# **Sun Management Center 3.6.1** ユーザーガイド

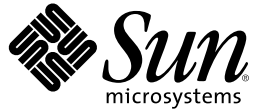

Sun Microsystems, Inc. 4150 Network Circle Santa Clara, CA 95054 U.S.A.

Part No: 819–5746–10 2006 年 5 月

Copyright 2006 Sun Microsystems, Inc. 4150 Network Circle, Santa Clara, CA 95054 U.S.A. All rights reserved.

本製品およびそれに関連する文書は著作権法により保護されており、その使用、複製、頒布および逆コンパイルを制限するライセンスのもとにお いて頒布されます。サン・マイクロシステムズ株式会社の書面による事前の許可なく、本製品および関連する文書のいかなる部分も、いかなる方 法によっても複製することが禁じられます。

本製品の一部は、カリフォルニア大学からライセンスされている Berkeley BSD システムに基づいていることがあります。UNIX は、X/Open Company, Ltd. が独占的にライセンスしている米国ならびに他の国における登録商標です。フォント技術を含む第三者のソフトウェアは、著作権に より保護されており、提供者からライセンスを受けているものです。

U.S. Government Rights Commercial software. Government users are subject to the Sun Microsystems, Inc. standard license agreement and applicable provisions of the FAR and its supplements.

本製品に含まれる HG-MinchoL、HG-MinchoL-Sun、HG-PMinchoL-Sun、HG-GothicB、HG-GothicB-Sun、および HG-PGothicB-Sun は、株式会社リ<br>コーがリョービイマジクス株式会社からライセンス供与されたタイプフェースマスタをもとに作成されたものです。 HeiseiMin-W3H は、株式会<br>社リコーが財団法人日本規格協会からライセンス供与されたタイプフェースマスタをもとに作 とは禁止されています。

Sun、Sun Microsystems、docs.sun.com、AnswerBook、AnswerBook2、Java、Netra、Sun Fire、Sun StorEdge、Sun Enterprise、Ultra、Solstice SyMON、<br>N1、Sun Blade、および Sun N1 System Manager は、米国およびその他の国における米国 Sun Microsystems, Inc. (以下、米国 Sun M す) の商標、登録商標もしくは、サービスマークです。

サンのロゴマークおよび Solaris は、米国 Sun Microsystems 社の登録商標です。

すべての SPARC 商標は、米国 SPARC International, Inc. のライセンスを受けて使用している同社の米国およびその他の国における商標または登録商 標です。SPARC 商標が付いた製品は、米国 Sun Microsystems 社が開発したアーキテクチャに基づくものです。 Netscape Navigator および Mozilla<br>は、米国およびその他の国における Netscape Communications Corporation の商標および登録商標です。

OPENLOOK、OpenBoot、JLE は、サン・マイクロシステムズ株式会社の登録商標です。

Wnn は、京都大学、株式会社アステック、オムロン株式会社で共同開発されたソフトウェアです。

Wnn6 は、オムロン株式会社、オムロンソフトウェア株式会社で共同開発されたソフトウェアです。Copyright OMRON Co., Ltd. 1995-2000. All Rights Reserved.© Copyright OMRON SOFTWARE Co.,Ltd. 1995-2002 All Rights Reserved.©

「ATOK」は、株式会社ジャストシステムの登録商標です。

「ATOK Server/ATOK12」は、株式会社ジャストシステムの著作物であり、「ATOK Server/ATOK12」にかかる著作権その他の権利は、株式会社 ジャストシステムおよび各権利者に帰属します。

「ATOK Server/ATOK12」に含まれる郵便番号辞書 (7 桁/5 桁) は日本郵政公社が公開したデータを元に制作された物です (一部データの加工を行 なっています)。

「ATOK Server/ATOK12」に含まれるフェイスマーク辞書は、株式会社ビレッジセンターの許諾のもと、同社が発行する『インターネット・パソ コン通信フェイスマークガイド』に添付のものを使用しています。

Unicode は、Unicode, Inc. の商標です。

本書で参照されている製品やサービスに関しては、該当する会社または組織に直接お問い合わせください。

OPEN LOOK および Sun Graphical User Interface は、米国 Sun Microsystems 社が自社のユーザおよびライセンス実施権者向けに開発しました。 米国 Sun Microsystems 社は、コンピュータ産業用のビジュアルまたはグラフィカル・ユーザインタフェースの概念の研究開発における米国 Xerox 社の 先駆者としての成果を認めるものです。 米国 Sun Microsystems 社は米国 Xerox 社から Xerox Graphical User Interface の非独占的ライセンスを取得し ており、このライセンスは、OPEN LOOK のグラフィカル・ユーザインタフェースを実装するか、またはその他の方法で米国 Sun Microsystems 社 との書面によるライセンス契約を遵守する、米国 Sun Microsystems 社のライセンス実施権者にも適用されます。

本書は、「現状のまま」をベースとして提供され、商品性、特定目的への適合性または第三者の権利の非侵害の黙示の保証を含みそれに限定され ない、明示的であるか黙示的であるかを問わない、なんらの保証も行われないものとします。

本製品が、外国為替および外国貿易管理法 (外為法) に定められる戦略物資等 (貨物または役務) に該当する場合、本製品を輸出または日本国外へ持 ち出す際には、サン・マイクロシステムズ株式会社の事前の書面による承諾を得ることのほか、外為法および関連法規に基づく輸出手続き、また 場合によっては、米国商務省または米国所轄官庁の許可を得ることが必要です。

原典: Sun Management Center 3.6.1 User's Guide

Part No: 819-5417–10

# 目次

 $\mathbf{1}$ 

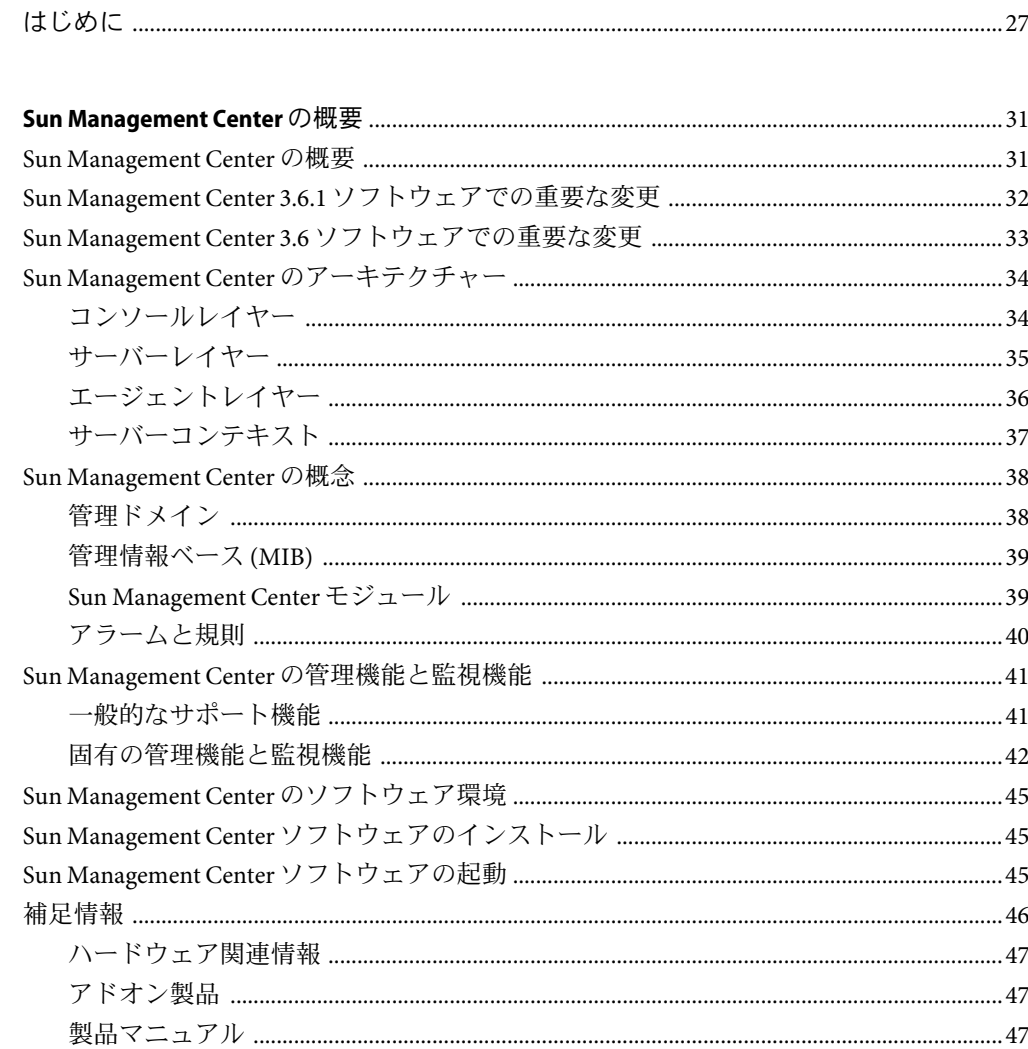

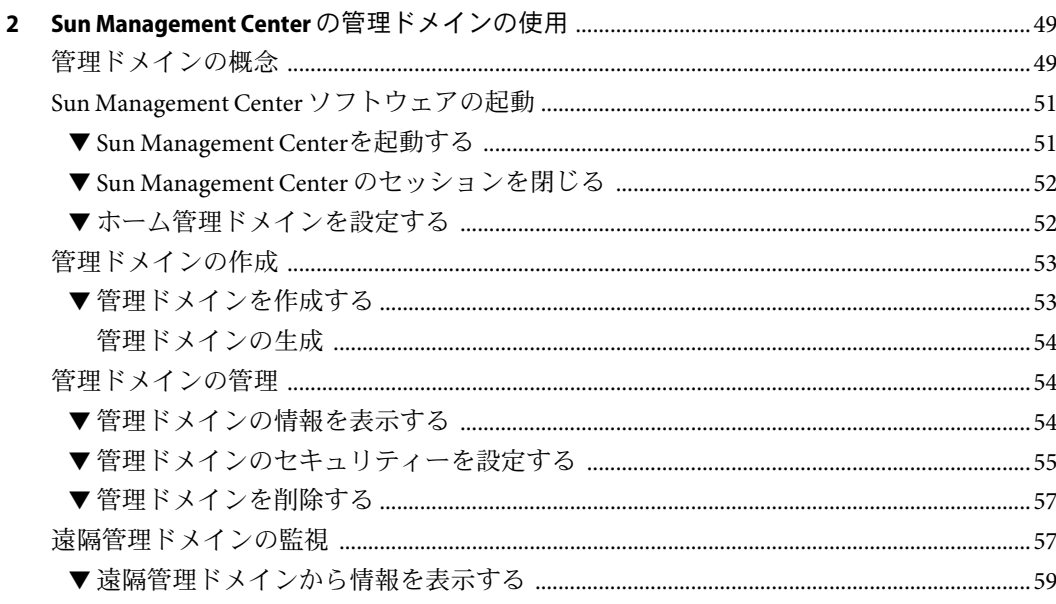

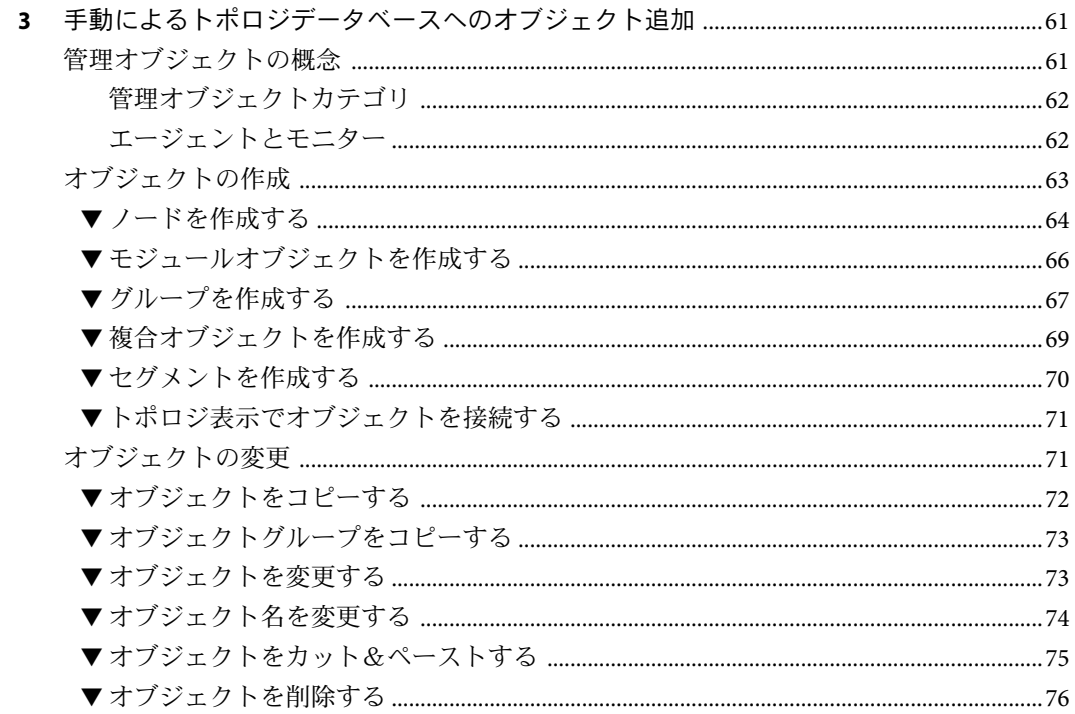

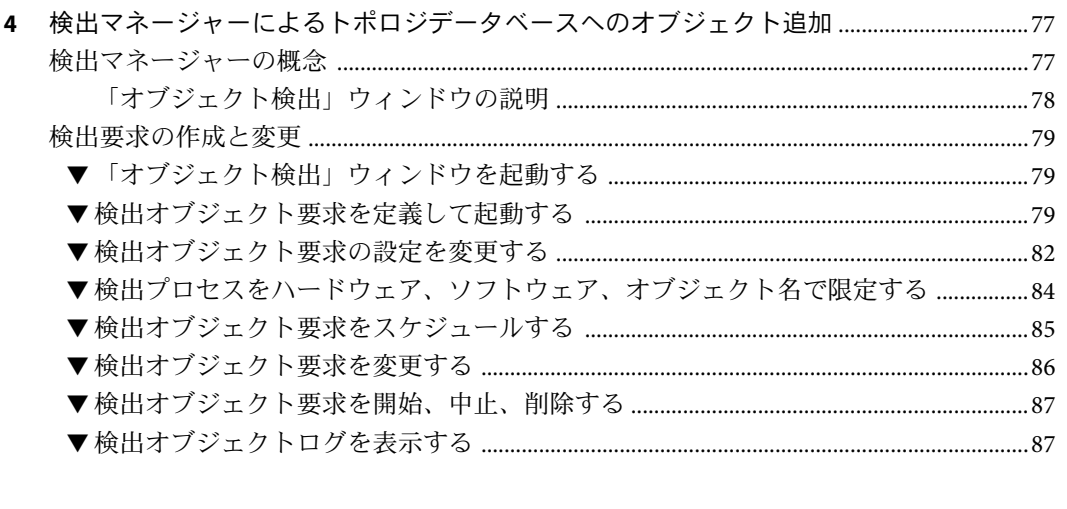

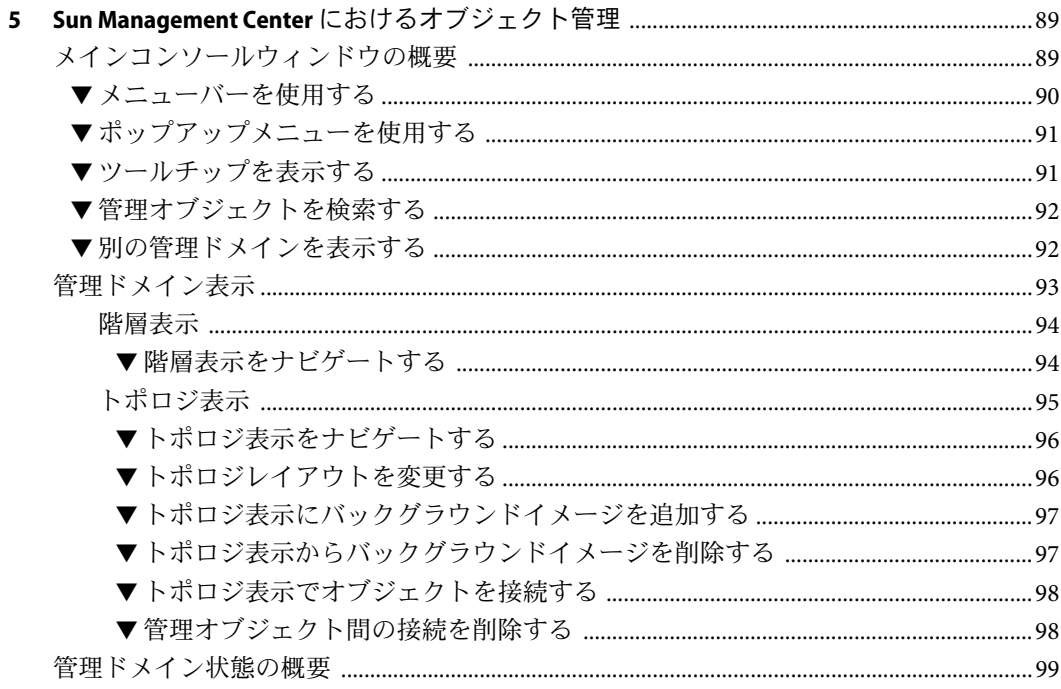

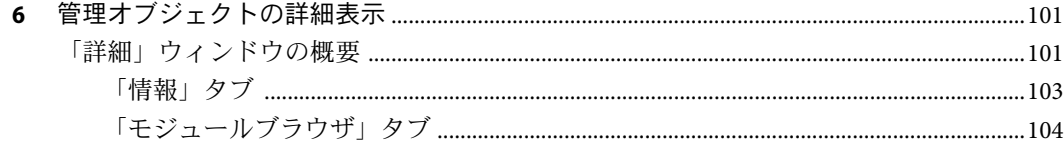

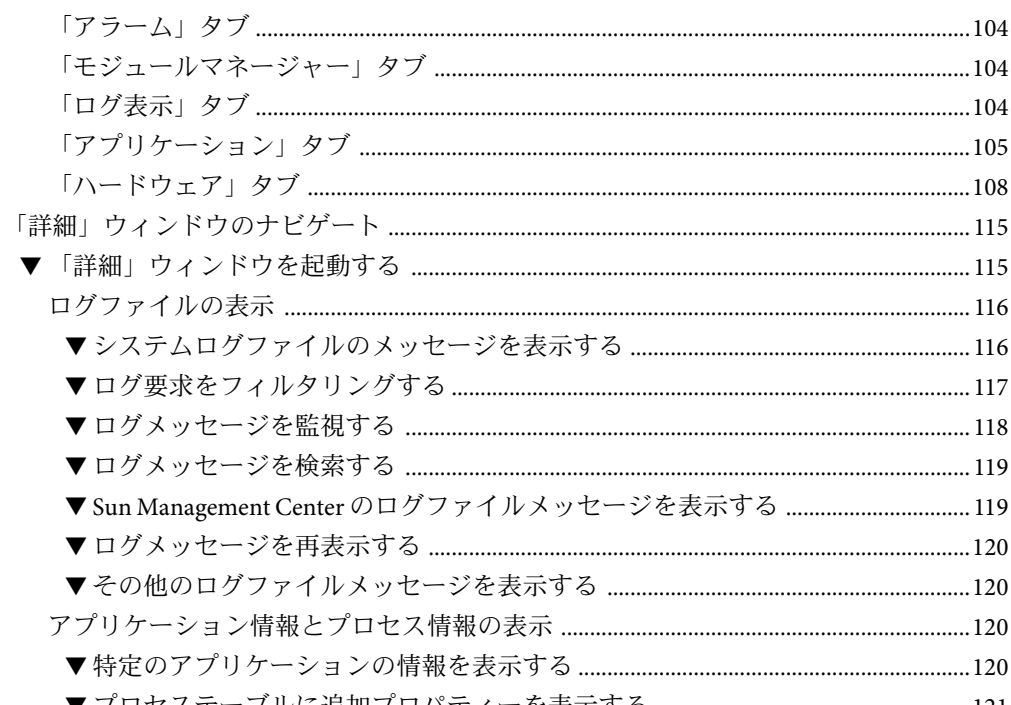

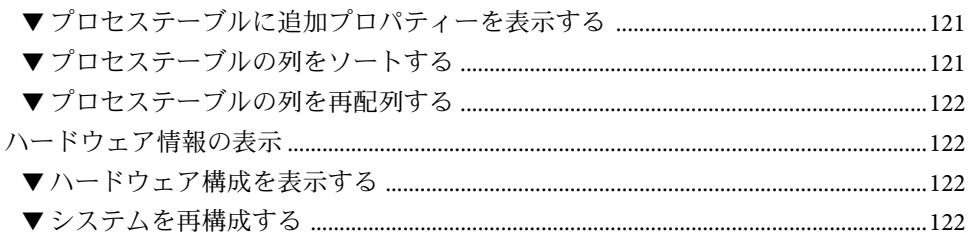

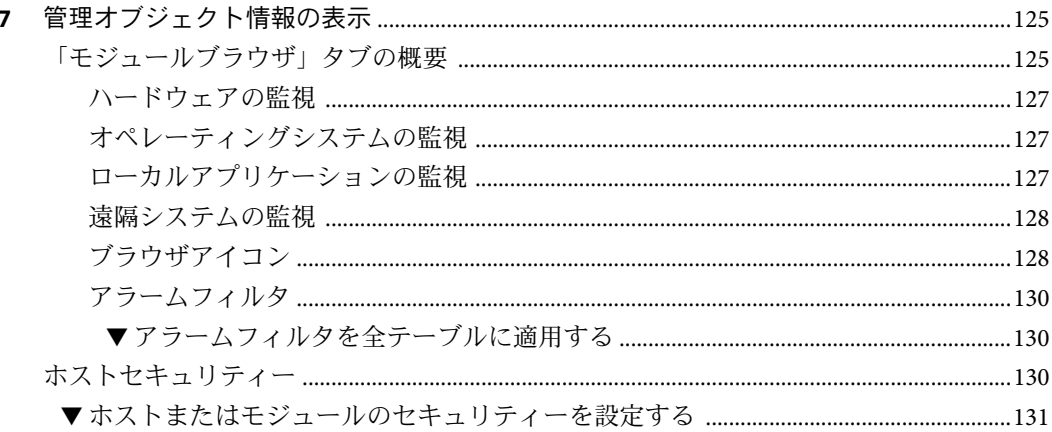

 $\boldsymbol{6}$ 

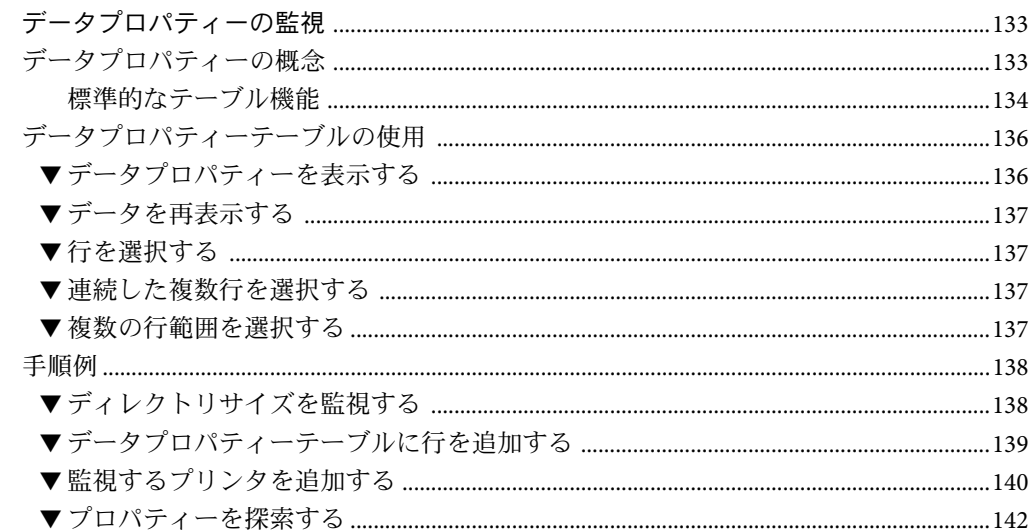

 $\pmb{8}$ 

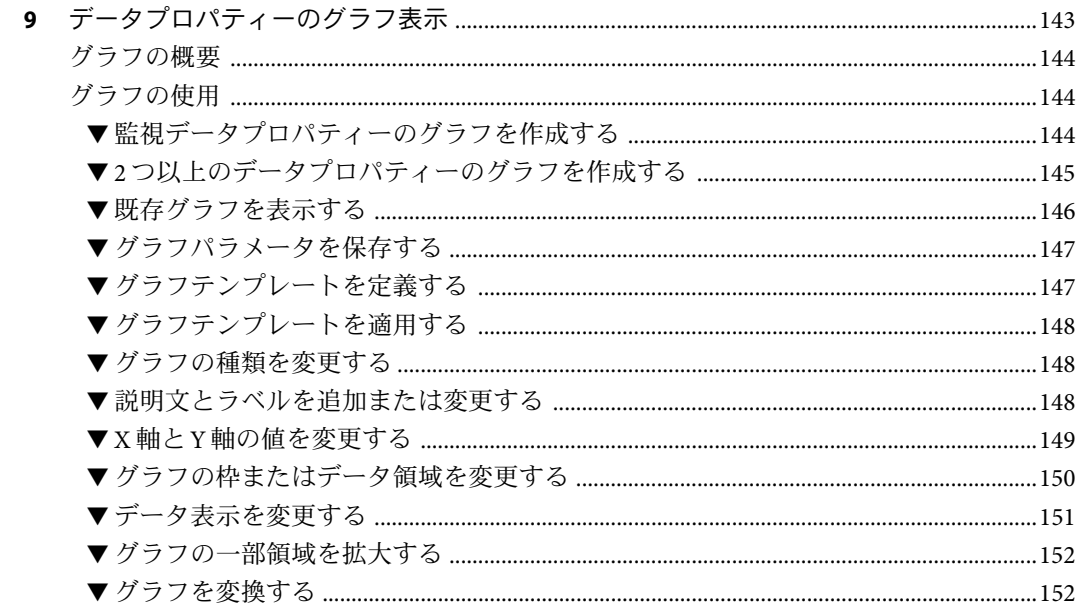

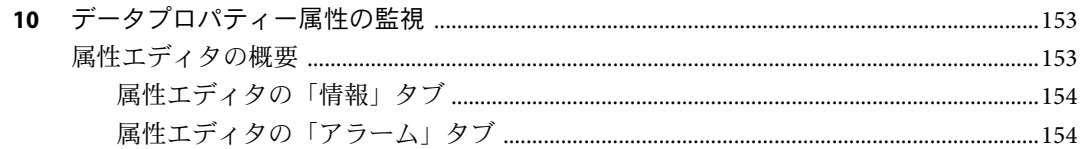

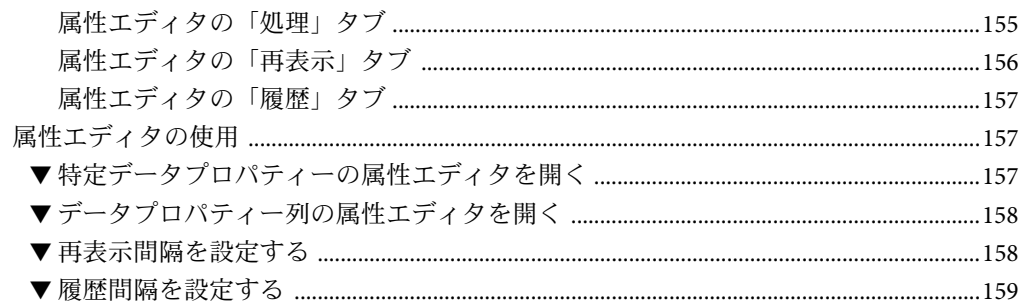

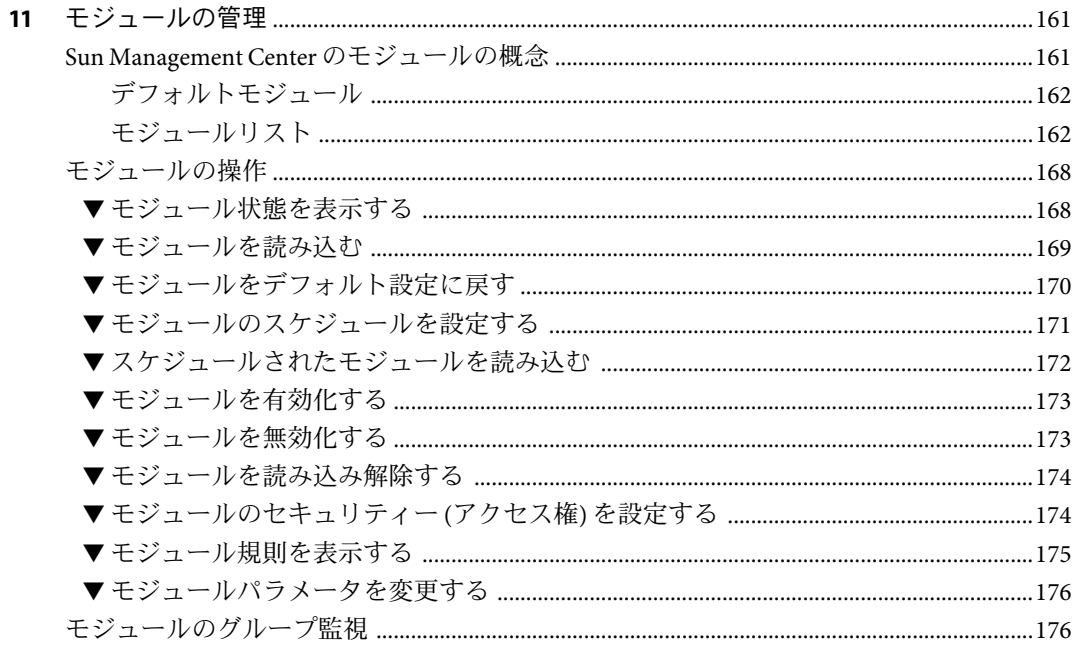

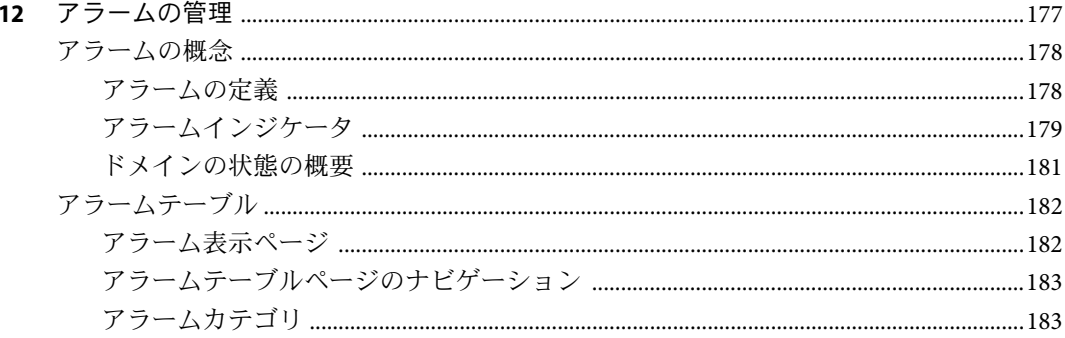

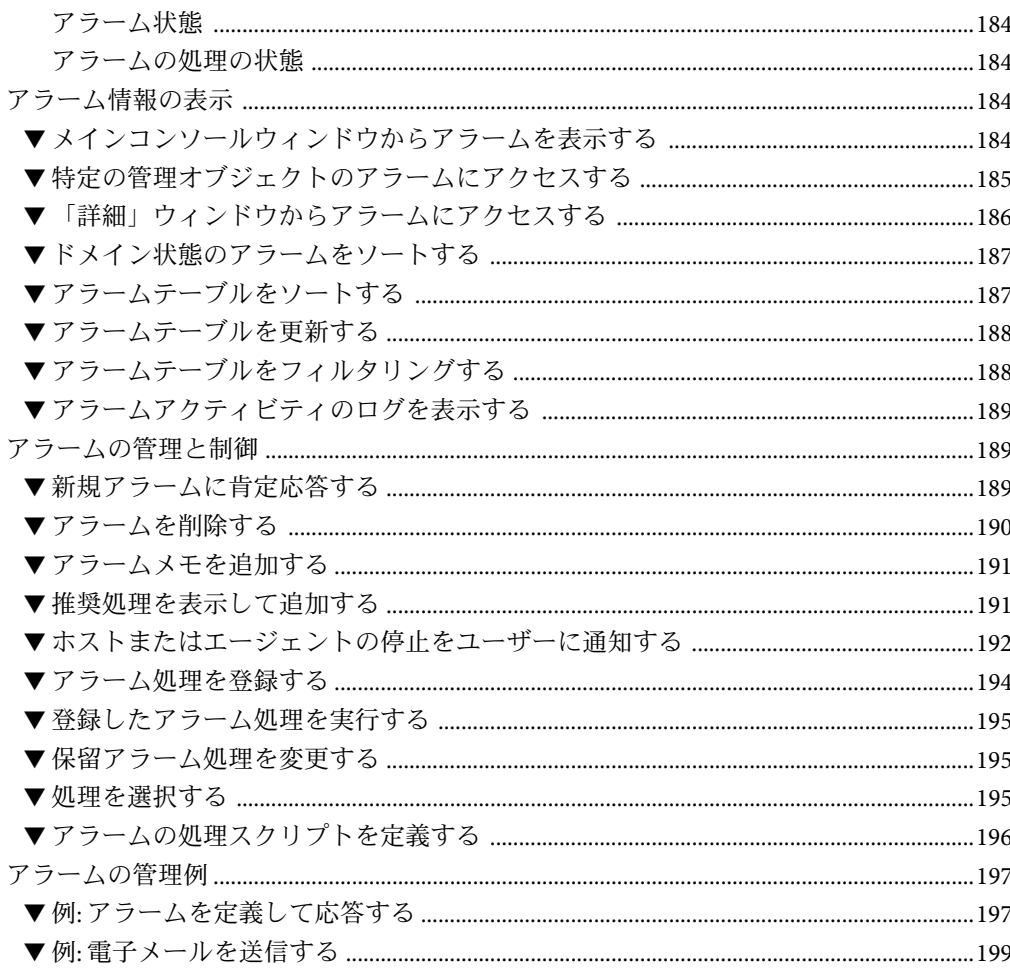

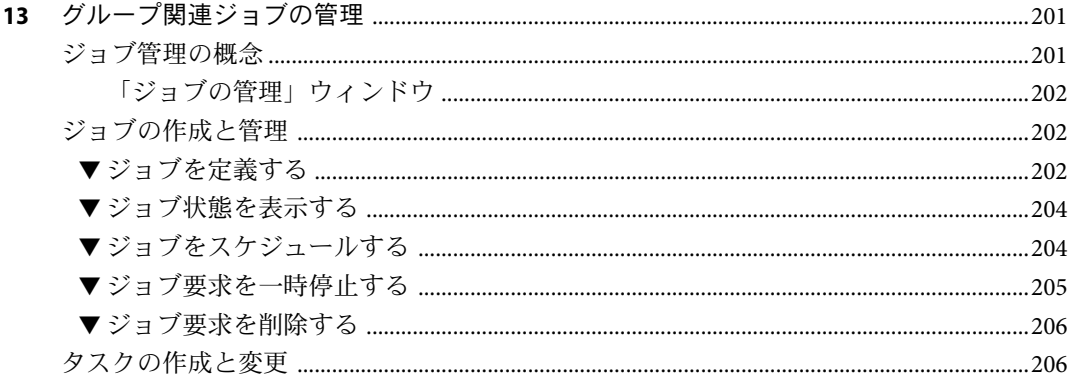

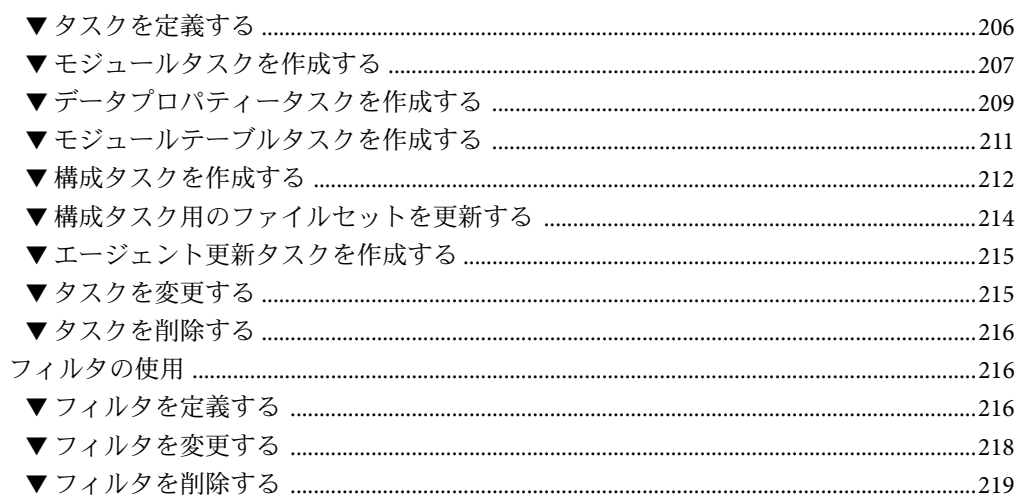

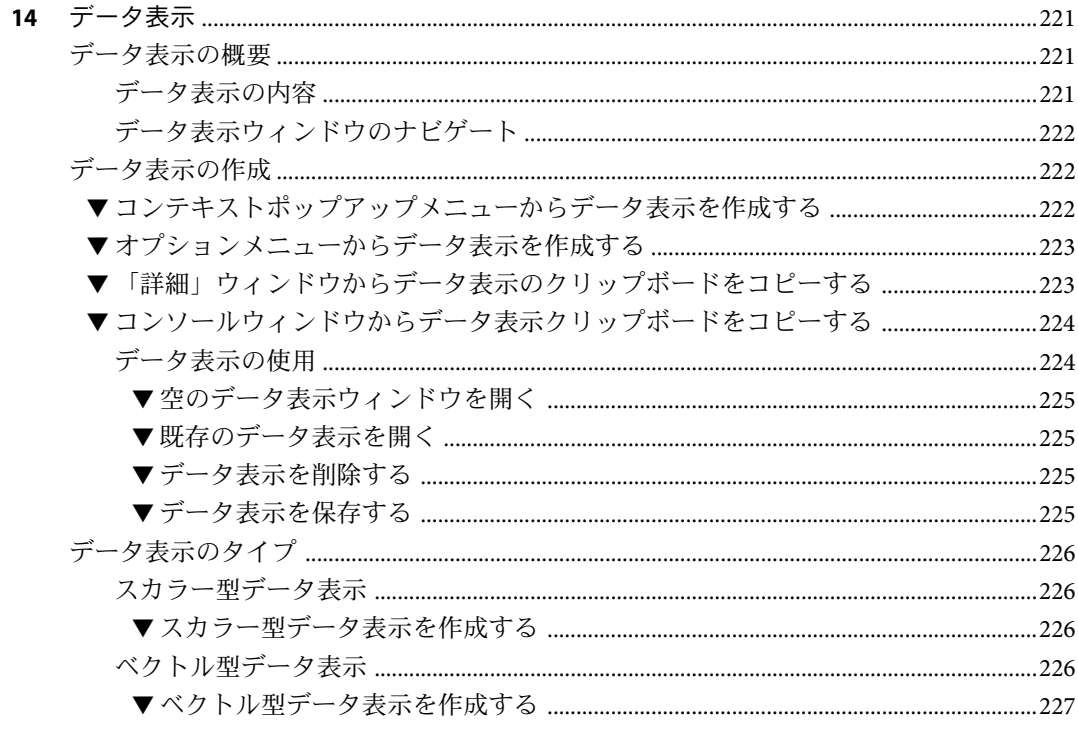

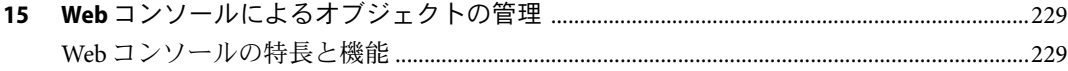

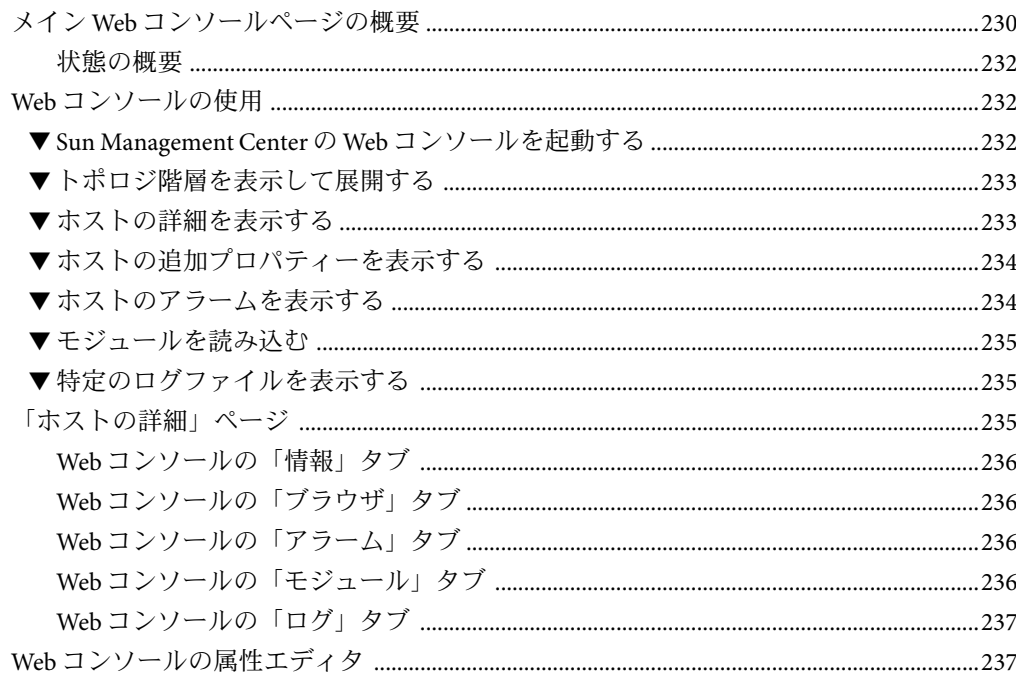

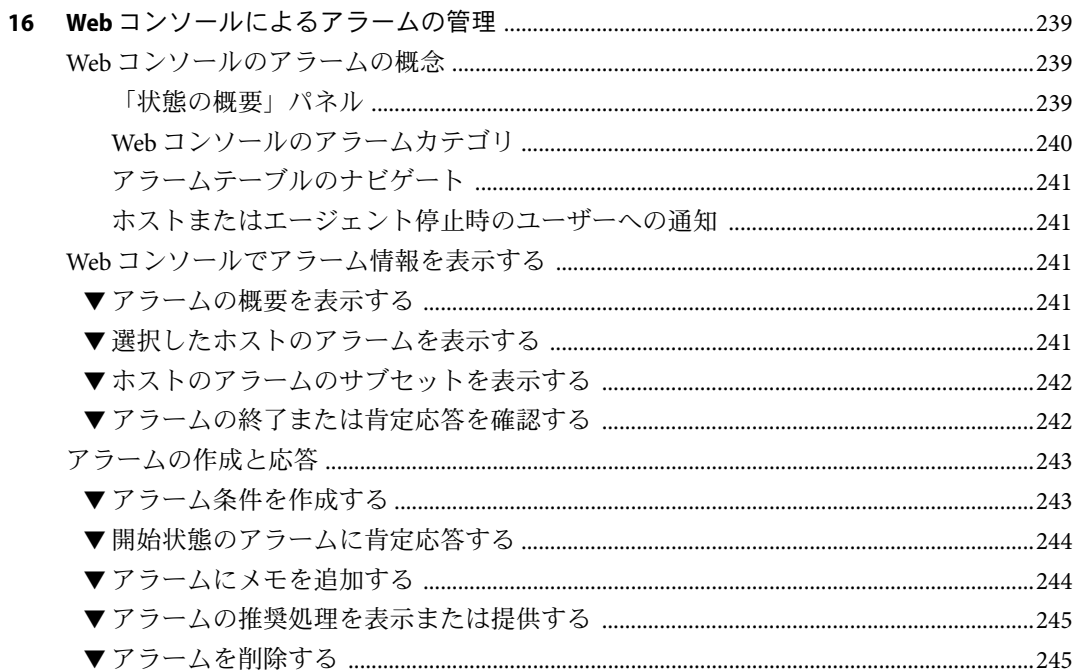

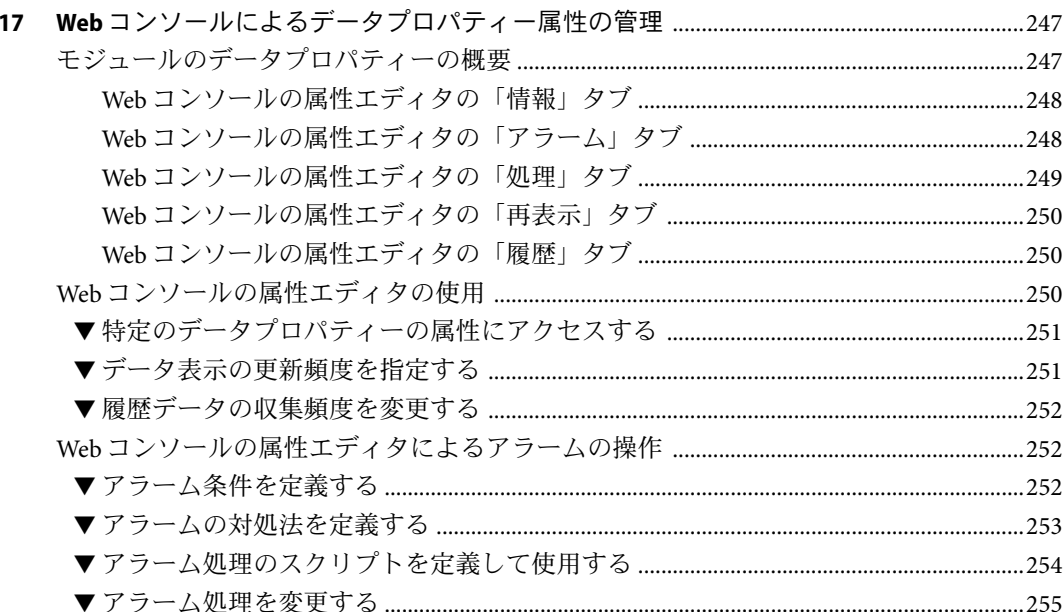

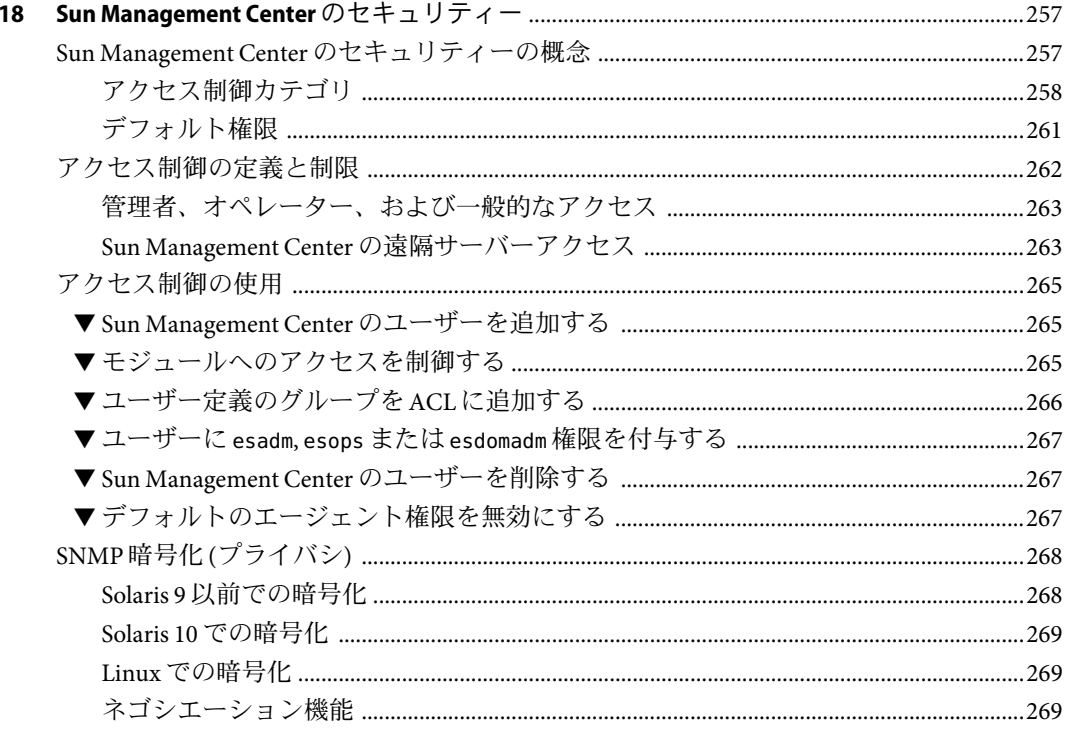

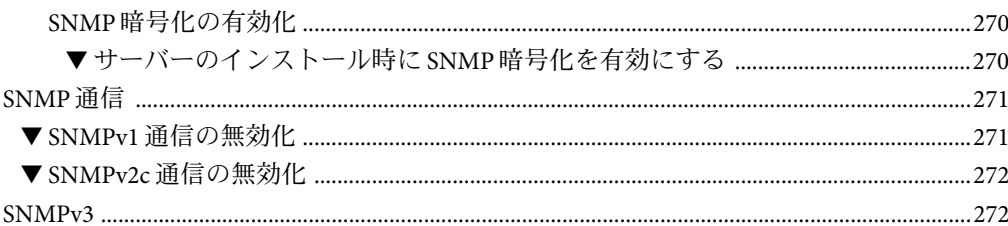

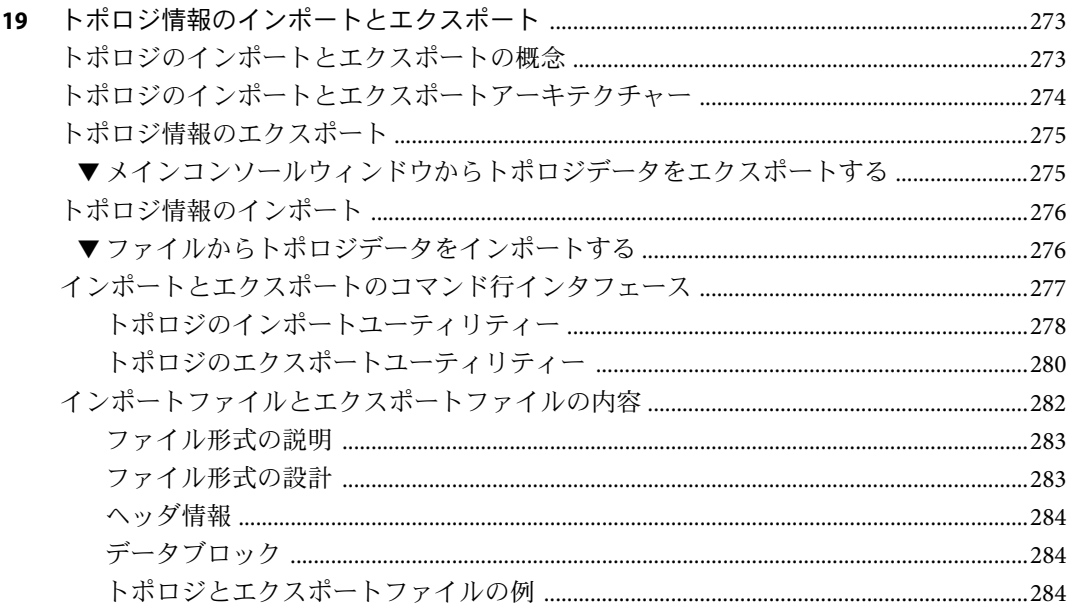

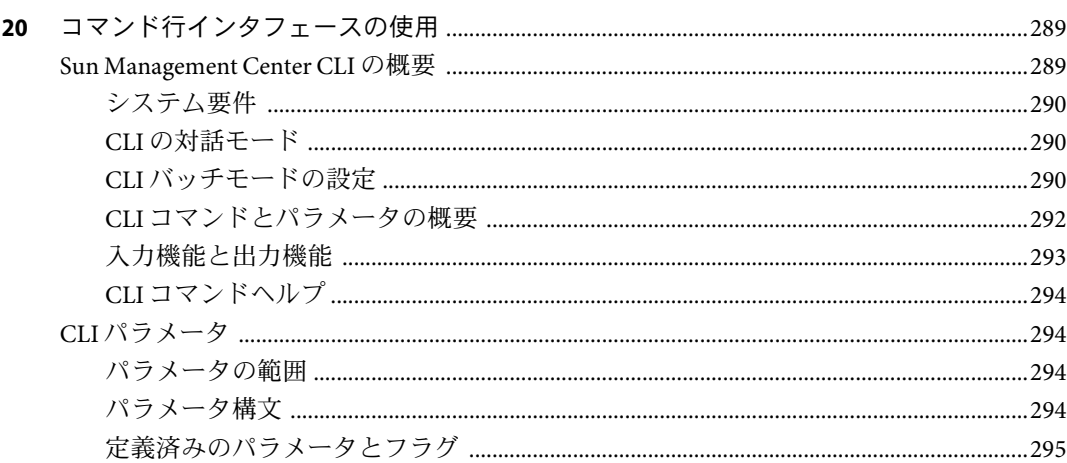

 $\mathbf{A}$ 

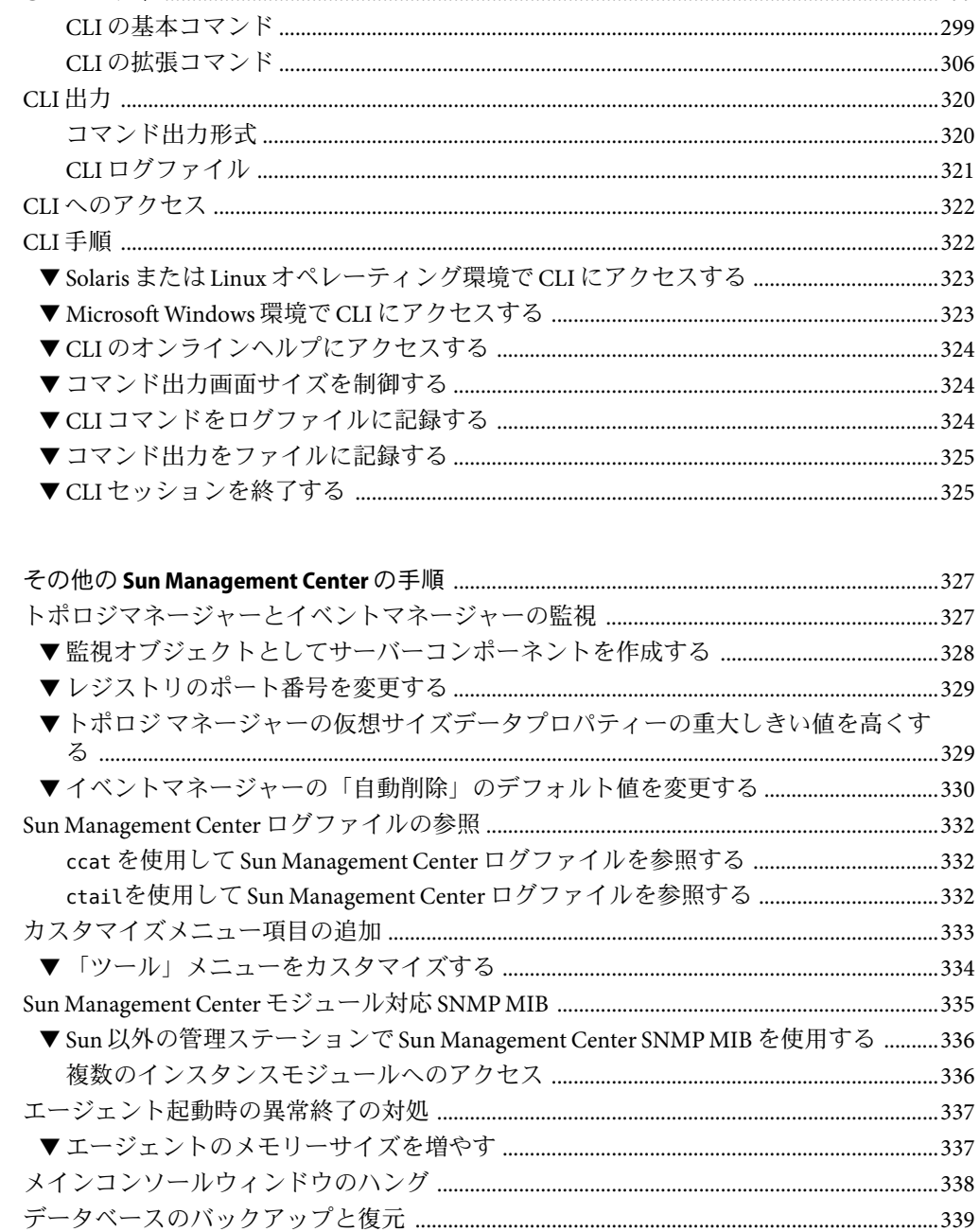

CLI  $\exists$   $\forall$   $>$   $\uparrow$   $\ldots$   $\ldots$ 

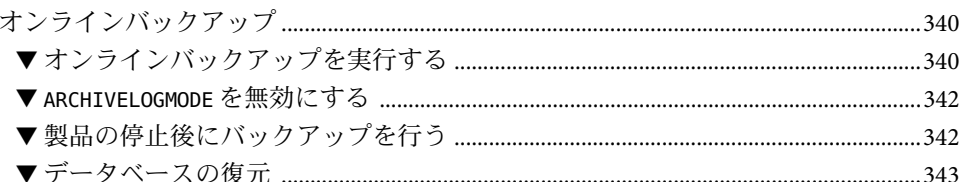

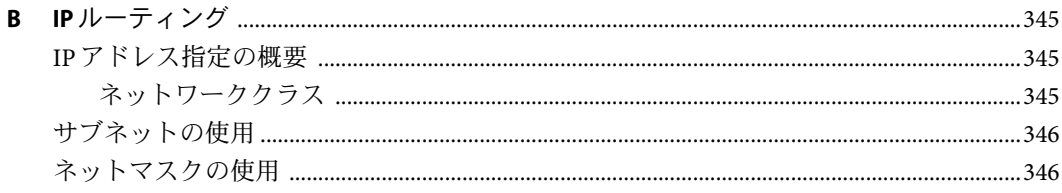

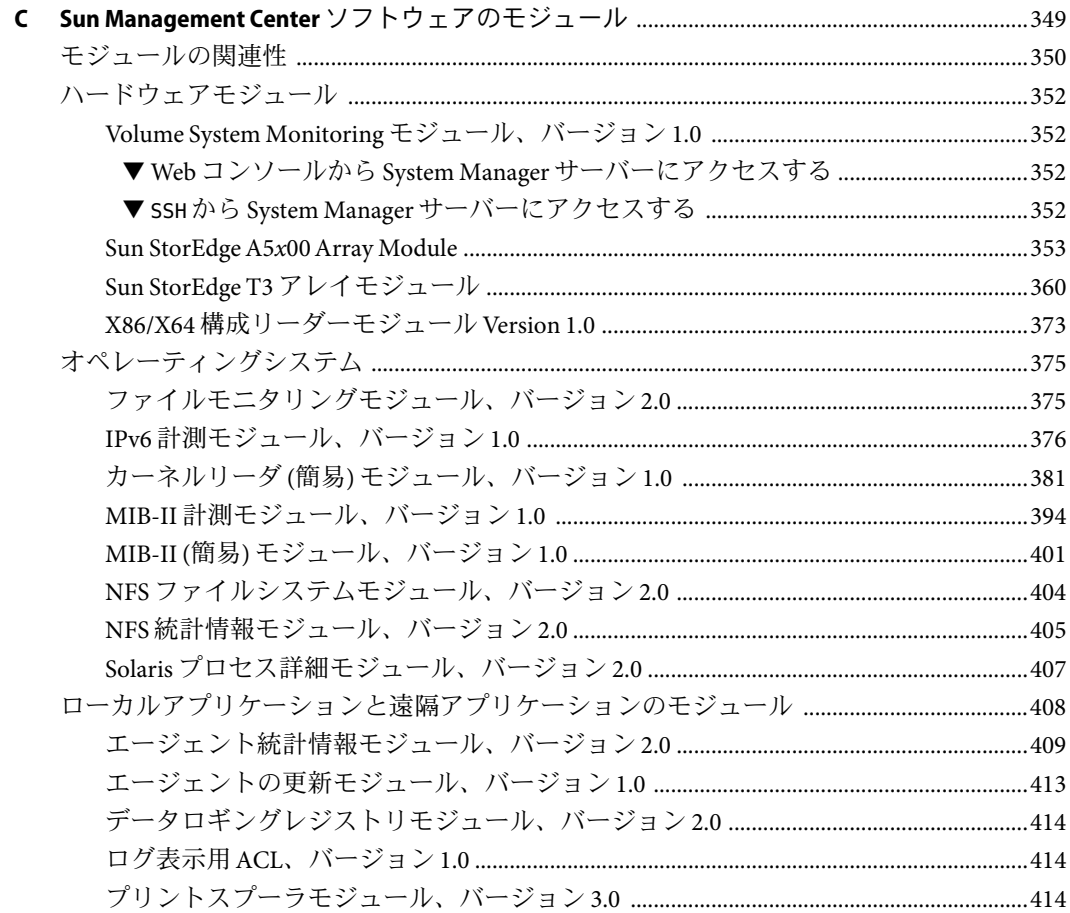

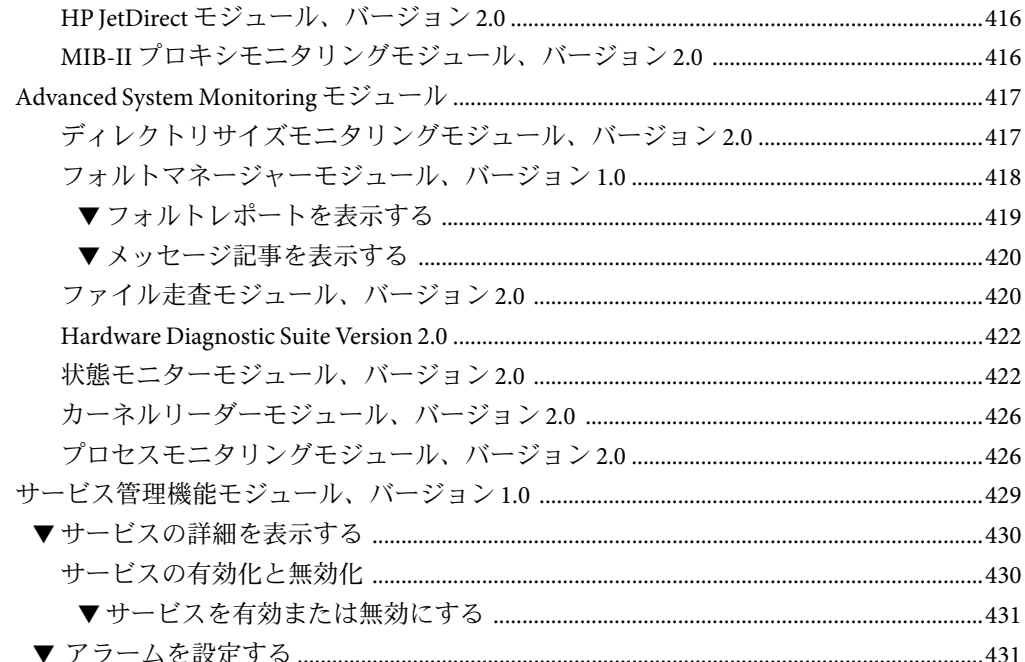

#### D

#### 

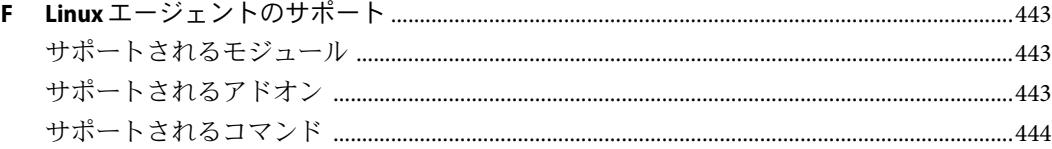

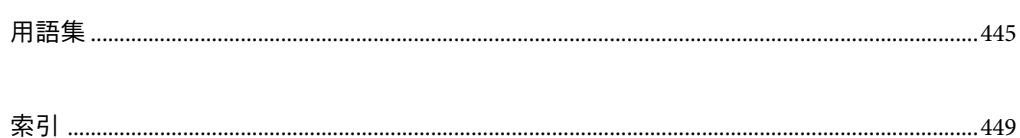

# 表目次

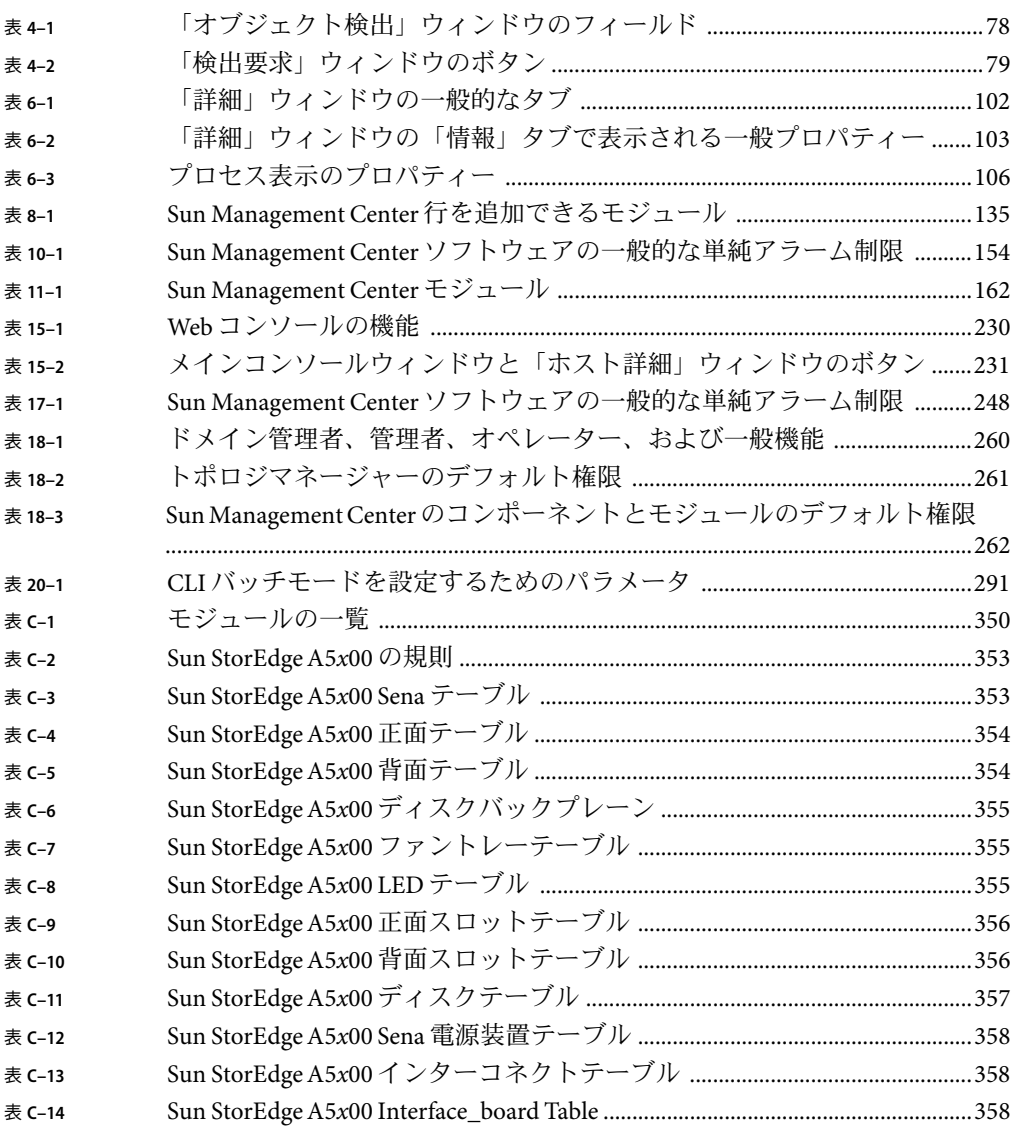

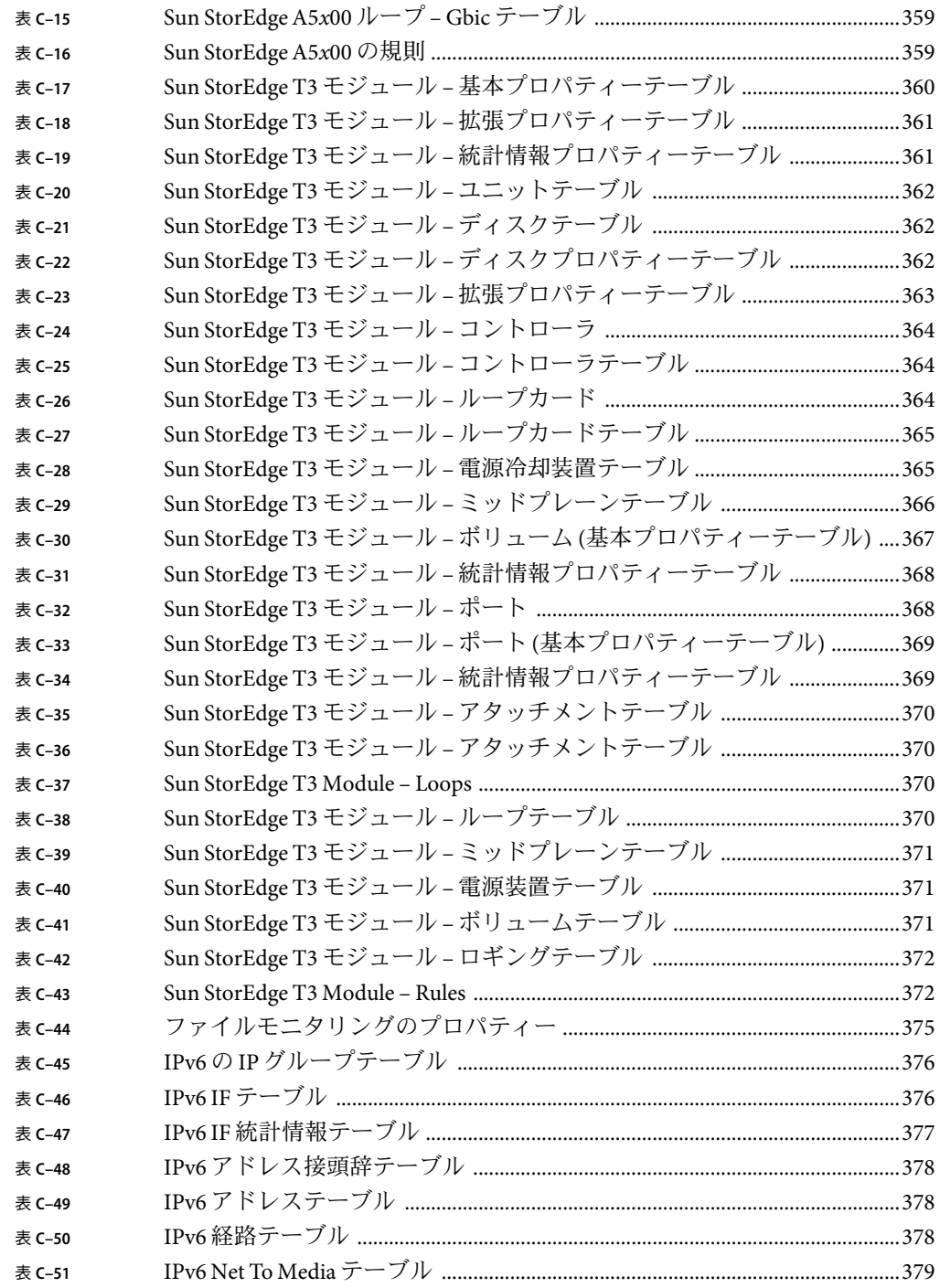

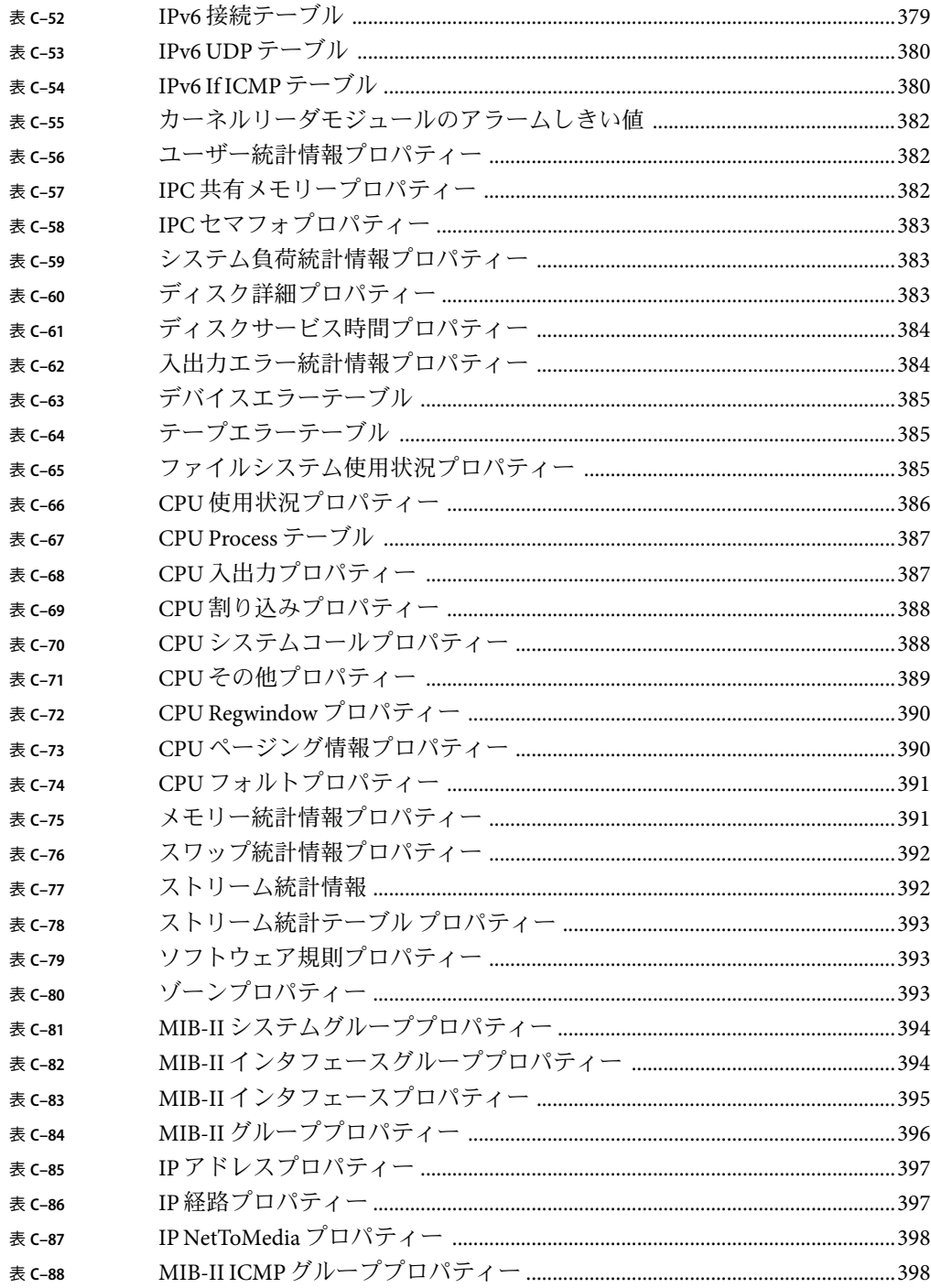

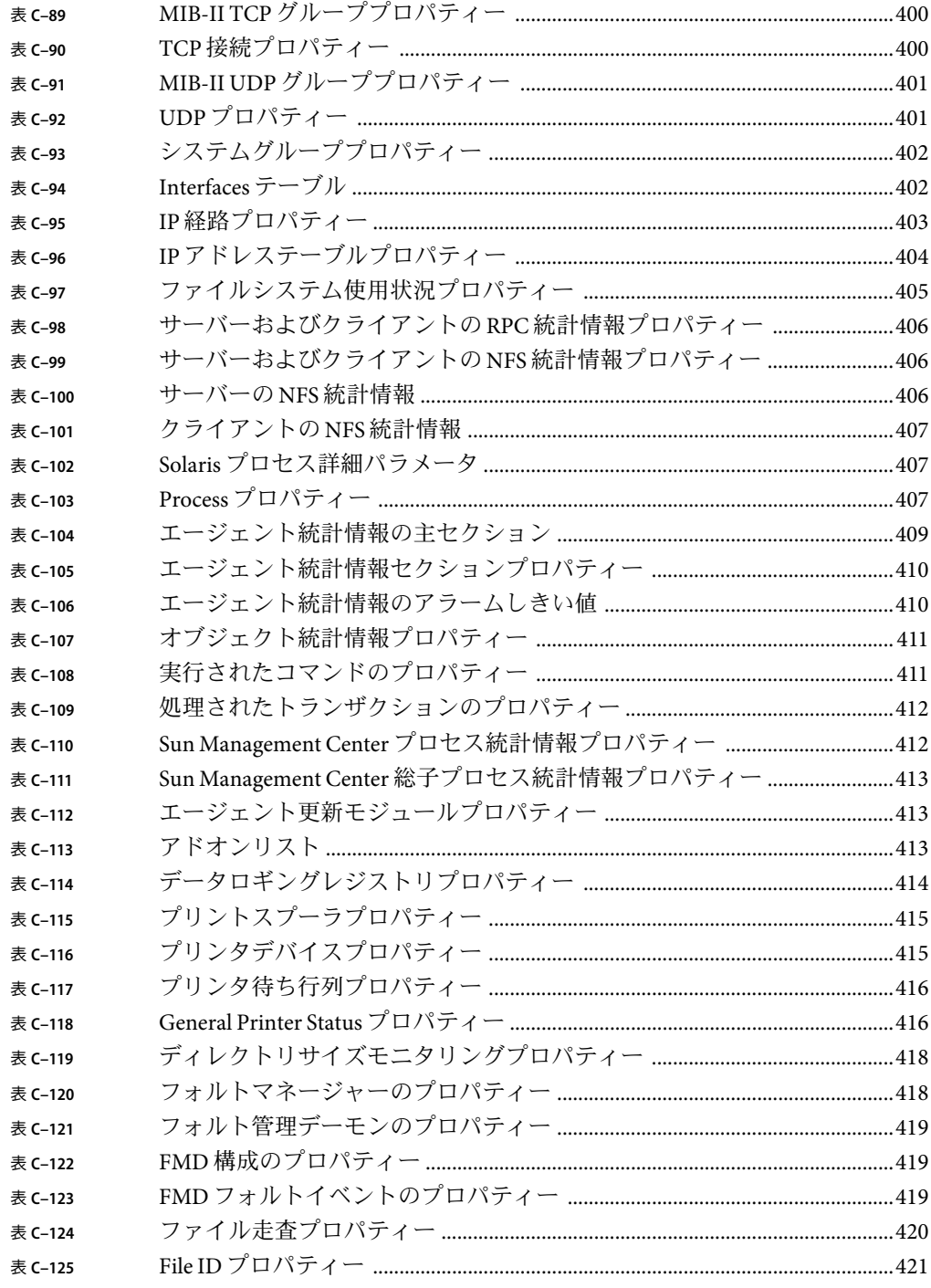

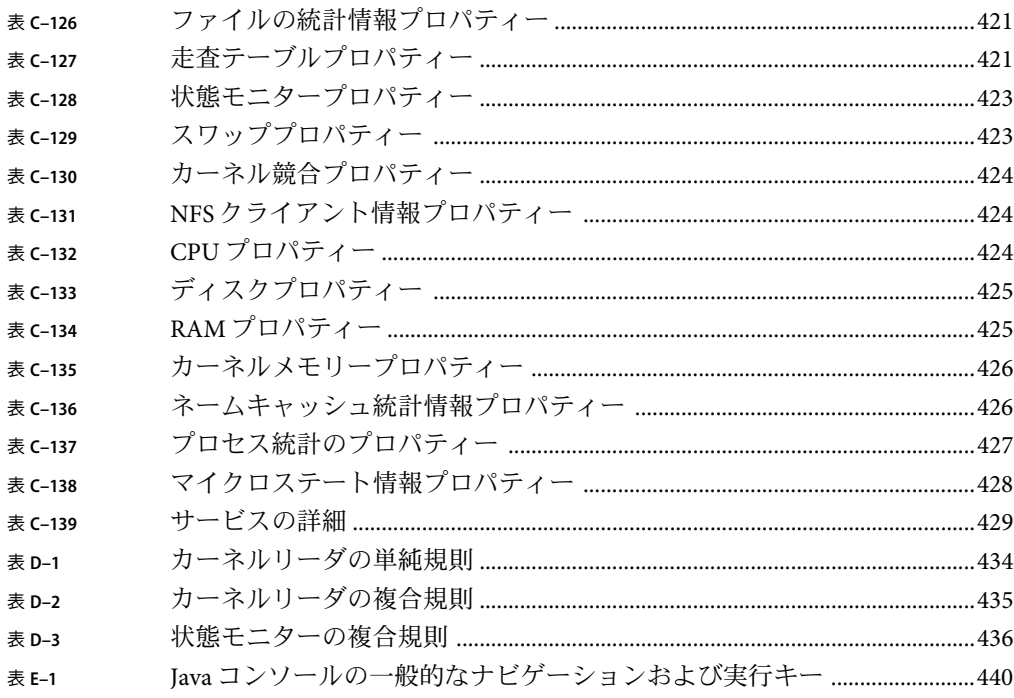

# 図目次

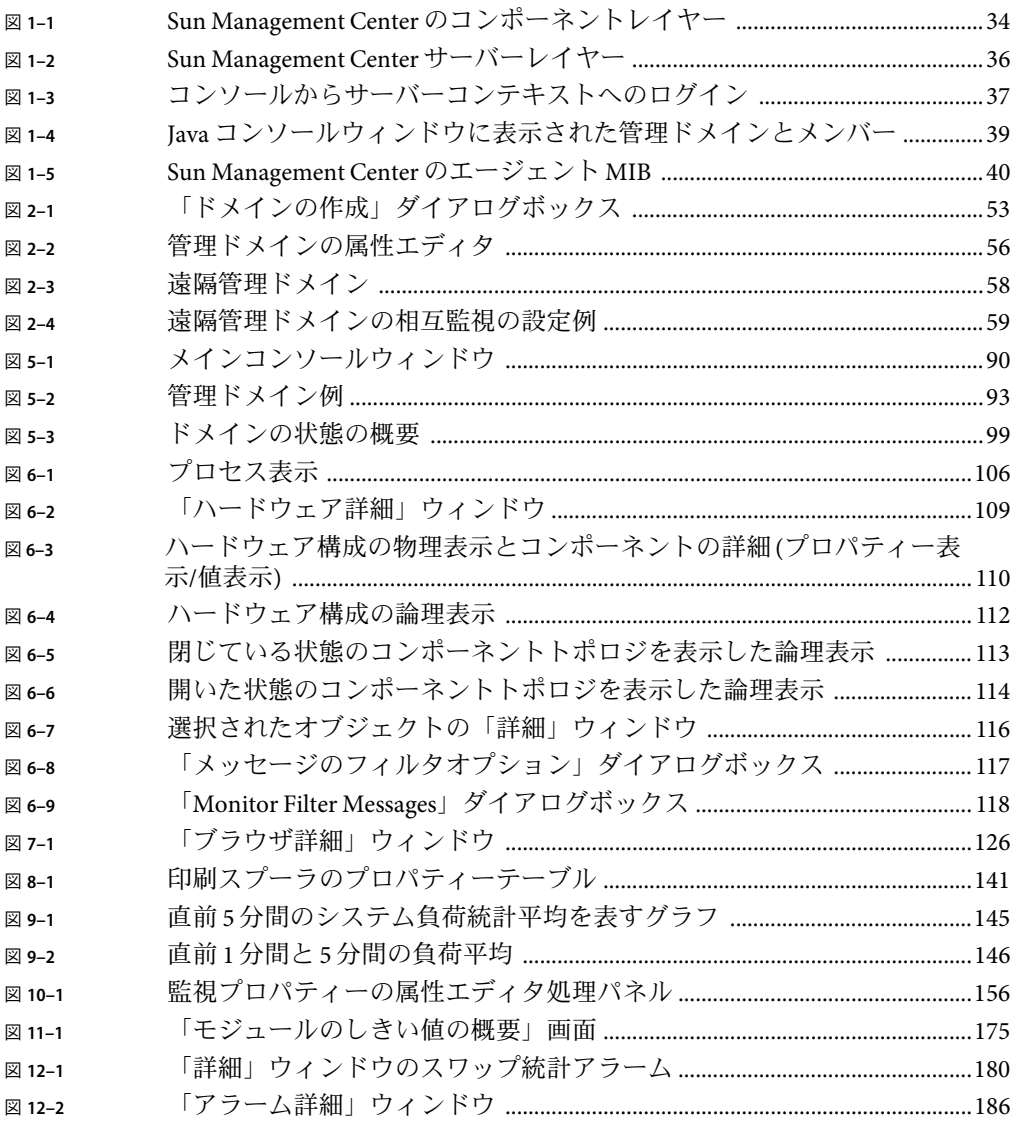

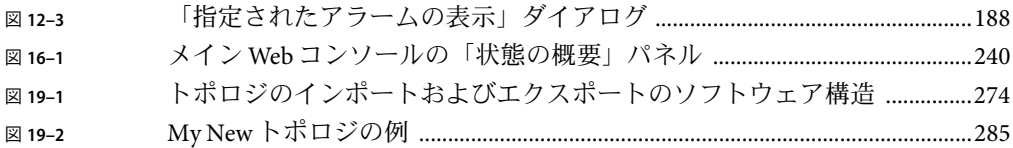

# <span id="page-26-0"></span>はじめに

Sun Management Center 3.6.1 ユーザーガイドでは、Sun™ Management Center システム管理 ソリューションの使用方法について説明しています。

注 **–** SolarisTM リリース 10 は、SPARC® および x86 ファミリのプロセッサアーキテクチャー (UltraSPARC®、SPARC64、AMD64、Pentium、Xeon EM64T) を使用するシステムをサポー トします。サポートされているシステムについては、Solaris 10 Hardware Compatibility List (<http://www.sun.com/bigadmin/hcl>) を参照してください。本書では、異なるプラット フォーム間の実装の違いについても言及します。

本書では、「x86」という用語はAMD64 あるいは Intel Xeon/Pentium 製品系列と互換性の あるプロセッサを使用して製造された 32 ビットおよび 64 ビットシステムを意味します。 サポートされるシステムについては、Solaris 10 Hardware Compatibility List を参照してくだ さい。

## 対象読者

このマニュアルは、ネットワーク管理の経験があり、ネットワークの専門用語と技術の 知識があるシステム管理者を対象としています。

## **UNIX**コマンド

このマニュアルは、システムの停止、システムの起動、およびデバイスの構成などに使 用する基本的な UNIX® コマンドと操作手順に関する説明は含まれていません。

これらについては、次のマニュアルを参照してください。

- 『Sun 周辺機器使用の手引き』
- Solaris ソフトウエアシステム (Solaris OS) に関するオンラインマニュアル (<http://docs.sun.com>)
- 使用しているシステムに付属のその他のソフトウェアマニュアル

# 内容の紹介

このマニュアルでは、次の内容について説明します。

第 1 [章で](#page-30-0)は、Sun Management Center 3.6.1 製品の概要と基本的な概念について説明しま す。

第 2 [章で](#page-48-0)は、管理ドメインの使用方法について説明します。

第 3 [章で](#page-60-0)は、Sun Management Center トポロジデータベース用に個別に管理オブジェクト を作成する方法について説明します。

第4[章で](#page-76-0)は、自動的に管理オブジェクトを特定してトポロジデータベースに追加する方 法について説明します。

第5[章で](#page-88-0)は、Iava™ユーザーインタフェースを紹介します。

第6[章で](#page-100-0)は、詳細ウィンドウについて説明します。

第 7 [章で](#page-124-0)は、管理ネットワーク情報の表示方法について説明します。

第 8 [章で](#page-132-0)は、特定のデータプロパティーの監視方法について説明します。

第9[章で](#page-142-0)は、データプロパティー情報をグラフ形式で表示する方法について説明しま す。

第 10 [章で](#page-152-0)は、データプロパティー属性を監視、変更する方法について説明します。

第 11 [章で](#page-160-0)は、モジュールの使用方法について説明します。

第 12 [章で](#page-176-0)は、 アラームの生成と応答方法について説明します。

第 13 [章で](#page-200-0)は、個別ではなくグループ化した管理オブジェクトの使用方法について説明し ます。

第 14 [章で](#page-220-0)は、データ表示の使用方法について説明します。

第 15 [章で](#page-228-0)は、Web ベースのユーザーインタフェースを紹介します。

第 16 [章で](#page-238-0)は、Web ベースのユーザーインタフェースを使用したアラームの生成と応答方 法について説明します。

第 17 [章で](#page-246-0)は、Web ベースのユーザーインタフェースでデータプロパティーの属性を監視 する方法について説明します。

第 18 [章で](#page-256-0)は、この製品のセキュリティー設定およびその管理方法について説明します。

第 19 [章で](#page-272-0)は、トポロジ情報のインポートとエクスポート方法について説明します。

第 20 [章で](#page-288-0)は、コマンド行インタフェースの機能をまとめています。

[付録](#page-326-0)Aでは、上記以外の補足情報と障害追跡手順をまとめています。

[付録](#page-344-0) B では、経路指定がネットワーク管理に与える影響について説明します。

[付録](#page-348-0) C では、標準のモジュールに関する情報をまとめています。

[付録](#page-432-0) D では、標準のアラーム規則をまとめています。

[付録](#page-438-0) E は、Java コンソール機能にアクセスする、その他の方法をまとめています。

[付録](#page-442-0) F は、Linux エージェントがサポートするモジュール、アドオン、およびコマンドを まとめています。

[用語集は](#page-444-0)、このマニュアルで使用されている用語とその定義集です。

## 製品情報

この製品に関する情報を、Sun Management Center の Web サイト (<http://www.sun.com/sunmanagementcenter/>) で提供しています。

Sun Management Center 3.6.1 製品にはオープンソースソフトウェアが含まれています。 オープンソースソフトウェアのライセンス条件、帰属および著作権については、媒体に 提供されている copyright ファイルを参照してください。

# マニュアル、サポート、およびトレーニング

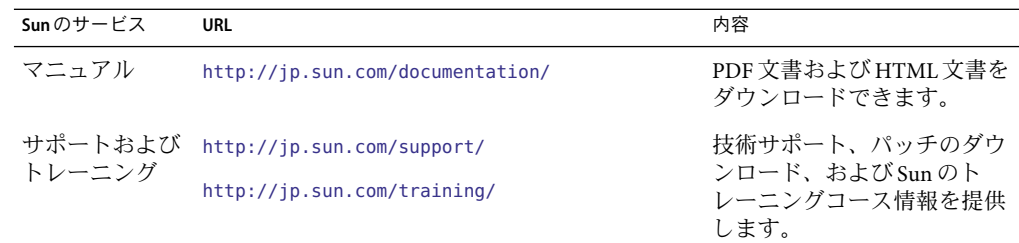

# 表記上の規則

このマニュアルでは、次のような字体や記号を特別な意味を持つものとして使用しま す。

#### 表**P–1**表記上の規則

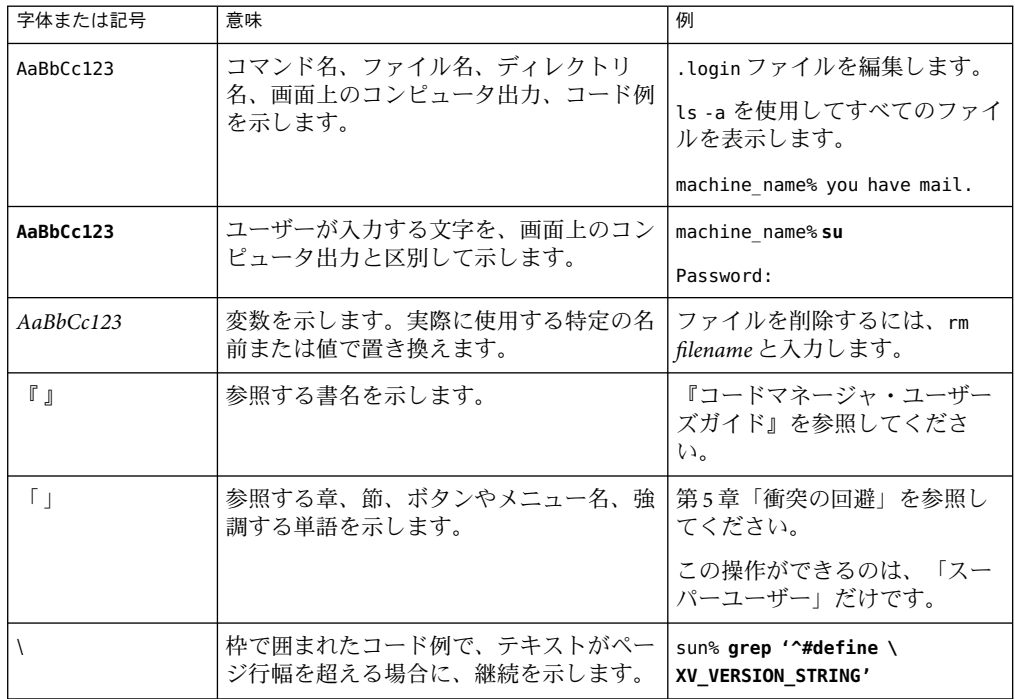

# コマンド例のシェルプロンプト

以下の表に、C シェル、Bourne シェル、および Korn シェルのデフォルトのシステムプロ ンプト、およびスーパーユーザーのプロンプトを紹介します。

#### 表**P–2**シェルプロンプト

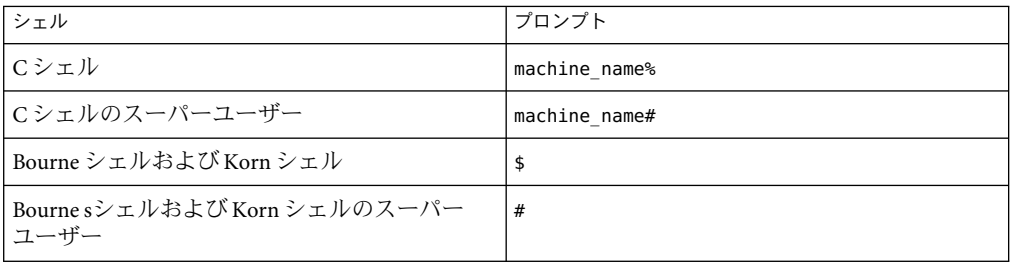

# <span id="page-30-0"></span>第 $\begin{bmatrix} 1 \end{bmatrix}$ 第 **1** 章

# Sun Management Centerの概要

この章では、Sun Management Center 3.6.1 製品とそのコンポーネントレイヤー、レイヤー 間の関係の概要を説明します。

この章の内容は、次のとおりです。

- 31 ページの「Sun Management Center の概要」
- 33ページの「Sun Management Center 3.6 [ソフトウェアでの重要な変更」](#page-32-0)
- 32ページの「Sun Management Center 3.6.1 [ソフトウェアでの重要な変更」](#page-31-0)
- 34 ページの「Sun Management Center [のアーキテクチャー」](#page-33-0)
- 38 ページの「[Sun Management Center](#page-37-0) の概念」
- 41 ページの「Sun Management Center [の管理機能と監視機能」](#page-40-0)
- 45 ページの「Sun Management Center [のソフトウェア環境」](#page-44-0)
- 45 ページの「Sun Management Center [ソフトウェアのインストール」](#page-44-0)
- 45 ページの「Sun Management Center [ソフトウェアの起動」](#page-44-0)
- 46[ページの「補足情報」](#page-45-0)

#### **Sun Management Center**の概要

Sun Management Center ソフトウェアは、オープンで拡張可能なシステム監視および管理 ソリューションです。

Sun Management Center には、 次のような機能があります。

システム管理

ハードウェアとオペレーティングシステムのレベルでシステムを監視、管理します。 監視されるハードウェアは、ボード、テープ、電源、ディスクなどです。

オペレーティングシステム管理

オペレーティングシステムのパラメータ (負荷、資源使用状況、ディスク容量、ネット ワーク統計など) を監視、管理します。

アプリケーションおよびビジネスシステム管理

ビジネスアプリケーション (取引システム、 経理システム、在庫システム、制御シス テムなど) を監視します。

#### <span id="page-31-0"></span>スケーラビリティ

オープンでスケーラブルな柔軟性の高いソリューションを通じて、複数の管理ドメイ ンを構成、管理します。これらのドメインは、企業全体にわたる多くのシステムとス パンから構成されます。管理者は、複数のユーザーをサポートするために、ソフト ウェア構成を一元化することも分散化することも可能です。

このソリューションは、Simple Network Management Protocol (SNMP)、JavaTM 遠隔メソッド 呼び出し (RMI)、Hypertext Transfer Protocol (HTTP) などのツールを使用して、Sun 製品や そのサブシステム、コンポーネント、および周辺機器に対する統合的かつ包括的なエン タープライズ規模の管理機能を提供します。

#### **Sun Management Center 3.6.1**ソフトウェアでの重要な変 更

Sun Management Center 製品の version 3.6.1で、大きく変更された点は次のとおりです。

- Solaris 10 では、完全ルートゾーンの内部に Sun Management Center をインストール、 設定することができます。この機能に関する詳細は、『Sun Management Center 3.6.1 イ ンストールと構成ガイド』の「完全ルートゾーン内に Sun Management Center をイン ストールして設定する」を参照してください。
- Generic X86/X64 構成リーダーアドオンを使用して、x86/x64 システム上のハード ウェアを監視できます。この機能に関する詳細は、表 [11–1](#page-161-0) および 373 [ページ](#page-372-0) の「X86/X64 [構成リーダーモジュール](#page-372-0) Version 1.0」を参照してください。
- Xen ドメインに Linux エージェントをインストール、設定できます。
- Sun Management Center 3.6.1 では、契約により、フォルトマネージャーデーモン (FMD) を使用して、発生した障害イベントを定期的に受け取ることができます。 Sun Management Center モジュール、パートナーのモジュール、または障害イベントを取 得することに関心がある対象によって受け取るようにできます。この機能に関する詳 細は、『Sun Management Center 3.6.1 Developer Environment Reference Manual』を参照し てください。
- Solaris Container Manager 3.6.1 アドオンを使用して、単一ホストにゾーンのコピーを複 数作成したり、複数のホストに 1 つのゾーンのコピーを作成したりできます。この機 能に関する詳細は、『Solaris Container Manager 3.6.1 インストールと管理』の「非大域 ゾーンのコピー」を参照してください。
- Solaris Container Manager 3.6.1 は、富士通の Primepower システムをサポートしていま す。
- Sun Management Center 3.6.1 では、Solaris 2.6 および Windows 98 を実行している SPARC システムはサポートされません 。
- Sun Management Center 3.6.1 は、PAM (Pluggable Authentication Module) ベースの認証を 使用しています。
- Sun Management Center 3.6.1 は、次のハードウェアもサポートしています。
	- Sun Ultra 45

■ Sun Fire T1000

# <span id="page-32-0"></span>**Sun Management Center 3.6**ソフトウェアでの重要な変更

Sun Management Center 製品のバージョン 3.6 では、次の点が大幅に変更されています。

- Linux オペレーティングシステム(OS) でエージェントおよびコンソールレイヤーが使 用可能になりました。エージェントレイヤーは、Red Hat, SuSE/JDS Linux カーネルの バージョン 2.4.20 以降で利用できます[。付録](#page-442-0) F の、Linux エージェントがサポートす るモジュール、アドオンおよびコマンドの一覧を参照してください。
- Solaris10 でハードウェアおよびソフトウェアフォルトに効果的に対処できるようにな りました。フォルトレポートおよびメッセージアーティクルを表示できます。これに ついての詳細は、表 [11–1](#page-161-0) および 418 [ページの「フォルトマネージャーモジュール、](#page-417-0) [バージョン](#page-417-0) 1.0」 を参照してください。
- Solaris 10 でホスト上で動作するサービスが監視可能になりました。サービスの詳細を 表示したり、サービスを使用可能/使用不可にしたりできます。また、特定のサービ スのプロセスを表示することもできます。この詳細は、表 [11–1](#page-161-0) および 429 [ページ](#page-428-0) [の「サービス管理機能モジュール、バージョン](#page-428-0) 1.0」を参照してください。

注 **–** Solaris 10 の場合、Sun Management Center をインストールして設定すると、すべて のサービスが Service Management Facility (SMF) サービスとして実行されます。

- Sun Management Center から Sun N1<sup>™</sup> System Manager サーバー (System Manager) にアク セス可能です。このサーバーが管理する一群のプロパティーを監視することもできま す。この機能に関する詳細は、表 [11–1](#page-161-0) および 352 ページの「[Volume System Monitoring](#page-351-0) [モジュール、バージョン](#page-351-0) 1.0」を参照してください。
- Solaris 10 で大域ゾーン内のエージェントが構成可能です。
- Solaris 10 で Dynamic Tracing (DTrace) スクリプトが実行可能です。この機能に関する詳 細は、『Sun Management Center 3.6 System Reliability Manager ユーザーガイド』を参照 してください。
- Solaris™ Container Manager 3.6 によるリソース割り当て、サービスのパフォーマンス監 視、アカウンティングが可能です。このアドオンのインストールおよび使用方法につ いては、『Solaris Container Manager 3.6 インストールと管理』を参照してください。
- SNMPv3 により Sun Management Center エージェントと他社製管理アプリケーションと の安全な通信が可能になりました。
- コマンド行インタフェース(CLI)の機能が大幅に拡張されました。詳細は[、第](#page-288-0)20章を 参照してください。
- Sun Management Center のマニュアルは、製品と一緒にインストールされません。マ ニュアルは、<http://docs.sun.com/app/docs/coll/810.4> から入手できます。
- このリリースでは、多数のバグおよび RFE (Request For Enhancement) に対処していま す。

# <span id="page-33-0"></span>**Sun Management Center**のアーキテクチャー

Sun Management Center ソフトウェアは、 3 つのコンポーネントレイヤー (コンソール、 サーバー、エージェント) で構成されている、マネージャーとエージェントのアーキテク チャーに基づく製品です。

- コンソールレイヤーは、管理タスクを開始するためのユーザーインタフェース(Java コンソール、Web コンソール、コマンド行インタフェース (CLI) ) を提供します。
- サーバー(マネージャー)は、管理アプリケーションを実行したり、エージェントに要 求を送信するなど、ユーザーに代わって管理タスクを遂行します。
- 管理ノード上で動作するエージェントは、管理情報にアクセスし、ローカルリソース を監視したり、マネージャー要求に応答したりします。

次の図は3つのコンポーネントレイヤーを示したものです。

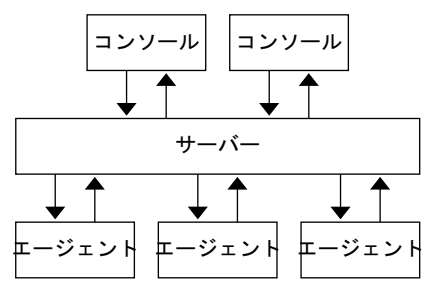

図 **1–1** Sun Management Centerのコンポーネントレイヤー

次に、Sun Management Center の主要レイヤーとその機能について説明します。

# コンソールレイヤー

Sun Management Center のコンソールレイヤー (Java コンソール、Web コンソール、CLI) は、ユーザーとSun Management Center ソフトウェアの他のコンポーネントレイヤーとを 結ぶインタフェースです。これにより、 同一の Sun Management Center サーバーで、複数 のユーザーをサポートする複数のコンソールを持つことができます。コンソールの機能 は、次のとおりです。

- 管理オブジェクトのビジュアル表示(ホスト、ネットワークなど)
- 管理オブジェクトに関連する属性とプロパティーの操作(アラームしきい値の作成な ど)
- 管理タスクの起動(動的再構成など)

### <span id="page-34-0"></span>サーバーレイヤー

サーバーレイヤーは、コンソールを通じて要求を受け付け、その要求を適切なエー ジェントに渡します。そして、エージェントからの応答を中継して、コンソールに渡し ます。

たとえば、ホストにアクセスしているユーザー数の情報を要求すると、サーバーレイ ヤーはコンソールからこの要求を受け取って、該当ホストのエージェントに送信しま す。次にエージェントが要求に対する答えをサーバーに返し、サーバーがその情報をコ ンソールに転送します。

同様にあるホスト上でエラー状態が生成されると、該当ホストのエージェントからサー バーに通知され、サーバーからコンソールにアラームとして転送されます。

さらにサーバーレイヤーは、コンソールに対して、エージェントとのインタフェース接 続に必要なセキュリティー保護されたエントリーポイントを提供します。

図 [1–2](#page-35-0) で示しているように、サーバーレイヤーには次のコンポーネントが含まれていま す。

- Sun Management Center サーバー
- Sun Management Center Web サーバー
- トポロジマネージャー
- トラップハンドラ
- 構成マネージャー
- イベントマネージャー

<span id="page-35-0"></span>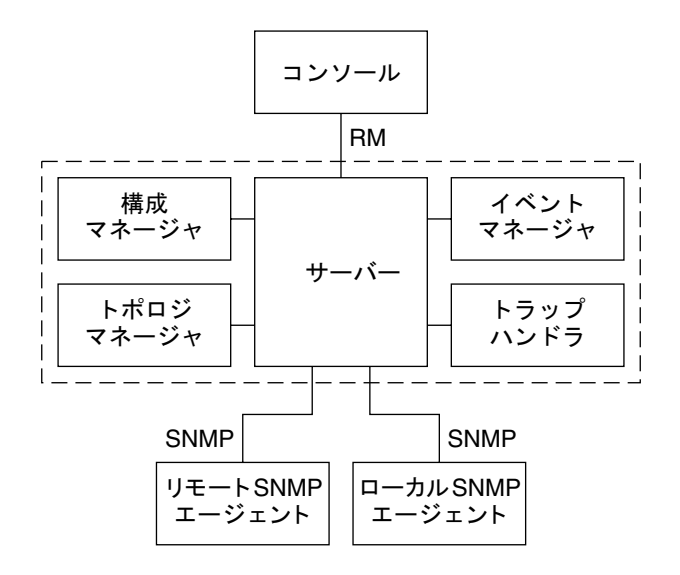

「 Sun Management Center サーバーレイヤー 図 **1–2** Sun Management Centerサーバーレイヤー

サーバーコンポーネントは、サーバーレイヤーの中核となる構成要素で、2 つのマルチス レッドサーバー (Java サーバー、Web サーバー) から構成されています。これらのサー バーは、Sun Management Center ユーザーの多種多様なデータ要求を処理することが可能 です。

トポロジマネージャーは、ユーザー管理ドメインの管理や管理オブジェクトトポロジの 配列などを行います。

トラップハンドラは、一元化された SNMPトラップのレセプターとしてトラップを記録 し該当コンポーネントに転送します。さらに、すべてのアラーム通知を受信する役割を 果たします。

構成マネージャーは、サーバーとエージェントに対するセキュリティー機能を提供しま す。

イベントマネージャーは、エージェントからイベント情報を受け取ります。これらのイ ベントが引き金となって出されたアラームは、コンソールに転送されます。

## エージェントレイヤー

エージェントレイヤーは、Sun Management Center ソフトウェアが管理するノード上のオ ブジェクトに関する情報を監視、収集し、それらオブジェクトを管理します。サーバー レイヤーは、SNMP経由のエージェントレイヤーとの対話を通じて、管理オブジェクト にアクセスします。
<span id="page-36-0"></span>スケーラブルで拡張性に優れた SNMPベースの Sun Management Center エージェントは、 特定のシステム局面やアプリケーションの健全性と性能に対応したモジュールを読み込 むことで、オブジェクト (ハードウェア、オペレーティングシステム、アプリケーション など) の監視と管理を行います。エージェントは、特定のシステム局面やアプリケー ションの健全性と性能に対応したモジュールを読み込むことで、オブジェクト (ハード ウェア、オペレーティングシステム、アプリケーションなど) を監視、管理します。

エージェントは、規則を使用して管理オブジェクトの状態を判断します。たとえば、規 則で状態が真になると、ソフトウェアは自動的にアラームを生成し、規則に従ってアク ションを起こします。

### サーバーコンテキスト

サーバーレイヤーとエージェントレイヤーは、合わせて Sun Management Center サーバー コンテキストと呼ばれます。ユーザーは、特定のサーバーコンテキストにログインして コンソールを起動します。ログインサーバーに情報を送信するエージェントの管理オブ ジェクトは、同一のサーバーコンテキストに属しています。

管理オブジェクトは、同一サーバーコンテキストまたは 遠隔サーバーコンテキストに属 します。遠隔サーバーコンテキストの管理オブジェクトは、異なるサーバーに情報を送 信します。一方、同一サーバーコンテキストの管理オブジェクトは、ご使用のコンソー ルに接続されたサーバーホストに情報を送信します。

デフォルトでは、Sun Management Center ソフトウェアは同一サーバーコンテキストのオ ブジェクトを管理 し、遠隔サーバーコンテキストのオブジェクトは監視 するだけです。 「管理」と「監視」の正確な定義については[、用語集を](#page-444-0)参照してください。サーバーコ ンテキストとセキュリティーの詳細は、263 ページの「[Sun Management Center](#page-262-0) の遠隔サー [バーアクセス」を](#page-262-0)参照してください。

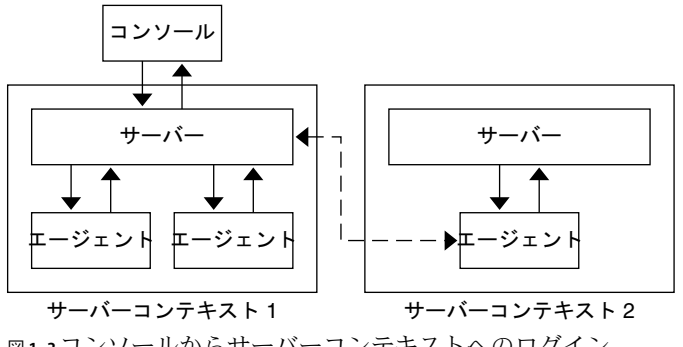

## **Sun Management Center**の概念

次の項目は、Sun Management Center ソフトウェアを理解するための基本的な概念です。

- 管理ドメイン
- 管理情報ベース (MIB)
- モジュール
- アラームと規則

注 **–**このマニュアルでは、「ドメイン」は Sun Management Center の管理ドメインを指し ます。したがって、他の Sun 製品やドキュメントで使用される「ドメイン」と混同しな いようにしてください。詳細は[、第](#page-48-0)2章を参照してください。

## 管理ドメイン

管理ドメインは、ユーザーが監視や管理の対象とするリソース (キャンパス全体、個々の ビルディング、ホスト、ネットワーク、サブネット、リンクなど) の集合を階層化したも のです。各管理ドメインを構成するこれらのリソースは、他のリソースと連結して管理 ドメイン内でグループを形成します。これらの各グループは、新たにリソースグループ を追加して、複数レベルに階層化された管理ドメインを構成することができます。

ユーザーは、ビジネスニーズに基づいて 1 つまたは複数の管理ドメインを作成できま す。たとえば、すべての実験装置を包含した実験管理ドメインや、経理で使用する全シ ステムを包含した経理管理ドメインなどを作成することが可能です。

Sun Management Center ソフトウェアは、管理ドメインとメンバーをビジュアル表示しま す。図 [1–4](#page-38-0) に例を示します。

次の例では、ホスト Payroll2 は、Payroll Servers 1 管理ドメイン内の Building B グルー プに属しています。

<span id="page-38-0"></span>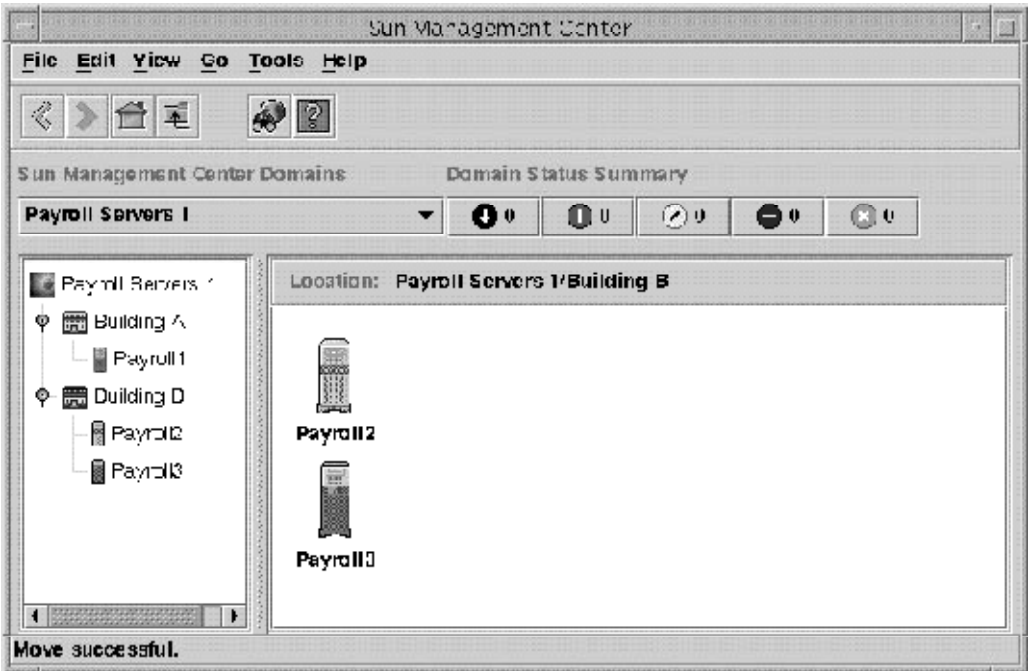

図 **1–4** Javaコンソールウィンドウに表示された管理ドメインとメンバー

Linux ホストは、一般的な Linux アイコンで示されます。ゾーンエージェントは、中央に Z 記号の入った一般的なアイコンで示されます。

### 管理情報ベース**(MIB)**

管理情報ベース (MIB) は、エージェントからアクセスできるデータを表す階層型のデー タベーススキーマです。Sun Management Center エージェントは 、MIB を使用して遠隔か らアクセス可能なデータを格納する。

## **Sun Management Center**モジュール

ほとんどのエージェントと異なり、Sun Management Center エージェントでは、単一のプ ログラムに広範囲の各種機能を含むモノリシックコードに MIB が実装されていません。 代わりに、Sun Management Center ソフトウェアは各エージェントごとに「モジュール」 と呼ばれるいくつかのコンポーネントを使用します。各モジュールは、それぞれ独自の MIB を実装しています。したがって、すべてのモジュールとその MIB を合計したものが Sun Management Center のエージェント MIB となります (次の図を参照)。

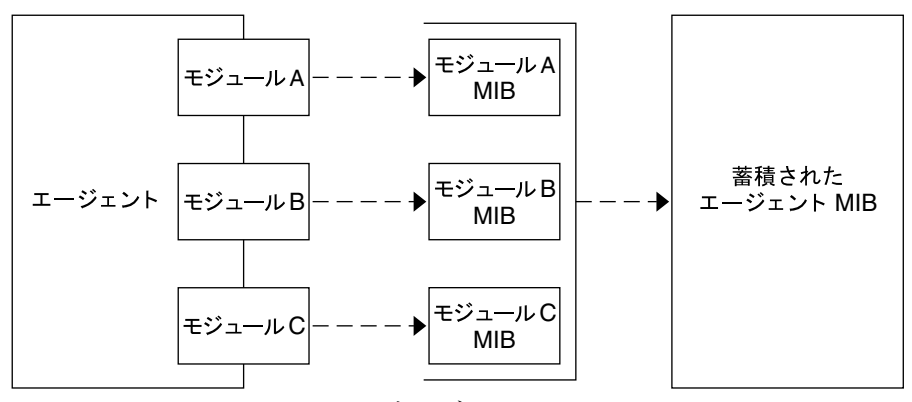

図 **1–5** Sun Management CenterのエージェントMIB

Sun Management Center モジュールは、システム、アプリケーション、ネットワークデバ イスなどのリソースを監視、管理します。モジュールには、特定のシステムコンポーネ ントを個別に監視するために、カーネル監視用、プリンタ監視用、プロセス監視用など があります。モジュールの基本的な役割は、これらのリソースを監視して、エラー状態 が発生したりパフォーマンス調整が必要な場合に、アラームを通じてこれらの情報を ユーザーに通知することです。アラームの詳細は、40 ページの「アラームと規則」を参 照してください。

各モジュールは、1 つまたは複数の監視可能なプロパティーを持っています。たとえば、 インストール時に読み込まれるデフォルトモジュールのうちの Kernel Reader は、カーネ ルプロパティーを監視します。これ以外にも、ユーザー統計、ディスク統計、ファイル システムの使用状況などのプロパティーがあります。

注**–**モジュールは動的に追加したり削除したりできます。これにより、ユーザーのニーズ に応じて、各エージェント (オブジェクト) に読み込まれたモジュールをカスタマイズす ることが可能です。

#### アラームと規則

アラームは異常イベントの通知です。Sun Management Center ソフトウェアは、さまざま な重要度のアラームを使用してユーザーシステムを監視します。これらのアラームを生 成するしきい値はモジュールで定義されます。ユーザーは、単純アラームの基準となる しきい値を設定できます。

たとえばカーネルリーダモジュールのプロパティーのうちのユーザーセッション数にし きい値を設定する場合、7 以上のユーザーセッションで重大アラーム、5 または 6 のユー ザーセッションで警告アラームを生成するように指定することが可能です。

アラーム条件はデフォルト設定されています。ユーザーは、単純な rCompare (比較) 規則 に基づくような単純アラームのしきい値を独自に設定したり定義することができます。

複合規則もまたアラームを生成します。たとえば、ディスクが 75% 以上ビジー状態で平 均キュー長が 10 エントリ以上になり、待ち行列が増加し続けると、複合規則は警告ア ラームを生成します。この場合、規則は 3 つの条件から成り立っています。

- ディスクのビジー度(%)
- 平均キュー長
- 待ち行列

単純規則とは異なり、これらの複合規則は事前に定義されており変更できません。した がって、ユーザーが複合アラームのしきい値を設定することはできません。

アラームが生成されると、メインコンソールウィンドウおよびアラームアクション (電子 メールメッセージの送信、スクリプトの起動など) を通じてユーザーに通知されます。ま た、アラーム状態の発生を別の方法で通知するカスタマイズプログラムを作成すること も可能です。

アラームの詳細は、第 12 [章を](#page-176-0)参照してください。規則の詳細は[、付録](#page-432-0) D を参照してくだ さい。

## **Sun Management Center**の管理機能と監視機能

Sun Management Center ソフトウェアには、次の監視機能と管理機能が用意されていま す。

- 41ページの「自立型エージェント」
- 42 [ページの「ユーザーセキュリティー」](#page-41-0)
- 42 [ページの「検出機能」](#page-41-0)
- 42[ページの「メインコンソールウィンドウ」](#page-41-0)
- 43[ページの「階層表示とトポロジ表示」](#page-42-0)
- 44[ページの「トポロジのインポート機能とエクスポート機能」](#page-43-0)
- 44[ページの「グラフ機能」](#page-43-0)
- 44[ページの「データ表示機能」](#page-43-0)
- 44[ページの「ジョブの管理機能」](#page-43-0)
- 45ページの「[Module Configuration Propagation \(MCP\)](#page-44-0) 機能」

#### 一般的なサポート機能

ここでは、ユーザー環境の管理と監視をサポートする機能について説明します。

#### 自立型エージェント

Sun Management Center エージェントは、ホストシステムの主要データを積極的に抽出す ることで独自に機能します。これらのエージェントは、監視データの現在の状況に対す る SNMP get 要求を通じてポーリングできます。

<span id="page-41-0"></span>エージェントは、監視リソースのデータを収集すると、そのリソースに設定されたア ラームしきい値と照合して、データがアラーム条件を構成するかどうかを判断します。 監視データがアラームしきい値と一致すると、エージェントはアラーム条件に応じたア クションを起こします。エージェントは非同期メッセージ (SNMPトラップ) をサーバー に送信し、サーバーは監視データの状態の変化を通知します。

#### ユーザーセキュリティー

Sun Management Center のセキュリティー機能は、ユーザーやグループのログインおよび アクセス制御権の認証を行います。これにより、管理ドメイン、グループ、ホスト、モ ジュールの各レベルでセキュリティー (アクセス権) を設定することが可能です。

ユーザーは、各種のアクセス権を設定してアクセスを制御することができます。たとえ ば、あるユーザーグループにはホスト上のプロパティーの表示と変更を許可し、別のグ ループにはホストの確認のみを許可することが可能です。Sun Management Center のセ キュリティーに関する一般的な情報は[、第](#page-256-0) 18 章を参照してください。

Sun Management Center のセキュリティー機能へは、コンソール内の属性エディタまたは CLI からアクセスすることができます。属性エディタの詳細は、第 10 [章を](#page-152-0)参照してくだ さい。CLI の詳細は、第 20 [章を](#page-288-0)参照してください。

#### 固有の管理機能と監視機能

ここでは、固有の管理機能と監視機能について説明します。これらの機能へはコンソー ルからアクセスできますが、一部の機能については CLI からもアクセス可能です。

#### 検出機能

Sun Management Center には検出機能が用意されています。この機能は、監視や管理の対 象となる Sun Management Center のネットワークリソースを自動的に検索します。ユー ザーは、いくつかの値 ( IP範囲、ホスト名、読み込まれたモジュール、オペレーティング システム、ハードウェアタイプ、これらを組み合わせた値) に基づいて、検出条件を設定 することができます。詳細は[、第](#page-76-0) 4 章を参照してください。

#### メインコンソールウィンドウ

Sun Management Center ソフトウェアには、表示や監視、対話を行うための Java インタ フェースおよび Web インタフェースが用意されています。ユーザーは、複数のコンソー ルウィンドウを介して、さまざまな場所にわたる複数の管理ドメインを監視することが できます。Java コンソールの詳細は[、第](#page-88-0) 5 章を参照してください。Web コンソールの詳細 は[、第](#page-228-0) 15 章を参照してください。

<span id="page-42-0"></span>注 **–**Webコンソールは、Javaコンソールで使用可能な機能のサブセットを提供します。こ のマニュアルで説明するほとんどの機能は Java コンソールで使用可能です。ただし、 Web コンソール固有の情報については特別に明記しています。

#### 階層表示とトポロジ表示

Sun Management Center ソフトウェアには、次の表示が用意されています。

- 階層表示とトポロジ表示(各管理ドメインごと)
- 階層表示とコンテンツ表示(各オブジェクトごと)

ユーザーは、階層表示で管理ドメインまたはホストをナビゲートして、該当オブジェク トを検索することができます。トポロジ表示とコンテンツ表示は、階層で選択されたオ ブジェクトのメンバーを表示します。

管理ドメインの場合、階層表示とトポロジ表示はメインコンソールウィンドウに表示さ れます。また、管理ドメインのトポロジ表示は、バックグラウンドを追加したり、管理 ドメイン内のオブジェクトをリンクしたりして、カスタマイズすることが可能です。

オブジェクトの場合、階層表示とコンテンツ表示は「詳細」ウィンドウに表示されま す。「詳細」ウィンドウは一連のタブから構成されており、指定オブジェクトのタイプ によって使用可能なタブが異なります。次は、典型的なホストオブジェクトに対して表 示されるタブの例です。

- 情報
- モジュールブラウザ
- アラーム
- ログ表示
- アプリケーション
- ハードウェア

「ログ表示」、「アプリケーション」、「ハードウェア」の各タブについては、このあ との節で概要を説明します。「詳細」ウィンドウの詳細は[、第](#page-100-0) 6 章を参照してくださ い。

#### 「ログ表示」タブの概要

「ログ表示」タブは、ホストに関するメッセージ (エラーメッセージなど) を表示しま す。

#### 「アプリケーション」タブの概要

「アプリケーション」タブは、指定したホストまたはノード上で稼働するプロセスを表 示して、詳細な情報を選択するときに使用します。また、カスタムアプリケーションま たは Sun 以外のアプリケーションがインストール済みの場合も、該当アプリケーション で実行中のプロセスの詳細を表示することができます。表示は常時更新されます。

#### <span id="page-43-0"></span>「ハードウェア」タブの概要

「ハードウェア」タブは、ホストの正面、背面、側面を写真のようにリアルに表示する 物理表示機能を提供します。ユーザーは、ホストのコンポーネントを個別にクリックし て、コンポーネントの詳細を確認することができます。たとえば、サーバーボードをク リックすると、そのボードの詳細 (CPU、メモリー、ボート温度など) を確認できます。

注**–**物理表示は、一部のハードウェアプラットフォームにのみ使用可能です。

Sun Management Center ソフトウェアは、ホストのハードウェア構成全体を表示する論理 表示機能も備えています。この機能も物理表示と同様に、該当するコンポーネントを個 別にクリックして詳細を表示します。

注**–**論理表示は、一部のハードウェアプラットフォームにのみ使用可能です。

#### トポロジのインポート機能とエクスポート機能

トポロジのインポート機能とエクスポート機能は、トポロジデータベースを XMLマーク アップを使用するASCII ファイルからインポートしたり、同ファイルにエクスポートし たりします。これらの機能を使用して、簡単に Sun Management Center サーバーから他の サーバーへ管理ドメインを移動したり、サーバーの情報をバックアップしたりすること ができます。詳細は、第 19 [章を](#page-272-0)参照してください。

#### グラフ機能

Sun Management Center ソフトウェアは、数値を持つすべての監視データプロパティーの 二次元グラフを作成することができます。詳細は[、第](#page-142-0) 9 章を参照してください。

#### データ表示機能

「属性エディタ」ウィンドウでは、管理オブジェクトタイプを個別に選択して、単一 エージェントの管理プロパティーを表示することができます。Sun Management Center は、カスタマイズ表示やダッシュボードを作成するためのデータ表示機能も提供しま す。このカスタマイズ表示では、別々の Sun Management Center ホストに読み込まれた Sun Management Center の各種モジュールに属するプロパティーを個別表示している画面 を統合することができます。詳細は、第 14 [章を](#page-220-0)参照してください。

#### ジョブの管理機能

「ジョブの管理」ウィンドウでは、トポロジオブジェクトの固定ジョブを作成すること ができます。この機能を使用すると、複数エージェント (グループ) でも単一エージェン トと同じように簡単に管理することができます。「ジョブの管理」ウィンドウでは、 ジョブに含めるオブジェクト、実行するタスク、ジョブの実行スケジュールなどを定義 します。詳細は、第 13 [章を](#page-200-0)参照してください。

#### <span id="page-44-0"></span>**Module Configuration Propagation (MCP)**機能

MCPサポートは、個々のエージェント構成の固定スナップショットを作成するための機 能です。MCPサポートとジョブの管理機能を組み合わせることにより、エージェント構 成を複数のエージェントに簡単に割り当てることができます。詳細は、212 [ページの「構](#page-211-0) [成タスクを作成する」を](#page-211-0)参照してください。

## **Sun Management Center**のソフトウェア環境

Sun Management Center ソフトウェアには、次の 2 つの環境が用意されています。

- 本稼働環境
- 開発者環境

本稼働環境は、ハードウェア (サブシステム、コンポーネント、周辺機器など) の管理と 監視を行うアクティブな環境です。

一方、開発者環境は、Sun Management Center ソフトウェア用に開発したモジュールをテ スト (デモンストレーション) するための環境です。開発者環境は、本稼働環境と似てい ますが、その唯一の目的は Sun Management Center モジュールの開発にあります。

## **Sun Management Center**ソフトウェアのインストール

Sun Management Center 3.6.1 のインストールの詳細は、『Sun Management Center 3.6.1 イン ストールと構成ガイド』を参照してください。

Sun Management Center ソフトウェアのインストール後は、さまざまなウィンドウ間を移 動したり機能をテストしたりする時間をとってください。これにより、Sun Management Center ソフトウェアの理解が深まり、システム監視のための効果的なカスタマイズが可 能となります。

## **Sun Management Center**ソフトウェアの起動

ここでは、Sun Management Center ソフトウェアの設定と使用に関して推奨される方法に ついて、典型的なタスクの概要と実行順も含めて説明します。各タスクの手順はこのマ ニュアルのなかで詳しく説明していますが、実際にはユーザーのビジネスニーズに応じ て変化します。

次の作業手順は、ユーザーが実際の監視環境を設定する前に、ソフトウェアの機能を一 通り習得していることを想定しています。

1. Sun Management Center ソフトウェアをインストールします。ソフトウェアのインス トールと構成の詳細については、『Sun Management Center 3.6.1 インストールと構成ガ イド』を参照してください。

- 2. Sun Management Center ソフトウェアを使用するユーザーおよび権限を確認します [\(265](#page-264-0) [ページの「アクセス制御の使用」を](#page-264-0)参照)。セキュリティーの一般的な情報について は[、第](#page-256-0) 18 章を参照してください。
- 3. Sun Management Center コンソールを起動します。コンソールは、ネットワークの管理 と監視を行なうためのグラフィカルインタフェースを提供します。端末ウィンドウか ら Java コンソールを起動する場合は、次のコマンドを入力します。 /opt/SUNWsymon/sbin/es-start - c。詳細は[、第](#page-88-0) 5 章を参照してください。Web コン ソールにアクセスする場合は、Web ブラウザに該当する URLを入力します。詳細は、 第 15 [章を](#page-228-0)参照してください。
- 4. ソフトウェアで管理と監視対象するネットワークオブジェクト群を定義します [\(53](#page-52-0) [ページの「管理ドメインを作成する」を](#page-52-0)参照)。
- 5. Sun Management Center データベースの管理ドメインに、サーバーやルーターなどの ネットワークオブジェクトを追加します。ドメインに手動でオブジェクトを作成する 方法については[、第](#page-60-0) 3 章を参照してください。検出マネージャーを使用してドメイン を生成する方法については、第 4 [章を](#page-76-0)参照してください。
- 6. コンソールウィンドウをよく理解して、階層表示やトポロジ表示をナビゲートしま す (第 5 [章ま](#page-88-0)た[は第](#page-228-0) 15 章を参照)。
- 7. 管理オブジェクトの詳細を表示します (第 6 [章お](#page-100-0)よび第 7 [章を](#page-124-0)参照)。特定のデータプ ロパティーの表示方法の詳細は、第 8 [章、](#page-132-0)第 9 [章、](#page-142-0)およ[び第](#page-152-0) 10 章を参照してくださ い。
- 8. モジュール機能を追加または削除することにより、監視機能をカスタマイズしま す (第 11 [章を](#page-160-0)参照)。製品で使用可能なモジュールについては[、付録](#page-348-0) C を参照してくださ い。
- 9. アラームを生成する条件と対応する処理を定義します (第 12 [章を](#page-176-0)参照)。アラームに関 する定義済み規則については[、付録](#page-432-0) D を参照してください。
- 10. ユーザー定義のオブジェクトグループの管理機能と監視機能を作成します (第 13 [章を](#page-200-0) 参照)。

注**–**ご使用のハードウェア固有の情報については、補足資料を参照してください。

## 補足情報

このマニュアルでは、Sun Management Center 3.6.1 製品で使用可能な基本機能および最新 機能について説明します。ただし、ご使用の環境で使用可能な機能には、追加のソフト ウェアモジュールや固有のハードウェア情報が含まれる場合があります。

### ハードウェア関連情報

Sun Management Center は、複数のハードウェアプラットフォームをサポートしていま す。サポートされているハードウェアプラットフォームについては、『Sun Management Center 3.6.1 インストールと構成ガイド』の「サポートされるプラットフォーム」を参照 してください。

このマニュアルでは、サポートする全ハードウェアプラットフォーム共通のソフト ウェア機能について説明します。プラットフォーム別の情報は、<http://docs.sun.com> で 提供しているプラットフォーム別の補足マニュアルに記載されています。

注 **–** Sun Management Centerソフトウェアでご使用のマシンを管理、監視する方法を完全に 理解するために、 このマニュアルと該当するハードウェア補足情報の両方をお読みくだ さい。

## アドオン製品

Sun Management Center 環境は、いくつかの製品によって機能を強化できます。詳細につ いては、関連マニュアルを参照してください。

- Sun Management Center 3.6.1 Performance Reporting Manager User's Guide
- Sun Management Center 3.6 System Reliability Manager User's Guide
- Sun Management Center 3.5 Service Availability Manager User's Guide
- Solaris Container Manager 3.6.1 インストールと管理
- ハードウェア別のマニュアルまたはプラットフォーム補足情報

## 製品マニュアル

Sun Management Center 3.6.1 のマニュアルは、ソフトウェアの DVD には 含まれていませ ん。<http://docs.sun.com> で、英文マニュアルおよびその他言語のマニュアルを入手でき ます。

<span id="page-48-0"></span>第 **2** 章  $\begin{array}{c} \begin{array}{c} \begin{array}{c} 2 \end{array} \\ \end{array} \end{array}$ 

# Sun Management Centerの管理ドメインの 使用

Sun Management Center の管理ドメインは任意のリソース (サイト全体、個別ビルディン グ、ホスト、ネットワーク、サブネット、リンクなど) 集合で、この管理ドメインの集合 は階層構造に編成されています。

注 **–**このマニュアルでは、管理ドメインは Sun Management Center の管理ドメインを指し ます。したがって、他の Sun 製品やドキュメントで使用されるドメインと混同しないよ うにしてください。

この章の内容は次のとおりです。

- 49ページの「管理ドメインの概念」
- 51 ページの「[Sun Management Center](#page-50-0)を起動する」
- 52[ページの「ホーム管理ドメインを設定する」](#page-51-0)
- 53 [ページの「管理ドメインを作成する」](#page-52-0)
- 54[ページの「管理ドメインの生成」](#page-53-0)
- 54[ページの「管理ドメインの情報を表示する」](#page-53-0)
- 55ページの「管理ドメインのヤキュリティーを設定する」
- 57[ページの「管理ドメインを削除する」](#page-56-0)
- 57[ページの「遠隔管理ドメインの監視」](#page-56-0)
- 59[ページの「遠隔管理ドメインから情報を表示する」](#page-58-0)

### 管理ドメインの概念

Sun Management Center ソフトウェアは多数のホストを監視することができます。監視タ スクを効果的に実行するために、Sun Management Center ソフトウェアではホストをグ ループ化します。その最大 (最上位) のグループは管理ドメイン (ホスト、サブネット、 ネットワーク、ビルディングなどの任意のグループ) です。

管理ドメインは複数作成することができます。 個々の管理ドメインは、階層化された 1 つ以上のメンバーから構成されます。たとえば 1 つの管理ドメインの構成メンバーとし て、1 つのビル内の全ホストを含めることも、キャンパス内の全ホストを含めることも可 能です。ドメインには次のことが適用されることに注意してください。

- ドメイン名は一意でなければならない。
- ドメイン名は変更できない。
- esdomadm グループに属するユーザーは管理ドメインを作成し、その管理ドメイン内に グループを作成できる。また、その他類似の作業を行うことができる。セキュリ ティーの詳細は、第 18 [章を](#page-256-0)参照してください。

たとえば、本稼働用とテスト用、統合テスト用にそれぞれ管理ドメインを1つ、合計3つ の管理ドメインを作成することもできますし、x86 マシン用と Sun Blade 1000 用のドメイ ンというようにハードウェアプラットフォームに基づくドメインを作成することもでき ます。ハードウェアプラットフォームごとに1つのドメインを作成した場合は、専用の パッチを適用した、それぞれのハードウェアプラットフォームのマシン用のドメインに グループを作成することもできます。

ヒント**–**複数のホストを別々の管理ドメインに配置する場合は、事前に計画を立ててから 実行してください。

複数のホストを 1 つの管理ドメインに配置する場合は、管理ドメインの下にグループを 追加するかどうかを決定します。たとえば、1つの管理ドメインに数百のホストを1つず つ配置するのは非現実的な方法です。

管理ドメインは、いくかの小グループ (キャンパスなど) に分割できます。たとえば、本 社管理ドメインがいくつかのキャンパスロケーションから構成される場合、各キャンパ スロケーションをより小さなグループ (ビルディングなど) に分割することができます。 同様に、各ビルディングも小グループ (ネットワーク、サブネット、グループなど) に分 割することが可能です。最終的なグループの構成メンバーは個々のホストになります。

上記例を上位から下位の階層順に並べると、次のようになります。

- 1. 管理ドメイン
- 2. キャンパス
- 3. ビルディング
- 4. ネットワーク
- 5. サブネット
- 6. グループ
- 7. 個別ホスト

管理ドメインの作成の詳細は、53 [ページの「管理ドメインを作成する」を](#page-52-0)参照してくだ さい。

ホームドメインは、ユーザーが特定のサーバーにログインしたときに表示される管理ド メインです。

# <span id="page-50-0"></span>**Sun Management Center**ソフトウェアの起動

Sun Management Center のサーバーソフトウェアは、インストール後にサーバーシステム をリブートすると自動的に起動します。サーバーへはコンソールからアクセスします。

### ▼ **Sun Management Center**を起動する

**Sun Management Center**のコンソールを起動するには、次のコマンドを入力します。 **1** % *installed-root-directory***/sbin/es-start -c** ルートディレクトリのデフォルト設定は /opt/SUNWsymon です。

ログイン画面が表示されます。

注 **–** 一部の Sun Management Center 機能へは Web ブラウザからもアクセスできます。詳細 は[、第](#page-228-0) 15 章を参照してください。

有効なユーザー名、パスワード、サーバーホスト名を該当するフィールドに入力しま **2** す。

ユーザーアカウントは、Sun Management Center サーバーの /var/opt/SUNWsymon/cfg/esusers ファイルにまとめる必要があります。

ヒント**–**サーバーのポート番号や通信セキュリティーレベルを変更する場合は、「オプ ション」をクリックしてください。

**Return**キーを押すか「ログイン」ボタンをクリックします。 **3**

このサーバーへのログインが初めての場合やホームドメインが未設定の場合は、 「ホー ムドメインの設定」ウィンドウ が表示されます。ホームドメインは、ユーザーが特定 サーバーにログインすると表示される管理ドメインです。「ホームドメインの設定」ダ イアログボックスは、コンソールの起動のたびに、ユーザーがホームドメインを設定す るまで毎回表示されます。

インストール時は、デフォルトドメインという名前のデフォルト管理ドメインが作成さ れます。デフォルトドメインは1つのオブジェクト(ご使用のサーバーホスト)から構成 されます。デフォルト管理ドメインを使用するためには、「デフォルトドメイン」を選 択して 「ジャンプ先」ボタンをクリックします。ホームドメインの設定の詳細は、[52](#page-51-0) [ページの「ホーム管理ドメインを設定する」を](#page-51-0)参照してください。

この時点でユーザー独自の管理ドメインを生成したり他のタスクを実行する場合は、次 を参照してください。

- 独自の管理ドメインのオブジェクトを作成する方法については、54 [ページの「管理](#page-53-0) [ドメインの生成」を](#page-53-0)参照してください。
- メインコンソールウィンドウの使用方法については、第5[章を](#page-88-0)参照してください。
- <span id="page-51-0"></span>■ 監視機能の使用方法については、第8[章を](#page-132-0)参照してください。
- 追加の管理ドメインの作成方法については、53 [ページの「管理ドメインを作成す](#page-52-0) [る」を](#page-52-0)参照してください。

#### ▼ **Sun Management Center**のセッションを閉じる

▶ メインコンソールウィンドウの「ファイル」ウィンドウから「閉じる」を選択します。 コンソールが表示され、再びログインできる状態になります。

#### ▼ ホーム管理ドメインを設定する

「ホームドメインの設定」ウィンドウへアクセスするには、メインコンソールウィンド **1** ウの「ファイル」メニューから「ホームドメインの設定」を選択します。

ヒント**–**「ホームドメインの設定」ウィンドウは、このサーバーへのログインが初めての 場合、あるいはホームドメインが未設定の場合に自動的に表示されます。

- 「ホームドメインの設定」ウィンドウで、ホームドメインとして設定する管理ドメイン **2** 名を選択します。 選択した管理ドメインが強調表示されます。
- 「ホームの設定」ボタンをクリックします。 「ホームドメインの設定」ダイアログボックスの下部に、次のメッセージが表示されま す。 ホームドメインを設定しています...お待ちください。 ホームドメインが設定されると、メッセージが変わります。 **3**

ホームドメインを設定しました。

デフォルト管理ドメインがホームドメインとして設定され、メインコンソールウィンド ウにホームドメインの情報が表示されます。詳細は、49 [ページの「管理ドメインの概](#page-48-0) [念」を](#page-48-0)参照してください。

ヒント**–**ホームドメインとして設定せずに管理ドメインを使用する場合は、「ジャンプ 先」ボタンをクリックします。選択した管理ドメインがメインコンソールウィンドウに 表示されます。この場合ホームドメインは設定されません。再びコンソールを起動する と「ホームドメインの設定」ウィンドウ が表示されます。

「閉じる」ボタンをクリックします。 メインコンソールウィンドウに選択したホームドメインが表示されます。 **4**

## <span id="page-52-0"></span>管理ドメインの作成

「ドメインマネージャー」ウィンドウを使用して、 Sun Management Center の管理ドメイ ンを作成します。

### ▼ 管理ドメインを作成する

- メインコンソールウィンドウの「ファイル」メニューから「ドメインマネージャー」を **1** 選択します。 「ドメインマネージャー」が表示されます。
- 「ドメインマネージャー」で「追加」ボタンをクリックします。 「ドメインの作成」ダイアログボックスが表示されます。 **2**

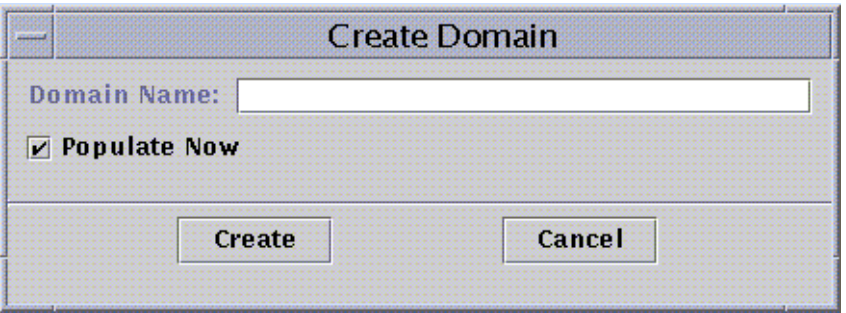

図**2–1**「ドメインの作成」ダイアログボックス

- 「ドメイン名」フィールドに新規の管理ドメイン名を入力します。 **3**
- 管理ドメインをすぐに生成しない場合は、「今すぐ生成」チェックボックスの選択を解 **4** 除します。

Sun Management Center ソフトウェアのデフォルト設定では、管理ドメインの作成後すぐ に検出マネージャーを 起動するダイアログボックスが表示されます。検出マネージャー の詳細は、第4[章を](#page-76-0)参照してください。

新規の管理ドメインを作成するには、「作成」ボタンをクリックします。 **5** 管理ドメインを作成せずにウィンドウを閉じる場合は、「取消し」ボタンをクリックし ます。

管理ドメインの作成に必要なアクセス権がないと、エラーメッセージが表示されます。 セキュリティーの詳細は、第 18 [章を](#page-256-0)参照してください。

### <span id="page-53-0"></span>管理ドメインの生成

管理ドメインの作成後は、これらの管理ドメインと下位グループの生成を行います。

注 **–** 管理ドメインを生成するためには、esdomadm 権限が必要です。詳細は、258 [ページ](#page-257-0) の「[Sun Management Center](#page-257-0) のグループ」を参照してください。

管理ドメインにホストやその他のリソースを追加するためには、次のいずれかの方法を 使用します。

■ 検出マネージャーによる生成

デフォルトでは、リソースのネットワークを検索する検出マネージャーを使用して、 新規の管理ドメインを生成します。制限を設定することによって、検索時間を短縮す ることができます。詳細は、第 4 [章を](#page-76-0)参照してください。

■ 検出マネージャーのスケジュール機能による特定の頻度での生成

ネットワーク上の新たな管理オブジェクトを定期的に検索する場合は、スケジュール 機能で検索頻度 (毎時、毎日、毎週、毎月) を設定します。詳細は、79 [ページの「検](#page-78-0) [出要求の作成と変更」を](#page-78-0)参照してください。

■ 「オブジェクトの作成」メニューオプションによる手動生成

オブジェクトを個別に追加する場合は、「オブジェクトの作成」オプションを使用し ます。このオプションは、少数の既存リソースを追加するときに便利です。たとえ ば、新規にインストールしたホストを、「オブジェクトの作成」を使用して即座に ローカル管理ドメインに追加することができます。詳細は[、第](#page-60-0) 3 章を参照してくださ い。

### 管理ドメインの管理

Sun Management Center では、作成した管理ドメインを管理することができます。

#### ▼ 管理ドメインの情報を表示する

管理ドメインは、「ドメインマネージャー」ウィンドウまたは Sun Management Center の メインコンソールウィンドウから一覧表示することができます。

- 次のいずれかの方法で、メインコンソールウィンドウから「ドメインマネージャー」に **1** アクセスします。
	- 「ファイル」メニューから「ドメインマネージャー」を選択する。
	- 「Sun Management Center 管理ドメイン」プルダウンメニューをクリックする。

現在の管理ドメインのリストが表示されます。

<span id="page-54-0"></span>表示する管理ドメインを選択します。 **2**

メインコンソールウィンドウに選択した管理ドメインが表示されます。「Sun Management Center ドメイン」ボタンが、選択された管理ドメイン名に切り替わります。

#### ▼ 管理ドメインのセキュリティーを設定する

管理ドメインの属性エディタは、指定された管理ドメインとその動作を制御する規則に 関する追加情報を提供します。管理ドメインのセキュリティー情報の編集には、この属 性エディタを使用します。

注 **–**属性エディタは、それぞれ指定されたオブジェクトタイプに応じて1つ以上のタブボ タンを表示します。

- 次のいずれかの方法で属性エディタにアクセスします。 **1**
	- メインコンソールウィンドウの階層表示から選択した管理ドメインのアイコン上で、 マウスボタン 3 を押します。次に、ポップアップメニューから「属性エディタ」を選 択します。
	- メインコンソールウィンドウで、「ファイル」メニューから「ドメインマネー ジャー」を選択します。次に、管理ドメインを選択して「セキュリティー」ボタンを クリックします。
- 選択されていない場合は、「属性エディタ」ウィンドウの「セキュリティー」タブをク **2** リックします。 「属性エディタ」ウィンドウにセキュリティー情報が表示されます。

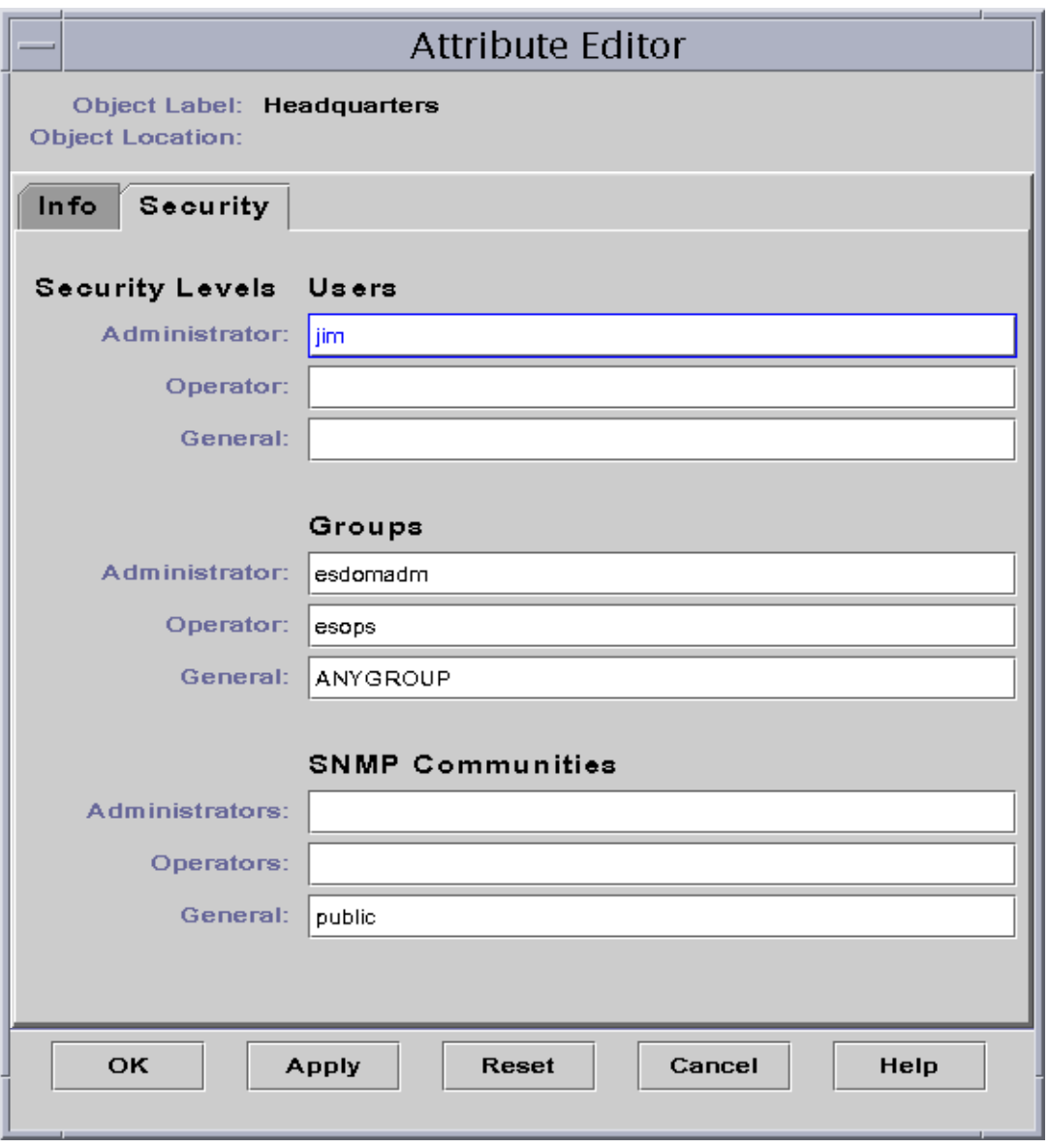

図**2–2**管理ドメインの属性エディタ

- ユーザー名と管理者グループ名を該当するフィールドに入力します。 **3** ユーザーおよびグループの詳細は、第 18 [章を](#page-256-0)参照してください。
- 変更に同意して「属性エディタ」ウィンドウを閉じるには、「了解」ボタンをクリック **4** します。

#### ▼ 管理ドメインを削除する

<span id="page-56-0"></span>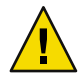

注意**–**管理ドメインを削除すると、その管理ドメインのメンバーもすべて削除されます。

「ドメインマネージャー」ウィンドウで、削除する管理ドメイン名を指定します。 **1**

注**–**管理ドメインを削除するためには、適切なアクセス権を持っている必要があります。 Sun Management Center のセキュリティーの詳細は、第 18 [章を](#page-256-0)参照してください。

「削除」ボタンをクリックします。 「ドメイン削除の確認」ダイアログボックスが表示されます。 **2**

「ドメイン削除の確認」ダイアログボックスは 、削除する対象によって 2 通り (すべての 管理ドメイン、現在表示中の管理ドメイン) あります。

選択した管理ドメインを削除してもよいことを確認して、「削除」ボタンをクリックし **3** ます。 「ドメイン削除の確認」ダイアログボックスに次のメッセージが表示されます。

ドメインを削除しています...お待ちください。

削除が成功すると、ダイアログボックスが消えて、ドメインマネージャーが管理ドメイ ンリストを更新します。

「閉じる」ボタンをクリックして「ドメインマネージャー」ウィンドウを閉じます。 **4**

#### 遠隔管理ドメインの監視

遠隔管理ドメインは、異なる Sun Management Center のサーバーコンテキストで作成され た Sun Management Center の管理ドメインです。サーバーコンテキストについては、 37 [ページの「サーバーコンテキスト」を](#page-36-0)参照してください。

関心のあるオブジェクトが異なるサーバーコンテキストにある場合でも、引き続き遠隔 リソースとして監視することができます。遠隔リソースを監視するためには、ローカル 管理ドメイン内の遠隔管理ドメインを参照します。また遠隔リソースを管理 する場合 は、現在の Sun Management Center のサーバーコンテキストからログアウトして、遠隔 サーバーコンテキストにログインします。リソース上の監視プロパティーは、コンソー ルに接続したサーバーによってエージェントが管理されている場合にのみ管理すること が可能です。デフォルトでは、Sun Management Center のセキュリティーは、遠隔管理ド メインに対する読み取り専用権限をユーザーに付与します。セキュリティーの詳細は、 第 18 [章を](#page-256-0)参照してください。

注**–**遠隔リソースは、所属する遠隔管理ドメインを参照することによって監視できます。 ただし、遠隔リソース上の監視プロパティーを管理することはできません。

たとえば、現在の Sun Management Center サーバーコンテキストが本社管理ドメインに基 づき、遠隔の Sun Management Center サーバーコンテキストが支社 1 に基づくと仮定しま す。支社 1 に従業員が不在の場合は、本社サーバーコンテキスト内の遠隔管理ドメイン を参照することで、本社から支社管理ドメインを監視することができます。そのため、 緊急事態が発生しても、本社の管理者は 支店 1 の管理者に即座に通知することができま す。

注**–**遠隔管理ドメインを通じて、重要なリソースを常時監視することが可能です。

図 2–3 は、遠隔監視の仕組みを示しています。管理ドメインAは、ドメインAに割り当て られたオブジェクト1と2を監視します。さらに管理ドメインAは、ドメインBに割り当 てられたオブジェクト3と4を遠隔で監視します。ただし、この場合は遠隔管理ドメイン B を仲介する必要があります。

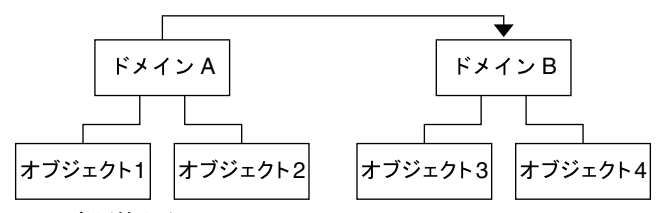

図**2–3**遠隔管理ドメイン

自らを参照対象とする管理ドメインは作成しないでください。たとえば、管理ドメイン Aを作成する場合、参照対象である管理ドメイン B からも参照されるような関係は成立で きません。

2 つの管理ドメインを相互に監視する必要がある場合は、循環型のドメイン参照ではな く、ドメインAとドメイン B の下にドメインメンバー (グループなど) を作成してくださ い (次の図を参照)。

<span id="page-58-0"></span>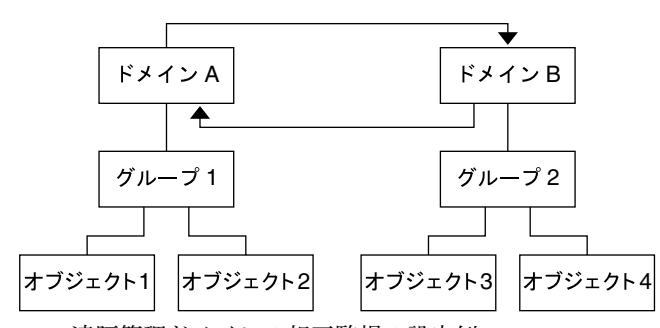

図**2–4**遠隔管理ドメインの相互監視の設定例

上図で遠隔参照を行う場合、ドメインAはドメイン B の下位グループ 2 を参照し、ドメイ ン B はドメインAの下位グループ 1 を参照します。

#### ▼ 遠隔管理ドメインから情報を表示する

- メインコンソールウィンドウの「ファイル」メニューから「リモートドメインマネー **1** ジャー」を選択します。 「リモートドメインマネージャー」ダイアログボックスが表示されます。
- 「ホスト」フィールドに遠隔サーバー名を入力します。 **2**
- 必要に応じて、「ポート」フィールドに遠隔トポロジマネージャーのポート番号を入力 **3** します。 デフォルトでは、トポロジマネージャーはポート 164 のサーバーにインストールされま す。
- 「ドメイン一覧」ボタンをクリックします。 **4** 遠隔サーバー上の管理ドメインが一覧表示されます。
- 参照する管理ドメインを選択します。 **5** 選択した管理ドメインが強調表示されます。
- 「参照」ボタンをクリックします。 メインコンソールウィンドウで現在選択されている管理ドメインの参照管理ドメインが 作成されます。 **6**

<span id="page-60-0"></span>第 **3** 章  $\begin{array}{c}\n\begin{array}{c}\n\searrow \\
\searrow \\
\searrow \\
\searrow\n\end{array}\n\end{array}$ 

# 手動によるトポロジデータベースへのオ ブジェクト追加

この章では、Sun Management Center トポロジデータベースに追加するオブジェクトを手 動で作成する方法を説明します。検出マネージャーを使用して自動的にトポロジデータ ベースを生成する方法については、第 4 [章を](#page-76-0)参照してください。

この章の内容は次のとおりです。

- 61ページの「管理オブジェクトの概念」
- 64[ページの「ノードを作成する」](#page-63-0)
- 66[ページの「モジュールオブジェクトを作成する」](#page-65-0)
- 67[ページの「グループを作成する」](#page-66-0)
- 69[ページの「複合オブジェクトを作成する」](#page-68-0)
- 70 ページの「ヤグメントを作成する」
- 71 [ページの「トポロジ表示でオブジェクトを接続する」](#page-70-0)
- 72 [ページの「オブジェクトをコピーする」](#page-71-0)
- 73 [ページの「オブジェクトグループをコピーする」](#page-72-0)
- 73 [ページの「オブジェクトを変更する」](#page-72-0)
- 75[ページの「オブジェクトをカット&ペーストする」](#page-74-0)
- 76[ページの「オブジェクトを削除する」](#page-75-0)

## 管理オブジェクトの概念

Sun Management Center のオブジェクトはネットワークの部品やノードを表現するもの で、ハードウェアとソフトウェアの構成要素 (ワークステーションやサーバーなどのホス ト、プリンタ、ルーター、モジュールなど) が該当します。また、ネットワークのセグメ ント自体も オブジェクトとみなします。

注**–**詳細は、ご使用のハードウェアの追補マニュアルを参照してください。追補マニュア ルには、オブジェクトを作成する上で重要なハードウェア別の情報が記載されていま す。

<span id="page-61-0"></span>オブジェクトを監視または管理する場合は、トポロジデータベースにノードを作成する ことで管理ドメインやグループ内のオブジェクトを表現します。グループが存在しない 場合は、まずグループを作成する必要があります。

ここでは、複数のオブジェクトに対応するノード (該当サーバーに接続されたワークス テーションなどのデバイス) を含む 1 つまたは複数の管理ドメインを作成することができ ます。対象となる管理ドメインが存在して、初めてこれらの監視または管理が可能とな ります。管理ドメインについては[、第](#page-48-0) 2 章を参照してください。

## 管理オブジェクトカテゴリ

Sun Management Center は、次のオブジェクトカテゴリをサポートします。

- ノード‐ノードオブジェクトは、通常ハードウェアコンポーネント(ワークステー ション、サーバー、プリンタ、ルーターなど) のことを指します。64 [ページの「ノー](#page-63-0) [ドを作成する」を](#page-63-0)参照してください。
- 複合-複合オブジェクトは、単一エンティティーとして監視する関連オブジェクトの 集合で、サービスの監視に特化したサービスオブジェクトともなります。複合オブ ジェクトの一例として、Solaris オペレーティング環境の複数インスタンスが動作する ハードウェアシステムが挙げられます。69 [ページの「複合オブジェクトを作成す](#page-68-0) [る」を](#page-68-0)参照してください。
- グループ-グループオブジェクトは、2つのカテゴリ(一般、IPベース)のどちらか一 方に分類されたオブジェクトの集合です。一般グループは地理的条件 (ビルディング など) に基づき、IPベースグループはネットワークまたはサブネットに基づきます。[67](#page-66-0) [ページの「グループを作成する」を](#page-66-0)参照してください。
- ヤグメント ヤグメントオブジェクトは、ノードまたはグループが相互にリンクして いるネットワークの一部です。70 [ページの「セグメントを作成する」を](#page-69-0)参照してく ださい。
- モジュール モジュールオブジェクトは、一般的な監視を行うためのモジュールの集 合です。 66 [ページの「モジュールオブジェクトを作成する」を](#page-65-0)参照してください。

### エージェントとモニター

ノードを作成する場合は、次のいずれかの監視方法を指定してください。

Sun Management Center エージェント – ホスト

インストールされて稼働中のアクティブエージェントを持つホストを監視、管理しま す。ホスト上のエージェントの状態を監視することができます。Sun Management Center のエージェントホストの「詳細」ウィンドウには、「情報」、「ブラウザ」、 「アラーム」などのタブがあります。「情報」タブの 「エンティティーのポーリング タイプ」 は ahost です。

Sun Management Center エージェント– プラットフォーム 詳細は、ご使用のプラットフォームの追補マニュアルを参照してください。 Sun Management Center エージェント - モジュール

インストールされて稼働中のアクティブな Sun Management Center エージェントを持つ モジュールを監視、管理します。エージェントホスト上の Sun Management Center モ ジュールの状態を監視することができます。「詳細」ウィンドウには、「情報」、 「モジュールブラウザ」、「アラーム」などのタブがあります。「情報」タブの「エ ンティティーのポーリングタイプ」は amod です。

#### SNMPプロキシ

Sun Management Center のプロキシモジュールを実行中の Sun Management Center エー ジェントを通じて、その対象であるデバイスを監視、管理します。(プロキシモジュー ルは、事前にエージェントに読み込んでおく必要があります。169 [ページの「モ](#page-168-0) [ジュールを読み込む」を](#page-168-0)参照してください。) Sun Management Center トポロジマネー ジャーとエージェント間の通信は SNMPv2 usec を使用します。Sun Management Center エージェントと遠隔デバイス間の通信は、プロキシモジュールによって異なり、 SNMPv1 または SNMPv2 を使用します。最終的に、プロキシモニタリングモジュール のデータが表示されます。「詳細」ウィンドウには、「情報」タブと「ブラウザ」タ ブがあります。「情報」タブの「エンティティーのポーリングタイプ」 は aprox で す。

SNMP Ping

SNMP ping コマンドを使用してデバイスを監視します。Sun Management Center のトポ ロジマネージャーは、SNMPv1 経由でデバイスと通信して、デバイス上の SNMPエー ジェントの可用性を監視します。SNMPの ping コマンドで監視されているデバイスに 対する管理機能はありません。ただし、デバイス上の SNMPエージェントの可用性は 監視できます。「詳細」ウィンドウには「情報」タブしかありません。「情報」タブ の「エンティティーのポーリングタイプ」は snmp です。

#### ICMP Ping

Internet Control Message Protocol (ICMP) ping コマンドを使用して、デバイスのアクセス 可能性を監視することができます。ICMPの ping コマンドで監視されているデバイス に対する管理機能はありません。デバイスのアクセス可能性は監視できます。「詳 細」ウィンドウには「情報」タブしかありません。「情報」タブの「エンティティー のポーリングタイプ」は ping です。

#### 監視なし

作成されるノードは表示専用です。ノードの状態は監視されません。また、デバイス についても、何の監視も行われません。「詳細」ウィンドウには「情報」タブしかあ りません。「情報」タブの「エンティティーのポーリングタイプ」は dummy です。

## オブジェクトの作成

オブジェクトの一般的な作成手順は全カテゴリ共通ですが、一部の手順で異なります。

#### <span id="page-63-0"></span>▼ ノードを作成する

ノードは、メインコンソールウィンドウの「編集」メニューから「オブジェクトの作 成」機能を使用して作成します。

注**–**ノードを作成するためには、事前に管理ドメインが存在している必要があります。管 理ドメインの作成方法の詳細は、53 [ページの「管理ドメインを作成する」を](#page-52-0)参照してく ださい。

メインコンソールウィンドウの階層表示で、新規オブジェクトを作成する管理ドメイン **1** を選択します。 管理ドメインの最下位グループを指定して、そこに新規オブジェクトを作成します。た

とえば、ある管理ドメインの 1 つのキャンパスに属するビルディング内にノードを作成 する場合、そのビルディングを最下位グループとして選択します。

- メインコンソールウィンドウの「編集」メニューから「オブジェクト作成」を指定しま **2** す。 「オブジェクト作成」ウィンドウが表示されます。デフォルトで「ノード」タブが選択 されています。
- 「オブジェクト作成」ウィンドウの上半分で、新規ノードを設定します。 **3**
	- **a.** 「監視ツール」コンボボックスから、新規ノードを監視するソフトウェアまたはエー ジェントを選択します。 エージェントとモニターには7つのカテゴリがあります。選択したオブジェクトに エージェントが対応しない場合は、通常 SNMP Ping を使用することができます。有効 なエージェントまたは ping コマンドを指定しなければ、作成は失敗します。次の選択 肢が利用できます。
		- Sun Management Center エージェント ホスト
		- Sun Management Center エージェント プラットフォーム
		- Sun Management Center エージェント モジュール
		- SNMPプロキシ
		- SNMP Ping
		- ICMP Ping
		- 監視なし

注 **–**エージェントオブジェクトを作成するためには、MIB-IIモジュールを読み込む必 要があります。このモジュールがないと、ping ホストまたは SNMPホストとしてしか エージェントを作成することができません。

これらの監視オプションの詳細は、62 [ページの「エージェントとモニター」を](#page-61-0)参照し てください。ご使用のプラットフォーム固有のオブジェクトを作成する方法について は、該当するプラットフォームの追補マニュアルを参照してください。

**b.** 必要に応じて、「タイプ」フィールドのプルダウンメニューからタイプを選択しま す。

「タイプ」フィールドは、「監視ツール」フィールドで「SNMP Ping」、「ICMP Ping」、または「監視なし」が選択されている場合のみ表示されます。

次のタイプが利用できます。

- サーバー
- ワークステーション
- PC
- ルーター
- プリンタ
- 端末集配信装置(コンセントレータ)
- **c.** 必要に応じて、「オブジェクト作成」ウィンドウをスクロールしてオブジェクトを選 択します。 監視のタイプによっては、「オブジェクト作成」ウィンドウの右側に選択したオブ ジェクトのアイコン群が表示されます。これらのアイコンは、ノードを作成した時点 で、階層表示とトポロジ表示に表示されます。
- **d.(**省略可能**)**「ノードラベル」フィールドで一意の名前を作成します。 デフォルトラベルはホスト名です。
- **e. (**省略可能**)**ノードの説明を入力します。
- 「オブジェクト作成」ウィンドウの下半分に、要求された情報を入力します。 ウィンドウの下半分に表示される質問は[、手順](#page-63-0) aで選択したエージェントまたはモニター によって異なります。「監視なし」の場合を除き、ほとんどのエージェントやモニター を選択すると次の情報が要求されます。 **4**
	- ノードホスト名
	- ノード IPアドレス

ホスト名か IPアドレスのいずれか一方、または両方を入力できます。ホスト名と IPアド レスが重複する場合は、ホスト名が優先されます。

さらに、次の項目のいずれか 1 つまたは複数について情報が要求されます。

■ Sun Management Center のエージェントポート番号 (デフォルト値は 161)

- <span id="page-65-0"></span>■ プロキシホスト名と IP アドレス(監視ツールが SNMPプロキシの場合)
- SNMPの読み込みおよび書き込みコミュニティー (監視ツールが SNMP Pingの場合。 読み込みコミュニティーのデフォルト値は public、書き込みコミュニティーのデ フォルト値は private)
- モジュール名
- 新規ノードをトポロジに追加して「オブジェクト作成」ウィンドウを閉じるには、「了 **5** 解」ボタンをクリックします。

「オブジェクト作成」ウィンドウの下に次のメッセージが表示されます。 ノードを作成しています...お待ちください。

- 作成要求が成功すると、メインコンソールウィンドウが更新されて新規ノードが表示 されます。
- 作成要求が失敗すると、「オブジェクト作成」ウィンドウの下にエラーメッヤージが 表示されます。エラーの原因として次のいずれかが考えられます。
	- ノードを作成する権限がない。
	- ノード上で Sun Management Center エージェントを起動する必要がある。
	- エージェントホストまたはポート情報が間違っている。

注 **–**現在の Sun Management Center サーバーコンテキスト上にノードを作成する場合、 そのノードの所有権はユーザーのログイン ID になります。これに対し、遠隔サー バーコンテキスト上にノードを作成する場合、通常そのノードの所有権は一般的な ユーザー ID になります。これは、Sun Management Center サーバーコンテキスト間の トランザクションのセキュリティー保護に一般的なユーザー ID が必要なためです。 詳細は、263 ページの「Sun Management Center [の遠隔サーバーアクセス」を](#page-262-0)参照して ください。

新規ノードの変更方法の詳細は、71 [ページの「オブジェクトの変更」を](#page-70-0)参照してくださ い。

#### ▼ モジュールオブジェクトを作成する

複数のホスト上のモジュールオブジェクトを監視する場合、各ホストごとにモジュール を作成して、それらのモジュールオブジェクトを共通の場所 (同一のグループや管理ドメ インなど) に置くことができます。モジュールオブジェクトの作成手順は、ノードの作成 手順と同様です。

- メインコンソールウィンドウの階層表示で、新規オブジェクトを作成する管理ドメイン **1** を選択します。
- メインコンソールウィンドウの「編集」メニューから「オブジェクト作成」を指定しま **2** す。
- <span id="page-66-0"></span>「オブジェクト作成」ウィンドウで「ノード」タブを選択します。 **3**
- 「監視ツール」フィールドで「**Sun Management Center**エージェント**–**モジュール」を選 択します。 **4**
- **(**省略可能**)**ノードラベルを入力します。 **5**
- **(**省略可能**)**説明を入力します。 **6**
- ホスト名または**IP**アドレスを入力します。 **7** ホスト名か IPアドレスのいずれか一方、または両方を入力できます。ホスト名と IPアド レスが重複する場合は、ホスト名が優先されます。
- ポート番号を確認または変更します。 **8**
- 「モジュールの取得」ボタンをクリックして、現在ホストに読み込まれているモジュー **9** ルを一覧表示します。 モジュールリストが表示されます。 使用するモジュールが読み込まれていない場合は、169 [ページの「モジュールを読み込](#page-168-0)

[む」を](#page-168-0)参照してください。使用するモジュールが使用不可の場合は、173 [ページの「モ](#page-172-0) [ジュールを有効化する」を](#page-172-0)参照してください。

- 監視するモジュールを選択します。 **10** モジュールリストが閉じます。
- モジュールをトポロジに追加して「オブジェクト作成」ウィンドウを閉じるには、「了 **11** 解」ボタンをクリックします。

### ▼ グループを作成する

グループには 2 つのタイプ (一般と IPベース) があります。一般グループは地理的条件 (キャンパス、ビルディングなど) に基づき、IPベースグループはネットワークまたはサ ブネットに基づきます。

注 **–**グループを作成するためにはesdomadm の権限が必要です。詳細は、258[ページ](#page-257-0) の「[Sun Management Center](#page-257-0) のグループ」を参照してください。

メインコンソールウィンドウの階層表示で、新規グループを作成する管理ドメインを選 **1** 択します。

たとえば、ある管理ドメインのキャンパスのビルディング内にグループを作成する場合 は、そのビルディングのアイコンをクリックします。

- メインコンソールウィンドウの「編集」メニューから「オブジェクト作成」を指定しま **2** す。 「オブジェクト作成」ウィンドウが表示されます。
- 「オブジェクト作成」ウィンドウで、「グループ」タブをクリックします。 **3**
- 必要に応じて、「タイプ」フィールドを切り替えます**(**一般または**IP**ベース**)**。 **4** 一般グループは地理的条件 (キャンパス、ビルディングなど) に基づき、IPベースグルー プはネットワークまたはサブネットに基づきます。
- オブジェクトタイプを選択します**(**ビル、キャンパス、一般**)**。 **5** ウィンドウの右側が更新されて、選択したオブジェクトタイプのアイコンが表示されま す。
- 新規のグループラベルを作成します。 **6**

さい。

- **(**省略可能**)**「説明」フィールドに説明を入力します。 **7**
- **IP**ベースグループの場合、**IP**アドレスとサブネットマスクを指定します。 **8** ベースグループを指定すると、結果的に空のネットワーク (サブネット「コンテナ」) が 作成されます。このコンテナは、手順 10 に従って生成することができます。

グループをトポロジ表示に追加して「オブジェクト作成」ウィンドウを閉じるには、 **9** 「了解」ボタンをクリックします。 「オブジェクト作成」ウィンドウの下に次のメッセージが表示されます。 グループを作成しています...お待ちください。 作成要求が成功すると、メインコンソールウィンドウが更新されてグループが表示され ます。 作成要求が失敗すると、「オブジェクト作成」ウィンドウの下部にエラーメッセージが 表示されます。エラーの原因としては、このグループの作成権限がない可能性がありま す。 新規グループの変更方法の詳細は、71 [ページの「オブジェクトの変更」を](#page-70-0)参照してくだ

- 次のいずれかの方法で、グループをコンポーネントに追加します。 **10**
	- 「オブジェクト作成」ウィンドウを使用する 64 [ページの「ノードを作成する」を](#page-63-0)参 照してください。
	- オブジェクトをほかのグループから新規グループにコピー&ペーストする(72 [ページ](#page-71-0) [の「オブジェクトをコピーする」を](#page-71-0)参照)。

#### <span id="page-68-0"></span>▼ 複合オブジェクトを作成する

複合オブジェクトは、一括監視する関連オブジェクトのグループで、単一シャーシ内で 複数の Solaris オペレーティング環境のインスタンスが動作するハードウェアのことを指 します。

- メインコンソールウィンドウの階層表示で、複合オブジェクトを作成する**Sun 1 Management Center**の管理ドメインを選択します。 管理ドメインの最下位グループを選択して、そこに新規の複合オブジェクトを作成しま す。
- メインコンソールウィンドウの「編集」メニューから「オブジェクト作成」を指定しま **2** す。 「オブジェクト作成」ウィンドウが表示されます。デフォルトで「ノード」タブが選択 されています。
- 「オブジェクト作成」ウィンドウの「複合」タブをクリックします。 **3** ウィンドウが、複合オブジェクト用の設定画面に切り替わります。
- 「オブジェクト作成」ウィンドウでオブジェクトを選択します。 監視のタイプによっては、「オブジェクト作成」ウィンドウの右側に選択したオブ ジェクトのアイコン群が表示されます。これらのアイコンは、複合オブジェクトを作成 した時点で、階層表示とトポロジ表示に表示されます。 **4**
- 「ラベル」フィールドで一意の名前を作成します。 **5**
- **(**省略可能**)**複合オブジェクトの説明を入力します。 **6**
- 「オブジェクト作成」ウィンドウの下半分に、要求された情報を入力します。 **7**
	- エージェントホスト名
	- エージェント IPアドレス
	- Sun Management Center のエージェントポート番号 (デフォルト値は 161)

ホスト名か IPアドレスのいずれか一方、または両方を入力できます。ホスト名と IPアド レスが重複する場合は、ホスト名が優先されます。

複合オブジェクトをトポロジに追加して「オブジェクト作成」ウィンドウを閉じるに **8** は、「了解」ボタンをクリックします。

「オブジェクト作成」ウィンドウの下に次のメッセージが表示されます。 複合オブジェクトを作成しています...お待ちください。

■ 作成要求が成功すると、メインコンソールウィンドウが更新されて、新規の複合オブ ジェクトが表示されます。

第3章 • 手動によるトポロジデータベースへのオブジェクト追加 69 しゅうしょう しゅうしょう

- <span id="page-69-0"></span>■ 作成要求が失敗すると、「オブジェクト作成」ウィンドウの下にエラーメッセージが 表示されます。エラーの原因として次のいずれかが考えられます。
	- オブジェクトを作成する権限がない。
	- オブジェクト上で Sun Management Center エージェントを起動する必要がある。

注 **–**現在の Sun Management Center サーバーコンテキスト上にノードを作成する場合、 そのノードの所有権はユーザーのログイン ID になります。これに対し、遠隔サー バーコンテキスト上にノードを作成する場合、通常そのノードの所有権は一般的な ユーザー ID になります。これは、Sun Management Center サーバーコンテキスト間の トランザクションのセキュリティー保護に一般的なユーザー ID が必要なためです。 詳細は、263 ページの「Sun Management Center [の遠隔サーバーアクセス」を](#page-262-0)参照して ください。

新規複合オブジェクトの変更方法の詳細は、71 [ページの「オブジェクトの変更」を](#page-70-0)参照 してください。

#### ▼ セグメントを作成する

管理ドメインの表示を完全なものにするために、管理ドメインのノードとリンクネット ワークのセグメントを追加します。セグメントオブジェクトは、トポロジ表示の階層に 線で表示されます。

- メインコンソールウィンドウの左のウィンドウ区画で、新規セグメントを作成する管理 **1** ドメインの位置を指定します。 セグメントが選択したレベルに作成されます。たとえば、ある管理ドメインのキャンパ スのビルディングにセグメントを作成する場合は、該当する管理ドメインのビルディン グを選択します。
- メインコンソールウィンドウの「編集」メニューから「オブジェクト作成」を指定しま **2** す。 「オブジェクト作成」ウィンドウが表示されます。
- 「オブジェクト作成」ウィンドウの「セグメント」タブをクリックします。 **3**
- 必要に応じて、「タイプ」フィールドを変更します**(**バスまたはリング**)**。 **4**
- オブジェクトタイプを選択します。 **5** 選択リスト (Ethernet または IPX) が、「タイプ」フィールドで選択した項目に切り替わり ます。

「オブジェクト作成」ウィンドウのパネルに、選択したオブジェクトタイプの大小のア イコンが表示されます。これらのアイコンは、セグメントが作成された時点で、メイン コンソールウィンドウのトポロジ表示に表示されます。

- <span id="page-70-0"></span>新規セグメントのラベルを入力します。 **6**
- **(**省略可能**)**「説明」フィールドに説明を入力します。 **7**
- **IP**アドレスを入力します。 **8**
- サブネットマスクを入力します。 **9**
- 新規セグメントをトポロジに追加して「オブジェクト作成」ウィンドウを閉じるには、 **10** 「了解」ボタンをクリックします。 「オブジェクト作成」ウィンドウの下に次のメッセージが表示されます。 ヤグメントを作成しています。お待ちください。
	- 作成要求が成功すると「オブジェクト作成」ウィンドウが閉じます。メインコンソー ルウィンドウが更新されて、表示されます。
	- 作成要求が失敗すると、「オブジェクト作成」ウィンドウにエラーメッセージが表示 されます。

新規セグメントの変更方法の詳細は、71 ページの「オブジェクトの変更」を参照してく ださい。

#### ▼ トポロジ表示でオブジェクトを接続する

Sun Management Center の表示をより現実に近づけるために、オブジェクト同士を接続し ます。

- トポロジ表示で**2**つのオブジェクトを選択します。 **1** 2 つのオブジェクトを選択するには、トポロジ表示で最初のオブジェクトを選択してか ら、Shift キーを押したまま次のオブジェクトをクリックします。
- 「編集」メニューから「接続の作成」を選択します。 選択したオブジェクト間のリンクが表示されます。 **2**

#### オブジェクトの変更

オブジェクトを同じトポロジ表示内の別の位置に移動する場合は、編集コマンド (カット &ペースト) を使用します。オブジェクトを別のトポロジ表示にコピーして元のオブ ジェクトを現在の位置に残す場合は、カットではなくコピーを使用します。トポロジ表 示では、コピー、カット、ペーストの各機能が使用できます。また、コピー機能と カット機能はポップアップウィンドウでも使用できます。ポップアップウィンドウは、 オブジェクト上でマウスボタン 3 (通常は右ボタン) を押して表示します。

第3章 • 手動によるトポロジデータベースへのオブジェクト追加 フィング しゅうしょう しょうしょう

<span id="page-71-0"></span>注 **–** Sun Management Center 3.6.1 ソフトウェアは、オブジェクトの移動方法として「ド ラッグ&ドロップ」をサポートしていません。

たとえば、すでに別の管理ドメインに存在している複数のオブジェクトを含む管理ドメ インを作成する場合は、新規の管理ドメインを作成し (53 [ページの「管理ドメインの作](#page-52-0) [成」を](#page-52-0)参照)、次に既存のオブジェクトを新規の管理ドメインにコピーします (72 ページ の「オブジェクトをコピーする」を参照)。

また、他の複数オブジェクトを含むオブジェクトであるグループもコピーすることがで きます。この場合、個別の新規グループは作成されず、既存グループへのシンボリック リンクが作成されます。したがって、個々のコピーは同一グループの異なる "表示" とな ります。

メインコンソールウィンドウの詳細は、第 5 [章を](#page-88-0)参照してください。

#### ▼ オブジェクトをコピーする

次に示す手順は、単一オブジェクトの手順です。グループをコピーする方法は、73 [ペー](#page-72-0) [ジの「オブジェクトグループをコピーする」を](#page-72-0)参照してください。

メインコンソールウィンドウのトポロジ表示で、コピーするオブジェクトを選択しま **1** す。

ヒント **–**複数のオブジェクトを選択する場合は、Shiftキーを押したままマウスボタンをク リックします。

- メインコンソールウィンドウの最上部にある編集メニューから「コピー」を選択する **2** か、オブジェクト上でマウスボタン**3**を押して、ポップアップメニューから「コピー」 を選択します。 メインコンソールウィンドウの下部に次のメッセージが表示されます。 コピーしました。
- コピー先のグループまたは管理ドメインを開きます。 **3** コピー先グループがトポロジ表示に表示されます。
- メインコンソールウィンドウの最上部にある「編集」メニューから「ペースト」を選択 **4** します。 コピー先グループまたは管理ドメインにペーストされたオブジェクトが表示されます。 メインコンソールウィンドウの下部に次のメッセージが表示されます。 ペーストしました。
# <span id="page-72-0"></span>▼ オブジェクトグループをコピーする

- トポロジ表示で、コピーするオブジェクトを選択します。 **1** トポロジ表示の全オブジェクトをコピーする場合は、メインコンソールウィドウの「編 集」メニューから「すべて選択」を選択します。 2 つ以上のオブジェクトを選択してコピーする場合は、次のようにします。 **a.** 最初のオブジェクトをクリックして選択します。
	- **b. Shift**キーを押したまま、**1**つまたは複数のオブジェクトをクリックします。
- メインコンソールウィンドウの「編集」メニューから「コピー」を指定するか、選択し **2** たオブジェクトのいずれか**1**つのオブジェクト上でマウスボタン**3**を押して、ポップ アップメニューから「コピー」を選択します。 オブジェクトがコピーされると、メインコンソールウィンドウの下に次のメッセージが 表示されます。 コピーしました。
- 階層表示で、コピー先となる新規グループまたは管理ドメインを選択します。 **3**
- メインコンソールウィンドウの「編集」メニューから「ペースト先」を選択します。 **4** または、コピー先の管理ドメイン上でマウスボタン 3 を押して、ポップアップメニュー から「ペースト先」を選択します。

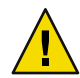

注意**–**「ペースト先」ではなく「ペースト」を選択すると、オブジェクトが間違ったグ ループにペーストされることがあります。この場合は、そのコピーしたオブジェクトを 選択して、「編集」メニューか「オブジェクト/接続の削除」を選択します。

# ▼ オブジェクトを変更する

いったん作成またはコピーしたオブジェクトは、「オブジェクトの変更」ウィンドウで 変更することができます。ただし、変更できるのは Sun Management Center サーバーデー タベース内のオブジェクト説明のみで、オブジェクト自体は変わりません。

- メインコンソールウィンドウでオブジェクトを選択します。 **1**
- メインコンソールウィンドウの「編集」ウィンドウから「変更」を選択します。 **2** 「オブジェクトの変更」ウィンドウが表示されます。ウィンドウの画面は、オブジェク トのタイプ (グループ、ノード、複合オブジェクト、セグメントなど) によって異なりま す。
- 必要に応じて属性を編集します。 **3** グループオブジェクトを変更する場合、次の属性が編集可能です。
	- タイプ: 一般または IPベース
	- オブジェクト: ビルディング、キャンパス、一般
	- グループラベル
	- 説明
	- IPアドレス(IPベースの場合)
	- サブネットマスク (IPベースの場合)

ノードの場合、次の属性が編集可能です。

- 監視ツール このフィールドについては、64 [ページの「ノードを作成する」で](#page-63-0)詳しく説明していま す。
- ノードラベル
- 説明
- ノードタイプによって、その他の属性(ホスト名、IPアドレス、ポートなど)が一覧表 示されます。

セグメントの場合、次の属性が編集可能です。

- タイプ: バスまたはリング
- オブジェクト: Ethernet または IPX(バスの場合)、FDDI(リングの場合)
- セグメントラベル
- 説明
- IPアドレス
- サブネットマスク

複合オブジェクトの場合、次の属性が編集可能です。

- オブジェクト
- ラベル
- 説明
- エージェントホスト名
- エージェント IPアドレス
- ポート名

詳細は、ご使用のハードウェアの追補マニュアルを参照してください。

変更を保存する場合は「了解」ボタンをクリックし、属性を変更しない場合は「取消 **4** し」ボタンをクリックします。

# ▼ オブジェクト名を変更する

オブジェクト名を実際に変更した場合、トポロジデータベースの管理オブジェクト名も これに合わせて簡単に変更することができます。

- <span id="page-74-0"></span>メインコンソールウィンドウで、変更するオブジェクト名を選択します。 **1**
- メインコンソールウィンドウの「編集」メニューから「オブジェクト名の変更」を選択 **2** するか、オブジェクト上でマウスボタン**3**を押して、ポップアップメニューから「オブ ジェクト名の変更」を選択します。 「オブジェクト名の変更」ウィンドウが開きます。「現在のラベル」に既存の管理オブ ジェクト名が表示されます。
- 「新しいラベル」フィールドに新規の名前を入力します。 **3**
- トポロジデータベースの指定オブジェクトに新規の名前を適用する場合は、「了解」ボ タンをクリックします。 名前を変更せずに「オブジェクト名の変更」ウィンドウを終了する場合は、「取消し」 ボタンをクリックします。 **4**

### ▼ オブジェクトをカット&ペーストする

メインコンソールウィンドウのトポロジ表示からオブジェクトをカットして移動した り、永久に削除したりすることができます。カットしたオブジェクトは一時的にメモ リーに保存され、すぐに単一または複数の領域にペーストできます。削除したオブ ジェクトを回復することはできません。オブジェクトの削除方法については、76 [ページ](#page-75-0) [の「オブジェクトを削除する」を](#page-75-0)参照してください。メインコンソールウィンドウの詳 細は、第5[章を](#page-88-0)参照してください。

カット&ペースト機能は、すべてのオブジェクト (ホスト、モジュール、グループ) で共 通です。

注 **–** Sun Management Center 3.6.1 ソフトウェアは、オブジェクトの移動方法として「ド ラッグ&ドロップ」をサポートしていません。

- トポロジ表示の既存オブジェクトを選択します。 **1** オブジェクトを選択しないと、カット機能と削除機能が選択不可になります。
- メインコンソールウィンドウの「編集」メニューから「カット」を選択するか、オブ **2** ジェクト上でマウスボタン**3**を押して、ポップアップメニューから「カット」を選択し ます。 選択したオブジェクトが点線で囲まれます。オブジェクトはすぐには消えず、新しい位 置にペーストされるまでアクティブな状態を維持して、オブジェクト (プロセスなど) が 中断するのを防止します。オブジェクトは、ペーストが成功するまでそのまま表示され ます。

<span id="page-75-0"></span>ヒント**–**カット操作を中止する場合は、オブジェクトを再びクリックします。

カット操作が成功すると、メインコンソールウィンドウの下部に次のメッセージが表示 されます。

カットしました。

- トポロジ表示のペースト位置にナビゲートします。 **3**
- 「編集」メニューから「ペースト」を選択します。 **4** オブジェクトが新しい位置に表示され、元の位置から消えます。

### ▼ オブジェクトを削除する

削除機能は、オブジェクトをトポロジデータベースから完全に削除します。オブジェク トを別の場所へ移動する方法については、72 [ページの「オブジェクトをコピーする」ま](#page-71-0) たは 75 [ページの「オブジェクトをカット&ペーストする」を](#page-74-0)参照してください。

メインコンソールウィンドウの詳細は、第 5 [章を](#page-88-0)参照してください。

注**–**管理ドメインを削除する場合は、「ドメインマネージャー」ウィンドウの「削除」ボ タンを使用します。57 [ページの「管理ドメインを削除する」を](#page-56-0)参照してください。

- トポロジ表示の既存オブジェクトを選択します。 **1** オブジェクトを選択しないと、削除機能が選択不可になります。
- メインコンソールウィンドウの「編集」メニューから「オブジェクト**/**接続の削除」を選 **2** 択します。 削除を確認または中止するプロンプトが表示されます。 削除操作が成功すると、オブジェクトが削除され、メインコンソールウィンドウの下部 に次のメッセージが表示されます。 削除しました。

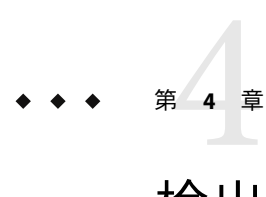

# 検出マネージャーによるトポロジデータ ベースへのオブジェクト追加

検出マネージャーを使用した管理ドメインの自動生成は、大規模ネットワークで作業す る場合に非常に有効的な方法です。「オブジェクト作成」ウィンドウで手動でメンバー を追加する方法については[、第](#page-60-0) 3 章を参照してください。

この章の内容は次のとおりです。

- 77ページの「検出マネージャーの概念」
- 79[ページの「「オブジェクト検出」ウィンドウを起動する」](#page-78-0)
- 79[ページの「検出オブジェクト要求を定義して起動する」](#page-78-0)
- 82[ページの「検出オブジェクト要求の設定を変更する」](#page-81-0)
- 84ページの「検出プロヤスをハードウェア、ソフトウェア、オブジェクト名で限定 [する」](#page-83-0)
- 85[ページの「検出オブジェクト要求をスケジュールする」](#page-84-0)
- 86[ページの「検出オブジェクト要求を変更する」](#page-85-0)
- 87[ページの「検出オブジェクト要求を開始、中止、削除する」](#page-86-0)
- 87[ページの「検出オブジェクトログを表示する」](#page-86-0)

# 検出マネージャーの概念

検出マネージャーは、ホスト、ルーター、ネットワーク、サブネットを検出できます [\(345](#page-344-0) ページの「IP[アドレス指定の概要」](#page-344-0) を参照)。 また、Sun Management Center エージェン トがほかのサーバーコンテキストに設定されているオブジェクトも検出します (263 [ペー](#page-262-0) ジの「Sun Management Center [のサーバーコンテキストとセキュリティー」を](#page-262-0)参照)。

トポロジオブジェクトの検索とグループ化を行うこともできます。これらのオブジェク トは、単一のハードウェアプラットフォームまたは共同のハードウェアプラットフォー ム群と関連付けることができます。検出とグループ化の機能は、このような関連オブ ジェクトを効果的に管理します。この機能については、グループ化要求を持つマシン アーキテクチャー用アドオンの追補マニュアルで説明しています。

注**–**追加情報は、プラットフォーム別の追補マニュアルを参照してください。オブジェク ト検出に関する重要なプラットフォーム別の情報が記載されています。

検出要求は、1 つまたは複数作成することができます。各要求はそれぞれ個別のプロセス として動作して、検出されたオブジェクトを管理ドメインに追加します。ただし、検出 機能のサポート対象は管理ドメインのみで下位グループは対象外のため、要求が追加で きるのは管理ドメインに限られます。

また、要求をスケジュール設定して、新規ホストを定期的に検出することも可能です。

注 **–** 要求 ID は、あらゆる検出要求に割り当てられます。要求 ID は、Sun Management Center 内部の要求に対する一意の識別子で、必ずしも連続した順序ではありません。要 求 ID は、「検出要求」ウィンドウの「要求詳細」領域に表示されます。

# 「オブジェクト検出」ウィンドウの説明

次の表は、「オブジェクト検出」ウィンドウに含まれるフィールドを示しています。

表**4–1**「オブジェクト検出」ウィンドウのフィールド

| フィールド  | 説明                                                                                                    |
|--------|----------------------------------------------------------------------------------------------------|
| 名前     | 要求に対して作成する名前。複数の要求に同じ名前を付けることができま<br>す。                                                                                                    |
| スケジュール | 要求がスケジュール設定されていれば「はい」、設定されていなければ「い<br>いえ」となります。                                                                                                    |
| 状態     | 検出要求の現在の状態を反映して、次のいずれかで表します。<br>新規-新規の要求が追加されたが、まだ処理されていない。<br> 待ち行列入り - 要求がサーバーに送信されたが、処理は開始されていな <br>$\mathcal{U}$<br>■ 実行中–要求が現在処理されている。<br>成功 – 要求処理が成功した。<br>失敗 – 要求処理が失敗した。<br>■ 停止 – ユーザーが処理を停止した。<br>0ホスト追加-要求が、フィルタ制限を通過したホストを検出しな<br>かった。 |
| 要求の詳細  | 選択された検出要求の概要を説明します。                                                                                                    |

次の表は、「オブジェクト検出」ウィンドウに含まれるボタンを示しています。

<span id="page-78-0"></span>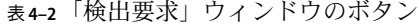

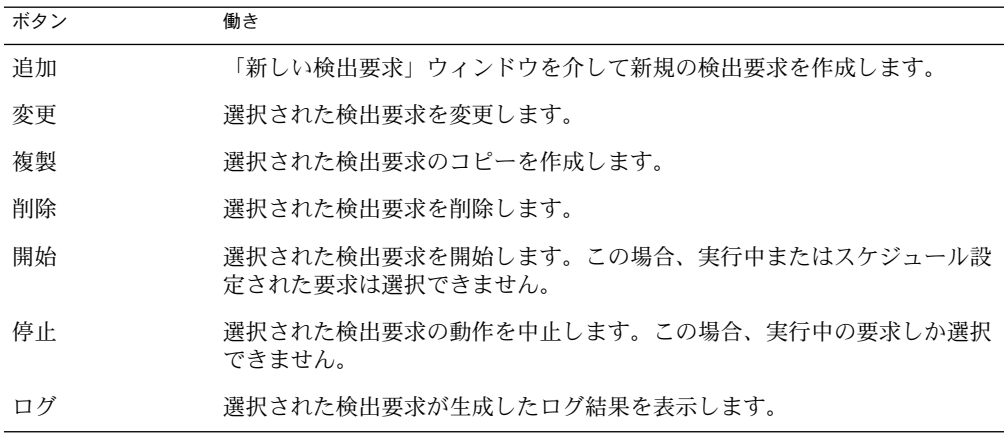

### 検出要求の作成と変更

ここでは、検出要求の起動と変更の方法について説明します。

# ▼ 「オブジェクト検出」ウィンドウを起動する

- ▶ 次のいずれかの方法で「オブジェクト検出」ウィンドウを起動します。
	- 「ドメインの作成」ダイアログボックスから管理ドメインを作成する場合は、「今す ぐ生成」オプションを選択します。 管理ドメインの作成についての詳細は、53 [ページの「管理ドメインの作成」を](#page-52-0)参照し てください。
	- 「Sun Management Center 管理ドメイン」プルダウンメニューで管理ドメインを選択 し、メインコンソールウィンドウの「ツール」メニューから「オブジェクト検出」を 選択します。

「オブジェクト検出」ウィンドウが表示されます。

# ▼ 検出オブジェクト要求を定義して起動する

ホストの検出には、ping コマンドまたは経路テーブルを使用します。

経路テーブルから検出要求を開始する場合は、事前[に付録](#page-344-0) B を読んでおいてください。 この付録では、経路指定、ネットワーククラス、ネットマスクの基本的な概念について 説明しています。

第4章 • 検出マネージャーによるトポロジデータベースへのオブジェクト追加 79 79

注 **–**検出要求を実行するためには、esdomadm の権限が必要です。詳細は[、第](#page-256-0)18章を参照 してください。

- 「オブジェクト検出」ウィンドウを開きます**(79**[ページの「「オブジェクト検出」ウィン](#page-78-0) [ドウを起動する」を](#page-78-0)参照**)**。 **1**
- 「オブジェクト検出」ウィンドウの「追加」ボタンをクリックします。 「新しい検出要求」ウィンドウが表示されます。デフォルトでは「検出」タブが選択さ れています。 **2**

ヒント**–**既存の検出要求をコピーする場合は、既存要求を選択して「オブジェクト検出」 ウィンドウの「複製」ボタンをクリックします。新しい検出要求の設定を編集する方法 については、86 [ページの「検出オブジェクト要求を変更する」を](#page-85-0)参照してください。

- 「要求名」フィールドに検出要求の新規名を入力します。 「オブジェクト検出」ウィンドウには複数の要求が示され、要求を選択したり、関係す る検索パターンを編集したりできます。 **3**
- 「検出方法」フィールドで、ネットワークの検出方法を選択します。 **4** 検出方法には、Ping と 経路テーブルがあります。
	- Ping を選択すると、検出プロセスは ICMP コマンドと SNMP の ping コマンドを使用し て、指定 IPアドレス範囲のホスト、ルーター、複合オブジェクトを検出します。次 に、検出したホストを、ネットマスクに基づいて該当するネットワークとサブネット に配置します。

注 **–**複合オブジェクトには、ハードウェアとソフトウェアの各種グループ(Sun FireTM システムなど) が含まれます。これらのオブジェクトはサブネットなどの構成には現 れませんが、ドメインのルートレベルで確認することができます。

■ 経路テーブルを選択すると、検出プロセスは Sun Management Center のサーバーホス トから起動し、指定数のホップを通過して *n* ホップ離れたサブネットとホストをレ ポートします。トポロジマネージャーまたは Sun Management Center サーバーが稼働 するホストから宛先ホストまでの「距離」は、ホップ数によって限定されます。

注 **–**経路テーブルの検出要求では、ポート161でSNMPエージェントを起動すること が前提となります。使用可能なエージェントは、Sun Management Center エージェン ト、snmpdx、またはご使用のネットワーク管理パッケージ が提供する SNMPエー ジェントなどです。別のポート番号を使用する場合は[、手順](#page-80-0) 9を参照してください。

経路テーブルの詳細は[、付録](#page-344-0) B を参照してください。

「開始**IP**アドレス」フィールドに、検出プロセスを開始する**IP**アドレスを入力します。 **5**

<span id="page-80-0"></span>「終了**IP**アドレス」フィールドに、検出プロセスを終了する**IP**アドレスを入力します。 **6**

注 **–**この手順は、検出方法としてPingを選択した場合にのみ必要となります。

「ネットマスク」フィールドにネットマスク値を入力します。 **7**

注**–**この手順は、次の条件に当てはまる場合にのみ必要となります。

- 検出方法として Ping を選択した。
- デフォルト値(255.255.255.0)以外のネットマスクを使用する必要がある。
- 「ホップ数」フィールドに数字を入力します。 **8**

ホップは、パケットが宛先に到達するまでに通過するルーター数です。たとえば、値が 0 (ゼロ) の場合、検出プロセスは現在のサブネットにだけ限定されます。

注**–**この手順は、次の条件に当てはまる場合にのみ必要となります。

- 検出方法として経路テーブルを選択した。
- 検出プロヤスの規模を限定する。
- デフォルト値**(161)**以外のポート番号を使用するには、「このポートも確認」フィールド **9** にポート番号を入力します。

ヒント**–**入力したポート番号だけを確認するときは、「デフォルトポートの使用」を選択 解除します。「デフォルトポートの使用」を選択してフィールドに番号を追加する場 合、検出プロセスは デフォルトのポート番号と入力したポート番号の両方 を検査しま す。

ヒント **–** Sun Management Center エージェントがデフォルト以外のポート (1161 など) で動作 して、Sun Management Center 以外のエージェントがデフォルトポート (161) で動作してい る場合は、「デフォルトポートの使用」を選択解除します。これ以外の場合、検出プロ セスは Sun Management Center 以外のエージェントを検出して、Sun Management Center エージェントを無視します。

検出プロセスを起動するには、「了解」ボタンをクリックします。 **10** 確認ウィンドウが現れます。

検出要求をカスタマイズする場合は、次の項目を参照してください。

- 82[ページの「検出オブジェクト要求の設定を変更する」](#page-81-0)
- 84[ページの「検出プロセスをハードウェア、ソフトウェア、オブジェクト名で限定](#page-83-0) [する」](#page-83-0)
- 85[ページの「検出オブジェクト要求をスケジュールする」](#page-84-0)
- <span id="page-81-0"></span>検出要求をすぐに実行するには、「はい」ボタンをクリックします。 **11** 検出プロセスを起動すると、次のイベントが発生します。
	- 検出プロセスが、Sun Management Center エージェントを実行中の全ノードを検出しま す。この中には、ほかの Sun Management Center サーバーコンテキストに属するエー ジェントノードや、Sun Management Center の遠隔サーバーコンテキストに属する Sun Management Center エージェントノードも含まれます。Sun Management Center エー ジェントノードに関する広範囲の情報が収集されます。
	- 検出プロセスは、SNMPエージェントを実行中の全ノードを検出します。SNMPエー ジェントノードについては、限られた情報が検出されます。
	- 検出プロセスは、Sun Management Center エージェントと SNMP エージェントのどちら も実行していないすべてのノードを検出します。検出されたノードは ping ホストとし て表示されます。ping ホストについては、ほとんど情報は収集されません。
- **Sun Management Center**サーバーまたはエージェントが誤って**ping**ホストとしてレポート **12** されるか全く検出されない場合は、より大きなタイムアウトで検出プロセスを再実行し します。

注**–**ホストが極端にビジーの場合は、そのホストのデータを収集している検出プロセスが タイムアウトになる可能性があります。Sun Management Center エージェントのホストで タイムアウトが発生すると、そのホストは ping ホストとしてレポートされるか、全く検 出されない可能性があります。したがって、タイムアウトが発生した場合は、 ping と SNMPのタイムアウト期間を大きくしてから、検出プロセスを再実行してみてくださ い。詳細は、82 ページの「検出オブジェクト要求の設定を変更する」を参照してくださ い。

# ▼ 検出オブジェクト要求の設定を変更する

- 「新しい検出要求」ウィンドウまたは「検出要求の編集」ウィンドウの「設定の変更」 **1** タブをクリックします。
- 検出要求情報のログファイルへの書き込みを停止するには、「検出要求の状況を記録」 **2** チェックボックスを選択解除します。 デフォルトでは、「オブジェクト検出」ウィンドウからアクセス可能なログに情報が書 き込まれます。詳細は、87 [ページの「検出オブジェクトログを表示する」を](#page-86-0)参照してく ださい。

ログ機能を使用不可にしても、検出要求プロセス状態の情報は「オブジェクト検出」の メインウィンドウに表示されたままです。

必要に応じて、「設定の変更」の「**Ping**」領域にある「タイムアウト」フィールドの情 **3** 報を編集します。

このフィールドで、検出マネージャーの ping 要求応答の待ち時間を秒単位で増やすこと ができます。デフォルトでは、検出マネージャーがタイムアウトするまでの待ち時間は 1 秒です。

必要に応じて、「設定の変更」の「**Ping**」領域にある「リトライ」フィールドの情報を **4** 編集します。

このフィールドで、検出マネージャーが ping 要求を管理オブジェクトに送信する回数を 増やすことができます。デフォルトでは、検出マネージャーが ping する回数は各オブ ジェクトにつき1回です。

必要に応じて、「設定の変更」の「**SNMP**」領域にある「タイムアウト」フィールドの情 **5** 報を編集します。

このフィールドで、検出マネージャーの SNMP要求応答の待ち時間を秒単位で増やすこ とができます。デフォルトでは、検出マネージャーがタイムアウトするまでの待ち時間 は 3 秒です。

必要に応じて、「設定の変更」の「**SNMP**」領域にある「リトライ」フィールドの情報を **6** 編集します。

このフィールドで、検出マネージャーが SNMP要求を管理オブジェクトに送信する回数 を増やすことができます。デフォルトでは、検出マネージャーが SNMPを送信する回数 は各オブジェクトにつき 1 回です。

必要に応じて、「設定の変更」の「**SNMP**」領域にある「コミュニティー文字列」フィー **7** ルドの情報を編集します。

このフィールドで、SNMPコミュニティーのデフォルト値を変更することができます。 デフォルト値は public です。この値を変更する場合は、1 つまたはパイプ文字 (|) で区切 られた複数の文字列を追加します。

- 必要に応じて、「設定の変更」の「一般」領域にある「最大ホスト数」フィールドの値 **8** を編集します。 このフィールドで、トポロジデータベースに追加可能なオブジェクト数を限定すること ができます。デフォルト値は 256 です。
- 必要に応じて、「設定の変更」の「一般」領域にある「最大検出時間」フィールドの値 **9** を編集します。 このフィールドで、検出プロセスの合計の実行時間を限定することができます。デ フォルト値は 1000000 秒 (約 280 時間または 11 日強) です。
- 「了解」ボタンをクリックします。 設定変更が適応されて、「新しい検出要求」ウィンドウが閉じます。検出プロセスが起 動します。 **10**

# <span id="page-83-0"></span>▼ 検出プロセスをハードウェア、ソフトウェア、オ ブジェクト名で限定する

ホスト名やオペレーティングシステム、あるいはプラットフォームタイプによって管理 オブジェクトを追加あるいは除外することができます。フィルタ機能は、grep コマンド を使用して指定された値を検索します。

- 「新しい検出要求」ウィンドウの「フィルタ」タブをクリックします。 **1**
- オブジェクト名に従って管理オブジェクトをフィルタリングするには、「ホスト名また **2** はラベル」を選択します。
	- **a.** 「ホスト名またはラベル」フィールドに文字列を入力します。
	- **b.** 「追加」ボタンをクリックして、文字列をフィルタ条件に追加します。
	- **c.** この文字列を持つ管理オブジェクトを含めるかどうか決定します。 この文字列を持つオブジェクトを含める場合は、「含む」ボタンをクリックします。 この文字列を持つオブジェクトを除外する場合は、「除外する」ボタンをクリックし ます。

名前フィルタを削除するには、右側のリストの文字列をクリックしてから「削除」ボタ ンをクリックします。

- オブジェクトプラットフォームに従って管理オブジェクトをフィルタリングするには、 **3** 「プラットフォームタイプ」を選択します。 プラットフォームには、ハードウェアオブジェクトと、ハードウェアとソフトウェアの 論理グループを持つ複合オブジェクトの両方が含まれます。
	- **a.** 左側の「プラットフォームタイプ」リストで、フィルタリングの基準となるプラット フォームタイプを選択します。
	- **b.** 「追加」ボタンをクリックして、フィルタ条件にプラットフォームタイプを追加しま す。
	- **c.** このプラットフォームの管理オブジェクトを含めるかどうか決定します。 このプラットフォームのオブジェクトを含める場合は、「含む」ボタンをクリックし ます。

このプラットフォームのオブジェクトを除外する場合は、「除外する」ボタンをク リックします。

プラットフォームタイプのフィルタを削除するには、右側のリストでプラットフォーム タイプを選択してから「削除」ボタンをクリックします。

- <span id="page-84-0"></span>オペレーティング環境に従って管理オブジェクトをフィルタリングするには、「オペ **4** レーティングシステム」を選択します。
	- **a.** 左側の「オペレーティングシステム」リストで、フィルタリングするオペレーティン グ環境を選択します。
	- **b.** 「追加」ボタンをクリックして、フィルタ条件にオペレーティング環境を追加しま す。
	- **c.** このオペレーティング環境の管理オブジェクトを含めるかどうかを決定します。 このオペレーティング環境のオブジェクトを含める場合は、「含む」ボタンをク リックします。

このオペレーティング環境のオブジェクトを除外する場合は、「除外する」ボタンを クリックします。

オペレーティング環境フィルタを削除するには、右側のリストでオペレーティング環境 を選択してから「削除」ボタンをクリックします。

- **Sun Management Center**のモジュールに従って管理オブジェクトをフィルタリングするに **5** は、「モジュール」を選択します。
	- **a.** 左側の「モジュール」リストで、フィルタ条件にするモジュールを選択します。
	- **b.** 「追加」ボタンをクリックして、フィルタリング条件にモジュールを追加します。
	- **c.** このモジュールの管理オブジェクトを含めるかどうか決定します。 このモジュールの管理オブジェクトを含める場合は、「含む」ボタンをクリックしま す。

このモジュールの管理オブジェクトを除外する場合は、「除外する」ボタンをク リックします。

モジュールフィルタを削除するには、右側のリストでモジュールを選択してから「削 除」ボタンをクリックします。

「了解」ボタンをクリックします。 設定したフィルタが適用されて、「新しい検出要求」ウィンドウが閉じます。検出プロ セスが起動します。 **6**

# ▼ 検出オブジェクト要求をスケジュールする

- 「新しい検出要求」ウィンドウの「スケジュール」タブをクリックします。 **1**
- 「検出要求のスケジュール」を選択して、スケジュールを定義します。 **2**
- <span id="page-85-0"></span>要求を当日以外の日に実行するには、「開始日」フィールドに日付を入力します。 **3** 「開始日」フィールドの情報を手動で編集するか、カレンダの日付をクリックします。
- 「開始時間」ポップアップメニューから時間と分を選択します。 時間は 24 時間表示です。たとえば、16:30 は午後 4 時 30 分と同じです。 **4**
- 「繰り返し間隔」の横のポップアップメニューで、要求の実行頻度を指定します。 「繰り返し間隔」を指定すると、ユーザー定義のスケジュールに従ってデータベースが 自動的に更新されます。たとえば、ネットワーク環境を頻繁に変更する場合、データ ベースを最新の状態に保つために検出要求を毎週実行することができます。 **5**
- 「新しい検出要求」ウィンドウを終了するには、「了解」ボタンをクリックします。 **6** 検出要求は、ユーザー定義のスケジュールに従って待ち行列に入れられます。

### ▼ 検出オブジェクト要求を変更する

事前に定期的な検出要求を作成している場合は、この検出要求のパラメータを「検出要 求の編集」ウィンドウで変更することができます。

- メインコンソールウィンドウの「ツール」メニューから「オブジェクト検出」を選択し **1** ます。 「オブジェクト検出」ウィンドウが表示されます。
- 変更する検出要求名を選択します。 **2**
- 「変更」ボタンをクリックします。 **3** 「検出要求の編集」ウィンドウが表示されます。ウィンドウの最上部のバーに要求 ID が 表示され、「要求名」フィールドに要求名が表示されます。
- 必要に応じて「検出」、「設定の変更」、「フィルタ」、「スケジュール」の各タブを **4** 選択して設定を変更します。 設定は、検出要求の定義時に作成または変更した設定と同じです。詳細は、次の項目を 参照してください。
	- 79[ページの「検出オブジェクト要求を定義して起動する」](#page-78-0)
	- 82[ページの「検出オブジェクト要求の設定を変更する」](#page-81-0)
	- 84[ページの「検出プロセスをハードウェア、ソフトウェア、オブジェクト名で限定す](#page-83-0) [る」](#page-83-0)
	- 85[ページの「検出オブジェクト要求をスケジュールする」](#page-84-0)
- 「検出要求の編集」ウィンドウを終了して変更を適用するには、「了解」ボタンをク **5** リックします。

ダイアログボックスが現れて、変更した検出要求の実行方法をいくつか表示します。

- <span id="page-86-0"></span>■ 検出要求を開始してすぐに実行する場合は、「はい」ボタンをクリックします。
- 検出要求をスケジュールしてすぐに実行しない場合は、「いいえ」ボタンをクリック します。
- 検出要求の実行をすべて取り消す場合は、「取消し」ボタンをクリックします。
- ▼ 検出オブジェクト要求を開始、中止、削除する

事前に検出要求を作成している場合は、「オブジェクト検出」ウィンドウでその要求を 開始、中止、削除することができます。

メインコンソールウィンドウの「ツール」メニューから「オブジェクト検出」を選択し **1** ます。 「オブジェクト検出」ウィンドウが表示されます。

開始、中止、または削除する検出要求の名前を選択します。 **2**

「開始」、「停止」、「削除」のいずれかのボタンをクリックします。 **3**

# ▼ 検出オブジェクトログを表示する

- 「オブジェクト検出」ウィンドウで、表示する検出要求のログを選択します。 **1**
- 「ログ」ボタンをクリックします。 **2** 読み取り専用ウィンドウにログファイルが表示されます。

ヒント**–**ログファイルが長すぎてウィンドウにすべて表示できない場合は、サイドスク ロールバーを利用してファイルの残りの部分を表示します。

- 要求が実行中の場合は、「再表示」ボタンをクリックしてログファイルの表示を更新し **3** ます。
- 「閉じる」ボタンをクリックして、ログファイルを終了します。 **4**

# <span id="page-88-0"></span>Sun Management Centerにおけるオブ ジェクト管理

注 **–**この章では、Javaコンソールの概要について説明します。ただし、システムの管理手 順と監視手順については、一部を除きこの章以外で説明しています。Java コンソールで のログ記録の詳細 (構成ファイルによる自動ログを含む) は、『Sun Management Center 3.6.1 インストールと構成ガイド』の「コンソールの起動」を参照してください。

この章の内容は次のとおりです。

- 89ページの「メインコンソールウィンドウの概要」
- 90[ページの「メニューバーを使用する」](#page-89-0)
- 91 [ページの「ポップアップメニューを使用する」](#page-90-0)
- 91 [ページの「ツールチップを表示する」](#page-90-0)
- 92[ページの「管理オブジェクトを検索する」](#page-91-0)
- 92[ページの「別の管理ドメインを表示する」](#page-91-0)
- 93[ページの「管理ドメイン表示」](#page-92-0)
- 94[ページの「階層表示をナビゲートする」](#page-93-0)
- 96[ページの「トポロジ表示をナビゲートする」](#page-95-0)
- 96[ページの「トポロジレイアウトを変更する」](#page-95-0)
- 97[ページの「トポロジ表示にバックグラウンドイメージを追加する」](#page-96-0)
- 97[ページの「トポロジ表示からバックグラウンドイメージを削除する」](#page-96-0)
- 98[ページの「トポロジ表示でオブジェクトを接続する」](#page-97-0)
- 98 [ページの「管理オブジェクト間の接続を削除する」](#page-97-0)
- 99[ページの「管理ドメイン状態の概要」](#page-98-0)

# メインコンソールウィンドウの概要

メインコンソールウィンドウは、Sun Management Center の基本ユーザーインタフェース です。次にその機能を示します。

- 管理オブジェクトのビジュアル表示(ホスト、ネットワークなど)
- 管理オブジェクトに付属する属性やプロパティーの操作(アラームしきい値条件の作 成など)

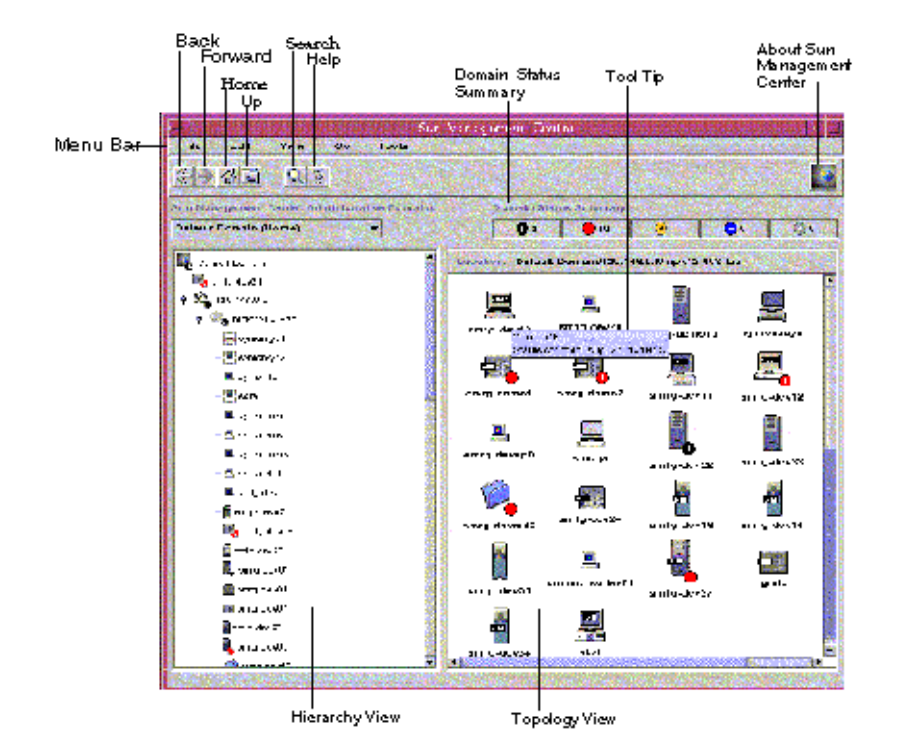

<span id="page-89-0"></span>ここでは、次の図に示された機能について説明します。

図**5–1**メインコンソールウィンドウ

# ▼ メニューバーを使用する

コンソールウィンドウの最上部にあるメニューバーから、Sun Management Center の一般 的な機能とツールにアクセスすることができます。メニュー名または機能がグレー表示 されている場合には、そのオプションを使用できません。最初に適切な管理オブジェク トが選択されていない可能性があります。

メニューにアクセスするには、メニューラベルをクリックします。 **1** メニュー内容が表示されます。

ヒント**–**メニューを一度表示すれば、スクロールまたはキーボード上の左右の矢印キーを 使用してメニュー間を移動することができます。

メニューオプションを選択するには、メニューオプションラベルをクリックします。 **2**

# <span id="page-90-0"></span>▼ ポップアップメニューを使用する

ポップアップメニューは、階層表示とトポロジ表示に表示されるすべてのオブジェクト で使用可能です。メニュー内容は、選択されたオブジェクトの機能に応じて変わりま す。

- オブジェクト上で、マウスボタン**3 (**通常は右ボタン**)**をクリックします。 **1** ポップアップメニューが表示されます。
- メニュー項目を選択するには、マウスボタン**1 (**通常は左ボタン**)**をクリックします。 **2** ほぼ実際に表示される順番で、ポップアップメニューの一般的な項目について説明しま す。メニューによっては表示されない項目もあります。 「カット」 アントン 選択されたオブジェクトをカットします。カットされた オブジェクトは、別の場所にペーストされるまで点線で 囲まれます。取り消す場合はオブジェクトをクリックし ます。 「コピー」 アンファンの演択されたオブジェクトをコピーします。 「オブジェクト名の変更」 「オブジェクト名の変更」 ウィンドウを表示します。 「変更」 「オブジェクトの変更」ウィンドウを表示します。 「属性エディタ」 属性エディタを表示します。詳細は、第10 [章を](#page-152-0)参照して ください。 「モジュールの読み込み」 「モジュールの読み込み」ダイアログボックスを表示し ます。詳細は、169 [ページの「モジュールを読み込む」を](#page-168-0) 参照してください。 「詳細」 「詳細」ウィンドウを表示します。詳細は、第 6 [章を](#page-100-0)参照 してください。 「アラーム処理」 アラーム発生時の処理を定義する「アラーム処理」 ウィンドウを表示します。詳細は、第 12 [章を](#page-176-0)参照してく

# ▼ ツールチップを表示する

メインコンソールウィンドウ上でマウスカーソルを動かすと、一時的にツールチップが 表示されます。ツールチップは、選択されたオブジェクトやデータプロパティーテーブ ルのプロパティーと値の項目の説明です。データプロパティーテーブルについては、 第 8 [章を](#page-132-0)参照してください。プロパティーテーブルは、監視されたプロパティーに関す る情報を提供します。これらのテーブルについては[、付録](#page-348-0) C で説明します。

ださい。

<span id="page-91-0"></span>ツールチップを表示するには、マウスカーソルをオブジェクト上に置きます。 ◗ しばらくすると、ツールチップでそのオブジェクトの簡単な説明が表示されます。

### ▼ 管理オブジェクトを検索する

- メインコンソールウィンドウから、「オブジェクトの検索」アイコンをクリックする **1** か「ジャンプ」メニューで「オブジェクトの検索」を選択します。 「オブジェクトの検索」ウィンドウが表示されます。
- 特定のオブジェクト名を検索するには、「オブジェクトラベル」フィールドに検索する **2** 管理オブジェクト名を入力します。 名前は一部だけ入力することも可能です。
- フィルタ条件に従って管理オブジェクトを検索するには、「フィルタ名」の横のボタン **3** をクリックします。次に、「フィルタ名」メニューからフィルタを選択します。 「ジョブの管理」ウィンドウのフィルタ機能を使用してフィルタを定義します。 「ジョブの管理」ウィンドウにアクセスするには、メインコンソールウィンドウ の「ツール」メニューから「ジョブの管理」を選択します。詳細は、216 [ページ](#page-215-0) [の「フィルタの使用」を](#page-215-0)参照してください。
- 「オブジェクトの検索」ボタンをクリックします。 **4** 「検索結果」領域に一致した名前が一覧表示されます。
- 管理オブジェクトに関する情報を表示するには、「検索結果」リストから名前を選択し **5** て、「行き先」ボタンをクリックします。 メインコンソールウィンドウのトポロジ表示が、選択されたオブジェクトの情報に切り 替わります。
- ▼ 別の管理ドメインを表示する
- メインコンソールウィンドウで、「**Sun Management Center**ドメイン」ボタンをクリック **1** します。 現在の管理ドメインが一覧表示されます。
- 表示する管理ドメインを選択します。 **2** メインコンソールウィンドウに、選択された管理ドメインが表示されます。「Sun Management Center ドメイン」ボタンが、選択された管理ドメイン名に切り替わります。 管理ドメインの定義と操作の詳細は、第 2 [章を](#page-48-0)参照してください。

# <span id="page-92-0"></span>管理ドメイン表示

管理ドメインを作成してオブジェクトを生成すると、階層 (ツリー) 表示とトポロジ (リー ジョナル) 表示形式でそれらを表示することができます。

管理ドメイン表示で、監視タスクや管理タスクをサポートするオブジェクトの集合を構 築できます。ビルディングやサブネットなどのグループオブジェクトごとにホスト セットをグループ化できます。管理ドメイン内のオブジェクトは、すべてを表示するこ とも、一部だけ (特定の機能をサポートするサーバーなど) を表示することもできます。

管理ドメイン表示は、1 つの管理ドメインに含まれる複数のオブジェクトを表示します。 オブジェクトは、管理ドメインと、管理ドメインに含まれるすべてのグループおよびホ ストです。

次の図に、管理ドメインの例を示します。この例では、Payroll Servers 1 が、Payroll オ フィスのすべてのホストマシンで構成される管理ドメインとなります。ホストマシン は、2 か所のサイト (Campus Aと Campus B) にあります。Campus B は、 1 つのビル (Building B) に 2 つのホストマシン (Payroll 1 と Payroll 2) を所有しています。

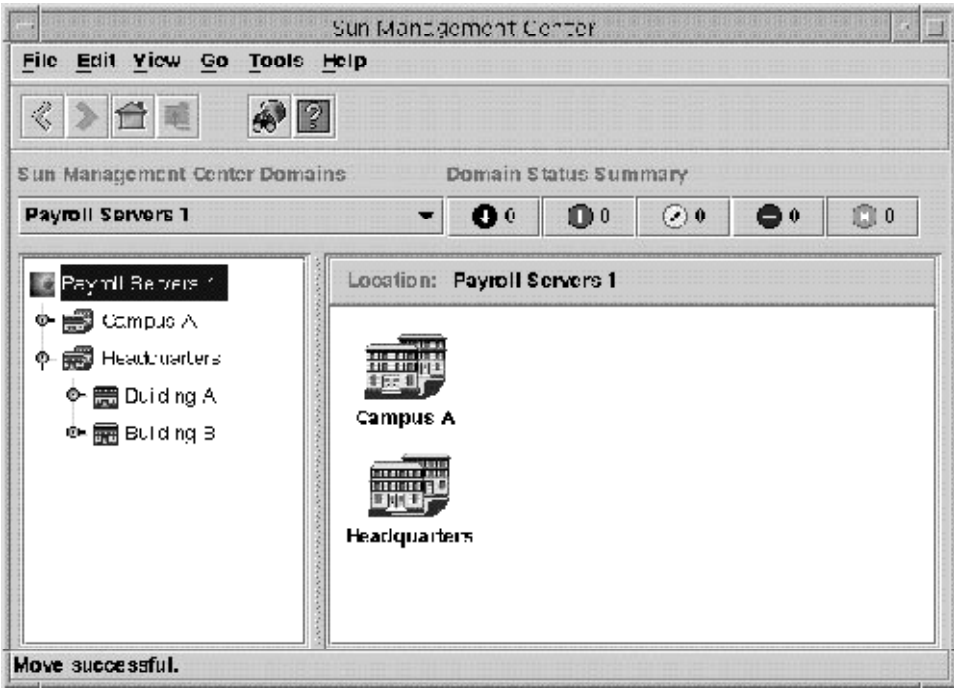

図**5–2**管理ドメイン例

<span id="page-93-0"></span>ビルディングではなくサブネットごとにマシンをグループ化するなど、同じようなタイ プの管理ドメインを作成することができます。その場合、監視活動を最大限サポートで きる管理ドメインと下位グループを階層構造で作成する必要があります。

管理ドメインの詳細は、第2[章を](#page-48-0)参照してください。

メインコンソールウィンドウは、管理ドメインとメンバーを左右 2 つで表示します。左 側が階層表示、右側がトポロジ表示です。

■ 階層(ツリー)表示

階層表示は、管理ドメインとそのメンバーの相互関係を示します。階層表示の一部の オブジェクトには、他のオブジェクト (オブジェクトグループや単一オブジェクトな ど) が含まれます。

図 [5–2](#page-92-0) の Building B は、Headquarters 管理ドメインに含まれる単一オブジェクトです が、ネットワーク 194.150.151.52、サブネット mpk12-238-n および GROUPA、ホスト machineA および machineB を含むオブジェクトグループでもあります。

詳細は、94 ページの「階層表示」を参照してください。

■ トポロジ表示 トポロジ表示は、階層ツリーで選択されたオブジェクトのメンバーを示します。 詳細は、95 [ページの「トポロジ表示」を](#page-94-0)参照してください。

### 階層表示

階層表示には2種類のウィンドウがあります。

- メインコンソールウィンドウのドメイン表示(図 5-1)
- 「詳細」ウィンドウの ブラウザ表示 (図 [6–7\)](#page-115-0)

管理ドメインの階層表示は、管理ドメインとそのメンバーを表示します。

ブラウザ階層表示は、ホストとそのモジュールを表示します。この表示は、ブラウザ の「詳細」ウィンドウの一部です(第7[章を](#page-124-0)参照)。

管理ドメイン階層表示とブラウザ 階層表示は同様の動作をします。また、両ウィンドウ ともに階層表示はウィンドウの左側に表示されます。

#### ▼ 階層表示をナビゲートする

- ホストの詳細を表示するには、メインコンソールウィンドウのホストアイコンをダブル **1** クリックします。
	- 選択されたオブジェクトがホストの場合は、「詳細」ウィンドウが表示されます。
- <span id="page-94-0"></span>■ 選択されたオブジェクトにほかの管理オブジェクトが含まれている場合は、トポロジ 表示にそのオブジェクトのメンバーが表示されます。
- 管理オブジェクトのコンテンツを表示するには、オブジェクトアイコンの左隣にある展 **2**

開アイコン • をクリックします。

展開アイコンは取っ手のような形をしています。アイコンの色が濃くなり、下位オブ ジェクトが階層表示されます。

展開アイコンを持つオブジェクトには追加情報が含まれています。下位オブジェクトを 表示することで、そのオブジェクトの詳細がわかります。

- 管理オブジェクトの詳細情報を表示するには、オブジェクトアイコンをダブルクリック **3** します。
	- 管理オブジェクトがコンテナアイコン(ドメイン、グループオブジェクトなど)で展開 されない場合、そのアイコンの色が濃くなります。階層表示とトポロジ表示は開い て、オブジェクトの内容を表示します。
	- 管理オブジェクトがコンテナアイコンで展開される場合は、下位オブジェクトを削除 するよう、階層表示とトポロジ表示はオブジェクトの内容を圧縮します。
	- 管理オブジェクトが最下位レベルのアイコン(ホストなど)の場合は、「詳細」ウィン ドウに、そのオブジェクトに関する追加情報が表示されます。詳細は、第 6 [章を](#page-100-0)参照 してください。
- オブジェクトのポップアップメニューにアクセスするには、オブジェクトアイコン上で **4** マウスボタン**3**を押します。

ポップアップメニューの詳細は、91 [ページの「ポップアップメニューを使用する」を](#page-90-0)参 照してください。

# トポロジ表示

トポロジ表示は、階層表示で選択されたオブジェクトのメンバーを表示します。トポロ ジ表示は、次のような方法でカスタマイズできます。

- オブジェクトの表示方法を変更する(96[ページの「トポロジレイアウトを変更する」](#page-95-0) を参照)。たとえば、オブジェクトをグリッド、ネットワーク、リングなどで表示す ることができます。
- オブジェクト同士を接続する(98[ページの「トポロジ表示でオブジェクトを接続す](#page-97-0) [る」を](#page-97-0)参照)。
- バックグラウンドピクチャーやマップを追加する(97[ページの「トポロジ表示に](#page-96-0) [バックグラウンドイメージを追加する」を](#page-96-0)参照)。

トポロジ表示には、次の 2 種類のウィンドウがあります。

- <span id="page-95-0"></span>■ メインコンソールウィンドウのドメイン表示(図 5-1)
- 「詳細」ウィンドウのブラウザによるコンテンツ表示 (図 [6–7\)](#page-115-0)

管理ドメインとブラウザのコンテンツ表示は、同様の動作をします。

- ▼ トポロジ表示をナビゲートする
- ホストの詳細を表示するには、ホストアイコンをクリックまたはダブルクリックしま **1** す。
	- 選択されたオブジェクトがホストの場合は、「詳細」ウィンドウが表示されます。
	- 選択されたオブジェクトにほかの管理オブジェクトが含まれる場合は、トポロジ表示 が展開して選択されたオブジェクトのメンバーを表示します。
- オブジェクトのポップアップメニューにアクセスするには、オブジェクトアイコン上で **2** マウスボタン**3**を押します。 ポップアップメニューの詳細は、91 [ページの「ポップアップメニューを使用する」を](#page-90-0)参 照してください。
- オブジェクトを選択するには、オブジェクトアイコンをクリックします。 **3**
- ▼ トポロジレイアウトを変更する トポロジ表示では、いくつかのレイアウトタイプからオブジェクトを表示するレイアウ トを選択することができます。たとえば、オブジェクトをリストで表示することも、リ ングネットワークで表示することも可能です。
- トポロジレイアウトを変更するには、メインコンソールウィンドウの「表示」メニュー **1** から「トポロジのレイアウト」を選択します。 選択リストが表示されます。
- 使用するレイアウトをクリックします。 **2** 次のレイアウトタイプから選択できます。
	- ネットワーク(デフォルト)-次のどちらかの方法で配列されたオブジェクトを表示し ます。
		- オブジェクトを、検出またはデータベースに追加した順番で、ウィンドウ全体に 配列する。
		- コンソールユーザーが指定した方法で配列する。
	- グリッド オブジェクトを、検出またはデータベースに追加した順番で、一定間隔の グリッドに配列します。
	- リスト オブジェクトを、検出またはデータベースに追加した順番で、縦方向のリス トに表示します。
- <span id="page-96-0"></span>■ バス – ネットワークバスの表示をミラー化する一連のラインによって互いに接続され たオブジェクトを表示します。
- スター–オブジェクトをスター型に表示して、親オブジェクトがスターネットワーク であることを示します。
- スポークリング-オブジェクトをリング型に表示して、親オブジェクトがリング ネットワークであることを示します。

トポロジレイアウトは、ユーザーがレイアウトタイプを選択してから数秒以内に切り替 わります。

#### ▼ トポロジ表示にバックグラウンドイメージを追加する

バックグラウンドイメージを指定して、物理コンポーネントが存在する場所付近に管理 オブジェクトを配置することができます。この方法は、管理オブジェクトが複数の州や 国に設置されている場合に有効です。一旦バックグラウンドを設定してその場所にオブ ジェクトを配置すると、問題が発生しても、管理オブジェクトの場所を把握しているこ とにより迅速に対応することができます。

- 現在のトポロジ表示にバックグラウンドを指定するには、メインコンソールウィンドウ **1** の「表示」メニューから「トポロジバックグラウンドの設定」を選択します。 「トポロジバックグラウンドの設定」ウィンドウが表示されます。
- 使用する地理的ロケーションをクリックします。 **2**

ヒント**–**ウィンドウの右側にあるスクロールバーを利用すると、リストを上方向や下方向 に移動できます。

- **3** 表示するバックグラウンドイメージのインスタンス数を決定します。
	- バックグラウンドイメージのインスタンスが 1 つだけの場合は、「このイメージを バックグラウンドにしますか?」が選択されていないことを確認してください。
	- バックグラウンドイメージのインスタンスが複数の場合は、「このイメージをバック グラウンドにしますか?」が選択されていることを確認してください。
- 変更を実行して「トポロジバックグラウンドの設定」ウィンドウを閉じるには、「設 **4** 定」をクリックします。
- ▼ トポロジ表示からバックグラウンドイメージを削除する
- 現在のトポロジ表示からバックグラウンドを削除するには、メインコンソールウィンド **1** ウの「表示」メニューから「トポロジバックグラウンドの設定」を選択します。 「トポロジバックグラウンドの設定」ウィンドウが表示されます。
- <span id="page-97-0"></span>「設定解除」ボタンをクリックします。 「トポロジバックグラウンドの設定」ウィンドウが閉じます。トポロジ表示が、バック グラウンドイメージなしで再び作成されます。 **2**
- ▼ トポロジ表示でオブジェクトを接続する ネットワークのトポロジ表示をより現実的にするために、オブジェクト間のネットワー ク接続表示を作成することができます。
- トポロジ表示で、接続する最初の管理オブジェクトのアイコンをクリックします。 **1** 選択したオブジェクトの近くに選択ボックスが表示されます。
- **Shift**キーを押しながら、次に接続する管理オブジェクトのアイコンをクリックします。 **2** 選択したオブジェクトの近くに選択ボックスが表示されます。この時点では、両方のオ ブジェクトに選択ボックスがあります。
- 接続を作成するために、メインコンソールウィンドウの「編集」メニューから「接続の **3** 作成」を選択します。 「接続の作成」ウィンドウが表示されます。
- 「接続の作成」ウィンドウで、使用するネットワーク接続のタイプをクリックします。 **4** 選択可能なタイプは次のとおりです。
	- 一般 ネットワーク接続のタイプが不明、または他のカテゴリに当てはまらない場 合。
	- RS–232 RS-232 接続
	- T1-T1 接続
	- T3-T3 接続
- 接続用のラベルを入力します。 **5** たとえば、Print Client-Print Server と入力します。
- **(**省略可能**)**補足情報を入力します。 **6**
- 接続を作成して「接続の作成」ウィンドウを閉じるには、「了解」をクリックします。 **7** トポロジ表示にオブジェクトを接続するラインが表示されます。

#### ▼ 管理オブジェクト間の接続を削除する

トポロジ表示の接続を示すラインをクリックします。 **1**

<span id="page-98-0"></span>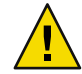

注意**–**接続ラインだけをクリックするよう注意してください。オブジェクトも選択する と、そのオブジェクトも不注意に削除してしまう可能性があります。

メインコンソールウィンドウの「編集」メニューから「オブジェクト**/**接続の削除」を選 **2** 択します。

トポロジ表示が更新されます。

# 管理ドメイン状態の概要

管理ドメイン状態の概要は、選択された管理ドメインに、未確認のオープンアラー ムを 持つ管理オブジェクトの数を重大度別に表示します。 図 5–3 は、この概要画面の例で す。

注**–**重大度の異なる複数のアラームを持つホストの場合、そのホストは最も高い重大度で 表示されます。

管理ドメイン状態の概要についての詳細は、184 [ページの「メインコンソールウィンドウ](#page-183-0) [からアラームを表示する」を](#page-183-0)参照してください。

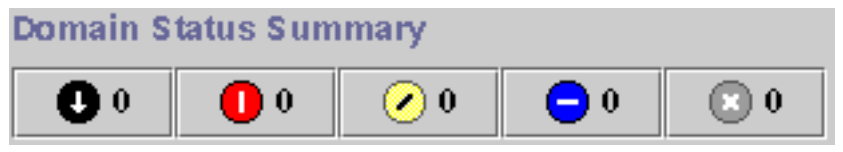

図**5–3**ドメインの状態の概要

<span id="page-100-0"></span>第 **6** 章  $\begin{array}{c}\n\bullet \\
\bullet \\
\bullet \\
\bullet\n\end{array}$ 

# 管理オブジェクトの詳細表示

Sun Management Center の「詳細」ウィンドウは、選択されたオブジェクトの詳細を表示 します。この章の内容は、次のとおりです。

- 101ページの「「詳細」ウィンドウの概要」
- 115 [ページの「「詳細」ウィンドウを起動する」](#page-114-0)
- 103 [ページの「「情報」タブ」](#page-102-0)
- 104 [ページの「「モジュールブラウザ」タブ」](#page-103-0)
- 104[ページの「「アラーム」タブ」](#page-103-0)
- 104 [ページの「「モジュールマネージャー」タブ」](#page-103-0)
- 104[ページの「「ログ表示」タブ」](#page-103-0)
- 116ページの「システムログファイルのメッヤージを表示する」
- 117 [ページの「ログ要求をフィルタリングする」](#page-116-0)
- 118 [ページの「ログメッセージを監視する」](#page-117-0)
- 119 [ページの「ログメッセージを検索する」](#page-118-0)
- 119 ページの「Sun Management Center [のログファイルメッセージを表示する」](#page-118-0)
- 120 [ページの「ログメッセージを再表示する」](#page-119-0)
- 120[ページの「その他のログファイルメッセージを表示する」](#page-119-0)
- 105[ページの「「アプリケーション」タブ」](#page-104-0)
- 108 [ページの「「ハードウェア」タブ」](#page-107-0)

# 「詳細」ウィンドウの概要

詳細表示は「ドメイン」表示のサブセットです。詳細表示階層の最上位オブジェクト は、ホストマシンまたはモジュールオブジェクトです。モジュールオブジェクトの詳細 は、66 [ページの「モジュールオブジェクトを作成する」を](#page-65-0)参照してください。管理ドメ イン表示と異なり、詳細表示ではモジュールと各種監視プロパティー、さらにモジュー ルに含まれる統計などを表示することができます。

「詳細」ウィンドウに表示されるタブのうち、一般的なタブを表 [6–1](#page-101-0) に示します。

タブをクリックすると、指定された情報が表示されます。

<span id="page-101-0"></span>「詳細」ウィンドウに表示されるタブは、選択したオブジェクトのタイプによって異な ります。たとえば、「ハードウェア」タブは、システム上で構成リーダモジュールがサ ポートされている場合にしか表示されません。ご使用のハードウェアオブジェクト固有 の詳細は、プラットフォーム別の追補マニュアルを参照してください。

表**6–1**「詳細」ウィンドウの一般的なタブ

| タブ              | 説明                                                                                                    |
|-----------------|----------------------------------------------------------------------------------------------------|
| 情報              | オブジェクトの作成時に収集された管理オブジェクトの一般情報(名前、IP<br>アドレス、ポーリングタイプなど)を提供します。情報は、管理オブジェク<br>トが SNMP か ICMP 経由で監視されている、または管理オブジェクトが非監<br>視状態のときのデフォルト表示です。                                                                                                    |
| モジュールブラウ<br>ザ   | ハードウェア、オペレーティングシステム、ローカルアプリケーション、遠<br>隔システムなどの階層表示とコンテンツ表示をナビゲートします。モジュー<br>ルブラウザは、管理オブジェクトが Sun Management Center エージェント経由<br>で監視されているときのデフォルト表示です。                                                                                                    |
|                 | モジュールブラウザについては、第7章を参照してください。                                                                                                    |
| アラーム            | 現在のホストまたはノードに対するアラーム状態メッセージとアラーム制御<br>を表示します。アラームに肯定応答したり、アラームを削除したりすること<br>が可能です。                                                                                                    |
|                 | アラームについては、第12章を参照してください。                                                                                                    |
| モジュールマネー<br>ジャー | 使用可能なモジュールを表示して、読み込み済みか、スケジュール済み、使<br>用可能かどうかなどの情報を示します。また、マルチインスタンスのモ<br>ジュールも表示します。モジュールの読み込みや読み込み解除、有効化、無<br>効化が可能です。                                                                                                    |
| ログ表示            | ホストのログファイル情報(エラーメッセージなど)を表示します。システム<br>や Sun Management Center などのログメッセージの検索、監視、検証が可能で<br>す。                                                                                                    |
| アプリケーション        | アプリケーションを一覧表示します (Advanced System Monitoring コンポーネ<br>ントがインストールされている場合)。これらのアプリケーションには、ホス<br>ト上で実行中のプロセス、その他のインストール済みアプリケーション、<br>ハードウェア情報など含まれます。プロセス情報は、Solaris Process Details モ<br>ジュールが読み込まれている場合にのみ表示されます。ハードウェア情報<br>は、Hardware Diagnostics Suite ソフトウェアが使用可能な場合にのみ表示され<br>ます。Hardware Diagnostic Suite の詳細は、オンラインヘルプを参照してくだ<br>さい。 |
| ハードウェア          | 選択したハードウェアプラットフォームに対するホストのハードウェア構成<br>情報を表示します。構成情報には、ホストの物理表示と論理表示が含まれる<br>場合があります。このタブは、ハードウェアプラットフォームが構成リーダ<br>モジュールでサポートされている場合にのみ表示されます。                                                                                                    |

### <span id="page-102-0"></span>「情報」タブ

「情報」タブは、現在の管理オブジェクトのプロパティーテーブル を表示します。プロ パティーテーブルは、SNMPまたは ICMP経由で監視されるオブジェクトの「詳細」 ウィンドウからアクセス可能な唯一の情報です。次の表に、一般的なプロパティーを示 します。

表**6–2**「詳細」ウィンドウの「情報」タブで表示される一般プロパティー

| プロパティー               | 説明                                                        |
|----------------------|-----------------------------------------------------------|
| 説明                   | エンティティーの ノード作成時に選択したラベル                                   |
| 詳細説明                 | エンティティーの ノード作成時に入力した任意の説明                                 |
| ホスト名                 | マシン名1                                                     |
| IPアドレス               | IP $7$ $V \times 2^2$                                     |
| ネットマスク               | ホストに関連するネットマスク                                            |
| オペレーティング<br>システム     | オペレーティングシステムのタイプとバージョン                                    |
| ファミリ                 | エンティティー ハードウェアのアーキテクチャー                                   |
| エンティティーの<br>トラップ受信先  | ホストのトラップ情報を受信する Sun Management Center サーバーのホスト IP<br>アドレス |
| エンティティーの<br>イベント受信先  | ホストのイベント情報を受信する Sun Management Center サーバーのホスト IP<br>アドレス |
| エンティティーの<br>ポーリングタイプ | エージェントまたはSNMP                                             |
| 卜名                   | ターゲットのホス ターゲットのホスト名                                       |
| ドレス                  | ターゲットのIPア ターゲットのIPアドレス                                    |
| エージェントバー<br>ジョン      | エージェントソフトウェアのバージョン番号(ポーリングタイプが SNMPの<br>場合は0.0)           |

<sup>1</sup> プロパティーテーブルのホスト名は、ホストデバイス上のホスト名を変更しても変わりません。情報を更新する場合 は、ホストオブジェクトを変更するか、既存オブジェクトを削除して新規名でオブジェクトを再作成します。73 [ページ](#page-72-0) [の「オブジェクトを変更する」を](#page-72-0)参照してください。

<sup>&</sup>lt;sup>2</sup> Sun Management Center のエンティティーをトポロジに追加する場合、トポロジエージェントは、エンティティーに対し て、トラップハンドラとイベントマネージャー用に設定された IPアドレスとポートを照会します。ただし、設定ミス の訂正やサーバーコンテキストの変更のためにエンティティーを再設定すると、トポロジに格納された情報が不正確に なります。ここで表示されるトラップハンドラとイベントマネージャーの情報は、エンティティーの予想設定と比較さ れます。一致しない場合は、エンティティーをトポロジから削除して再入力します。

<span id="page-103-0"></span>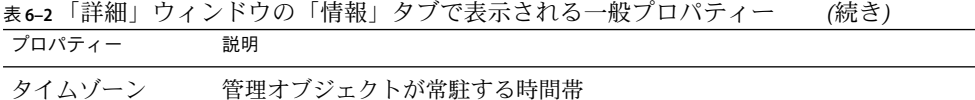

# 「モジュールブラウザ」タブ

「モジュールブラウザ」タブは、Sun Management Center エージェント経由で監視される 管理オブジェクトの階層表示とコンテンツ表示を表示します。オブジェクトには、ハー ドウェア、オペレーティングシステム、ローカルアプリケーション、遠隔システムなど があります。

「モジュールブラウザ」タブの使用方法の詳細は[、第](#page-124-0)7章を参照してください。

# 「アラーム」タブ

「アラーム」タブは、ホストに関するアラームを表示します。Sun Management Center ア ラームマネージャーの使用方法の詳細は[、第](#page-176-0) 12 章を参照してください。

# 「モジュールマネージャー」タブ

「モジュールマネージャー」タブは、読み込み済みのモジュールを表示します。また、 ご使用のシステムで使用可能だが、現在読み込まれていないか読み込む予定になってい るモジュールも表示します。実行できるタスクは次のとおりです。

- モジュールの読み込み解除
- モジュールの読み込み
- モジュールパラメータの編集
- モジュールの有効化
- モジュールの無効化
- モジュール規則の表示
- モジュールの読み込みのスケジュール設定

「モジュールマネージャー」タブの使用方法の詳細は[、第](#page-160-0) 11 章を参照してください。

# 「ログ表示」タブ

「ログ表示」タブは、各種メッセージを表示します。

- /var/admディレクトリに格納されているシステムログメッセージ
- Sun Management Center のエラーメッセージ
- その他のメッセージ

デフォルトでは、/var/adm のシステムログメッセージだけが表示されます。システムロ グメッセージのファイル名は messages から始まります。

<span id="page-104-0"></span>「ログファイルタイプの選択」メニューから「Sun Management Center ログ」オプション を選択すると、ログファイルのオプションが表示されます。

「ログ表示」ウィンドウには2つのスクロール可能な領域(「フィルタ対象メッセージ」 と「監視対象メッセージ」) があります。

- 「フィルタ対象メッセージ」領域には、「フィルタ」ボタンを使用して選択した メッセージ が表示されます。さらに、メッセージ検索機能を使用して特定のメッセー ジを検索することができます。
- 「監視対象メッセージ」領域には、「監視」ボタンを使用して選択したメッセージが 表示されます。新規メッセージは強調表示されます。

注**–**フィルタ条件と一致するメッセージがないと、「ログ表示」ウィンドウの下に次の メッセージが表示されます。

このログファイルには、一致するメッセージはありません。

# 「アプリケーション」タブ

「アプリケーション」タブでは、選択したホストまたはノード上で実行中のプロセスに 関する詳細を表示、選択することができます。また、カスタムアプリケーションまたは Sun 以外のアプリケーションがインストール済みの場合も、該当アプリケーションで実行 中のプロセスの詳細を表示することができます。表示は常時更新されます。

#### プロセス表示

図 [6–1](#page-105-0) の View Processes アプリケーションでは、選択したホストまたはノード上で実行中 のプロセスに関する詳細を表示、選択することができます。

プロセス表示を使用するためには、Solarisプロセス詳細モジュールを読み込む必要があり ます。手順は、169 [ページの「モジュールを読み込む」を](#page-168-0)参照してください。「アプリ ケーション」タブをクリックしたときに Solaris プロセス詳細モジュールが読み込まれて いない場合は、次の手順を実行してください。

- 1. 「詳細」ウィンドウを閉じます。
- 2. Solaris プロセス詳細モジュールを読み込みます。
- 3. 「詳細」ウィンドウを再び開きます。

<span id="page-105-0"></span>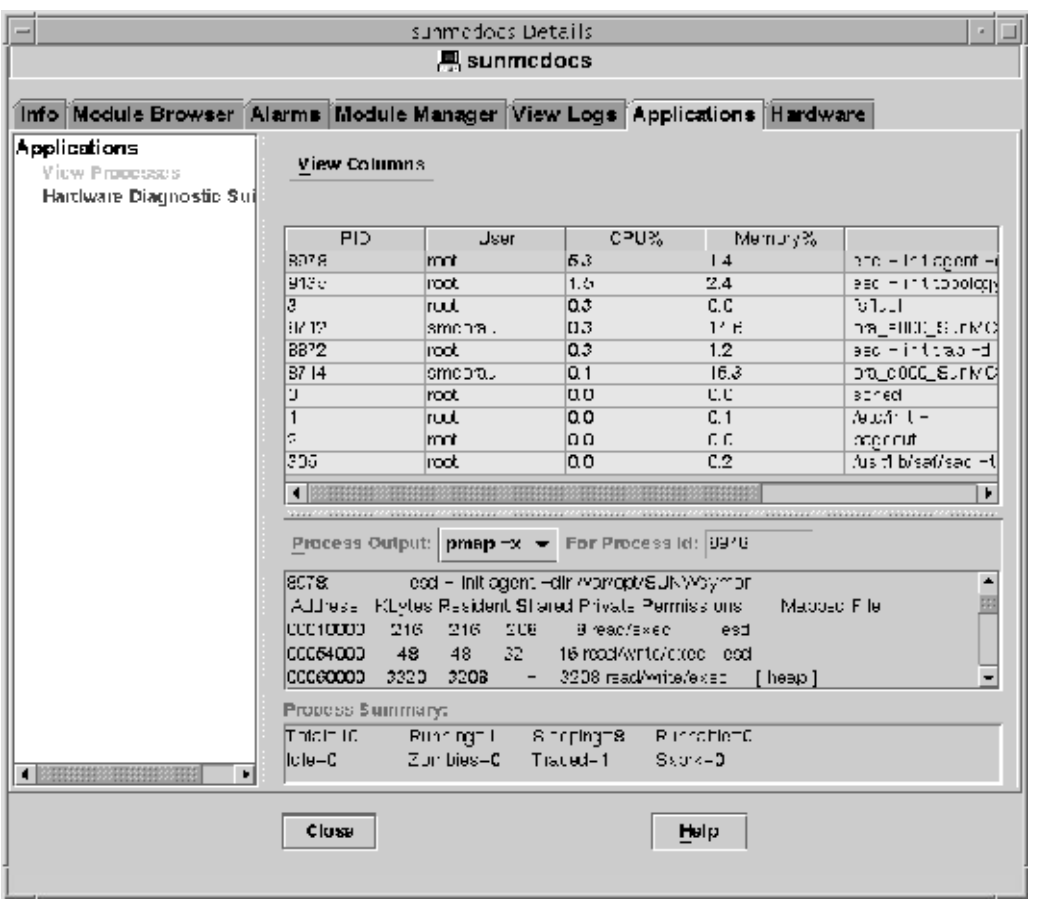

図**6–1**プロセス表示

次に、プロセス表示で表示可能なプロパティーを示します。

表**6–3**プロセス表示のプロパティー

| プロパティー  | 説明            |
|---------|---------------|
| プロセスID  | プロセス識別子       |
| 親プロセスID | 親プロセスのプロセスID  |
| ユーザー ID | 実行ユーザーの ID 番号 |
| ユーザー    | 実行ユーザーのログイン名  |
| 実行ユーザー  | 実行ユーザー ID     |

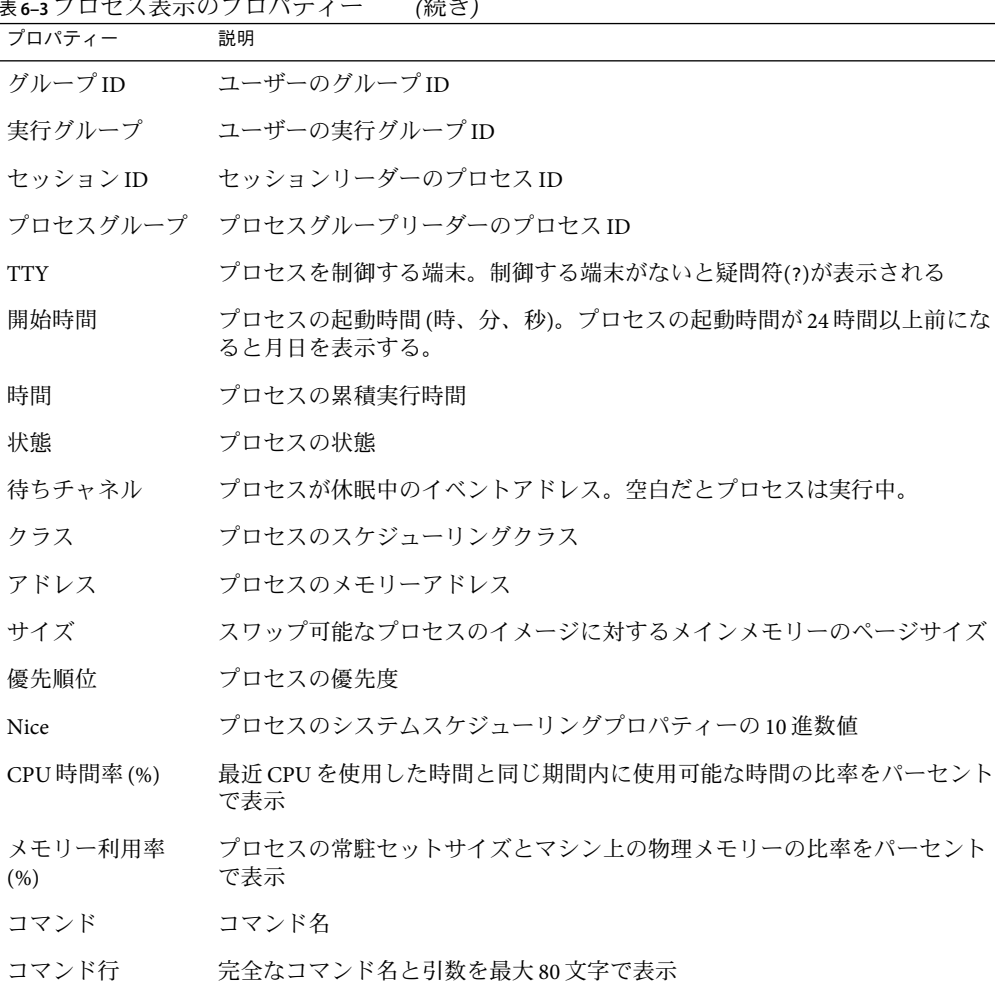

#### 表 **6–3**プロセス表示のプロパティー *(*続き*)*

#### 「プロセス統計」ウィンドウ

「プロセス出力」ウィンドウは、「プロセス表示」ウィンドウで強調表示されているす べてのプロセスについて、 pmap、pstack、pfiles、pldd のいずれかの統計を表示しま す。

- pmap 各プロセスのアドレス空間マップを表示します。
- pstack 各軽量プロセス (lwp) のスタックトレースを表示します。
- pfiles 各プロセスで開かれているすべてのファイルに関する fstat 情報および fcntl 情報を表示します。
- pldd プロセスの動的ライブラリを表示します。

#### 第6章 • 管理オブジェクトの詳細表示 107 カランド 107 カランド 107

#### <span id="page-107-0"></span>「プロセスの概要」フィールド

「プロセスの概要」フィールドは、アクティブか否かに関係なく、全プロセスの統計を 一覧表示します。

### カスタムアプリケーションと**Sun**以外のアプリケーション

注 **–**カスタムアプリケーションを開発する場合、Sun Management Centerの開発者環境とマ ニュアルが必要です。詳細は、ご購入先にお問い合わせください。

ご使用のシステムにカスタムアプリケーションまたは Sun 以外のアプリケーションをイ ンストールすると、「アプリケーション詳細」ウィンドウ左側の「アプリケーション - プ ロセス表示」の下にこれらのアプリケーションが一覧表示されます。ホストまたはノー ドのプロセス詳細を表示しない場合は、該当するアプリケーションを選択します。

選択したアプリケーションのプロパティーが「アプリケーション詳細」ウィンドウ の右 側に表示されます。ただし、アプリケーションによって表示されるプロパティーも異な ります。

### 「ハードウェア」タブ

注**–**「ハードウェア」タブは、ご使用のシステムでサポートされていないと表示されませ  $h<sub>o</sub>$ 

「ハードウェア詳細」ウィンドウ (図 [6–2](#page-108-0) を参照) は、3 種類のシステム情報を提供しま す。

- ハードウェアの概要
- 物理表示
- 論理表示

注**–**ご使用のハードウェアオブジェクトに関する「ハードウェア」タブの追加情報は、ご 使用のプラットフォームの追補マニュアルを参照してください。
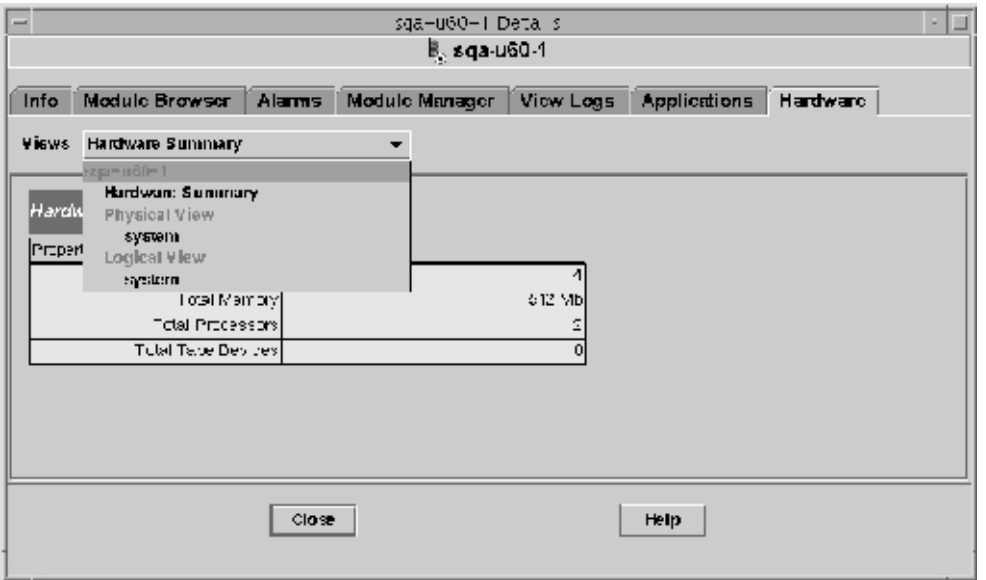

図**6–2**「ハードウェア詳細」ウィンドウ

「表示」メニューは、使用可能なハードウェア情報へのアクセスを提供します。

#### ハードウェアの概要

Sun Management Center ソフトウェアは、選択されたホストのハードウェアリソースを一 覧表示します。次は、ハードウェアの概要として表示される典型的な値です。

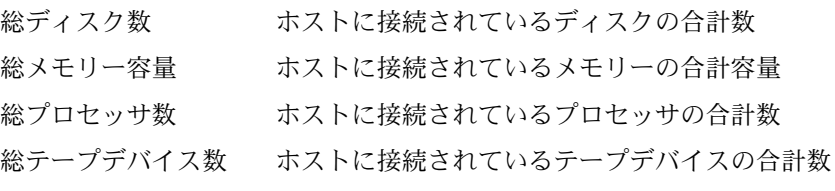

上記は、実際の表示と異なる場合があります。また、詳細表示に表示されるオブジェク トのタイプに応じてリソースも変化します。

注 **–**「総ディスク数」フィールドは、内部ディスクの数のみを表示します。格納装置の 一部であるディスク数は含まれません。

#### 物理表示

物理表示のシステムオプションを選択すると、選択したホストの実物と同様の画像が表 示されます。ただし、一部のシステムでは画像を表示することはできません。

注 **–**この機能は、ホストが Sun Management Center エージェントによって監視されている 場合にのみ使用可能です。

マウスポインタを表示中のシステム画像上で移動すると、いくつかのコンポーネントが 強調表示されます。コンポーネントの詳細は、表示ウィンドウの右領域に表示されま す。コンポーネントのパス名は、ウィンドウ下の「コンポーネント」フィールドに表示 されます。

コンポーネントにアラームがあると、コンポーネントの周囲にアラームの重大度を示す 色の線が表示されます。これにより、ユーザーは、コンポーネントの障害を一目で識別 することができます。

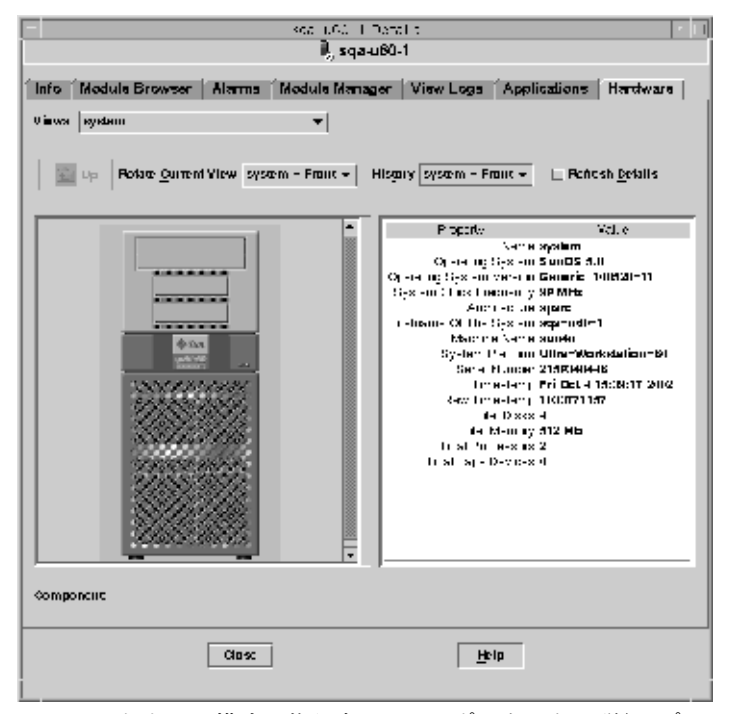

図 **6–3**ハードウェア構成の物理表示とコンポーネントの詳細(プロパティー表示/値表示)

#### 「現表示を回転」メニュー

一部のシステムでは、「現表示を回転」プルダウンメニューを通じて、正面表示、背面 表示、側面表示などの切り替えを行うことができます。ただし、一部のシステムでは画 像を表示することはできません。

<span id="page-110-0"></span>システムによっては、コンポーネント (CPUボード、入出力ボードなど) の画像も表示す ることができます。システムの画像上でマウスポインタを移動すると、個々のコンポー ネント上でポインタが矢印からハンドアイコンに変わります。

強調表示されたコンポーネントをクリックして詳細画像を表示します。コンポーネント の詳細を確認したら、「上へ」をクリックして親システムの画像に戻ります。

#### **Sun StorEdge**デバイス接続時の物理表示

選択したコンポーネントに Sun StorEdgeTM A5000、A5100、A5200、T3 システムが接続され ている場合、「表示」プルダウンメニューは、該当システムの下に接続されたデバイス を一覧表示します。このメニューでは、Sun StorEdge A5000 シリーズのデバイスは、 sena(0)、 sena(1) などと表示されます。

これらのストレージデバイスはすべて「表示」メニューから選択することができます。

#### 「履歴」メニュー

「履歴」プルダウンメニューを使用すると、以前に選択した表示を再表示できます。

#### 「詳細を再表示」ボタン

「詳細を再表示」ボタンをクリックすると、選択した物理コンポーネントの「詳細」 ウィンドウ右側の「プロパティー/値」情報が更新されます。この手順を実行しないかぎ り、この情報は物理表示を最初に開いた時点から変わりません。

#### 「動的再構成」ボタン

「動的再構成」ボタンは、E4500 など特定のプラットフォームの物理表示と 論理表示に 表示されます。詳細は、ご使用のハードウェアの追補マニュアルを参照してください。

#### 論理表示

論理表示は、 Sun Management Center エージェントで管理されるホストの構成を表示しま す (次の図を参照)。ただし、ping ホストでは表示できません。

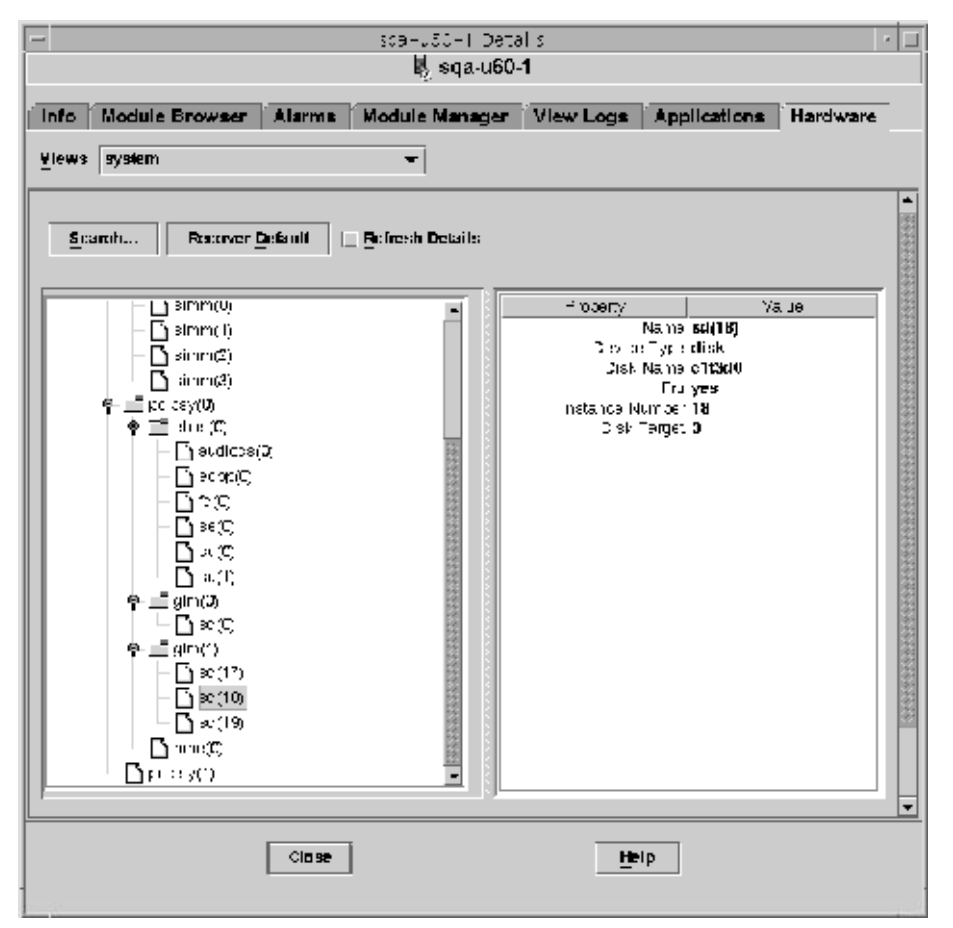

図**6–4**ハードウェア構成の論理表示

#### 「検索」ボタン

「検索」ボタンをクリックすると、「検索」ウィンドウが表示されます。この「検索」 ウィンドウで、表示ウィンドウの左側の論理表示トポロジでコンポーネントを検索する ことができます。検索されたコンポーネントは強調表示され、画面右下の「コンポーネ ント」フィールドにコンポーネント名が表示されます。

検索機能では大文字と小文字が区別されます。システムがコンポーネントを検出しない 場合、「詳細」ウィンドウの下に次のようなエラーメッセージが表示されます。

ノードが見つかりません。

検索機能は、最初に発見したインスタンスで停止します。たとえば、board という文字を 入力すると、検索機能は常に board(0) で停止します。次を検索する場合は、「次」ボタ

ンをクリックします。特定のインスタンス名を検索する場合は、完全に名前を入力して ください。たとえば、board(2) と入力します。

#### すべてを開く

「すべてを開く/デフォルトに戻す」ボタンをクリックすると、ウィンドウのトポロジ領 域 (左側) のすべてのコンポーネントアイコンを開いたり再度閉じたりできます。次の図 に閉じている状態の表示を示します。

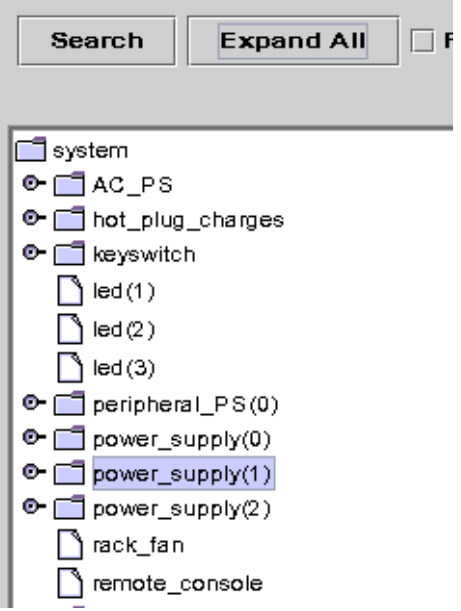

図**6–5**閉じている状態のコンポーネントトポロジを表示した論理表示

「すべてを開く」ボタンを押して、開いた状態のトポロジ表示を示します (次の図を参 照)。

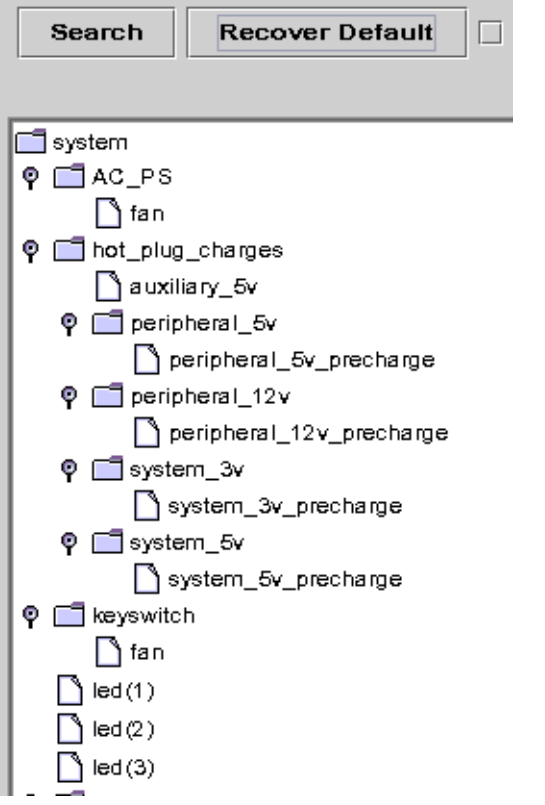

図**6–6**開いた状態のコンポーネントトポロジを表示した論理表示

ボタンラベルが「デフォルトに戻す」に切り替わります。「デフォルトに戻す」を押す と、トポロジ領域のすべてのコンポーネントアイコンが再度閉じます。

#### 詳細を再表示と動的再構成

論理表示における詳細を再表示機能と動的再構成機能は、物理表示で説明した機能と同 じで す (111 [ページの「「詳細を再表示」ボタン」お](#page-110-0)よび 111 [ページの「「動的再構成」](#page-110-0) [ボタン」を](#page-110-0)参照)。

## 「詳細」ウィンドウのナビゲート

多くの詳細レベルが表示可能なタブでは、「詳細」ウィンドウのアイコンをダブルク リックして、下位レベルの情報を表示することができます。各カテゴリは多くのサブカ テゴリを持つことが可能です。

テーブルセルの情報が長すぎて完全に表示できない場合は、マウスポインタをセルに数 秒間置くことによって、ポップアップウィンドウにすべてのテキストを表示することが できます。

階層を開いたり閉じたりする場合は、展開アイコンを使用します。階層は、「ハンド ル」が右を指すと閉じ、「ハンドル」が下を指すと開きます。

### ▼ 「詳細」ウィンドウを起動する

- 次のいずれかの方法で「詳細」ウィンドウを起動します。 **1**
	- 階層表示またはトポロジ表示の「オブジェクト」アイコンをダブルクリックする。
	- 「オブジェクト」アイコン上でマウスボタン3を押して、ポップアップメニューか ら「詳細」を選択する。

ヒント**–**管理オブジェクトではなく、必ずオブジェクトを選択してください。「詳細」 ウィンドウは管理オブジェクトには対応していません。

「詳細」ウィンドウが表示されます (次の図を参照)。

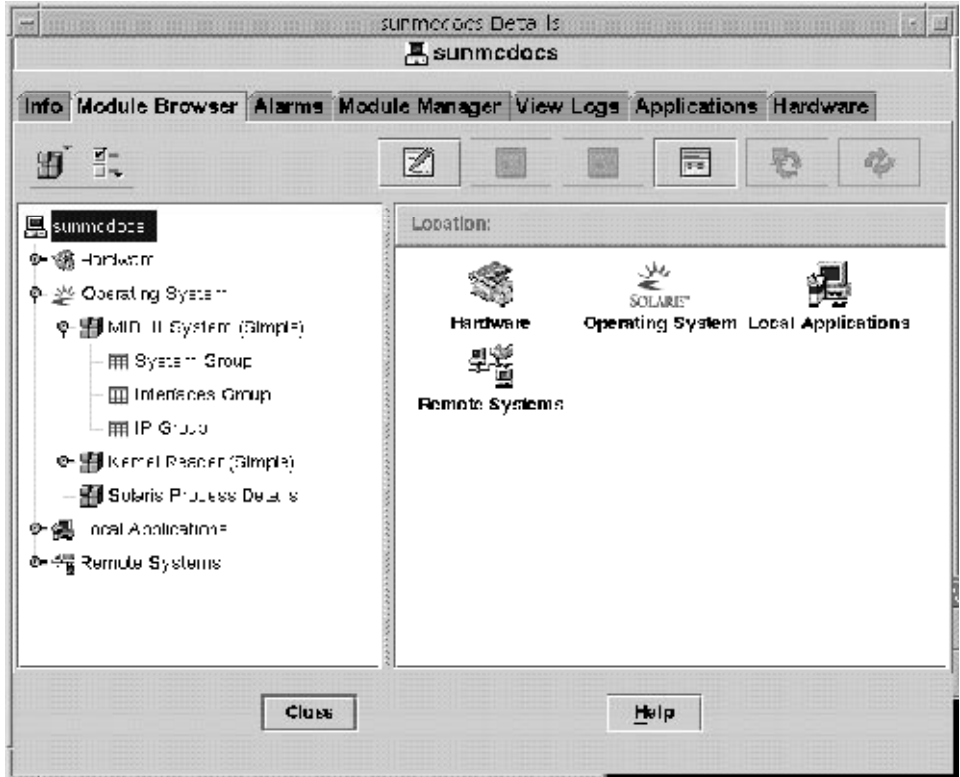

**2** タブをクリックして、該当するカテゴリの詳細を表示します。

## ログファイルの表示

ログファイルは、全体または一部だけを表示することができます。また、ログファイル に追加されたメッセージを監視することも可能です。

#### ▼ システムログファイルのメッセージを表示する

- 「詳細」ウィンドウの「ログ表示」タブをクリックします。 **1**
- 「ログファイルタイプの選択」メニューから「システムログ」を選択します。 **2**
- 「ファイル」フィールドをクリックして「**Syslog**」を選択します。 **3** システムログメッセージが表示されます。

図**6–7**選択されたオブジェクトの「詳細」ウィンドウ

画面を更新して新規メッセージを表示する場合は、「再読み込み」をクリックします。

#### ▼ ログ要求をフィルタリングする

フィルタを適用して、指定した日付範囲やテキストパターンと一致したメッセージのみ を表示することができます。また、レポートする最大検索数を指定して、検索の規模を 限定することができます。

「詳細」ウィンドウの「ログ表示」タブを選択して、「フィルタ」ボタンをクリックし ます。 **1**

「メッセージのフィルタオプション」ダイアログボックスが表示されます。

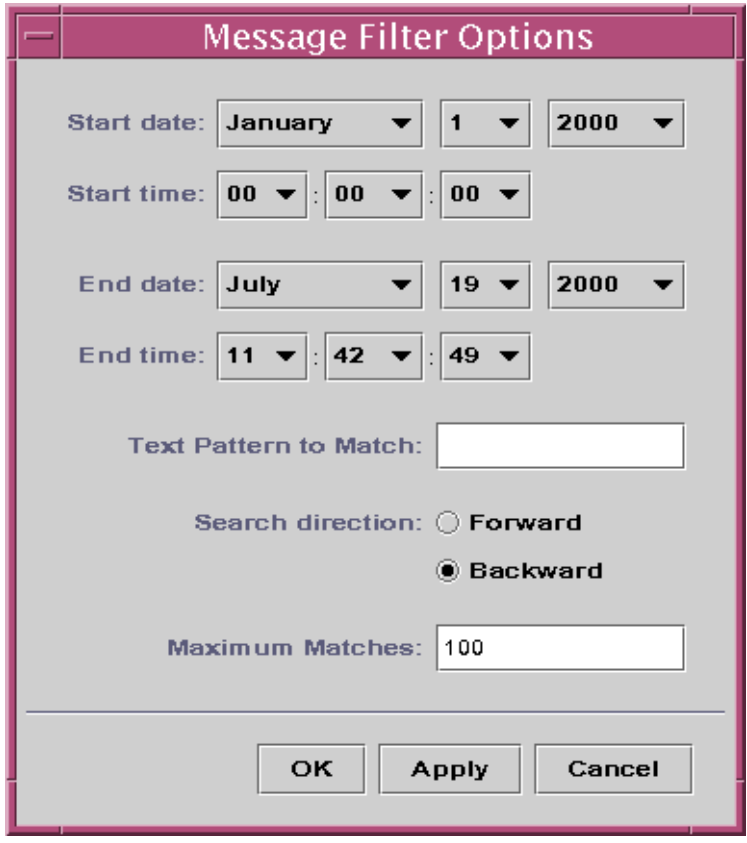

図**6–8**「メッセージのフィルタオプション」ダイアログボックス

- 表示する最初のログメッセージの日付を選択します。 **2**
- 表示する最初のログメッセージの時間を選択します。 **3**
- 表示する最後のログメッセージの日付を選択します。 **4**
- 表示する最後のログメッセージの時間を選択します。 **5**
- 検索テキストパターンを「検索するテキストパターン」フィールドに入力します。 **6** 対象となるメッセージタイプに固有のテキストパターンを使用してください。
- 「順方向」または「逆方向」でログファイルのメッセージの検索方向を指定します。 ログファイルの終わりから検索する場合は「逆方向」を選択し、最初から検索する場合 は「順方向」を選択します。 **7**
- **(**省略可能**)**一致したログメッセージの最大検索数を「最大報告件数」フィールドに入力し **8** ます。 ゼロ (0) を入力すると、一致したメッセージが最大 100 メッセージまで表示されます。
- ログメッセージをフィルタリングし、再読み込みしたあとにこのウィンドウを閉じるに **9** は、「了解」ボタンを押します。
- ▼ ログメッセージを監視する 監視機能は、新たに発生したログメッセージを表示します。新規メッセージは強調表示 されます。
- 「ログ表示」画面の「監視」ボタンをクリックします。 「監視フィルタオプション」ダイアログボックスが表示されます。 **1**

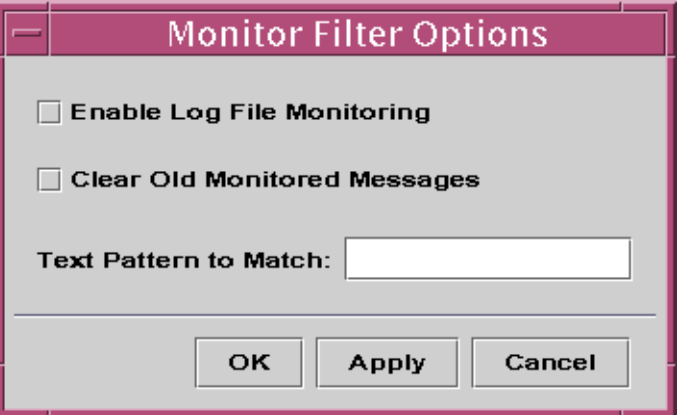

図 **6–9**「Monitor Filter Messages」ダイアログボックス

「ログファイル監視を有効にする」を選択して、ログファイルの監視を使用可能にしま す。 **2**

- 現在監視しているログメッセージだけを表示するには、「古い監視対象メッセージを消 **3** 去する」を選択します。
- 検索テキストパターンを「検索するテキストパターン」フィールドに入力します。 **4** テキストパターンには UNIX の正規表現を使用することができます。正規表現について は、regex (1F) のマニュアルページを参照してください。 対象となるメッセージタイプに固有のテキストパターンを使用してください。
- ログメッセージの監視を適応してこのウィンドウを閉じるには、「了解」ボタンをク **5** リックします。
- ▼ ログメッセージを検索する メッセージセットが読み込まれて「フィルタ対象メッセージ」領域に表示されると、そ のメッセージセット内の特定の文字列を検索することができます。
- 「詳細」ウィンドウの「ログ表示」タブをクリックします。 **1**
- 検索する文字列を「検索」フィールドに入力します。 **2**

注 **–**アスタリスク(\*)を使用するワイルドカード検索は、ログ表示の検索機能ではサポー トされません。アスタリスクを含むメッセージを検索する場合は、アスタリスクの前に バックスラッシュ (\) を入力します (例: \\*)。

- **Return**キーを押して、指定した文字列のログメッセージを検索します。 **3** 最初に一致したメッセージが強調表示されます。
- 下向き矢印または上向き矢印をクリックして、さらに一致するメッセージを検索しま す。 **4**
- ▼ **Sun Management Center**のログファイルメッセージを表示する
- 「詳細」ウィンドウの「ログ表示」タブを選択し、「ログファイルタイプの選択」メ **1** ニューから「**Sun Management Center**ログ」を指定します。 ログファイルのリストがサブメニューとして表示されます。
- 表示する**Sun Management Center**のログファイルを選択します。 **2** 選択したログファイルのメッセージが表示されます。

情報にフィルタを適応するには、「フィルタ」ボタンをクリックします。次に、フィル **3** タパラメータを「メッセージのフィルタオプション」ダイアログボックスに入力しま す。

指定条件でフィルタリングした情報が表示されます。

- ▼ ログメッヤージを再表示する
- 現在フィルタリングされたログメッセージセットを再表示し、再読み込みするには、 ◗ 「再読み込み」ボタンをクリックします。
- ▼ その他のログファイルメッセージを表示する
- 「詳細」ウィンドウの「ログ表示」タブを選択し、「ログファイルタイプの選択」メ **1** ニューから「その他のログ」を選択します。

注 **–**「その他のログ」オプションは、 LogviewACLモジュール (ローカルアプリケー ション) が読み込まれている場合にのみ有効です。

ログ情報をフィルタリングするには、「フィルタ」ボタンをクリックします。次に、 **2** フィルタパラメータを「メッセージのフィルタオプション」ダイアログボックスに入力 します。 指定条件でフィルタリングした情報が表示されます。

### アプリケーション情報とプロセス情報の表示

このソフトウェアでは、アプリケーション情報と特定のプロセス情報 (メモリー容量、現 在の CPU 使用状況など) を表示することができます。

注 **–**プロセス情報を表示するためには、Solarisプロセス詳細モジュールを読み込んでおく 必要があります。手順は、169 [ページの「モジュールを読み込む」を](#page-168-0)参照してください。

#### ▼ 特定のアプリケーションの情報を表示する

- 「詳細」ウィンドウの「アプリケーション」タブをクリックします。 「アプリケーション」パネルに使用可能なアプリケーションが一覧表示されます。Solaris プロセス詳細モジュールを読み込むと、デフォルト設定は次のようになります。 **1**
	- ウィンドウの左側のプロセス表示アプリケーションが選択される。
	- ウィンドウの右側にプロセス情報が表示される。

ほかのアプリケーションの情報を表示するには、ウィンドウ左側のリストからアプリ **2** ケーション名をクリックします。

たとえば、Hardware Diagnostic Suite の情報などを表示できます。ウィンドウの右側が選 択したアプリケーションの情報に更新されます。

- ▼ プロセステーブルに追加プロパティーを表示する デフォルトでは、「プロセス表示」テーブルは次の情報を表示します。
	- プロセス識別子 (プロセス ID)
	- プロセスの実行ユーザー
	- プロヤスの CPU 使用量
	- プロセスのメモリー使用量
	- プロヤスのコマンド行

次の手順で、テーブルに新規情報を追加します。

- 「詳細」ウィンドウの「アプリケーション」タブをクリックします。 Solaris プロセス詳細モジュールが読み込まれていると、「プロセス表示」テーブルが表 示されます。 **1**
- プロセステーブル上部の「列の表示」ボタンをクリックして、使用可能なプロセスプロ **2** パティーのリストを表示します。 テーブル列の横にチェックマークが表示されます。
- テーブルにプロパティーの情報を追加するために、プロパティーを選択します。 **3** 既存の列の右側に新規の列が追加され、そこに選択したプロパティーが表示されます。
- さらにプロパティーを追加する場合は、上記の手順を繰り返します。 **4**

ヒント**–**すべてのプロセスプロパティーを表示するには、「列の表示」リストの下の「す べて」ボタンを選択します。

- ▼ プロセステーブルの列をソートする プロセス (行) は、プロパティー (列見出し) で昇順または降順にソートすることができま す。たとえば、CPU 時間率 (%) 列を、最小値または最大値から順にソートすることがで きます。
- 列を昇順でソートするには、テーブル列見出しのプロパティーをクリックします。 **1** このプロパティーのプロセス (行) が昇順で更新されます。
- 列を降順でソートするには、**Shift**キーを押しながらテーブル列見出しのプロパティーを **2** クリックします。 このプロパティーのプロセス (行) が降順で更新されます。
- ▼ プロセステーブルの列を再配列する 列の順序は再配置することができます。
- 列を選択するには、列見出しの上でマウスボタン**1**を押します。 **1**
- 列を移動するには、列見出しを移動する位置へドラッグして、マウスボタンを離しま **2** す。

### ハードウェア情報の表示

注**–**「詳細」ウィンドウを開いたまま構成リーダモジュールや動的再構成モジュールを読 み込みまたは読み込み解除する場合は、「詳細」ウィンドウを一旦閉じてから再び 開い て結果を表示する必要があります。

#### ▼ ハードウェア構成を表示する

- 「詳細」ウィンドウの「ハードウェア」タブをクリックします。 「ハードウェア」パネルにハードウェア情報が表示されます。 **1**
- 対象となる構成を選択します。 **2** ウィンドウが更新されて、選択した構成が表示されます。
- ▼ システムを再構成する
- 選択したシステムの「詳細」ウィンドウを開きます。 **1**
- 「詳細」ウィンドウの「モジュールマネージャー」タブを選択して、動的再構成**(DR)**モ ジュールが読み込まれているかを確認します。 必要に応じて、このモジュールを読み込みます。モジュールの読み込みに関する詳細 は、169 [ページの「モジュールを読み込む」を](#page-168-0)参照してください。 **2**
- 「詳細」ウィンドウの「ハードウェア」タブを選択します。 **3**
- 「表示」メニューの物理表示または論理表示のカテゴリで、「システム」を指定しま **4** す。 表示が切り替わり、最上部に「再構成」ボタンが表示されます。
- 「再構成」ボタンをクリックします。 **5**
	- 動的再構成モジュールが読み込まれていないと、ポップアップウィンドウにエラー メッセージが表示されます。
	- 動的再構成モジュールが読み込まれていると、「動的再構成」ポップアップウィンド ウが表示されます。
- ボードスロットまたはメモリーバンクを選択します。 **6** 「動的再構成」ボタンは、選択したボードやメモリーで許可されない操作には選択でき ません。
- 選択したメモリーまたはボードに適用する機能ボタンをクリックします。 **7**

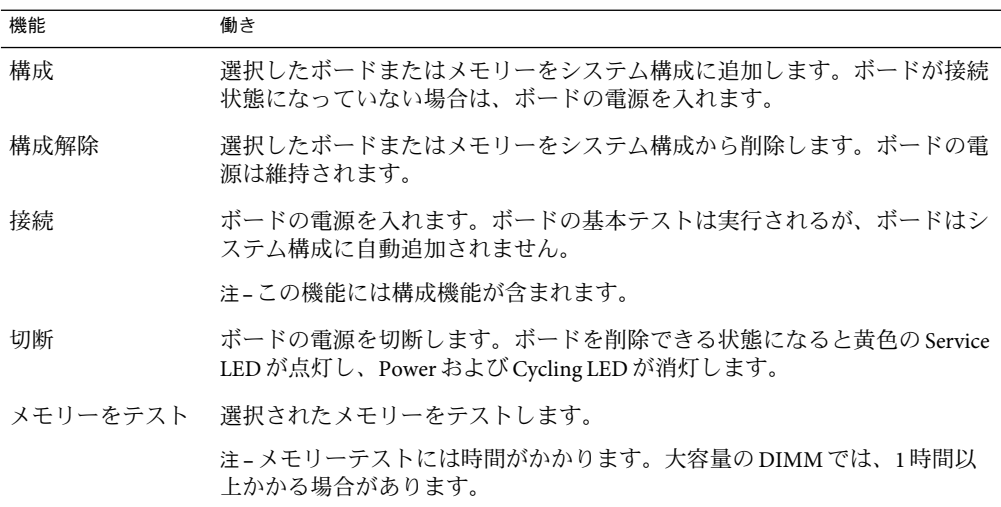

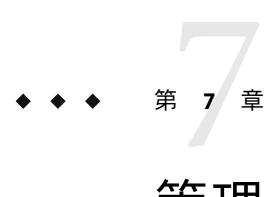

# 管理オブジェクト情報の表示

この章の内容は次のとおりです。

- 125 ページの「「モジュールブラウザ」タブの概要」
- 130[ページの「アラームフィルタを全テーブルに適用する」](#page-129-0)
- 131 [ページの「ホストまたはモジュールのセキュリティーを設定する」](#page-130-0)

### 「モジュールブラウザ」タブの概要

ホスト管理オブジェクトの「詳細」ウィンドウを開くと、「モジュールブラウザ」タブ が選択された状態になっています。「モジュールブラウザ」タブは、ホストの階層表示 とコンテンツ表示を表示し、ホストハードウェア、オペレーティングシステム、ローカ ルアプリケーション、遠隔システムなどの追加情報を提供します。

ヒント**–**ノードのアラーム状態情報を確認する場合は、画面右側のオブジェクト上にマウ スポインタを数秒間置いたままにします。ツールチップにオブジェクトのアラーム状態 情報が表示されます。同時にデータプロパティーテーブルセルのツールチップも表示さ れます。これは、テーブルセルの情報が長すぎて完全に表示できない場合に便利です。

階層表示は、開くアイコンを使用して開いたり閉じたりすることができます。階層は、 「ハンドル」が右を指すと閉じ、「ハンドル」が下を指すと開きます。

Sun Management Center ソフトウェアはモジュールを使用してホストを監視します。モ ジュールは、健全性インジケータおよびシステム、アプリケーション、ネットワークデ バイスのリソースに関するデータを監視するソフトウェアコンポーネントです。「モ ジュールブラウザ」タブが提供する情報は、対象ホストに読み込まれたモジュールに よって異なります。Sun Management Center のモジュールは、「モジュールブラウザ」タ ブの表示に表示される 4 つのカテゴリのいずれかに属しています。モジュールの詳細 は[、付録](#page-348-0) C を参照してください。

注**–**ご使用のシステム構成によっては、この章で説明する一部のモジュールにアクセスで きない場合があります。

図 7–1 はホスト表示の例です。ホスト表示は、左側の階層 (ツリー) 表示と右側のコンテ ンツ表示から構成されます。ホスト階層表示は、ホストとモジュールの関係を表示しま す。この例では、オペレーティングシステムモジュールとして MIB-II システム (簡易) モ ジュールとカーネルリーダ (簡易) モジュールが読み込まれています。

「ブラウザ詳細」ウィンドウでは、アラームしきい値の設定と、監視データプロパ ティーの表示やグラフ作成などが行えます。

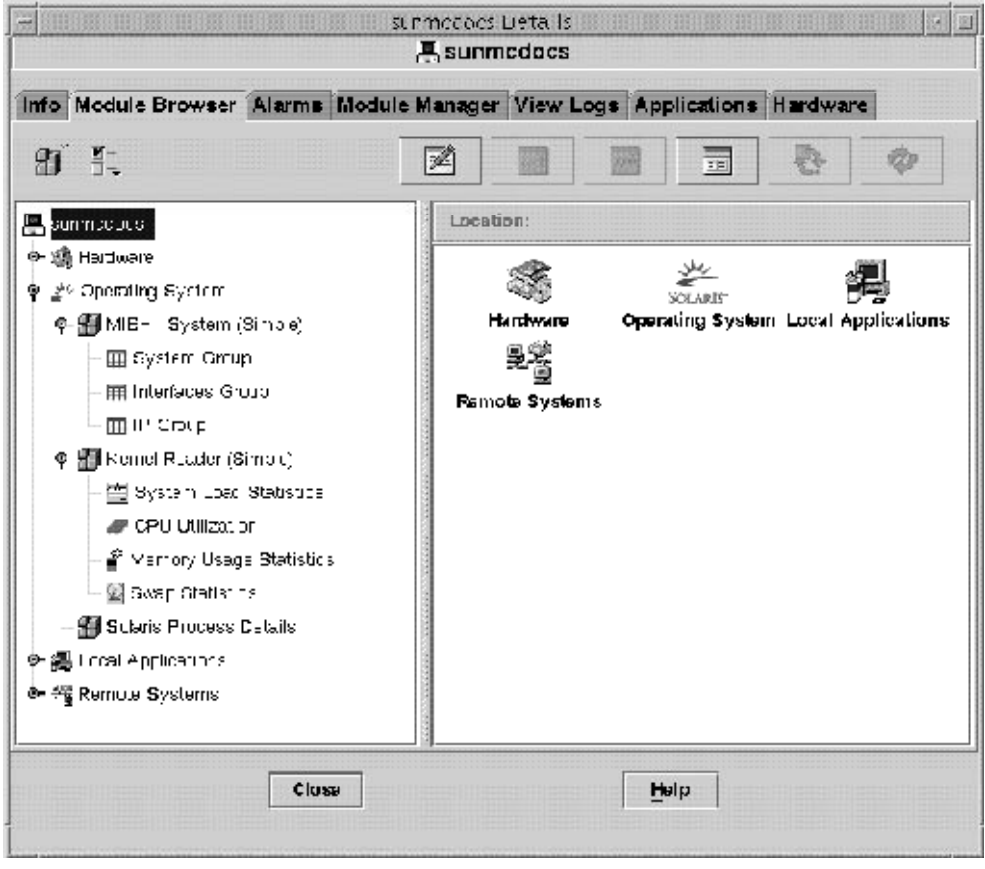

図**7–1**「ブラウザ詳細」ウィンドウ

### ハードウェアの監視

システムに読み込まれたモジュールによって、ホストハードウェア環境に関する次の情 報を監視することができます。

■ 構成リーダモジュール

ホスト構成 (電源状態、キースイッチ、ファン、遠隔コンソール、システム全般など) を監視します。構成リーダモジュールはハードウェアプラットフォームごとに異なり ます。構成リーダモジュールによってサポートされるシステムの場合、システムのイ ンストール時にこのモジュールも自動的に読み込まれます。ご使用のハードウェアプ ラットフォームの構成リーダモジュールの詳細は[、付録](#page-348-0) C を参照してください。

- Sun StorEdge A5x00 システム
- Sun StorEdge T3 システム

具体的なハードウェア機能については、ご使用システムのプラットフォームの追補マ ニュアルを参照してください。

### オペレーティングシステムの監視

システムに読み込まれたモジュールによって、ホストのオペレーティング環境に関する 次の情報を監視することができます。

- ディレクトリサイズの監視
- ファイルの監視
- カーネルリーダ(簡易)
- カーネルリーダ
- MIB-II 計測
- NFS ファイルシステム
- NFS 統計
- 簡易 MIB-II
- Solaris プロヤス詳細

# ローカルアプリケーションの監視

システムに読み込まれたモジュールによって、ローカルアプケーションに関する次の情 報を監視することができます。

- エージェント統計情報
- データログレジストリ
- 動的再構成
- ファイル走査
- 状能干ニター
- 印刷スプーラ
- プロセスの監視

### 遠隔システムの監視

システムに読み込まれたモジュールにによって、ホストが認識する遠隔システムについ て次の情報を監視します。

- MIB-II プロキシモニタリングモジュール
- HP IetDirect モジュール (IetDirect カードを搭載した HP プリンタを監視)

# ブラウザアイコン

「ブラウザ詳細」ウィンドウのパネル上部には、追加機能にアクセスするための アイコ ンが 1 列に配置されています。

#### 「モジュール」アイコン

「モジュール」アイコンをクリックすると、モジュール関連機能が一覧表示されます。

- 「モジュールの読み込み」はモジュールをホストに追加します。このオプションは、 ホストを指定しないと使用できません。詳細は、169 [ページの「モジュールを読み込](#page-168-0) [む」を](#page-168-0)参照してください。
- 「モジュールの編集」では、モジュールのパラメータを編集できます。このオプ ションは、モジュールを指定しないと使用できません。詳細は、176 [ページの「モ](#page-175-0) [ジュールパラメータを変更する」を](#page-175-0)参照してください。
- 「モジュールの有効化」はモジュールを使用可能にします。このオプションは、モ ジュールを指定しないと使用できません。詳細は、173 [ページの「モジュールを有効](#page-172-0) [化する」を](#page-172-0)参照してください。
- 「モジュールの無効化」はモジュールを使用不可にします。このオプションは、モ ジュールを指定しないと使用できません。詳細は、173 [ページの「モジュールを無効](#page-172-0) [化する」を](#page-172-0)参照してください。
- 「モジュールの読み込み解除 」は、モジュールをホストから読み込み解除します。こ のオプションは、モジュールを指定しないと使用できません。詳細は、174 [ページ](#page-173-0) [の「モジュールを読み込み解除する」を](#page-173-0)参照してください。

### 「オプション」アイコン

「オプション」アイコンをクリックすると、次の機能が一覧表示されます。

- 「コピー」はモジュールをコピーします。メインコンソールの階層表示またはトポロ ジ表示のモジュールをコピーして、ペーストすることができます。コピー機能を使用 すると、「詳細」ウィンドウを開かずにモジュールプロパティーを監視することがで きます。詳細は、66 [ページの「モジュールオブジェクトを作成する」を](#page-65-0)参照してくだ さい。
- 「データ表示クリップボードにコピー」は、データプロパティーをクリップボードに コピーして、データ表示ウィンドウにペーストします。
- 「データ表示の作成」は、自動設定されたデータ表示ウィンドウを開きます。
- 「グラフクリップボードにコピー」は、同一ユニットの異なるデータプロパティーを 既存グラフに追加します。この機能は、グラフウィンドウの「グラフクリップボード から追加」メニュー項目と組み合わせて使用します。145 ページの「2 [つ以上のデータ](#page-144-0) [プロパティーのグラフを作成する」を](#page-144-0)参照してください。
- 「アラームフィルタの有効化」は、「詳細」ウィンドウの「アラーム」タブのアラー ムにグローバルフィルタを適用します。詳細は[、第](#page-176-0) 12 章を参照してください。
- 「新規行」は、データプロパティーテーブルに行を追加します。139 [ページの「デー](#page-138-0) [タプロパティーテーブルに行を追加する」を](#page-138-0)参照してください。
- 「行の編集」は、データプロパティーテーブル行の情報を編集します。
- 「行を無効化」は、データプロパティーテーブルの行を使用不可にします。
- 「行の削除」は、データプロパティーテーブルの行を削除します。

#### 「属性」アイコン

「属性」アイコンをクリックすると、選択されているオブジェクトの属性エディタが表 示されます。属性エディタでは、オブジェクトとその動作を制御する規則の追加情報が 表示され、それらの情報を編集することができます。属性エディタの詳細は、第 10 [章を](#page-152-0) 参照してください。

#### 「プロパティー値の設定」アイコン

「プロパティー値の設定」アイコンをクリックすると、プロパティー値をマルチインス タンスのタスクに追加することができます。

#### 「グラフ」アイコン

「グラフ」アイコンをクリックすると、指定した監視データプロパティーのグラフを作 成することができます。詳細は[、第](#page-142-0)9章を参照してください。

#### 「探索」アイコン

「探索」アイコンをクリックすると、監視データプロパティー上でコマンドを実行する ことができます。

#### 「再表示」アイコン

「再表示」アイコンをクリックすると、表示中のデータプロパティーテーブル情報を更 新することができます。

注**–**ただし、指定オブジェクトに対してコマンドが不適切だと、このアイコンは選択不可 になります。

### <span id="page-129-0"></span>アラームフィルタ

アラーム状態を利用してテーブルをフィルタリングすることができます。たとえば、重 大 (赤) の行だけを表示することが可能です。フィルタ設定は、現在のセッションで「モ ジュールブラウザ」タブが選択されている場合にのみ適用可能です。セッション全体で の有効性はありません。

アラームフィルタのデフォルト設定は、すべてのオプションが選択された状態で、「ア ラームフィルタの有効化」 がオンになっています。

#### ▼ アラームフィルタを全テーブルに適用する

- 「詳細」ウィンドウの「モジュールブラウザ」タブをクリックします。 **1**
- 「オプション」メニューから「アラームフィルタの有効化」を選択します。 チェックボックスが選択されていると、全テーブルにフィルタが適用されます。 チェックボックスが空白だと、アラームフィルタが定義されたテーブルにのみフィルタ が適用されます。 **2**

# ホストセキュリティー

Sun Management Center ソフトウェアでは、「詳細」ウィンドウを使用して 2 つのレベル (ホストとモジュール) でセキュリティーを設定できます。セキュリティー (アクセス権) をホストレベルのみで設定すると、適切なセキュリティー権を持つすべてのユーザー が、モジュールの読み込み、アラームしきい値の設定、アラームの肯定応答などを実行 できます。

これに対し、セキュリティー (アクセス権) をアプリケーションレベルでも設定すると、 適切なモジュールアクセス権を持つユーザーしかモジュールの操作を行うことができな くなります。モジュールセキュリティーは、ホストセキュリティーのサブセットとして 使用できます。

たとえば、ユーザーA、B、C に対して、モジュールの読み込みとアラームしきい値の作 成が可能なホストレベルでのセキュリティー (アクセス権) を設定します。このセキュリ ティー (アクセス権) に従って、ユーザーAは、 状態モニターモジュールを読み込んで独 自のアラームしきい値を作成します。しかし、状態モニターモジュールレベルでのセ キュリティー (アクセス権) が設定されていないため、ユーザー B とユーザー C はユー ザーAの処理を変更することができます。結果的にユーザーAは、このモジュールにア ラームしきい値を設定することしかできません。

注**–**両方のレベルでセキュリティーを設定する場合は、モジュールレベルのセキュリ ティー (アクセス権) がホストレベルのセキュリティー (アクセス権) に優先します。

セキュリティーの詳細は、第 18 [章を](#page-256-0)参照してください。

- <span id="page-130-0"></span>▼ ホストまたはモジュールのセキュリティーを設定 する
- 次のいずれかの方法で、ホストまたはモジュールの属性エディタを開きます。 **1**
	- ホスト上またはモジュール上でマウスボタン3を押して、ポップアップメニューか ら「属性エディタ」を選択します。
	- 「属性」ボタンをクリックします。
- 「セキュリティー」タブをクリックします。 **2**
- ユーザー名と管理者グループ名を該当するフィールドに入力します。 **3** セキュリティーフィールドの詳細は[、第](#page-256-0) 18 章を参照してください。
- セキュリティー設定を適用してウィンドウを閉じるには、「了解」ボタンをクリックし **4** ます。

# <span id="page-132-0"></span>データプロパティーの監視

Sun Management Center 製品は、管理オブジェクトの特定のデータプロパティーを監視し ます。データプロパティーは表形式またはグラフ形式で表示することができます。この 章では、テーブルを使用してデータプロパティーを監視する方法について説明します。 この章では、次の情報について説明します。

- 133 ページの「データプロパティーの概念」
- 136 [ページの「データプロパティーを表示する」](#page-135-0)
- 137 [ページの「データを再表示する」](#page-136-0)
- 137 [ページの「行を選択する」](#page-136-0)
- 137 [ページの「連続した複数行を選択する」](#page-136-0)
- 137[ページの「複数の行範囲を選択する」](#page-136-0)
- 138[ページの「ディレクトリサイズを監視する」](#page-137-0)
- 139[ページの「データプロパティーテーブルに行を追加する」](#page-138-0)
- 140[ページの「監視するプリンタを追加する」](#page-139-0)
- 142 [ページの「プロパティーを探索する」](#page-141-0)

グラフを使用したデータプロパティーの表示方法については、第 9 [章を](#page-142-0)参照してくださ い。

## データプロパティーの概念

「詳細」ウィンドウを使用して、特定のデータプロパティーの現在値(ホスト上での使用 メモリー量など) を表示します。ユーザーは、階層 (ツリー) ビューをナビゲートして該当 するデータプロパティーを検索することができます。ホスト階層の最下位オブジェクト は監視されたプロパティーです。デフォルトでは、監視されたデータプロパティーの情 報は表形式で表示されます。グラフ形式による情報の表示については、第 9 [章を](#page-142-0)参照し てください。

データが表示されれば、ビューの内容を更新することができます。また、データプロパ ティーは最大 5 個まで同時にグラフ表示できます。これらの操作については、次の節で 説明します

### 標準的なテーブル機能

Sun Management Center のプロパティーテーブルは、標準形式を使用して情報を表示しま す。標準形式には、次の要素が含まれます。

- プロパティーテーブルラベル
- 列見出し
- 行と列で構成された個別のテーブルセル

#### 編集可能セルと編集不可セル

Sun Management Center のテーブルには、編集可能なセルと編集不可なセルの 2 種類のセ ルがあります。

■ 編集可能セル内の情報は変更できます。このタイプのセルは、背景が白でテキストは 黒です。

セル内の情報を編集して無効な値を入力すると、エラーウィンドウが表示されます。 この場合は、「了解」をクリックしてエラーウィンドウを閉じてから、適切な値をセ ル内に再入力してください。

■ 編集不可セル内の情報は、表示専用です。このタイプのセルは、背景が色付きで(デ フォルトはライトグレー) テキストは黒です。

#### セルエディタ

編集可能セルには、次のいずれかのセルエディタが用意されています。

■ テキストセルエディタ

テキストセルエディタは、セルが文字列タイプの場合に起動します。セルが選択され ると、テキスト文字列の端でテキストカーソルがアクティブになります。テキストが ない場合は、カーソルがセルの左側にきます。セル内の情報を保存する場合は Return キーを押します。

■ チェックボックスセルエディタ

チェックボックスには2つの選択肢しかありません。

- オン
- オフ
- コンボボックスセルエディタ

コンボボックスセルエディタは、ドロップダウンメニューで関連オプションを一覧表 示します。コンボボックスには現在選択されているオプションが表示されます。リス ト上でカーソルを移動していくと、各オプションが強調表示されます。リストからオ プションを選択すると、コンボボックスの表示がそのオプションに切り替わります。

#### 行操作が可能なモジュール

選択したモジュールのデータプロパティーテーブルの行を追加、削除、有効化、無効化 することができます。こうしたモジュールが初めて読み込まれたとき、そのデータプロ パティーテーブルは空の状態です (ただし、ディレクトリサイズモニタリングモジュール と印刷スプーラモジュールは除く)。ファイルモニタリング、ファイル走査、ディレクト リサイズモニタリングの各モジュールの場合、そのデータプロパティーを監視するに は、行を追加する必要があります。次の表に、行を追加できるモジュールを示します。

表 **8–1** Sun Management Center行を追加できるモジュール

| モジュール名           | 説明                                          |
|------------------|---------------------------------------------|
| ディレクトリサイ<br>ズの監視 | 監視するディレクトリを追加定義できます                         |
| ファイルの監視          | 監視するファイルを定義します                              |
| ファイル走査           | 監視ファイルで検索するパターンを定義します                       |
| 印刷スプーラ           | スプーラが監視するプリンタを追加定義できます                      |
| プロセスの監視          | エージェントオブジェクト上で実行中の全プロセスから検索するパターンを<br>定義します |

上記のモジュールについての詳細は[、付録](#page-348-0) C を参照してください。

#### 行コンテキストメニュー

行コンテキストメニューは、さまざまな行関連機能 (特定テーブルでの行追加など) への アクセスを提供します。行コンテキストメニューを起動するには、該当する行でマウス ボタン 3 を押します。

#### テーブルのソート

テーブル内の情報は、列でソートすることができます。列見出しに上向きまたは下向き の三角が付いていれば、その列を基準としてテーブル表示の並び順を変更することがで きます。列内のデータによって、次のいずれかのキーを使用します。

- アルファベット文字列
- 数字
- 日付

ソート方向を昇順または降順に切り替えるには、ソートされた列見出しをダブルク リックします。

#### 大きなデータプロパティーテーブルの使用

大きなデータプロパティーテーブルでは、一度に 1 ページ分の行しか見ることができま せん。テーブルの全ページをナビゲートするには、テーブルの上に表示されるアイコン を使用します。

これらのアイコンには次のような機能があります。

■ 最初のページに戻る

第8章 • データプロパティーの監視 1350 キャンプ しょうしょう しょうしゅう しょうしゅう 1350 キャンプロパティーの監視

- <span id="page-135-0"></span>■ 前ページに戻る
- 次ページに進む
- 最終ページに進む

また、これらのアイコンの右横に表示されるプルダウンメニューにより特定のページに 移動できます。

#### プロパティーの検索

選択したモジュールプロパティー上で、事前定義された UNIX コマンド (ファイルリス ト、vmstat コマンドなど) を使用できます。「探索」ボタンは指定されたプロパティーに のみ使用可能で、それ以外は選択不可の状態になっています。

注**–**使用できる探索コマンドの区別が難しいことがあります。たとえば、カーネルリーダ モジュールの「ファイルシステム利用状況」プロパティーの場合、「最近のファイルを すべて検索」コマンドを使用すると、過去 24 時間以内に作成または変更されたファイル だけしか検索できません。これに対し、「ファイルをすべて検索」コマンドを使用する と、 作成または変更した日時に関係なくすべてのファイルを検索できます。「ファイル システム利用状況」プロパティーの詳細は、385 [ページの「ファイルシステム使用状況](#page-384-0) [テーブル」を](#page-384-0)参照してください。

# データプロパティーテーブルの使用

この節では、データプロパティーテーブルの表示と操作方法について説明します。

### ▼ データプロパティーを表示する

注**–**次の例は、カーネルリーダモジュールの例です。

- ブラウザの「詳細」ウィンドウで、階層**(**ツリー**)**表示の「オペレーティングシステム」 **1** アイコンをダブルクリックします。 オペレーティングシステムモジュールが、階層表示とトポロジ表示の両方に表示されま す。
- トポロジ表示の「カーネルリーダ」アイコンをダブルクリックするか、階層表示 **2** の「カーネルリーダ」アイコンの横にある展開アイコンをクリックします。 カーネルリーダの統計情報が表示されます。
- 階層表示またはトポロジ表示の「システム負荷統計情報」アイコンをダブルクリックし **3** ます。 プロパティーテーブルに監視プロパティーが表示されます。

### <span id="page-136-0"></span>▼ データを再表示する

- 表示されたデータを再表示するには、次のいずれかの方法を使用します。 ◗
	- データプロパティーテーブル行でマウスボタン3を押して、ポップアップメニューか ら「再表示」を選択する。
	- 「今すぐ再表示」ボタンをクリックする。

現在のテーブルが最新の情報に更新されます。

注 **–** Sun Management Centerソフトウェアでは、監視データを更新して再表示する時間間隔 を指定することもできます。この操作を行う方法については、158 [ページの「再表示間隔](#page-157-0) [を設定する」を](#page-157-0)参照してください。

### ▼ 行を選択する

選択する行の最初のセルでマウスボタン**1**をクリックします。 ◗ 行を選択すると、アンカーセルにフォーカス枠が表示されます。 行のセルの色は、編集可能セルか編集不可セルかで決まります。1 ページに表示できる テーブルの行数は最大 20 行です。

### ▼ 連続した複数行を選択する

- 対象となる最初の行をクリックして行全体を強調表示します。 **1**
- 次のいずれかの方法で追加する行を選択します。 **2**
	- 選択する最後の行までドラッグしてマウスボタンを離す。
	- 選択する最後の行までカーソルを移動して、Shift キーを押しながら再度クリックす る。

最初と最後のアンカーポイント間の行がすべて選択されます。

### ▼ 複数の行範囲を選択する

- **137**ページの「連続した複数行を選択する」の手順に従って、最初の行範囲**(**単一行また **1** は連続する行からなるグループ**)**を選択します。
- 行にカーソルを置き、**Control**キーを押します。 **2** 選択範囲に新しい行が追加されます。

第8章 • データプロパティーの監視 137 カード 137 カード 137 カード 137 カード 137 カード 137 カード

<span id="page-137-0"></span>選択した行の範囲を拡大する場合は、**Shift**キーを押します。 **3** 手順 2 で Control キーを使って選択した行から選択範囲が拡大します。

### 手順例

ここでは、一般的なデータプロパティータスクの手順を示します。

### ▼ ディレクトリサイズを監視する

次の手順例では、ディレクトリサイズモニタリングモジュールを使用して、ディレクト リとサブディレクトリのサイズおよびサイズ変更率を監視します。このモジュールが読 み込まれていない場合は、169 [ページの「モジュールを読み込む」を](#page-168-0)参照してください。

- ブラウザの「詳細」ウィンドウで、階層**(**ツリー**)**表示の「オペレーティングシステム」 **1** アイコンをダブルクリックします。 オペレーティングシステムモジュールが、階層表示とトポロジ表示の両方に表示されま す。
- トポロジ表示の「ディレクトリサイズモニタリング」アイコンをダブルクリックする **2** か、階層表示の「ディレクトリサイズモニタリング」アイコンの横にある展開アイコン をクリックします。 「ディレクトリサイズモニタリング状態」フォルダが表示されます。
- 階層表示またはトポロジ表示の「ディレクトリサイズモニタリング状態」フォルダをダ **3** ブルクリックします。 ディレクトリモニタリングプロパティーテーブルが表示されます。
- 次のいずれかの方法で、テーブルに行を追加します。 **4**
	- テーブル行または列見出しでマウスボタン1を押して、ポップアップメニューか ら「新規行」を選択する。
	- テーブルを選択して、「オプション」アイコンメニューから「新規行」を指定する。 「行の追加」ウィンドウが表示されます。
- **5** 該当する情報をテキストフィールドに入力します。
	- **a.** 「インスタンス」フィールドに、ディレクトリサイズモニタリングモジュールの一意 のインスタンス名を入力します。
	- **b.** 「ディレクトリ」フィールドに、監視するディレクトリの絶対パスを入力します。

<span id="page-138-0"></span>テーブルに行を追加して「行の追加」ウィンドウを閉じるには、「了解」ボタンをク **6** リックします。 追加した行がトポロジ表示に表示されます。

# ▼ データプロパティーテーブルに行を追加する

注**–**次の手順を使用して、ディレクトリサイズモニタリングやファイルモニタリング、 ファイル走査、プロセスモニタリングの各モジュールに行を追加することができます。

次の手順例では、ファイルモニタリングモジュールを使用してファイルのサイズ、変更 日付、拡大率を監視します。このモジュールが読み込まれていない場合は、169 [ページ](#page-168-0) [の「モジュールを読み込む」を](#page-168-0)参照してください。

- ブラウザの「詳細」ウィンドウで、階層**(**ツリー**)**表示の「オペレーティングシステム」 **1** アイコンをダブルクリックします。 オペレーティングシステムモジュールが、階層表示とトポロジ表示の両方に表示されま す。
- トポロジ表示の「ファイルモニタリング」アイコンをダブルクリックするか、階層表示 **2** の「ファイルモニタリング」アイコンの横にある展開アイコンをクリックします。 「ファイルモニタリング状態」フォルダが表示されます。
- 階層表示またはトポロジ表示の「ファイルモニタリング状態」フォルダをダブルク **3** リックします。 空のプロパティーテーブルが表示されます。
- 次のいずれかの方法で、テーブルに行を追加します。 **4**
	- テーブル行または列見出しでマウスボタン3を押して、ポップアップメニューか ら「新規行」を選択する。
	- テーブルを選択して、「オプション」アイコンメニューから「新規行」を指定する。 「行の追加」ウィンドウが表示されます。
- **5** 該当する情報をテキストフィールドに入力します。

注**–**次の例は、ファイルモニタリングモジュールのフィールド例です。フィールドは変更 するモジュールによって異なります。

■ 「名前」には、ファイルモニタリングモジュールの一意のインスタンス名を入力しま す。

英数字とアンダーバー()から成る単一のワードで表します。

■ 「説明」には、このインスタンスに対するテキストの説明を入力します。

第8章 • データプロパティーの監視 1398年 - 1398年 - 1399年 - 1399年 - 1399年 - 1399年 - 1399年 - 1399年 - 139

- <span id="page-139-0"></span>■ 「ファイル名」には、監視するファイルの絶対パスを入力します。
- テーブルに行を追加して「行の追加」ウィンドウを閉じるには、「了解」ボタンをク **6** リックします。 追加した行がトポロジ表示に表示されます。

### ▼ 監視するプリンタを追加する

次の手順例では、プリントスプーラモジュールを使用して、ネットワーク上でのプリン タデーモン、印刷待ち行列、その他のプリンタデバイスの状態を監視します。このモ ジュールが読み込まれていない場合は、169 [ページの「モジュールを読み込む」を](#page-168-0)参照し てください。

- 「モジュールブラウザ」タブが選択された状態の「詳細」ウィンドウで、階層**(**ツリー**) 1** 表示の「ローカルアプリケーション」アイコンをダブルクリックします。 ローカルアプリケーションモジュールが、階層表示とトポロジ表示の両方に表示されま す。
- 階層表示またはトポロジ表示の「プリントスプーラ」アイコンをダブルクリックしま **2** す。 3 つのプロパティーテーブル (「Lpsched 状態」、「プリンタデバイス」、「プリンタ待ち 行列」) が表示されます。

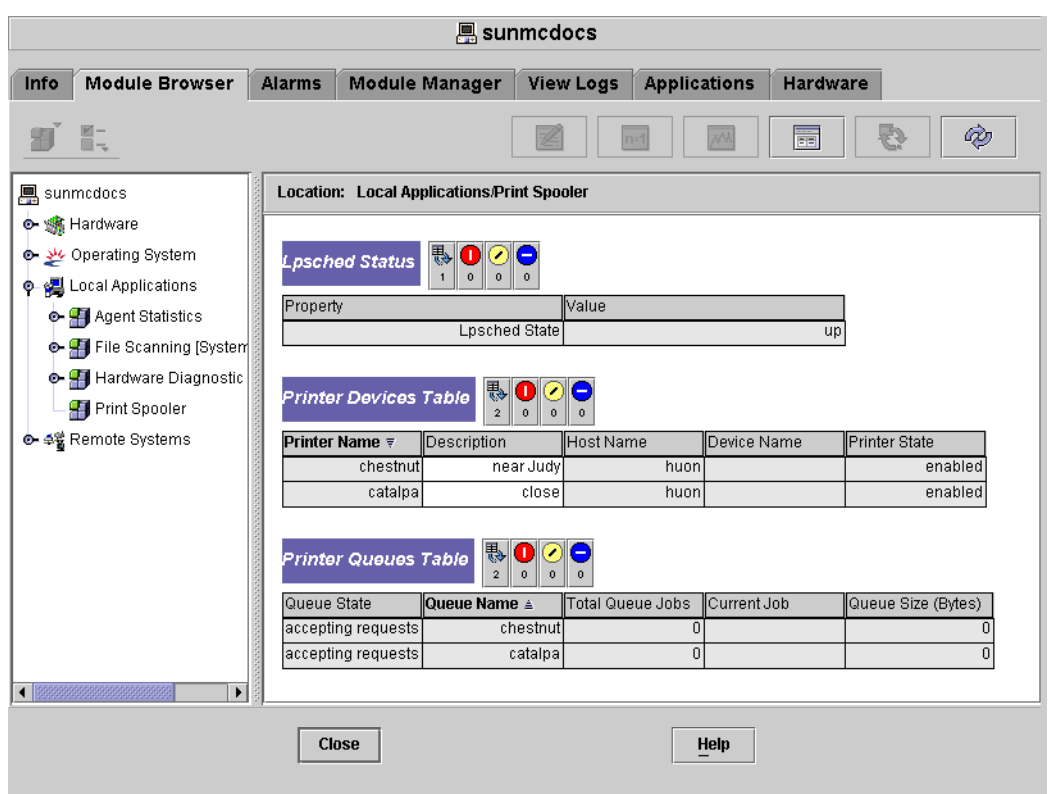

図**8–1**印刷スプーラのプロパティーテーブル

- 次のいずれかの方法で、プリンタデバイス行をテーブルに追加します。 **3**
	- 「プリンタデバイス」のテーブル行でマウスボタン3を押して、ポップアップメ ニューから「新規行」コマンドを選択する。
	- 「プリンタデバイス」テーブルをクリックして、「詳細」ウィンドウ左上の「オプ ション」ポップアップメニューから「新規行」を選択する。

「行の追加」ウィンドウが表示されます。

- 該当するフィールドにプリンタの名前と説明を入力します。 **4**
- テーブルにプリンタを追加して「行の追加」ウィンドウを閉じるには、「了解」ボタン **5** をクリックします。 追加した行がトポロジ表示に表示されます。

### <span id="page-141-0"></span>▼ プロパティーを探索する

この手順例では、ディレクトリサイズモニタリングモジュールでプロパティーを探索す る方法を説明します。このモジュールが読み込まれていない場合は、169 [ページの「モ](#page-168-0) [ジュールを読み込む」を](#page-168-0)参照してください。

- ブラウザの「詳細」ウィンドウで、階層**(**ツリー**)**表示の「オペレーティングシステム」 **1** アイコンをダブルクリックします。 オペレーティングシステムモジュールが、階層表示とトポロジ表示の両方に表示されま す。
- トポロジ表示の「ディレクトリサイズモニタリング」アイコンをダブルクリックする **2** か、階層表示の「ディレクトリサイズモニタリング」アイコンの横にある展開アイコン をクリックします。 「ディレクトリモニタリング状態」フォルダが表示されます。
- 階層表示またはトポロジ表示の「ディレクトリモニタリング状態」フォルダをダブルク **3** リックします。 監視データプロパティーがプロパティーテーブルに表示されます。
- 次のいずれかの方法で、ファイルを一覧表示または再帰的に表示します。 **4**
	- ディレクトリモニタリングのテーブル行でマウスボタン3を押して、ポップアップメ ニューから「ファイル一覧」コマンドまたは「ファイルの再帰的一覧」コマンドを選 択する。
	- 「探索」アイコンをクリックし、「検索選択」ダイアログボックスから該当するコマ ンドを指定して、「了解」ボタンをクリックする。

ウィンドウが開いてファイルが表示されます。

<span id="page-142-0"></span>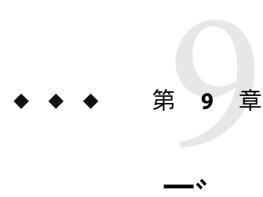

# データプロパティーのグラフ表示

Sun Management Center 製品は、管理オブジェクトの特定のデータプロパティーを監視し ます。データプロパティーは表形式またはグラフ形式で表示することができます。この 章では、Sun Management Center が提供するグラフ形式を使用してデータプロパティーを 監視するための基本的な機能を説明します。この章では、次の情報について説明しま す。

- 144 [ページの「グラフの概要」](#page-143-0)
- 144[ページの「監視データプロパティーのグラフを作成する」](#page-143-0)
- 145ページの「2[つ以上のデータプロパティーのグラフを作成する」](#page-144-0)
- 147 [ページの「グラフパラメータを保存する」](#page-146-0)
- 146[ページの「既存グラフを表示する」](#page-145-0)
- 148 [ページの「グラフテンプレートを適用する」](#page-147-0)
- 148[ページの「グラフの種類を変更する」](#page-147-0)
- 148 [ページの「説明文とラベルを追加または変更する」](#page-147-0)
- 149 ページの「X 軸と Y [軸の値を変更する」](#page-148-0)
- 150[ページの「グラフの枠またはデータ領域を変更する」](#page-149-0)
- 151 [ページの「データ表示を変更する」](#page-150-0)
- 152 [ページの「グラフの一部領域を拡大する」](#page-151-0)
- 152 [ページの「グラフを変換する」](#page-151-0)

Performance Reporting Management (PRM) 製品は、複数のホストとプロパティーに対する グラフ定義を保存する機能、グラフをイメージとして保存する機能、履歴データに基づ いてグラフを作成する機能などの高度なグラフ機能を提供します。詳細は、『Sun Management Center 3.6.1 Performance Reporting Manager User's Guide』を参照してくださ い。

表形式でのデータプロパティーの表示については[、第](#page-132-0) 8 章を参照してください。

### <span id="page-143-0"></span>グラフの概要

「詳細」ウィンドウを使用して、特定のデータプロパティーの現在値 (指定ホスト上での 使用メモリー量など) を表示することができます。該当する管理オブジェクトは、階層 (ツリー) 表示をナビゲートして表示できます。ホスト階層の最下位オブジェクトは監視 されたプロパティーです。

デフォルトでは、監視されたデータプロパティーの情報は表形式で表示されます。ただ し、インスタンスによっては、この情報をグラフ形式で表示した方が有益な場合があり ます。たとえば、時間関数としてメモリー使用を示すグラフを作成すると、メモリーの 最高使用時が一目で分かるようになります。

# グラフの使用

Sun Management Center ソフトウェアでは、ほとんどの監視データプロパティーをグラフ 表示できます。

# ▼ 監視データプロパティーのグラフを作成する

- 「詳細」ウィンドウから、次のいずれかの方法で「グラフ」ウィンドウを表示します。 ◗
	- データプロパティーを含むテーブルセルでマウスボタン3を押して、ポップアップメ ニューから「グラフを開く」を選択する。
	- 監視するデータプロパティーを選択し、「詳細」ウィンドウの最上部にある「グラ フ」ボタンをクリックする。

「グラフ」ウィンドウが開きます。プロパティーの値は、時間関数として示されます。 グラフは動的に作成されるため、「グラフ」ウィンドウを最小化しても継続して作成さ れます。ただし、ウィンドウを閉じるとグラフの作成は停止します。

次の図に、一般的な「グラフ」ウィンドウを示します。
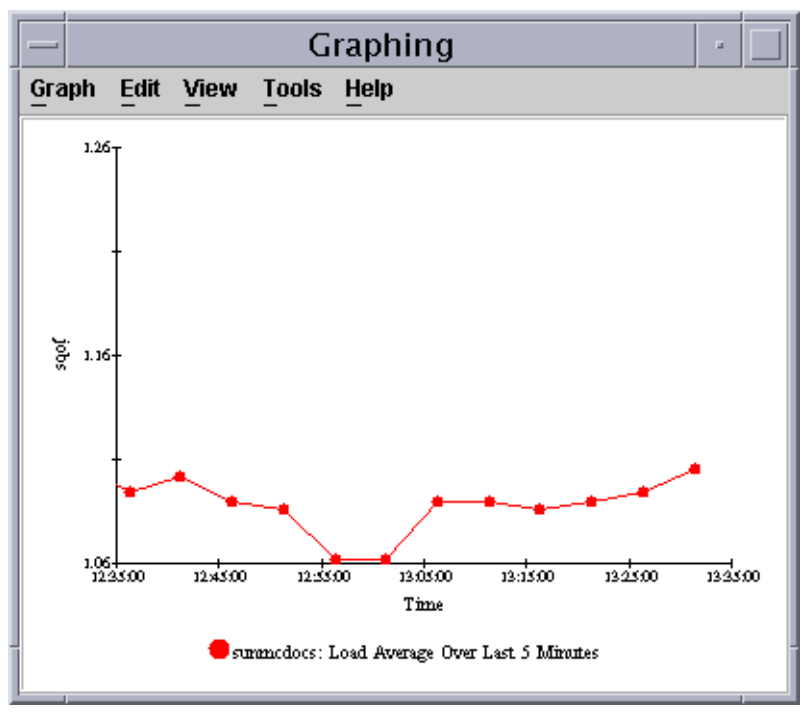

図 **9–1**直前5分間のシステム負荷統計平均を表すグラフ

- ▼ **2**つ以上のデータプロパティーのグラフを作成す る
- データプロパティーテーブルのセルをクリックします。 **1** たとえば、「オペレーティングシステム」から「カーネルリーダ (簡易)」、「システム 負荷統計情報」へと階層をたどっていくと、「直前 1 分間の負荷平均」のテーブルセル を選択することがきます。
- 次のいずれかの方法でセルをグラフにコピーします。 **2**
	- テーブルセルでマウスボタン3をクリックして、ポップアップメニューから「グラフ クリップボードにコピー」コマンドを選択する。
	- 「詳細」ウィンドウで、「オプション」アイコンメニューから「グラフクリップボー ドにコピー」を選択する。

注**–**「グラフクリップボードにコピー」コマンドは、データ項目の単位が同じ場合にのみ 使用できます。「グラフクリップボードにコピー」によって、クリップボードにデータ が置かれますが、実際には、次の手順が完了するまでデータはグラフにコピーされませ ん。

- **3** 追加のプロパティーを作成する、「グラフ」ウィンドウに進みます。
- 「グラフ」メニューから「グラフクリップボードから追加」を選択します。 2 番目のデータプロパティーが追加されます (図 9–2)。 **4**

注 **–** 1つのグラフに同時に最高5つのデータプロパティーのグラフを作成できます。

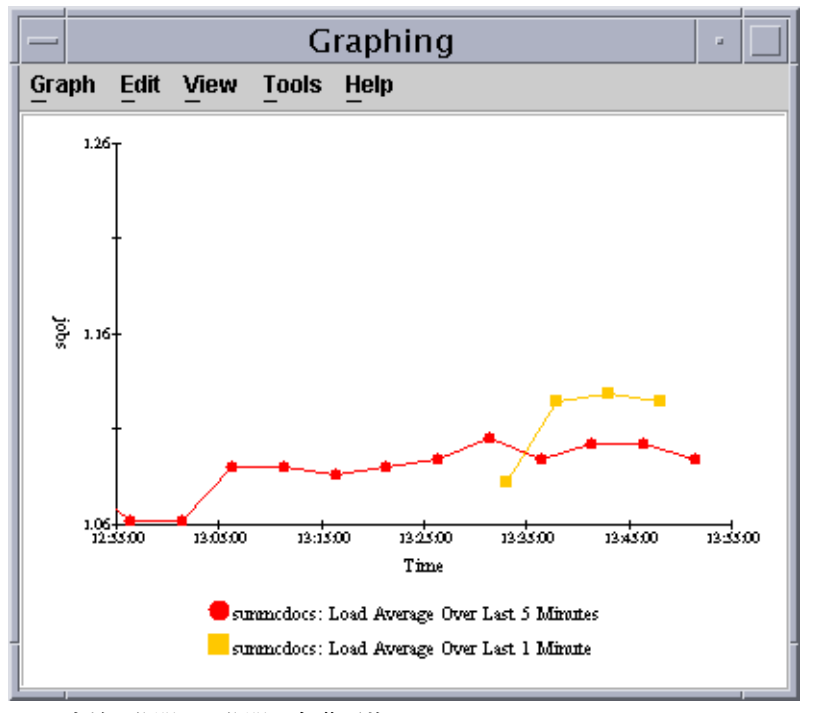

図 **9–2**直前1分間と5分間の負荷平均

# ▼ 既存グラフを表示する

「グラフ」ウィンドウの「グラフ」メニューから「保存されたグラフを開く」を選択し **1** ます。 「グラフを開く」ダイアログボックスが表示されます。

146 Sun Management Center 3.6.1ユーザーガイド • 2006年5月

- <span id="page-146-0"></span>リストから保存されたグラフを選択します。 **2**
- 選択したグラフを表示するには、「了解」ボタンをクリックします。 **3**

注**–**グラフ要求を保存すると、グラフパラメータは保存されますがデータは保存されませ ん。そのため、グラフを開くと最新データでグラフが作成されます。

#### ▼ グラフパラメータを保存する

「グラフ要求を保存」機能は、グラフ化されたホスト名とデータプロパティーを保存し ます。一旦保存したグラフは、「グラフ」ウィンドウの内部からすぐに呼び出せるだけ でなく、メインコンソールウィンドウの「ツール」メニューからもアクセスできます。 新規にグラフを開くと、最新データのグラフが作成を開始します。

- グラフのプロパティーを保存するには、「グラフ」ウィンドウの「グラフ」メニューか **1** ら「グラフ要求を保存」を選択します。
- 「グラフ名の入力」フィールドにグラフの名前を入力します。 **2**
- 「保存」ボタンをクリックします。 **3**

# ▼ グラフテンプレートを定義する

グラフテンプレートを使用して、グラフの外観を定義することができます。グラフテン プレートを作成するには、1 つのグラフの画像を定義してからそのグラフのテンプレート を保存します。このときグラフテンプレートとして保存されるのは、データプロパ ティー、ホスト情報、テンプレートのみで、現在のグラフの状態は保存されません。同 じ外観にするために新規グラフに定義済みテンプレートを適用する場合は、148 [ページ](#page-147-0) [の「グラフテンプレートを適用する」を](#page-147-0)参照してください。

- グラフのプロパティーを保存します**(147**ページの「グラフパラメータを保存する」を参 **1** 照**)**。
- グラフに適用したカスタム機能を保存するには、「グラフ」ウィンドウの「グラフ」メ **2** ニューから「テンプレートの保存」を選択します。 「テンプレートの保存」機能を使用すると、グラフに追加したすべてのカスタム機能 (軸 ラベル、ヘッダ、フッタ、説明文など) を保存できます。
- 「テンプレート名の入力」フィールドにテンプレートの名前を入力します。 **3**
- 「保存」ボタンをクリックします。 **4**

第9章 • データプロパティーのグラフ表示 147

# <span id="page-147-0"></span>▼ グラフテンプレートを適用する

グラフテンプレートを使用して、グラフの外観を定義することができます。定義したグ ラフテンプレート (147 [ページの「グラフテンプレートを定義する」](#page-146-0) を参照) は、複数の グラフに適用可能です。

- 「グラフ」ウィンドウの「グラフ」メニューから「テンプレートの適用」を選択しま **1** す。 「テンプレートの適用」ダイアログボックスが表示されます。このダイアログボックス で、保存されたカスタム機能を現在のグラフに適用することができます。
- リストから保存されたテンプレートを選択します。 **2**
- テンプレートを現在のグラフに適用するには、「了解」ボタンをクリックします。 **3**

#### ▼ グラフの種類を変更する

デフォルトでは線グラフが表示されますが、棒グラフや面グラフを選択することもでき ます。

- 「グラフ」ウィンドウの「編集」メニューから「グラフの種類」を選択します。 **1**
- 表示するグラフの種類を選択します。 **2**
	- 棒グラフの場合は「棒」を選択します。
	- 面グラフの場合は「面」を選択します。
	- 線グラフの場合は「折れ線」を選択します。
- 「了解」ボタンをクリックします。 「グラフ」ウィンドウは、選択されたグラフタイプでデータを表示します。 **3**

# ▼ 説明文とラベルを追加または変更する

- 「グラフ」ウィンドウの「編集」メニューから「メインタイトル」を選択して、変更す **1** るラベルを選択します。 次のオプションのいずれかを選択します。
	- ヘッダを追加または変更する場合は「ヘッダ」を選択します。
	- フッタを追加または変更する場合は「フッタ」を選択します。
	- データ説明文を追加または変更する場合は「説明文」を選択します。
	- X 軸 (グラフの横軸) のラベルを追加または変更する場合は「 X 軸タイトル」を選択し ます。

■ Y軸 (グラフの縦軸) のラベルを追加または変更する場合は「Y軸タイトル」を選択し ます。

各オプションのダイアログボックスで、同様のパラメータを設定することができます。

- タイトルテキストを変更するには、「文字」フィールドに情報を入力するか、情報を変 **2** 更します。
- タイトルのスタイルを変更するには、「書式」領域で、使用するスタイルを選択しま **3** す。 デフォルトではほとんどのテキストがプレーンスタイルですが、ボールドやイタリック も選択できます。
- フォントファミリーを指定してタイトルに適用するには、「名前」領域でフォント **4** ファミリー名を選択します。 デフォルトではほとんどのタイトルが Serif フォントですが、SansSerif や Monospaced も選 択できます。
- タイトルのサイズを指定するには、「サイズ」領域のスクローリングリストでサイズを **5** 選択します。 デフォルトサイズはタイトルの種類によって異なります。中心となるサイズは 10–14 ポ イントですが、6 ポイントから 26 ポイントの間で指定することができます。
- タイトルの向きを変更するには、「方向」領域から該当するボックスを選択します。 **6** デフォルトはタイトルの種類によって異なります。たとえば 、ほとんどの X 軸のタイト ルは水平方向です。選択可能な方向は次のとおりです。
	- 横向き 左から右方向
	- 上下逆 右から左方向で反転
	- 縦向き 左向き、下から上方向
	- 縦に反転 右向き、上から下方向
- タイトルの周囲に枠を作成するには、「枠の種類」メニューからスタイルを選択しま **7** す。

# ▼ **X**軸と**Y**軸の値を変更する

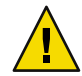

注意**–**グラフの軸を編集する場合は、適切な値を指定するよう注意してください。最小値 や最大値にグラフの作成が不可能な値を指定すると、通常ダイアログボックスに問題を 示すエラーメッセージが表示されます。ただし、グラフ作成可能な値で結果的に作成さ れた点が画面で確認できない場合は、エラーメッセージは表示されません。

第9章 • データプロパティーのグラフ表示 1990 - 1000 - 1000 - 1000 - 1100 - 1100 - 1100 - 1100 - 1100 - 1100 - 1100 - 1100 - 1100

- **X**軸に使用する値を変更するには、「グラフ」ウィンドウの「編集」メニューから「軸」 **1** を選択します。 「軸の編集」ウィンドウが表示されます。
- **X**軸値の自動入力を使用不可にするには、「自動目盛り」の選択を解除します。 **2** ウィンドウフィールドの「自動」の表示が数字に切り替わります。
- 該当する値を「表示時間**(**分**)**」、「目盛り間隔」、「グリッド間隔」の各フィールドに入 **3** 力します。
- **Y**軸に使用する値を変更するには、「軸の編集」ウィンドウから「**Y**軸」タブをクリック **4** します。
- **Y**軸値の自動入力を使用不可にするには、「自動目盛り」の横のチェックボックをク **5** リックします。 ウィンドウフィールドの「自動」の表示が数字に切り替わります。
- 該当する値を「範囲最小」、「最大」、「大目盛り」、「小目盛り」、「グリッド間 **6** 隔」の各フィールドに入力します。
- 変更を適用して「軸の編集」ウィンドウを閉じるには、「了解」ボタンをクリックしま **7** す。

#### ▼ グラフの枠またはデータ領域を変更する

- 「枠」ウィンドウにアクセスするには、「グラフ」ウィンドウの「編集」メニューか **1** ら「枠」を選択します。 2つの領域を持つ「枠」ウィンドウが表示されます。
	- 「グラフ領域」はグラフ全体の枠に適用します。
	- 「作図領域」はデータ部分の枠に適用します。
- グラフ全体の枠を変更するには、「グラフ領域」欄の「枠の種類」リストから枠の種類 **2** を選択します。 数種類の枠が用意されています。
- データ部分の枠を変更するには、「作図領域」欄の「枠の種類」から枠の種類を選択し **3** ます。 数種類の枠が用意されています。
- 枠の変更を適用して「枠」ウィンドウを閉じるには、「了解」ボタンをクリックしま **4** す。

# ▼ データ表示を変更する

「グラフ」ウィンドウの「表示」メニューは、さまざまなグラフコンポーネントを表示 または非表示にしたり、 データの表示形式を変更したりする際に使用します。コンポー ネントは、次の手順以外の順番でも表示または非表示にできます。

- ライブデータ**(**現在のデータ**)**の表示を使用可能または使用不可にするには、「グラフ」 **1** ウィンドウの「表示」メニューで「ライブデータ」を選択または選択解除します。
	- ライブデータを使用可能にすると、グラフは継続的に最新データを更新します。
	- ライブデータを使用不可にすると、グラフは静的になり、ライブデータが再び使用可 能にならないかぎり、グラフは新しいデータで更新されません。
- ヘッダを表示または非表示にするには、「グラフ」ウィンドウの「表示」メニューか **2** ら「ヘッダを表示」を選択または選択解除します。
- フッタを表示または非表示にするには、「グラフ」ウィンドウの「表示」メニューか **3** ら「フッタを表示」を選択または選択解除します。
- **X**軸と**Y**軸のタイトルを表示または非表示にするには、「グラフ」ウィンドウの「表示」 **4** メニューから「軸タイトルを表示」を選択または選択解除します。
- **X**軸と**Y**軸のラベルを表示または非表示にするには、「グラフ」ウィンドウの「表示」メ **5** ニューから「軸を表示」を選択または選択解除します。
- グリッドラインを表示または非表示にするには、「グラフ」ウィンドウの「表示」メ **6** ニューから「グリッドを表示」を選択または選択解除します。
- データ説明文を表示または非表示にするには、「グラフ」ウィンドウの「表示」メ **7** ニューから「説明文を表示」を選択または選択解除します。
- グラフを回転させる場合は、次の手順で行います。 **8**
	- **a.** 「グラフ」ウィンドウの「表示」メニューから「グラフの回転」を選択します。
	- **b.** 二次メニューから該当する回転値を選択します。
- データ表示の順番を変更する場合は、次の手順で行います。 **9**
	- **a.** 「グラフ」ウィンドウの「表示」メニューから「反転」を選択します。
	- **b.** 二次メニューから「**X**軸」または「**Y**軸」を選択します。

X 軸を反転させると、Y軸がグラフの反対側に移動して、時間の配列が逆転します。つま り、グラフの左側には一番古いデータではなく最新のデータが表示されます。

第9章 • データプロパティーのグラフ表示 151 カッシュ 151 カッシュ 151 カッシュ 151 カッシュ

Y軸を反転させると、X 軸がグラフの最上部に移動して、時間の配列が逆転します。つま り、グラフの底辺部ではなく最上部により小さな値が表示されます。

<mark>10</mark> 回転値と反転値をリセットするには、「グラフ」ウィンドウの「表示」メニューか ら「表示リセット」を選択します。

#### ▼ グラフの一部領域を拡大する

- グラフの特定領域を拡大するには、「グラフ」ウィンドウの「ツール」メニューか **1** ら「ズーム」を選択します。
- **Shift**キーを押したままマウスボタン**1**を押しながらドラッグして、拡大する部分を囲み **2** ます。
- 適切な大きさになったところで、マウスボタンを離します。これで選択した部分が拡大 **3** して表示されます。
- グラフを元の状態に戻すには、「グラフ」ウィンドウの「ツール」メニューから「復 **4** 元」を選択します。

# ▼ グラフを変換する

通常グラフは現在の情報を表示しますが、グラフ上の情報を変換し、たとえば過去に 遡って情報を表示することも可能です。

- グラフの特定領域を変換するには、「グラフ」ウィンドウの「ツール」メニューか **1** ら「変換」を選択します。
- **Control**キーを押したままマウスボタン**1**を押しながらドラッグして、変換する部分を囲 **2** みます。
- マウスボタンを離します。囲んだ領域が変換されます。 **3**
- グラフを元の状態に戻すには、「グラフ」ウィンドウの「ツール」メニューから「復 **4** 元」を選択します。

# データプロパティー属性の監視 第 10 章<br>一、 **<del>月</del>**

この章の内容は次のとおりです。

- 153ページの「属性エディタの概要」
- 154 [ページの「属性エディタの「情報」タブ」](#page-153-0)
- 154[ページの「属性エディタの「アラーム」タブ」](#page-153-0)
- 155 [ページの「属性エディタの「処理」タブ」](#page-154-0)
- 156[ページの「属性エディタの「再表示」タブ」](#page-155-0)
- 157 [ページの「属性エディタの「履歴」タブ」](#page-156-0)
- 157[ページの「特定データプロパティーの属性エディタを開く」](#page-156-0)
- 158 [ページの「データプロパティー列の属性エディタを開く」](#page-157-0)
- 158[ページの「再表示間隔を設定する」](#page-157-0)
- 159[ページの「履歴間隔を設定する」](#page-158-0)

# 属性エディタの概要

モジュールデータプロパティーは、Sun Management Center モジュールの追加情報を提供 します。属性エディタは、次のプロパティー監視条件をカスタマイズします。

- 定義済みアラームのしきい値を設定する。
- アラーム状況発生に対する処理を指定する。
- 画面上のデータ更新間隔を変更する。
- 履歴データポイントのログファイルの作成スケジュールを定義する。

属性エディタのウィンドウ上部には、パネルの切り替え可能な1つまたは複数のタブが 表示されます。これらのタブは、指定したオブジェクトによって異なります。使用可能 なタブと説明は、次の項目を参照してください。

- 情報 154 [ページの「属性エディタの「情報」タブ」](#page-153-0)
- アラーム-154[ページの「属性エディタの「アラーム」タブ」](#page-153-0)
- 処理 155 [ページの「属性エディタの「処理」タブ」](#page-154-0)
- 再表示 156 [ページの「属性エディタの「再表示」タブ」](#page-155-0)
- 履歴 157 [ページの「属性エディタの「履歴」タブ」](#page-156-0)

# <span id="page-153-0"></span>属性エディタの「情報」タブ

「情報」パネルは、選択したオブジェクトの追加情報を表示します。オブジェクトに よって固有情報も異なります。

# 属性エディタの「アラーム」タブ

「アラーム」タブでは、単純アラームに関連するデータプロパティーに対してのみア ラー ムしきい値を設定できます。単純アラームは rCompare 規則を使用します。詳細は、 [付録](#page-432-0) D を参照してください。単純アラームについては、表 10–1 を参照してください。

単純アラームは、監視データプロパティーがしきい値より大きいか小さいか、あるいは しきい値と一致するかしないかが基準となります。一方、複合アラームは一連の条件が 真になると発生します。Sun Management Center におけるアラームの定義、肯定応答、使 用についての詳細は、第 12 [章を](#page-176-0)参照してください。

注 **–**アラームしきい値を設定するためには、適切なセキュリティー(アクセス権)が必要で す。詳細は、第 18 [章を](#page-256-0)参照してください。

次の表は、監視プロパティーの一般的な単純アラーム制限を示したものです。アラーム 制限は、「パラメータの説明」フィールドに表示されます。ユーザーは、選択したデー タプロパティーに対して、これらのアラーム制限のうち 1 つまたは複数のしきい値を設 定することができます。

| アラーム制限    | 説明                                     |
|-----------|----------------------------------------|
| 重大しきい値(>) | 値がこのフィールドの制限を超えると、重大(赤色)ア<br>ラームが発生する。 |
| 警告しきい値(>) | 値がこのフィールドの制限を超えると、警告(黄色)ア<br>ラームが発生する。 |
| 注意しきい値(>) | 値がこのフィールドの制限を越えると、注意(青色)ア<br>ラームが発生する。 |
| 重大しきい値(<) | 値がこのフィールドの制限を下回ると、重大(赤色)ア<br>ラームが発生する。 |
| 警告しきい値(<) | 値がこのフィールドの制限を下回ると、警告(黄色)ア<br>ラームが発生する。 |
| 注意しきい値(<) | 値がこのフィールドの制限を下回ると、注意(青色)ア<br>ラームが発生する。 |
|           |                                        |

表 **10–1** Sun Management Centerソフトウェアの一般的な単純アラーム制限

<span id="page-154-0"></span>表 **10–1** Sun Management Centerソフトウェアの一般的な単純アラーム制限 *(*続き*)*

| アラーム制限      | 説明                                                                                                    |
|-------------|----------------------------------------------------------------------------------------------------|
| 「アラーム」ウィンドウ | 指定期間だけアラームが発生する。たとえば<br>day of week=friと入力した場合、金曜日にアラーム条件<br>が存在する場合にのみ発生し、火曜日にアラーム条件が<br>存在しても発生しない。 |

# 属性エディタの「処理」タブ

「処理」タブは、現在のデータプロパティーに対するアラーム処理が定義可能な場合に のみ表示されます。「処理」パネルを使用して、アラーム発生時のアクションを事前に 定義することができます。

注 **–**定義可能なアクションには、電子メールの送信や/var/opt/SUNWsymon/bin ディレクト リに格納されたスクリプトの実行などがあります。これらのスクリプトは、root アクセ ス権で実行します。

たとえば、「直前 5 分間の負荷平均」のデータプロパティーに重大アラームが発生した ら必ずシステム管理者に電子メールを送信する、というアクションを定義することがで きます。

図 [10–1](#page-155-0) で示しているように、次のインスタンスに対して固有の処理を定義することがで きます。

- 特定のアラーム重大度(重大、警告、注意、不確定)が発生した場合
- アラームが閉じた場合
- アラーム状態に何らかの変更が生じた場合

注**–**「処理」ボタンの右側のチェックボックスで、アラーム処理を自動実行するか手動実 行するか指定できます。デフォルトでは、あらゆる処理が自動実行で設定されます。

<span id="page-155-0"></span>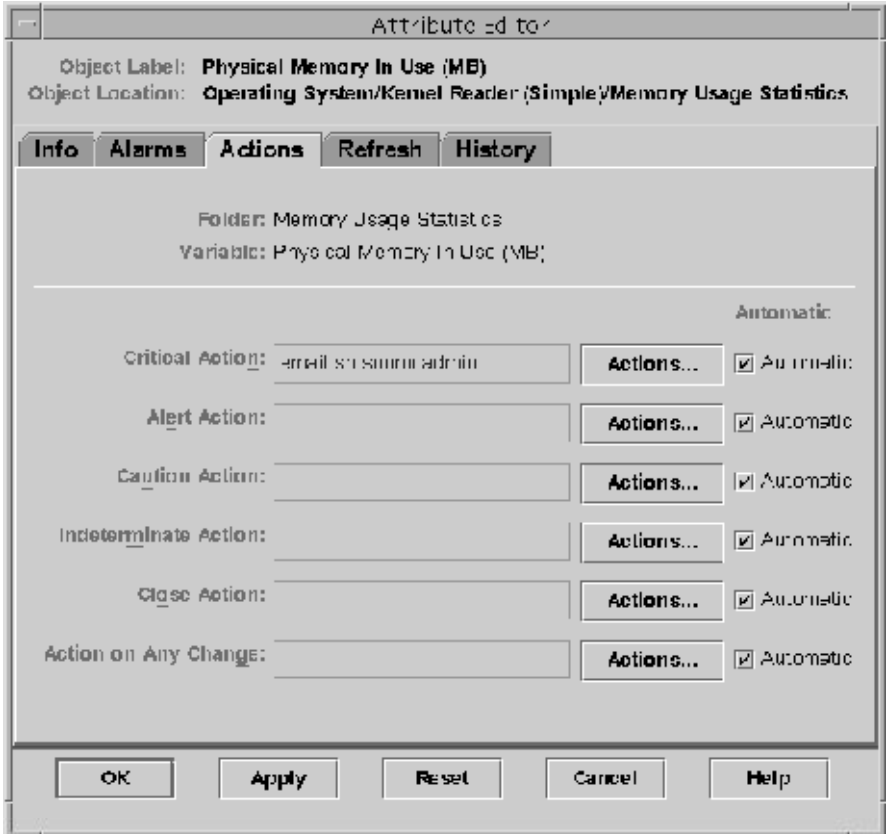

図**10–1**監視プロパティーの属性エディタ処理パネル

「処理」ボタンをクリックすると、「処理の選択」ウィンドウが表示されます。この ウィンドウでは、記録されたアラームアクションを作成または変更することができま す。次のいずれかのアクションを実行できます。

- 電子メールの送信
- スクリプトの実行
- アラームの消去

アラーム処理の定義の詳細は、194 [ページの「アラーム処理を登録する」を](#page-193-0)参照してくだ さい。

# 属性エディタの「再表示」タブ

「再表示」パネルでは、指定したオブジェクトの再表示間隔を設定できます。再表示間 隔は、Sun Management Center エージェントが監視プロパティーを抽出する間隔です。

<span id="page-156-0"></span>注**–**ただし、再表示間隔は一部のデータプロパティーでしか変更できません。

再表示間隔の設定については、158 [ページの「再表示間隔を設定する」を](#page-157-0)参照してくださ い。

# 属性エディタの「履歴」タブ

「履歴」パネルでは、監視プロパティーの古いデータを保存することができます。たと えば、「サンプリング間隔」フィールドの定義に従って、データポイントの履歴を 120 秒ごとに記録することができます。記録した情報は、次のいずれか一方の場所に格納で きます。

■ ディスクファイル

ディスクファイルには 2 種類 (循環、テキスト) あり、ともに /var/opt/SUNWsymon/log ディレクトリに置かれます。

■ メモリーキャッシュ

情報をメモリーキャッシュに格納する場合、「最大サイズ」(サンプル) フィールドに 保存するデータポイント数を指定する必要があります。

注**–**選択した監視プロパティーのグラフを開いて、履歴データをグラフ表示することがで きます。メモリーキャッシュを指定した場合、グラフは履歴データで表示されます。

# 属性エディタの使用

属性エディタには、さまざまなアクティビティのサポート機能が用意されています。た だし、一部のアクティビティは 属性エディタ以外の機能も使用します。ここでは、単純 な 属性エディタ専用機能の実行方法 (履歴ログ間隔や再表示間隔の定義など) について説 明します。アラーム関連機能についての詳細は[、第](#page-176-0) 12 章を参照してください。

# ▼ 特定データプロパティーの属性エディタを開く

属性エディタは特定のデータプロパティー値ごとに開くことができます。また、一部の データプロパティーについては、値列の属性エディタにアクセスすることも可能です。 詳細は、158 [ページの「データプロパティー列の属性エディタを開く」を](#page-157-0)参照してくださ い。

- トポロジ表示または階層表示をナビゲートして、データプロパティーテーブルにアクセ **1** スします。
- テーブルの値領域にカーソルを置いて、次のいずれかの方法を実行します。 **2**

第10章 • データプロパティー属性の監視 157 カッシュ 157 カッシュ 157 カッシュ 157 カッシュ 157 カッシュ 157 カッシュ 157 カッシュ

<span id="page-157-0"></span>■ マウスボタン1を押して、ポップアップメニューから「属性エディタ」を選択する。 ■ 「属性」アイコンをクリックする。

「属性エディタ」ウィンドウに選択したデータプロパティーの固有情報が表示されま す。このとき表示されるタブは、選択したデータプロパティーによって異なります。

特定のデータプロパティーのアラームしきい値を定義する方法については、189[ページ](#page-188-0) [の「アラームの管理と制御」お](#page-188-0)よび 197 [ページの「アラームの管理例」を](#page-196-0)参照してくだ さい。

# ▼ データプロパティー列の属性エディタを開く

特定のデータプロパティー値の代わりにデータプロパティー列を指定して、その列のす べての値の属性を定義することができます。たとえば、CPU 使用状況テーブルで「% CPU ユーザー時間率」列の属性エディタを開くと、すべての CPU のアラームしきい値と 処理を定義することができます。これに対し、特定の % CPU ユーザー時間率値 (CPU 1 に 適用される値など) の属性エディタを開いた場合、定義したアラームしきい値や処理は、 その CPU だけにしか適用されません。

- トポロジ表示または階層表示をナビゲートして、データプロパティーテーブルにアクセ **1** スします。
- 対象となる列の列見出しをクリックします。 **2**
- 次のいずれかの方法で、属性エディタにアクセスします。 **3**
	- マウスボタン1を押して、ポップアップメニューから「属性エディタ」を選択する。
	- 「属性」アイコンをクリックする。

「属性エディタ」ウィンドウに選択したデータ列の固有情報が表示されます。特定の データ列のアラームしきい値を定義する方法については、189 [ページの「アラームの管理](#page-188-0) [と制御」お](#page-188-0)よび 197 [ページの「アラームの管理例」を](#page-196-0)参照してください。

#### ▼ 再表示間隔を設定する

再表示間隔は、エージェントがデータを取得する頻度を秒単位で示します。次の例は、 システム負荷統計情報モジュールのプロパティーに対する再表示間隔の設定例です。

- 「詳細」ウィンドウの「モジュールブラウザ」タブをクリックします。 **1**
- 階層**(**ツリー**)**表示の「オペレーティングシステム」アイコンの横にある開くアイコンを **2** クリックします。 オペレーティングシステムモジュールが表示されます。
- **3** Iカーネルリーダ」アイコンの横の開くアイコンをクリックします。 カーネルリーダのプロパティーが表示されます。
- <span id="page-158-0"></span>「システム負荷統計情報」アイコンをダブルクリックします。 「システム負荷統計情報」のプロパティーテーブルが表示されます。 **4**
- 「直前**5**分間の負荷平均」のテーブルセルを選択します。 **5**
- 「属性」ボタンをクリックします。 「属性エディタ」ウィンドウが表示されます。 **6**
- 「再表示」タブボタンをクリックします。 「再表示」パネルが表示されます。 **7**
- 「再表示間隔」フィールドに値を秒で入力するか、「拡張」ボタンをクリックします。 たとえば、300 秒は 5 分のことです。 **8**
- 再表示間隔を適用して「属性エディタ」ウィンドウを閉じるには、「了解」ボタンをク **9** リックします。 これで「システム負荷統計情報のデータ」が 5 分ごとに取得されます。

注 **–**より大きな再表示間隔を指定すると、エージェントが消費するCPUサイクルが減少 します。

# ▼ 履歴間隔を設定する

- 履歴情報を設定するデータプロパティーの属性エディタを開きます。 **1** たとえば、次の手順で「直前 5 分間の負荷平均」の 属性エディタにアクセスします。
	- **a.** 「詳細」ウィンドウの「モジュールブラウザ」タブをクリックします。
	- **b.** 階層**(**ツリー**)**表示の「オペレーティングシステム」アイコンの横にある開くアイコン をクリックします。
	- **c.** 「カーネルリーダ」アイコンの横の開くアイコンをクリックします。
	- **d.** 「システム負荷統計情報」アイコンをダブルクリックします。
	- **e.** 「直前**5**分間の負荷平均」のテーブルセルを選択します。
	- **f.** 「属性」ボタンをクリックします。
- **2** 「履歴」タブをクリックします。 履歴パネルが表示されます。

第10章 • データプロパティー属性の監視 1590年 - 1590年 - 1590年 - 1590年 - 1590年 - 1590年 - 1590年 - 159

- 「サンプリング間隔」フィールドに値を秒で入力するか、「拡張」ボタンをクリックし ます。 たとえば、2 分ごとに履歴データポイントを収集する場合は、「サンプリング間隔」 フィールドに 120 を入力します。 **3**
- 「ディスクファイルに履歴を保存」または「メモリーキャッシュに履歴を保存」を指定 **4** します。
- 履歴をディスクファイルとして保存する場合は、次のようにします。 **5**
	- **a.** ファイルタイプを、循環またはテキストで指定します。
		- 循環ファイルは、ライン長が1000 で予め定義されています。ファイルに書き込ま れるデータ容量がこの長さを超えると、ファイルは書き込みを最初から上書きし ます。
		- フラットテキストのライン長は、定義されていません。情報は、ユーザーがプロ セスを停止するかディスク容量が超過するまで、フラットファイルの最後に付加 されます。データを格納する目的で履歴ファイルを保持する場合は、この機能を 使用してください。
	- **b.** テキストファイルの場合は、「テキストファイル名」フィールドにファイル名を入力 します。 テキストファイルのファイル名を指定しないと、データは自動的に /var/opt/SUNWsymon/log/agent\_default.history ファイルに保存されます。 また、ファイル名に特殊文字 (/ や # など) を含めることはできません。
- 履歴をメモリーキャッシュに保存する場合は、履歴データポイント数を「最大サイズ」 **6**
	- **(**サンプル**)**フィールドに入力します。 たとえば、このフィールドに 1000 を入力すると、最新の 1000 データポイントだけがメモ リーキャッシュに格納され、これより古いデータポイントは消去されます。これらの データポイントはグラフ化できます。詳細は、144 [ページの「監視データプロパティーの](#page-143-0) [グラフを作成する」を](#page-143-0)参照してください。
- 履歴ファイルの変更を適用して「履歴」パネルを閉じるには、「了解」ボタンをク **7** リックします。

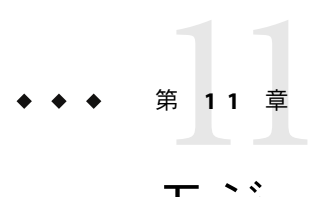

# モジュールの管理

この章の内容は次のとおりです。

- 161 ページの「Sun Management Center のモジュールの概念」
- 168[ページの「モジュール状態を表示する」](#page-167-0)
- 169[ページの「モジュールを読み込む」](#page-168-0)
- 170 [ページの「モジュールをデフォルト設定に戻す」](#page-169-0)
- 171 [ページの「モジュールのスケジュールを設定する」](#page-170-0)
- 172 [ページの「スケジュールされたモジュールを読み込む」](#page-171-0)
- 173 [ページの「モジュールを有効化する」](#page-172-0)
- 173 [ページの「モジュールを無効化する」](#page-172-0)
- 174 [ページの「モジュールを読み込み解除する」](#page-173-0)
- 174[ページの「モジュールのセキュリティー](#page-173-0)(アクセス権)を設定する」
- 175 [ページの「モジュール規則を表示する」](#page-174-0)
- 176 [ページの「モジュールパラメータを変更する」](#page-175-0)
- 176[ページの「モジュールのグループ監視」](#page-175-0)

# **Sun Management Center**のモジュールの概念

Sun Management Center のモジュールは、特定の監視リソースからデータを収集する役割 を果たします。これらのモジュールは、Sun Management Center エージェントに対して、 読み込み、有効化、無効化、読み込み解除を動的に行うことができます。

- モジュールを読み込むと、「モジュール」アイコンが「ブラウザ詳細」ウィンドウに 表示されます。さらに、モジュール管理オブジェクトとそのデータプロパティーを定 義すると、このモジュールのデータ収集が開始され、 「詳細」ウィンドウに管理オブ ジェクトのデータプロパティーが表示されます。データ表示は定期的に更新されま す。
- 使用不可だったモジュールを使用可能にすると、データ収集が再起動します。「詳 細」ウィンドウに表示される管理オブジェクトのデータは、定期的に更新されます。
- モジュールを使用不可にすると、再び使用可能にするまで管理オブジェクトのデータ 収集は一時的に停止され、データも更新されません。この場合、たとえ手動でデータ 更新を行なったとしてもアラームイベントを引き起こすことはなく、モジュールが再 び使用可能になるまでアラームは生成されません。
- モジュールを読み込み解除すると、管理オブジェクトのデータ収集は停止します。管 理オブジェクトのデータプロパティーが未定義となり、「モジュール」アイコン が「ブラウザ詳細」から削除されます。

注 **–**ファイル走査モジュールなどの一部モジュールは、単一ホスト上に2回以上読み込む ことができ、マルチインスタンスモジュールと呼ばれます。モジュールがマルチインス タンスモジュールの場合、「詳細」ウィンドウに特別なアイコンが表示されます。

# デフォルトモジュール

ソフトウェアのインストール時に、次の一部またはすべてのモジュールはデフォルトで 読み込まれます。

- エージェント統計情報
- カーネルリーダ(簡易)
- 簡易 MIB-II
- 構成リーダ(サポートされるハードウェアプラットフォームのみ)
- ファイル走査 [システムログ]

# モジュールリスト

表 11–1 は、読み込みと使用が可能な汎用モジュールのリストです。ただし、システムに 表示されるモジュールリストは、ご使用のプラットフォームタイプおよびインストール したアドオン製品によって異なります。プラットフォーム固有のモジュール (構成リーダ や動的再構成モジュールなど) については、追補マニュアルを参照してください。ほかの Sun Management Center モジュールについては[、付録](#page-348-0) C を参照してください。

表 **11–1** Sun Management Centerモジュール

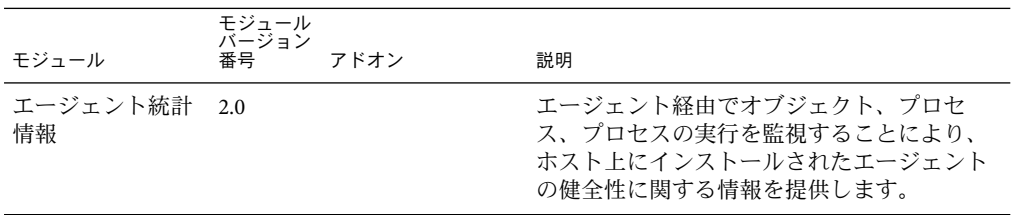

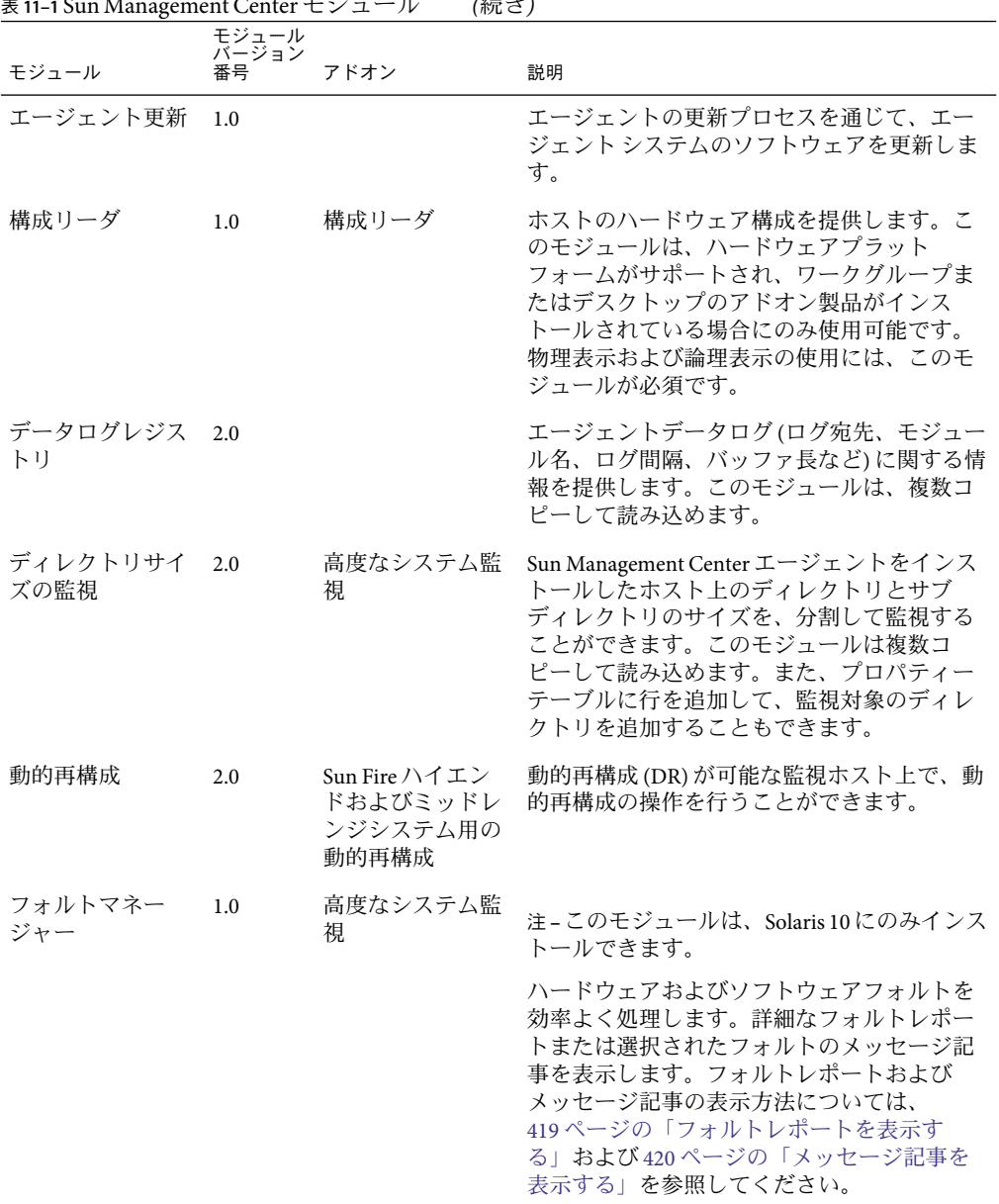

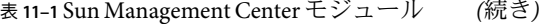

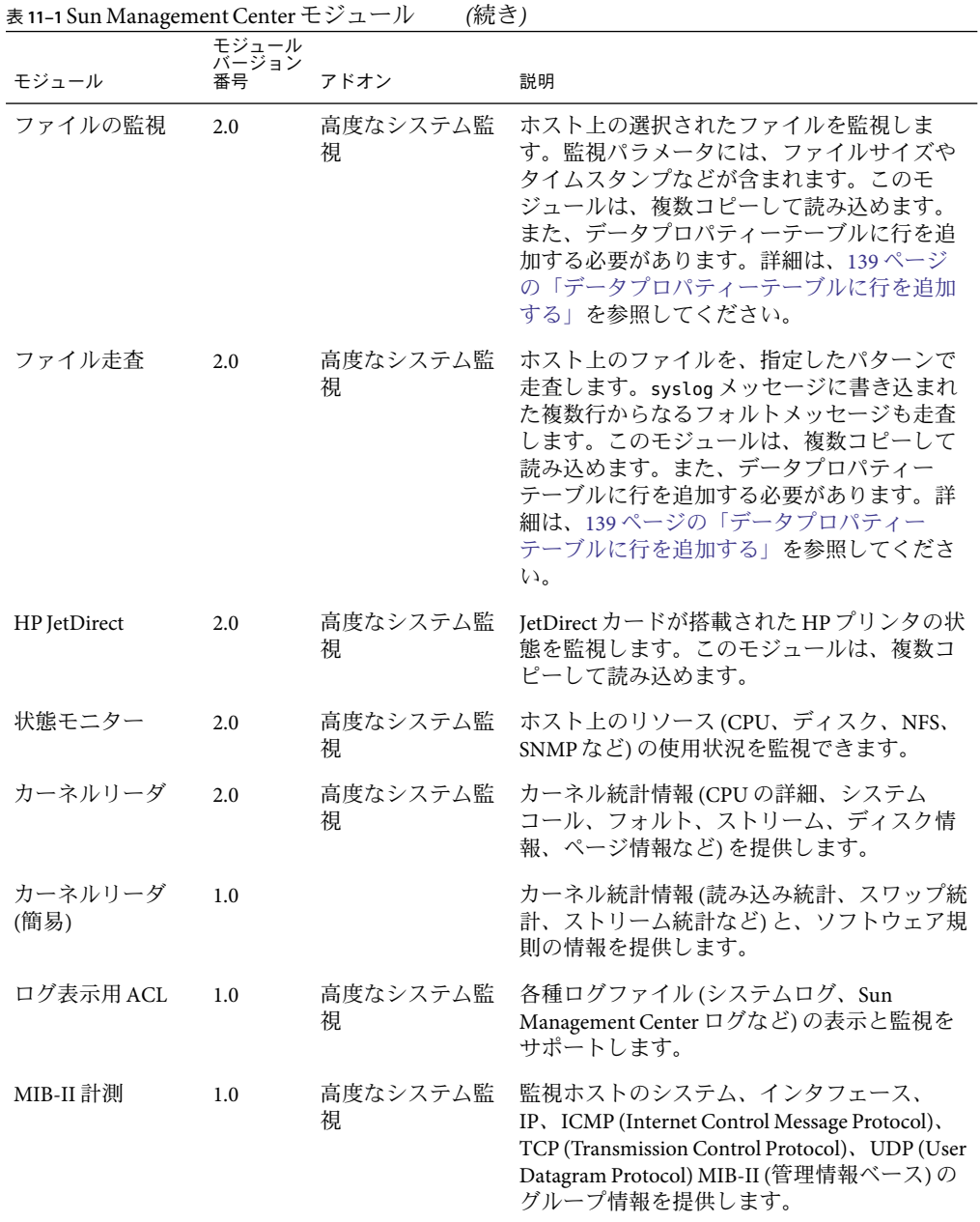

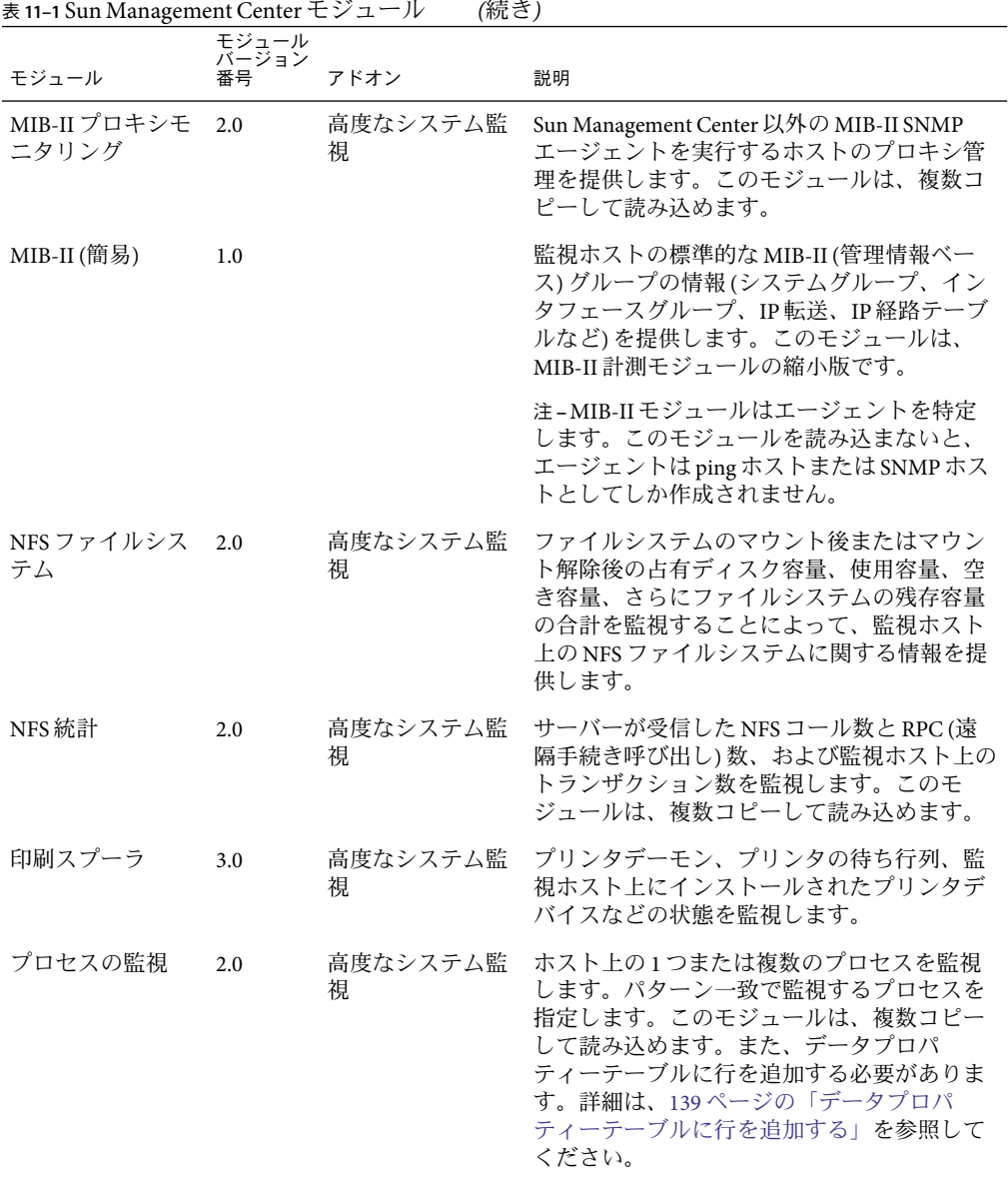

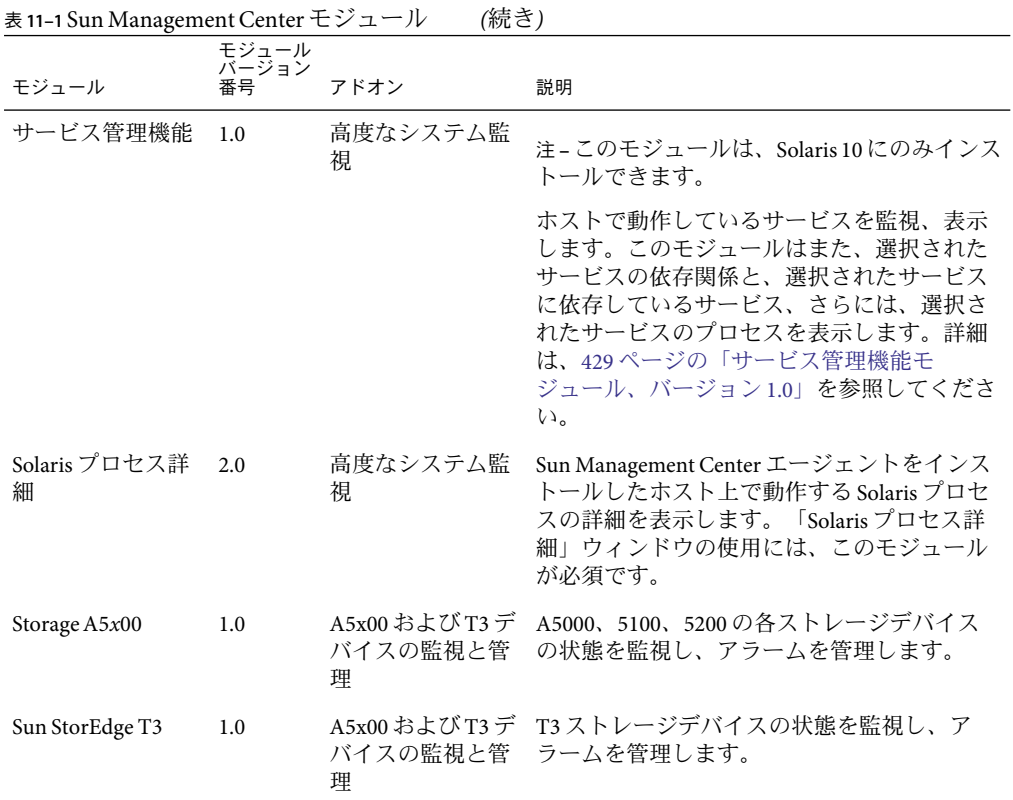

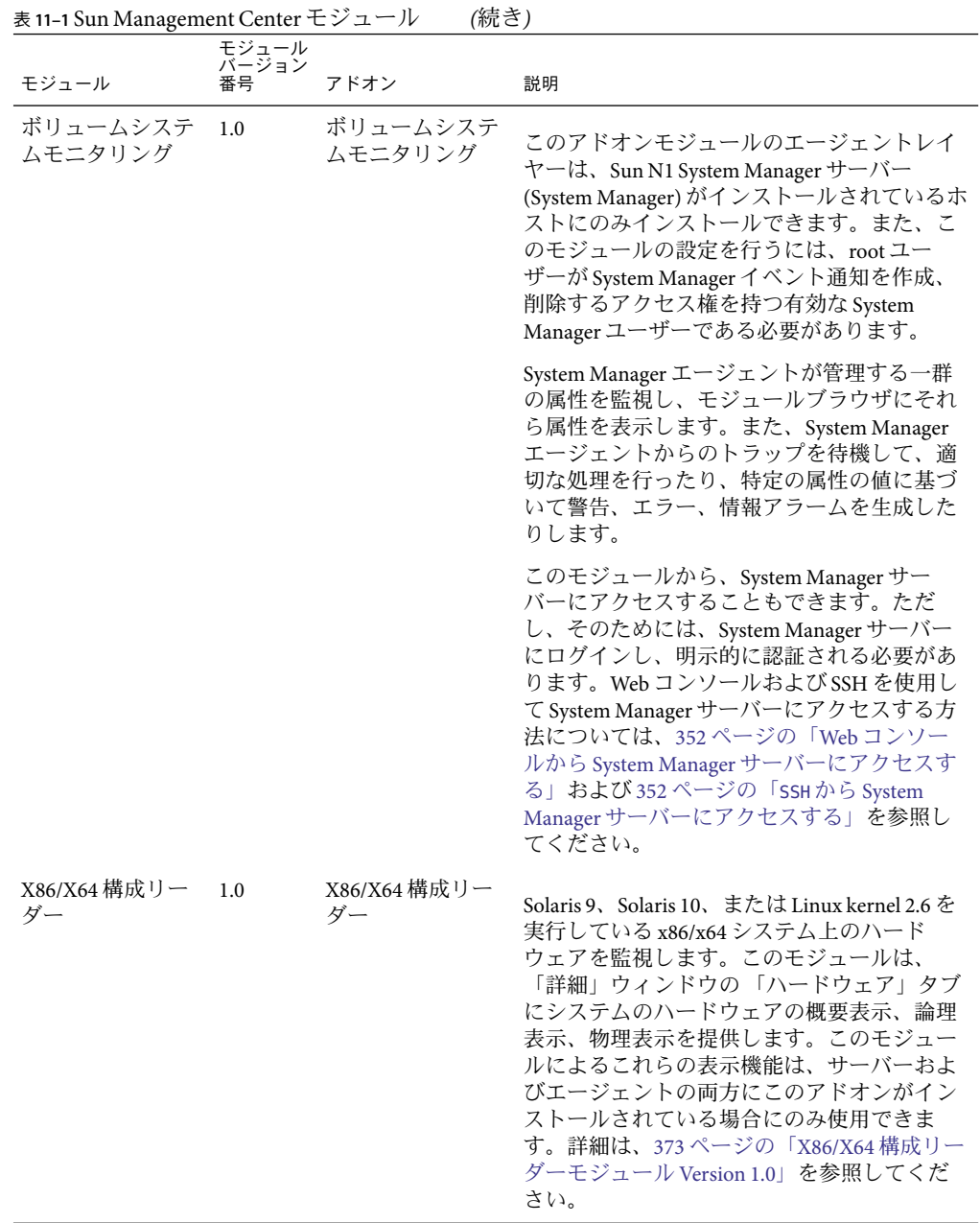

モジュールの詳細は[、付録](#page-348-0) C を参照してください。

<span id="page-167-0"></span>注**–**構成リーダモジュールと動的再構成モジュールは、特定のハードウェアプラット フォームのみでサポートされます。詳細は、ご使用のプラットフォームの追補マニュア ルを参照してください。

ご使用のシステムハードウェアによっては、ほかのモジュールもサポートされる場合が あります。詳細は、Sun Management Center Web サイト (<http://www.sun.com/sunmanagementcenter/>) を参照してください。

# モジュールの操作

この節では、モジュールを読み込み、読み込み解除、有効化、無効化する手順について 説明します。また、モジュール関連のタスクにつても説明します。

# ▼ モジュール状態を表示する

読み込み済みモジュールまたは読み込み予定のモジュールを、指定したエージェント上 またはサーバーシステム上で検索することができます。さらに、現在読み込まれている モジュールが使用不可の場合、指定したシステム上で使用可能なモジュールを検索する ことができます。次の手順に従って、システム上のモジュール状態を表示します。

- サーバーまたはエージェントの管理オブジェクトを選択します。 **1**
- 選択したオブジェクトの「詳細」ウィンドウを開きます。 **2**
- 「詳細」ウィンドウの「モジュールマネージャー」タブをクリックします。 モジュール状態表示が表示されます。この表示は 2 つの主要領域から構成されます。 **3**
	- 「モジュールの読み込み状態」領域は、読み込み済みモジュールや読み込み予定のモ ジュールのリストを表示します。各モジュールには、次の情報が表示されます。
		- モジュール名(該当する場合、固有のインスタンス識別子)
		- モジュールが読み込まれているかどうか
		- モジュールが読み込まれる予定かどうか
		- モジュールが使用可能かどうか
	- 「使用可能なモジュール」領域は、対象ホストに読み込み可能なモジュールのリスト を表示します。このリストには、「モジュールの読み込み状態」領域に表示されたモ ジュールも含まれます。ただし、ホスト上のモジュールのインスタンスが 2 つ以上の 場合にかぎられます。各モジュールには、次の情報が表示されます。
		- モジュール名
		- モジュールが2回以上読み込み可能 (マルチインスタンスモジュール とも呼ばれ る) かどうか

モジュールの状態の変更方法については、次の項目を参照してください。

- <span id="page-168-0"></span>■ 169ページの「モジュールを読み込む」
- 172[ページの「スケジュールされたモジュールを読み込む」](#page-171-0)
- 173 [ページの「モジュールを有効化する」](#page-172-0)
- 173[ページの「モジュールを無効化する」](#page-172-0)
- 174 [ページの「モジュールを読み込み解除する」](#page-173-0)
- 175 [ページの「モジュール規則を表示する」](#page-174-0)
- 176[ページの「モジュールパラメータを変更する」](#page-175-0)

# ▼ モジュールを読み込む

モジュールを読み込むホストマシンを選択するには、ホストマシンアイコンをクリック **1** します。

注**–**ホストを選択せずにモジュールを読み込もうとしても、「ツール」メニューの「モ ジュールの読み込み」オプションにはアクセスできません。

- 次のいずれかの方法で、「モジュールの読み込み」ダイアログボックスを開きます。 **2**
	- 選択したホストアイコン上でマウスボタン1を押して、階層表示またはトポロジ表示 のポップアップメニューから「モジュールの読み込み」を選択する。
	- メインコンソールウィンドウの「ツール」メニューから「モジュールの読み込み」を 選択する。
	- 「詳細」ウィンドウを開き、「モジュール」メニュー(「モジュールブラウザ」 ウィンドウ最上部の一番左のアイコン) から「モジュールの読み込み」を選択する。
	- 「詳細」ウィンドウを開いて「モジュールマネージャー」タブをクリックし、「使用 可能なモジュール」リストから読み込むモジュールを選択して、「読み込み」ボタン をクリックする。

注 **–**この場合は、「モジュールローダ」ウィンドウが表示されます[。手順](#page-169-0)5に進みま す。

「モジュールの読み込み」ダイアログボックスが表示されます。

「モジュールの読み込み」ダイアログボックスは Sun Management Center モジュールの一 覧を提供します。モジュール名の横の数字は、ホスト上に読み込まれたモジュールの既 存モジュール数を表します。

注**–**一部のモジュールは、単一ホスト上に複数のインスタンスを読み込むことができま す。

読み込むモジュール名を選択します。 **3**

第11章 • モジュールの管理 169

<span id="page-169-0"></span>「了解」ボタンをクリックします。 「モジュールローダ」ウィンドウが表示されます。「モジュールローダ」ウィンドウの 内容は、選択したモジュールによって異なります。 **4**

ヒント**–**「モジュールの読み込み」ダイアログボックスのモジュール名をダブルクリック して読み込むことも可能です。

モジュールに**2**つ以上のインスタンスがある場合は、「インスタンス」フィールドにイ **5** ンスタンス名を入力します。

インスタンス名は、特定のモジュールまたはモジュール内の行を識別するために、Sun Management Center のエージェント内で使用されます。同一モジュールの複数インスタン スを読み込む場合は、インスタンスごとに固有の名前を指定する必要があります。

インスタンス名は単一ワード (英数文字列) で表します。また、アンダーバー() 以外の特 殊記号は使用できません。

必要なフィールドに情報を入力しないと、エラーメッセージが表示されてモジュールが 読み込まれません。

- **(**省略可能**)**「説明」フィールドで、情報を入力または変更します。 **6** 一部のモジュールでは、「説明」フィールドはユーザーが編集可能な唯一のフィールド です。
- モジュールを今すぐ読み込むか、スケジュールした時間に読み込むかを決定します。 **7**
	- 「パラメータの読み込み」に同意してモジュールを今すぐ読み込む場合は、「了解」 ボタンをクリックします。
	- モジュールの読み込みと有効化の時間を設定する場合は、「スケジュール」タブをク リックして、171 [ページの「モジュールのスケジュールを設定する」の](#page-170-0)手順に従いま す。

# ▼ モジュールをデフォルト設定に戻す

変更したモジュールの情報は、あとからデフォルト (初期) 設定に戻すことができます。 たとえば、システムログのファイル走査モジュールから数行削除した場合、モジュール を再読み込みして削除したデフォルト行を回復することができます。また、モジュール のアラームしきい値やアラーム処理も、変更前のデフォルト値に戻すことができます。

読み込むモジュールを選択します。 **1**

<span id="page-170-0"></span>モジュールに**2**つ以上のインスタンスがある場合は、「モジュールローダ」ウィンドウ **2** に必要な情報をすべて入力します。 「モジュールローダ」ウィンドウに入力する情報は、元のモジュールと完全に一致する

ものでなければなりません。たとえば、システムログのファイル走査モジュールの場 合、インスタンス名 syslog、ファイル名 /var/adm/messages、および説明 System Messages を入力する必要があります。

「モジュールローダ」ウィンドウの「デフォルト設定」ボタンをクリックします。 **3** 選択したモジュールが再びデフォルト設定されます。

# ▼ モジュールのスケジュールを設定する

モジュールは、アクティブになる時間をスケジュール設定することができます。たとえ ば、モジュールを毎日 8:00 AM から 5:00 PM の間で実行するように設定すると、これ以外 の時間は、たとえアラーム条件が存在してもモジュールはアクティブになりません。

- 「モジュールローダ」ウィンドウの「スケジュール」タブをクリックします。 **1**
- 読み込みスケジュールを設定するには、「モジュールの読み込みスケジュール」フィー **2** ルドの横の「スケジューラ」を選択します。
	- **a.** 当日以外の日にモジュールを起動するには、「開始日」を選択します。 「開始日」フィールドの情報を手動で編集することも、カレンダの日付をクリックす ることも可能です。
	- **b.** 「開始時間」の時間と分を指定します。 時間は 24 時間表示です。たとえば、16:00 は午後 4 時のことです。
	- **c.** 「終了時間」の時間と分を指定します。
	- **d.(**省略可能**)**モジュールを**2**回以上読み込む場合は、「繰り返し間隔」メニューから読 み込みの頻度を指定します。 たとえば、毎週読み込む場合は「週間」を選択します。
	- **e. (**省略可能**)**モジュールが指定した間隔で無期限に読み込まれないように、「繰り返し 制限」フィールドに数字を入力します。 たとえば、1 ヶ月間毎週読み込む場合は、「繰り返し制限」フィールドに 4 を入力し ます。

<span id="page-171-0"></span>注**–**次のいずれかの場合、モジュールは無期限に読み込まれます。

- 「繰り返し間隔」で「1回」を選択して「終了時間」を指定しない場合。
- 「繰り返し間隔」で「1回」以外を選択して「繰り返し制限」フィールドに値を入 力しない場合。
- **f.** 「了解」をクリックしてスケジュールを設定するか、「取消し」をクリックしてスケ ジュールウィンドウを終了します。
- モジュールの有効化をスケジュール設定するには、「モジュールの使用可能スケジュー **3** ル」フィールドの横の「スケジューラ」を選択します。 スケジューラの操作方法は、この製品の他のスケジューラと同じです。詳細は、前の手 順を参照してください。
- モジュールを指定どおりに読み込んで使用可能にするには、「了解」をクリックしま **4** す。 必要なパラメータを読み込んでいない場合は、エラーメッセージが表示されます。

# ▼ スケジュールされたモジュールを読み込む

- 「詳細」ウィンドウの「モジュールマネージャー」タブをクリックします。 **1**
- 「モジュールの読み込み状態」リストから、現在スケジュールされている読み込み前の **2** モジュールを選択します。

ヒント**–**「読み込み状態」列で「いいえ」を、「スケジュール済み」列で「はい」を検索 します。

- 「今すぐ読み込み」ボタンをクリックします。 「今すぐ読み込み」確認ダイアログボックスが表示されます。 **3**
- モジュールをスケジュール時間で読み込むかを決定します。 **4**
	- モジュールを現時点とスケジュール時間で読み込む場合は、「スケジュールの保持」 をクリックして、次に「了解」ボタンをクリックします。 モジュールが読み込まれます。読み込まれた列が「はい」に変わります。「スケ ジュール済み」列は「はい」のままで、モジュールはスケジュール時間に再び読み込 まれます。
	- モジュールを現時点で読み込み、スケジュールされた時間で読み込まない場合は、 「スケジュールの消去」をクリックして、次に「了解」ボタンをクリックします。

モジュールが読み込まれます。「読み込み状態」列が「はい」に変わり、「スケ ジュール済み」列「いいえ」に変わります。

# <span id="page-172-0"></span>▼ モジュールを有効化する

- モジュールを読み込んだホストの「詳細」ウィンドウを開きます。 **1**
- 次のいずれかの方法で、現在読み込み済みで使用不可のモジュールを有効化します。 **2**
	- 「モジュールマネージャー」タブをクリックして「モジュールの読み込み状態」リス トからモジュールを選択し、「使用可能」ボタンをクリックします。
	- 有効化するモジュール上でマウスボタン1を押して、ポップアップメニューから「モ ジュールの有効化」を選択します。

モジュールが有効化されると、ウィンドウの下に次のメッセージが表示されます。

モジュールの有効化に成功しました。

#### ▼ モジュールを無効化する

- モジュールを読み込んだホストの「詳細」ウィンドウを開きます。 **1**
- 次のいずれかの方法で、現在読み込み済みで使用可能なモジュールを無効化します。 **2**
	- 「モジュールマネージャー」タブをクリックして「モジュールの読み込み状態」リス トからモジュールを選択し、「使用不可」ボタンをクリックします。
	- 無効化するモジュール上でマウスボタン1を押して、ポップアップメニューから「モ ジュールの無効化」を選択します。

モジュールが無効化されると、「モジュール」アイコンに小さな X 印が付いて、ウィン ドウの下に次のメッセージが表示されます。

モジュールの無効化に成功しました。

無効化したモジュールが Solaris プロセス詳細モジュールの場合、「詳細」ウィンドウの 下に次のメッセージが表示されます。

Solaris プロセス詳細モジュールが使用不可です。プロセスデータは最新ではありません。

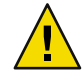

注意**–**無効化されたモジュールのデータは更新されないため、たとえ手動で更新したとし ても、モジュールを再び有効化するまでこのデータからアラームが生成されることはあ りません。

# <span id="page-173-0"></span>▼ モジュールを読み込み解除する

- モジュールを読み込んだホストの「詳細」ウィンドウを開きます。 **1**
- 次のいずれかの方法で、現在読み込まれているモジュールを読み込み解除します。 **2**
	- 「モジュールマネージャー」タブをクリックし、「モジュールの読み込み状態」リス トから読み込み解除するモジュールを選択して、「読み込み解除」ボタンをクリック します。
	- 読み込み解除するモジュール上でマウスボタン1を押し、ポップアップメニュー か「モジュールの読み込み解除」を選択します。

「モジュールの読み込み解除」の確認ダイアログボックスが表示されます。

モジュールを削除するには、「モジュール読み込み解除の確認」ウィンドウの「読み込 **3** み解除」ボタンをクリックします。 モジュールが読み込み解除されます。

# ▼ モジュールのセキュリティー**(**アクセス権**)**を設定 する

一部のモジュールは、個別にセキュリティー (アクセス権) を設定することができます。 モジュールに対するセキュリティー (アクセス権) は、親オブジェクトまたは親ホストの セキュリティー (アクセス権) に優先します。たとえば、モジュールの管理者権限を 持っているがホストに対して通常の権限しかないユーザーの場合、モジュールの管理者 権限は保持されます。権限の詳細は、第 18 [章を](#page-256-0)参照してください。

- モジュールを読み込んだホストの「詳細」ウィンドウを開きます。「モジュールブラウ **1** ザ」タブを選択します。
- 次のいずれかの方法で、セキュリティーを設定するモジュールの「属性エディタ」にア **2** クセスします。
	- ブラウザの左側でモジュールを選択して、「属性エディタ」アイコン(ウィンドウ上 部の一番右側のアイコン) をクリックする。
	- ウィンドウの右側でデータプロパティーを選択してマウスボタン1を押し、ポップ アップメニューから「属性エディタ」を選択する。
- **3** lセキュリティー」タブをクリックします。

注**–**選択したモジュールにセキュリティーを設定できない場合、「セキュリティー」タブ は選択不可になります。

ユーザー名と管理者グループ名を該当するフィールドに入力します。 **4**

<span id="page-174-0"></span>セキュリティーの変更を適用してウィンドウを閉じるには、「了解」ボタンをクリック **5** します。

# ▼ モジュール規則を表示する

- 「詳細」ウィンドウの「モジュールマネージャー」タブをクリックします。 **1**
- 「モジュールの読み込み状態」リストから対象となるモジュールを選択して、「規則」 をクリックします。 **2**

「モジュールのしきい値の概要」画面が表示され、コロン (:) のあとに選択したモジュー ル名が表示されます。次の図は、カーネルリーダ (簡易) モジュールの表示例です。

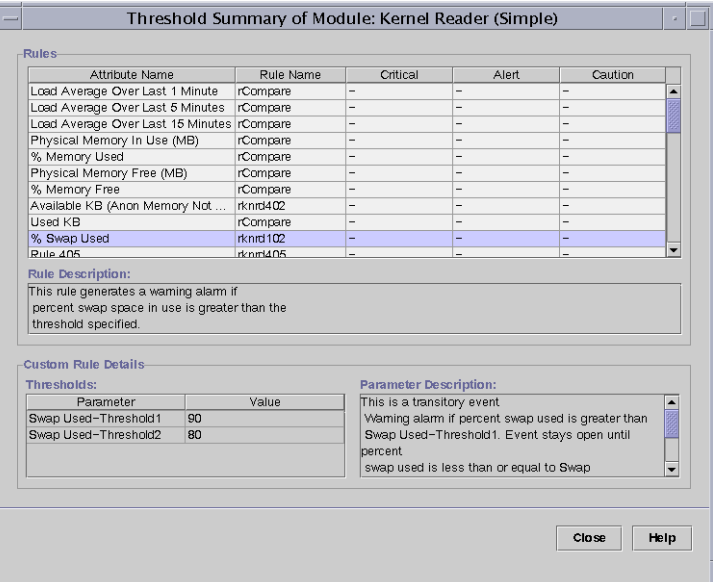

図**11–1**「モジュールのしきい値の概要」画面

モジュール規則ウィンドウには、次の情報が表示されます。

属性名 データプロパティーの識別

規則名 規則の名前。単純規則の場合はしきい値が表示され、複合規則の 場合は「-」が表示されます。「-」をクリックすると、ウィンドウ 下の「しきい値」リストに値が表示されます。

- 重大 最も重大なアラーム状態
- 警告 中間のアラーム状態

第11章 • モジュールの管理 175 カランド 175 カランド 175 カランド 175 カランド 175 カランド 175 カランド 175 カランド

<span id="page-175-0"></span>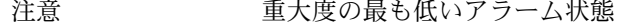

- 規則の説明 選択された属性の規則説明を表示
- しきい値 選択された属性のしきい値を表示
- パラメータの説明 「しきい値」フィールドに表示されるパラメータの説明
- 情報を表示したあと、「閉じる」をクリックしてモジュール状態画面に戻ります。 **3**

# ▼ モジュールパラメータを変更する

- モジュールを読み込んだホストの「詳細」ウィンドウを開きます。 **1**
- 次のいずれかの方法で、モジュールの情報**(**説明など**)**を変更します。 **2**
	- 「モジュールマネージャー」タブをクリックし、変更するモジュールを選択して「編 集」ボタンをクリックします。
	- 変更するモジュール上でマウスボタン3を押し、ポップアップメニューから「モ ジュールの編集」を選択します。

「モジュールの編集」が表示されます。

モジュール情報を変更するには、「編集可能」フィールドに新規の情報を入力します。 **3** 一部のモジュールは、この画面で変更可能な情報はモジュールの説明にかぎられます。

ヒント **–**「編集可能」フィールドの背景は白で、読み取り専用(編集不可)フィールドの背 景はグレーです。

設定の変更を適用して「モジュールの編集」ウィンドウを閉じるには、「了解」ボタン **4** をクリックします。

# モジュールのグループ監視

複数ホスト上で単一タイプのモジュールを監視する場合、ホストごとにモジュールオブ ジェクトを作成して、これらのオブジェクトを同一のグループまたは管理ドメインに配 置することができます。モジュールオブジェクトの作成方法については、66 [ページ](#page-65-0) [の「モジュールオブジェクトを作成する」を](#page-65-0)参照してください。

<span id="page-176-0"></span>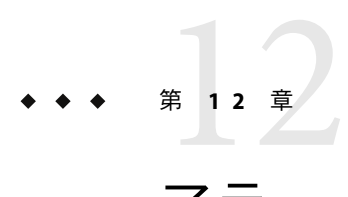

# アラームの管理

アラーム は、異常イベント (メモリー使用量が一定のパーセンテージを超えるなど) が引 き金となって出される通知です。アラームマネージャーソフトウェアは、ハードウェア とソフトウェアを監視して、定義された条件が発生するとアラームを出します。

この章の内容は次のとおりです。

- 178 [ページの「アラームの概念」](#page-177-0)
- 182 [ページの「アラームテーブル」](#page-181-0)
- 184[ページの「メインコンソールウィンドウからアラームを表示する」](#page-183-0)
- 185ページの「特定の管理オブジェクトのアラームにアクヤスする」
- 186[ページの「「詳細」ウィンドウからアラームにアクセスする」](#page-185-0)
- 187[ページの「ドメイン状態のアラームをソートする」](#page-186-0)
- 187 [ページの「アラームテーブルをソートする」](#page-186-0)
- 188 [ページの「アラームテーブルを更新する」](#page-187-0)
- 188 [ページの「アラームテーブルをフィルタリングする」](#page-187-0)
- 189[ページの「アラームアクティビティのログを表示する」](#page-188-0)
- 189 [ページの「新規アラームに肯定応答する」](#page-188-0)
- 190[ページの「アラームを削除する」](#page-189-0)
- 191 [ページの「アラームメモを追加する」](#page-190-0)
- 191[ページの「推奨処理を表示して追加する」](#page-190-0)
- 195[ページの「処理を選択する」](#page-194-0)
- 192[ページの「ホストまたはエージェントの停止をユーザーに通知する」](#page-191-0)
- 194[ページの「アラーム処理を登録する」](#page-193-0)
- 195 [ページの「登録したアラーム処理を実行する」](#page-194-0)
- 195 [ページの「保留アラーム処理を変更する」](#page-194-0)
- 196[ページの「アラームの処理スクリプトを定義する」](#page-195-0)
- 197 ページの「例: [アラームを定義して応答する」](#page-196-0)
- 199ページの「例: [電子メールを送信する」](#page-198-0)

<span id="page-177-0"></span>注**–**「詳細」ウィンドウの「アラーム」ページのメッセージは常に英語で表示されます。 英語以外の言語には翻訳されていません。ただし、ダイアログボックスのメッセージと 推奨処理は各国語化されています。

# アラームの概念

アラームマネージャーソフトウェアは、管理ドメインのアラーム情報を表示します。メ インコンソールウィンドウと「アラーム詳細」ウィンドウに管理ドメイン内のオブ ジェクトアラーム情報を表示することができます。

注 **–** Sun Management Centerエージェントは、アラーム情報を単一サーバーに送信するよう 設定されます。

Sun Management Center 3.6.1 のアラームマネージャーでは、次のタスクが実行できます。

- アラームをデータベースからページで表示する。
- アラーム発生後に、現在登録されている処理を手動で実行する。
- インストール済み処理リストから現在登録されている処理を設定、変更する。
- アラームをソートする。
- 出荷時に設定された規則の推奨処理を読み込む。
- 規則のユーザー推奨処理を作成する。
- アラームインスタンスに対するユーザーメモの実行記録を保持する。
- アラームの発生時に肯定応答する。
- 停止状態のアラームをデータベースから削除する。

#### アラームの定義

アラームは、異常イベントが引き金となって出される通知です。Sun Management Center には2種類のアラームがあります。

- ソフトウェアモジュールに含まれる定義済みのアラーム条件(CPU 使用状況が一定の パーセンテージを超えると通知を出すなど)。これらのアラームは、事前に設定した 範囲以外の条件や Sun Management Center の規則に従って出されます。デフォルトの アラーム条件と規則はモジュールに含まれています。一部の定義済みアラームは、ア ラームの基準となるしきい値を変更することができます。また、アラーム発生時の対 応処理を変更したり、推奨処理に情報を追加したりすることも可能です。Sun Management Center 規則一覧は[、付録](#page-432-0) D を参照してください。
- ユーザー定義のアラーム条件。ユーザーは、必要に応じて、アラームを引き起こす要 因、対応処理、推奨処理などを定義することができます。

# アラームインジケータ

アラームマネージャーソフトウェアは、いくつかの方法で未確認の開始状態のアラーム 条件に対する警告を出します。

- メインコンソールの「ドメイン状態の概要」で色アイコンを表示する。
- 階層(ツリー)表示で色アイコンを表示する。
- トポロジ(コンテンツ)表示で色アイコンを表示する。
- プロパティーテーブル(コンテンツ表示)の該当する行または列を色表示する。

アラームアイコンは、タイプと色によってアラームの重大度を表します。たとえば、赤 色アラームアイコンは、重大な状況が発生し、ただちに対応処置が必要であることを示 します。また、青色アラームアイコンは、サービスに影響する障害が近い将来発生する 可能性のあることを表します。

ユーザーは、「アラーム詳細」ウィンドウを使用して、オブジェクトアラームの肯定応 答、削除、管理などを行うことができます。詳細は、189 [ページの「アラームの管理と制](#page-188-0) [御」を](#page-188-0)参照してください。

図 [12–1](#page-179-0)では、スワップ統計情報」プロパティーテーブルの「使用サイズ」行が肯定応答 された開始状態の重大アラームの表示になっています。行の赤色は重大アラームを表し ます。アラーム情報は階層 (ツリー) 表示に反映されて、個別のモジュールからホストに 送信されます。次のオブジェクトにも赤のアラームアイコンが表示されます。

- 「スワップ統計情報」プロパティーテーブル
- カーネルリーダモジュール
- オペレーティングシステム
- ホスト

さらに、メインコンソールウィンドウの関連ホスト、グループ (該当する場合)、管理ド メインに赤のアラームアイコンが表示されます。唯一の例外として、重大度の高い未確 認の開始状態アラームが存在すると黒で表示されます。

<span id="page-179-0"></span>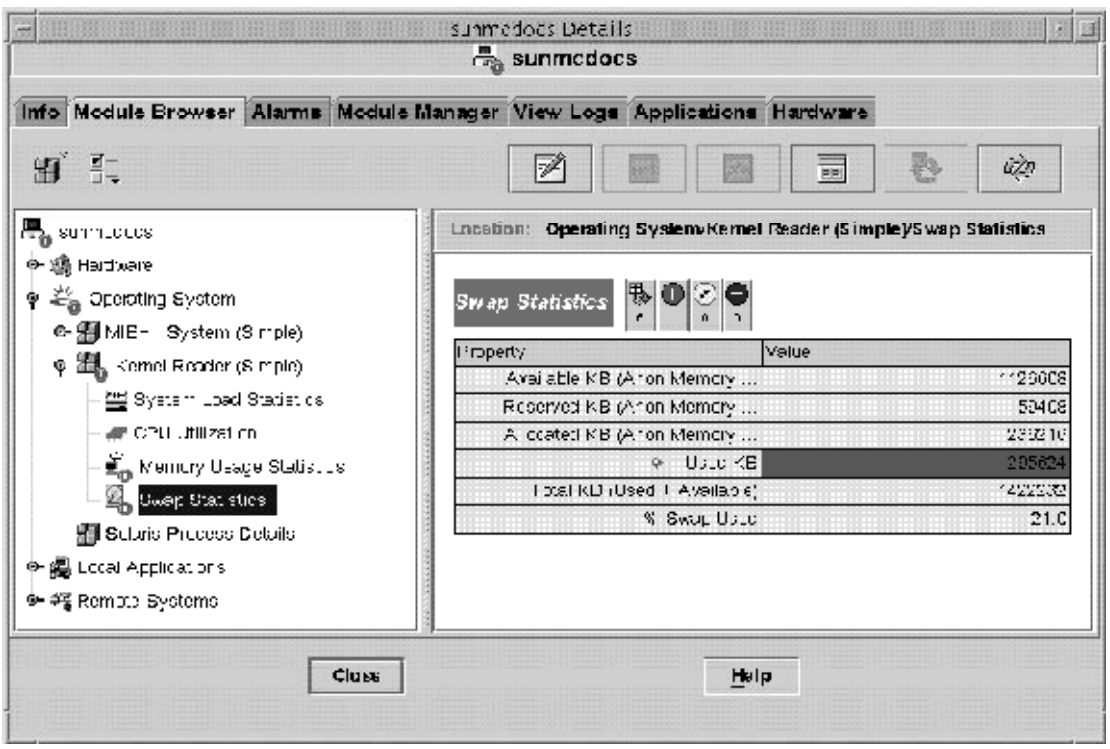

図**12–1**「詳細」ウィンドウのスワップ統計アラーム

モジュールテーブルの場合は、重大アラーム、警告アラーム、注意アラームをを同時に 選択することができ、選択すると、チェックマークが表示されます。

注 **–**未確認アラームは、肯定応答されたアラームに優先します。階層に2種類以上のア ラームがある場合、より重大度の高い未確認アラームの色が階層に反映されます。たと えば、CPU 使用状況が黄色の未確認アラームで、ディスク統計が赤色の未確認アラーム の場合、 赤色のアラームアイコンが反映されます。ただし、CPU 使用状況が黄色の未確 認アラームで、ディスク統計が赤色の肯定応答アラームの場合は、黄色のアラームアイ コンが反映されます。

#### アラームの重大度

サポートされるアラーム重大度は次のとおりです。

停止アラーム

停止アラーム サービスに影響する状況が発生し、ただち に対応処理を取る必要があることを示します。たとえば、管
理オブジェクトで定義された必須リソースのサービスが提供 されなくなった場合で、 特にモジュールの故障などが該当し ます。

重大アラーム

重大アラーム サービスに影響する状況が発生し、緊急に 対応処理を取る必要があることを示します。たとえば、オブ ジェクトに重大な機能低下が起こり、完全に機能を回復する 必要がある場合などが該当します。

警告アラーム

警告アラーム ■サービスに影響しない状況が発生し、障害 の重大化を防ぐための処理を行うべきであることを示しま す。

注意アラーム

注意アラーム コ サービスに影響する障害が近い将来起こる 可能性のあることを重大な影響が出る前に示します。この場 合、必要に応じて詳しい診断を行い、重大なサービス障害を 引き起こす前に問題を解決すべき状態です。

オフ/使用不可アラーム

使用不可アラーム 管理オブジェクトのリソース (モジュー ルなど) が使用不可であることを示します。

#### 不確定状態

黒い星形アイコンを持つオブジェクトは不確定な状態のオブジェクトです。アラームと 混同しないようにしてください。メインコンソールウィンドウの黒い星型 (「スプ ラット」) アイコンは、対象オブジェクトのデータ収集で障害が発生したことを意味しま す。ただし、この障害は規則違反の結果として生じたものではないため、この障害に関 連したアラームは生成されません。

注**–**データプロパティーテーブルの行がピンク色で表示される場合も、そのオブジェクト が不確定状態であることを示しています。

## ドメインの状態の概要

メインコンソールウィンドウの「ドメイン状態の概要」領域は、管理オブジェクトの状 態の概要を表示します。アイコンの色はアラーム重大度を表します。

ヒント**–**状態概要のアイコンを確認する場合は、アイコン上にカーソルを置きます。

「ドメイン状態の概要」のアラームは、重大度の最も高い開始状態の未確認アラームを 表し、アイコンの横の数字はこのアラームを持つ管理オブジェクト数を示します。たと えば、アラームアイコン(中央)の横に示された「1」は、【●】重大度が最も高い警告ア ラームの管理オブジェクトが「1 つ」あることを示します。

「ドメイン状態の概要」は、 特定の重大度の開始状態の未確認 アラームを少なくとも 1 つ持つ管理ドメインに属する管理オブジェクト数を表示します。

注**–**ホスト内に何種類かのアラームが存在する場合は、重大度の最も高い未確認の開始状 態アラームを示すアイコンが「ドメイン状態の概要」に表示されます。

あるホストの重大度が最も高いアラームが重大 L で、別のホストの最高重大度アラー ムが警告 の場合は、両方のアラームアイコンに「1」が表示されます。

# アラームテーブル

アラームテーブルには、選択した管理オブジェクトの全アラームデータの統計概要が表 示されます。

注**–**対象オブジェクトがプラットフォームの場合は、プラットフォームの追補マニュアル を参照してください。

ユーザーは、アラームテーブルのフィルタリングやソートを行うことによって、 必要な アラームだけを必要な順序で表示することができます。詳細は、188 [ページの「アラーム](#page-187-0) [テーブルをフィルタリングする」お](#page-187-0)よび 187 [ページの「アラームテーブルをソートす](#page-186-0) [る」を](#page-186-0)参照してください。

# アラーム表示ページ

1 ページに表示可能な最大アラーム数は 20 です。テーブルの最上部に、現在のページ数 とデータベース内の対象オブジェクトの合計アラーム数が表示されます。

新たにアラームが発生して現在のページに影響がある場合でも、表示中のアラームテー ブルは変化しません。その代わりに、「再表示」ボタンが 2 つの状態のアイコンを表示 します。このアイコンは、新規アラームが発生してテーブルを更新する必要があること を示します。

アラームを削除すると、ただちにテーブルが更新されます。削除したアラームは再表示 できません。他のユーザーがアラームを削除すると、アラームテーブルの行が空白にな ることがあります。この場合、再表示要求プログラムがページを再計算してテーブルを 更新し、削除されたアラームの行を消去します。1 回の要求で表示されるアラームページ は 1 ページだけです。複数のページを表示する場合は、アラームテーブル上部のページ ナビゲーションボタンを使用します。

# アラームテーブルページのナビゲーション

「アラーム詳細」ウィンドウのナビゲーションボタンを使用して、アラームページ全体 を移動することができます。テーブルの最初または最後のページが表示されると、 メッセージを表示してユーザーに知らせます。各ページは、スクロールバーでスクロー ルすることができます。

# アラームカテゴリ

アラームテーブルは、さまざまなカテゴリの詳細なアラーム情報を表示します。 アラー ムテーブルに常時表示される情報は次のとおりです。

- アラームレベル アラームの重大度。黒は最も高い重大度、グレーは最も低い重大度 です。グレーは最も低い重大度です。列の緑色のチェックマーク は、アラームが肯定応答されたことを示します。
- 開始時間 アラームが発生した日時
- 状態 アラームの状態。開始状態は「鳴っている」ベルを表したアイコ ン、停止状態は「鳴っていない」ベルを表したアイコンで示されま す。
- 処理 アラーム条件に対応してユーザーまたはプログラムが取る処理。
- メッセージ アラームを説明する簡易メッセージ。

アラーム行を選択するとページの下に次の情報が表示されます。この情報は停止または 肯定応答されたアラームが対象となります。

- アラーム終了時刻 アラーム条件が回復した日時
- アラーム確認時刻 アラームが肯定応答された日時と、アラームに肯定応答したユー ザー ID

アラーム行を選択すると、アラームに関連したすべての追加情報が表示されます。追加 情報に含まれるデータは次のとおりです。

- アラーム終了時間
- 肯定応答の日時
- アラームに肯定応答したユーザー ID

# アラーム状態

アラームテーブルの「状態」列に表示されるベルアイコンは、個々のアラームの状態を 示します。各アラームには2つの状態(開始状態と停止状態)があります。

開始状態のアラームは、アラームの原因である条件がまだ存在している状態です。停止 状態のアラームは、その条件がすでに存在しない状態です。開始状態のアラームのアイ コンは「鳴っている」 ベルで表され、停止状態のアラームのアイコンは「鳴っていな い」ベルで表されます。

#### アラームの処理の状態

アラームテーブルの「処理」列 は、各アラームの状態を示します。

各アラームは、次の 3 つの処理条件のいずれか 1 つでその状態が示されます。

- アラーム処理未登録 アラームに対する処理が未登録。
- 保留中のアラーム処理 手動処理。「実行」ボタンをクリックして処理を実行。
- 実行されたアラーム処理 自動処理。アラームマネージャーソフトウェアがすでに処 理を実行。

## アラーム情報の表示

アラームマネージャーソフトウェアは、管理ドメインのアラーム情報を表示します。メ インコンソールウィンドウと「アラーム詳細」ウィンドウに管理ドメイン内のオブ ジェクトアラーム情報を表示できます。

# ▼ メインコンソールウィンドウからアラームを表示 する

アラーム条件が発生すると、コンソールウィンドウに色付きのアラームインジケータが 表示されます。アラームインジケータの詳細は、180 [ページの「アラームの重大度」を](#page-179-0)参 照してください。

次の手順に従って、アラームの詳細を表示します。

現在のアラームの概要を表示するために、メインコンソールウィンドウの「ドメイン状 **1** 態の概要」ボタンをいずれか**1**つクリックします。

「ドメイン状態の詳細」ウィンドウにオブジェクトのリストが表示されます。これらの オブジェクトは、ボタンのアイコンと最も高い重大度が一致する、少なくとも 1 つの開 始状態の未確認アラームを持っています。これらのアイコンの詳細は、180 [ページの「ア](#page-179-0) [ラームの重大度」を](#page-179-0)参照してください。

「ドメイン状態の詳細」ウィンドウで、次のことを行うことができます。

- 表示アラームのソート順の変更(187[ページの「ドメイン状態のアラームをソートす](#page-186-0) [る」を](#page-186-0)参照)。
- 特定のアラームの詳細情報へのアクセス(手順2を参照)。
- 「今すぐ再表示」ボタンをクリックすることによる「ドメイン状態の詳細」ウィンド ウの更新
- 特定のアラームの詳細を表示するには、次のいずれかの方法を使用します。 **2**
	- 「ドメイン状態」アラームテーブルの対象となる行をダブルクリックする。
	- 対象となる行をクリックしてから「詳細」ボタンをクリックする。

指定した管理オブジェクトの「詳細」ウィンドウが表示されます。「アラーム」タブが 選択された状態で、アラーム情報が表示されます。このウィンドウでは、次のタスクを 実行できます。

- アラームに対する肯定応答(189[ページの「新規アラームに肯定応答する」を](#page-188-0)参照)
- アラームに対する推奨処理の表示と変更(191[ページの「推奨処理を表示して追加す](#page-190-0) [る」を](#page-190-0)参照)。
- アラームに関するユーザーメモの表示と追加(191 [ページの「アラームメモを追加す](#page-190-0) [る」を](#page-190-0)参照)
- 定義済みアラーム処理の変更(195 [ページの「保留アラーム処理を変更する」を](#page-194-0)参照)
- アラームの削除(190[ページの「アラームを削除する」を](#page-189-0)参照)

## ▼ 特定の管理オブジェクトのアラームにアクセスす る

メインコンソールウィンドウで管理オブジェクトのアイコンの横にアラームアイコンが 表示されている場合は、その特定のオブジェクトのすべてのアラームを表示することが できます。

管理オブジェクトのアイコンをダブルクリックします。 **1**

該当する管理オブジェクトの「詳細」ウィンドウが「モジュールブラウザ」タブが選択 された状態で表示されます。

「アラーム」タブをクリックします。 「詳細」ウィンドウが切り替わり、現在の管理オブジェクトの開始状態アラームがすべ て表示されます。 **2**

# ▼ 「詳細」ウィンドウからアラームにアクセスする

- メインコンソールウィンドウのホスト上でマウスボタン**3**を押して、ポップアップメ **1** ニューから「詳細」を選択します。 「詳細」ウィンドウが表示されます。
- 「アラーム」タブをクリックします。 「アラーム詳細」ウィンドウが表示されます。 **2**

注**–**ボールドの見出しは、アラームテーブルのソート基準となる列です。下向きまたは上 向きの矢印は、列のソート順を示します。たとえば、図 12–2 のアラームテーブルでは、 開始日時を基準に、降順 (新しい順) にアラームをソートしています。これは、デフォル トのソート順です。

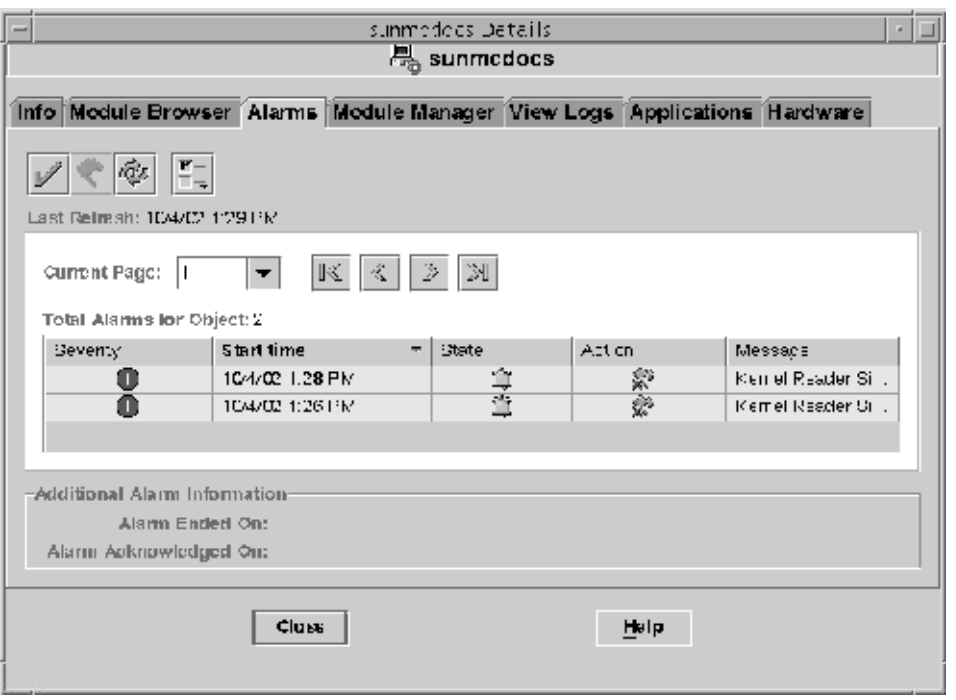

図**12–2**「アラーム詳細」ウィンドウ

<span id="page-186-0"></span>ソート順の変更については、187 ページの「アラームテーブルをソートする」を参照して ください。

## ▼ ドメイン状態のアラームをソートする

デフォルトでは、「ドメイン状態の詳細」ウィンドウのアラームは新しい順に ソートさ れます。

- 「ドメイン状態の詳細」ウィンドウの「ソート」ボタンをクリックします。 「ソートオプション」ウィンドウが表示されます。 **1**
- アラームをアルファベット順でソートするか、受信した時間順でソートするかを決定し **2** ます。
	- 状態メッセージをアルファベット順でソートする場合は、「状態メッセージ」(アル ファベット順) をクリックします。
	- 受信した時間順 (最新順) でソートする場合は、「Time」(最新順) をクリックします。
- 「了解」ボタンをクリックします。 「ドメイン状態の詳細」ウィンドウが指定した順序で更新されます。 **3**

# ▼ アラームテーブルをソートする

- ▶ アラームテーブルの任意の列見出しをダブルクリックします。
	- 現在アラームテーブルが昇順でソートされていると、指定した列を基準にテーブルが 降順でただちに再表示されます。
	- 現在アラームテーブルが降順でソートされていると、指定した列を基準にテーブルが 昇順でただちに再表示されます。

テーブルに多くのアラームが含まれる場合は、ソート順の変更に数秒かかる可能性があ ります。

列見出しの右側には、ソート順を示す下向きまたは上向きの矢印があります。下向き矢 印は降順で、上向き矢印は昇順です。矢印インジケータと選択した列見出しはボールド 体で表示され、現在のソート順を示します。次は、各列見出しのデフォルトのソート順 です。

- アラームレベル 最も高い重大度 (停止) のアラームから最も低い重大度 (オフまたは使 用不可) のアラームの順
- 開始時間 最新のアラームから古いアラームの順

処理 アラームのソート順は次のとおりです。

第 12 章 • アラームの管理 187 キュー 187 キュー 187 キュー 187 キュー 187 キュー 187 キュー 187 キュー 187 キュー 187 キュー 187 キュー 187 キュー 187 キュー 187

a. 実行されて終了した処理を持つアラーム

- b. 保留アクションを持つアラーム
- c. 処理がないアラーム

<span id="page-187-0"></span>状態 - 開始状態のアラームから停止状態のアラームの順

メッセージ アルファベット順

#### ▼ アラームテーブルを更新する

新規アラームがデータベースに入力されても、表示中のアラームテーブルは変わりませ ん。これは、新規アラームが現在のページに影響する場合も同じです。アラームテーブ ルは、既存アラームを削除すると自動的に更新されます。

▶ アラームテーブルを開くには、「再表示」ボタンをクリックします。 アラームテーブルが、新規のアラームを反映して更新されます。プログラムがページ分 割を再計算して新規アラームを追加します。さらに、更新日時が「状態更新時間」 フィールドに表示されます。

# ▼ アラームテーブルをフィルタリングする

「アラーム」タブが選択された「詳細」ウィンドウで、「オプション」メニューか **1** ら「アラームの表示」を指定します。

「指定されたアラームの表示」ダイアログボックスが表示されます。

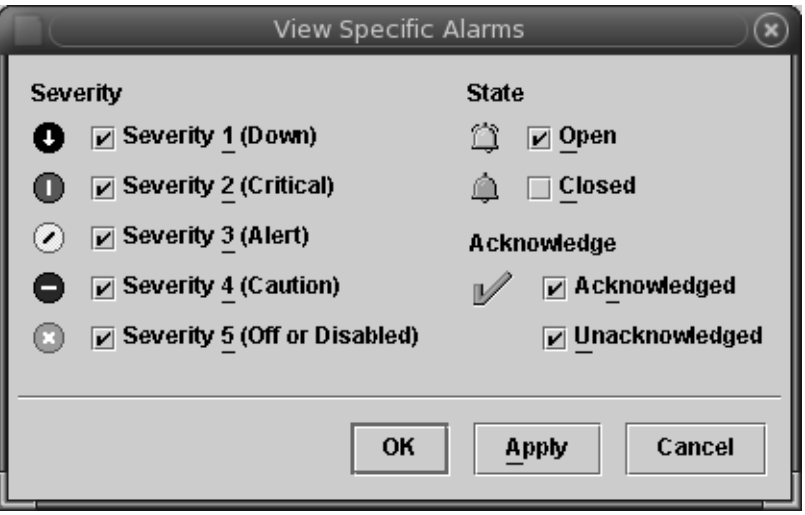

図**12–3**「指定されたアラームの表示」ダイアログ

- <span id="page-188-0"></span>項目の横のボックスをクリックして、アラームテーブルに含める項目を選択します。 **2** 選択したボックスごとにチェックマークが表示されます。このダイアログボックスで、 テーブルに表示するアラームの重大度、状態、確認状況などが選択できます。
- 選択に同意します。 **3**
	- 選択に同意して「指定されたアラームの表示」ダイアログボックスを閉じるには、 「了解」ボタンをクリックします。
	- に同意して「指定されたアラームの表示」ダイアログボックスをそのまま表示するに は、「適用」ボタンをクリックします。

アラームテーブルがフィルタリングされ、選択項目を反映して再表示されます。

# ▼ アラームアクティビティのログを表示する

Sun Management Center ソフトウェアは、ログファイルのアラームアクティビティを表示 することができます。このログを表示するには、次の手順を実行します。

- **Sun Management Center**サーバーの「詳細」ウィンドウで、「ログ表示」タブをクリック **1** します。
- 「ログファイルタイプの選択」メニュー**(**ページ先頭にある左端のアイコン**)**から「**Sun Management Center**ログ」を選択します。 **2**
- 「**Sun Management Center**ログ」リストからeventHistory.logを選択します。 ウィンドウに eventHistory.log ファイルの内容が表示されます。 **3**

# アラームの管理と制御

アラームテーブルに表示されたアラームは、管理したり制御したりすることが可能で す。

# ▼ 新規アラームに肯定応答する

アラーム発生時に肯定応答すると、新規アラームをより簡単に追跡することができま す。未確認アラームは、いくつかの場所に表示されたままになります。

- ドメインの状態の概要
- 階層 (ツリー) 表示
- コンテンツ表示
- トポロジ表示
- プロパティーテーブルの関連する行または列(コンテンツ表示)

第12章 • アラームの管理 1890年 - 1890年 - 1890年 - 1890年 - 1890年 - 1890年 - 1890年 - 1890年 - 189

<span id="page-189-0"></span>「アラーム詳細」ウィンドウで、該当するアラーム行を選択します。 **1** 選択した行が強調表示されます。

ヒント **–**複数の行を選択する場合は、Shiftキーを使用するかカーソルをドラッグします。 複数の連続しない行を選択する場合は Control キーを使用します。

チェックマークの形をした「アラームの確認」ボタンをクリックします。 **2** 肯定応答したユーザー ID、日付、時間が登録されます。「アラームレベル」列の「ア ラーム」アイコンの横に緑色のチェックマークが表示されます。さらに、「追加アラー ム情報」の「アラーム確認時刻」領域に情報が表示されます。

#### ▼ アラームを削除する

停止状態のアラームは、アラームデータベースの空き領域を確保して最新の状態に保つ ために、削除する必要があります。

開始状態のアラームも削除することができます。ただし、削除すると、「アラーム」 ウィンドウの階層表示とトポロジ表示とで、アラーム情報に違いが生じることがありま す。これは、アラームテーブルの表示からアラームを削除しても、アラーム条件が存在 し続けるためです。したがって、開始状態のアラームの削除は親なしアラームに対して のみ実行してください。この操作が必要になる例として、モジュールを読み込み解除す る場合が挙げられます。親モジュールを読み込み解除する前に停止しなかったアラーム が表示に残っている場合、これらの親なしアラームは手動で削除する必要があります。

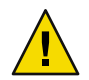

注意**–**開始状態のアラームの削除は、あくまでも最後の手段として実行してください。

- すべてのクローズアラームを削除するには、「オプション」メニューの「すべての終了 **1** アラームの削除」を選択します。
- 特定のアラームを削除するには、次のようにします。 **2**
	- **a.** 「アラーム」タブが選択された状態の「詳細」ウィンドウで、アラームテーブルの該 当する行をクリックします。

ヒント **–**複数の行を選択する場合は、Shiftキーを使用するかカーソルをドラッグしま す。複数の連続しない行を選択する場合は Control キーを使用します。

**b.** 「オプション」メニューから「アラームの削除」を選択します。 確認画面が表示されます。

#### <span id="page-190-0"></span>▼ アラームメモを追加する

アラームの履歴は、拡張可能なメモリーストへメモを追加することによって追跡が可能 です。

- 「アラーム」タブが選択された状態の「詳細」ウィンドウで、「オプション」メニュー **1** から「記録の編集」を選択します。 「アラーム記録の編集」ウィンドウが開き、既存のメモがすべて表示されます。
- 「追加」ボタンをクリックします。 「追加」ウィンドウが表示されます。 **2**
- 「追加」ウィンドウのテキストフィールドにメモを入力します。 **3**
- 「了解」ボタンをクリックして変更を実行し、「追加」ウィンドウを閉じます。 「アラーム記録の編集」ウィンドウには次の情報が表示されます。 **4**
	- メモを追加した日時
	- メモを追加したログインID
	- メモのテキスト

#### ▼ 推奨処理を表示して追加する

アラームテーブルから特定のアラームを選択すると、デフォルトの推奨処理が表示され ます。また、ユーザー独自の推奨処理を付加することが可能です。

- 「アラーム」タブが選択された状態の「詳細」ウィンドウで、アラームテーブルからア **1** ラームを選択します。
- 「オプション」メニューから「推奨処理の編集」を選択します。 「推奨処理の編集」ウィンドウが表示されます。このアラームに対する推奨処理が存在 する場合は、「オペレータ」フィールドにユーザー ID なしで記載されます。 **2**
- 推奨処理を表示するには、「追加」ウィンドウで推奨処理を選択してから「アラームの **3** 表示」ボタンをクリックします。 読み取り専用ウィンドウに推奨処理のテキストが表示されます。このウィンドウを閉じ るには、「取消し」ボタンをクリックします。
- 独自の推奨処理を追加するには、「推奨処理の編集」ウィンドウの「追加」ボタンをク **4** リックします。

「追加」ウィンドウが表示されます。

- 「追加」ウィンドウのテキストフィールドに推奨処理を入力します。 推奨処理のテキスト長は、最大 4000 バイトです。 **5**
- 「了解」ボタンをクリックして変更を実行し、「追加」ウィンドウを閉じます。 **6**

# ▼ ホストまたはエージェントの停止をユーザーに通 知する

Sun Management Center ソフトウェアのデフォルト設定では、ホストやエージェントから の応答の有無を検査するだけで、対応処理は定義されていません。

検査対象となる管理オブジェクトを選択します。 **1**

ヒント**–**すべての子オブジェクトを検査対象とする場合は、親の管理オブジェクトを選択 します。たとえば、特定のサブネット内の全オブジェクトを対象とする場合は、そのサ ブネットを選択します。

- マウスボタン**3**を押して、ポップアップメニューから「アラーム処理」を選択します。 **2** 「アラーム処理」ウィンドウが表示されます。
- 応答なしホストに対するアクションを定義するには、「ホストの応答なし」の横の「処 **3** 理」ボタンをクリックします。

「処理の選択」ウィンドウが表示されます。処理を選択または定義する方法について は、195 [ページの「処理を選択する」を](#page-194-0)参照してください。

ヒント**–**「処理」ボタンはウィンドウの右側にあります。ウィンドウが小さく表示された 場合は、右方向にスクロールするか、ウィンドウを拡大してボタンにアクセスしてくだ さい。

- 応答なしエージェントに対するアクションを定義するには、「エージェントの応答な **4** し」の横の「処理」ボタンをクリックしてください。 「処理の選択」ウィンドウが表示されます。処理を選択または定義する方法について は、195 [ページの「処理を選択する」を](#page-194-0)参照してください。
- **(**省略可能**)**現在の管理オブジェクトが定義済みアラーム処理を持つオブジェクトの子の場 **5** 合は、グループ処理に含めるかどうかを選択します。 デフォルトでは、応答なしホストや応答なしエージェントの処理はすべての子オブ ジェクトに適用されます。ただし、特定の子オブジェクトをグループ処理から除外する ことも可能です。その場合は、該当するチェックボックスをクリックして継承処理を無 効にします。

注**–**「アラーム処理」ウィンドウの「グループ処理を含む」領域は、適用可能な子管理オ ブジェクトに対してのみ表示されます。

- **(**省略可能**)**アラーム処理を一定期間**(**営業時間内など**)**だけ適用するには、「スケジュー **6** ラ」ボタンをクリックします。
	- **a.** アラーム処理を当日以外の日に開始するには、「開始日」フィールドに日付を入力し ます。 「開始日」フィールドの情報を手動で編集することも、カレンダの日付をクリックす ることも可能です。
	- **b.** 「開始時間」の横のポップアップメニューから時間と分を選択します。 時間は 24 時間表示です。たとえば、16:00 は午後 4 時のことです。
	- **c.** 「終了時間」の横のポップアップメニューから時間と分を選択します。
	- **d.** アラーム処理を**2**回以上実行するには、「繰り返し間隔」ポップアップメニューで実 行頻度を選択します。 たとえばアラーム処理を平日だけ実行する場合は、「月~金」を選択します。
	- **e. (**省略可能**)**アラーム処理の実行回数を制限するには、「繰り返し制限」フィールドに 数字を入力します。 たとえばアラーム処理を 1 ヶ月間実行する場合、「週」と表示された横の「繰り返し 制限」フィールドに 4 を入力します。「繰り返し制限」フィールドの横に表示される 文字は「繰り返し間隔」の指定によって変わります。

注**–**次の両方を指定すると、アラーム処理は無期限に適用されます。

- 「繰り返し間隔」で「1 回」以外を選択する。
- 「繰り返し制限」フィールドに値を入力しない。
- **f.** 「了解」をクリックしてスケジュールを設定するか、「取消し」をクリックして「ス ケジューラ」ウィンドウを終了します。
- アラーム処理の定義を終了して「アラーム処理」ウィンドウを閉じるには、「了解」ボ **7** タンをクリックします。

# ▼ アラーム処理を登録する

アラームを定義したあとは、アラーム発生時に取るべき処理を Sun Management Center に 指示します。たとえば、該当するシステム管理者に電子メールを送信するなどの設定が 可能です。

注 **–**この手順は、Sun Management Centerサーバーレイヤーを実行しているシステムではな く、監視している管理オブジェクト (ホスト) で行う必要があります。

- **1** 「属性エディタ」の「処理」タブをクリックします。 属性エディタの処理のウィンドウが表示されます。
- 登録する処理の横の「処理」ボタンをクリックします。 **2** 「処理の選択」ダイアログボックスが表示されます。
- 登録するアラーム処理のタイプを選択します。 **3**
	- 電子メールを送信する場合は、次の手順を実行します。
		- a. 「電子メール」ボタンを選択します。メッセージの宛先のユーザー名またはエイ リアスを入力します。

ヒント**–**複数のユーザー名に送信する場合は、ユーザー名を空白で区切ります。

- b. メッセージテキストを入力します。
- 電子メール送信以外の処理を設定する場合は、次の手順を実行します。
	- a. 実行処理のスクリプトを定義します。詳細は、196 [ページの「アラームの処理スク](#page-195-0) [リプトを定義する」を](#page-195-0)参照してください。
	- b. 「その他」ボタンを選択します。
	- c. 使用可能なスクリプトのリストから、実行するスクリプトを選択します。
	- d. 「引数」フィールドに必要なパラメータをすべて入力します。
- アラームを消去するには、「クリア」を選択します。
- 処理を定義通りに設定して「処理の選択」ウィンドウを閉じるには、「了解」ボタンを **4** クリックします。
- 「了解」ボタンをクリックして入力事項に同意し、「アラーム処理」ダイアログボック **5** スを閉じます。

「処理」ダイアログボックスの該当する「処理」フィールドに、設定した処理が表示さ れます。

## <span id="page-194-0"></span>▼ 登録したアラーム処理を実行する

一部のアラーム処理は、手動で起動することができます。

**▶ アラームテーブルから保留処理のアラームを1つまたは複数選択し、「実行」をク** リックします。 選択したアラームに対して現在登録されているアラーム処理が起動します。アラーム テーブルの処理状態が、保留から実行に変わります。詳細は、195 ページの「保留アラー ム処理を変更する」を参照してください。

注**–**アラームテーブルの処理状態が更新されるまで数秒かかります。

#### ▼ 保留アラーム処理を変更する

未登録処理のアラームの場合、アラームテーブルの「処理」列に「アラーム処理未登 録」アイコンが表示されます。手動処理のアラームの場合、ユーザーが処理を起動する まで「アラーム処理保留中」アイコンが表示され、起動後は「アラーム処理実行済み」 アイコンに変わります。自動処理のアラームの場合、「アラーム処理実行済み」アイコ ンが常に表示されます。

- 「アラーム」タブが選択された状態の「詳細」ウィンドウで、アラームテーブルから保 留処理のアラームを選択します。 **1**
- 「オプション」メニューから「処理の変更」を選択します。 「処理の選択」ダイアログボックスが表示されます。保留かつ手動処理のアラームのみ 変更可能です。 **2**
- 変更する処理を選択して、必要な変更を行います**(195**ページの「処理を選択する」を参 **3** 照**)**。
- ▼ 処理を選択する

アラーム条件に対する処置として、電子メールの送信、その他の処理の実行、アラーム の消去などを指定することができます。

- 電子メールを送付する場合は、次の手順を実行します。 **1**
	- **a.** 「電子メール」ボタンを選択します。
	- **b.** 「**To**」フィールドに電子メールの宛先のユーザー名またはエイリアスを入力します。

<span id="page-195-0"></span>ヒント**–**複数のユーザー名に送信する場合は、ユーザー名を空白で区切ります。

- **c.** 「メッセージ」フィールドにメッセージテキストを入力します。
- 電子メール送信以外の処理を設定する場合は、次の手順を実行します。 **2**
	- **a.** 「その他」ボタンを選択します。
	- **b.** 使用可能なスクリプトのリストから実行するスクリプトを選択します。 実行するスクリプトの作成に関する詳細は、196 ページの「アラームの処理スクリプ トを定義する」を参照してください。
	- **c.** 「引数」フィールドに必要なパラメータをすべて入力します。
- アラームの処理を消去するには、「クリア」ボタンを選択します。 **3**
- 処理を定義通りに設定して「処理の選択」ウィンドウを閉じるには、「了解」ボタンを **4** クリックします。

## ▼ アラームの処理スクリプトを定義する

次の手順では、アラーム条件の発生時にユーザーに通知するアラーム処理をカスタマイ ズする方法について説明します。

- 次のいずれかの引数を使用して、アラームの処理スクリプトをカスタマイズします。 **1** %statusfmt アラーム重大度 (警告、重大など) %statusstringfmt アラームの全文字列 (重大度を含む)。例: Critical: Machine AKernel Reader Number of User Sessions > 10
- コマンド行レベルで、スーパーユーザーになります。 **2** # **su -**
- ホーム**Sun Management Center**ディレクトリのスクリプトをインストールします。 **3** デフォルトは、/var/opt/SUNWsymon/bin/ ディレクトリです。例: # **cp** *custom-alarm-script* **/var/opt/SUNWsymon/bin/**
- 「詳細」ウィンドウの「モジュールブラウザ」タブをクリックします。 **4**
- アラームしきい値を設定します。 **5** 詳細は、197 ページの「例: [アラームを定義して応答する」を](#page-196-0)参照してください。
- <span id="page-196-0"></span>スクリプトを適応するプロパティーの属性エディタを開きます。 **6**
- **7** 「処理」タブをクリックします。 処理行が表示されます。
- 「処理」パネルの「重大時処理」フィールドに、*custom-alarm-script* **%statusstringfmt** を 入力します。 **8**
- 「重大時処理」行の「自動」チェックボックスが選択されているのを確認します。 **9** デフォルトでは、スクリプトは自動的に実行されます。
- 処理スクリプトを適用して「属性エディタ」ウィンドウを閉じるには、「了解」ボタン **10** をクリックします。

#### アラームの管理例

アラームの定義と管理には多くの方法があります。ここでは、実際の環境で実行する方 法を分かりやすく説明するために、いくつかの例を紹介します。

#### ▼ 例**:**アラームを定義して応答する

この例では、指定したシステムのメモリー使用量が 50% を超えた場合に、単純な重大ア ラームを作成して肯定応答する方法について説明します。

- アラームを定義する管理オブジェクトの「詳細」ウィンドウにアクセスします。 **1**
- 「詳細」ウィンドウの「モジュールブラウザ」タブをクリックします。 **2**
- 階層**(**ツリー**)**表示の「オペレーティングシステム」アイコンの横にある開くアイコンを **3** クリックします。 オペレーティングシステムモジュールが表示されます。
- **4** 「カーネルリーダ」アイコンの横の開くアイコンをクリックします。 カーネルリーダのプロパティーが表示されます。
- 「メモリー使用統計情報」アイコンをダブルクリックします。 コンテンツ表示に「メモリー使用統計情報」のプロパティーテーブルが表示されます。 **5**
- 「**%**メモリー使用率」のテーブルセルを選択します。 **6**

ヒント**–**テーブルセルを選択しても「属性」ボタンが選択不可の場合は、間違ってラベル セルを選択していないかどうか確認します。

- 「属性」ボタンをクリックします。 「属性エディタ」ウィンドウが表示されます。 **7**
- 「アラーム」タブをクリックします。 重大、注意、警告の各アラームのしきい値を定義する「アラーム」パネルが表示されま す。 **8**
- 「重大しきい値**(>)**」フィールドに**50**を入力します。 指定した管理オブジェクトのメモリー使用量が 50% を超えると、重大アラームが生成さ れます。 **9**

注**–**この例では、便宜上アラームの生成を早くするために低いしきい値を使用していま す。一般的には、次の条件に従って各重大度のアラームを生成します。

- 使用量が 50% を超過すると警告アラーム
- 使用量が 65% を超過すると注意アラーム
- 使用量が 80% を超過すると重大アラーム
- 「了解」ボタンをクリックして変更を適用し、「属性エディタ」ウィンドウを閉じま **10** す。 ほとんど直後に、テーブルの「% メモリー使用率」データフィールドが赤に変わりま す。さらに、オペレーティングシステム、カーネルリーダ、メモリー使用統計情報の各

フォルダとアイコンに赤いアラームアイコンが表示されます。赤いアイコンが表示され ない場合は、ご使用のシステムに黒い未確認開始状態のアラームがあるかどうか確認し てください。

- 「詳細」ウィンドウの「アラーム」タブをクリックします。 作成したアラームがアラームテーブルに表示されます。詳細は[、第](#page-176-0) 12 章を参照してくだ さい。 **11**
- 「アラームの確認」ボタンをクリックして、このアラームに肯定応答してください。 **12**

ヒント**–**「アラームの確認」ボタンはチェックマークの形をしています。

新規のアラームしきい値を作成して、これらの操作に慣れます。 **13** アラームを作成したあとは、ほかの Sun Management Center ユーザーがアラームしきい値 を変更できないように、セキュリティー (アクセス権) を設定することができます。セ キュリティーの詳細は、第 18 [章を](#page-256-0)参照してください。

注**–**アラーム情報にすべてのアラームしきい値を含める必要はありません。たとえば、重 大アラームのしきい値だけを作成することが可能です。

上記の例では、値がアラーム制限を超過した場合にアラームを登録する状況を示しま す。その他の一般的なアラーム制限については、表 [10–1](#page-153-0) を参照してください。

#### ▼ 例**:**電子メールを送信する

この例では、システムの平均負荷がしきい値を超えると電子メールを送信するという設 定を行います。

多くの場合、エラー条件が満たされるときに電子メールを送信することは優れた対策で す。ただし、ルータまたは無停電電源装置 (UPS) が停止すると、電子メールは送信され ません。 始める前に

> こうした障害の場合は、モデム経由で端末およびポケベルにアラームメッセージを送信 するポケベルアラームを検討することを推奨します。ポケベルによる迅速な対処方法の 詳細について調べてください。

- 「詳細」ウィンドウの「モジュールブラウザ」タブをクリックします。 **1**
- 階層**(**ツリー**)**表示の「オペレーティングシステム」アイコンの横にある開くアイコンを **2** クリックします。 オペレーティングシステムモジュールが表示されます。
- **3** Iカーネルリーダ」アイコンの横の開くアイコンをクリックします。 カーネルリーダのプロパティーが表示されます。
- 「システム負荷統計情報」アイコンをダブルクリックします。 コンテンツ表示にシステム負荷統計情報のプロパティーテーブルが表示されます。 **4**
- 「直前**5**分間の負荷平均」のテーブルセルを選択します。 **5**
- 「属性」ボタンをクリックします。 「属性エディタ」ウィンドウが表示されます。 **6**
- 「処理」タブをクリックします。 「処理の選択」画面が表示されます。 **7**
- 「電子メール」ラジオボタンをクリックして、「**To**とメッセージ」フィールドを起動し ます。 **8**

第12章 • アラームの管理 1990年 - 1990年 - 1990年 - 1990年 - 1990年 - 1990年 - 1990年 - 1990年 - 199

- 「**To**」フィールドにユーザー名、「メッセージ」フィールドにメッセージをそれぞれ入 力します。 **9**
- 「了解」をクリックして変更を実行し、ウィンドウを閉じます。 平均負荷の警告アラームが出るたびに、次の電子メールが指定ユーザー名に送信されま す。 Date: Wed, 30 Jun 2000 15:25:39 -0800 From: root@MachineB (0000-Admin(0000)) Subject: Sun Management Center - Alert Alarm Action Mime-Version: 1.0 **10**

Sun Management Center alarm action notification ... {Alert: machineB Kernel Reader Load Average Over The Last 5 Minutes > 0.01Jobs}

# グループ関連ジョブの管理

「ジョブの管理」は、ユーザー定義のオブジェクトグループに適用されるタスク要求や 一連の属性設定を定義するための機能です。この章の内容は次のとおりです。

- 201ページの「ジョブ管理の概念」
- 202[ページの「ジョブを定義する」](#page-201-0)
- 204[ページの「ジョブ状態を表示する」](#page-203-0)
- 216[ページの「フィルタの使用」](#page-215-0)
- 206[ページの「タスクを定義する」](#page-205-0)
- 207[ページの「モジュールタスクを作成する」](#page-206-0)
- 209[ページの「データプロパティータスクを作成する」](#page-208-0)
- 211 [ページの「モジュールテーブルタスクを作成する」](#page-210-0)
- 212 [ページの「構成タスクを作成する」](#page-211-0)
- 214[ページの「構成タスク用のファイルセットを更新する」](#page-213-0)
- 215 [ページの「エージェント更新タスクを作成する」](#page-214-0)
- 204[ページの「ジョブをスケジュールする」](#page-203-0)
- 215 [ページの「タスクを変更する」](#page-214-0)
- 218 [ページの「フィルタを変更する」](#page-217-0)
- 205[ページの「ジョブ要求を一時停止する」](#page-204-0)
- 206[ページの「ジョブ要求を削除する」](#page-205-0)
- 216[ページの「タスクを削除する」](#page-215-0)
- 219 [ページの「フィルタを削除する」](#page-218-0)

## ジョブ管理の概念

ジョブは、タスク(アクティビティ)と、そのタスクを適用するオブジェクトの定義に必要 な一連のフィルタ条件から構成されます。ジョブを定義すると実行を依頼することがで きます。また、ジョブを特定の時間または間隔で実行するようスケジュール設定するこ ともできます。たとえば、複数のモジュールに適用する複数のデータプロパティー属性 を設定するためのジョブを定義したり、単一ドメイン内の複数のホストに対して1つの 属性を設定するためのジョブを定義したりできます。以降の項目では、ジョブを定義、 スケジュール、管理する方法について説明します。

## <span id="page-201-0"></span>「ジョブの管理」ウィンドウ

「ジョブの管理 」ウィンドウを使用して、ジョブの定義とスケジュール設定ができま す。「ジョブの管理」ウィンドウは、定義済みジョブについて 次のような情報を表示し ます。

- ジョブ名
- タスクがサーバーデータベースに追加された日時
- ジョブを適用するドメイン
- ジョブを適用するフィルタ名
- ユーザー要求によるジョブ実行か、定期スケジュールによるジョブ実行かを表示
- ジョブの現在の状態

「ジョブの管理」ウィンドウには、ジョブを定義したり変更したりする機能も用意され ています。詳細については、次の項目を参照してください。

- 202 ページの「ジョブを定義する」
- 216[ページの「フィルタの使用」](#page-215-0)
- 206[ページの「タスクを定義する」](#page-205-0)
- 207[ページの「モジュールタスクを作成する」](#page-206-0)
- 209[ページの「データプロパティータスクを作成する」](#page-208-0)
- 211 [ページの「モジュールテーブルタスクを作成する」](#page-210-0)
- 215 [ページの「エージェント更新タスクを作成する」](#page-214-0)
- 204[ページの「ジョブをスケジュールする」](#page-203-0)
- 215 [ページの「タスクを変更する」](#page-214-0)

## ジョブの作成と管理

ジョブは、タスクまたはアクティビティ と、そのタスクを適用するオブジェクトの定義 に必要な一連のフィルタ条件から構成されます。この節では、ジョブを定義、スケ ジュール、一時停止、削除する方法について説明します。

# ▼ ジョブを定義する

注**–**次に示す手順は、ジョブ要求を作成する際の主な手順です。個々の手順は、参照先の 手順に詳しい説明があります。

メインコンソールウィンドウの「ツール」メニューから「ジョブの管理」を選択しま **1** す。

ジョブの一意の名前を「ジョブ名」フィールドに入力します。 **2** 名前はジョブを説明するものでなければなりません。たとえば、ディレクトリモニタリ ングモジュールに読み込むジョブの名前は、「ディレクトリモニタリングの読み込み」 になります。

- ジョブを適用する一連の管理オブジェクトを指定します。 **3**
	- このジョブを現在のドメイン内の全オブジェクトに適用する場合は、「ドメイン内の すべてのオブジェクト」を選択します。
	- 手動でオブジェクトを選択する場合は、「メインウィンドウで選択したオブジェク ト」を選択します。

注**–**オブジェクトは、ジョブを定義する前に選択できますが、この時点で、メインコ ンソールウィンドウのトポロジ領域で選択できます。いずれの場合も、ジョブを依頼 する前にトポロジオブジェクトを選択しておく必要があります。

■ このジョブ用に以前選択したオブジェクトを使用する場合は、メインウィンドウ で「以前選択したオブジェクト」を選択します。

注**–**ただし、この機能は変更されたジョブのみに適用可能で、新規のジョブでは選択 不可となります。

- 管理オブジェクトをさらに限定するには、フィルタを指定します。 **4**
	- 「新しいフィルタ」ボタンをクリックして、タスクの適用を、指定された条件(特定 の OS バージョンやプラットフォームの使用など) を満たすオブジェクトに限定しま す。

「新しいフィルタ」ウィンドウが表示されたら、フィルタを定義します。詳細は、[216](#page-215-0) [ページの「フィルタの使用」を](#page-215-0)参照してください。

- 「フィルタ」メニューから定義済みフィルタを選択します。
- 定義済みフィルタによって選択されたオブジェクトを確認する場合は、「オブジェクト **5** のプレビュー」をクリックします。
- 実行するジョブの処理を指定します **6**
	- 「新しいタスク」をクリックしてタスクを定義します。 「新しいタスク」ウィンドウが表示されたら、タスクを定義します。詳細は、[206](#page-205-0) [ページの「タスクを定義する」を](#page-205-0)参照してください。
	- 「タスク」メニューから定義済みタスクを選択します。
- ジョブをすぐに実行するか、スケジュールするかを決定します。 **7**
	- ジョブを定義後すぐに実行する場合は、「直ちにジョブを実行」の横のラジオボタン をクリックします。
	- ジョブの実行をスケジュールする場合は、「ジョブのスケジュール」の横のラジオボ タンをクリックし、次に「スケジュールの設定」をクリックしてスケジューリング機 能にアクセスします

ジョブのスケジュールについての詳細は、204 [ページの「ジョブをスケジュールす](#page-203-0) [る」を](#page-203-0)参照してください。

<span id="page-203-0"></span>ジョブの定義を終了するには、「ジョブの追加」をクリックします。 **8**

ヒント**–**ジョブに関する全フィールドを消去する場合は、「フォームをリセット」をク リックします。

# ▼ ジョブ状態を表示する

「ジョブの管理」ウィンドウの「ジョブ」領域は、現在のジョブ状態の概要を表示しま す。

- より詳しいジョブ状態を表示するには、「ジョブの管理」ウィンドウの「ジョブ」領域 **1** からジョブを選択します。
- **2** Iログの表示」ボタンをクリックします。 選択されたジョブの詳細を表示するウィンドウが開きます。

ヒント**–**「ログの表示」ウィンドウがほとんど空の場合は、そのジョブが終了していない 可能性があります。この場合、まず「ログの表示」ウィンドウを終了し、「ジョブの管 理」ウィンドウから "実行中" の表示が消えるのを待って、再び「ログの表示」ウィンド ウを開きます。

「ログの表示」ウィンドウは、選択されたジョブについて次の情報を提供します。

- タスクの名前、タイプ、説明
- ジョブが実行されたドメイン
- ジョブが実行された日時
- 全体的なジョブの状態
- ジョブの実行にかかった時間
- ジョブを要求したユーザー名
- ジョブが滴用された管理オブジェクトのリスト
- ジョブの各管理オブジェクトにおけるジョブのアクティビティと状態の情報
- 定の管理オブジェクトに対するジョブ状態の詳細を表示するには、「ログの表示」 **3** ウィンドウの「ドメインオブジェクトの状態」領域でオブジェクトを選択します。 ウィンドウの「ドメインオブジェクトの状態の詳細」領域に、指定オブジェクトに関連 したジョブ状態の情報が表示されます。

# ▼ ジョブをスケジュールする

「スケジューラ」ウィンドウは、モジュールの読み込みと有効化、グループ関連 ジョブ、アラームの監視、検出要求などのスケジュールを定義する際に使用します。

- <span id="page-204-0"></span>ジョブの開始を当日ではなく特定の日に設定するには、日付を「開始日」フィールドに **1** 入力します。 カレンダから選択する場合は、日付をクリックします。月を変更する場合は、カレンダ の最上部にある左右の矢印を使用してください。
- 時間と分を「開始時間」メニューから選択します。 **2** 時間は 24 時間表示です。たとえば、16:00 は午後 4 時のことです。

注 **–** MCP構成タスクを持つ2つのジョブを同時にスケジューリングすることはできませ ん。 MCP構成タスクを持つジョブをスケジューリングする場合は、必ず、以前にスケ ジューリングした、MCP構成タスクを持つジョブと予定日時が異なるようにしてくださ い。2 つのジョブを同じ日時にスケジューリングした場合は、先にスケジューリングされ たジョブが実行され、同日時にスケジューリングされた 2 つ目のジョブは無視されま す。

**(**省略可能**)**「繰り返し間隔」メニューから処理を実行する間隔を選択します。 **3** タスクは、1 回かぎりではなく定期的に実行するように設定できます。たとえば、タスク を毎週実行する場合は「週間」を選択します。

注**–**「繰り返し間隔」値は、スケジュールするアクティビティによって異なります。

**(**省略可能**)**該当する時間基準を「繰り返し間隔」メニューから選択し、「繰り返し間隔」 **4** フィールドに数字を入力します。 処理は一定の間隔で実行することができます。たとえば、次の 2 ヶ月間タスクを実行す る場合は、「繰り返し間隔」メニューから「月」を選択し、「繰り返し間隔」フィール ドに2を入力します。

注 **–**一部の時間間隔(「週間」など)では、「繰り返し間隔」フィールドが選択不可と なっているため、値を入力することはできません。

「了解」をクリックしてスケジュールを設定します。 **5**

#### ▼ ジョブ要求を一時停止する

タスクは、一時停止したり、再開したりできます。たとえば、主要システムの保守作業 を行なう場合、一部のアラームプロセスを一時的に使用不可にすることができます。

- 「ジョブの管理」ウィンドウのジョブリストから、一時停止するタスク要求を選択しま **1** す。
- 「ジョブの中断」ボタンをクリックします。 **2**
	- ジョブが実行中の場合は、「状態」列の値が「サスペンド済み」に変わります。

第13章 • グループ関連ジョブの管理 205

- <span id="page-205-0"></span>■ ジョブが実行中でない場合(たとえば、現在の「状態」が「待ち行列入り」)、変化 はありません。
- 一時停止されたジョブを再開するには、ジョブを選択して「ジョブの再開」ボタンをク **3** リックします。

# ▼ ジョブ要求を削除する

- 「ジョブの管理」ウィンドウのジョブリストから、削除するジョブを選択します。 **1**
- 「ジョブの削除」ボタンをクリックします。 「削除」確認ウィンドウが表示され、ジョブを永久に削除することが確認されます。 **2**
- ジョブを永久に削除する場合は、「削除」ボタンをクリックします。 **3**

#### タスクの作成と変更

タスク は、ユーザーがジョブに指定した実際の処理です。この節では、タスクを作成、 変更、削除する方法について説明します。

## ▼ タスクを定義する

- メインコンソールウィンドウの「ツール」メニューから「ジョブの管理」を選択しま **1** す。 「ジョブの管理」ウィンドウが表示されます。
- 「新しいタスク」をクリックします。 「新しいタスク」ウィンドウが表示されます。 **2**
- **3** タスクの名前を「タスク名」フィールドに入力します。 タスク名は、タスクの内容を説明するものにします。たとえば、特定のモジュールを読 み込むタスクであれば、「Load Directory Monitoring Module」のようにします。
- 作成するタスクタイプを「タスクタイプ」メニューから選択します。 **4** 選択したタスクタイプによって、「新しいタスク」ウィンドウの 残りの情報が決定され ます。
- 選択したタスクタイプに応じて、手順を実行します。 **5** 次に、選択可能なタスクタイプを示します。
- <span id="page-206-0"></span>■ モジュールタスク – モジュールの読み込み、有効化、無効化、読み込み解除、セ キュリティー設定の変更などを行います。207 ページの「モジュールタスクを作成す る」を参照してください。
- データプロパティータスク アラームのしきい値と処理の設定、データの再表示間隔 の設定、履歴ログへのデータの書き込みなどを行います。209 [ページの「データプロ](#page-208-0) [パティータスクを作成する」を](#page-208-0)参照してください。
- モジュールテーブルタスク モジュールテーブル情報の追加、削除、変更などを行い ます。211 [ページの「モジュールテーブルタスクを作成する」を](#page-210-0)参照してください。
- 構成タスク 一連のモジュール設定フィールドとスクリプトを、ソースホストからほ かのホストへコピーします。212 [ページの「構成タスクを作成する」を](#page-211-0)参照してくだ さい。
- エージェント更新タスク 更新イメージファイルを使用してエージェントを更新しま す。215 [ページの「エージェント更新タスクを作成する」を](#page-214-0)参照してください。
- **(**省略可能**)**タスクの内容を入力します。 **6**
- タスクの定義を確認する場合は、「タスクの追加」をクリックします。 **7** 「新しいタスク」ウィンドウを表示したまま、追加のタスクを定義します。 タスクを再定義する場合は、「フォームをクリア」をクリックします。
- 定義が終了したら、「閉じる」をクリックして「新しいタスク」ウィンドウを閉じま **8** す。

#### ▼ モジュールタスクを作成する

モジュールタスクは、モジュール群の処理をスケジュール設定します。次に、処理の内 容を示します。

- 読み込み
- 読み込み解除
- 有効化
- 無効化
- セキュリティー設定の変更

注**–**単一のモジュールタスクには、複数モジュールのモジュール処理を含めることができ ます。

- 「新しいタスク」ウィンドウの「タスク名」フィールドにタスクの名前を入力します。 タスク名は、タスクの内容を説明するものにします。たとえば、特定のモジュールを読 み込むタスクであれば、「Load Directory Monitoring Module」のようにします。 **1**
- 「タスクタイプ」メニューから「モジュール」を選択します。 **2**

第13章 • グループ関連ジョブの管理 207 とのことをある。 207 とのころには 207 とのころには 207 とのころには 207 とのころには 207 とのころには 207 とのころには 207 とのころには 207 とのころには 207 とのころには 207 とのころには 207 とのころには 207 とのころには 207 とのころには 207 とのころには 207 とのころには 207 とのころには 207 とのころには 2

「モジュール」メニューからモジュール名を選択します。 選択したモジュールがマルチインスタンスモジュールの場合、モジュールインスタンス 名を入力するウィンドウが表示されます。 **3**

インスタンス名は、特定のモジュールまたはモジュール内の行を識別するために、Sun Management Center のエージェント内で使用されます。同一モジュールの複数インスタン スを読み込む場合は、インスタンスごとに固有の名前を指定する必要があります。

インスタンス名は単一ワード (英数文字列) で表します。また、アンダーバー() 以外の特 殊記号は使用できません。

- このモジュールに対して実行する処理を「モジュール処理」メニューから選択します。 **4** 指定したモジュールの現在の状態に応じて、次のいずれかの処理を選択します。
	- なし 選択したモジュールのセキュリティー設定を変更します。
	- モジュールの読み込み モジュールを読み込みます。
	- モジュールの有効化 モジュールを使用可能にします。
	- モジュールの無効化 モジュールを使用不可にします。
	- モジュールの読み込み解除 モジュールを読み込み解除します。

モジュールタスクテーブルの右横にあるボタンで、処理をアクティブ (ボールド) にする か非アクティブ (グレー) にするかを決定します。またモジュールの読み込みを選択する と、「パラメータの読み込み」ウィンドウが自動的に表示されます。

- パラメータの読み込み 選択された処理が「モジュールの読み込み」のときアク ティブになります。
- スケジュールの設定 選択された処理が「モジュールの読み込み」または「モジュー ルの有効化」のときアクティブになります。
- セキュリティーの設定 選択された処理が「モジュールの読み込み」または「なし」 のときアクティブになります。
- エントリの削除 常にアクティブになります。
- モジュールに対して読み込みパラメータを定義するには、「パラメータの読み込み」ボ **5** タンをクリックします。

「モジュールローダ」ウィンドウが表示されます。選択されたモジュールに関する適切 な情報が表示されます。詳細は、第 11 [章を](#page-160-0)参照してください。

注**–**のボタンは、選択された処理が「モジュールの読み込み」のときにのみアクティブに なります。

要求されたモジュール処理の実行時間を設定するには、「スケジュールの設定」ボタン **6** をクリックします。

「スケジューラ」ウィンドウが表示されたら、モジュールの読み込みと有効化のスケ ジュールを定義します。詳細は、204 [ページの「ジョブをスケジュールする」を](#page-203-0)参照して ください。

<span id="page-208-0"></span>注 **–**「ジョブの管理」ウィンドウでは、タスク全体の実行スケジュールを設定すること もできます。「スケジューラ」ウィンドウは、モジュールタスクのスケジュール設定と ジョブのスケジュール設定で若干異なります。たとえば、モジュールタスクでは終了時 間の指定が必須で、使用する「繰り返し間隔」値も多少異なります。

ボタンは、選択された処理が「モジュールの読み込み」または 「モジュールの有効化」 のときアクティブになります。

指定されたモジュールのセキュリティーパラメータを定義するには、「セキュリティー **7** の設定」ボタンをクリックします。

「属性エディタ」ウィンドウが表示され、選択したデータプロパティーに従ってタブが 表示されます。モジュールに関する現在のセキュリティー情報が表示されます。属性エ ディタの詳細は、第 10 [章を](#page-152-0)参照してください。セキュリティーの詳細は、第 18 [章を](#page-256-0)参照 してください。

注**–**このボタンは、選択した処理が「モジュールの読み込み」または「なし」のときアク ティブになります。

**(**省略可能**)**モジュールタスクには複数モジュールの処理が含まれるため、上述した**5**つの **8** 手順を繰り返して、対象タスクの全モジュールと関連処理を定義します。

ヒント**–**モジュールリストからモジュールと関連処理を削除する場合は、モジュールを選 択して「エントリの削除」をクリックします。

- **(**省略可能**)**タスクの内容を入力します。 **9**
- タスクの定義を確認する場合は、「タスクの追加」をクリックします。 「新しいタスク」ウィンドウを表示したまま、追加のタスクを定義します。 別のタスクを定義するために既存タスクのデータを消去する場合は、「フォームをリ セット」をクリックします。 **10**
- 定義が終了したら、「閉じる」をクリックして「新しいタスク」ウィンドウを閉じま **11** す。

# ▼ データプロパティータスクを作成する

データプロパティータスクでは、オブジェクトグループ全体にわたり、特定のデータプ ロパティーに対する一連のしきい値 (アラームしきい値、アラーム処理など) を設定でき ます。

第13章 • グループ関連ジョブの管理 2000 アンドリック 2000 アンドリック 2000 アンドリック 2000 2000 アンドリック 2000 アンドリック

- 「新しいタスク」ウィンドウの「タスク名」フィールドにタスクの名前を入力します。 タスク名は、タスクの内容を説明するものにします。たとえば、タスクを定義していく つかのアラームしきい値を設定するタスクであれば、「メモリー使用率アラームしきい 値設定」のようにします。 **1**
- 「タスクタイプ」メニューから「データプロパティー」を選択します。 **2**
- 「プロパティーの選択」をクリックします。 「プロパティーの選択」ウィンドウが表示されます。 **3**
- リストからデータプロパティーを選択します。 **4**

注**–**データプロパティーは、最初に階層リストで表示されます。したがって、個々のデー タプロパティーを選択するためには、階層リストを下位レベルまで展開する必要があり ます

「プロパティーの選択」ウィンドウの内容は、選択するプロパティーによって異なりま す。次に、データプロパティーを適用する条件別にその手順を説明します。

**a.** ジュールに**2**つ以上のインスタンスがある場合は、「モジュールインスタンス」 フィールドにインスタンス名を入力します。 インスタンス名は、特定のモジュールまたはモジュール内の行を識別するために、 Sun Management Center のエージェント内で使用されます。

インスタンス名は単一ワード (英数文字列) で表します。また、アンダーバー()以外 の特殊記号は使用できません。

- **b.** データプロパティーが同タイプの**2**つ以上のオブジェクトに適用できる場合は、選択 したプロパティーの全インデックス値に対してタスクを適用するか、あるいは選択し たプロパティーの特定のインデックス値に対してのみタスクを適用するかを決定しま す。
- **c.** 特定のプロパティーのインデックスに対してタスクを適用するには、「プロパティー のインデックス」フィールドに一意の値を入力します。

選択ボタンの下のラベルとフィールドは、データプロパティーごとに異なります。イ ンスタンスによって、1 つのフィールドに 1 つのインデックスを入力するものと、複 数フィールドにさまざまなインデックス値を入力するものがあります。

たとえば、CPU 数データプロパティーを指定して、複数の CPU が存在する環境を持 つ場合、特定の CPU 番号にだけタスクを適用することができます。ただし特定のイ ンデックスを指定しないと、プロパティーはすべての CPU について更新します。

一方、「TCP接続」プロパティーを指定すると、 データ入力用のフィールドが 4 つ表 示されます。このタスクを使用可能にするためには、4 つのフィールドすべてに値を 入力する必要があります。

- <span id="page-210-0"></span>データプロパティーに対する情報をすべて入力し終わったら、「適用」をクリックしま **5** す。 必要なデータプロパティーをすべて確認するまで、プロパティーの追加を続けます。
- 「プロパティーの選択」ウィンドウを閉じるには、「閉じる」をクリックします。 データプロパティーが指定したプロパティーテーブルに追加されます。「プロパティー の選択」ウィンドウが閉じて、「新しいタスク」ウィンドウに戻ります。 **6**
- 特定のデータプロパティーに追加する属性を定義するには、「新しいタスク」ウィンド **7** ウのテーブルでデータプロパティーエントリを選択し、次に「属性の設定」をクリック します。 「属性エディタ」が表示されます。ここでは、アラーム、アラーム処理、再表示間隔、 履歴ログの動作などを定義できます。詳細は[、第](#page-152-0) 10 章および 第 12 [章を](#page-176-0)参照してくださ い。
- 選択したプロパティーテーブルからデータプロパティーを削除するには、テーブルで **8** データプロパティーエントリを選択し、次に「エントリの削除」をクリックします。 確認ウィンドウが表示され、削除を実行するかしない選択できます。
- **(**省略可能**)**タスクの内容を入力します。 **9**
- タスクの定義を確認する場合は、「タスクの追加」をクリックします。 **10** 「新しいタスク」ウィンドウを表示したまま、追加のタスクを定義します。 別のタスクを定義するために既存タスクのデータを消去する場合は、「フォームをリ セット」をクリックします。
- 定義が終了したら、「閉じる」をクリックして「新しいタスク」ウィンドウを閉じま **11** す。

# ▼ モジュールテーブルタスクを作成する

Sun Management Center の一部モジュールは、エンティティーに対するデータパラメータ を認識すると、そのエンティティーしか監視することができません。たとえば、ファイ ルモニタリングモジュールを正しく機能させるには、いくつかの項目を指定する必要が あります。

- 監視するファイル名
- ファイルの説明
- 「ファイルモニタリング」テーブルに情報を表示するためのテーブル行インデックス

モジュールテーブルタスクでは、テーブル行としての項目をモジュールテーブル群に追 加することができます。

第13章 • グループ関連ジョブの管理 211 - 2000 - 2000 - 2000 - 2000 - 2000 - 2000 - 2000 - 2010 - 2010 - 2010 - 2010 - 2010 - 201

- <span id="page-211-0"></span>「新しいタスク」ウィンドウの「タスク名」フィールドにタスクの名前を入力します。 タスク名は、タスクの内容を説明するものにします。たとえば、タスクを定義して特定 のファイルを監視するタスクであれば、「.cshrc ファイル監視の追加」のようにしま す。 **1**
- 「タスクタイプ」メニューから「テーブル」を選択します。 **2**
- 「モジュールテーブル」メニューからタスクを適用するモジュールを選択します。 選択したモジュールがマルチインスタンスモジュールの場合、モジュールインスタンス 名を入力するウィンドウが表示されます。 **3**
- 行を追加、変更、または削除します。 **4**
	- テーブルに行を追加するには、「テーブルの処理」メニューから「行の追加」を選択 します。必要に応じて「行の追加」ウィンドウに値を入力します。 たとえば、名前 (CheckLogなど)、説明 (ログファイルなど)、ファイル名 (/var/opt/SUNWsymon/cfg/sfix.log など) を入力する必要があります。
	- 行を変更するには、「テーブルの処理」メニューから「列の編集」を選択します。 必要に応じて、「列の編集」ウィンドウの値 (監視されているファイル名など) を変更 します。

注**–**ここで入力したインデックス値は、既存のテーブル行のインデックス値と一致し なければなりません。一致しない場合、行の変更は行われません。

- 削除するには、「テーブルの処理」メニューから「列の削除」を選択します。 「列の削除」ウィンドウで、現在テーブルに存在する行と完全に一致する行の名前、 内容、ファイル名などの情報を入力します。
- **(**省略可能**)**タスクの内容を入力します。 **5**
- タスクの定義を確認する場合は、「タスクの追加」をクリックします。 **6** 「新しいタスク」ウィンドウを表示したまま、追加のタスクを定義します。

別のタスクを定義するために既存タスクのデータを消去する場合は、「フォームをリ セット」をクリックします。

定義が終了したら、「閉じる」をクリックして「新しいタスク」ウィンドウを閉じま **7** す。

#### ▼ 構成タスクを作成する

構成タスクは、スクリプトファイルとモジュール構成ファイルを、1 つのホストから他の ホスト (またはホストグループ) にコピーします。

注 **–**これらのファイルをコピーするには、Module Configuration Propagation (MCP) ユー ザーとして承認を受ける必要があります。デフォルトでは、サーバー esadm のグループメ ンバーはすべて MCPユーザーです。特定ユーザーだけが MCPを介してスクリプトをコ ピーできるようにするには、ユーザーを es-mcp-users ファイルに追加する必要がありま す。エージェントシステム上で次のコマンドを実行してください。

# **es-config -m**

- 「新しいタスク」ウィンドウの「タスク名」フィールドにタスクの名前を入力します。 タスク名は、タスクの内容を説明するものにします。たとえば、タスクを定義して単一 ホストから複数ホストにスクリプトをコピーするタスクであれば、「myhost からのスク リプトのコピー」のようにします。 **1**
- **2** 「タスクタイプ」メニューから「構成」を選択します。 「新しいタスク」ウィンドウの表示が構成タスクの情報に切り替わります。
- コピー元となるソースホストを「送信元ホスト名」フィールドに入力します。 **3** ソースホストは、現在のサーバーコンテキスト内のエージェントでなければなりませ ん。サーバーが認識している名前または IPアドレスで、ソースホストを特定することが できます。
- コピーするファイルを定義するには、「ファイルセットの編集」をクリックしてくださ **4** い。

「New File Set」ウィンドウが表示されます。

- **a.** コピーするモジュールの構成ファイルを追加するには、「使用可能なモジュール」リ ストからモジュール名を選択して、「追加」をクリックします。 選択したモジュール名が「使用可能なモジュール」リストから「選択されたモジュー ル」リストへ移動します。
- **b.** コピーするスクリプトを追加するには、「使用可能なスクリプト」リストからスクリ プト名を選択して、「追加」をクリックします。 選択したスクリプト名が「使用可能なスクリプト」リストから「選択されたスクリプ ト」リストへ移動します。
- **c.** 一連のファイルに必要なモジュールとスクリプトをすべて追加したら、「了解」をク リックします。
- コピーするソース構成を指定するには、「オプションの設定」をクリックします。 **5** 「オプションの設定」ウィンドウには、関連項目ごとにペアとなった一連のラジオボタ ンが用意されています。ユーザーは、一組のラジオボタンからどちらか一方のオプ ションを選択します。たとえばモジュールセキュリティー設定は、ソースホストか宛先 ホストのどちらか一方から使用できますが、両方からは使用できません。

第13章 • グループ関連ジョブの管理 213

<span id="page-213-0"></span>デフォルトで選択できるオプションは次のとおりです。

- すべての宛先ホストに配置する
- すべての宛先ホストに読み込む
- モジュールパラメータを宛先ホストに対して使用する
- モジュールスケジュールをソースホストに対して使用する
- モジュールセキュリティー設定をソースホストに対して使用する
- オプションを設定し終わったら、「了解」をクリックして「オプションの設定」ウィン **6** ドウを閉じます。
- **(**省略可能**)**タスクの内容を入力します。 **7**
- タスクの定義を確認する場合は、「タスクの追加」をクリックします。 **8** 「新しいタスク」ウィンドウを表示したまま、追加のタスクを定義します。 別のタスクを定義するために既存タスクのデータを消去する場合は、「フォームをリ セット」をクリックします。
- 定義が終了したら、「閉じる」をクリックして「新しいタスク」ウィンドウを閉じま **9** す。

#### ▼ 構成タスク用のファイルセットを更新する

構成タスク用に定義されたファイルセットのデータは、サーバーに格納されます。しか し、指定されたソースホスト上でファイルセットを構成するさまざまなファイルは、時 間の経過とともに変化する可能性があります。

- 「ジョブの管理」ウィンドウから「新しいタスク」をクリックします。 **1**
- データを更新するソースホストの構成タスクを選択します。 **2**
- 「ファイルセットの内容を同期」ボタンをクリックします。 **3**

注**–**このボタンは、ファイルセットが定義されるまで選択できません。

サーバー上のファイルセットは、ソースホスト上のファイルセットと再同期されます。

注**–**ファイルセットの再同期によって、変更された内容が伝播されることはありません。 変更したファイルセットを宛先ホストに送信する場合は、タスクを再実行する必要があ ります。

#### <span id="page-214-0"></span>▼ エージェント更新タスクを作成する

エージェント更新タスクは、エージェントシステムに対するソフトウェア更新の定義と スケジュール設定を行います。

更新イメージファイルを作成します。 **1**

『Sun Management Center 3.6.1 インストールと構成ガイド』で説明している、 es-imagetool or es-gui-imagetool ユーテ ィリティーを使用します。

- 「新しいタスク」ウィンドウの「タスク名」フィールドにタスクの名前を入力します。 タスク名は、タスクの内容を説明するものにします。たとえば、タスクを定義してすべ てのエージェント上にソフトウェアの最新バージョンをインストールするタスクであれ ば、「Sun Management Center エージェントソフトウェアの更新」のようにします。 **2**
- 「タスクタイプ」メニューから「エージェント更新」を選択します。 **3**
- 「イメージファイル」メニューからイメージファイルを選択します。 **4**

注 **–**定義された更新イメージがないと、このメニューは選択不可になります。手順1を参 照してください。

イメージファイルを指定すると、その内容が「新しいタスク」ウィンドウの「イメージ の内容」領域に表示されます。

- **(**省略可能**)**タスクの内容を入力します。 **5**
- タスクの定義を確認する場合は、「タスクの追加」をクリックします。 **6** 「新しいタスク」ウィンドウを表示したまま、追加のタスクを定義します。 別のタスクを定義するために既存タスクのデータを消去する場合は、「フォームをリ セット」をクリックします。
- 定義が終了したら、「閉じる」をクリックして「新しいタスク」ウィンドウを閉じま **7** す。

#### ▼ タスクを変更する

- 「ジョブの管理」ウィンドウで「新しいタスク」を選択します。 **1**
- 「新しいタスク」ウィンドウで、変更するタスク名を「タスク」リストから選択しま す。 **2**
- 必要な変更を行います。 **3** タスクタイプについては、次の各節を参照してください。

第13章 • グループ関連ジョブの管理 215

- <span id="page-215-0"></span>■ 207[ページの「モジュールタスクを作成する」](#page-206-0)
- 209[ページの「データプロパティータスクを作成する」](#page-208-0)
- 211 [ページの「モジュールテーブルタスクを作成する」](#page-210-0)
- 212 [ページの「構成タスクを作成する」](#page-211-0)
- 215 [ページの「エージェント更新タスクを作成する」](#page-214-0)
- 保存するには、「タスクの更新」をクリックします。 **4**
- 「新しいタスク」ウィンドウを閉じるには、「閉じる」をクリックします。 **5**
- 変更したタスクを適用する場合は、「ジョブの管理」ウィンドウの「ジョブの更新」を **6** クリックします。

#### ▼ タスクを削除する

- 「ジョブの管理」ウィンドウで「新しいタスク」をクリックします。 **1**
- 「新しいタスク」ウィンドウで、削除するタスクを「タスク」リストから選択します。 **2**
- 「タスクの削除」ボタンをクリックします。 「削除」確認ウィンドウが表示され、タスクを永久に削除することが確認されます。 **3**
- タスクを永久に削除する場合は、「削除」をクリックします。 **4**
- 「閉じる」をクリックして「新しいタスク」ウィンドウを終了します。 **5**

# フィルタの使用

フィルタを使用すると、オブジェクトを明示的に選択するのではなく、定義した条件に 従って選択できます。

# ▼ フィルタを定義する

- 「ジョブの管理」ウィンドウの「新しいフィルタ」ボタンをクリックします。 「新しいフィルタ」ウィンドウが表示されます。 **1**
- 「フィルタ名」フィールドに名前を入力します。 この名前はフィルタを説明するものとします ( Solaris 8 など)。 **2**
次に、さまざまなフィルタリング条件を定義する方法について説明します。これらの条 件は、いくつか組み合わせて使用することができます。たとえば、プラットフォームの フィルタとオペレーティングシステムのフィルタを定義すると、両方の条件と一致した オブジェクトを選択できます。

- オブジェクトのラベルを基準に選択するには、「オブジェクトラベルのフィルタ」を指 **3** 定して一致させるテキスト列を入力します。 次のいずれかのキーワードを使用して一致レベルを制御します。
	- 含む 指定されたテキスト列を含むラベルの全オブジェクトと一致 (\*text\*)。「含 む」はデフォルト動作です。
	- 開始文字列-指定されたテキスト列から始まるラベルの全オブジェクトと一致  $(text*)$ <sub>o</sub>
	- 終了文字列 指定されたテキスト列で終わるラベルの全オブジェクトと一致 (\*text)。

ヒント**–**完全一致させるには、テキスト列を入力して「完全一致」をクリックします。

- ハードウェアプラットフォームを基準にオブジェクトを選択するには、「プラット **4** フォームタイプのフィルタ」を選択します。
	- **a.** リストの左側からプラットフォームタイプを選択します。
	- **b.** このタイプをフィルタリング条件に追加するには、「追加」ボタンをクリックしま す。
	- **c.** プラットフォームタイプを基準にオブジェクトを除外するには、「除外する」をク リックします。
	- **d.** プラットフォームフィルタを削除するには、リストの右側からプラットフォームタイ プを選択して「削除」ボタンをクリックします。
- オペレーティング環境を基準にオブジェクトを選択するには、「オペレーティングシス **5** テムのフィルタ」を選択します。
	- **a.** リストの左側からオペレーティング環境を選択します。
	- **b.** このオペレーティング環境をフィルタリング条件に追加するには、「追加」ボタンを クリックします。
	- **c.** オペレーティング環境を基準にオブジェクトを除外するには、「除外する」を選択し ます。
	- **d.** オペレーティング環境フィルタを削除するには、リストの右側からオペレーティング 環境を指定して「削除」ボタンをクリックします。
- システム上に読み込まれたモジュールを基準にオブジェクトを選択するには、「読み込 **6** まれるモジュールのフィルタ」を選択します。
	- **a.** リストの左側からモジュールを選択します。 たとえば、カーネルリーダが読み込まれた全システムを含める場合は、「カーネル リーダ (簡易)」を選択します。
	- **b.** このモジュールをフィルタリング条件に追加するには、「追加」ボタンをクリックし ます。
	- **c.** 読み込まれたモジュールを基準にオブジェクトを除外するには、「除外する」を選択 します。
	- **d.** モジュールフィルタを削除するには、リストの右側からモジュールを指定して「削 除」をクリックします。
- **IP**アドレスを基準にオブジェクトを選択するには、「**IP**アドレスのフィルタ」の横の **7** ボックスをクリックします。
	- **a.** 選択するオブジェクト範囲の最初の**IP**アドレスを入力します。 たとえば、IPアドレスが 186.255.255.240 と186.255.255.254 の間のオブジェクト のみ含 める場合は、186.255.255.240 と入力します。
	- **b.** 選択するオブジェクト範囲の最後の**IP**アドレスを入力します。 たとえば、 IPアドレスが 186.255.255.240 と 186.255.255.254 の間のオブジェクトだけを 選択する場合は、186.255.255.254 と入力します。
- **(**省略可能**)**フィルタの内容を入力します。 **8**
- フィルタの定義を確認するには、「フィルタの追加」をクリックします。 フィルタを定義するために、「新しいフィルタ」ウィンドウは表示されたままです。 別のフィルタを定義するために既存フィルタを消去する場合は、「フォームをリ セット」をクリックします。 **9**
- フィルタの定義が終了したら、「閉じる」をクリックして「新しいフィルタ」ウィンド **10** ウを閉じます。

### ▼ フィルタを変更する

- 「ジョブの管理」ウィンドウで、「新しいフィルタ」ボタンをクリックします。 **1**
- 「新しいフィルタ」ウィンドウで、変更するフィルタを「現在のフィルタ」リストから 選択します。 **2**
- 必要な変更を行います。 **3** フィルタに関する詳細は、216 [ページの「フィルタの使用」を](#page-215-0)参照してください。
- 変更を保存するには、「フィルタの更新」をクリックします。 **4**
- 「新しいフィルタ」ウィンドウを閉じるには、「閉じる」をクリックします。 **5**
- 変更したフィルタを適用するには、「ジョブの管理」ウィンドウの「ジョブの更新」を **6** クリックします。

### ▼ フィルタを削除する

- 「ジョブの管理」ウィンドウで、「新しいフィルタ」をクリックします。 **1**
- 「新しいフィルタ」ウィンドウで、削除するタスクを「現在のフィルタ」リストから選 択します。 「削除」確認ウィンドウが表示され、フィルタを永久に削除することが確認されます。 **2**
- フィルタを永久に削除する場合は、「削除」をクリックします。 **3**

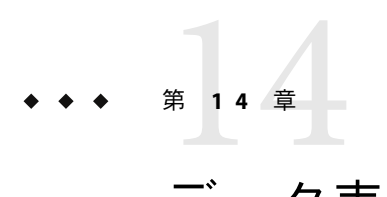

### データ表示

この章では、次の内容について説明します。

- 221 ページの「データ表示の内容」
- 222 [ページの「データ表示の作成」](#page-221-0)
- 224[ページの「データ表示の使用」](#page-223-0)
- 222 [ページの「データ表示ウィンドウのナビゲート」](#page-221-0)
- 226 [ページの「データ表示のタイプ」](#page-225-0)

### データ表示の概要

データ表示はカスタマイズされたデータプロパティーテーブルです。データ表示が作成 可能なデータタイプは次のとおりです。

- 単一ドメイン内の複数ホストからの単一タイプのデータ
- 単一ホストからの複数のタイプのデータ
- 単一ドメイン内の複数ホストからの複数タイプのデータ

たとえば、最初のケースでは、ホストグループの CPU 使用状況を監視するデータ表示が 挙げられます。2 番目のケースでは、単一ホストのディスク容量と CPU 使用状況を監視 するデータ表示が挙げられます。

注 **–**データ表示では、Sun Management Centerドメイン内の異なるホストの情報を統合する ことが可能です。ただし、異なるドメインのデータを組み合わせたデータ表示は作成で きません。

### データ表示の内容

データ表示の作成に必要なデータは、各種ソースからコピーされます。

- テーブル
- モジュール

<span id="page-221-0"></span>■ ホスト

データ表示を行うと、複数のデータ表示を 1 つのテーブルに表示して各種データを簡単 に比較できるため、関連性のない情報の集合を効果的に監視することができます。デー タ表示は、いったん作成すると自動的に更新されます。また、編集不可セルを除くモ ジュールテーブルの全機能を備えています。さらにアラーム状態も正確に伝播され、重 大アラームの要因となったセルは赤く表示されます。

作成されたデータ表示はデータベースに格納され、ユーザーが明示的に削除するまで存 続します。また、データベースに格納されることから、データ表示の共有も可能です。 Sun Management Center サーバーで正当な権限を持つユーザーは誰でも、そのサーバー上 に作成されたデータ表示のすべてにアクセスできます。

### データ表示ウィンドウのナビゲート

データ表示ウィンドウのメインメニューの項目は、次のとおりです。

- 「ファイル」は、現在のデータ表示を名前で保存したり、現在のデータ表示を閉じた りします。
- 「編集」は、データ表示をクリップボードからペーストしたり、選択された行を削除 したりします。
- 「ツール」は、選択されたセルの属性エディタに直接アクセスします。
- 「ヘルプ」は、オンラインヘルプを表示します。

### データ表示の作成

「詳細」ウィンドウとコンソールウィンドウには、データ表示を作成するオプションが2 つ用意されています。

- データ表示の作成
- データ表示クリップボードにコピー

### ▼ コンテキストポップアップメニューからデータ表 示を作成する

- <mark>1</mark> 目的のホストの「詳細」ウィンドウを開きます。 「詳細」ウィンドウに「モジュールブラウザ」表示が表示されます。
- 階層表示された項目の横の展開アイコンをクリックして、目的のデータプロパティーを **2** 表示します。
- データプロパティーテーブルの行またはセルでマウスボタン**3**を押します。次に、 **3** ポップアップメニューから「データ表示の作成」を選択します。
- 適切な「セル」または「行」を選択します。 **4** 自動的にデータを生成するデータ表示が表示されます。
- ▼ オプションメニューからデータ表示を作成する
- **1** 目的のホストの「詳細」ウィンドウを開きます。 「詳細」ウィンドウに「モジュールブラウザ」表示が表示されます。
- 階層表示された項目の横の展開アイコンをクリックして、目的のデータプロパティーを **2** 表示します。
- データプロパティーテーブルで、行またはセルを選択します。 **3**
- 「オプション」アイコンメニューから「データ表示の作成」を選択します。 **4**

ヒント **–**「オプション」アイコンメニューは、階層表示上部の左から数えて2番目のアイ コンです。このアイコンは、チェックマーク付きのリスト形式で示されます。

- 適切な「セル」または「行」を選択します。 **5** 自動的にデータを生成するデータ表示が表示されます。
- ▼ 「詳細」ウィンドウからデータ表示のクリップ ボードをコピーする
- データプロパティーテーブルの行またはデータセルでマウスボタン**3**を押します。次 **1** に、ポップアップメニューから「データ表示クリップボードにコピー」を選択します。
- 適切な「セル」または「行」を選択します。 **2**
- コピー情報を既存のデータ表示に追加する場合は、次の手順を実行します。 **3**
	- **a.** 既存のデータ表示を開きます**(225**[ページの「既存のデータ表示を開く」を](#page-224-0)参照**)**。

**b.** 「編集」メニューから「クリップボードからペースト」を選択します。

- コピー情報を新規のデータ表示に追加する場合は、次の手順を実行します。 **4**
	- **a.** 「詳細」ウィンドウで「データ表示」アイコンをクリックします。

<span id="page-223-0"></span>ヒント**–**「データ表示」アイコンは、データプロパティーテーブル上部の右から数え て 3 番目のアイコンです。

空の「データ表示」ウィンドウが表示されます。

**b.** 「編集」メニューから「クリップボードからペースト」を選択します。

### ▼ コンソールウィンドウからデータ表示クリップ ボードをコピーする

- データプロパティーテーブルの行またはデータセルを選択します。 **1**
- マウスボタン**3**を押して、ポップアップメニューから「データ表示クリップボードにコ **2** ピー」を選択します。
- 適切な「セル」または「行」を選択します。 **3**
- コピー情報を既存のデータ表示に追加する場合は、次の手順を実行します。 **4**
	- **a.** 既存のデータ表示を開きます**(225**[ページの「既存のデータ表示を開く」を](#page-224-0)参照**)**。
	- **b.** 「編集」メニューから「クリップボードからペースト」を選択します。
- コピー情報を新規のデータ表示に追加する場合は、次の手順を実行します。 **5**
	- **a.** コンソールウィンドウの「ツール」メニューから「データ表示マネージャー」を選択 します。 「データ表示マネージャー」ウィンドウが表示されます。
	- **b.** 「作成」ボタンをクリックします。 空の「データ表示」ウィンドウが表示されます。
	- **c.** 「編集」メニューから「クリップボードからペースト」を選択します。

### データ表示の使用

ここでは、データ表示を開いたり、保存、削除したりする方法について説明します。

#### <span id="page-224-0"></span>▼ 空のデータ表示ウィンドウを開く

- コンソールウィンドウの「ツール」メニューから「データ表示マネージャー」を選択し **1** ます。 「データ表示マネージャー」ウィンドウが表示されます。
- **2** I作成」ボタンをクリックします。 空の「データ表示」ウィンドウが表示されます。
- ▼ 既存のデータ表示を開く
- 「データ表示マネージャー」ウィンドウで、開くデータ表示の名前を選択します。 **1**
- 「開く」ボタンをクリックします。 **2**
- ▼ データ表示を削除する
- 「データ表示マネージャー」ウィンドウで、削除するデータ表示の名前を選択します。 **1**
- 「削除」ボタンをクリックします。 **2**

注**–**「削除」確認ウィンドウが表示され、データ表示を永久に削除することが確認されま す。

### ▼ データ表示を保存する

- 「データ表示」ウィンドウの「ファイル」メニューから「保存」を選択します。 「データ表示の保存」ウィンドウが表示されます。必要に応じて、「説明」フィールド に説明を入力します。 **1**
- 「データ表示の保存」ボタンをクリックします。 **2**

注**–**指定したデータ表示名がすでに存在する場合は、「警告」ウィンドウが表示されま す。

### <span id="page-225-0"></span>データ表示のタイプ

データ表示には2つのタイプがあります。

- スカラー型
- ベクトル型

### スカラー型データ表示

スカラー型データ表示は、スカラーデータ項目 (スカラー型テーブルまたはベクトル型 テーブルの単一セル) と、次の 3 つの列から構成されます。

- ホスト名
- データプロパティー名
- 値

注 **–**データプロパティー名の列には、データ項目のプロパティー名が*module*/ *object*/*property* の形式で表示されます。

- ▼ スカラー型データ表示を作成する 次の例では、CPU 使用状況テーブルを使用します。
- 「詳細」ウィンドウで、「**CPU**使用状況」テーブルへナビゲートします。 **1**
- テーブルのデータセルを選択します。 **2**
- 次のいずれかの方法で、データセルをデータ表示のクリップボードにコピーします。 **3**
	- 「オプション」メニューから、「データ表示クリップボードにコピー」の「セル」ま たは「データ表示の作成」の「セル」を選択します。
	- 「詳細」ウィンドウのテーブル上でマウスボタン3を押し、ポップアップメニューか ら「データ表示クリップボードにコピー」の「セル」を選択します。

「データ表示クリップボードにコピー」オプションおよび「データ表示の作成」オプ ションの詳細は、222 [ページの「データ表示の作成」を](#page-221-0)参照してください。

### ベクトル型データ表示

ベクトル型データ表示は、1 行以上のベクトル型モジュールテーブル行から構成されま す。ユーザーは、1 行だけ選択することも、連続しない複数行を同時に選択することもで きます。次に、複数行の選択例を示します。

■ 1番目の行

- 3番目の行
- 4番目の行
- 6番目の行

ただし、行の一部だけを選択することはできません

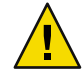

注意**–**ベクトル型とスカラー型テーブルの両方の行を同じデータ表示ウィンドウにペース トすることはできません。

- ▼ ベクトル型データ表示を作成する 次の例では、CPU 使用状況テーブルを使用します。
- 「ブラウザ詳細」ウィンドウで、**CPU**使用状況テーブルへナビゲートします。 **1**
- テーブルの行を選択します。 **2**

ヒント **–**テーブル内の連続した複数行を選択する場合はShiftキー、連続していない行を複 数選択する場合は、Control キーを使用します。

- データ行をデータ表示クリップボードにコピーするには、次の手順を実行します。 **3**
	- 「オプション」メニューから、「データ表示クリップボードにコピー」の「行」また は「データ表示の作成」の「行」を選択します。
	- 「詳細」ウィンドウのテーブル上でマウスボタン3を押して、「データ表示クリップ ボードにコピー」の「行」を選択します。

「データ表示クリップボードにコピー」オプションおよび「データ表示の作成」オプ ションの詳細は、222 [ページの「データ表示の作成」を](#page-221-0)参照してください。

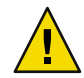

注意**–**互換性のあるデータタイプのみペースト可能です。互換性のないデータタイプを ペーストしようとすると、エラーダイアログボックスが表示されます。

# 15第 **1 5** 章

### Webコンソールによるオブジェクトの管 理

Sun Management Center の Web コンソールは、Sun Management Center の Java コンソールが 提供するホスト管理機能と同じ機能を多数備えています。Web コンソールでは、アラー ムとモジュールの監視や管理を行い、さらに管理オブジェクトのトポロジをナビゲート できます。この章の内容は次のとおりです。

- 229 ページの「Web コンソールの特長と機能」
- 230 ページの「メイン Web [コンソールページの概要」](#page-229-0)
- 232 ページの「Sun Management Center の Web [コンソールを起動する」](#page-231-0)
- 233[ページの「ホストの詳細を表示する」](#page-232-0)
- 235 [ページの「モジュールを読み込む」](#page-234-0)
- 235 [ページの「特定のログファイルを表示する」](#page-234-0)
- 235 [ページの「「ホストの詳細」ページ」](#page-234-0)
- 237 ページの「Web [コンソールの属性エディタ」](#page-236-0)

### **Web**コンソールの特長と機能

Sun Management Center の Web コンソールは、Web ベースの Sun Management Center プ ラットフォーム用管理インタフェースです。Web コンソールのホスト管理システムはセ キュリティー保護された HTTPS プロトコルを使用するため、ファイアウォールを越えて どこからでも簡単に Sun Management Center の管理情報にアクセスして、監視と管理を行 うことができます。ブラウザは、Mozilla ™1.4 以降、Netscape Navigator™4.5.1 以降、 Internet Explorer 5.0 以降など、一般的なものを使用できます。

Web コンソールは Sun Management Center のオプションコンポーネントです。管理オブ ジェクトの読み出しおよび操作は Sun Management Center サーバーに依存します。Web サーバーの構成に関する詳細は、『Sun Management Center 3.6.1 インストールと構成ガイ ド』を参照してください。

次の表は、Web コンソールが提供する機能と Java コンソールの関連情報です。

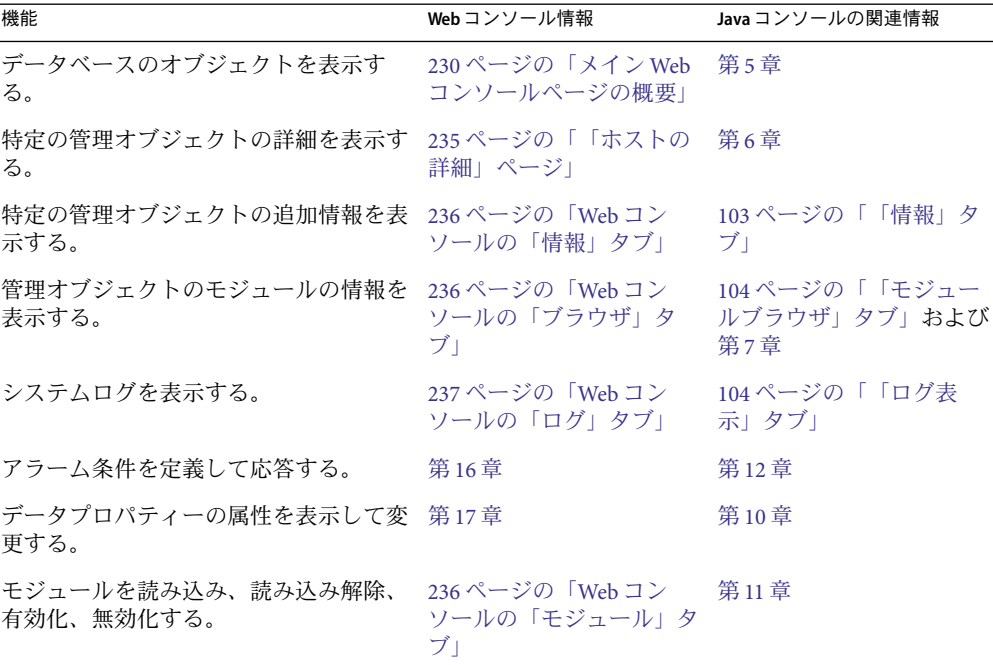

<span id="page-229-0"></span>表 **15–1**Webコンソールの機能

### メイン**Web**コンソールページの概要

メイン Web コンソールページは、Java コンソールウィンドウと同様の機能を提供しま す。ページの左側には現在の管理ドメインの階層 (ツリー) 表示が表示され、右側にはツ リー表示で選択した項目の詳細が表示されます。

メインコンソールページでは、次のタスクを実行できます。

- 「ドメイン」ポップアップメニューから、監視や管理の対象となる管理ドメインを選 択する。
- 「状態の概要」領域に現在のアラームの概要を表示する。
- 階層を開いて、現在のドメインの追加情報を表示する。詳細は、233 [ページの「トポ](#page-232-0) [ロジ階層を表示して展開する」を](#page-232-0)参照してください。
- 現在選択されている管理オブジェクトの詳細にアクセスする。詳細は、233 [ページ](#page-232-0) [の「ホストの詳細を表示する」を](#page-232-0)参照してください。
- 「自動再表示」ポップアップメニューから、メインページの内容を自動更新するオプ ションを設定する。
- 「再表示」ボタンをクリックして、メインコンソールページの内容を手動で更新す る。
- <span id="page-230-0"></span>■ 「ログアウト」ボタンをクリックして、Web コンソールを終了する。
- 「ヘルプ」ボタンをクリックして、Web コンソールのオンライン情報を表示する。
- 特定の管理オブジェクトのアラームを定義してアクセスする。詳細は、第16[章を](#page-238-0)参 照してください。
- 特定のデータプロパティーの属性を表示して、編集する。詳細は、第17[章を](#page-246-0)参照し てください。

デフォルトでは、「デフォルトドメイン」のオブジェクトの階層ツリーが表示されま す。各ツリーノードはトポロジの管理オブジェクトを表現しており、関連アイコン (トポ ロジタイプアイコン、アラームアイコン、グループオブジェクトの開くアイコンなど) と 一緒に表示されますノードの横の三角は、管理オブジェクトに子オブジェクトが含まれ ることを示します。子オブジェクトを表示する場合は、この三角をクリックします。

ドメインにアラームが適用されると、ドメインアイコンの横にアラーム状態を示す状態 アイコンが表示されます。ドメイン名の上に表示されるタイムスタンプは、現在のペー ジがサーバーから読み込まれた日時を示します。

階層表示からホストオブジェクトを選択すると、そのオブジェクトの情報がページの右 側に表示されます。ページの右側は、選択したホストの一般情報 (マシンの状態、タイム スタンプなど) を表示します。ホストオブジェクトの追加情報を表示する場合は、「詳細 へ」リンクをクリックします。「ホスト詳細」ページは、オブジェクトやモジュールの 監視情報と管理機能を表示します。詳細は、235 [ページの「「ホストの詳細」ページ」を](#page-234-0) 参照してください。

次の表は、メインコンソールおよび「ホスト詳細」ページのボタンとその機能の一覧で す。

| ボタン    | 機能                                                                                                    |
|--------|----------------------------------------------------------------------------------------------------|
| 自動再表示  | 自動再表示機能を使用可能または使用不可にします。「自動再表示」メ<br>ニューの選択肢は次のとおりです。<br>■ 無効化<br>■ $1\overline{7}$<br>■ 2分<br>■ 3分<br>■ 5分<br>■ $10 \frac{\pi}{2}$ |
|        | 表示は、選択された項目に従って更新されます。これらのオプションは、構<br>成ファイルを使用してサーバー上で構成することができます。                                                                 |
| 再表示    | ページ表示をただちに再表示します。                                                                                                    |
| メインページ | メインコンソールページを再表示します。                                                                                                    |

表**15–2**メインコンソールウィンドウと「ホスト詳細」ウィンドウのボタン

第15章 • Web コンソールによるオブジェクトの管理 231 とりの 231 とりょう 231 とりょう

<span id="page-231-0"></span>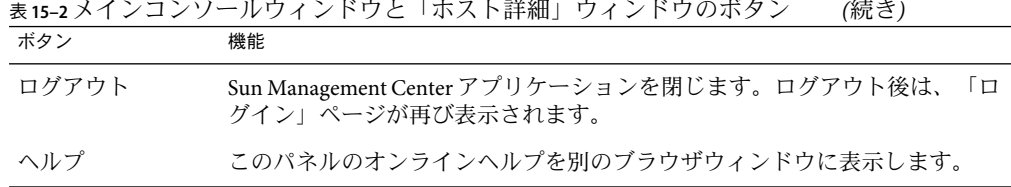

### 状態の概要

状態の概要は、選択されている管理ドメインの未確認の開始状態のアラームを持つ管理 オブジェクト数を、重大度別に表示します。

重大度の異なる複数のアラームを持つホストの場合、そのホストは最も高い重大度で表 示されます。

状態の概要の詳細は、184 [ページの「メインコンソールウィンドウからアラームを表示す](#page-183-0) [る」を](#page-183-0)参照してください。

### **Web**コンソールの使用

この節では、メインコンソールのタスクについて説明します。アラームとデータプロパ ティーの操作方法の詳細は、 第 16 [章お](#page-238-0)よ[び第](#page-246-0) 17 章を参照してください。

注 **–** Sun Management Center 3.6.1 は、PAM ベースの認証を使用します。

### ▼ **Sun Management Center**の**Web**コンソールを起動 する

**1** ご使用のブラウザを起動します。

注 **–**ブラウザから Sun Management Center を実行する場合、スーパーユーザーである必要 はありません。

**Sun Management Center** の **Web** サーバー、 http://*server-name*:8080 にアクセスします。 **2** Sun Management Center のサーバーと Web サーバーは同一ホスト上にあります。デフォル トでは、サーバーはポート 8080 で動作します。ただし、セキュリティー保護されたアク セスを行うと、セキュリティー保護されたポート 8443 に変わります。

「Sun Management Center ログイン」ページが表示されます。

<span id="page-232-0"></span>ユーザー**ID**およびパスワードを入力し、「ログイン」ボタンをクリックします。 **3**

このアカウントは、Sun Management Center サーバー上の /var/opt/SUNWsymon/cfg/esusers ファイルに登録されている必要があります。

ログインに成功すると、メインコンソールページに「デフォルトドメイン」が表示され ます。

注 **–**Webコンソールのポップアップウィンドウは、12–ピクセルフォントで表示するよう に設計されています。ただし、Web コンソールはブラウザ上で動作するため、フォント サイズを変更することが可能です。指定したフォントが大きすぎてポップアップウィン ドウに内容を正しく表示できない場合は、ウィンドウを拡大して、正しく表示されるよ うにください。

ヒント**–**ページと全フレームを再読み込みするには、ブラウザの「再表示」ボタンをク リックします。

### ▼ トポロジ階層を表示して展開する

Web コンソールのトポロジ表示は、メインコンソールページの左側に表示されます。

- 必要に応じて、「ドメイン」メニューからドメインを選択します。 **1** Web コンソールページを最初に開くと、デフォルトドメインが表示されます。
- 管理オブジェクトの情報を展開するには、そのオブジェクトの横にある右向きの三角を **2** クリックします。 トポロジ表示が開いてすべての子オブジェクトが表示され、三角がさかさまになりま す。 トポロジが完全に開くと、詳細情報を表示できる管理オブジェクトが一覧表示されま す。詳細は、233 ページの「ホストの詳細を表示する」を参照してください。
- 管理オブジェクトの情報を閉じるには、そのオブジェクトの横にある逆三角をクリック **3** します。 トポロジ表示が閉じて、三角が右向きに変わります。

### ▼ ホストの詳細を表示する

- 必要に応じて、「ドメイン」メニューからドメインを選択します。 **1** Web コンソールページを最初に開くと、デフォルトドメインが表示されます。
- 必要に応じて、階層を開いて該当オブジェクトを表示します。 **2**

第15章 • Web コンソールによるオブジェクトの管理 233 とんどう 233 とのようには 233 とのようにん

ヒント**–**三角をクリックして、オブジェクトの子ノードを表示します。

- 詳細を表示するホスト名をクリックします。 **3** ページの右側に、選択した管理オブジェクトの一般情報とシステム状態が表示されま す。
- 「詳細へ」リンクをクリックします。 **4**

デフォルトでは、メインコンソールウィンドウが「ホスト詳細」ページ に切り替わりま す。

ヒント**–**多くのブラウザでは、現在のページを切り替える代わりに新規ウィンドウを開く ことができます。たとえば、Netscape Navigator の場合は、リンク上でマウスボタン 3 を 押してポップアップメニューから「新しいウィンドウでリンクを開く」を選択します。

Sun Management Center エージェントをインストールした管理オブジェクトの場合、デ フォルトの「詳細」表示はモジュールの「ブラウザ」表示になります。また、ページの 最上部に「情報」、「ブラウザ」 (表示中は選択不可)、「アラーム」、「モジュー ル」、「ログ表示」の各リンクが表示されます。その他の管理オブジェクトの場合、デ フォルトの「詳細」表示は「情報」表示になります。これらのタブの基本機能は、Java コンソールの「詳細」ウィンドウと同じです(第6[章を](#page-100-0)参照)。

### ▼ ホストの追加プロパティーを表示する

▶ 「ホスト詳細」ページの最上部の「情報」リンクをクリックします。 「情報」ページは、オブジェクトの一般情報 (IPアドレス、オペレーティングシステムな ど) を表示します。「情報」ページが提供する情報は、Java コンソールの「詳細情報」 ウィンドウと同じです (103 [ページの「「情報」タブ」を](#page-102-0)参照)。

### ▼ ホストのアラームを表示する

- 「ホスト詳細」ページの最上部の「アラーム」リンクをクリックします。 「ホスト詳細: アラーム」ページは[、第](#page-176-0) 12 章で説明している Java コンソールと同様の機能 を備えています。「アラーム」ページでは次のタスクを 実行できます。詳細は[、第](#page-238-0) 16 章 を参照してください。 ◗
	- 選択したホストの現在のアラームを表示する。
	- 現在のホストの開始状態のアラームに肯定応答する。
	- アラームに対する処理を定義、実行する。
	- 特定アラームやすべての停止状態のアラームを削除する。
	- アラームにメモまたは推奨処理を追加する。
	- アラームの追加情報を表示する。

### <span id="page-234-0"></span>▼ モジュールを読み込む

- 「ホスト詳細」ページの「モジュール」リンクをクリックします。 「モジュール」ページが表示されます。このページでは、次のタスクを実行できます。 **1**
	- 新規のモジュールを読み込む。
	- 読み込み済みで使用不可のモジュールを使用可能にする。
	- 現在使用可能なモジュールを使用不可にする。
	- モジュールを読み込み解除する。
- モジュールを読み込むには、「読み込み可能なモジュール」テーブルの「処理」カラム **2** で該当する「読み込み」リンクをクリックします。 「モジュールローダ」ダイアログボックスが表示されます。
- 「了解」をクリックして選択したモジュールを読み込みます。 **3**
- ▼ 特定のログファイルを表示する

Sun Management Center 製品は各種のログファイルを保持します。

- 「ホスト詳細」ページの「ログ」をクリックします。 「ログ」ページが表示されます。デフォルトでは、「システムログ」が表示されます。 **1**
- ほかのログファイルを表示する場合は、「ログファイルタイプ」ポップアップメニュー **2** から表示するログファイルを選択します。 「ログ」ページが選択したログファイルに更新します。
- 選択したログファイルの表示情報を限定するには、「フィルタ」をクリックします。 **3** 「フィルタ」ダイアログボックスが表示されます。次の条件で情報を限定します。
	- 特定の日時
	- 特定のテキスト
	- ログファイルの表示順
	- 表示するエントリ数

### 「ホストの詳細」ページ

Sun Management Center エージェントをインストールした管理オブジェクトについて、次 の項目で説明する情報を表示することができます。

- 236ページの「Web [コンソールの「情報」タブ」](#page-235-0)
- 236 ページの「Web [コンソールの「ブラウザ」タブ」](#page-235-0)
- 236 ページの「Web [コンソールの「アラーム」タブ」](#page-235-0)

第15章 • Webコンソールによるオブジェクトの管理 235

- <span id="page-235-0"></span>■ 236 ページの「Web コンソールの「モジュール」タブ」
- 237 ページの「Web [コンソールの「ログ」タブ」](#page-236-0)

エージェントをインストールしていない管理オブジェクトでは、「情報」タブしか選択 できません。

### **Web**コンソールの「情報」タブ

「情報」ページは、オブジェクトの一般情報 (IPアドレス、オペレーティングシステムな ど) を表示します。このページは、Java コンソールの「詳細情報」ウィンドウと同じ情報 を提供します 。詳細は、 103 [ページの「「情報」タブ」を](#page-102-0)参照してください。

### **Web**コンソールの「ブラウザ」タブ

「ブラウザ」タブでは、現在の管理オブジェクトに読み込まれているモジュールの情報 を見ることができます。この情報は、「モジュールブラウザ」ウィンドウで提供される 情報に似ています。詳細は、第7[章を](#page-124-0)参照してください。

このページには、「自動再表示」、「再表示」、「メインページ」、「ログアウト」、 「ヘルプ」ボタンもあります。詳細は、表 [15–2](#page-230-0) を参照してください。

### **Web**コンソールの「アラーム」タブ

Web コンソールのアラームマネージャーは[、第](#page-176-0) 12 章で説明しているアラームマネー ジャーに似ています。

「ホスト詳細: アラーム」ページでは、次のタスクを実行できます。

- 選択したホストの現在のアラームを表示する。
- 現在のホストの開始状態のアラームに肯定応答する。
- アラームに対する処理を定義、実行する。
- 特定アラームやすべての停止状態のアラームを削除する。
- アラームにメモまたは推奨処理を追加する。
- アラームの追加情報を表示する。

これらのタスクの実行に関する詳細は[、第](#page-238-0) 16 章を参照してください。

### **Web**コンソールの「モジュール」タブ

「モジュール」ページは、使用可能なすべてのモジュールとその状態を表示します。表 示可能なモジュールの状態値は、次のとおりです。

■ 読み込み済み

- <span id="page-236-0"></span>■ 読み込み解除済み
- 使用可能(読み込み済みの場合のみ)
- 使用不可 (読み込み済みの場合のみ)

注**–**モジュール処理を操作できるのは承認されたユーザーだけです。モジュールの読み込 み、読み込み解除、有効化、無効化には適切なセキュリティー (アクセス権) が必要で す。詳細は、第 18 [章を](#page-256-0)参照してください。

「ホスト詳細: モジュール」ページは、168 [ページの「モジュールの操作」で](#page-167-0)説明してい る「モジュールマネージャー 」ウィンドウ に似ています。場合によっては、ページの情 報を編集することも可能です。

またこのページには、「自動再表示」、「再表示」、「メインページ」、「ログアウ ト」、「ヘルプ」ボタンもあります。詳細は、表 [15–2](#page-230-0) を参照してください。

### **Web**コンソールの「ログ」タブ

「ログ」ページはシステムログ情報を表示します。「ログ」ページの機能は次のとおり です。

- 「ログファイルタイプ」メニューで表示対象のログを指定する。
- 「テキスト」領域に選択したログファイルの内容を表示する。
- 「フィルタ処理されたメッセージ」ボタンで、「テキスト」領域のメッセージを条件 (開始日時、終了日時など) でフィルタリングする。

「ログ」ページは Java コンソールの「ログ表示」ウィンドウに似ています。詳細は、 116 [ページの「ログファイルの表示」を](#page-115-0)参照してください。

### **Web**コンソールの属性エディタ

モジュールのデータプロパティーは、モジュールの追加情報を提供します。属性エ ディタでは、データプロパティーの追加情報を表示して、次の監視アクティビティをカ スタマイズすることができます。

- 単純アラームのアラームしきい値を設定する。
- アラーム状況発生に対する処理を指定する。
- ページ上のデータ更新の間隔を変更する。
- 履歴データポイントのログファイルの作成スケジュールを定義する。

属性エディタには、「情報」、「アラーム」、「アクション」、「再表示」、「履歴」 の一部またはすべてのタブが用意されています。Web コンソールの属性エディタの操作 の詳細は、第 17 [章を](#page-246-0)参照してください。

第15章 • Webコンソールによるオブジェクトの管理 237

注 **–**Webコンソールの属性エディタでは、Javaコンソールの属性エディタの高度な機能の 一部は提供されていません。

<span id="page-238-0"></span>

## Webコンソールによるアラームの管理 16第 **1 6** 章

Webコンソールでは、アラームのソートなど一部の機能を除いて、Java コンソールとほぼ 同様にアラームを管理することができます。Java コンソールについては、第 12 [章を](#page-176-0)参照 してください。ただし、一部の最新機能 (アラームのソートなど) は、Web コンソールで は使用できません。この章では、両コンソールの機能上の違いと、Web コンソールによ るアラームの管理方法について説明します。

この章の内容は次のとおりです。

- 239 ページの「Web コンソールのアラームの概念」
- 241 [ページの「アラームの概要を表示する」](#page-240-0)
- 241 [ページの「選択したホストのアラームを表示する」](#page-240-0)
- 242[ページの「ホストのアラームのサブセットを表示する」](#page-241-0)
- 242 [ページの「アラームの終了または肯定応答を確認する」](#page-241-0)
- 243 [ページの「アラーム条件を作成する」](#page-242-0)
- 244[ページの「開始状態のアラームに肯定応答する」](#page-243-0)
- 244 [ページの「アラームにメモを追加する」](#page-243-0)
- 245 [ページの「アラームの推奨処理を表示または提供する」](#page-244-0)
- 245 [ページの「アラームを削除する」](#page-244-0)

### **Web**コンソールのアラームの概念

この節では、Web コンソールの「状態の概要」パネル、アラームカテゴリ、アラーム テーブルのナビゲートについて説明します。

### 「状態の概要」パネル

「状態の概要」パネルは、 特定の重大度の未確認の開始状態のアラームが少なくとも 1 つ存在する、管理ドメインの管理オブジェクト数を表示します。このパネルは[、第](#page-176-0) 12 章 で説明している「ドメイン状態の概要」と似ています。ただし、Web コンソールのアイ コンはボタンではないため、これらのアイコンをクリックしても「ドメイン状態」ペー ジを表示することはできません。

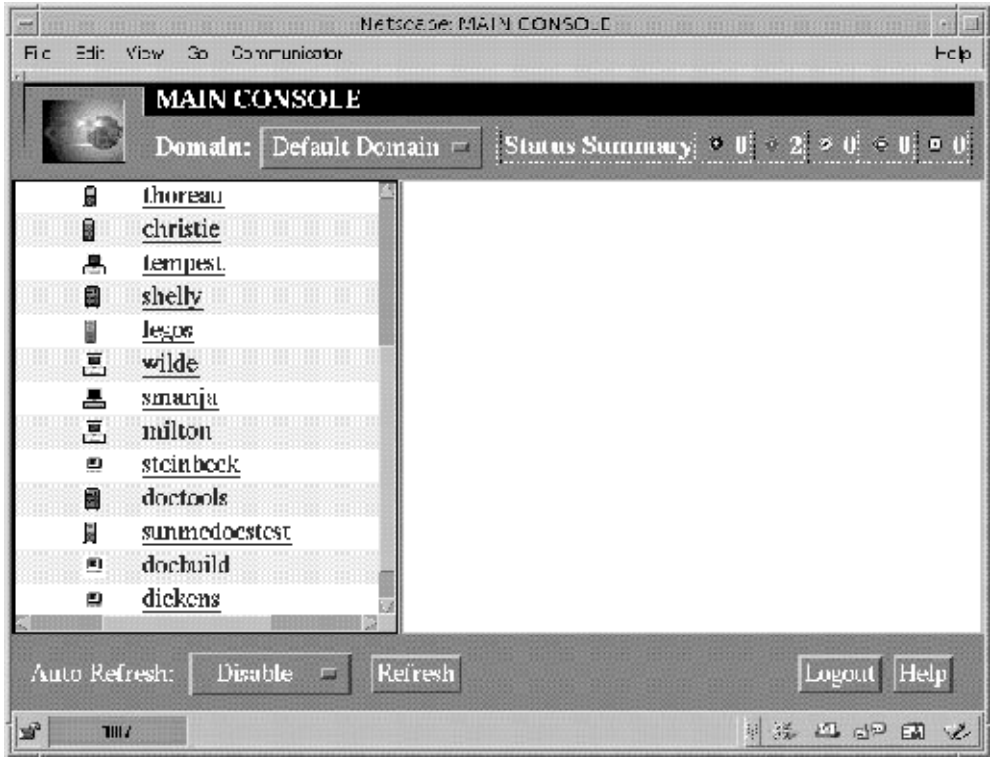

図 **16–1**メインWebコンソールの「状態の概要」パネル

### **Web**コンソールのアラームカテゴリ

「ホスト詳細: アラーム」ページは、一覧表形式でカテゴリ別に詳細なアラーム情報を提 供します。最初の列を除くカテゴリと情報は、183 [ページの「アラームカテゴリ」で](#page-182-0)説明 しているカテゴリと同じです。

「ホスト詳細: アラーム」ページの最初の列は、アラーム行を選択する際に使用します。 複数のアラーム行を選択する場合は、Control キーを押したままこの列をクリックしま す。選択した列にはチェックマークが付きます。

一部のアラーム情報はアラームテーブルに常時表示されます。アラーム行を選択する と、アラームテーブルに常時表示されるアラーム情報以外の追加情報が、ページ下に表 示されます。この情報は停止または肯定応答されたアラームが対象となります。

### <span id="page-240-0"></span>アラームテーブルのナビゲート

「ホスト詳細: アラーム」ページのほとんどのアラーム処理は、「アラーム詳細」ページ の処理と同じ働きをします ([第](#page-176-0) 12 章 を参照)。ただし、列見出しをダブルクリックしてア ラームテーブルをソートすることはできません。また、アラームの削除時には確認要求 が表示されます。

### ホストまたはエージェント停止時のユーザーへの 通知

Sun Management Center ソフトウェアでは、ホストまたはエージェントの停止を電子メー ルでユーザーに通知するよう設定することができます。ただし、この通知を定義するた めには、Web コンソールではなく Java コンソールが必要です。詳細は、192 [ページの「ホ](#page-191-0) [ストまたはエージェントの停止をユーザーに通知する」を](#page-191-0)参照してください。

### **Web**コンソールでアラーム情報を表示する

アラーム情報は、「ホスト詳細: アラーム」ページのアラームテーブルに表示されます。 詳細は、第 12 [章を](#page-176-0)参照してください。

### ▼ アラームの概要を表示する

ほかのドメインのアラーム概要を確認する場合は、「ドメイン」メニューからドメイン を選択します。

メインコンソールページを開きます。 ◗ 「状態の概要」領域は、現在のドメインに存在する開始状態の「未確認」アラーム数を アラーム数を重大度別に示します。

注**–**異なる重大度のアラームが複数存在するホストの場合は、現在の最も高い重大度で表 されます。

状態の概要の詳細は、184 [ページの「メインコンソールウィンドウからアラームを表示す](#page-183-0) [る」を](#page-183-0)参照してください。

### ▼ 選択したホストのアラームを表示する

メインコンソールページの「ホスト」アイコンをクリックします。 **1** メインコンソールページの右側に、ホストの説明と状態が表示されます。

- <span id="page-241-0"></span>「詳細へ」リンクをクリックします。 「ホスト詳細: ブラウザ」ページが表示されます。 **2**
- 「アラーム」リンクをクリックします。 「ホスト詳細: アラーム」ページが表示されます。このページでは、次のタスクを実行で きます。 **3**
	- 択したホストの現在の全アラームまたはアラームのサブセットの表示(242 ページ の「ホストのアラームのサブセットを表示する」 を参照)。
	- 現在のホストの開始状態アラームに対する肯定応答(244 [ページの「開始状態のアラー](#page-243-0) [ムに肯定応答する」を](#page-243-0)参照)。
	- 特定のアラームまたはすべての停止状態のアラームの削除(245[ページの「アラームを](#page-244-0) [削除する」を](#page-244-0)参照)。
	- アラームへのメモまたは推奨処理の追加(244[ページの「アラームにメモを追加する」](#page-243-0) および245 [ページの「アラームの推奨処理を表示または提供する」を](#page-244-0)参照)。
	- アラームの追加情報の表示(242ページの「アラームの終了または肯定応答を確認す る」を参照)。

### ▼ ホストのアラームのサブセットを表示する

- 「ホスト詳細**:**アラーム」ページの「オプション」メニューから「実行」ボタンをク **1** リックします。 「指定されたアラームの表示」ダイアログボックスが表示されます。デフォルトでは、 すべての開始状態のアラームが選択されます。
- 選択または選択解除する項目の横のボックスをクリックします。 **2** 選択したボックスごとにチェックマークが表示されます。
- 「了解」をクリックして変更に同意し、ダイアログボックスを閉じます。 アラームテーブルがフィルタリングされ、選択項目を反映して再表示されます。 **3**

### ▼ アラームの終了または肯定応答を確認する

「ホスト詳細**:**アラーム」ページで、表示するアラームの最初の列をクリックします。 **1** 最初の列にチェックマークが表示されます。

注 **–** 1度に1つのアラームの追加情報しか表示できません。

「オプション」メニューから「追加アラーム情報」を指定して「実行」ボタンをク **2** リックします。 ページ下の「追加アラーム情報」領域が、該当する情報に更新します。

- アラームが肯定応答されている場合は、「アラーム確認時刻」フィールドに肯定応答 したユーザー名と日時が表示されます。
- アラームが終了している場合は、「アラーム終了時刻」フィールドに終了日時が表示 されます。

### <span id="page-242-0"></span>アラームの作成と応答

この節では、Web コンソールで単純アラームを操作する方法について説明します。ア ラーム条件がより複雑な場合は、Java コンソールの機能を使用してください (第 12 [章を](#page-176-0)参 照)。

### ▼ アラーム条件を作成する

単純アラームを作成する場合の手順例を次に示します。この例では、過去 5 分間にシス テム負荷が指定値を超過したときのアラーム条件を作成します。

- 「ホスト詳細**:**ブラウザ」ページからデータプロパティーテーブルを選択します。 この例では、カーネルリーダ (簡易) モジュールの「システム負荷統計情報」テーブルを 選択します。 **1**
- データプロパティーテーブルから対象となるデータプロパティーを選択します。 **2** この例では、「直前 5 分間の負荷平均」プロパティーの値を選択します。 選択したデータプロパティーの属性エディタが表示されます。
- 「属性エディタ」ウィンドウ「アラーム」タブをクリックします。 「アラーム」ページが表示されます。 **3**
- 「重大しきい値**(>)**」フィールドに、該当する値を入力します。 この例では .050 を入力します。この値は、アラームの生成プロセスを説明するために、 一般的に使用する値より低い設定になっています。 **4**
- 「了解」をクリックして変更を適用し、「アラーム」タブのページを閉じます。 しばらくすると、「システム負荷統計情報」データプロパティーテーブルの「直前 5 分 間の負荷平均」データフィールドが赤に変わります。さらに、次のフォルダとアイコン に赤色のアラームアイコンが表示されます。ただし、未確認で開始状態の黒色 (停止) ア ラームがある場合は除きます。 **5**
	- オペレーティングシステム
	- カーネルリーダ
	- システム負荷統計情報

「リセット」をクリックして、属性エディタをデフォルトパラメータにリセットしま す。

第16章 • Web コンソールによるアラームの管理 2000 イング 243 とりょう 243 とりょう 243 とうしょう

- <span id="page-243-0"></span>「ホスト詳細**:**アラーム」タブをクリックします。 **6** アラームテーブルが再表示して、作成したアラームが反映されます。
- **7** このアラームに肯定応答します。
- 新しいアラームしきい値を作成して、操作に慣れます。 **8** アラームを作成したあとは、ほかの Sun Management Center ユーザーがアラームしきい値 を変更できないように、セキュリティー (アクセス権) を設定することができます。セ キュリティーの詳細は、第 18 [章を](#page-256-0)参照してください。

ヒント**–**アラーム情報にすべてのアラームしきい値を含める必要はありません。たとえ ば、重大アラームのしきい値だけを作成するという設定が可能です。

### ▼ 開始状態のアラームに肯定応答する

- 管理オブジェクトの「ホストの詳細**:**アラーム」ページを開きます。 **1**
- 肯定応答するアラームを選択します。 **2**
- 「アラームの確認」ボタンをクリックします。 **3**

### ▼ アラームにメモを追加する

アラームメモには、特定アラームのメモの展開リストが含まれます。アラームにメモを 追加することで、アラームの作成時から終了時までの履歴が追跡できます。

- 管理オブジェクトの「ホストの詳細**:**アラーム」ページを開きます。 **1**
- メモを追加するアラームを選択します。 **2**
- 「オプション」メニューから「メモの追加」を指定して、「実行」ボタンをクリックし **3** ます。 「メモの追加」ウィンドウが表示されます。
- メモにテキストを入力します。 **4**
- 「了解」をクリックをして、「メモの追加」ウィンドウを閉じます。 **5** 入力したメモが表示されます。

### <span id="page-244-0"></span>▼ アラームの推奨処理を表示または提供する

Suggested Fix 機能は、アラーム条件に対する推奨処理を提供します。

- 管理オブジェクトの「ホストの詳細**:**アラーム」ページを開きます。 **1**
- 適切なアラームを選択します。 **2**
- 「オプション」メニューから「推奨処理」を指定して、「実行」ボタンをクリックしま す。 「推奨処理」ウィンドウが表示されます。「推奨処理」領域にソフトウェアのデフォル ト情報が表示され、「ユーザー推奨の処理」領域に既存のユーザー設定情報が表示され ます。 **3**
- 「ユーザー推奨の処理」領域に、アラーム条件に対応する推奨処置を入力します。 **4**
- 「了解」をクリックして「推奨処理」ウィンドウを閉じます。 **5**

### ▼ アラームを削除する

空き領域を確保してデータベースを最新の状態にするために、停止状態のアラームを削 除する必要があります。停止状態のアラームとは、アラーム条件がすでに存在しないア ラームのことです。

- 管理オブジェクトの「ホストの詳細**:**アラーム」ページを開きます。 **1**
- 削除するアラームを選択します。 **2**
- 「オプション」メニューから「アラームの削除」を指定して、「実行」ボタンをク リックします。 **3**

ヒント**–**すべての停止状態のアラームを削除する場合は、「オプション」メニューか ら「閉状態の全アラームの削除」を指定して、「実行」ボタンをクリックします。

<span id="page-246-0"></span>

### Webコンソールによるデータプロパ ティー属性の管理 第 17 章<br>11 章<br>11 1 一 丶

この章の内容は、次のとおりです。

- 247 ページの「モジュールのデータプロパティーの概要」
- 251 [ページの「特定のデータプロパティーの属性にアクセスする」](#page-250-0)
- 252 [ページの「アラーム条件を定義する」](#page-251-0)
- 253 [ページの「アラームの対処法を定義する」](#page-252-0)
- 254[ページの「アラーム処理のスクリプトを定義して使用する」](#page-253-0)
- 255 [ページの「アラーム処理を変更する」](#page-254-0)
- 251 [ページの「データ表示の更新頻度を指定する」](#page-250-0)
- 252 [ページの「履歴データの収集頻度を変更する」](#page-251-0)

### モジュールのデータプロパティーの概要

モジュールのデータプロパティーは、モジュールの追加情報を提供します。第 10 [章で](#page-152-0)説 明している Java コンソールの属性エディタと同じ機能を備えた Web コンソールの属性エ ディタを使用して、モジュールのデータプロパティーの監視条件をカスタマイズするこ とができます。属性エディタでは、次のタスクを実行できます。

- 定義済みアラームのしきい値を設定する。
- アラーム状況発生に対する処理を指定する。
- 画面上のデータ更新間隔を変更する。
- 履歴データポイントのログファイルの作成スケジュールを定義する。

Web コンソールの「属性エディタ」ページの最上部にある1つまたは複数のタブで、パ ネルを切り替えることができます。これらのタブは、指定したオブジェクトによって異 なります。表示される可能性のあるタブについては、次の項目で説明します。

- 248 ページの「Web [コンソールの属性エディタの「情報」タブ」](#page-247-0)
- 248 ページの「Web [コンソールの属性エディタの「アラーム」タブ」](#page-247-0)
- 249 ページの「Web [コンソールの属性エディタの「処理」タブ」](#page-248-0)
- 250ページの「Web [コンソールの属性エディタの「再表示」タブ」](#page-249-0)
- 250ページの「Web [コンソールの属性エディタの「履歴」タブ」](#page-249-0)

<span id="page-247-0"></span>注 **–**各属性エディタは、インスタンスを適用するオブジェクトによって、1つまたは複数 のタブを表示します。

### **Web**コンソールの属性エディタの「情報」タブ

属性エディタの「情報」ページは、選択したオブジェクトの追加情報を提供します。

- 選択したモジュールの名前、バージョン、説明
- モジュールが常駐するホストの名前
- 上記以外の情報(データプロパティー情報を格納するフォルダ、変数など)

### **Web**コンソールの属性エディタの「アラーム」タ ブ

「アラーム」タブでは、関連する単純アラームを持つデータプロパティーにのみアラー ムしきい値を設定することができます。これらの単純アラームは、 rCompare 規則を使用 します ([付録](#page-432-0) D を参照)。属性エディタの「アラーム」ページは、単純アラームのアラー ムしきい値のみ設定可能です。

注 **–**アラームしきい値を設定するためには、適切なセキュリティー(アクセス権)が必要で す。詳細は、第 18 [章を](#page-256-0)参照してください。

アラーム管理ソフトウェアでは、次のような柔軟なアラーム設定が可能です。

- 特定の重大度のアラームを引き起こすしきい値を定義する。
- アラームを鳴らす時間帯(平日など)を定義する。

単純アラームは、監視データプロパティーがしきい値より大きいか小さいか、あるいは しきい値と一致するかしないかが基準となります。一方、複合アラームは一連の条件が 真になると発生します。アラーム規則の詳細は[、付録](#page-432-0) D を参照してください。

次の表は、監視プロパティーの一般的な単純アラーム制限を示したものです。アラーム 制限は、「パラメータの説明」フィールドに表示されます。ユーザーは、選択したデー タプロパティーに対して、これらのアラーム制限のうち 1 つまたは複数のしきい値を設 定することができます。

表 **17–1** Sun Management Centerソフトウェアの一般的な単純アラーム制限

| アラーム制限    | 説明                                          |
|-----------|---------------------------------------------|
| 重大しきい値(>) | 値がこのフィールドに入力された制限を超えると、重大<br>(赤色)アラームが発生する。 |

| アラーム制限      | 説明                                                                                                    |
|-------------|----------------------------------------------------------------------------------------------------|
| 警告しきい値(>)   | 値がこのフィールドに入力された制限を越えると、警告<br>(黄色)アラームが発生する。                                                                     |
| 注意しきい値(>)   | 値がこのフィールドに入力された制限を越えると、注意<br>(青色)アラームが発生する。                                                                     |
| 重大しきい値(<)   | 値がこのフィールドに入力された制限を下回ると、重大<br>(赤色)アラームが発生する。                                                                     |
| 警告しきい値(<)   | 値がこのフィールドに入力された制限を下回ると、警告<br>(黄色)アラームが発生する。                                                                     |
| 注意しきい値(<)   | 値がこのフィールドに入力された制限を下回ると、注意<br>(青色)アラームが発生する。                                                                     |
| 「アラーム」ウィンドウ | 指定された時間帯でアラームが発生する。 たとえば<br>day of week=friの値を指定すると、アラームは金曜日に<br>アラーム条件が存在する場合にのみ発生し、火曜日にア<br>ラーム条件が存在しても発生しない。 |

<span id="page-248-0"></span>表 **17–1** Sun Management Centerソフトウェアの一般的な単純アラーム制限 *(*続き*)*

### **Web**コンソールの属性エディタの「処理」タブ

属性エディタの「処理」ページでは、アラーム発生に対応した定義済みの処理を設定す ることができます。

注 **–** 標準的な処理として、/var/opt/SUNWsymon/bin ディレクトリにスクリプトが格納され ています。これらのスクリプトは、root アクセス権で実行します。

たとえば重大処理のフィールドにスクリプト名を入力すると、このスクリプトは、「直 前 5 分間の負荷平均」のデータプロパティーに対して重大アラームが生成されるたび に、システム管理者に電子メールを送信します。

処理は、アラーム条件ごとに個別に設定することができます。また、いずれかのアラー ム条件に何らかの変化が生じた場合の対処法として、単一の処理を定義することも可能 です。処理を定義する場合は、「処理」ページの「処理」ボタンを使用します。

注**–**「処理」ボタンの右側のチェックボックスで、特定のアラーム処理を自動実行するか 手動実行するかを指定できます。デフォルトでは、すべての処理が手動実行に設定され ます。手動処理は変更可能です。

登録済みのアラーム処理を変更する場合は、「アラーム処理変更」ダイアログボックス を使用します。ダイアログボックスの 2 つのボタン (「電子メール」、「汎用」) のいず れか一方を、アラーム処理として選択します。

電子メール 電子メールとして送信するアドレス、題名、メッセージを指定します。

第17章 • Webコンソールによるデータプロパティー属性の管理 249

<span id="page-249-0"></span>汎用 管理ノード上にインストールされた汎用シェルスクリプトを選択しま す。

### **Web**コンソールの属性エディタの「再表示」タブ

属性エディタの「再表示」ページを使用して、オブジェクトの再表示間隔を設定しま す。再表示間隔は、Sun Management Center エージェントが監視プロパティーを抽出する 間隔です。詳細は、251 [ページの「データ表示の更新頻度を指定する」を](#page-250-0)参照してくださ い。

### **Web**コンソールの属性エディタの「履歴」タブ

属性エディタ の「履歴」ページを使用して、監視プロパティーの過去のデータを保存し ます。たとえば、履歴データポイントを 120 秒ごとに記録するよう抽出間隔を指定しま す。さらに、この情報の保管場所をディスクファイルまたはメモリーキャッシュで指定 します。

ディスクファイルには2種類(循環、テキスト)あります。循環ファイルの最大ライン長 は 1000 行です。これらのファイルは、「テキストファイル名」フィールドで指定された ファイルの /var/opt/SUNWsymon/log ディレクトリにあります。

循環ディスクファイルは、history.log の名前で自動保存されます。テキストファイルの ファイル名を指定しないと、データは agent\_default.history の名前で自動保存されま す。

メモリーキャッシュを選択する場合は、「最大サイズ (サンプル)」フィールドに保存す るデータポイント数を指定する必要があります。たとえば、このフィールドに 1000 を設 定すると、最新の 1000 個のデータポイントがメモリーキャッシュに格納され、これより 古いデータポイントは消去されます。これらのデータポイントはグラフ化できます。詳 細は、第9[章を](#page-142-0)参照してください。

注**–**履歴データをグラフで表示する場合は、特定の監視プロパティーのグラフを開きま す。メモリーキャッシュを選択していると、これまでのデータがグラフに表示されま す。

### **Web**コンソールの属性エディタの使用

この節では、Web コンソールの属性エディタで特定の属性を表示、再表示間隔を変更、 履歴情報を変更する手順について説明します。

### <span id="page-250-0"></span>▼ 特定のデータプロパティーの属性にアクセスする

- 階層からデータプロパティーテーブルにナビゲートします。 **1** たとえば、次の手順に従ってホストのメモリー情報を表示します。
	- **a.** メインコンソールページの管理オブジェクトを選択します。
	- **b.** 「詳細へ」リンクをクリックします。 「ホスト詳細」ページが表示されます。
	- **c.** 「ホスト詳細」ページで、「オペレーティングシステム」の左にある開くアイコンを クリックします。
	- **d.** 「カーネルリーダ**(**簡易**)**」の左にある開くアイコンをクリックします。
	- **e.** 「メモリー使用統計情報」をクリックします。 「メモリー使用統計情報」のデータプロパティーテーブルが表示されます。
- 表示または変更する属性のデータプロパティーテーブルで値を選択します。 **2** 別のウィンドウに属性エディタが表示されます。

### ▼ データ表示の更新頻度を指定する

次の例は、システム負荷統計情報モジュールの再表示間隔の設定方法を示したもので す。

- 「ホスト詳細**:**ブラウザ」ページのデータプロパティー**(**例**:**システム負荷統計情報**)**を選択 **1** します。
- 「直前**5**分間の負荷平均」の「値」列を選択します。 属性エディタの「情報」ページが表示されます。 **2**
- 「再表示」タブをクリックします。 「再表示」ページが表示されます。 **3**
- 「再表示間隔」フィールドに値を秒で入力します。 たとえば 300 を入力すると、ページは 5 分ごとに更新します。 **4**

<span id="page-251-0"></span>再表示間隔を変更して属性エディタを終了するには、「了解」ボタンをクリックしま **5** す。

「システム負荷統計情報」のプロパティーテーブルが表示されている場合、テーブルの 値は 5 分ごとに更新されます。

ヒント **–**再表示間隔により大きな値を設定すると、エージェントの消費するCPUサイクル が減少します。

### ▼ 履歴データの収集頻度を変更する

「履歴のサンプリング間隔」ページは、履歴データの収集頻度を制御します。

- 「ホスト詳細**:**ブラウザ」ページのデータプロパティー**(**例**:**システム負荷統計情報**)**を選択 **1** します。
- 特定のプロパティー**(**例**:**直前**5**分間の負荷平均**)**の「値」列を選択します。 **2** 属性エディタの「情報」ページが表示されます。
- 「履歴」タブをクリックします。 「履歴」ページが表示されます。 **3**
- 「サンプリング間隔」フィールドに値を秒で入力します。 たとえば、履歴データポイントを 2 分ごとに収集する場合は、「サンプリング間隔」 フィールドに 120 を入力します。 **4**
- 「了解」ボタンをクリックして履歴間隔を設定し、「履歴」ページを終了します。 **5**

### **Web**コンソールの属性エディタによるアラームの操作

この節では、Web コンソールの属性エディタを使用したアラームの作成手順と応答手順 について説明します。

### ▼ アラーム条件を定義する

単純アラームを作成する場合の手順例を次に示します。この例では、カーネルリーダモ ジュールのアラームしきい値を作成します。

「ホスト詳細**:**ブラウザ」ページからデータプロパティー**(**例**:**システム負荷統計情報**)**を選 **1** 択します。
- 「アラーム」タブをクリックします。 「アラーム」ページが表示されます。 **2**
- 「重大しきい値**(>)**」フィールドに、現在値より小さい値を入力します。 この値に基づいて重大アラームが作成されます。 **3**
- 「了解」をクリックして変更に同意し、「アラーム」ページを閉じます。 しばらくすると、「システム負荷統計情報」のデータプロパティーテーブルの「直前 1 分間の負荷平均」データフィールドが赤に変わります。さらに、次のフォルダとアイコ ンに赤色アイコンが表示されます。ただし、システムに最高重大度の未確認の開始状態 のアラーム (黒色) が存在する場合は除きます。 **4**
	- オペレーティングシステム
	- カーネルリーダ
	- システム負荷統計情報
- 「ホスト詳細**:**アラーム」タブをクリックします。 **5** アラームテーブルが再表示して、作成したアラームが反映されます。この詳細は、 第 16 [章を](#page-238-0)参照してください。
- チェックマークの形をした「アラームの確認」ボタンをクリックして、このアラームに **6** 肯定応答します。
- 新しいアラームしきい値を作成して、操作に慣れます。 **7** アラームを作成したあとは、ほかの Sun Management Center ユーザーがアラームしきい値 を変更できないように、セキュリティー (アクセス権) を設定することができます。セ キュリティーの詳細は、第 18 [章を](#page-256-0)参照してください。

注**–**アラーム情報にすべてのアラームしきい値を含める必要はありません。たとえば、重 大アラームのしきい値だけを作成するという設定が可能です。

#### ▼ アラームの対処法を定義する

次の手順では、アラームの発生に対応した処理の定義方法について説明します。

- 「ホスト詳細**:**ブラウザ」ページからデータプロパティー**(**例**:**システム負荷統計情報**)**を選 **1** 択します。
- 「値」列で該当する項目**(**例**:**「直前**5**分間の負荷平均」に関連する値**)**を選択します。 属性エディタの「情報」ページが表示されます。 **2**
- 「処理」タブをクリックします。 「処理」ページが表示されます。 **3**
- 処理を定義するアラームレベルの「処理」ボタンをクリックします。 **4** 表示されたウィンドウで、処理のタイプを指定して、該当する情報を入力します。
	- 電子メールでユーザーに通知する場合は、「電子メール」ラジオボタンをクリックし ます。電子メールの複数アドレスをカンマ区切りで指定して、メッセージを入力しま す。
	- スクリプトを実行するために、「その他」ラジオボタンをクリックします。使用可能 なスクリプトのリストからスクリプトを指定し、必要に応じて適切な引数を入力しま す。254 ページの「アラーム処理のスクリプトを定義して使用する」を参照してくだ さい。
	- アラームを消去するには、「クリア」ラジオボタンをクリックします。
- **5** 「了解」をクリックして変更に同意し、このページを閉じます。 電子メールの送信を選択すると、特定のアラームが発生するたびに指定したユーザーの 元へメッセージが送信されます。メッセージは次のように表示されます。 Date: Wed, 30 Jun 1999 15:25:39 -0800 From: root@MachineB (0000-Admin(0000))

Subject: Sun Management Center - Alert Alarm Action Mime-Version: 1.0

Sun Management Center alarm action notification ... {Alert: machineB Kernel Reader Load Average Over The Last 5 Minutes > 0.01Jobs}

# ▼ アラーム処理のスクリプトを定義して使用する

次の手順では、アラーム処理をカスタマイズして、アラーム条件の発生時にユーザーへ 自動通知する方法について説明します。

次の引数を使用して、スクリプトを作成します。 **1**

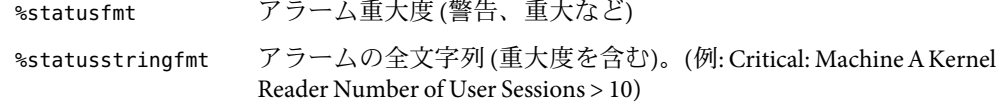

コマンド行レベルで、スーパーユーザーになります。 **2** # **su -**

- ホーム**Sun Management Center**ディレクトリのスクリプトをインストールします。 **3** デフォルトは、/var/opt/SUNWsymon/bin/ ディレクトリです。例: # **cp** *custom-alarm-script* **/var/opt/SUNWsymon/bin/**
- 「ホスト詳細**:**ブラウザ」タブをクリックします。

**4**

- アラームしきい値を設定します。 **5** 詳細は、252 [ページの「アラーム条件を定義する」を](#page-251-0)参照してください。
- **6** Iシステム負荷統計情報」アイコンをクリックします。 「ホスト詳細: ブラウザ」ページのコンテンツ表示に、「システム負荷統計情報」のプロ パティーテーブルが表示されます。
- 「直前**5**分間の負荷平均」の「値」列を選択します。 **7** 属性エディタの「情報」ページが表示されます。
- 属性エディタの「処理」タブをクリックします。 **8** 「処理」ページが表示されます。
- 「重大時処理」フィールドの「処理」ボタンをクリックします。 「アラーム処理の変更」ダイアログボックスが表示されます。 **9**
- 「その他」ボタンをクリックします。 **10**
- 「使用可能なスクリプト」メニューから、*custom-alarm-script* を選択します。 **11**
- 「引数」フィールドに次の文字列を入力します。 %statusstringfmt **12**
- 「了解」をクリックして変更に同意し、このページを閉じます。 「処理」ページの「重大時処理」フィールドに、スクリプトファイル名が表示されま す。 **13**

### ▼ アラーム処理を変更する

- 変更するアラーム処理の「処理」ボタンをクリックします。 **1** 「アラーム処理の変更」ダイアログボックスが表示されます。
- 変更する処理タイプ**(**「電子メール」、「その他」**)**を選択します。 **2**
- 選択した処理のフィールドで変更を行います。 **3**
- 「了解」をクリックして変更に同意し、このページを閉じます。 「処理」ページの該当する「処理」フィールドに、変更が表示されます。 **4**

# <span id="page-256-0"></span>18<br>第 18<br>C

# Sun Management Centerのセキュリティー

この章では、セキュリティー機能、ユーザーとグループ、およびその権限について説明 します。この章の内容は次のとおりです。

- 257ページの「Sun Management Center のセキュリティーの概念」
- 258 [ページの「アクセス制御カテゴリ」](#page-257-0)
- 261 [ページの「デフォルト権限」](#page-260-0)
- 262 [ページの「アクセス制御の定義と制限」](#page-261-0)
- 265ページの「Sun Management Center [のユーザーを追加する」](#page-264-0)
- 265 [ページの「モジュールへのアクセスを制御する」](#page-264-0)
- 266[ページの「ユーザー定義のグループを](#page-265-0) ACLに追加する」
- 267 [ページの「ユーザーに](#page-266-0) esadm, esops または esdomadm 権限を付与する」
- 267ページの「Sun Management Center [のユーザーを削除する」](#page-266-0)
- 267[ページの「デフォルトのエージェント権限を無効にする」](#page-266-0)
- 268 ページの「SNMP 暗号化 ([プライバシ](#page-267-0))」
- 271 [ページの「](#page-270-0)SNMP 通信」
- 272 [ページの「](#page-271-0)SNMPv3」

# **Sun Management Center**のセキュリティーの概念

Sun Management Center ソフトウェアのセキュリティーは、JavaTM セキュリティークラスと SNMPv2 usec (SNMPバージョン 2、ユーザーベースのセキュリティーモデル) のセキュリ ティー規格に基づいています。

ソフトウェアが提供するセキュリティーレイヤーを次に示します。

- 有効な Sun Management Center ユーザーのみが操作可能。
- セキュリティー(アクセス権)やアクセス制御(ACL)カテゴリの設定が可能。管理ドメ イン、グループ、ホスト、モジュールの各レベルでの制御を提供するセキュリティー 機能。
- ユーザーの認証と管理プロパティーごとのアクセス制御。

# <span id="page-257-0"></span>アクセス制御カテゴリ

次の項目は、ソフトウェアが提供するACLカテゴリです。

- UNIX のスーパーユーザー (root) などの管理者
- システムを実行、監視するオペレーター
- 読み取り専用のアクセス権を持つゲストなどの一般

ACLカテゴリを理解するためには、まず Sun Management Center ソフトウェアのユーザー とグループについて理解する必要があります。次の項目では、ユーザーとグループにつ いて説明します。

#### **Sun Management Center**のユーザー

Sun Management Center ユーザーは、サーバーホスト上で有効な UNIX ユーザーです。そ のため、システム管理者は、有効ユーザーを /var/opt/SUNWsymon/cfg/esusers ファイル に追加しなければなりません。このファイルにユーザー名がないと、そのユーザーは Sun Management Center ソフトウェアにログインできません。

#### 一般ユーザー

管理者は、Sun Management Center ソフトウェアにログインする必要のあるすべてのユー ザーの ID をユーザーリストに追加する必要があります。このファイルの全ユーザーは、 デフォルトで一般的なアクセス権を持っています。ただし、追加の権限を付与された ユーザーは除きます。詳細は、267 [ページの「ユーザーに](#page-266-0) esadm, esops または esdomadm 権 [限を付与する」を](#page-266-0)参照してください。

esusers ファイルに含まれるユーザーは、すべて一般ユーザーとして認識されます。Sun Management Center の一般ユーザーは、デフォルトで次の機能を実行できます。

- ソフトウェアへのログイン
- 作成した管理ドメイン、ホスト、モジュールの表示
- イベントの表示
- 手動再表示の開始
- 任意コマンドの実行
- データのグラフ化

#### **Sun Management Center**のスーパーユーザー

Sun Management Center のスーパーユーザーは、以降で説明するすべてのグループに自動 的に所属し、管理者権限 (259 ページの「[Sun Management Center](#page-258-0) の管理者 (esadm)」 を参 照) を持ちます。

#### **Sun Management Center**のグループ

次に示すグループは、Sun Management Center サーバーの設定中に、サーバーホスト上に デフォルトで作成されます。

■ esops

- <span id="page-258-0"></span>■ esadm
- esdomadm

また、仮想グループに属する Sun Management Center の全ユーザーを ANYGROUP と呼びま す。

これらのグループは、Sun Management Center のサーバーレイヤーが動作するマシン上で 定義する必要がありますが、他のマシンで定義する必要はありません。次の項目では、 これらのグループの詳細について説明します。

注 **–**前述のグループは、/etc/groupファイルに定義されます。

#### **Sun Management Center**のオペレーター**(**esops**)**

グループ esops に所属する Sun Management Center ソフトウェアのユーザーは、通常オペ レーターユーザーとして管理システムの実行、監視、ある値度のパラメータの設定など を行います。esops の実行可能な操作には、一般ユーザーに許可される操作の一部が含ま れます。

- モジュールの無効化と有効化
- アラーム制限の設定
- 規則パラメータの設定
- アラーム処理の実行
- 任意コマンドの実行
- 再表示間隔の設定
- イベントの肯定応答、削除、対処
- 履歴ログの有効化と無効化
- 履歴ログパラメータの設定

#### **Sun Management Center**の管理者**(**esadm**)**

グループ esadm に所属するユーザーは管理者操作を実行できます。管理者操作は、オペ レーターユーザーが実行可能な操作のスーパーセット(上位集合)です (259 ページの「Sun Management Center のオペレーター (esops)」を参照)。さらに、管理者ユーザー (esadm) は、オペレーターユーザー (esops) が実行可能な全操作のほかに次の操作を実行できま す。

- モジュールの読み込みと読み込み解除
- ACLユーザーとグループの設定
- 管理ドメイン、ホスト、モジュールの表示

#### **Sun Management Center**のドメイン管理者**(**esdomadm**)**

esdomadm に所属するユーザーは、次のドメイン管理者操作を実行できます。

- 管理ドメインの作成
- 管理ドメイン内でのグループの作成
- グループまたは管理ドメインへのオブジェクトの追加
- 管理ドメイン、ホスト、モジュールの表示

注 **–**前述の権限を除けば、esdomadmに所属するユーザーは、別の設定がないかぎり一般 ユーザーと変わりません。

#### 管理者、オペレーター、および一般機能

次の表に、ユーザーがデフォルトで実行できる各種機能を示します。各機能ごとに実行 可能なユーザーが X 印で示されています。

この表は、すべてのモジュールに適用されます。ただし、各モジュールが自ら制御する 固有の制限を持つ場合もあります。

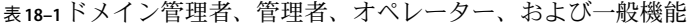

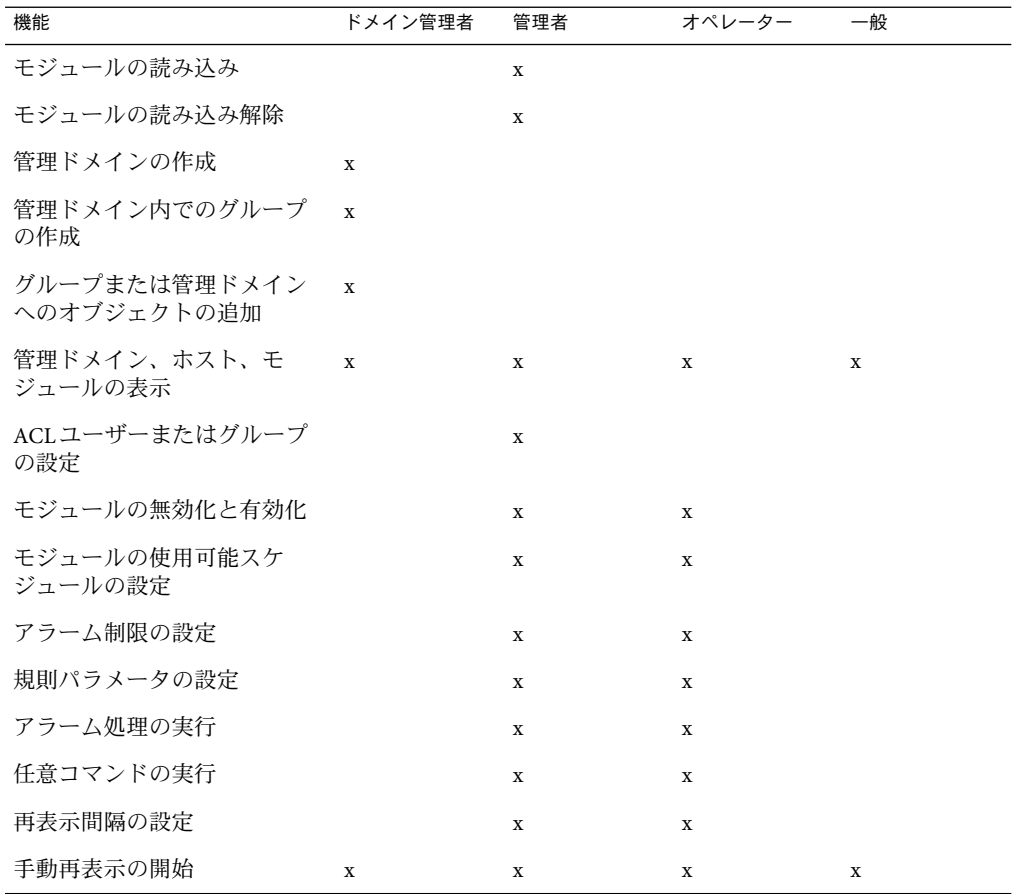

260 Sun Management Center 3.6.1ユーザーガイド • 2006年5月

| 公10−1   ノ   ノ 日生; 11、 日生; 11、 4 ´ ヽレ |         | PS S<br>川乂 1万文 日匕 |        |    |
|--------------------------------------|---------|-------------------|--------|----|
| 機能                                   | ドメイン管理者 | 管理者               | オペレーター | 一般 |
| 履歴ログの有効化と無効化                         |         | x                 | X      |    |
| 履歴ログパラメータの設定                         |         | x                 | X      |    |
| イベントの肯定応答、削除、<br>対処                  |         | x                 | x      |    |
| イベントの表示                              | x       | x                 | x      | X  |

<span id="page-260-0"></span>表 **18–1**ドメイン管理者、管理者、オペレーター、および一般機能 *(*続き*)*

Sun Management Center ソフトウェアの上記カテゴリは、包括関係を維持します。つま り、esadm 権限を持つユーザーは、esops 権限を持つユーザーとまったく同じ操作を実行 することができます。管理者は、esops ユーザーが esadm ユーザーより多くの操作を実行 できるように、デフォルト権限を変更することが可能です。包括関係とは、esops、 esadm および esdomadm の各権限が同等であることを意味します。

デフォルト権限を無効にする方法については、267 [ページの「デフォルトのエージェント](#page-266-0) [権限を無効にする」を](#page-266-0)参照してください。

## デフォルト権限

管理ドメインは、トポロジマネージャーで操作します。ここでは、トポロジマネー ジャーおよびその他のエージェントとモジュールのデフォルト権限について説明しま す。

## トポロジマネージャーのデフォルト権限

次の表に、管理ドメインを維持するトポロジマネージャーのデフォルト権限を示しま す。

表**18–2**トポロジマネージャーのデフォルト権限

| トポロジマネージャー                  | デフォルト権限 |
|-----------------------------|---------|
| 管理者ユーザーのリスト                 |         |
| オペレーターユーザーのリスト              |         |
| 一般ユーザーのリスト                  |         |
| 管理者 SNMP コミュニティーのリスト        |         |
| オペレーター SNMP コミュニティーの<br>リスト |         |
| 一般 SNMP コミュニティーのリスト         | public  |

<span id="page-261-0"></span>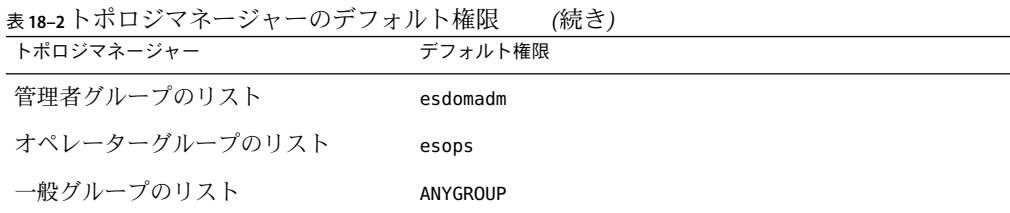

#### その他の**Sun Management Center**のコンポーネントとモジュール のデフォルト権限

次の表に、トポロジマネージャー以外のコンポーネントとモジュールのデフォルト権限 を示します。

表 **18–3** Sun Management Centerのコンポーネントとモジュールのデフォルト権限

| コンポーネントとモジュール          | デフォルト権限  |
|------------------------|----------|
| 管理者ユーザーのリスト            |          |
| オペレーターユーザーのリスト         |          |
| 一般ユーザーのリスト             |          |
| 管理者グループのリスト            | esadm    |
| オペレーターゲループのリスト         | esops    |
| 一般グループのリスト             | ANYGROUP |
| - 管理者 SNMP コミュニティーのリスト |          |
| オペレーターSNMPコミュニティーのリスト  |          |
| 一般 SNMP コミュニティーのリスト    | public   |

ANYGROUP は真の UNIX グループではありませんが、*Sun Management Center* ソフトウェア にログイン可能なすべてのユーザーが、オブジェクトへの一般的なアクセス権を付与さ れることを意味する、特別なキーワードです。

# アクセス制御の定義と制限

esadm グループは、ユーザーとグループに対してACL機能を指定することができます。対 象となるコンポーネントは次のとおりです。

- 管理ドメイン
- 管理ドメイン内のグループ
- ホスト
- モジュール

# 管理者、オペレーター、および一般的なアクセス

ACL仕様は次のいずれか 1 つまたは複数のパラメータで確立、定義されます。

- 管理者ユーザーと管理者グループ 管理者操作を実行可能なユーザーとグループのリ スト。デフォルトでは、必要に応じて、これらのユーザーは esadm または esdomadm に なります。
- オペレーターユーザーとオペレーターグループ オペレーター操作を実行可能なユー ザーとグループのリスト。デフォルトでは、これらのユーザーは esops です。
- 一般ユーザーと一般グループ 一般操作を実行可能なユーザーとグループのリスト。 デフォルトでは、ANYGROUP と呼ばれる仮想グループになります。
- 管理者 (SNMP) のコミュニティー SNMPを使用する管理者操作を実行可能な SNMP コミュニティーのリスト。
- オペレーター (SNMP) のコミュニティー SNMPを使用するオペレーター操作を実行 可能な SNMPコミュニティーのリスト。
- 一般(SNMP)のコミュニティー SNMP を使用する一般操作を実行可能な SNMP コ ミュニティー。

# **Sun Management Center**の遠隔サーバーアクセス

ユーザーは、Sun Management Center の遠隔サーバー上で実行中のセッションから、デー タにアクセスして情報を表示することができます。この場合、ユーザーには一般ユー ザーの読み取り専用のアクセス権が付与されます。異なるサーバー上で起動する Sun Management Center セッションの動作は、各セッションのサーバーコンテキストで定義さ れます。詳細は、263 ページの「Sun Management Center のサーバーコンテキストとセ キュリティー」を参照してください。

ユーザーとして異なるサーバーコンテキストにアクセスして、さまざまな設定を行うこ とができます。

- 各サーバーコンテキストがそれぞれユーザーと管理者を所有し、互いにアクセス可能 な状態を維持する。
- 広域ネットワーク (WAN) のコンテキストとして、要素間を物理的に分離する。
- 多くのホストを一組の主要コンポーネントで操作することにより、性能を向上させ る。

異なるサーバーコンテキストにリンクして、ほかのサーバーコンテキストのオブジェク トの最上位状態を表示することができます。

#### **Sun Management Center**のサーバーコンテキストとセキュリ ティー

サーバーコンテキストは、Sun Management Center エージェントとそれらエージェントが 接続されている特定のサーバーレイヤーの集合です。ーバコンテキスト内のエージェン トとホストは、次の主要コンポーネントを共有します。

- Sun Management Center サーバー
- トポロジマネージャー
- イベントマネージャー
- トラップハンドラ
- 構成マネージャー

すべての Sun Management Center コンポーネントとエージェントは、インストール時に、 それぞれのトラップハンドラとイベントマネージャーの位置を認識するよう設定されま す。Sun Management Center ソフトウェアは、IPアドレスとポートアドレスによってト ラップハンドラとイベントマネージャーを特定します。ユーザーは、自分のサーバーコ ンテキスト内にいるかどうかを判断するために、アクセスするサーバーの IPアドレスと ポートアドレスを知っておく必要があります。サーバーコンテキストは、それぞれ個別 のポート番号を持っています。

遠隔サーバーコンテキストは、遠隔エージェントと関連するサーバーレイヤーの集合で す。

エージェントはサーバーレイヤーからセキュリティー設定情報を受け取ります。このセ キュリティー情報によって、エージェントは受け取った管理要求を認証し、管理要求の 一部として要求された操作に対してアクセス制御を行えます。

#### サーバー間の制限

一部のセキュリティー制限は、ユーザーがサーバーコンテキスト間で通信する場合に適 用されます。

現在の Sun Management Center 環境では、ほかのサーバーからの情報アクセスに関してい くつか制限があります。

- 遠隔サーバーコンテキストからアクセスする場合、一般ユーザーのアクセス権が付与 されます。したがって、データへのアクセスは可能ですが、別のサーバー内でオブ ジェクトを変更したり使用することはできません。ユーザーの操作は、遠隔サーバー のオブジェクトの表示のみに限定されます。
- 一般ユーザーとして他のコンテキストのデータを表示できますが、制御処理(アラー ムしきい値などの設定) は実行できません。
- 編集機能は、遠隔サーバーでは異なる動作をします。たとえば、コンテキスト間のコ ピー&ペーストは可能ですが、カット&ペーストはできません。

注**–**コンソールでは、実際に異なるサーバーコンテキストにアクセスしているかどうか はっきりしない場合があります。この場合は、「詳細」ウィンドウの「情報」タブで サーバーの IPポート番号またはアドレスを確認してください。

# <span id="page-264-0"></span>アクセス制御の使用

ここでは、次の主要なアクセス制御機能の実行方法について説明します。

- 265 ページの「Sun Management Center のユーザーを追加する」
- 265ページの「モジュールへのアクセスを制御する」
- 266[ページの「ユーザー定義のグループを](#page-265-0) ACLに追加する」
- 267 [ページの「ユーザーに](#page-266-0) esadm, esops または esdomadm 権限を付与する」
- 267ページの「Sun Management Center [のユーザーを削除する」](#page-266-0)
- 267 [ページの「デフォルトのエージェント権限を無効にする」](#page-266-0)

# ▼ **Sun Management Center**のユーザーを追加する

- **Sun Management Center**サーバーホスト上でスーパーユーザーになります。 **1** % **su -**
- /var/opt/SUNWsymon/cfg/esusers ファイルを編集します。 **2**
- 新規の行にユーザー名を追加します。 **3** ザ名が有効な UNIX ユーザーであるかどうか確認してください。
- ファイルを保存して、エディタを終了します。 **4** ユーザーリストに追加されたユーザーは、デフォルト権限を有します。詳細は、261 [ペー](#page-260-0) [ジの「デフォルト権限」お](#page-260-0)よび267[ページの「デフォルトのエージェント権限を無効に](#page-266-0) [する」を](#page-266-0)参照してください。

## ▼ モジュールへのアクセスを制御する

- 次のいずれかの方法で属性エディタにアクセスします。 **1**
	- 選択したオブジェクト上でマウスボタン3を押して、ポップアップメニューから「属 性エディタ」を選択します。
	- メインコンソールウィドウの「ツール」メニューから「属性エディタ」を選択しま す。

「属性エディタ」が表示されます。ウィンドウ下のボタンは、「取消し」と「ヘルプ」 を除いて選択不可の状態です。ウィンドウのフィールドを変更すると、すべてのボタン が選択可能になります。

- 「属性エディタ」ウィンドウの「セキュリティー」タブを選択します。 **2**
- 必要に応じて値を変更します。 **3** 次に、各フィールドのデータの説明と値の例を示します。

<span id="page-265-0"></span>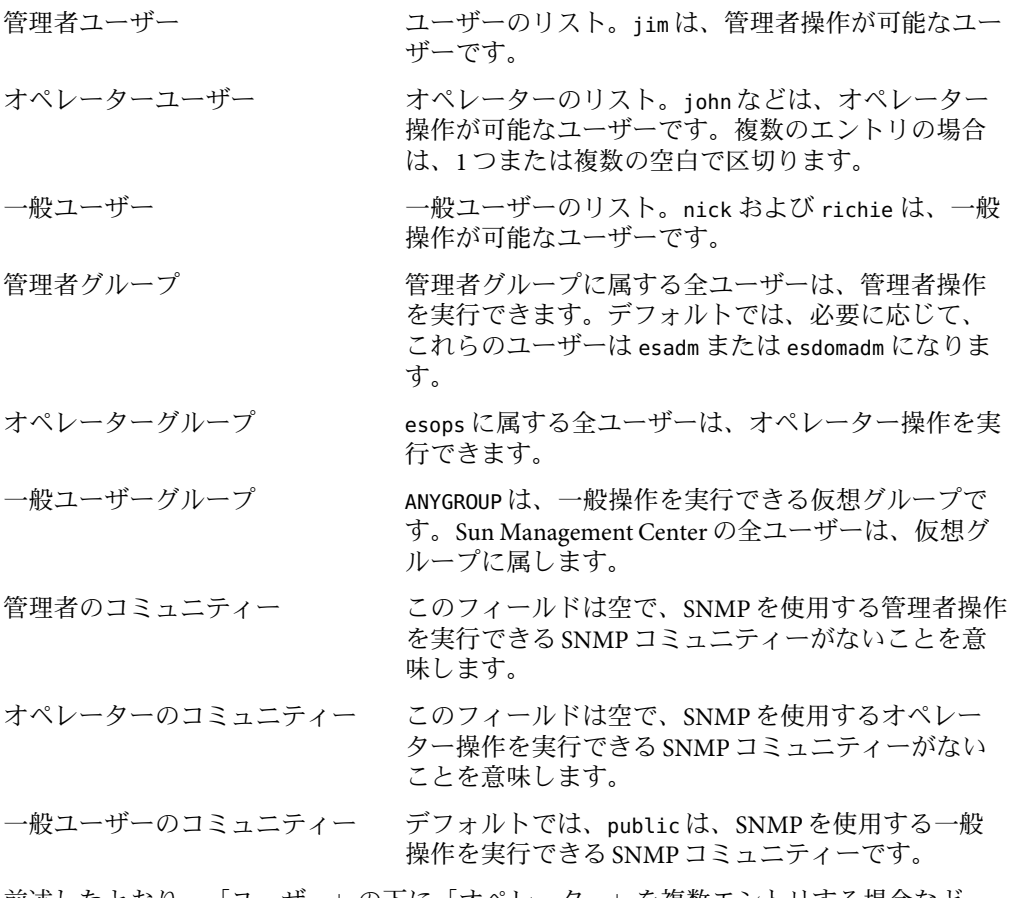

前述したとおり、「ユーザー」の下に「オペレーター」を複数エントリする場合など は、空白またはコンマで区切ります。

セキュリティー権限の詳細は、258 [ページの「アクセス制御カテゴリ」を](#page-257-0)参照してくださ  $\mathcal{U}^{\lambda}$ 

# ▼ ユーザー定義のグループを**ACL**に追加する

- **Sun Management Center**サーバーホスト上でスーパーユーザーになります。 **1**
- groupaddコマンドを使用してグループを作成します。 **2**
	- # **/usr/sbin/groupadd** *groupname*
- <span id="page-266-0"></span>作成したグループにユーザーを追加します。 **3**
	- **a.** /etc/groupファイルで、グループにユーザーを追加します。
	- **b.** ファイルを保存して、エディタを終了します。
- 新規グループを**ACL**に追加します。 **4** 詳細は、265 [ページの「モジュールへのアクセスを制御する」を](#page-264-0)参照してください。
- ▼ ユーザーにesadm**,** esopsまたはesdomadm権限を付 与する
- **Sun Management Center**サーバーホスト上でスーパーユーザーになります。 **1**
- 必要に応じて、/var/opt/SUNWsymon/cfg/esusers ファイルにユーザー名を追加します。 **2**
- /etc/group ファイルで、次のいずれかの行にユーザーを追加します。esadm、 esops、ま **3** たはesdomadm。
- ファイルを保存して、エディタを終了します。 **4**

# ▼ **Sun Management Center**のユーザーを削除する

- **Sun Management Center**サーバーホスト上でスーパーユーザーになります。 **1**
- /var/opt/SUNWsymon/cfg/esusers ファイルで、削除するユーザー名の行を削除します。 **2**
- ファイルを保存して、エディタを終了します。 **3**
- **Sun Management Center**のグループからユーザー名を削除します。 **4**

注 **–** Sun Management Center のユーザーリストから削除されたユーザーは、以後 Sun Management Center サーバーにログインすることはできません。ユーザーを削除する場合 は、必ずすべてのACLから削除してください。

# ▼ デフォルトのエージェント権限を無効にする

Sun Management Center ソフトウェアでは、管理者だけが、属性エディタを使用してデ フォルト権限を無効にし、特定オブジェクトのACLリストを変更することができます。

- <span id="page-267-0"></span>権限を変更する必要のある管理オブジェクトの属性エディタにアクセスします。 **1**
- セキュリティー情報を表示して変更するには、「属性エディタ」ウィンドウの「セ **2** キュリティー」タブをクリックします。
- 必要に応じて情報を変更します。 **3**
- セキュリティーの変更を適用して「属性エディタ」ウィンドウを閉じる場合は、「了 **4** 解」をクリックします。

「属性エディタ」ウィンドウを開いたままセキュリティーの変更を適用する場合は、 「適用」をクリックします。

# **SNMP**暗号化**(**プライバシ**)**

Sun Management Center は、そのサーバーとエージェントコンポーネントとの間の SNMP 通信の暗号化をサポートしています。SNMP暗号化サポートでは、CBC-DES 対称暗号化 アルゴリズムが使用されています。

Sun Management Center 上での SNMP 暗号化は、 es-config スクリプトを使用して有効に できます。このスクリプトを使用することによって、自動ネゴシエーション機能をオン またはオフに設定できます。詳細は、270 ページの「SNMP[暗号化の有効化」を](#page-269-0)参照して ください。

## **Solaris 9**以前での暗号化

Solaris 9 以前が動作するシステムの場合、暗号化は、 SUNWcry パッケージに基づいて行わ れます。

Solaris 9 が動作するシステムの場合は、次のことに注意してください。

- Sun Management Center サーバーおよびエージェントホスト両方での SNMP 暗号化は、 /usr/lib/libcrypt\_d.so 暗号化ライブラリの入っている SUNWcry パッケージに依存し ます。このパッケージは個別にインストールしてください。
- SUNWcrv がインストールされていても、Sun Management Center 3.5 以前のサーバーと エージェントは SNMP暗号化をサポートしません。
- サーバーまたはエージェントの設定中に SUNWcry パッケージが検出されると、SNMP 暗号化のサポートが自動的に構成されます。

# <span id="page-268-0"></span>**Solaris 10**での暗号化

Solaris 10 が動作するシステムの場合、暗号化は Public Key Cryptographic Standard (PKCS#11) に基づいて行われます。

PKCS#11 は、暗号化情報を保持し、暗号化機能を実行するデバイスにAPI (Cryptoki とい う) を指定します。RSA定義の PKCS#11 の詳細は、<http://www.rsasecurity.com/rsalabs> を参照してください。

Solaris 10 が動作するシステムの場合は、次のような条件があります。

- Sun Management Center サーバーおよびエージェントホスト両方での SNMP 暗号化は、 /usr/lib/libpkcs11.so 暗号化ライブラリの入っている SUNWcsl パッケージに依存しま す。このパッケージはデフォルトでインストールされます。
- SUNWcsl がインストールされていても、Sun Management Center 3.5 以前のサーバーと エージェントは SNMP暗号化をサポートしません。
- サーバーまたはエージェントの設定中に SUNWcsl パッケージが検出されると、SNMP 暗号化のサポートは自動的に構成されます。

# **Linux**での暗号化

Linux が動作するシステムの場合、暗号化は Public Key Cryptographic Standard (PKCS#11) に 基づいて行われます。

SNMP暗号化は、PKCS11\_API.so 暗号化ライブラリに基づいて行われます。このライブラ リはデフォルトではインストールされません。 /usr/lib/pkcs11 にあるこのライブラリを 準備して、pkcs\_slot デーモンが暗号化を有効にできるようにする必要があります。

# ネゴシエーション機能

暗号化をサポートする Sun Management Center 3.6.1 は、エージェントが暗号化をサポート するかどうかにかかわらず、エージェントを動的にサポートするように設定できます。 この機能のことを「自動ネゴシエーション機能」と呼び、オンまたはオフに設定できま す。

自動ネゴシエーション機能をオフに設定している場合、サーバーは常に、エージェント との通信を開始するときに暗号化を使用します。厳密なセキュリティーポリシーを使用 する環境では、この設定のほうがよいと考えられます。自動ネゴシエーション機能をオ フに設定している場合、エージェントは次のように動作します。

■ エージェントが暗号化をサポートする場合、エージェントは暗号化された SNMP メッセージを理解します。

<span id="page-269-0"></span>■ エージェントが暗号化をサポートしない場合、エージェントは暗号化された SNMP メッセージを理解しません。このため、タイムアウトが発生し、「エージェントから 応答がありません」というエラーメッセージが返されます。エージェントログにはタ イムアウトが記録されます。

自動ネゴシエーション機能をオンに設定している場合、サーバーがエージェントとの SNMP通信を暗号化するのは、エージェントが暗号化をサポートしているときだけで す。結果として、次のイベントのいずれかが発生します。

- エージェントが暗号化をサポートする場合、エージェントは暗号化された SNMP メッセージを理解します。
- エージェントが暗号化をサポートしない場合、SNMPメッセージの認証だけが行わ れ、暗号化は行われません。

## **SNMP**暗号化の有効化

SNMP暗号化の現在の状態を表示するには、 コマンドを引数なしで実行します。

- ▼ サーバーのインストール時に**SNMP**暗号化を有効にする
- パッケージがインストールされているかどうかを確認します。 **1**
	- (Solaris9以前が動作するシステムの場合)次を入力することによって、 /usr/lib/libcrypt\_d.so 暗号化ライブラリを含む SUNWcry パッケージがシステムにイ ンストールされていることを確認します。

% **pkginfo | grep SUNWcry**

パッケージがインストールされていれば、次のようなメッセージが表示されます。

application SUNWcry

注 **–** SUNWcry パッケージは Solaris Encryption Kit の一部です。Solaris Encryption Kit を入 手する方法については、Sun の販売代理店に問い合わせてください。セキュアなシス テムの管理についての詳細は、Solaris のシステム管理マニュアルを参照してくださ い。

■ **(Solaris 10**が動作するシステムの場合**)**次を入力することによって、 /usr/lib/libpkcs11.so暗号化ライブラリを含むSUNWcslパッケージがシステムにイン ストールされていることを確認します。

% **pkginfo | grep SUNWcsl**

<span id="page-270-0"></span>パッケージがインストールされていれば、次のようなメッセージが表示されます。

application SUNWcsl

- **(Linux** が動作するシステムの場合**)** /usr/lib/pkcs11 にある PKCS11\_API.so 暗号化ライブ ラリを用意し、pkcs\_slotデーモンを有効にします。
- サーバーホストからスーパーユーザーとして、次のコマンドを実行します。 **2**
	- # **es-config -r**

適切なパッケージが存在することが検出され、すべての Sun Management Center コンポー ネントが自動的に停止されて、セキュリティーシードの入力が求められます。

- セキュリティーシードを入力します。 **3** 次に、 SNMPv1 コミュニティー文字列の入力が求められます。
- 暗号化された通信を開始するかどうかの問い合わせがあります。暗号化された通信を開 **4** 始する場合はy、開始しない場合はnを入力します。
- 自動ネゴシエーション機能を有効にするかどうかの問い合わせがあります。自動ネゴシ エーション機能を有効にする場合はy、無効にする場合はnを入力します。 自動ネゴシエーション機能の詳細は、269 [ページの「ネゴシエーション機能」を](#page-268-0)参照して ください。 **5**

## **SNMP**通信

Sun Management Center エージェントは、サーバーと SNMPv1、SNMPv2c、および SNMPv2usec 通信できます。デフォルトでは、これらの通信は有効ですが、SNMPv1 およ び SNMPv2c 通信は、domain-config.x ファイルを編集することによって無効にできま す。ただし、SNMPv2usec 通信を無効にすることはできません。

## ▼ **SNMPv1**通信の無効化

- **Sun Management Center**エージェントでスーパーユーザーになります。 **1** % su -
- **/var/opt/SUNWsymon/cfg/domain-config.x**ファイルを開きます。 **2**
- **3** このファイルに次の行を追加します。

```
agent =
{
```

```
agentServer = "agentHostName"
      snmpPort = "161"SNMPv1 = off}
agentHostName は、エージェントがインストールされているホストの名前です。
```
## ▼ SNMPv2c 通信の無効化

- **Sun Management Center**エージェントでスーパーユーザーになります。 % su - **1**
- **/var/opt/SUNWsymon/cfg/domain-config.x**ファイルを開きます。 **2**
- **3** このファイルに次の行を追加します。

```
agent =
{
         agentServer = "agentHostName"
         snmpPort = "161"
         SNMPv2c = off
}
```
*agentHostName* は、エージェントがインストールされているホストの名前です。

### **SNMPv3**

SNMPv3 は、SNMPv2usec の限界を克服するために導入された業界標準のプロトコルで す。SNMPバージョン 3 のユーザーセキュリティーモデル (SNMPv3 usm) によって生成さ れる SNMPメッセージは、SNMPv2usec の生成するメッセージに比較してより構造化され ています。

Sun Management Center 3.6.1 ソフトウェアは SNMPv3 をサポートしています。SNMPv3 を 使用すると、Sun Management Center エージェントは他社製の管理アプリケーションと安 全に通信できます。

# 19第 **1 9** 章

# トポロジ情報のインポートとエクスポー ト

トポロジのインポートユーティリティーとエクスポートユーティリティーにより、トポ ロジデータベースを、 XMLマークアップ形式のAXCII ファイル からインポートおよびエ クスポートできます。インポートユーティリティーは、ファイルからデータを読み取 り、トポロジデータベースとトポロジのエージェントオブジェクトのデータを更新しま す。エクスポートユーティリティーは、これと逆の操作を行います。

この章の内容は、次のとおりです。

- 273 ページの「トポロジのインポートとエクスポートの概念」
- 274 [ページの「トポロジのインポートとエクスポートアーキテクチャー」](#page-273-0)
- 275 [ページの「トポロジ情報のエクスポート」](#page-274-0)
- 276[ページの「トポロジ情報のインポート」](#page-275-0)
- 277 [ページの「インポートとエクスポートのコマンド行インタフェース」](#page-276-0)
- 282[ページの「インポートファイルとエクスポートファイルの内容」](#page-281-0)

# トポロジのインポートとエクスポートの概念

トポロジのインポートユーティリティーとエクスポートユーティリティーは、次のタス クに使用できます。

- トポロジデータをバックアップとして定期的にダンプする。
- 異なるトポロジサーバー間でデータを転送する。
- トポロジデータが損傷した場合、バックアップからデータを復元する。
- データを他のファイル形式に変換して、他社製の管理プラットフォームの管理システ ムに読み込む。

これらの機能へは、Sun Management Center のコンソールメインウィンドウまたは CLI か らアクセスできます。ただし、アクセスするためには完全なトポロジデータと、イン ポートまたはエクスポートするドメインを指定しなければなりません。次に、このツー ルがサポートするデータ操作 (上書き、最後に追加など) を示します。

- <span id="page-273-0"></span>■ インポートユーティリティーとエクスポートユーティリティーは、ドメインレベルの 操作をサポートします。エクスポートするドメインを1つだけ指定することも、トポ ロジ階層全体を指定することも可能です。
- インポートユーティリティーを使用して、バックアップデータを復元できます。
- オブジェクトの任意のドメインを1つのドメインにインポートできます。
- エクスポートユーティリティーを使用して、既存データをバックアップできます。
- インクリメンタルモードでデータをエクスポートできます。
- 現在のトポロジ階層にデータがあれば、メインコンソールウィンドウからトポロジ情 報をエクスポートできます。

# トポロジのインポートとエクスポートアーキテクチャー

トポロジのインポートユーティリティーとエクスポートユーティリティーは、クライア ントAPI を介して Sun Management Center のサーバーと通信します。インポートおよびエ クスポートASCII ファイルは、コンソールシステムに常駐します。このファイルは、ク ライアントAPI 経由でサーバーに情報を提供します。サーバーはトポロジエージェント にこの情報を送信し、このエージェントがトポロジデータベースと対話します。次の図 は、これらのユーティリティーをサポートするソフトウェア構造を示したものです。

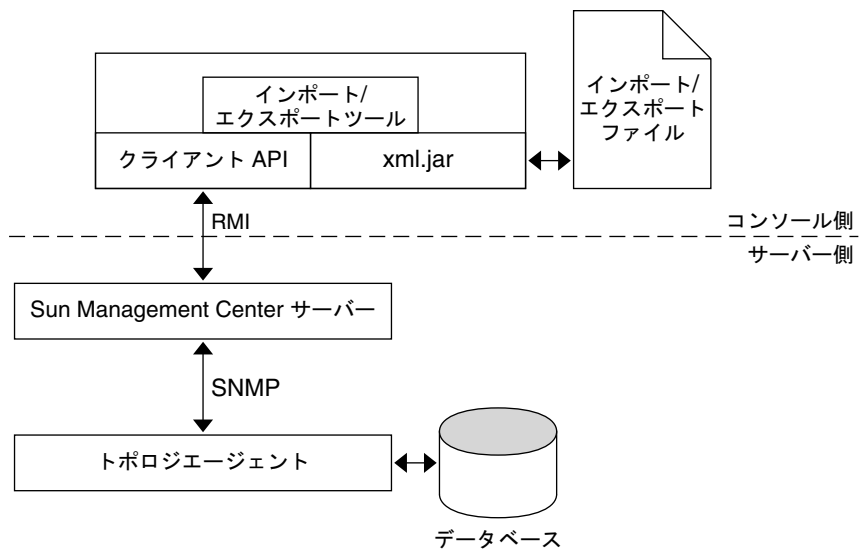

図**19–1**トポロジのインポートおよびエクスポートのソフトウェア構造

エクスポートには、2 つのモード (追加と上書き) が用意されています。上書きモードで は、既存ファイルの内容がダンプされたデータに置き換わります。追加モードでは、ダ ンプされたデータがファイル末尾に追加されます。

<span id="page-274-0"></span>インポートには、ダンプファイル内のドメイン情報を処理する 2 つのモードが用意され ています。最初のモードは、ドメイン情報を無視して、すべてのオブジェクトを指定ド メインまたはホームドメインで作成します。もう一方のモードは、すべてのオブジェク トと一緒にドメイン情報をインポートします。この場合、新規のドメインが作成され、 すべての非ドメインオブジェクトが対応するドメインで作成されます。

## トポロジ情報のエクスポート

トポロジのエクスポートユーティリティーは、メインコンソールウィンドウまたは CLI から起動できます (277 [ページの「インポートとエクスポートのコマンド行インタフェー](#page-276-0) [ス」を](#page-276-0)参照)。

- ▼ メインコンソールウィンドウからトポロジデータ をエクスポートする
- メインコンソールウィンドウの「ツール」メニューから「トポロジのエクスポート」を **1** 選択します。 「トポロジのエクスポート」ダイアログボックスが表示されます。
- 「エクスポートするドメイン名」リストからドメインを選択します。 トポロジエージェントによって管理される全ドメインを表示したリストから、エクス ポートするドメインを1つ選択します。複数のドメインをエクスポートする場合は、最 後に追加するモードでエクスポート操作を繰り返します。 **2**
- エクスポートするファイル名を入力するか、「参照」ボタンを使用して既存ファイルを **3** 選択します。 ファイルをエクスポートするには、ファイルの書き込みまたはファイル作成のアクセス 権が必要です。このアクセス権がない場合は、エラーメッセージが表示されて操作が終 了します。
- データを既存ファイルの最後に追加するか上書きするかを決定します。 **4**

最後に追加するモードはファイルの末尾にデータを付加し、上書きモードはファイルを 上書きします。最後に追加するモードをエクスポートに使用する場合、 ファイルに対し てより制限的なチェックが行なわれます。既存ファイルは、有効なインポートとエクス ポートのデータファイルでなければなりません。有効なデータファイルとは、適正なイ ンポートおよびエクスポートファイルの文書型宣言 (DTD) を備えた、完全な XML形式の ファイルを指します。

- 「有効日数」メニューから、データの有効日数を選択します。 次の値から選択できます。 **5**
	- 7 日

第19章 • トポロジ情報のインポートとエクスポート 275

- <span id="page-275-0"></span>■ 15 日
- 30 日
- 90 日

デフォルトでは、トポロジのエクスポートデータの有効日数は無制限です

- **(**省略可能**)**エクスポート関数についてのコメントを入力します。 **6**
- 「了解」をクリックしてデータを指定ファイルにエクスポートし、「トポロジのエクス **7** ポート」ウィンドウを閉じます。

# トポロジ情報のインポート

トポロジのインポートユーティリティーは、メインコンソールウィンドウまたは CLI か ら起動できます (277 [ページの「インポートとエクスポートのコマンド行インタフェー](#page-276-0) [ス」を](#page-276-0)参照)。

# ▼ ファイルからトポロジデータをインポートする

- メインコンソールの「ツール」メニューから「トポロジのインポート」を選択します。 **1** 「トポロジのインポート」ウィンドウが表示されます。
- インポートするトポロジデータを含むファイルのフルパス名を入力します。 **2**

ヒント**–**「参照」ボタンを使用してファイルを検索することもできます。

- トポロジすべてをインポートするか、グループとエンティティーだけをインポートする **3** かを決定します。
	- ドメイン情報を維持 グループとドメイン情報をインポートします。グループとエン ティティーは、ファイル内のドメインで作成されます。
	- ドメイン情報を無視 ドメイン情報を無視して、グループとエンティティーだけを ユーザーが指定したドメインにインポートします。
- 「ドメイン名」リストから、データのインポート先となるドメインを選択します。 **4** デフォルトでは、すべてのデータがホームドメインにインポートされます。

注**–**前の手順で「ドメイン情報を無視」オプションを選択した場合は、データのインポー ト先をトポロジ階層で指定できます。

<span id="page-276-0"></span>「了解」をクリックしてデータをインポートし、「トポロジのインポート」ウィンドウ を閉じます。 **5**

インポートユーティリティーはトポロジデータベースを更新します。そのため、警告ダ イアログボックスで確認してからデータをインポートします。

警告ダイアログボックスには、入力ファイルの作成日時と作成者が表示されるので、正 しいデータファイルが使用されていることを確認できます。

さらに、次のようなチェックが行なわれます。

- エクスポートされたデータファイルには、ファイルの有効期限に関する情報が含まれ ています。期限切れファイルをインポートしようとすると、エラーメッセージが表示 されて作業が停止します。
- インポートユーティリティーは、ファイルが存在し、読み取り可能であることを確認 します。確認に失敗すると、エラーメッセージが表示され作業が停止します。
- インポートユーティリティーは、インポートファイルが正しいファイル形式かどうか を解析します。不正の場合にはエラーメッセーが表示されます。
- 現在のトポロジ階層にエンティティーが存在すると、エンティティーを置き換えるか どうか確認を求める警告ダイアログボックスが表示されます。次のいずれかのオプ ションを選択します。
	- 置き換え する 重複データを新規データに置き換えます。 すべて置き換え 重複データをすべて置き換えます。データが再び重複しても
		- ダイアログボックスは表示されず、そのまま既存値が置き換 えられます。
	- ドメイン情報を無視 重複データを更新しません。

すべて無視 データが重複してもダイアログボックスは表示されません。 重複データはすべて無視されてそのまま残ります。

インポートの取消し インポート操作を中止します。

# インポートとエクスポートのコマンド行インタフェース

インポートユーティリティーとエクスポートユーティリティーは、コマンド行インタ フェース (CLI ) から次のコマンドで起動できます。

# **/opt/SUNWsymon/sbin/es-cli** > **login** Host: *servername* Login: *username* Password: *password* Login successful! > **export** *parameter* > **import** *parameter*

第19章 • トポロジ情報のインポートとエクスポート 277

適切なコマンドパラメータについては、278 ページの「インポートコマンドパラメータ」 および 280 [ページの「エクスポートコマンドパラメータ」を](#page-279-0)参照してください。

# トポロジのインポートユーティリティー

import コマンドは、特定ドメインにエクスポートされたトポロジデータを、ファイルか ら取り出します。

#### インポートコマンドパラメータ

import コマンドは、次のパラメータを使用します。

- *domain domain* パラメータの値は、インポートされるトポロジのドメイン名とな ります。ドメイン名の指定がない場合は、すべてのドメインがインポー トされます。
- *domainmode domainmode* パラメータの値は、インポートされたトポロジから新規ドメ インを作成するかどうかを決定します。この値が follow の場合は、グ ループとドメイントポロジが現在のトポロジにインポートされ、新規の ドメインが作成されます。また、この値が ignore の場合は、グループと エンティティーが指定ドメインにインポートされます。
- *filename filename* パラメータの値は、トポロジ情報を取り出すファイルの名前で す。
- *nodemode nodemode* パラメータの値は、インポートされたトポロジが既存トポロジ を上書きするかどうかを決定します。この *nodemode* パラメータ値が replaceの場合、重複データはインポート値に置き換えられます。ま た、*nodemode* パラメータ値が ignore の場合、重複データは更新されま せん。

コマンド行の明示的な割り当ては、パラメータファイルの同一の割り当てに優先されま す。たとえば、mode=ignore がコマンド行に割り当てられ、mode=follow がパラメータ ファイルに割り当てられた場合は、mode=ignore が使用されます。

例**19–1**トポロジデータをファイルからインポートする

次の例では、すでにエクスポートされたトポロジを /home/examples/snapshot ファイルか らインポートします。必要に応じて新規ドメインが作成され、重複データがインポート されたトポロジに置き換わります。

> **import filename=/home/examples/snapshot domainmode=follow \ nodemode=replace**

確認メッセージ

インポートユーティリティーは、操作の実行前またはデータが重複すると、次のような プロンプトを出します。

■ 確認を求める警告メッセージ – インポート操作を確認するために、次のメッセージが 表示されます。

<ユーザー名> によって<mm/dd/yyyy> にエクスポートされたファイルです。 インポートによってトロポジデータベースが変更されます。続行してもよろしいですか ? [Yes/No]

「はい」の場合はvを、「いいえ」の場合はn を入力します。

#### インポートコマンドメッセージの出力

ここでは、インポートコマンドの結果として表示されるメッセージについて説明しま す。

import: Results 1/1

State=Success

Message=The topology data is successfully imported. 原因**:**成功しました。

説明**:**エクスポートに成功しました。

*filename*: No such file. 原因**:**ファイルが存在しません。

説明**:**指定されたファイルが存在しません。コマンド行が、インポートデータソースを 提供するデータファイルと、パラメータリストを提供するパラメータファイルの両方 に使用されている可能性があります。

import: Cannot open *filename*. 原因**:** Permission denied.

説明**:**ファイルを開いて読み込むことができません。

import: File format is not supported. 原因**:**フォーマットが不正です。

説明**:**ソースファイルが、データのエクスポートに有効なデータベースファイルではあ りません。

<span id="page-279-0"></span>import: File out-of-date (*xx* days). 原因**:**データが期限切れです。 説明**:**期限切れのデータを使用しています。 import: Authentication failed. 原因**:**Authentication failed. 説明**:**現在のユーザーには、トポロジ階層でオブジェクトを作成する権限がありませ  $\mathcal{L}_{\mathcal{L}}$ import: Wrong parameter file. 原因**:**パラメータファイルエラー

説明**:** パラメータファイルは、 *name* = *value* のペアで構成されなければなりません。 ファイル形式が不正の場合、エラーメッセージが表示されて操作が停止されます。

import: illegal parameter - <*para*>.

Use -h option to get usage. 原因**:**パラメータが不正です。

説明**:** インポート操作に不正なパラメータが指定されました。import -h で、使用可能 なオプションとパラメータを確認してください。

# トポロジのエクスポートユーティリティー

export コマンドは、単一ドメインまたは全ドメインのトポロジデータをファイルに保存 します。

#### エクスポートコマンドパラメータ

export コマンドでは、次のパラメータを使用します。

- *comment comment* パラメータの値は、ファイルに含まれる注釈です。
- *domain domain* パラメータの値は、エクスポートされるトポロジのドメイン名です。 ドメインの指定がない場合は、すべてのドメインがエクスポートされます。
- *filename filename* パラメータの値は、トポロジ情報のエクスポート先のファイル名で す。

*mode mode* パラメータの値は、トポロジ情報をファイルに組み込む方法を決定しま す。この値が append の場合、データはファイル内容のあとに追加されます。 overwrite の場合は、ファイルの既存情報が新規データに置き換わります。

*validity validity* パラメータの値は、データが有効な日数です。選択可能な日数は、次 のとおりです。

- Unlimited
- 7
- 15
- 30
- 90

例**19–2**デフォルトトポロジをファイルへエクスポートする

次は、Default Domain が snapshotファイルに保存される例です。 snapshot の元の内容 は、新規データによって上書きされます。新規データは無期限に有効と仮定され、シス テムテストグループ用のデータであることがコメントで指定されます。

> **export filename=/home/examples/snapshot \ domain="Default Domain" mode=overwrite validity=Unlimited \ comment="System Test Group"**

#### エクスポートコマンドの出力メッセージ

エクスポートコマンドの結果として、次のようなメッセージが表示されます。

Export: Results 1/1

State=Success

Message=The topology data is successfully exported. 原因**:**成功しました。

説明**:**エクスポートに成功しました。

export: Cannot open *file*. 原因**:**ファイルが存在しません。

説明**:**パラメータファイルが存在しません。

*filename*: Permission denied. 原因**:**ファイルエラー

説明**:**ファイルを作成できないか、開いて書き込むことができません。

export: File format not supported. 原因**:**フォーマットが不正です。

> 説明**:**エクスポートデータを不正なファイルのあとに追加しようとしてエラーが発生し ました。

<span id="page-281-0"></span>export: The domain <*domainname*> does not exist 原因**:**オブジェクトエラー

説明**:**エクスポートするドメインが存在しません。

export: Wrong parameter file. 原因**:**パラメータファイルエラー

説明**:** パラメータファイルは、 *name* = *value* のペアで構成されなければなりせん。 ファイル形式が不正の場合、エラーメッセージが表示されて操作が停止されます。

export: The current user is different from the last one. 原因**:**ユーザー競合

説明**:**ほかのユーザーが作成したデータファイルに対して、データを上書きまたは最後 に追加しようとするとエラーが発生します。自分以外のユーザーが作成したエクス ポートデータを変更したり上書きしたりすることはできません。

export: Data is out-of-date. 原因**:**データが古すぎます。

> 説明**:**期限切れのエクスポートファイルを使用しています。このメッセージは、追加 モードでデータをエクスポートする場合にのみ表示されます。

export: illegal parameter - <*para*>.

Please use -h option to get usage. 原因**:**パラメータが不正です。

説明**:**エクスポート操作に不正なパラメータが指定されました。

# インポートファイルとエクスポートファイルの内容

次は、インポートユーティリティーとエクスポートユーティリティーが処理するトポロ ジデータです。

- エンティティー情報 すべてのドメイン、グループ、ホストに関するレコード情報で す。
- 装飾情報 ドメインとグループに関する装飾情報です。この情報には、 バックグラウンド内容の代わりに、レイアウトとバックグラウ ンドインデックスしか含まれません。たとえばバックグラウン ド情報には、GIF ファイルではなく、GIF ファイル名だけが含ま れます。
- 関連情報 トポロジ階層と、エンティティーのバックグラウンドおよびレ イアウトに関する情報です。

## ファイル形式の説明

Import/Export ファイルは、インポートデータやエクスポートデータを説明するファイル で、任意のテキストエディタで編集できます。このファイルには、トポロジ階層のエン ティティーがすべて含まれます。最後に追加するエクスポートモードでは、より多くの オブジェクト情報をファイルの最後に追加できるため、ファイル形式も簡単に拡張と解 析ができるようになっています。エクスポートされたデータは XML形式で保存されま す。

## ファイル形式の設計

このファイルは4つの部分に分かれています。

- マジック情報
- DTD (文書型宣言)
- ヘッダ情報
- データブロック

#### マジック情報

マジック情報は、ファイルが XML形式であることを識別します。通常この情報は次のよ うに表示されます。

 $\leq$ ? XML version = 1.0 ?>

#### **DTD (**文書型宣言**)**

DTD 情報はドキュメントの構造を定義します。次は、エクスポートファイルの DTD の記 述例です。

例 **19–3**インポートファイルとエクスポートファイルのDTD

```
<!ELEMENT ENTITY (ENTITY* ADORNMENT*)>
/* Entity element describes a entity. If it is a group, it may
  contain groups and adornment. */
       <!ATTLIST ENTITY /* Entity attributes */
          desc CDATA
          full desc CDATA
          hostname CDATA
          ip CDATA
          netmask CDATA
          architecture CDATA
          family CDATA
          polling_type CDATA
          url CDATA
```
例 **19–3**インポートファイルとエクスポートファイルのDTD *(*続き*)*

x\_coord CDATA y\_coord CDATA topology\_type CDATA event\_dest CDATA trap\_dest CDATA target host CDATA target\_ip CDATA read\_info CDATA write\_info CDATA> <!ELEMENT ADORNMENT> <!ATTLIST ADORNMENT x\_coord CDATA y\_coord CDATA type CDATA configuration CDATA>  $]$ 

### ヘッダ情報

ヘッダ情報は、一般的な情報を記録するために使用されます。

- ユーザー
- データ
- バージョン
- プラットフォーム
- 製品

## データブロック

データブロックには、トポロジの階層アーキテクチャーとエンティティーが含まれま す。

# トポロジとエクスポートファイルの例

次の図は、「My New」ドメインのトポロジを示したものです。

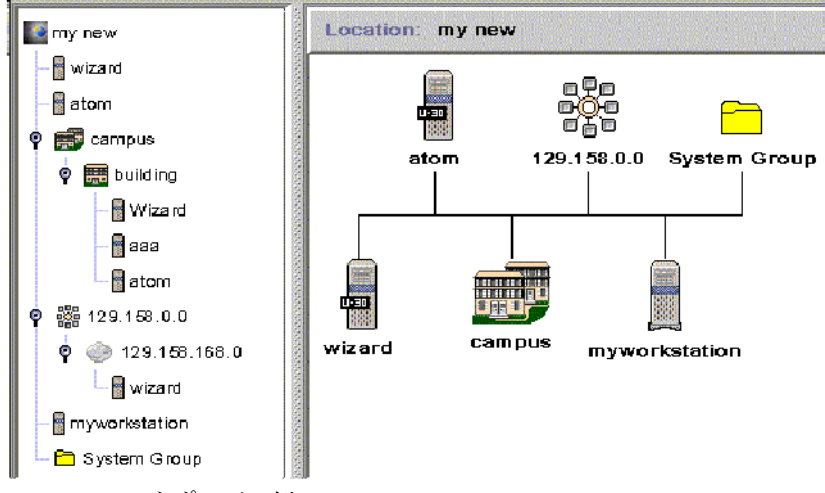

```
図 19–2 My Newトポロジの例
```
例 **19–4**「My New」ドメインのエクスポートファイル

次は、「My New」ドメインのトポロジエクスポートファイル例です。

```
<?xml version="1.0" encoding="UTF-8"?>
<DOCUMENT>
 <HEAD>
    <USER>jkang</USER>
    <DATE>1/7/1999</DATE>
    <VALIDITY>7 days</VALIDITY>
    <PRODUCT>Sun Management Center</PRODUCT>
    <VERSION>3.6.1</VERSION>
    <COMMENTS>This is an example.</COMMENTS>
 </HEAD>
  <DOMAIN name="my new">
     <ENTITY arch="SunOS 5.8" config="" desc="wizard" entityId="e-1"
        family="sun4u-Sun-Ultra-2" fulldesc="wizard" hostname="wizard"
        ipAddr="129.158.168.63" isPoll="false" isSoftGroupLink="false"
        netMask="255.255.255.0" pollType="ahost" readInfo="" targetHost=""
        targetIp="" targetUrl="snmp://129.158.168.63:1100/sym//base/mibman/modules"
        type="" writeInfo="" xCoord="23" yCoord="39"
      />
     <ENTITY arch="SunOS 5.8" config="" desc="atom" entityId="e-2"
        family="sun4u-Sun-Ultra-2" fulldesc="" hostname="u30-1"
        ipAddr="129.158.168.113" isPoll="false" isSoftGroupLink="false"
        netMask="255.255.255.0" pollType="ahost" readInfo=""
        targetHost="" targetIp=""
        targetUrl="snmp://129.158.168.113:161/sym//base/mibman/modules"
```

```
例 19–4「My New」ドメインのエクスポートファイル (続き)
       type="" writeInfo="" xCoord="75" yCoord="39"
     /<ENTITY arch="" config="" desc="campus" entityId="e-3" family="campus-view"
       fulldesc="" hostname="" ipAddr="" isPoll="true" isSoftGroupLink="false"
       netMask="" pollType="aview" readInfo="espublic" targetHost="" targetIp=""
       targetUrl="snmp://129.158.168.63:164/mod/topology+view-101"
       type="" writeInfo="" xCoord="27" yCoord="111">
       <ENTITY arch="" config="" desc="building" entityId="e-1"
          family="building-view" fulldesc="" hostname="" ipAddr=""
          isPoll="true" isSoftGroupLink="false" netMask="" pollType="aview"
          readInfo="espublic" targetHost="" targetIp=""
          targetUrl="snmp://129.158.168.63:164/mod/topology+view-102"
          type="" writeInfo="" xCoord="" yCoord="">
          <ENTITY arch="SunOS 5.8" config="" desc="Wizard" entityId="e-1"
            family="sun4u-Sun-Ultra-2" fulldesc="" hostname="wizard"
           ipAddr="129.158.168.63" isPoll="false" isSoftGroupLink="false"
           netMask="255.255.255.0" pollType="ahost" readInfo=""
           targetHost="" targetIp=""
           targetUrl="snmp://129.158.168.63:1100/sym//base/mibman/modules"
           type="" writeInfo="" xCoord="" yCoord=""
          /<ENTITY arch="SunOS 5.8" config="" desc="aaa" entityId="e-2"
           family="sun4u-Sun-Ultra-2" fulldesc="" hostname="wizard"
           ipAddr="129.158.168.63" isPoll="false" isSoftGroupLink="false"
           netMask="255.255.255.0" pollType="ahost" readInfo=""
           targetHost="" targetIp=""
           targetUrl="snmp://129.158.168.63:1100/sym//base/mibman/modules"
           type="" writeInfo="" xCoord="" yCoord=""
          />
          <ENTITY arch="SunOS 5.8" config="" desc="atom" entityId="e-3"
           family="sun4u-Sun-Ultra-2" fulldesc="" hostname="u30-1"
           ipAddr="129.158.168.113" isPoll="false" isSoftGroupLink="false"
           netMask="255.255.255.0" pollType="ahost" readInfo=""
           targetHost="" targetIp=""
           targetUrl="snmp://129.158.168.113:161/sym//base/mibman/modules"
           type="" writeInfo="" xCoord="" yCoord=""
          /</ENTITY>
   </ENTITY>
   <ENTITY arch="" config="" desc="129.158.0.0" entityId="e-4"
       family="network-view" fulldesc="129.158.0.0" hostname="129.158.0.0"
       ipAddr="129.158.0.0 isPoll="true" isSoftGroupLink="false"
      netMask="255.255.255.0" pollType="aview"
       readInfo="espublic" targetHost="129.158.0.0" targetIp="129.158.0.0"
       targetUrl="snmp://129.158.168.63:164/mod/topology+view-103" type=""
```

```
例 19–4「My New」ドメインのエクスポートファイル (続き)
      writeInfo="" xCoord="38" yCoord="181">
      <ENTITY arch="" config="" desc="129.158.168.0" entityId="e-1"
          family="subnetwork-view" fulldesc="129.158.168.0"
          hostname="129.158.168.0" ipAddr="129.158.168.0"
          isPoll="true" isSoftGroupLink="false" netMask="255.255.255.0"
          pollType="aview" readInfo="espublic" targetHost="129.158.168.0"
          targetIp="129.158.168.0"
          targetUrl="snmp://129.158.168.63:164/mod/topology+view-104"
          type="" writeInfo="" xCoord="" yCoord="">
          <ENTITY arch="SunOS 5.8" config="" desc="wizard" entityId="e-1"
          family="sun4u-Sun-Ultra-2"
          fulldesc="SUNW,Ultra-2" hostname="wizard" ipAddr="129.158.168.63"
          isPoll="false" isSoftGroupLink="false" netMask="255.255.255.0"
          pollType="ahost" readInfo="public" targetHost="" targetIp=""
          targetUrl="snmp://129.158.168.63:1100/sym//base/mibman/modules"
          type="" writeInfo=""
          xCoord="" yCoord=""
         /</ENTITY>
     </ENTITY>
     <ENTITY arch="" config="" desc="myworkstation" entityId="e-5"
       family="nonagent-sun4u-Sun-Ultra30" fulldesc="" hostname="wizard"
       ipAddr="129.158.168.63" isPoll="false" isSoftGroupLink="false"
       netMask="" pollType="snmp" readInfo="public" targetHost=""
       targetIp="" targetUrl="snmp://wizard:1100/oid//1.3.6.1.2.1.1.7.0"
       type="" writeInfo="private" xCoord="52" yCoord="253"
     /<ENTITY arch="SunOS 5.8" config="" desc="System Group" entityId="e-6"
       family="base-agent" fulldesc="MIB tree branch" hostname="wizard"
       ipAddr="129.158.168.63" isPoll="false" isSoftGroupLink="false"
       netMask="255.255.255.255" pollType="amod" readInfo=""
       targetHost="wizard" targetIp="129.158.168.63"
       targetUrl="snmp://129.158.168.63:1100/mod/mib2-simple/system"
       type="" writeInfo="" xCoord="52" yCoord="329"
      /<ADORNMENT Config="bus" Id="adorn-7" Type="layout" XCoord="0" YCoord="0" />
  </DOMAIN>
</DOCUMENT>
```
第 20 章

# コマンド行インタフェースの使用 20**2 0** 章

Sun Management Center のコマンド行インタフェース (CLI) は、Java コンソールや Web コン ソールのグラフィカルインタフェースに代わってシステムの監視と管理を行なう、文字 方式の軽量コンソールです。

この章の内容は次のとおりです。

- 289 ページの「Sun Management Center CLI の概要」
- 294 ページの「CLI [パラメータ」](#page-293-0)
- 299 [ページの「](#page-298-0)CLI コマンド」
- 320[ページの「](#page-319-0)CLI出力」
- 322 [ページの「](#page-321-0)CLI 手順」

## **Sun Management Center CLI**の概要

Sun Management Center のコマンド行インタフェース (CLI) は、システムの監視と管理を行 う文字方式のコンソールアプリケーションです。次の有用な機能があります。

- 低オーバーヘッド CLI は Iava コンソールや Web コンソールのほとんどの機能を提供 しますが、ビットマップグラフィックを必要としません。そのため、低帯域接続のシ ンプルなデータ端末上で稼働させることができます。ただし、GUI を必要とする機能 (物理表示、グラフ作成など) は提供されません。
- バッチモードプロセス CLI は基本的なスクリプト機能をサポートしており、バッチ モードでファイルからコマンド入力することができます。
- 設定可能な出力形式-CLIの出力形式を設定することができます。プレーンテキスト 出力は、他のテキストベースのツールと互換性があります。拡張コマンドの場合は、 XMLおよび HTMLで出力形式を指定できます。
- ヘルプ CLI コマンドのオンラインヘルプへは CLI 内からアクセスできます。

CLI で実行可能なタスクは、次のとおりです。

■ トポロジオブジェクト(ドメイン、グループ、エンティティーなど)を作成して、これ らのオブジェクトのトポロジ情報を取り出します。

- 管理オブジェクトのプロパティーや属性を取り出して操作します。
- Sun Management Center エージェントのモジュールを読み込み、読み込み解除、有効 化、無効化します。
- Sun Management Center エージェント上で、アラーム処理の設定と実行、アラーム情報 の取り出し、アラームの肯定応答と削除などを行います。

注 **–** (SolarisおよびLinux)パラメータファイルを使用してコンソールに自動的にログイン できます。パラメータファイルにユーザー名とパスワードが含まれる場合、そのファイ ルのアクセス権は 400 である必要があります。そうでない場合、CLI からの自動ログイン は行えません。

# システム要件

CLI へは、次のいずれかのシステム構成のユーザー端末セッションからアクセスできま す。

- Solaris 7、Solaris 8、Solaris 9、Solaris 10 のいずれかの Solaris オペレーティングシステム が動作する UNIX® ワークステーション
- SuSE/JDS Linux カーネルバージョン 2.4 または 2.6 の Red Hat が動作する UNIX ワークス テーション2.4 and 2.6.
- Windows 2000、Windows XP、Windows NT のいずれかが動作する PC

# **CLI**の対話モード

CLI は、次の2つの対話モードをサポートしています。

- セッションモード セッションモードは対話型です。いったん Sun Management Center サーバーにログインすると、明示的にログアウトするまでコマンドの入力や出力の受 け取りが可能です。
- バッチモード CLIは、サーバーに接続して *filename* 内のコマンドを実行します。 *filename* は、CLI コマンドを持つファイル名です。CLI は、root 以外のユーザーで バッチモードで実行できます。

# **CLI**バッチモードの設定

CLI バッチモードは、/opt/SUNWsymon/cli にある cli.properties ファイルを編集すること によって設定できます。このファイルには、設定可能なパラメータが9つ含まれていま す。

表 [20–1](#page-290-0) は、これらの設定可能なパラメータの説明です。

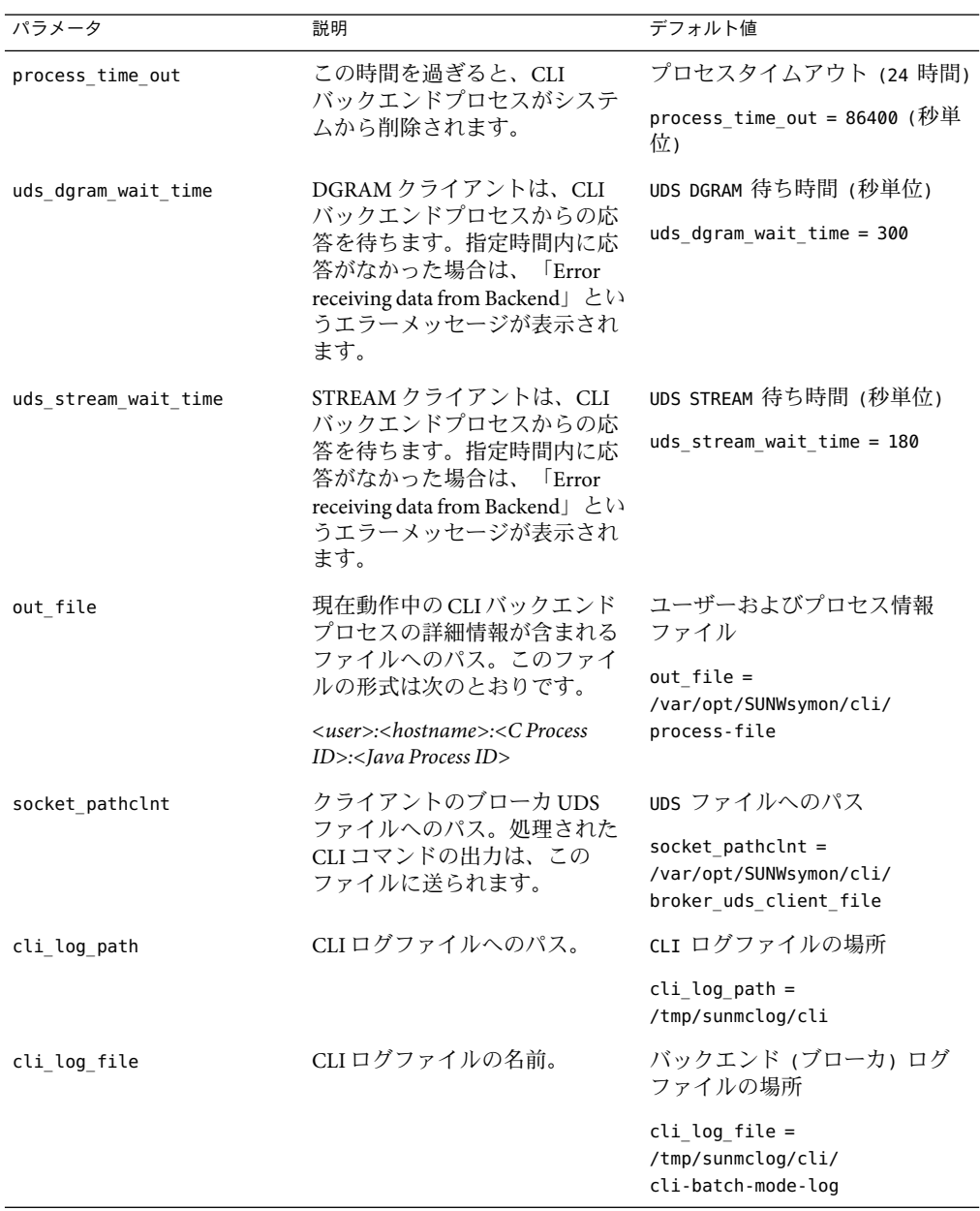

<span id="page-290-0"></span>表 **20–1**CLIバッチモードを設定するためのパラメータ

| パラメータ         | 説明                                                                   | デフォルト値                                                    |
|---------------|----------------------------------------------------------------------|-----------------------------------------------------------|
| uds file path | STREAM および DGRAM UDS<br>ファイルの場所。                                     | UDS ファイルの場所                                               |
|               |                                                                      | uds file path $=$<br>/var/opt/SUNWsymon/cli/              |
| log level     | 使用するログレベルを指定しま<br>す。本稼働環境の場合は ERROR、<br>デバッグ環境の場合はINFOに設<br>定してください。 | バッチモードのログレベル<br>[options : INFO ERROR]<br>log level=ERROR |

<span id="page-291-0"></span>表 **20–1**CLIバッチモードを設定するためのパラメータ *(*続き*)*

## **CLI**コマンドとパラメータの概要

ここでは、CLI コマンドとパラメータの概要について説明します。

#### **CLI**コマンドの概要

CLIコマンドは、「基本」コマンドと「拡張」コマンドの 2 種類に分けられます。

- 基本コマンドは、他の CLI コマンドの実行環境を変更します。たとえば、パラメータ 値の設定、コマンドエイリアスの定義、コマンド状態の確認、サーバーのログインあ るいはログアウトなどが実行できます。基本コマンドは、常にフォアグラウンドで実 行します。
- 拡張コマンドは、管理オブジェクトのトポロジ、プロパティー、属性の問い合わせや 変更を行います。次の項目は、拡張コマンドが提供する機能です。
	- トポロジ内の管理オブジェクトを検出する
	- モジュールを使用可能または使用不可にする
	- アラームを肯定応答または削除する

拡張コマンドは、デフォルトではバックグラウンドで実行しますが、フォアグラウン ドで実行するよう設定できます。

セッションモードは、フォアグラウンドでもバックグラウンドでもコマンドを実行する ことができます。

- フォアグラウンド コマンドをフォアグラウンドで実行します。この場合、出力先の 指定がないかぎり、コマンド出力は直接画面に送信されます。フォアグラウンドで は、1 度に実行できるコマンドは 1 つだけです。基本コマンドは、フォアグラウンド でのみ実行可能です。 拡張コマンドはデフォルトではバックグラウンドで実行します が、フォアグラウンドで実行するよう設定することも可能です。
- バックグラウンド-コマンドを、バックグラウンドで非同期に実行します。デ フォル トでは、コマンド出力や診断メッセージは画面に送信されません。出力はバッファさ れ、明示的な要求があると表示されます。UNIX シェルとは異なり、バックグラウン ドで 1 度に実行できる拡張コマンドは 1 つだけです。ただし、バックグラウンドで拡 張コマンドを実行しながら、フォアグラウンドで複数のコマンドを実行することがで

きます。拡張コマンドは、デフォルトではバックグラウンドで実行しますが、フォア グラウンドで実行するよう指定することも可能です。基本コマンドはバックグラウン ドでは実行できません。

CLI はエイリアスもサポートしています。そのため、より複雑なコマンドやパラメータに 省略語や仮名を定義することができます。ユーザー定義のエイリアスは、さまざまな CLI セッションで使用できます。

#### **CLI**パラメータの概要

CLI パラメータは、名前と値のペアです。すなわち、名前と値を 1 つずつとります。一部 のパラメータは CLI 内に最初から組み込まれており、名前と値も事前に定義されていま す。その他のパラメータ (変数) は、ユーザーが定義できます。パラメータのなかには有 効範囲がグローバルなものがあります。このグローバルパラメータは、特定の セッションにおける CLI コマンドの実行を制御します。これ以外のパラメータは、特定 コマンドやコマンドグループに固有です。

## 入力機能と出力機能

CLI は、いくつかの入力機能と出力機能を提供します。

- 入力
	- セッションモードでは、対話形式でキーボードからコマンドを入力できます。
	- バッチモードでは、シェルコマンド行で指定された CLI コマンドファイル内のコ マンドが実行されます。
- 出力
	- 基本コマンドは、デフォルトでは出力を画面に表示します。
	- 拡張コマンドは、デフォルトでは、ユーザーが出力を要求するまでバックグラウ ンドで出力をバッファします。
	- 基本コマンドと拡張コマンドは、ユーザーが指定したファイルに出力先を変更す ることができます。
	- コマンドとパラメータは、いったんログファイルに保存して、あとから CLIへの バッチモード入力として使用することができます。

注 **–**ログファイルをCLIへのバッチモード入力として使用する場合は、現在のコマ ンドやパラメータの前に表示されたタイムスタンプやメッセージをすべてログ ファイルから削除する必要があります。

- 形式
	- 出力表示の行数を指定できます。
	- 複数列の出力では、表示する列を指定できます。
	- 一部のコマンドでは、プレーンテキストの出力のほかに、XMLおよび HTML出力 も指定できます。

第20章 • コマンド行インタフェースの使用 293

## <span id="page-293-0"></span>**CLI**コマンドヘルプ

CLI では、CLI コマンドごとにオンラインヘルプが提供されます。CLI 内から直接ヘルプ にアクセスすることができ、GUI は必要ありません。すべてのコマンドについて、その 使用方法や関連パラメータリストを表示することができます。

# **CLI**パラメータ

ほとんどの CLI パラメータは、名前と値のペアとなっています。すなわち、名前と値を 1 つずつとります。ただし、ごく一部のパラメータ は名前のみで値がありません 。これら のパラメータはフラグとして知られています。

## パラメータの範囲

パラメータ値は、CLI セッションのいくつかの時点で指定できます。

- CLI 起動時 CLI の起動時に、UNIX コマンド行のパラメータを指定できます。 起動時 に指定されたパラメータは、セッションに対してグローバルです。グローバルパラ メータの値は、 set コマンドが優先するか、unset コマンドで現在のセッションから 削除されないかぎり、維持されます。
- CLI コマンド セッション中に実行する CLI コマンドごとにパラメータを指定するこ とができます。コマンドの一部として指定された値が、そのコマンドの実行中だけ一 時的にグローバルパラメータの値を優先します。
- 入力ファイル パラメータの定義を外部ファイルに格納して、CLI セッションのどの 時点でも呼び出せるようにできます。グローバルパラメータと個々のコマンドパラ メータが、外部ファイルで定義されたパラメータ値を優先します。

# パラメータ構文

パラメータは *name*= *value* のペアで定義されます。

file=/home/examples/example1

ここでは、file がパラメータ *name*、/home/examples/example1 がパラメータ *value* です。 等号 (=) とパラメータ名または等号とパラメータ値の間には空白文字を入れてはいけませ ん。空白文字 (スペース、タブ記号) が含まれていると、その値は二重引用符 (ASCII 文字 0x22) で囲まれます。

moduleDesc="Local File Scanning"

複数のパラメータ値はコンマ区切りで併記できますが、次の例に示すように、値と値の 間に空白文字を入れることはできません。

<span id="page-294-0"></span>severity=DIS,DWN,ERR

パラメータリストは、空白文字で区切られた一連のパラメータです。

m=kernel-reader moduleDesc="My Kernel Reader"

正しいパラメータ構文と不正なパラメータ構文の例 次は正しいパラメータ構文です。

ok1="This is just a test" ok2=hello ok3=hello,hi,aloha ok4="hello,hi,aloha"

次は不正なパラメータ構文です。

broken1="How are you?","Who are you?" broken2="Testing",1,2,3 broken3="Hello broken4=Hello"

## パラメータの入力ファイル形式

パラメータは、ファイルに格納し、必要に応じて読み込むことができます。パラメータ ファイルは必要な数だけ作成できます。また組み込み式の *i* パラメータを使用して、パラ メータ入力ファイルの名前を指定することも可能です。

# 定義済みのパラメータとフラグ

ここでは、CLI 内で事前に定義されているパラメータについて説明します。

注 **–**定義済みパラメータには、名前が一文字だけのものがあります。たとえば、*a*、*f*、*o* などです。

- -b CLI 起動時にこのフラグが UNIX コマンド行に含まれている場合、CLI は バッチモードで起動します。このフラグはセッションモードでは無視され ます。
- -h セッションモードでコマンドパラメータとしてこのフラグが使用された場 合、CLI はそのコマンドのヘルプテキストを表示します。
- -l セッションモードで拡張コマンドのパラメータとしてこのフラグが使用さ れた場合、CLI は、現在のコマンドを実行している間、最後に実行された拡 張コマンドのすべてのパラメータを保持します。-l フラグを指定すると、 現在のコマンドに対するパラメータはすべて無視されますが、基本コマン ドへの影響はありません。次に、-lフラグの使用例を示します。

> **getLoadModules a=myHostName**

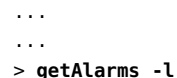

getAlarms コマンドは、以前に実行された getLoadModules コマンドのパラ メータ値 *a* (myHostName) を使用して実行します。

*a a* パラメータの値は、エージェントホスト名とポート番号 (省略可能) で指定 されたエージェントです。ポート番号を指定する場合は、番号とホスト名 をコロン (:) で区切ります。一般構文は a=*agentHost*[: *agentPort*] です。たと えば、ホスト example\_host 上で動作して、ポート 12345 で待機するエー ジェントを指定する場合は、次の構文を使用します。

a=example\_host:12345

*a* パラメータの値は、複数のエージェントをコンマ区切りで併記することも できます。例: a=*agent*[,*agent*]\*.

- *about about* パラメータは、 help コマンドで使用します。このパラメータは、CLI のバージョン情報を表示します。
- *append append* パラメータの値は、コマンド出力の付加先のファイル名です。 ファイルが存在しない場合は、新たに作成されます*append* パラメータをグ ローバルに設定すると、このセッションのコマンド出力はすべて指定 ファイルの後ろに追加されます。また、このパラメータを特定コマンドに 設定することも可能です。

append=/home/examples/cli\_output

*append* パラメータおよび *o* パラメータの両方を設定すると、*append* が *o* に優 先します。 この場合、コマンド結果のみが特定ファイルに記録され、実行 中のコマンドは記録されません。コマンド情報を記録する場合は、*log* パラ メータを使用してください。

*columns columns* パラメータの値は、print コマンドで表示されるコマンド出力の 1 つまたは複数の列の名前です。列名は大文字と小文字が区別されます。ま た、複数の場合は名前と名前の間をコンマで区切ります。次の例は、複数 の列名を記述した例です。

columns="Alarm Id,Node URL,Target Host,Severity"

*f f* パラメータの値は、コマンド出力形式を定義します。 現在使用できる形式 は plain および html です。詳細は、320 [ページの「コマンド出力形式」](#page-319-0) を参 照してください。HTML形式に設定する場合は、次の構文を使用します。

f=html

*height height* パラメータの値は、画面に表示するコマンド出力の行数です。次の例 は、標準的な端末画面とほぼ同じ高さに *height* パラメータを設定していま す。

#### height=24

*history history* パラメータの値は、コマンド履歴に保持するコマンド数です。コマ ンド履歴により、以前に実行したコマンドを表示することができます。こ のパラメータは、set コマンドによって使用されます。

#### history=10

*i i* パラメータの値は、現在のセッションに含まれるパラメータ定義の入力 ファイル名です。入力ファイル内では、各行に1つのパラメータが定義され ます。たとえば、/home/examples/myParams ファイルに次の行があると仮定 します。

> more=off serverHost=myserver a=myagent:161

次の行を使用することによって、これらのパラメータを現在の CLI セッションに含めることができます。

#### i=/home/examples/myParams

*log logパラメータの*値は、すべての CLI コマンドとコマンドの実行時間を記録 するファイル名です。ただし、ログファイルはコマンド名と実行時間だけ しか記録しません。コマンド出力は、*a* パラメータまたは *o* パラメータで指 定したファイルに記録されます。いったんパラメータを設定すると、後続 のコマンドがすべてファイルの後ろに付加されます。ファイルが存在しな い場合は、新たに作成されますロギングを開始するとログファイルは上書 きされないため、別のログが必要なときは必ず別のファイルを指定してく ださい。ロギングを停止する場合は、*log* パラメータを付けて unset コマン ドを使用します。次の例は、ログを開始したあとにログを中止します。

#### > **log=/home/examples/sunmc-log**

... ...

#### > **unset log**

*logmode logmode* パラメータの値は、 detailed、command、または from n のいずれか です。detailed 値は、コマンドログファイルにコマンドの詳細情報を書き 込みます。command 値は、コマンドログファイルにコマンドとそのパラメー タのみ書き込みます。from n 値は、コマンド履歴の、n 番目のエントリ以降 のすべてのエントリをコマンドログファイルに付加します。*logmode* パラ メータのデフォルト値は detailed です。

*m m* パラメータの値は、Sun Management Center のモジュール名です。モ ジュールが複数ある場合は、コンマ区切りで併記することもできます。

m=kernel-reader

*more more* パラメータの値は、コマンド出力画面のページングを制御します。使 用できる値は on と off です。*more* を on に設定すると、端末への出力が一度 に 1 画面ずつ表示されます。画面のサイズは、height パラメータと width パ ラメータで定義します。デフォルト値は、バッチモードでは off、 セッションモードでは on です。

more=on

*ncols ncols* パラメータの値は、print コマンドが表示するコマンド出力の最大列 数です。

*o o* パラメータの値は、コマンド出力の書き込み先ファイル名です。すでにこ のファイルが存在する場合は、上書きされます。ユーザーは、*o* パラメータ を特定のコマンドに指定して、そのコマンドの出力を取り込むことができ ます。また、このパラメータを set コマンドでグローバルに設定して、出力 をすべてファイルに書き込むこともできます。

> *append* パラメータおよび *o* パラメータの両方を設定すると、*append* が *o* に優 先し、出力は、指定されたファイルに付加されます。この場合、コマンド 出力だけがファイルに書き込まれ、実行中のコマンドは記録されません。 コマンド情報を記録する場合は、*log* パラメータを使用してください。次の 例では、コマンド出力の書き込み先ファイルを定義します。

o=/home/examples/sunmc-output

- *prompt prompt* パラメータは、CLI プロンプトを変更するときに使用します。
- *serverPort serverPort* パラメータの値は、ログイン用のサーバーポートです。このグ ローバルパラメータは、ログインセッションの確立後には設定できませ ん。このパラメータが設定されない場合は、デフォルトポート 2099 が使用 されます。
- *style style* パラメータの値は、コマンド出力形式を定義します。このパラメータ に指定できる値は、table、list、および <custom> です。 table 値は、表形 式で出力を表示します。list 値は、コンマ区切りの列からなる一覧形式で 出力を表示します。 <custom> 値は、出力をユーザー定義の形式で表示する ために使用します。各列は %a で表します。custom 値には、 \t や \n などの特 殊文字を使用できます。
- *t t* パラメータの値は、トポロジエージェントで管理されるオブジェクト (ド メイン、表示グループ、エンティティーなど) の名前です。オブジェクト名 には、ドメインから始まる完全修飾名を使用します (例: /domain/group/host)。

# <span id="page-298-0"></span>**CLI**コマンド

コマンドの種類と概念の概要は、292 ページの「CLI [コマンドとパラメータの概要」を](#page-291-0)参 照してください。基本 CLI コマンドが使用するパラメータの詳細は、295 [ページの「定義](#page-294-0) [済みのパラメータとフラグ」を](#page-294-0)参照してください。

## **CLI**の基本コマンド

ここでは、基本 CLI コマンドを一覧にまとめています

alias 説明

alias コマンドを使用して、頻繁に使用するコマンドや複雑なパラメータを 持つコマンドのエイリアスを作成することができます。エイリアスには、既 存の CLI コマンドと同じ名前は指定できません。また、エイリアスの定義に 空白文字が含まれる場合は、二重引用符 (", ASCII 文字 0x22) で囲まれます。

CLI セッションを終了すると、ユーザーが指定したエイリアスは、aliases ディレクトリ内のファイルに保存されます。それらエイリアスは、CLI セッションにログインすると使用できるようになります。

構文

alias [<pseudonym>="command [parameters]"]

例

> **alias assign=set** > **alias alarms="getAlarms severity=dwn"**

引数を付けずに呼び出された場合、alias コマンドは定義済みのエイリアスと その値の一覧を表示します。次の例は、引数を指定しないで alias コマンド を呼び出した場合の結果を示しています。

> **alias** assign - set alarms - getAlarms severity=dwn

attrib 説明

attrib コマンドは、トポロジオブジェクトの属性を読み出します。

構文

attrib[group=groupName [name=attribName] [-key]]

browse 説明

browse コマンドは、トポロジをブラウズモードにします。

構文

browse

```
cd 説明
```
cd コマンドは、現在のトポロジパスを変更します。パスが指定されなかった 場合は、現在のパスにデフォルトドメインが設定されます。数値 (n) が指定 された場合は、list コマンドで示される順序で n 番目の子パスが現在のパス に設定されます。

構文

cd [path|number]

clear 説明

clear コマンドは、現在のセッション中に設定されたすべてのパラメータを 削除します。ただし、コマンド行から設定されたパラメータは削除しませ ん。このコマンドは unset コマンドと似ていますが、パラメータ名を引数と して指定する必要はありません。

構文

clear

data 説明

data コマンドは、トポロジオブジェクトの詳細を表示します。数値 (n) が指 定された場合は、list コマンドで示される順序で n 番目の子パスに現在のパ スが設定されます。

構文

data [path|number|-key]

end 説明

end コマンドは、トポロジのブラウズモードを解除します。

構文

end

exit 説明

exit コマンドは、サーバーとの接続を切断して CLI セッションを終了しま す。

構文

exit [-onError]

パラメータ

*onError*

*onError* パラメータは、以前のコマンドの実行で例外が発生した場合に CLI セッションを終了する指定です。このパラメータはバッチモードでのみ使用 します。

注 **–** exitコマンドとquitコマンドは同じです。

goto 説明

goto コマンドは、大文字と小文字が区別されるパターンに一致するトポロジ パスに移動します。複数のパスが見つかった場合は、パスを選択するよう求 められます。

構文

goto <pattern>

help 説明

help コマンドは、CLI コマンドとそのパラメータ情報を表示します。ヘルプ 情報は、ビットマップ以外の形式の端末画面での表示に適しています。 help を引数なしに実行すると、使用可能な CLI コマンドとその概略が、基本コマ ンドの次に拡張コマンドの順番で、アルファベット順に一覧表示されます。

構文

help [-e][-h] [<command>|about|legal]

パラメータ

*-e*、*-h*、 *command*、*about*、および *legal*

*-e* は、拡張モードでヘルプテキストを表示します。次の形式もサポートされ ています。*<command> -e*.

*-h* は、通常モードでヘルプテキストを表示します。次の形式もサポートされ ています。*<command> -h*.

command は、そのコマンド固有の情報を表示します。

*about* は、CLI のバージョン情報を表示します。

第20章 • コマンド行インタフェースの使用 301 カランド 2000 カランドバインタフェースの使用 301 カランド 2010 アクセント 301 カランドバイン

```
legal は、CLI のライセンス条項を表示します。
例
次は、getAlarms コマンドのヘルプ例です。
> help getAlarms
getAlarms [a=host[,host]+] [alarm_filter_list]
 - Get alarm information on an agent or a list of agents under a
set of filter conditions. If no agent is provided, all alarms will
be obtained. All the filter conditions are "ANDED" to provide the
result. The filter conditions as specified in alarm filter list
comprises:
  domain=domain and/or
  m=module[+instance] and/or
  managed_object=managed_object and/or
  property=property and/or
  property instance=property instance and/or
  qualifier=qualifier and/or
  severity=[DIS,DWN,ERR,OFF,INF,IRR,WRN] and/or
  state=[C,F,O] and/or
  ack=[A,N]
```
history 説明

history コマンドは、CLI セッションで以前に入力されたコマンドを表示また は実行します。履歴が以前に作成されていて、引数を付けずに history コマ ンドを呼び出すと、以前に入力されたすべてのコマンドが表示されます。履 歴が以前に作成されていて、数値引数を付けて history コマンドが呼び出さ れた場合は、その引数に一致するコマンドが実行されます。

構文

history [num]

kill 説明

kill コマンドは、バックグラウンドで起動しているコマンドをすべて終了し ます。

構文

kill

list 説明

list コマンドは、パス下のオブジェクトを一覧表示します。数値 (n) が指定 された場合は、このコマンドの示す順番で n 番目の子パスにパスが設定され ます。

構文

list [path|number]

locate 説明

locate コマンドは、指定されたパターンに一致するすべてのトポロジパスを 検索します。パターンは大文字と小文字が区別されます。

構文

locate <pattern>

login 説明

login コマンドは、Sun Management Center サーバーとの接続を確立します。 引数として *serverHost* と *serverPort* (省略可能) パラメータを指定できます。ホ ストが指定されていないと、ホストのプロンプトが表示されます。ポートが 指定されなかった場合は、2099 が使用されます。login コマンドは、ユー ザー名とパスワードのプロンプトも表示します。

#### 構文

login [serverHost=host] [serverPort=portNumber] [user=userName] [password=userPassword]

パラメータ

*serverHost*、*serverPort*、 *user*、*password*

logout 説明

logout コマンドは、Sun Management Center サーバーとの接続を切断します。 ただし、CLI セッションは終了しません。

#### 構文

logout

print 説明

print コマンドは、最後の拡張コマンドの出力を、指定された出力形式で指 定された出力先に送信します。デフォルトでは、出力は端末画面にプレーン テキスト形式で送信します。パラメータの *append* または *o* が設定された場 合、出力は、そのパラメータによって指定されたファイルにリダイレクトさ れ、画面には表示されません。*ncols* が指定されなかった場合、デフォルト列 数は4に設定されます。

注 **–** printコマンドは、コマンド履歴に保存されません。

第20章 • コマンド行インタフェースの使用 303

#### 構文

print [f=plain|xml|html] [style=table|list|<custom>] [columns= columnList] [ncols=num] [o=outputFile | append=appendFile]

パラメータ

*f*、*style*、*columns*、 *ncols*、*o*、*append*

quit 説明

quit コマンドは、サーバーとの接続を切断して CLI セッションを終了しま す。

注 **–** quitコマンドとexitコマンドは同じです。

構文

quit

reset 説明

reset コマンドは、コマンド行に指定されたすべてのパラメータ値を、CLI セッションの起動時に指定された値に復元します。ただし、セッション中に 定義されたがコマンド行に指定されなかったパラメータは、そのまま変わり ません。コマンド行に指定したパラメータの名前を引数として reset に使用 すると、そのパラメータの値は初期値に復元されます。それ以外の場合、パ ラメータ値は変わりません。

注 **–** resetは、コマンド履歴に保存されません。

構文

reset [<parameter>]\*

set 説明

set コマンドでは、パラメータ値を指定したり、表示したりできます。set コ マンドで指定されたパラメータは、現在のセッションに対してグローバルに なります。グローバルコマンドは、このセッションの全コマンドに使用する ことができます。また引数なしで set を実行すると、現在のセッション中に 定義したすべてのパラメータ値が表示されます。パラメータを引数として指 定して set を実行すると、そのパラメータの値が表示されます。

構文

set [<parameter>[=value]]\* [height=num] [history=num] [log=file] [logmode=detailed|command|"from n"] [more=on|off] [prompt=prompt] 例

このコマンドで可能な 3 通りの記述例を次に示します。

> **set height=10** > **set** height=10 > **set height** height=10

status 説明

status コマンドは、バックグラウンドで実行されている全コマンドの状態を 表示します。

構文

status

unalias 説明

unalias コマンドは、引数として指定されたエイリアスを削除します。

構文

unalias [<pseudonym>]\*

unset 説明

unset コマンドは、現在のセッションから指定されたパラメータを削除しま す。

構文

unset [<parameter>]\*

注 **–** unsetコマンドは、コマンド履歴に保存されません。

where 説明

where コマンドは、現在のトポロジパスを表示します。

構文

where

# **CLI**の拡張コマンド

次の各節では、CLI で使用可能な各種拡張コマンドについて説明します。

- 306ページの「モジュール拡張コマンド」
- 308 [ページの「オブジェクト属性拡張コマンド」](#page-307-0)
- 311 [ページの「アラーム拡張コマンド」](#page-310-0)
- 314 [ページの「トポロジ拡張コマンド」](#page-313-0)
- 277 [ページの「インポートとエクスポートのコマンド行インタフェース」](#page-276-0)(トポロジの インポートコマンドとエクスポートコマンドの説明)

## モジュール拡張コマンド

モジュールを管理するための拡張コマンドは7つあります。

## モジュールコマンドのパラメータ

モジュールコマンドが使用するパラメータを次に示します。*a* および *m* パラメータの詳 細は、295 [ページの「定義済みのパラメータとフラグ」を](#page-294-0)参照してください。

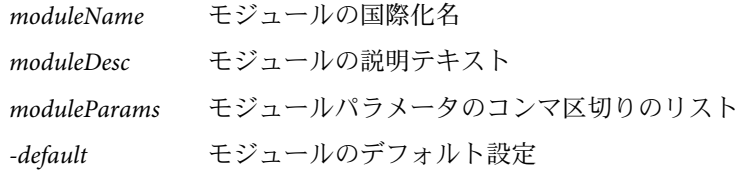

## モジュールコマンド

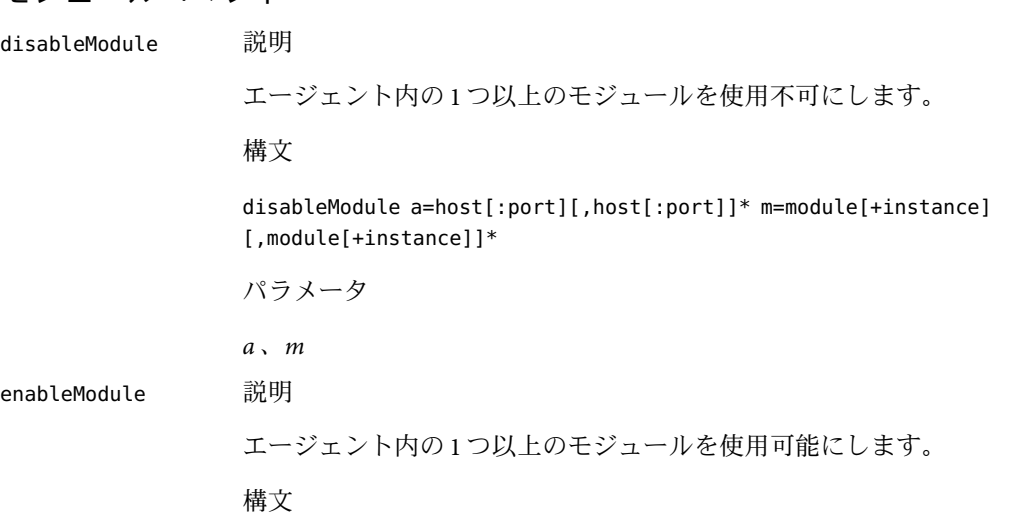

enableModule a=host[:port][,host[:port]]\* m=module[+instance] [,module[+instance]]\* パラメータ *a* 、*m* getLoadedModules 説明 エージェントに読み込まれているモジュールのリストを取得しま す。 構文 getLoadedModules a=host[:port][,host[:port]]\* パラメータ *a* getModule 説明 エージェント内の特定のモジュールの情報を取得します。 構文 getModule a=host[:port][,host[:port]]\* m=module[+instance] パラメータ *a* 、*m* getModules 説明 エージェントで使用可能なモジュールのリストを取得します。 構文 getModules a=host[:port][,host[:port]]\* パラメータ *a* loadModule 説明 エージェントにモジュールを読み込みます。 構文

<span id="page-307-0"></span>loadModule a=host[:port][,host[:port]]\* m=module[+instance] [moduleName= name] [moduleDesc=description] [moduleParams= key=value[,key=value]\*] [-default] パラメータ *a*、*m*、*moduleName*、 *moduleDesc*、*moduleParams*、*-default* 。 unloadModule 説明 エージェントから1つ以上のモジュールを読み込み解除します。 構文 unloadModule a=host[:port][,host[:port]]\* m=module[+instance] [,module[+instance]]\* パラメータ *a* 、*m*

## モジュールコマンド例

たとえば *agentHost* 名が seattle のホストに読み込むモジュールを決定するには、CLI プ ロンプトで次のコマンドを入力します。

#### > **getLoadedModules a=seattle**

ポート 1776 のホスト seattle で kernel-reader モジュールを読み込むには、次のコマン ドを入力します。

> **loadModule a=seattle:1776 m=kernel-reader**

## オブジェクト属性拡張コマンド

CLI には、オブジェクト属性と属性値を管理する 4 つの拡張コマンドが用意されていま す。

## オブジェクト属性コマンドのパラメータ

オブジェクト属性コマンドには、次のパラメータを使用できます。*a* および *m* パラメー タの詳細は、295 [ページの「定義済みのパラメータとフラグ」を](#page-294-0)参照してください。

- *mgtObj mgtObj* パラメータの値は、属性とプロパティーを設定する、または読み出 す管理オブジェクトの名前です。
- *property property* パラメータの値は、属性とプロパティーを設定する、または読み出 すプロパティーの名前です。
- *propInst propInst* パラメータの値は、属性とプロパティーを設定する、または読み出 すプロパティーのインスタンスの名前です。
- *rowValues rowValues* パラメータの値は、名前と値のペアからなる、コンマ区切りのリ ストです。*name* は行の列名、*value* はその列の値です。
- *attribute attribute* パラメータの値は、属性とプロパティーを設定する、または読み出 すプロパティーに属する属性名からなる、コンマ区切りのリストです。こ のパラメータを setAttributes コマンドで使用する場合、*attribute* パラメー タの各属性名は該当する *value* パラメータの値でなければなりません。
- *value value* パラメータの値は、*attribute* パラメータで指定された属性に対応する 値からなる、コンマ区切りのリストです。このパラメータを setAttributes コマンドで使用する場合は、各属性ごとに値を指定する必要があります。

#### オブジェクト属性コマンド

次のコマンドを使用して、オブジェクト属性および属性値を設定、読み出すことができ ます。

addRow 説明 addRow コマンドは、指定された値を持つ行をテーブルに追加します。 構文 addRow a=host[:port][,host[:port]]\* m=module[+instance] mgtObj=managedObject [property=property] [propInst=propertyInstance] rowValues=name=value[,name=value] パラメータ *a*、*m*、*mgtObj*、 *property*、*propInst*、*rowValues*。 delRow 説明 delRow は、指定された値を持つ行をテーブルから削除します。 構文 delRow a=host[:port][,host[:port]]\* m=module[+instance] mgtObj=managedObject [property=property] [propInst=propertyInstance] rowValues=name=value[,name=value] パラメータ *a*、*m*、*mgtObj*、 *property*、*propInst*、*rowValues*。 getAttributes 説明

getAttributes コマンドは、1 つまたは複数のエージェントからプロパ ティーの情報を読み出すか、指定された属性を読み出します。

構文

getAttributes a=host[:port][,host[:port]]\* m=module[+instance] mgtObj=managedObject property=property [propInst=propertyInstance] [attribute=attribute[,attribute]\*]

パラメータ

*a*、*m*、*mgtObj*、 *property*、 *propInst*、*attribute*。

setAttributes 説明

setAttributes コマンドは、1 つ以上のエージェント内にプロパティー を設定するか、指定された属性に値を割り当てます。指定した属性の 値を null に再設定することもできます。

構文

setAttributes a=host[:port][,host[:port]]\* m=module[+instance] mgtObj=managedObject property=property [propInst=propertyInstance] [attribute=attribute[,attribute]\*] value=value[,value]\*

パラメータ

*a*、*m*、*mgtObj*、 *property*、 *propInst*、*attribute*、*value*。

*attribute* パラメータで指定した属性には、それぞれ該当する *value* パラ メータの値が必要です。

### オブジェクト属性コマンド例

次のコマンドは、ポート 1161 のホスト haiku に設定された agent-stats モジュールの totalstats 管理オブジェクトの size プロパティーに対応する属性をすべて読み出しま す。

#### > **getAttributes a=haiku:1161 m=agent-stats mgtObj=totalstats \ property=size**

次のコマンドは、上記の例で指定された size プロパティーの属性 alarmlimits.error-gt を値 2 に設定します。

> **setAttributes a=haiku:1161 m=agent-stats mgtObj=totalstats \ property=size attribute=alarmlimits.error-gt value=2**

<span id="page-310-0"></span>次のコマンドは、*rowValues* で指定された行を、*mgtObj* で指定された管理オブジェクトか ら削除します。

```
> delRow a=haiku:1161 \
```

```
m=filemon mgtObj=filemonstats/filemonTable/filemonEntry \
rowValues="name=test,desc=this,filename=/etc/passwd"
```
## アラーム拡張コマンド

CLI には、アラームを管理するための拡張コマンドが 5 つあります。

## アラームコマンドパラメータ

アラーム拡張コマンドでは、次のパラメータを使用できます。*a* および *m* パラメータの 詳細は、295 [ページの「定義済みのパラメータとフラグ」を](#page-294-0)参照してください。

- *ack ack* パラメータの値は、管理アラームが肯定応答されたかどうかを示す値をコ ンマ区切りで併記します。使用可能な値は ACK (肯定応答) と NOACK (未確認) で す。
- *command command* パラメータの値は、実行するアラーム処理です。
- *domain domain* パラメータの値は、アラーム監視の対象となる Sun Management Center のドメイン名です。指定ドメインがない場合は、デフォルトドメインが使用 されます。
- *mgtObj mgtObj* パラメータの値は、アラーム監視の対象となる管理オブジェクト名で す。
- *note note* パラメータの値は、実行するコマンドに対するテキスト注釈です。
- *property property* パラメータの値は、アラーム監視の対象となるプロパティー名です。
- *propInst propInst* パラメータの値は、アラーム監視の対象となるプロパティーのインス タンス名です。
- *qualifier qualifier* パラメータの値は、アラーム監視の対象となる管理プロパティーに関 連した修飾詞名です。
- *severity severity* パラメータの値は、監視されたアラームの重大度をコンマ区切りで併 記します。次に、*severity* パラメータで使用可能な値を示します。
	- ERR エラー
	- WRN 警告
	- INF 情報
	- IRR 不合理
	- DWN 停止
	- DIS 使用不可
	- OFF-オフ

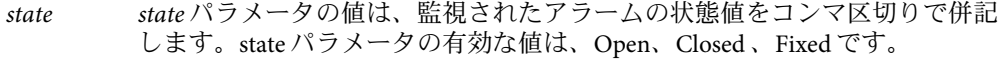

#### アラームコマンド

次のコマンドを使用して、アラーム値を確認したり、アラーム処理を設定したりできま す。

ackAlarms 説明

ackAlarms コマンドは、1 つ以上のエージェント内のアラームに肯定 応答します。

構文

ackAlarms a=host[:port][,host[:port]]\* [domain=domain] [m=module[+instance][mgtObj=managedObject [property=property [propInst=propertyInstance] [qualifier=qualifier]]]] [severity=DIS|DWN|ERR|INF|IRR|OFF|WRN] [state=OPEN|CLOSED|FIXED] [note=reason]

パラメータ

*a*、*domain*、*m*、 *mgtObj*、*property*、*propInst*、 *qualifier*、*severity*、*state*、*note*。

*state* パラメータ値の指定がない場合、*state* はデフォルトで Open にな ります。

delAlarms 説明

delAlarms コマンドは、1 つ以上のエージェントのアラームを削除し ます。

構文

delAlarms a=host[:port][,host[:port]]\* [domain=domain] [m=module[+instance][mgtObj=managedObject [property=property [propInst=propertyInstance] [qualifier=qualifier]]]] [severity=DIS|DWN|ERR|INF|IRR|OFF|WRN] [state=OPEN|CLOSED|FIXED] [ack=ACK|NOACK] [note=reason]

パラメータ

*a*、*domain*、*m*、 *mgtObj*、*property*、*propInst*、 *qualifier*、*severity*、*state*、 *ack*、*note*。 *state* パラメータ値の指定がない場合、*state* はデフォルトで Closed にな ります。

getAlarms 説明

getAlarms コマンドは、1 つ以上のエージェントのアラーム情報を読 み出します。

構文

getAlarms a=host[:port][,host[:port]]\* [domain=domain] [m=module[+instance][mgtObj=managedObject [property=property [propInst=propertyInstance] [qualifier=qualifier]]]] [severity=DIS|DWN|ERR|INF|IRR|OFF|WRN] [state=OPEN|CLOSED|FIXED] [ack=ACK|NOACK]

パラメータ

*a*、*domain*、*m*、 *mgtObj*、 *property*、*propInst*、 *qualifier*、*severity*、 *state*、*ack*。

パラメータが省略された場合、getAlarms はすべてのアラーム情報を 返します。

runAlarmAction 説明

runAlarmAction コマンドは、1 つ以上のエージェントのドメインにあ るすべてのアラームについて、手動または遅延アラーム処理を実行し ます。

#### 構文

runAlarmAction a=host[:port][,host[:port]]\* [domain=domain] [m=module[+instance][mgtObj=managedObject [property=property [propInst=propertyInstance] [qualifier=qualifier]]]] [severity=DIS|DWN|ERR|INF|IRR|OFF|WRN] [state=OPEN|CLOSED|FIXED] [ack=ACK|NOACK]

パラメータ

*a*、*domain*、*m*、 *mgtObj*、 *property*、*propInst*、 *qualifier*、*severity*、 *state*、*ack*。

setAlarmAction 説明

setAlarmAction コマンドは、1 つ以上のエージェントのドメインにあ るすべてのアラームについて、手動または遅延アラーム処理を設定し ます。

#### 構文

setAlarmAction a=host[:port][,host[:port]]\* command=command [domain=domain] [m=module[+instance][mgtObj=managedObject [property=property [propInst=propertyInstance]

<span id="page-313-0"></span>[qualifier=qualifier]]]] [severity=DIS|DWN|ERR|INF|IRR|OFF|WRN] [state=OPEN|CLOSED|FIXED] [ack=ACK|NOACK]

アラーム用に電子メール警告を設定するコマンドの形式は、次のいず れかを使用できます。

command="email.sh:<email-id>:<message>" または

command="email:<email-id>:<message>"。

パラメータ

*a*、*command*、*domain* 、*m*、*mgtObj*、 *property*、*propInst*、*qualifier*、 *severity*、*state*、 *ack*。

#### アラームコマンド例

次のコマンドは、ホスト haiku から、重大度 ERR または DWN のアラームをすべて読み出し ます。

> **getAlarms a=haiku severity=ERR,DWN**

## トポロジ拡張コマンド

CLI には、トポロジを管理するための拡張コマンドが 9 つあります。

## トポロジコマンドパラメータ

トポロジ拡張コマンドでは、次のパラメータを使用できます。*a* および *t* パラメータの詳 細は、295 [ページの「定義済みのパラメータとフラグ」を](#page-294-0)参照してください。

- *agentPort agentPort* パラメータの値は、エージェントポート番号です。*agentPort* の 指定がないと、デフォルト値の 161 になります。*agentPort* パラメータ は、省略可能で、*url* パラメータの指定がなくデフォルトポートも使用し ないときにだけ使用します。
- *arch arch* パラメータの値は、トポロジオブジェクトのアーキテクチャです。
- *domain domain* パラメータの値は、setCurrentDomain コマンドに必要な Sun Management Center のドメイン名です。
- *domainmode domainmode* パラメータの値は、follow または ignore です。値が follow の場合、import コマンドは、指定されたターゲットドメインにファイル からグループとドメイン情報の両方をインポートします。ignore の場合 は、ドメイン情報が無視されます。
- *family family* パラメータの値は、トポロジオブジェクトのオブジェクトファミ リです。省略された場合は、自動的に取得されます。

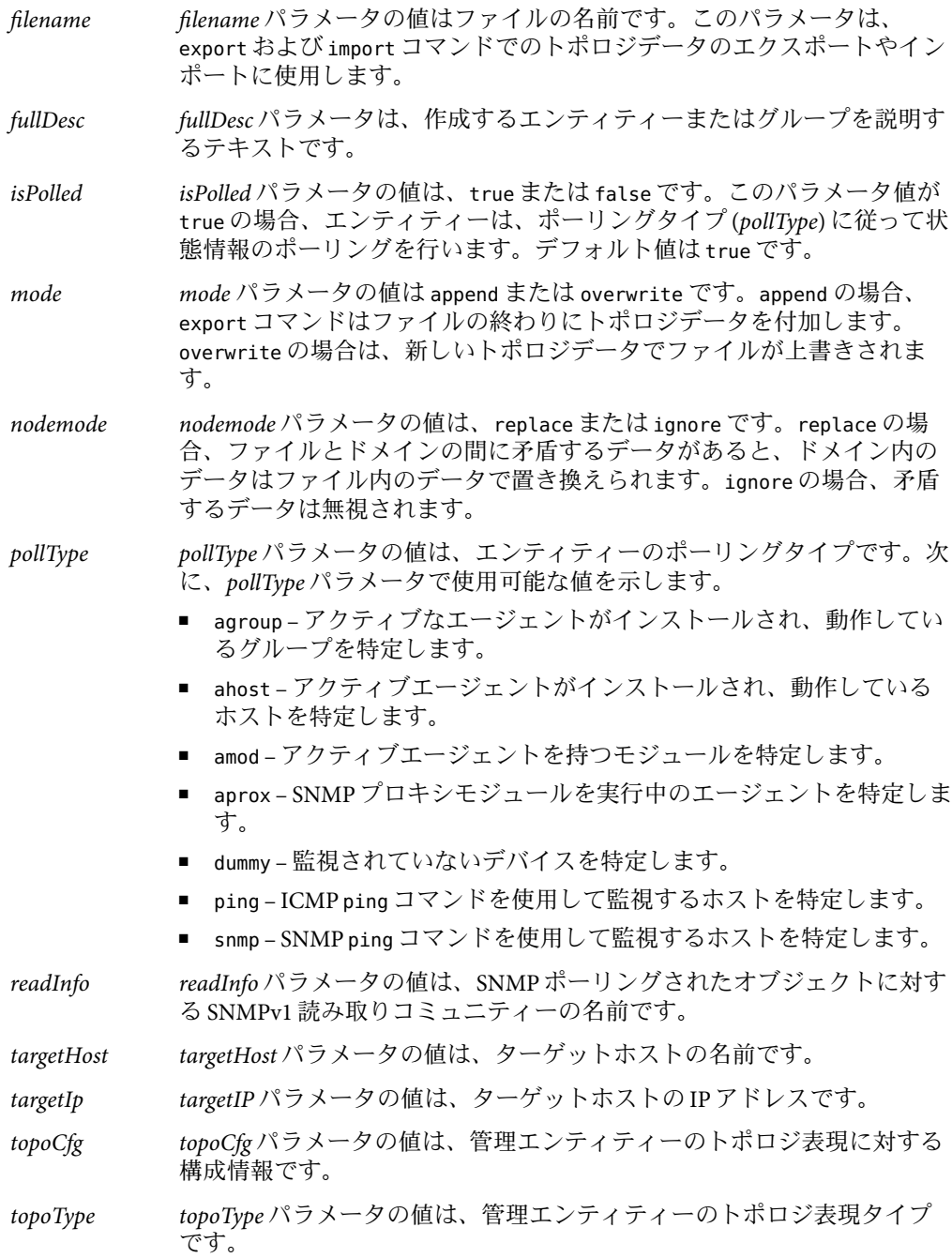

*url url* パラメータの値は、ポーリングするエンティティーの URLです。*url* パラメータの値は、次のような形式で指定できます。

> ping://*hostname* snmp://*hostname*:*port*/*oid*/*#*.*#*.*#*.*#* snmp://*hostname*:*port*/[mod,sym]/*path*

- *validity validity* パラメータの値は、エクスポートしたトポロジデータの有効期間 を示す日数です。*validity* パラメータの有効な値は、Unlimited、 7、15、 30、または 90 です。
- *writeInfo writeInfo* パラメータの値は、ポーリングされた SNMPオブジェクトに対 する SNMPv1 書き込みコミュニティーの名前です。

## トポロジコマンド

トポロジを管理するための拡張コマンドは9つあります。

createEntity 説明

createEntity コマンドは、管理エンティティーを生成します。

構文

createEntity t=topoObject pollType=ahost|amod|aprox|dummy|ping|snmp [fullDesc=text] [targetHost=host] [agentPort=port] [targetIp=ip] [family=family] [isPolled=true|false] [topoType=text] [topoCfg=text] [readInfo=text] [writeInfo=text] [url=url]

パラメータ

*t*、*pollType*、*fullDesc*、*targetHost*、*agentPort*、*targetIp*、*family*、*isPolled*、 *topoType*、*topoCfg*、*readInfo*、 *writeInfo*、*url*。

*url* または *agentPort* パラメータが指定された場合、デフォルトポー トの 161 は使用されません。

createGroup 説明

createGroup コマンドは、トポロジのドメインやグループを作成し ます。

構文

createGroup t=topoObject [family=base|building-view|campus-view| network-view|subnetwork-view] [fullDesc=desc] パラメータ

*t*、*family*、*fullDesc* 。

作成するエンティティーがグループの場合、*family* パラメータは必 須です。

作成するエンティティーがドメインの場合、*family* および *fullDesc* パラメータは無視されます。

delTopoObject 説明

delTopoObject コマンドは、管理トポロジ階層の管理トポロジオブ ジェクトを削除します。指定したトポロジオブジェクトの下位オ ブジェクトもすべて削除されます。

構文

delTopoObject t=topoObject

パラメータ

*t*

export 説明

export コマンドは、1 つ以上のドメイン内のトポロジデータを ファイルにエクスポートします。

#### 構文

export filename=filename domain=domain|"All Domains" mode=append|overwrite validity=Unlimited|7|15|30|90 [comment=text]

パラメータ

*filename*、*domain*、 *mode*、*validity*、*comment*。

getAgentPort 説明

getAgentPort コマンドは、トポロジドメインの指定ホスト上で動 作する Sun Management Center エージェントのポート番号を返しま す。エージェントが複数の場合は、ポート番号のリストを返しま す。

構文

getAgentPort a=host[,host]\* [t=topoObject]

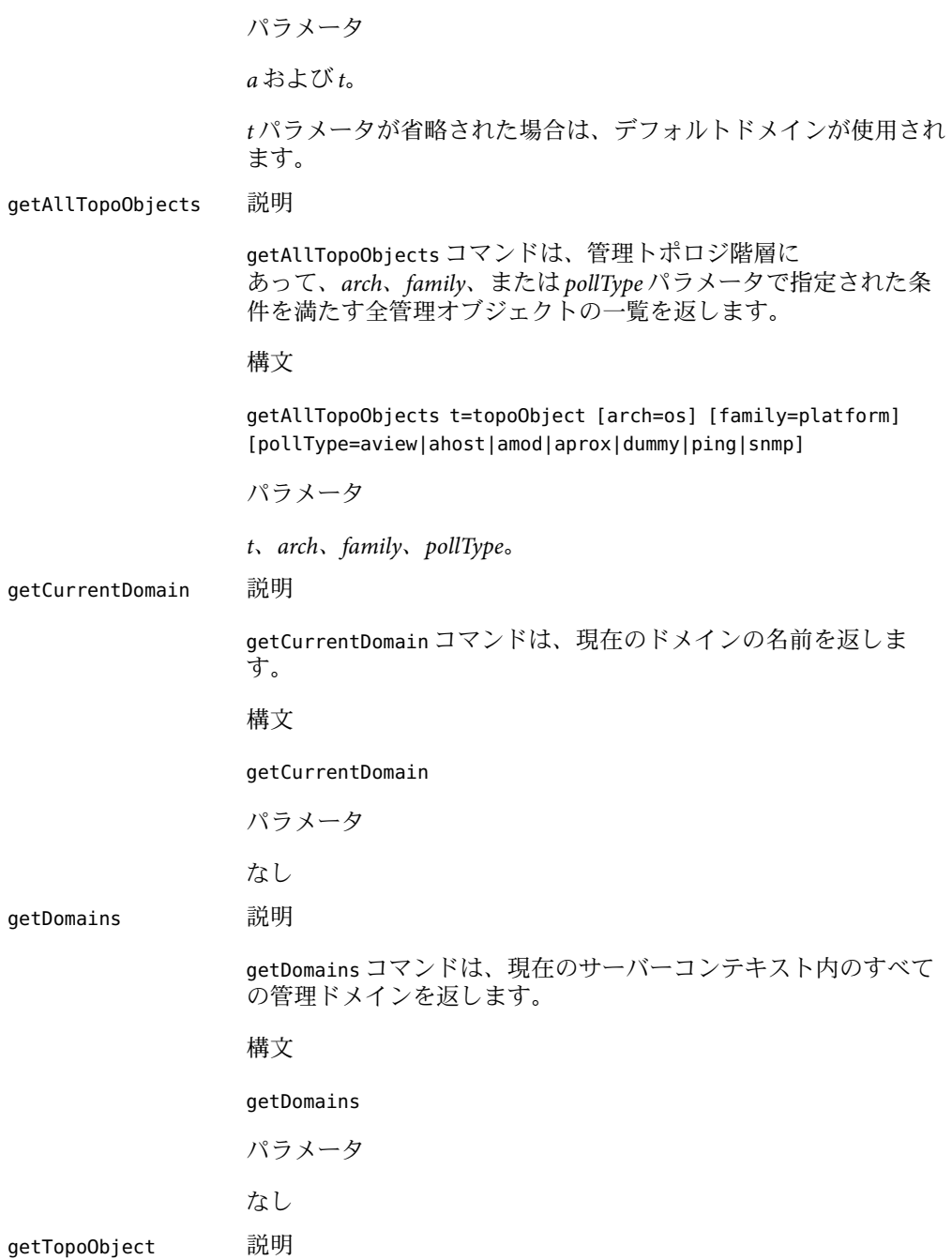

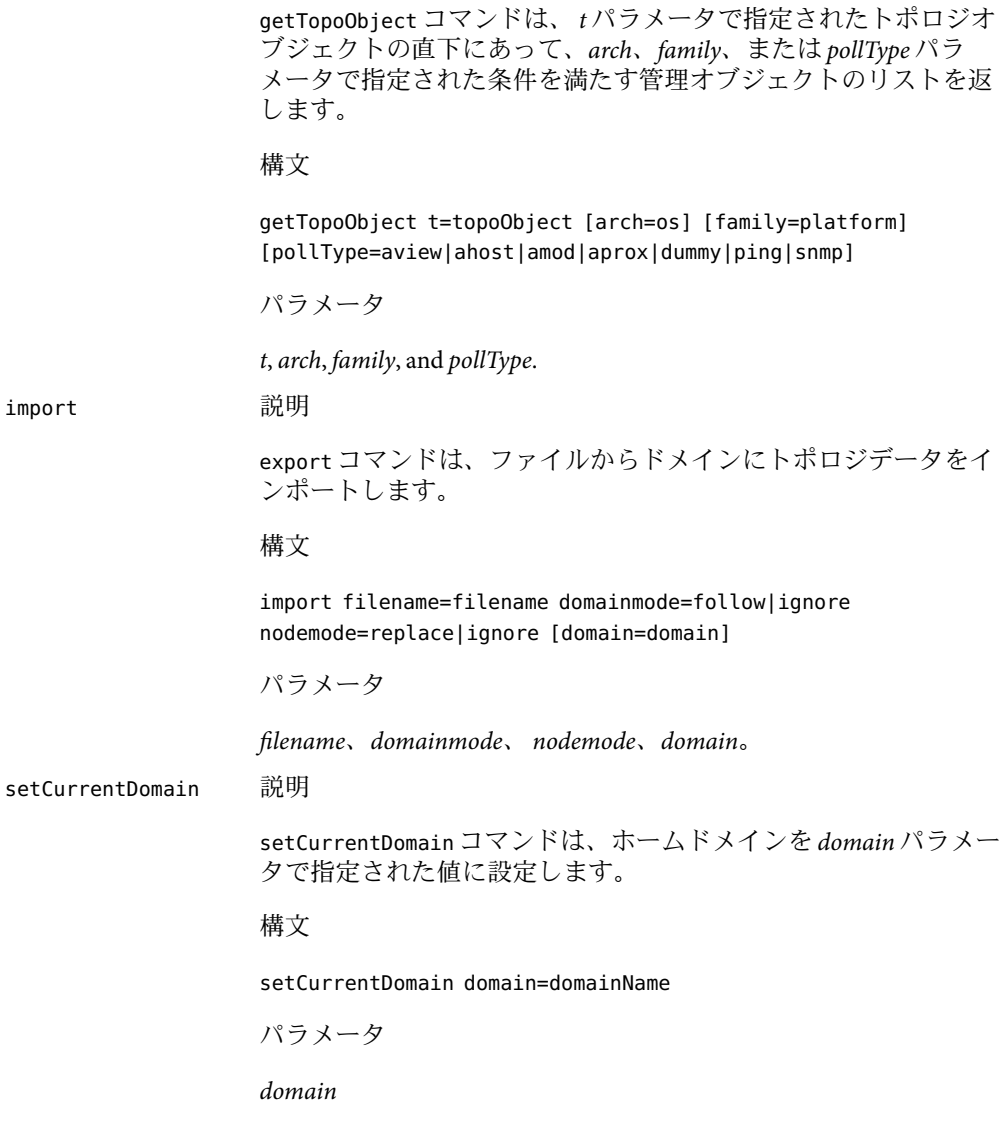

## トポロジコマンド例

次のコマンドは、menlo\_park ドメインのグループ building12 の sun4u ファミリにあって SunOS 5.7 ソフトウェアを実行する、Sun Management Center のエージェントホストをすべ て返します。

> **getTopoObject t=/menlo\_park/building12 pollType=ahost \ arch="SunOS 5.7" family=sun4u**

<span id="page-319-0"></span>次のコマンドは、既存ドメイン headquarters\_test の下に building19 という名前のグルー プを作成します。

> **createGroup t=/headquarters\_test/building19 \ fullDesc="test headquarters domain" family=building-location**

次のコマンドは、ドメイン test\_domain のグループ building12 に myHost という名前の管 理エンティティーを作成します。トポロジオブジェクトは、ポート 1161 で動作するエー ジェントを持つホストです。

```
> createEntity t=/test_domain/building12/myHost \
fullDesc="my test host" family=ultra-2 topoType="" \
topoCfg="" isPolled=false pollType=ahost readInfo="" \
writeInfo="" targetHost=osftserv targetIp="" agentPort=1161
```
# **CLI**出力

CLI には、次のような出力オプションがあります。

- ログコマンドをファイルで実行
- ログコマンドをファイルに出力
- コマンド出力画面の制御
- 出力形式の指定(プレーンテキスト、XML、HTML)

注**–**コマンドとログファイルはすべて英語のみに対応しています。ただし、コマンド説明 とヘルプテキストは、Java の各国語化ガイドラインに従って英語以外の言語にも対応し ます。

## コマンド出力形式

基本コマンドの出力形式はプレーンテキストのみです。基本および拡張コマンドについ ては、292 ページの「CLI [コマンドとパラメータの概要」を](#page-291-0)参照してください。

拡張コマンドの出力形式は 3 種類あります。

- プレーンテキスト
- XML
- HTML

出力形式を指定するには、*f* パラメータに希望する形式値を設定します。現在サポートさ れている値は、plain 、xml、および html です。

コマンド出力の論理画面サイズを定義するには、*height* パラメータに目的の値を設定しま す。*more* パラメータを設定すると、一度に 1 画面ずつ出力を表示できます。これらのパ ラメータについては、295 [ページの「定義済みのパラメータとフラグ」を](#page-294-0)参照してくださ い。

例**20–1**プレーンテキストでのコマンド出力

次の例は、プレーンテキスト形式で表示された getLoadedModules コマンド出力の一部で す。

```
== getLoadedModules: Results 1/16 ===============================
Module Name=Dynamic Reconfiguration
Module Key=dr
Description=Dynamic Reconfiguration (Sunfire)
Agent Name=myhost-dev86
Agent Port=161
Version=2.0
== getLoadedModules: Results 2/16 ================================
Module Name=Config-Reader(sun4u/sun4d)
Module Key=Config-Reader4u
Description=Config Reader (sun4u/sun4d)
Agent Name=myhost-dev86
Agent Port=161
Version=1.0
...
== getLoadedModules: Results 15/16 ==============================
Module Name=DNS Synthetic Transaction [dns]
Module Key=dnsST+dnstest
Description=DNS Synthetic Transaction
Agent Name=myhost-dev86
Agent Port=161
Version=1.0
================================================================
```
# **CLI**ログファイル

CLI コマンドをログファイルに記録するには、*log* パラメータにコマンドの記録先ファイ ルを設定します。あとで実行できるよう、バッチモードでログファイルを CLI に渡すに は、*logmode* パラメータを detailed、command、または from n に設定します。詳細は、 295 [ページの「定義済みのパラメータとフラグ」](#page-294-0) の *log* および *logmore* を参照してくださ い。

ログファイルの形式は次のとおりです。

*DATE & TIME*;*duration or message*;*command and parameters*

```
例 20–2CLIの部分ログファイル
次の例は、前述の getLoadedModules コマンド出力を取り込んだ一連のコマンドログの抜
粋です。
Fri Dec 21 14:15:12 PST 2001;0 second;set o=\
/home/examples/output.3c23b455
Fri Dec 21 14:15:23 PST 2001;0 second;set f=plain
Fri Dec 21 14:15:45 PST 2001;0 second;set a=smtg-dev21
Fri Dec 21 14:16:08 PST 2001;== START OF THREAD ==;getLoadedModules
Fri Dec 21 14:16:08 PST 2001;2 seconds;getLoadedModules
Fri Dec 21 14:16:12 PST 2001;9 seconds;print
Fri Dec 21 14:21:28 PST 2001;== START OF THREAD ==;getAgentPort
Fri Dec 21 14:21:28 PST 2001;0 second;getAgentPort
Fri Dec 21 14:21:31 PST 2001;0 second;print
```
#### Fri Dec 21 14:22:01 PST 2001;0 second;exit

# **CLI**へのアクセス

```
es-cli 説明
```
CLI へのアクセスには、es-cli コマンドを使用します。

構文

es-cli [-h] [-b <*filename*> -i <parameter-*filename*>] [-i <parameter-*filename*>]

es-cli のパラメータについては、294 ページの「CLI [パラメータ」を](#page-293-0)参照して ください。

注 **–**何もオプションが指定されなかった場合、CLIはセッションモードで起動 します。

# **CLI**手順

この節では、一般的な CLI の手順について説明します。

# ▼ **Solaris**または**Linux**オペレーティング環境で**CLI**に アクセスする

始める前に

注 **–**コンソールがデフォルトの/optディレクトリにインストールされていない場合、CLI アプリケーションは起動しません。この場合は、次のいずれかの方法で CLI アプリケー ションを起動してください。

- インストール後、 cli.properties ファイル内の該当アドオンの場所を、適切なインス トール場所を指し示すように変更する。
- /opt/SUNWsymon/cli/addonsディレクトリを作成する。
- 対話型セッションを開始するには、コマンド/opt/SUNWsymon/sbin/es-cliを入力し、使 **1** 用するグローバルパラメータがある場合は、それらパラメータも入力します。
- **CLI**プロンプト**(>)**に対して**login**と入力します。 **2**
- Hostプロンプトに対して、接続先のホスト名を入力します。 **3**
- Loginプロンプトに対してユーザーのログイン名、Passwordプロンプトに対してパスワー **4** ドをそれぞれ入力します。 手順1から手順4の入力例を示します。 **/opt/SUNWsymon/sbin/es-cli** *parameters* > **login** Host: *myhost* Login: *mylogin*

Password: *mypassword* Login is successful.

>

ヒント **–**CLIをバッチモードで起動する場合は、あらかじめ用意されたCLIコマンド ファイルを入力として使用し、次のコマンドを指定します。/opt/SUNWsymon/sbin/es-cli -b *file*

# ▼ **Microsoft Windows**環境で**CLI**にアクセスする

**Sun Management Center**のコンソールレイヤーをインストールしたら、**CLI**フォルダにある **1** es-cliをダブルクリックします。 CLI 画面が表示されます。

**2** loginコマンドを入力します。 ログインプロセスプロンプトが表示されたら、目的のホスト名とユーザーのログイン名 を入力します。 次の例では、seattle がホストで susan がログイン名です。 > login Host: **seattle** Login: **susan** Password:  $\ddot{\phantom{1}}$ 

# ▼ **CLI**のオンラインヘルプにアクセスする

- **CLI**の全コマンドのヘルプリストにアクセスするには、**CLI**プロンプトでhelpと入力しま **1** す。
- 特定コマンドの詳細な説明を参照するには、helpに続けてコマンド名を入力します。 **2** たとえば、getLoadedModules コマンドの詳細ヘルプにアクセスするには、次のように入 力します。

> **help getLoadedModules**

## ▼ コマンド出力画面サイズを制御する

- 画面サイズを定義するには、*height*パラメータに表示する行数を設定します。 **1** たとえば高さ 20 行の画面を定義する場合は、次のように入力します。 > **set height=20**
- 一度に**1**ページずつ出力を表示できるようにするには、*more*パラメータにonを設定しま **2** す。

> **set more=on**

# ▼ **CLI**コマンドをログファイルに記録する

*log*パラメータに、コマンドの記録先ファイル名を設定します。 **1**

> **set log=/home/examples/log.3c254030**

*log* パラメータの設定後は、後続のオブジェクトがすべてファイルの後ろに追加されま す。ファイルが存在しない場合は、新たに作成されます
このファイルは上書きされないため、複数のレコードを新規に作成する場合は、必ず ファイルも作成してください。

記録を停止するには、*log*パラメータを付けてunsetコマンドを使用します。 **2** > **unset log**

## ▼ コマンド出力をファイルに記録する

コマンド出力をファイルに記録するには、*o*パラメータに出力ファイル名を設定します。 ◗ > **set o=/home/examples/output.3c254030** 記録を停止するには、*o* パラメータを付けて unset コマンドを使用します。

> **unset o**

## ▼ **CLI**セッションを終了する

**CLI**セッションを終了するには、**exit**と入力します。 ◗ > **exit**

# 付 録 A<br>**フ A**

## その他のSun Management Centerの手順

この付録は、ほかの節で詳しく取り上げられていない各種手順について説明します。こ の付録の内容は、次のとおりです。

- 327 ページの「トポロジマネージャーとイベントマネージャーの監視」
- 328 [ページの「監視オブジェクトとしてサーバーコンポーネントを作成する」](#page-327-0)
- 329 [ページの「トポロジ マネージャーの仮想サイズデータプロパティーの重大しきい](#page-328-0) [値を高くする」](#page-328-0)
- 330[ページの「イベントマネージャーの「自動削除」のデフォルト値を変更する」](#page-329-0)
- 332 ページの「Sun Management Center [ログファイルの参照」](#page-331-0)
- 333 [ページの「カスタマイズメニュー項目の追加」](#page-332-0)
- 335 ページの「[Sun Management Center](#page-334-0) モジュール対応 SNMP MIB」
- 337 [ページの「エージェント起動時の異常終了の対処」](#page-336-0)
- 338 [ページの「メインコンソールウィンドウのハング」](#page-337-0)
- 339[ページの「データベースのバックアップと復元」](#page-338-0)

## トポロジマネージャーとイベントマネージャーの監視

サーバーレイヤーには 5 つのコンポーネントがあります。

- Sun Management Center サーバー
- トポロジマネージャー
- トラップハンドラ
- 構成マネージャー
- イベントマネージャー

サーバー以外の 4 つのコンポーネントは、専門モジュールで読み込まれた Sun Management Center のエージェントです。

トポロジマネージャーやイベントマネージャーをはじめとする Sun Management Center の 全エージェントのデフォルト構成は、エージェント統計情報モジュールで定義されま す。このモジュールには、ホストダウンを招くエラーの防止機能が搭載されています。 ソフトウェアのデフォルト処理では、事前に定義されたしきい値を超えると、トポロジ

<span id="page-327-0"></span>マネージャーのプロセスを終了します。エージェント統計モジュールの詳細は、409 [ペー](#page-408-0) [ジの「エージェント統計情報モジュール、バージョン](#page-408-0) 2.0」を参照してください。

## ▼ 監視オブジェクトとしてサーバーコンポーネント を作成する

トポロジマネージャー、トラップハンドラ、構成マネージャー、イベントマネージャー を監視して、れぞれの状態を確認することができます。 構成マネージャーとトラップハ ンドラは、保守作業が必要ないように設定されています。また、トポロジマネージャー とイベントマネージャーのデフォルト設定は、ほとんどのユーザー環境に対応していま す。ただし、特殊環境のデフォルト設定は変更することができます。

- メインコンソールウィンドウの「編集」メニューから「オブジェクト作成」を指定しま **1** す。 「オブジェクト作成」ウィンドウが表示されます。デフォルトで、タブは「ノード」に 設定されています。詳細は、64 [ページの「ノードを作成する」を](#page-63-0)参照してください。
- 「監視ツール」メニューから「**Sun Management Center**エージェント**-**ホスト」を指定しま す。 **2**
- 「ノードラベル」フィールドで、サーバーコンポーネント名を入力します。 **3**
- **(**省略可能**)**サーバーコンポーネントの内容を入力します。 **4**
- 「ホスト名」フィールドで**Sun Management Center**のサーバー名を入力します。 **5**
- 「ポート」フィールドにサーバーコンポーネントのポート番号を入力します。 Sun Management Center ソフトウェアのデフォルトポート番号は、次のとおりです。 **6**
	- エージェントコンポーネント・ポート 161
	- サーバートラップハンドラ·ポート 162
	- サーバーイベントマネージャー: ポート 163
	- サーバートポロジマネージャー: ポート 164
	- サーバー構成マネージャー·ポート 165

注 **–**サーバーコンポーネントは、デフォルトでポート2099を使用します。ただし、ここ ではサーバーコンポーネントのポート番号は変更できません。

- 次のいずれかの方法で設定を終了します。 **7**
	- サーバーコンポーネントオブジェクトを作成してウィンドウを閉じる場合は、「了 解」ボタンをクリックします。
	- サーバーコンポーネントオブジェクトを作成してウィンドウは閉じない場合は、「適 用」ボタンをクリックします。

## <span id="page-328-0"></span>▼ レジストリのポート番号を変更する

Sun Management Center のサーバーには、付加価値製品 (Hardware Diagnostics Suite など) が 自身をサーバーに自己登録することを可能にするレジストリ機能が含まれています。こ のレジストリ機能はデフォルトでポート 5600 を使用します。このポートが別のアプリ ケーションで使用されている場合、そのアプリケーションは実行できません。レジスト リのポートを変更する場合は、次の手順で行います。

- /var/opt/SUNWsymon/cfg/javaserver.properties ファイルのServiceRegistryPort値を変更 **1** します。
- /var/opt/SUNWsymon/cfg/javaservice.properties ファイルのServiceRegistryPort値を変 **2** 更して、手順**1**で指定した値と一致させます。
- **Sun Management Center**サーバーを再起動します。 **3**

注 **–** Sun Management Centerのサーバー設定時にデフォルトポートが使用されている場合 は、インストールプロンプトに従って、レジストリサービス用に別のポート番号を指定 します。

## ▼ トポロジマネージャーの仮想サイズデータプロパ ティーの重大しきい値を高くする

トポロジマネージャーは、メインコンソールウィンドウのトポロジ表示に論理オブ ジェクトを表示することを可能にします。トポロジマネージャーはまた、複数の管理オ ブジェクトの状態を要約したグループなどの論理オブジェクトを作成する機能も提供し ます。

管理オブジェクトには、ネットワーク、ホスト、ハードウェアとソフトウェアのコン ポーネントなどが含まれます。システムリソース要求 (トポロマネージャーの仮想サイズ など) は、オブジェクトの合計数とその内容で決まります。ただし、この要求はトポロジ マネージャーのデフォルト値以下でなければなりません。

トポロジマネージャーの仮想サイズがデフォルト値を上回ると、トポロジマネージャー は次のエラーメッセージを表示して終了します。

error excessive virtual memory use

このエラーを解決するには、次の手順に従ってデフォルトの仮想サイズを増やします。

- 状況を注意深く検討します。 **1**
- トポロジマネージャーの監視オブジェクトを作成します。 328 [ページの「監視オブジェクトとしてサーバーコンポーネントを作成する」を](#page-327-0)参照して ください。 **2**
- <span id="page-329-0"></span>次のいずれかの方法で「詳細」ウィンドウを開きます。 **3**
	- 「トポロジマネージャー」アイコン上でマウスボタン3を押し、階層表示またはトポ ロジ表示のポップアップメニューから「詳細」を選択する。
	- 「トポロジマネージャー」アイコンをダブルクリックする。
	- メインコンソールウィンドウで 「トポロジマネージャー」アイコンを選択し、次 に「ツール」メニューから「詳細」を選択する。
- 「ブラウザ詳細」で、階層**(**ツリー**)**表示の「ローカルアプリケーション」アイコンをダ **4** ブルクリックします。
- コンテンツ表示の「エージェント統計情報」アイコンをダブルクリックするか、階層表 **5** 示の「エージェント統計情報」アイコンの横にある展開アイコンをクリックします。 エージェント統計情報フォルダが表示されます。
- フォルダアイコンをダブルクリックして「プロセス統計情報」を指定します。 **6** プロパティーテーブルに監視プロパティーが表示されます。
- 仮想サイズのテーブルセルを選択し、次のいずれかの方法で「属性エディタ」を開きま **7** す。
	- テーブル行でマウスボタンを3を押して、ポップアップメニューから「属性エ ディタ」を選択する。
	- 「属性」ボタンをクリックします。
- 「アラーム」タブボタンをクリックします。 **8** アラーム行が表示されます。
- 「重大しきい値**(>)**」フィールドに目的の値を入力します。 **9**
- 次のいずれかの方法で設定を終了します。 **10**
	- 重大しきい値を作成してウィンドウを閉じる場合は、「了解」をクリックします。
	- 重大しきい値を作成してウィンドウを閉じない場合は「適用」ボタンをクリックしま す。

## ▼ イベントマネージャーの「自動削除」のデフォル ト値を変更する

イベントマネージャーは、SNMPのデフォルトポート 163 を通じて、ほかのサーバーコン ポーネントと通信します。イベントマネージャーは、トポロジマネージャーと同様に エージェント統計情報モジュールで読み込こむことができます。または、イベントマ

ネージャー専用のイベント管理モジュールで自動的に読み込むこともできます。 イベン ト管理モジュールは、 「ローカルアプリケーション」カテゴリの「ブラウザ詳細」 ウィンドウに表示されます。

イベント管理モジュールは、イベントデータベースの保守全般 (削除イベントのパージ、 ごみ箱ファイル名の変更、自動削除など) を行います。

自動削除とは、Sun Management Center ソフトウェアが、設定時間を過ぎた停止状態のイ ベント、解決済みイベント、開始状態のイベントをイベントデータベースから自動的に 削除することを意味します。デフォルトでは、停止状態のイベントと解決済みイベント は 7 日後にデータベースから削除され、開始状態のイベントは 30 日後に削除されます。 これらのデフォルト値は、次の手順で変更できます。

- イベントマネージャーの監視オブジェクトを作成します。 **1** 328 [ページの「監視オブジェクトとしてサーバーコンポーネントを作成する」を](#page-327-0)参照して ください。
- 次のいずれかの方法で「詳細」ウィンドウを開きます。 **2**
	- イベントマネージャー」アイコン上でマウスボタン3を押し、階層表示またはトポロ ジ表示のポップアップメニューから「詳細」を選択する。
	- 階層表示またはトポロジ表示の「イベントマネージャー」アイコンをダブルクリック する。
	- メインコンソールウィンドウで「イベントマネージャー」アイコンを選択し、「ツー ル」メニューから「詳細」を選択する。
- 「ブラウザ詳細」で、階層**(**ツリー**)**表示の「ローカルアプリケーション」アイコンをダ **3** ブルクリックします。
- 次のいずれかの方法で「モジュールの編集」を開きます。 **4**
	- イベント管理モジュール上でマウスボタン3を押し、階層表示またはコンテンツ表示 のポップアップメニューから「モジュールの編集」を選択する。
	- 「詳細」ウィンドウでイベント管理モジュールを選択し、「モジュール」メニューか ら「モジュールの編集」を選択する。

「パラメータの読み込み」が表示されます。詳細は、176 [ページの「モジュールパラメー](#page-175-0) [タを変更する」を](#page-175-0)参照してください。

- 編集可能フィールドに時間値を入力します。 **5** デフォルトでは、閉状態のイベントと解決済みイベントは7日後にデータベースから削 除され、開状態のイベントは 30 日後に削除されます。
- 自動削除をオフにするには、「自動削除」メニューから「無効化」を指定します。 **6**
- 「了解」をクリックして変更を実行し、ウィンドウを閉じます。 **7**

## <span id="page-331-0"></span>**Sun Management Center**ログファイルの参照

Sun Management Center サーバーとエージェントは、ディレクトリ /var/opt/SUNWsymon/log にある各種ログファイルに書き込みを行います。

これらのファイルは循環ログファイルで、一定の限界まで達するとそれ以上サイズは大 きくなりません。新規のメッセージがファイルに記録されると、一番古いメッセージが 削除されます。

これらのログファイルを表示するには、es-run インタフェースで ctail コマンドと ccat コマンドを使用します。es-run インタフェースは、Sun Management Center のユーティリ ティーを実行するための適切な環境を設定します。ccat および ctail ユーティリティー は、データを時間順にソートして該当するデータだけを表示します。ccat および ctail はそれぞれ UNIXの cat および tail コ マンドと類似していますが、Sun Management Center の循環ログファイルに使用することを意図しています。

## ccatを使用して**Sun Management Center**ログ ファイルを参照する

ccat コマンドは、指定されたログファイルの読み込み、時間昇順によるメッセージの ソート、標準出力への書き出しなどを行います。ccat コマンドは、1 つの引数 (循環ログ ファイルのフルパス) を使用します。

es-run インタフェースで ccat コマンドを使用するには、次のように入力します。

# **/opt/SUNWsymon/sbin/es-run ccat** *path\_to\_file/filename*

## ctailを使用して**Sun Management Center**ログ ファイルを参照する

ctail コマンドは、循環ログファイルを読み込み、デフォルトでログファイルの最後の 15 行を標準出力に書き出します。

ctail コマンドには4つの引数があります。

- *filename filename* 引数は、循環ログファイルのフルパス名です。*filename* 引数は必須で す。
- -f -f オプションは、ログファイルの拡張を監視する際に使用します。ログ ファイルの拡張に従って、ファイルの後ろに追加されたメッセージも標準出 力に書き出されます。ctail -f オプションは、UNIX tail コマンドの -f オプ ションと類似しています。
- -l -l オプションは、各メッセージの最初に絶対行番号を印刷する際に使用しま す。

<span id="page-332-0"></span>-n -n NumOfLines オプションは、表示された行番号を変更する際に使用します。 デフォルトでは、最後の 15 行だけ印刷されます。

es-run インタフェースで ctail コマンドを使用する場合は、次のように入力します。

# **/opt/SUNWsymon/sbin/es-run ctail [-f, -l, -n** *NumOfLines***]** *path\_to\_file\_filename*

## カスタマイズメニュー項目の追加

Sun Management Center ソフトウェアでは、メインコンソールウィンドウから起動可能な 外部のスタンドアロンアプリケーションを追加することによって、「ツール」メニュー をカスタマイズすることができます。ただし、アプリケーションは Java プログラミング 言語で記述されていなければなりません。Java 以外のアプリケーションは、個別プロセ スのプログラムやシェルスクリプトを実行する ExampleSystemCommandJava ラッパークラ スで対応することができます。アプリケーションは特定のホストオブジェクトを必要と しません。また、起動したあとは Sun Management Center との対話を行いません。

console-tools.cfg ファイルに指定されたアプリケーション名は、Sun Management Center の標準メニュー項目の下にあるメインコンソールウィンドウの「ツール」メニューに追 加されます。アプリケーションは、別のウィンドウで起動されます。

console-tools.cfg ファイルは、Sun Management Center のサーバーホスト上に存在するプ レーンテキストファイルです。ファイルは、コンソールの動作中でも、いつでも変更で きます。ただし、ファイルの編集による変更は、es-tool スクリプトが実行されコンソー ルが再起動されるまで有効にはなりません。ファイルは一連の行で構成され、各行ごと にアプリケーションが記述されます。空白行とハッシュ記号 (#) で始まる行は無視されま す。各行内のフィールドは、コンマ (,) で区切られます。

シェルスクリプトや実行可能バイナリとして実行される各アプリケーションは、次の行 形式で定義されます。

*menu\_label*,*class [args]*

ここで使用されているオプション、引数は次のとおりです。

- *menu label* は、「ツール」メニューに表示される文字列です。文字列テキストは、各 国語版とオリジナル 版があります。オリジナルテキストにはスペースが組み込まれて います。各国語テキストは、*property-file* と *key* のペアとして指定する必要がありま す。
	- *property-file* は、特定言語にローカライズ可能なメッセージを含むファイルの名前 です。
	- *key* は、プロパティーファイルの「ツール」メニューに表示される文字列を検索す るための識別子です。

key にはスペースを入れることはできません。

- *class* は、 完全指定の Java クラス名です。
- *args* は、クラスに対する一連の引数です。

「ツール」メニューに追加される 3 つのアプリケーション (Example GUI、rlogin、ftp) の エントリを持つファイルの記述例を次に示します。

# Format: # menu\_label, class arguments

Example GUI,exampleApp.ExampleGUITool

Rlogin,com.sun.symon.base.client.console.SMSystemCommand "/usr/openwin/bin/xterm -e rlogin *\$host*" "start rlogin *\$host*"

exampleApp.ExampleSystemCommand:ftp,exampleApp.ExampleSystemCommand "/usr/openwin/bin/xterm -e ftp *\$host*" "start ftp *\$host*"

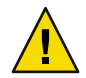

注意 **–**この例ではテキストが数行に折り返されていますが、各エントリは1行で指定して ください。

Java ラッパークラス SMSystemCommand を使用して、任意のシェルコマンドを実行できま す。このクラスは 2 つの引数を使用します。最初の引数は、実行するシェルコマンドで す。

- プログラム名が指定されている場合は、フルパス名を指定します。
- コマンドに組み込みスペースが含まれる場合は、シェルコマンド全体を二重引用符で 囲みます。

2 番目の引数は、Microsoft Windows クライアント上で実行するコマンドです。次の例は、 このコマンドの記述例です。

com.sun.symon.base.client.console.SystemCommand "<shell command>" "<windows command>"

この場合、最初の引数は無視されます。また特殊な変数参照が存在すると、引数上で変 数置換が行われます。置換可能な変数は次の2つです。

- *\$host*は、現在指定されているエージェントホスト名に置き換えられます。
- *\$port*は、現在指定されているポート番号に置き換えられます。

## ▼ 「ツール」メニューをカスタマイズする

標準的なテキストエディタを使用して、/var/opt/SUNWsymon/cfg/console-tools.cfg **1** ファイルに行を追加します。 この行で、次の項目を指定します。

- <span id="page-334-0"></span>■ 「ツール」メニューに表示する名前
- アプリケーションの完全指定の Java クラス名
- 必要なクラス引数

詳細については、この節の最初を参照してください。

- /opt/SUNWsymon/apps/classesディレクトリにアプリケーションの**Java**クラスファイルを **2** 置きます。
- es-tool更新スクリプトを**Sun Management Center**のサーバーホスト上で実行します。 **3** # **/opt/SUNWsymon/sbin/es-tool /var/opt/SUNWsymon/cfg/console-tools.cfg**
- ソールウィンドウの「ファイル」メニューから「終了」を指定して、コンソールを停止 します。 **4**
- 「終了」ボタンをクリックして、アプリケーションを終了します。 **5**
- 「ツール」メニューに追加するアプリケーションのコンソールを再起動します。 **6**
	- # **/opt/SUNWsymon/sbin/es-start -c**

注 **–**ご使用のサイト構成によっては、Sun Management Centerサーバーの再起動が必要な場 合もあります。

## **Sun Management Center**モジュール対応**SNMP MIB**

Sun Management Center ソフトウェアは、モジュール対応の Simple Network Management Protocol Management Information Bases (SNMP MIB) を公開しています。MIB ファイルは、 Abstract Syntax Notation (ASN.1) 仕様のデータ (ここでは Sun Management Center モジュール によって作成されたデータ) の ことで、これらの MIB は、Sun 以外の SNMPベース管理ス テーション (HP OpenView、UnicenterTM など) がデータ定義として利用することができま す。Sun Management Center には、次のモジュールに対応した MIB が用意されています。

- file-scan.mib
- health-monitor-mib.mib
- kernel-reader-mib.mib
- nfsmon-mib.mib
- nfsstat-mib.mib
- print-spool-mib.mib
- process-details-mib.mib
- process-monitor.mib
- trap-mib.mib

上記の MIB はデフォルトで、エージェントレイヤーのインストール中に、Sun Management Center ソフトウェアによって /opt/SUNWsymon/util/cfg ディレクトリにイン ストールされます。ただし、実際のインストールではベースディレクトリが異なる場合 があります。

## ▼ **Sun**以外の管理ステーションで**Sun Management Center SNMP MIB**を使用する

**MIB**を事前処理します。 **1**

一部の SNMP管理ステーションはASN.1 MIB を読み込み可能ですが、それ以外の管理ス テーションについては、ASN.1 MIB を読み込み可能な形式に変換する必要があります。 たとえば、MIB を Guidelines for the Description of Managed Objects (GDMO) 形式に変換する か、MIB コンパイラを使用してほかの中間形式を生成する必要があります。

**MIB**を読み込みます。 **2**

ASN.1 MIB を読み込むか、MIB 形式を Sun 以外の管理ステーション用に事前処理します。 この事前処理では、Sun 以外の管理ステーションに、MIB で定義されたデータのレイアウ トと構成の情報を提供します。

**MIB**情報を使用して、**Sun Management Center**のエージェントと対話します。 **3**

MIB を Sun 以外の SNMPエージェントに読み込むと、Sun Management Center のエー ジェントと対話して MIB からデータを入手できるようになります。このとき、MIB-II プ ロキシモニタリングモジュールを読み込んで Sun Management Center のエージェントを使 用可能にする必要があります。

たとえば、MIB のいくつかの変数に SNMP Get コマンドを出すことができます。

デフォルトでは、SNMPv1 コミュニティー public と SNMPv2 ユーザー名 public を使用し て、Sun Management Center モジュールを SNMP Get コマンドに対応させます。ただし Sun Management Center モジュールの設定が異なる場合は、該当するコミュニティー名とユー ザー名を使用して Sun Management Center エージェントと対話する必要があります。

注 **–** Sun Management Center エージェントは SNMPv2 usec ベースのセキュリティーで動作す るため、エージェント上で実行する SNMP Set コマンドに影響があります。詳細は、 SNMPv2 usec に関連した Request For Comments (RFCs) を参照してください。

## 複数のインスタンスモジュールへのアクセス

SNMPv2 では、エージェントに読み込まれたモジュールのインスタンスを複数持つこと ができる MIB に対して、コンテキストという用語を使います。SNMPv2 ベースの Sun 以 外の管理ステーションを通じてこのタイプのエージェントと対話する場合は、正しいコ <span id="page-336-0"></span>ンテキスト情報を使用しているかどうか確認してください。ただし、SNMPv1 ベースの 管理ステーションを使用している場合は、次の手順でコンテキスト情報を SNMPコ ミュニティーに追加します。

*community*:*context*

このコンテキスト情報を追加することで、単一エージェント上で動作する同一モジュー ルの複数インスタンスからデータにアクセスすることができます。

## エージェント起動時の異常終了の対処

Sun Management Center エージェントには、自らを監視してメモリー使用を制限する機能 が装備されています。エージェントプロセスのメモリーのいくつかの制限値は、次の条 件を前提として予め定義されています。

- 読み込まれたモジュール数
- 読み込まれたモジュールタイプ
- 管理されるシステムタイプ

稀に、デフォルトのメモリー使用がエージェントの起動中に制限値を超えて、エー ジェントが停止することがあります。この場合、エージェントのメモリーサイズに設定 されたデフォルト制限値が不足しています。

メモリー使用が原因かどうかを確認するには、 /var/opt/SUNWsymon/log/agent.log ファイ ルに次のいずれかのメッセージがあるか調べます。

Excessive Virtual Memory Use Excessive Physical Memory Use

エージェントの起動中にいずれかのメッセージが表示されたら、次の手順でエージェン トホストのメモリー使用量を再設定してください。

## ▼ エージェントのメモリーサイズを増やす

- エージェントホストでスーパーユーザーになります。 **1** # **su -**
- agent-stats-d.def ファイルを /var/opt/SUNWsymon にコピーします。 **2**

# **cp /opt/SUNWsymon/modules/cfg/agent-stats-d.def /var/opt/SUNWsymon/cfg/**

<span id="page-337-0"></span>/var/opt/SUNWsymon/cfg/agent-stats-d.def ファイルで、alarmlimit:error-gtを希望す **3** る値に増やします。次にコードセグメント例を示します。

```
単位は K バイトです。
procstats = {
       size = {statusActions(error-gt)
     = abort
           statusService(abort)
     = internal
           statusCommand(abort)
     = abort "Excessive Virtual Memory Use"
           alarmlimit:error-gt = 70000
           alarmlimit: warning-qt = 60000alarmlimit:info-gt =
       }
    .....
    }
```
ファイルを保存してエージェントを再起動します。 **4**

## メインコンソールウィンドウのハング

ここでは、特定の状況下でコンソールウィンドウがハングしたときの対処法について説 明します。ただし、新規のコンソールウィンドウを起動して Sun Management Center サー バーに接続しようとすると、メインコンソールウィンドウはハング状態になりますが、 既存のコンソールウィンドウ接続には影響ありません。

メインコンソールウィンドウがハングする要因として次が挙げられます。

■ サーバーメモリーの不足。ソケットの一方の側の読み込み速度と書き込み速度が大き く異なると、ソケットから読み込みしているスレッドがハングします。Sun Management Center サーバー内のクライアント送信待ちのバッファデータ量が大きく なると、メモリー障害が起こります。バッファデータ量が大きくなり過ぎると、ソ ケットに書き込む間にサーバーのメモリーが不足してしまいます。こうなると、サー バーは正常な状態に回復しません。

注**–**サーバーログファイルを監視する場合、次のコマンドを使用して、サーバーメモ リーの不足を示すメッセージ を確認してください。/opt/SUNWsymon/sbin/es-run ctail -f /var/opt/SUNWsymon/log/server.log

<span id="page-338-0"></span>■ コンソールプロセス用コンソールメモリーの不足。コンソールプロセスのメモリー不 足を確認するには、メインコンソールウィンドウの「ファイル」メニューから「Sun Management Center コンソールメッセージ」を選択します。コンソールメモリーが不 足していると、「Sun Management Center コンソールメッセージ」ウィンドウに メッセージが表示されます。

メインコンソールウィンドウのハング状態を解消する方法は、不足したメモリータイプ によって異なります。

■ サーバーメモリーが不足している場合は、サーバープロセス用メモリーを増設しま す。デフォルトサイズは 64M バイトです。

たとえば、デフォルトメモリーを 64M バイトから 128M バイトに増やすには、次のコ マンドを使用します。

# **es-start -s -- -Xmx128m**

注 **–** サーバーを、通常通り es-start -A コマンドかリブートで起動すると、メモリーサ イズは自動設定されます。デフォルトメモリーサイズをカスタマイズする場合は、 /opt/SUNWsymon/classes/base/server/bin/es-server.sh ファイルにある -Xmx64m を目 的のサイズに変更します。

■ コンソールメモリーが不足している場合は、より大きなメモリーサイズでコンソール を再起動します。

たとえば、メモリーを 100M バイトに増やすには、次のコマンドを使用します。

# **es-start -c -- -Xmx100m**

これにより、現在のセッションのコンソールにより多くのメモリーが割り当てられま す。

注**–**自動的により多くのメモリーを割り当てるには、 /opt/SUNWsymon/classes/base/console/bin/es-console.sh ファイルにある -Xmx64m の デフォルトメモリーサイズから目的のサイズに変更します。

## データベースのバックアップと復元

使用中の Sun Management Center データベースは、データの消失を防ぐために時々バック アップする必要があります。たとえば、ハードウェアやオペレーティングシステムを アップグレードする前には、必ずデータベースをバックアップしてください。バック アップは、次のいずれかの方法で行うことができます。

- 製品を停止してバックアップする(コールドバックアップ)
- 製品の実行中にバックアップする(オンラインバックアップ)

## コールドバックアップ

コールドバックアップでは、製品を停止してから、バックアップを行います。万一に備 えて、オンラインバックアップの設定を行う前に、コールドバックアップを行ってくだ さい。

#### ▼ コールドバックアップの実行する

- スーパーユーザーになります。 **1**
	- # **/opt/SUNWsymon/sbin/es-backup**

スクリプトによって Sun Management Center が停止されるため、確認が求められます。

- 「**y**」と入力し、**Enter**キーを押します。 バックアップデータファイルを保存するためのディレクトリのフルパスの入力が求めら れます。 **2**
- **Enter**キーを押してデフォルトのディレクトリを使用するか、新しいパスを入力します。 **3** バックアップファイルが作成され、製品が再起動します。

## オンラインバックアップ

ここでは、次の作業を行う方法を示します。

- 万一のためのコールドバックアップの実行
- ARCHIVELOGMODE の有効化(Sun Management Center を停止し、アーカイブの設定を行い ます)
- オンラインでのデータベースのバックアップ

オンラインバックアップには、メリットがあります。製品を停止することなく、最新時 点のデータベースをバックアップできます。ARCHIVELOG モードはいつでも有効または無 効にできます。

注**–**オンラインバックアップでは、製品が停止されることはありません。

### ▼ オンラインバックアップを実行する

**(**省略可能**)**コールドバックアップを行います。**340**ページの「コールドバックアップの実 **1** 行する」を参照してください。

- **2** ARCHIVELOGMODE を有効にします。
	- **a.** スーパーユーザーになります。 # **/opt/SUNWsymon/sbin/es-config -a enable** アーカイブを有効にしてもよいか、確認が求められます。
	- **b.** 「**y**」と入力し、**Enter**キーを押します。 スクリプトによって Sun Management Center が停止されるため、確認が求められま す。
	- **c.** 「**y**」と入力し、**Enter**キーを押します。 製品が停止し、コールドバックアップが推奨されます。データベースを ARCHIVELOGMODE に設定するかどうか、確認が求められます。
	- **d.** 「**y**」と入力し、**Enter**キーを押します。 アーカイブログファイルを保存するためのディレクトリのフルパスの入力が求められ ます。
	- **e.** たとえば次のようにフルパスを入力します。 Enter full directory path to store the archive log files:

#### **/var/opt/SUNWsymon/archives**

ディレクトリが存在しない場合は作成されて、 ARCHIVELOGMODE が有効になります。 エージェントとサーバーコンポーネントを起動するよう求められます。

- **f.** 「**y**」と入力し、**Enter**キーを押します。
- オンラインバックアップを実行します。 **3**
	- **a.** 次のコマンドを入力します。
		- # **/opt/SUNWsymon/sbin/es-backup -o**

バックアップデータファイルを保存するためのディレクトリのフルパスの入力が求め られます。

**b.** 次のように**Enter**キーを押してデフォルトを使用するか、別のパスを入力します。

Enter full directory path to store the backup data files [/var/opt/SUNWsymon/backup]:

#### **/var/opt/SUNWsymon/mybackup**

注**–**デフォルトディレクトリを使用していて、あとで製品をアンインストールする と、バックアップファイルが削除される可能性があります。製品をアンインストール する前に、バックアップファイルを別の場所に移動してください。バックアップ ファイル用に別のパスを使用する方法もあります。

#### ▼ ARCHIVELOGMODEを無効にする

アーカイブ機能を使用しない場合は、アーカイブを無効にします。

▶ ARCHIVELOGMODE を無効にするには、次のコマンドを入力します。

# **/opt/SUNWsymon/sbin/es-config -a disable**

Sun Management Center が停止し、アーカイブログファイルが作成されてから、製品が再 起動します。

#### ▼ 製品の停止後にバックアップを行う

- 製品を停止してから、バックアップを行う場合は、次のいずれかの方法を使用します。 ◗
	- バックアップを対話形式で行う場合は、次のコマンドを使用します。

#### # **/opt/SUNWsymon/sbin/es-backup**

■ スクリプトの質問でデフォルトの応答を返すことによってサイレントモードでバック アップを行う場合は、次のコマンドを使用します。

# **/opt/SUNWsymon/sbin/es-backup -y**

データベースファイルは、/var/opt/SUNWsymon/backup ディレクトリに保存されま す。

es-backup スクリプトを定期的に実行する必要がある場合は、cron プログラムを設定し て、そのようにすることができます。この場合、対話をしなくてもよいよう、es-backup スクリプトには -y オプションを使用します。

注 **–**これら 2つのスクリプトは、復元またはバックアップを開始する前に Sun Management Center プロセスを停止しますが、復元またはバックアップが完了するとプロセスを再起 動します。

### ▼ データベースの復元

**▶ システム障害が原因でご使用の Sun Management Center** データベースに予期しない問題が 生じた場合は、スーパーユーザーとして次の対話スクリプトを実行することで、データ ベースを復元してください。

# **/opt/SUNWsymon/sbin/es-restore**

このプロセスは、ファイルシステムのエラーでシステムに障害が発生した場合などに使 用できます。

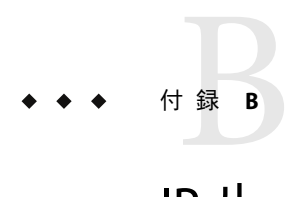

IPルーティング

この付録では、IPルーティングの概要を述べます。この章の内容は次のとおりです。

- 345ページの「IPアドレス指定の概要」
- 346[ページの「サブネットの使用」](#page-345-0)
- 346[ページの「ネットマスクの使用」](#page-345-0)

## **IP**アドレス指定の概要

IP (インターネットプロトコル) アドレスの長さは 32 ビットです。このため、インター ネット全体では合計でおよそ 40 億個のアドレスが存在できることになります。各 IPアド レスは、オクテット (8 ビット) ごとにドットで区切られて示されます。たとえば、アドレ ス 11111111 00000001 00000101 00001010 は 127.1.5.10 と記述されるか、あるいは 16 進表記に より 7f.1.5.a0 と記述されることになります。

このようにアドレスは膨大な数に上るため、ネットワークは管理ドメインとして階層的 に編成されます。このような編成から、名前を管理するドメインやネットワーククラス などが定義されるようになりました。サイトの規模はそれぞれ異なるため、IPアドレス は大きく 3 つの種類 (クラス) に分けられます。大規模サイトは、クラスAのアドレスを 予約し、224 個の個別アドレスを受け取ることができます。小規模サイトは、クラス C の アドレスを予約し、2<sup>8</sup> 個の個別アドレスを受け取ることができます。

## ネットワーククラス

クラスAは、最初のオクテットをネットワークアドレスに使用し、残りのオクテットを このネットワーク内のホストアドレスに使用します。たとえば、ネットワークアドレス が 129.0.0.0 のサイトは、129.0.0.0 から 129.255.255.255 の範囲の 224 個のアドレスを所有し ます。

<span id="page-345-0"></span>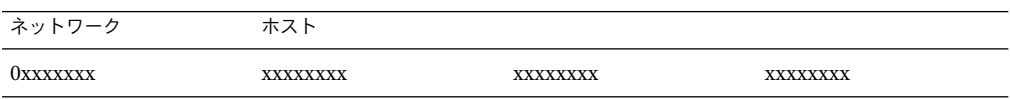

クラス B は、2 つのオクテットをネットワークアドレスに使用し、残りの 2 つをホストア ドレスに使用します。たとえば、ネットワークアドレスが 129.123.0.0 のサイトは、 129.123.0.0 から 129.123.255.255 の範囲の 216 個のアドレスを所有します。

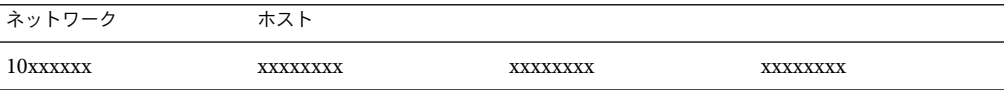

クラス C は、3 つのオクテットをネットワークアドレスに使用し、残りの 1 つをホストア ドレスに使用します。たとえば、ネットワークアドレスが 129.123.56.0 のサイトは、 129.123.56.0 から 129.123.56.255 の範囲の 28 個のアドレスを所有します。

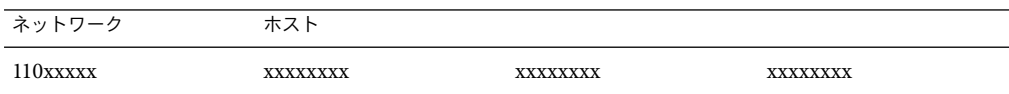

## サブネットの使用

ネットワークを分割し、小さなセグメント (サブネット) として利用できます。この手法 は、クラスAネットワークとクラス B ネットワークには欠かせないものです。宛先アド レスが同じサブネット内であれば、ルーターはそのサブネットの外部へパケットを転送 することはありません。このようなことから、大規模ネットワークをセグメント化すれ ばネットトラクトラフィックを相当減らすことができます。例として、クラス B ネット ワークを 255 個のサブネットにセグメント化する場合を考えてみましょう。パケットの 宛先がサブネットの外部のホストでないかぎり、ローカルパケットは (256,000 個ではな く) 255 個のホストに送信されます。

## ネットマスクの使用

ネットマスクは、1 の連続と 0 の連続した形式です。ネットマスクを使用して IPアドレス の論理積をとることにより、サブネットのアドレスを得られます。

ルーターは、パケットを外部のサブネットに転送するべきかどうかをネットマスクを使 用して決定します。たとえば、IPアドレス 129.123.56.95 のマシンが IPアドレス 129.123.56.100 を持つ別のマシンに電子メールを送ると仮定します。ネットマスク (255.255.255.0) で両方の IPアドレスの論理積をとると、両方のマシンとも 129.123.56.0 と なります。この結果ルーターは転送元マシンと宛先マシンが同じサブネット上に存在す ると判断し、メールを外部サブネットに転送しません。

これに対し、宛先アドレスが 129.123.67.100 の場合、サブネットアドレスは 129.123.67.0 と なります。この場合ルーターは、メールを外部サブネット (129.123.67.0) に転送します。

注 **–**これらの例の中にはEthernetリンクにしか当てはまらないものもありますが、原則は ネットワークの種類に関係なく適用されます。

# Sun Management Centerソフトウェアのモ ジュール

Sun Management Center ソフトウェアは、モジュールを使用してシステムのさまざまなコ ンポーネントを監視します。モジュールは、4 つのカテゴリ、ハードウェア、オペレー ティング環境、ローカルアプリケーション、および遠隔システムに分けることができま す。この付録では、第 11 [章で](#page-160-0)説明しているモジュールに関する補足情報を、これらの 4 つのカテゴリに分けて説明します。

個々のシステムに適用できるそのほかのモジュールについての詳細は、次の Sun Management Center の Web サイトを参照してくださ い。<http://www.sun.com/sunmanagementcenter/>

この付録では、次のモジュールについて説明します。

- ハードウェア
	- 352 ページの「[Volume System Monitoring](#page-351-0) モジュール、バージョン 1.0」
	- 353 ページの「Sun StorEdge A5*x*[00 Array Module](#page-352-0)」
	- 360 ページの「Sun StorEdge T3 [アレイモジュール」](#page-359-0)
	- 373 ページの「X86/X64 [構成リーダーモジュール](#page-372-0) Version 1.0」
- オペレーティングシステム
	- 375 [ページの「ファイルモニタリングモジュール、バージョン](#page-374-0) 2.0」
	- 376 ページの「IPv6 [計測モジュール、バージョン](#page-375-0) 1.0」
	- 381 [ページの「カーネルリーダ](#page-380-0) (簡易)モジュール、バージョン 1.0」
	- 394 ページの「MIB-II [計測モジュール、バージョン](#page-393-0) 1.0」
	- 401 ページの「MIB-II (簡易) [モジュール、バージョン](#page-400-0) 1.0」
	- 404 ページの「NFS [ファイルシステムモジュール、バージョン](#page-403-0) 2.0」
	- 405 ページの「NFS [統計情報モジュール、バージョン](#page-404-0) 2.0」
	- 407ページの「Solaris [プロセス詳細モジュール、バージョン](#page-406-0) 2.0」
- ローカルアプリケーションと遠隔アプリケーション
	- 409[ページの「エージェント統計情報モジュール、バージョン](#page-408-0) 2.0」
	- 414[ページの「データロギングレジストリモジュール、バージョン](#page-413-0) 2.0」
	- 414 [ページの「ログ表示用](#page-413-0) ACL、バージョン 1.0」
	- 414 [ページの「プリントスプーラモジュール、バージョン](#page-413-0) 3.0」
- 416ページの「HP JetDirect [モジュール、バージョン](#page-415-0) 2.0」
- 416 ページの「MIB-II [プロキシモニタリングモジュール、バージョン](#page-415-0) 2.0」
- 高度なシステム監視
	- 417 [ページの「ディレクトリサイズモニタリングモジュール、バージョン](#page-416-0) 2.0」
	- 418 [ページの「フォルトマネージャーモジュール、バージョン](#page-417-0) 1.0」
	- 420[ページの「ファイル走査モジュール、バージョン](#page-419-0) 2.0」
	- 422 ページの「[Hardware Diagnostic Suite Version 2.0](#page-421-0)」
	- 422 [ページの「状態モニターモジュール、バージョン](#page-421-0) 2.0」
	- 426 [ページの「カーネルリーダーモジュール、バージョン](#page-425-0) 2.0」
	- 426[ページの「プロセスモニタリングモジュール、バージョン](#page-425-0) 2.0」
	- 429[ページの「サービス管理機能モジュール、バージョン](#page-428-0) 1.0」

## モジュールの関連性

大部分の Sun Management Center モジュールには、システムの値が特定の範囲を超えた場 合にアラームを生成するデフォルトの監視条件があります[。第](#page-176-0) 12 章で説明しているよう に、これらのデフォルトしきい値は、独自のアラームしきい値を作成することによって 変更できます。

モジュールの中には、「行の追加」機能を使用して監視対象となるデータプロパティー を定義するものがあります。そうしたモジュールのテーブルははじめは空です。これら のモジュールの監視に関する詳細事項を指定するには、「行の追加」機能を使用する必 要があります。

次の表は、この付録で説明しているモジュールの一覧です。この表では、モジュールご とに次の情報を示しています。

- モジュール名
- Sun Management Center 3.6.1 製品に適用されるモジュールのバージョン
- モジュールが自動的に読み込まれるかどうか
- モジュールのコピーを複数読み込むことができるか
- モジュールが「行の追加」機能を使用するかどうか

表**C–1**モジュールの一覧

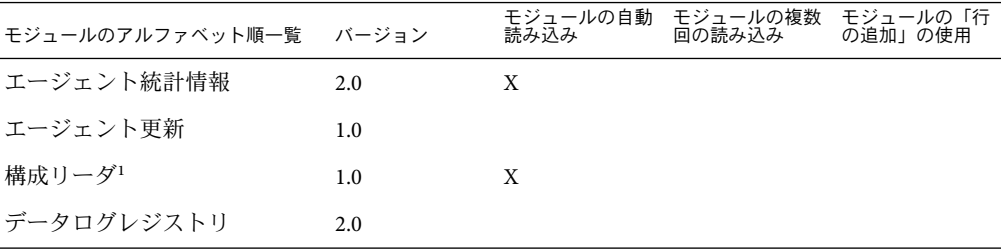

<sup>1</sup> 構成リーダモジュールの詳細は、ご使用のプラットフォーム専用の追補マニュアルを参照してください。

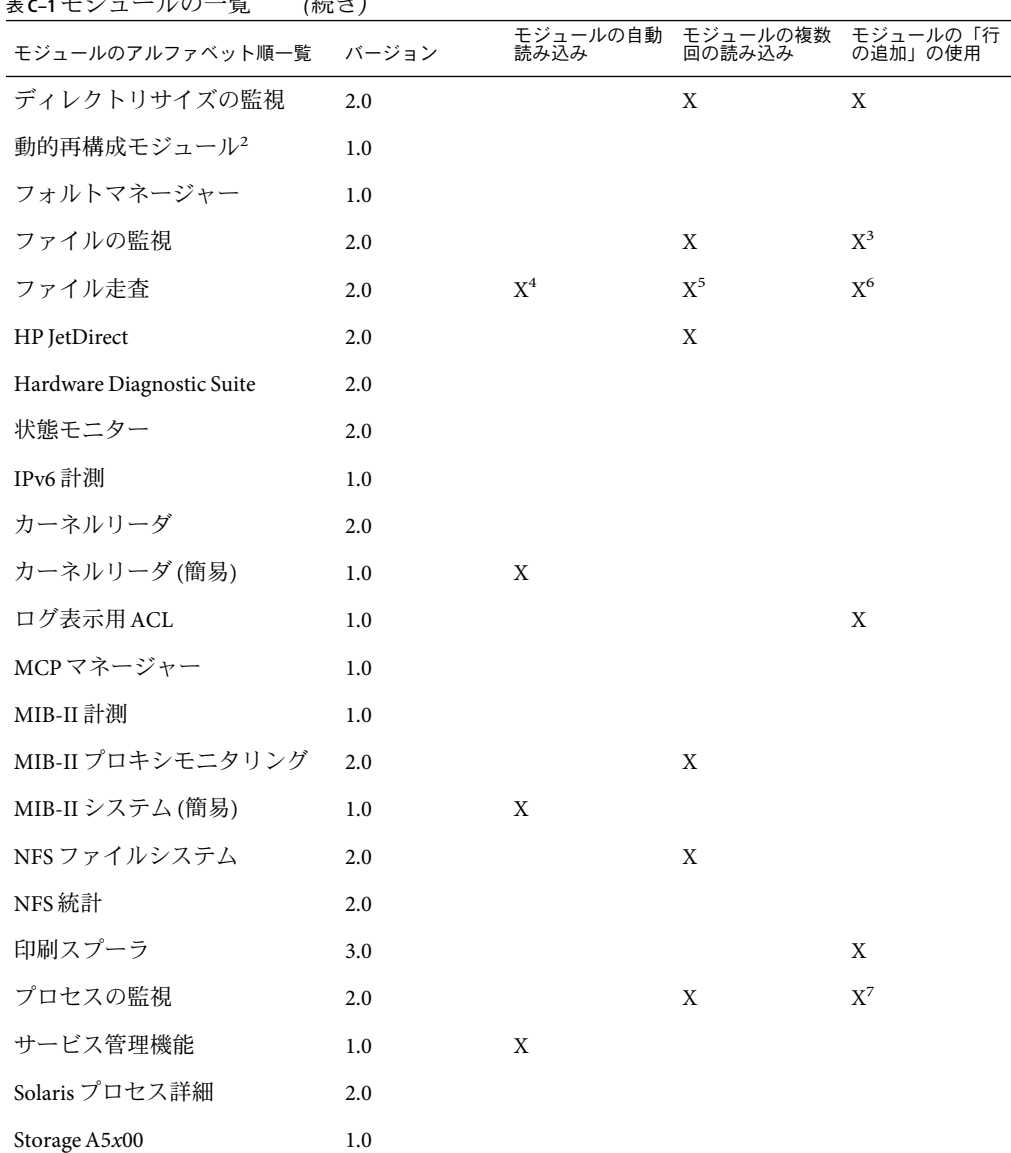

表 **C–1**モジュールの一覧 *(*続き*)*

<sup>2</sup> 動的再構成モジュールの詳細は、ご使用のプラットフォーム専用の追補マニュアルを参照してください。

<sup>3</sup> 追加される各行は、どのファイルを監視するかを定義します。

<sup>4</sup> ファイル走査は、システムログファイル用に自動的に読み込まれます。

<sup>5</sup> 各インスタンスは走査対象のファイルを特定します。

<sup>6</sup> 追加される各行は、監視対象ファイル内のどのパターンとの照合を行うかを定義します。その行は走査テーブルに追加 する必要があります。

<sup>7</sup> 各行は、エージェントホストで動作しているすべてのプロセスから照合を行うパターンを定義します。

<span id="page-351-0"></span>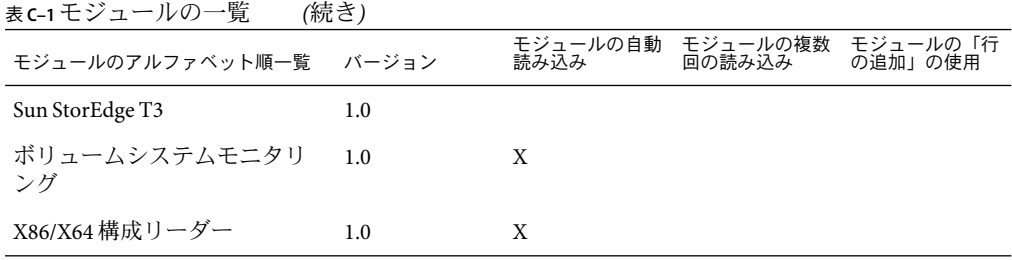

## ハードウェアモジュール

次のモジュールが読み込まれると、これらのモジュールは「詳細」ウィンドウの「モ ジュールブラウザ」タブにある「ハードウェア」セクションに表示されます。

- 352 ページの「Volume System Monitoring モジュール、バージョン 1.0」
- 353 ページの「Sun StorEdge A5*x*[00 Array Module](#page-352-0)」
- 360ページの「Sun StorEdge T3 [アレイモジュール」](#page-359-0)
- 373 ページの「X86/X64 [構成リーダーモジュール](#page-372-0) Version 1.0」

## **Volume System Monitoring**モジュール、バー ジョン**1.0**

Volume System Monitoring モジュールは、N1 System Manager (System Manager) エージェン トが管理する一群の属性を監視し、モジュールブラウザにそれらの属性を表示します。

- ▼ **Web**コンソールから**System Manager**サーバーにアクセスする
- トポロジ表示または階層表示をナビゲートして、**Volume System Monitoring**アドオンがあ **1** る**System Manager**サーバーにアクセスします。
- マウスボタン**3**を押し、ポップアップメニューから「**Launch Webconsole**」を選択します。 **2** ブラウザが開き、次のサイトが表示されます。

https://*<n1smservername>*:*<n1smserverport>*

ここで示す *<n1smservername>* は System Manager サーバーのホスト名、*<n1smserverport>* は System Manager サーバーが待機しているポート番号です。

適切な資格情報を使って**System Manager**サーバーにログインします。 **3**

#### ▼ SSHから**System Manager**サーバーにアクセスする

Secure Shell (ssh) は、遠隔マシンにログインし、そのマシン上でコマンドを実行するため のプログラムです。このプログラムは、指定された名前のホストに接続して、ログイン

<span id="page-352-0"></span>します。ユーザーは、使用されているプロトコルバージョンによって異なるいくつかの 方法の 1 つで遠隔マシンに識別情報を提供する必要があります。

- トポロジ表示または階層表示をナビゲートして、**Volume System Monitoring**アドオンがあ **1** る**System Manager**サーバーにアクセスします。
- マウスボタン**3**を押し、ポップアップメニューから「**SSH to Host**」を選択します。 **2** System Manager サーバー上の ssh プログラムが起動します。
- 適切な資格情報を使って**System Manager**サーバーにログインします。 **3**

## **Sun StorEdgeA5***x***00Array Module**

このモジュールは、Sun StorEdge A5000、5100、および 5200 ストレージデバイスの状態監 視や、これらのデバイス上のアラームの管理に使用できます。次に示す一連の表は、各 Sun StorEdge A5 *x*00 アレイ固有の規則を示しています。

表 **C–2** Sun StorEdgeA5*x*00の規則

| 規則            | プロパティー                                          |
|---------------|-------------------------------------------------|
| sunSmTreeProp | ツリー属性                                           |
| sunSmNodeName | 名前                                              |
| timestamp_raw | timestamp_raw                                   |
| timestamp     | 名前                                              |
| status_change | Number Of Model プロパティー/値が変化した                   |
|               | この値は、以前のスナップショットと現在のスナップショットで違いが<br>ある場合に変化します。 |

表 **C–3** Sun StorEdgeA5*x*00 Senaテーブル

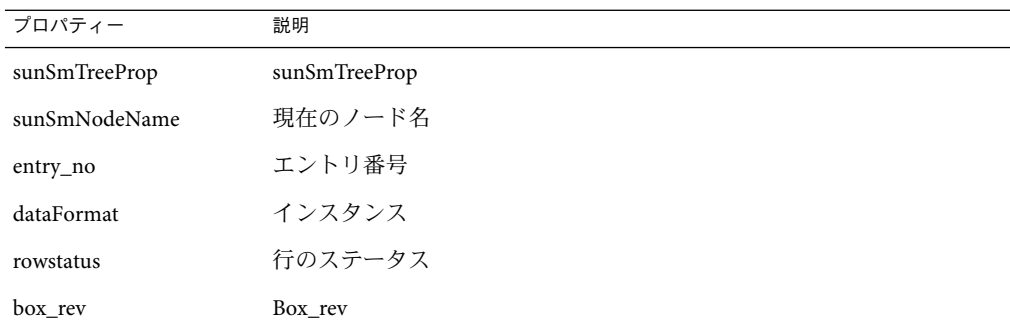

| プロパティー        | 説明           |
|---------------|--------------|
| device_count  | Device_count |
| box_id        | ボックスID       |
| instance      | インスタンス       |
| logical_path  | 論理パス         |
| machine       | マシン          |
| name          | 名前           |
| node-wwn      | Node-wwn     |
| physical_path | 物理的なパス       |
| platform      | プラットフォーム     |
| set_flg       | セットフラグ       |
| slot_count    | Slot_count   |
| type          | 種類           |
| vendor_name   | Vendor_name  |
| virtual_node  | Virtual_node |

表 **C–3** Sun StorEdgeA5*x*00 Senaテーブル *(*続き*)*

#### 表 **C–4** Sun StorEdgeA5*x*00正面テーブル

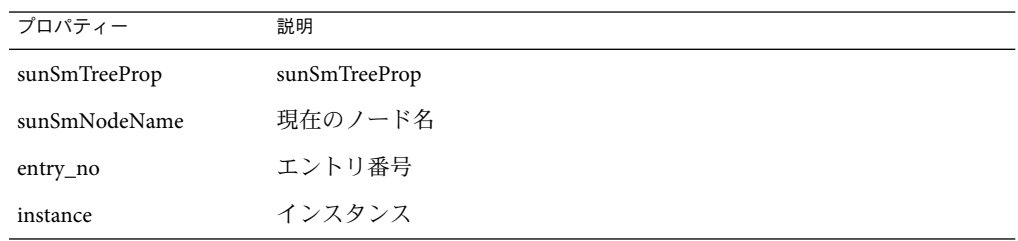

#### 表 **C–5** Sun StorEdgeA5*x*00背面テーブル

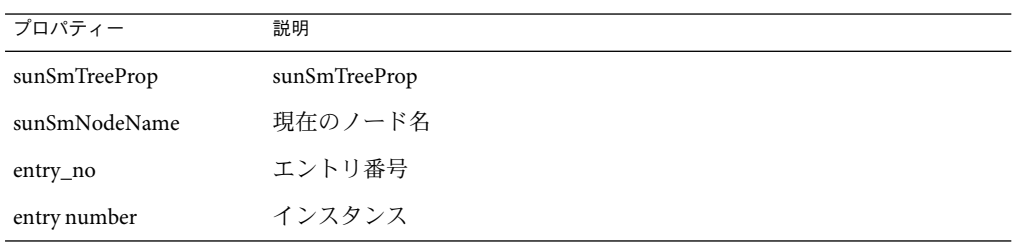

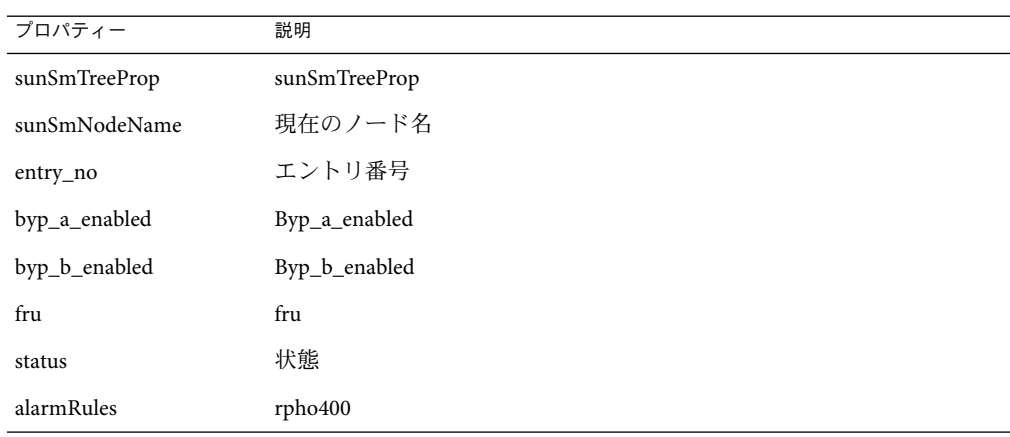

表 **C–6** Sun StorEdgeA5*x*00ディスクバックプレーン

表 **C–7** Sun StorEdgeA5*x*00ファントレーテーブル

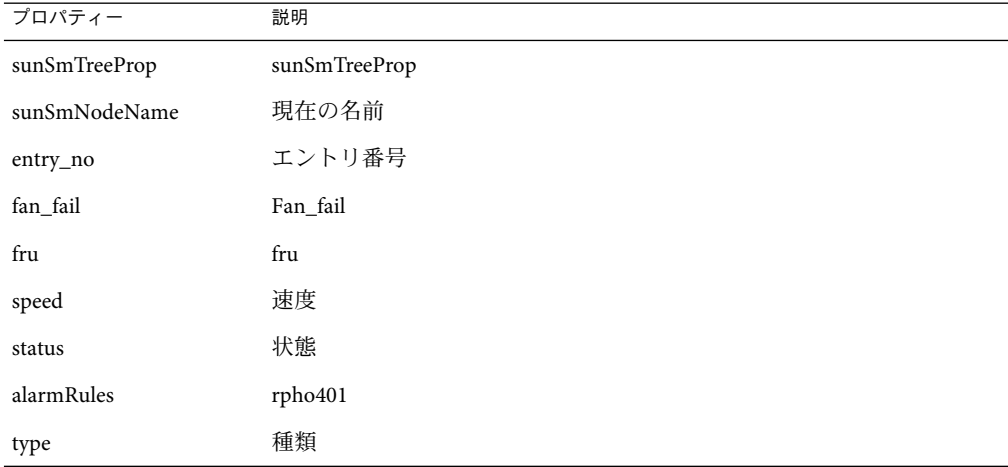

表 **C–8** Sun StorEdgeA5*x*00 LEDテーブル

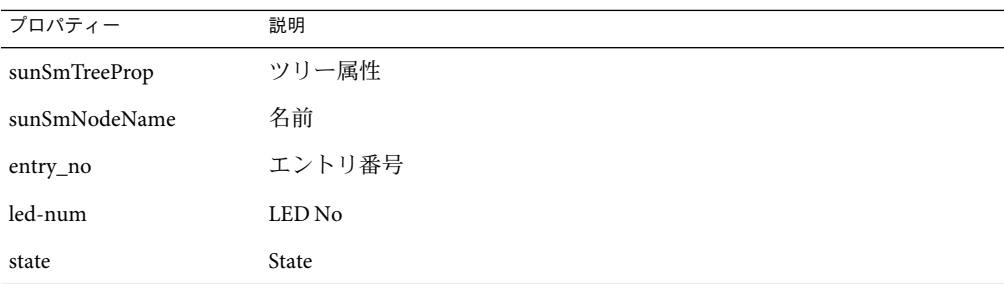

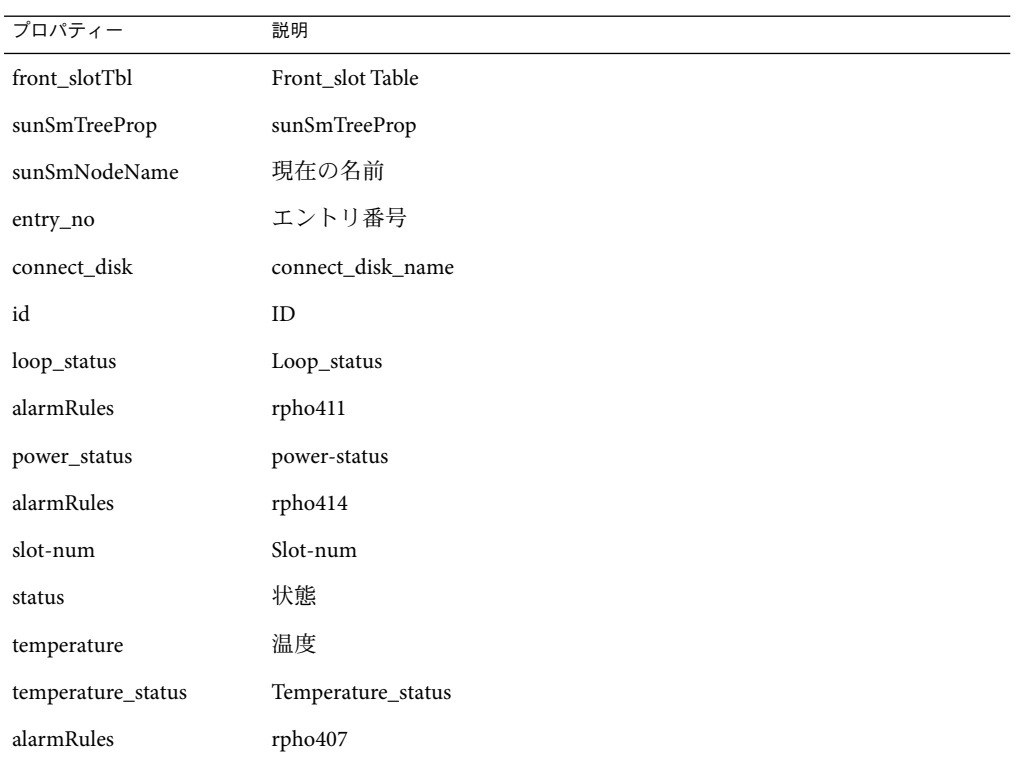

表 **C–9** Sun StorEdgeA5*x*00正面スロットテーブル

表 **C–10** Sun StorEdgeA5*x*00背面スロットテーブル

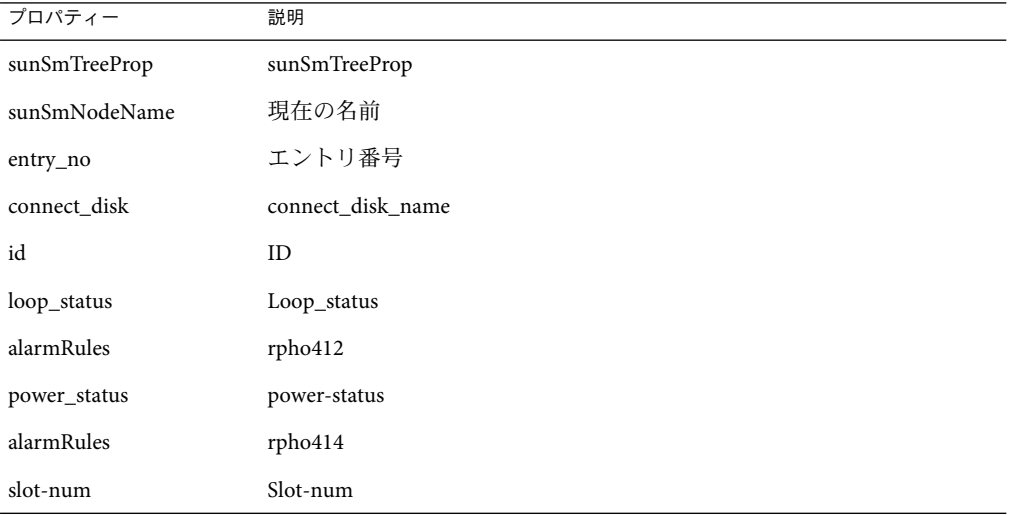

356 Sun Management Center 3.6.1ユーザーガイド • 2006年5月

表 **C–10** Sun StorEdgeA5*x*00背面スロットテーブル *(*続き*)*

| $\tilde{\phantom{a}}$ |                    |
|-----------------------|--------------------|
| プロパティー                | 説明                 |
| status                | 状態                 |
| temperature           | 温度                 |
| temperature_status    | Temperature_status |
| alarmRules            | rpho408            |

表 **C–11** Sun StorEdgeA5*x*00ディスクテーブル

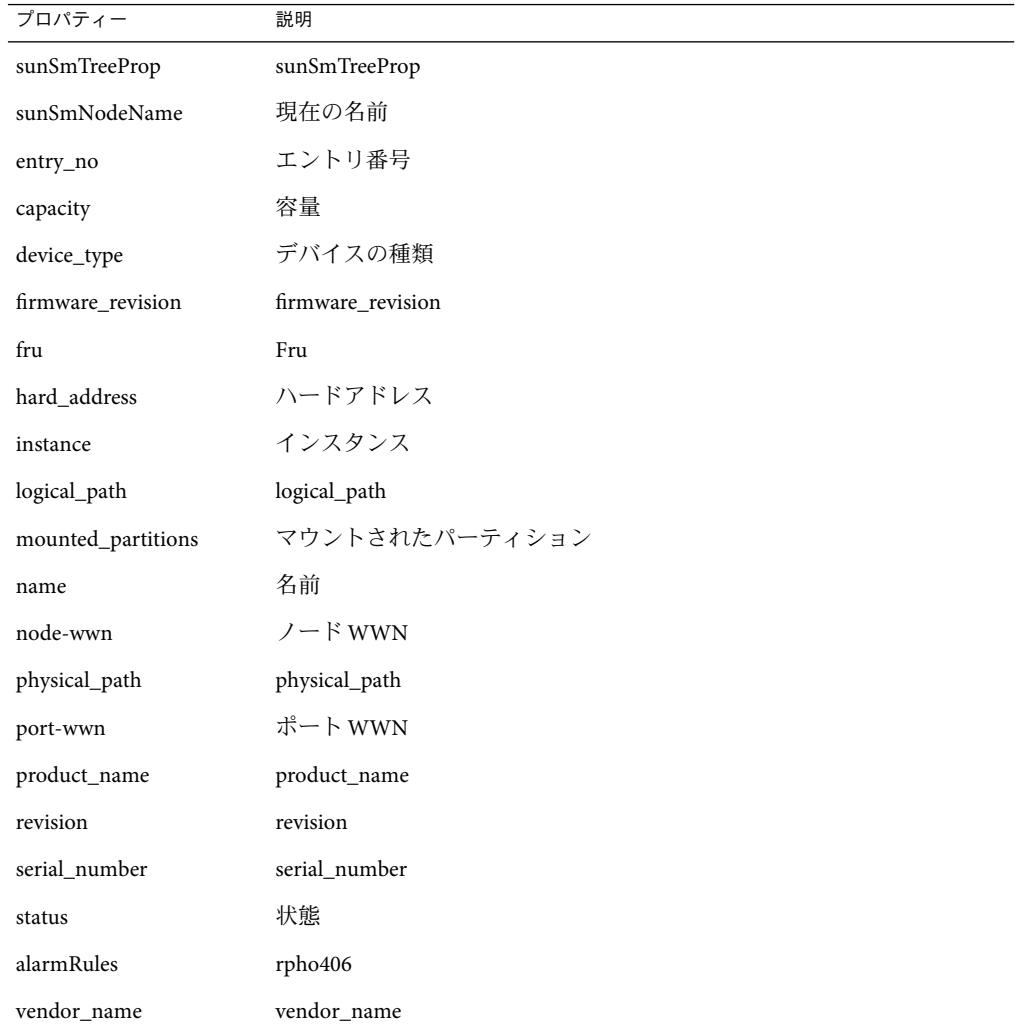

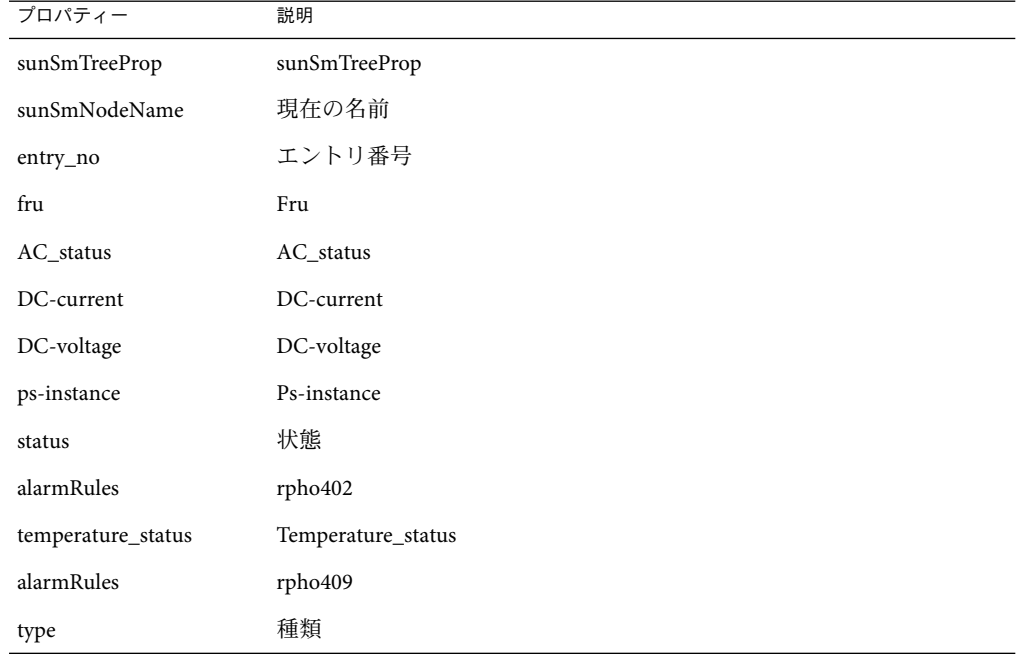

表 **C–12** Sun StorEdgeA5*x*00 Sena電源装置テーブル

表 **C–13** Sun StorEdgeA5*x*00インターコネクトテーブル

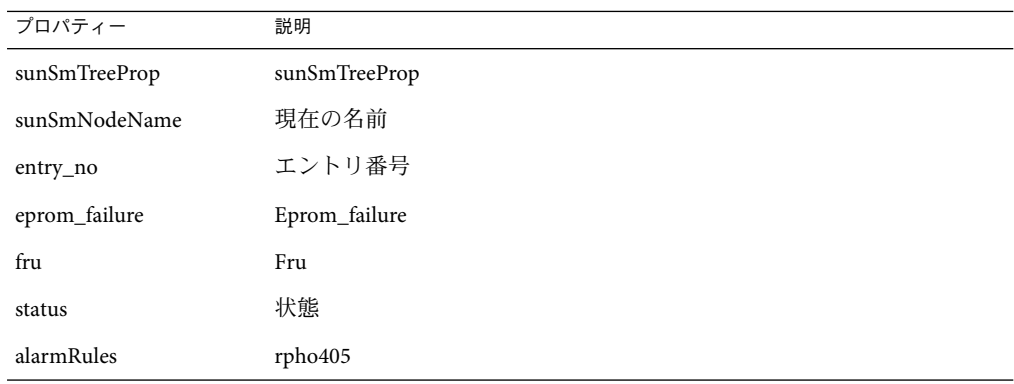

表 **C–14** Sun StorEdgeA5*x*00 Interface\_board Table

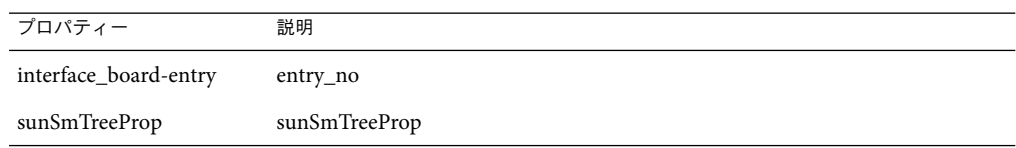

| プロパティー                   | 説明                 |
|--------------------------|--------------------|
| sunSmNodeName            | 現在の名前              |
| entry_no                 | エントリ番号             |
| fru                      | Fru                |
| interface board-instance | Ib-Instance        |
| loop                     | ループ                |
| loop0_fault              | Loop0_fault        |
| loop1_fault              | Loop1_fault        |
| status                   | 状態                 |
| alarmRules               | rpho400            |
| temperature_status       | temperature_status |
| alarmRules               | rpho410            |

表 **C–14** Sun StorEdgeA5*x*00 Interface\_board Table *(*続き*)*

表 **C–15** Sun StorEdgeA5*x*00ループ– Gbicテーブル

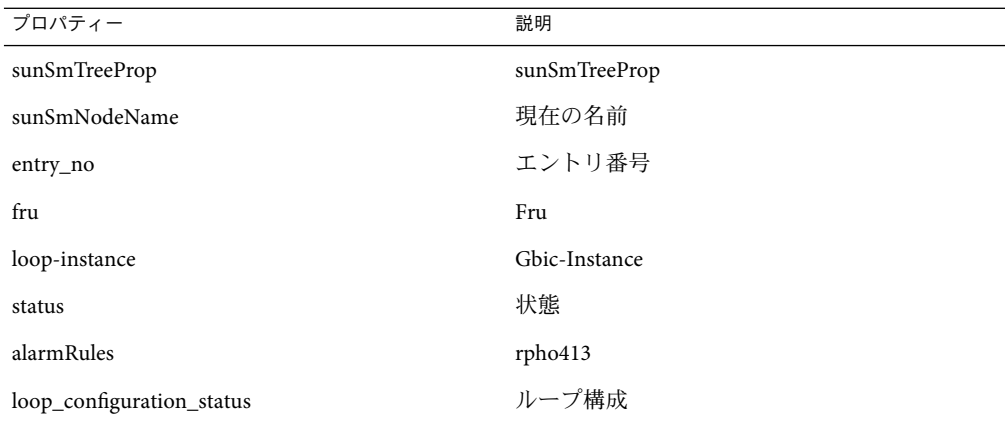

表 **C–16** Sun StorEdgeA5*x*00の規則

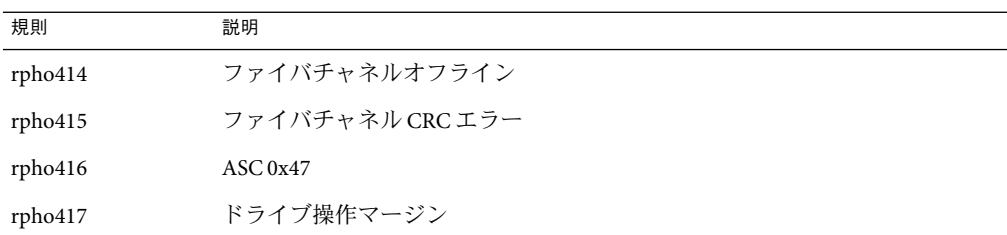

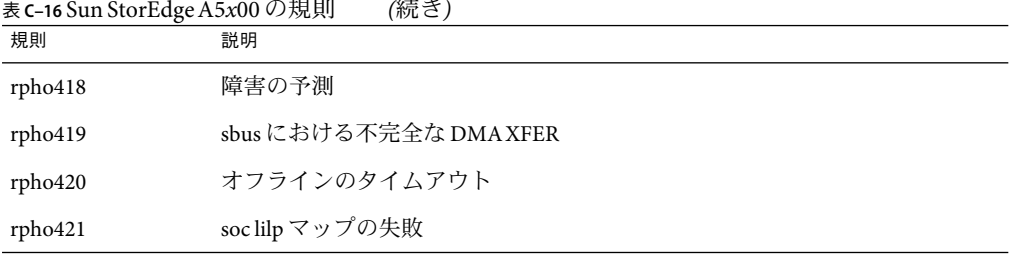

# <span id="page-359-0"></span>表 **C–16** Sun StorEdgeA5*x*00の規則 *(*続き*)*

## **Sun StorEdge T3**アレイモジュール

このモジュールは、Sun StorEdge T3 ストレージデバイスの状態監視や、これらのデバイ ス上のアラームの管理に使用できます。

表 **C–17** Sun StorEdge T3モジュール–基本プロパティーテーブル

| プロパティー        | 説明                             |
|---------------|--------------------------------|
| sunSmTreeProp | sunSmTreeProp                  |
| sunSmNodeName | 現在の名前                          |
| t300name      | t300name                       |
| rowstatus     | 行の状態                           |
| sysId         | id                             |
| sysVendor     | ベンダー                           |
| sysModel      | モデル                            |
| sysRevision   | ファームウェアリビジョン                   |
| sysStatus     | エージェントとT300ストレージボックス間の接続のステータス |
| sysIpAddr     | IPアドレス                         |
| sysSubNet     | サブネットマスク                       |
| sysGateway    | ゲートウェイ                         |
| sysBootMode   | ブートモード                         |
| sysBootDelay  | ブート遅延                          |
| sysMpSupport  | マルチパスサポート                      |
| sysHasVolumes | ボリュームを採用                       |
| プロパティー            | 説明            |
|-------------------|---------------|
| t300name          | t300name      |
| rowstatus         | 行の状態          |
| sysStripeUnitSize | ストライプユニットサイズ  |
| sysCacheMode      | キャッシュモード      |
| sysCacheMirror    | キャッシュミラー      |
| sysReadAhead      | 先読み           |
| sysReconRate      | reconRate     |
| sysOndgMode       | ondgMode      |
| sysOndgTimeslice  | ondgTimeslice |
| sysTftpHost       | tffp ホスト      |
| sysTftpFile       | tftp ファイル     |
| sysLastRestart    | 前の再起動時間       |
| sysDate           | 日付            |
| sysTime           | 時間            |
| sysTimezone       | 時間帯           |

表 **C–18** Sun StorEdge T3モジュール–拡張プロパティーテーブル

表 **C–19** Sun StorEdge T3モジュール–統計情報プロパティーテーブル

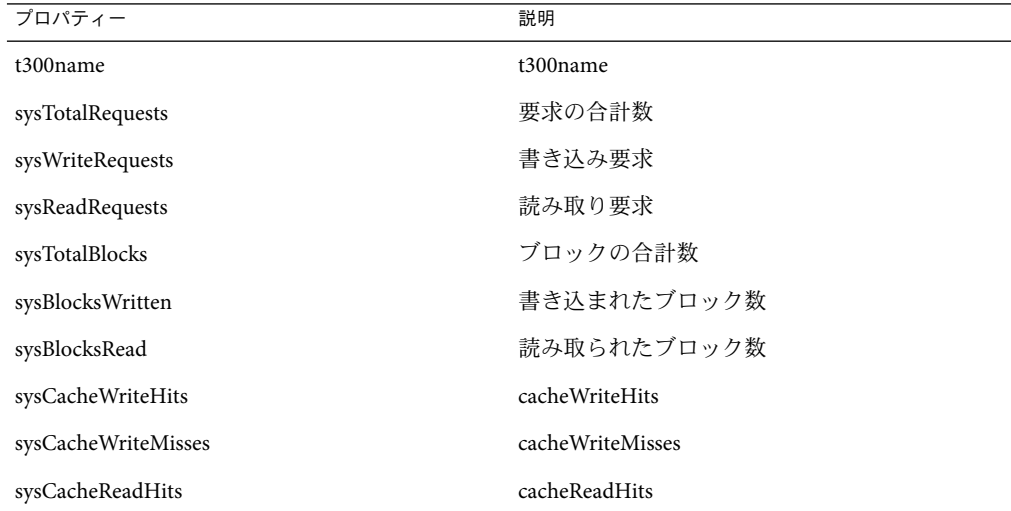

| 21 = 12 = <del>11</del> = 11 = 12 = 12 = 1<br>プロパティー | $\cdots$<br>説明     |
|------------------------------------------------------|--------------------|
| sysCacheReadMisses                                   | cacheReadMisses    |
| sysCacheRmwFlushes                                   | sysCacheRmwFlushes |
| sysCacheReconFlushes                                 | cacheReconFlushes  |
| sysCacheStripeFlushes                                | cacheStripeFlushes |
| clear-flag                                           | クリアフラグ             |

表 **C–19** Sun StorEdge T3モジュール–統計情報プロパティーテーブル *(*続き*)*

表 **C–20** Sun StorEdge T3モジュール–ユニットテーブル

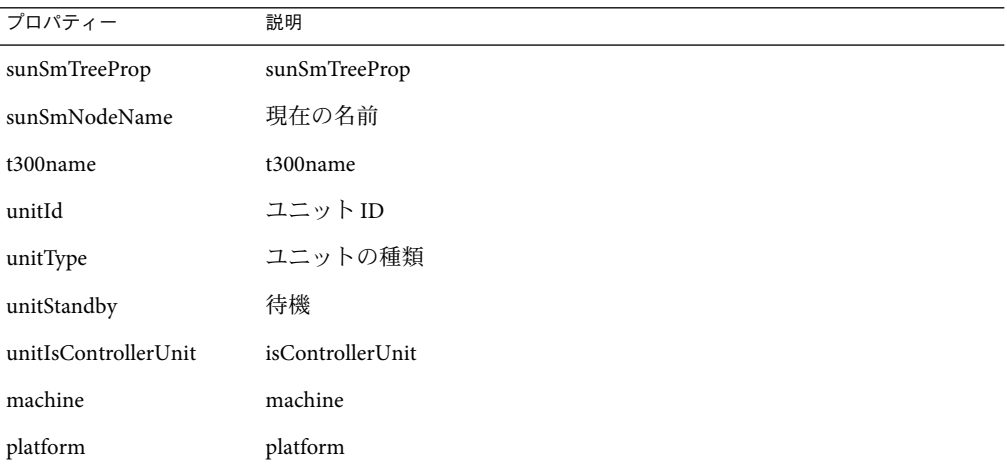

表 **C–21** Sun StorEdge T3モジュール–ディスクテーブル

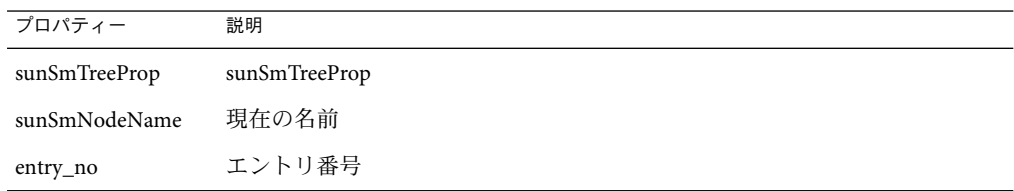

表 **C–22** Sun StorEdge T3モジュール–ディスクプロパティーテーブル

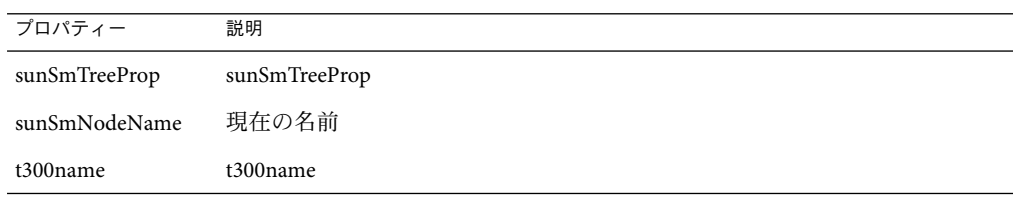

| ັ               |         |
|-----------------|---------|
| プロパティー          | 説明      |
| unitId          | ユニットID  |
| fruStatus       | status  |
| alarmRules      | rple400 |
| fruDiskRole     | ディスクロール |
| fruDiskCapacity | ディスクの容量 |
| fruDiskTemp     | 温度      |
| fruID           |         |
| fruState        |         |
| fruVendor       |         |
| fruModel        |         |
| fruRevision     |         |
| fruSerialNo     |         |
| fruErrors       |         |

表 **C–22** Sun StorEdge T3モジュール–ディスクプロパティーテーブル *(*続き*)*

表 **C–23** Sun StorEdge T3モジュール–拡張プロパティーテーブル

| プロパティー               | 説明              |
|----------------------|-----------------|
| t300name             | t300name        |
| unitId               | ユニットID          |
| fruId                | Fru ID          |
| fruDiskPort1State    | port1の状態        |
| fruDiskPort2State    | port2 の状態       |
| fruDiskStatusCode    | ステータスコード        |
| fruDiskVolId         | ディスクボリュームID     |
| fruDiskVolIndex      | ディスクボリュームインデックス |
| fruDiskVolName       | ディスクボリューム名      |
| fruDiskIsRebuildable |                 |
| fruDiskIsRoleData    | isRoleData      |
| fruDiskIsRoleStandby | isRoleStandby   |

| 表c-23 Sun StorEdge T3 モジュール – 拡張プロパティーテーブル<br>(続き) |               |  |
|----------------------------------------------------|---------------|--|
| プロパティー                                             | 説明            |  |
| fruDiskIsRoleUndefined                             | sUndefined    |  |
| fruDiskIsExpendable                                | isExpendable  |  |
| 表c-24 Sun StorEdge T3 モジュール - コントローラ               |               |  |
| プロパティー                                             | 説明            |  |
| sunSmTreeProp                                      | sunSmTreeProp |  |
| sunSmNodeName                                      | 現在の名前         |  |

表 **C–25** Sun StorEdge T3モジュール–コントローラテーブル

entry\_no エントリ番号

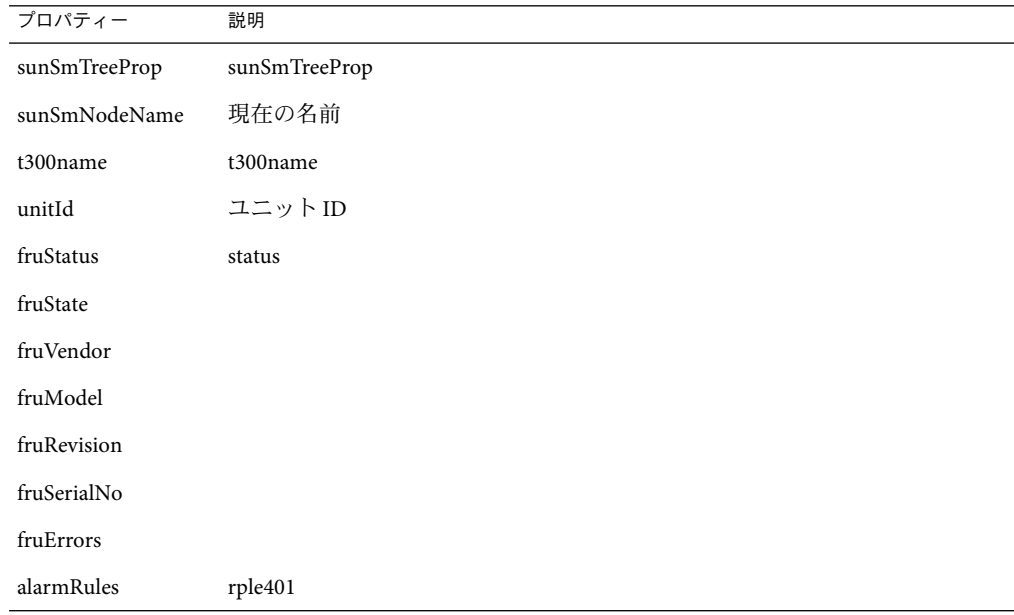

表 **C–26** Sun StorEdge T3モジュール–ループカード

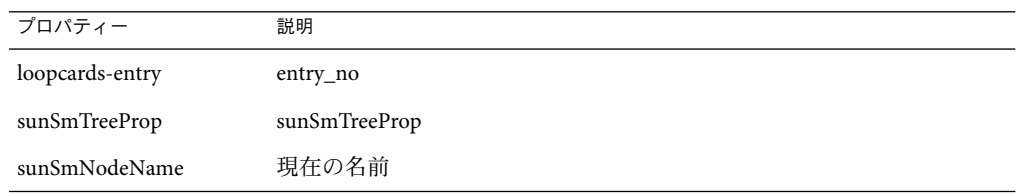

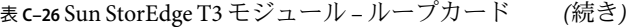

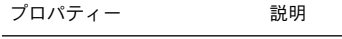

| entry_no | エントリ番号 |
|----------|--------|
|----------|--------|

表 **C–27** Sun StorEdge T3モジュール–ループカードテーブル

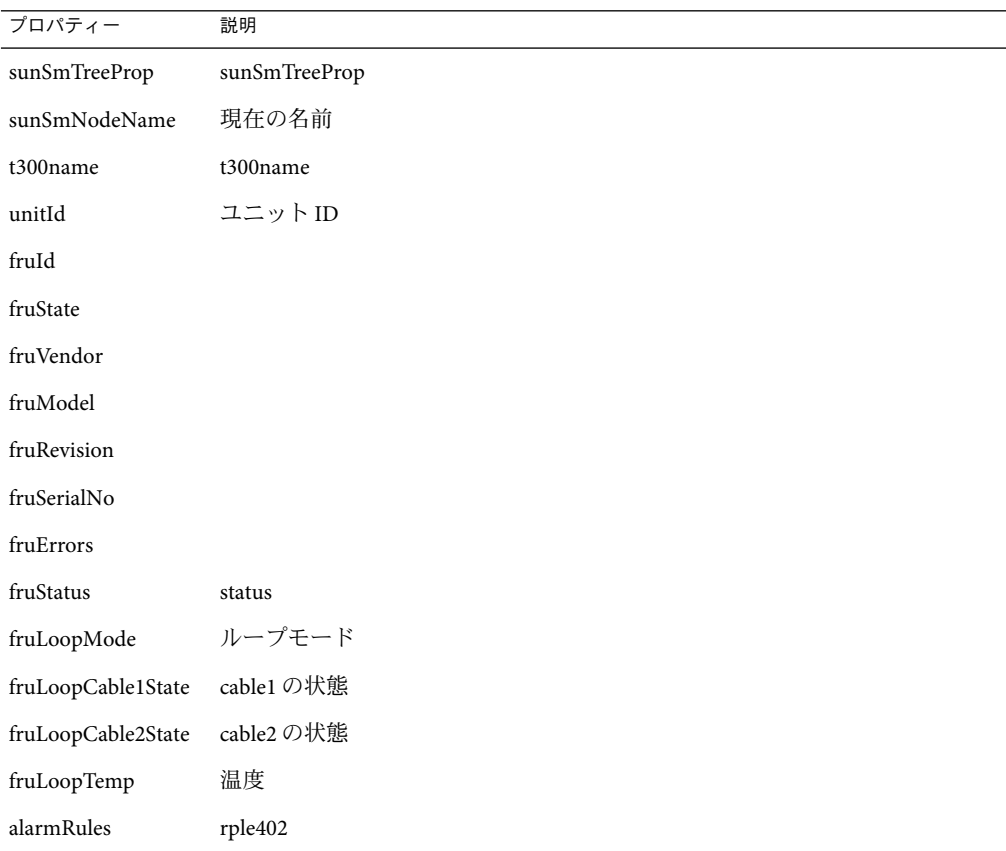

#### 表 **C–28** Sun StorEdge T3モジュール–電源冷却装置テーブル

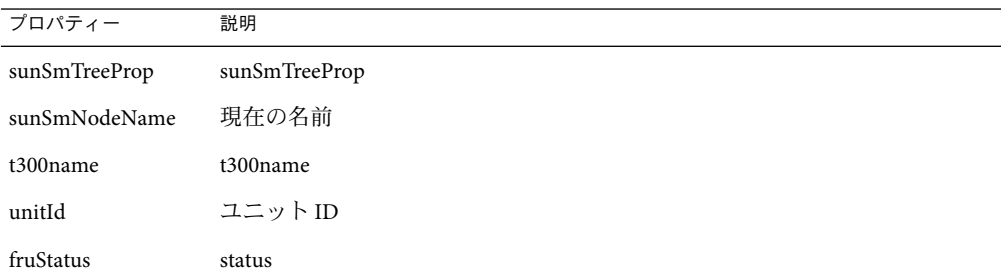

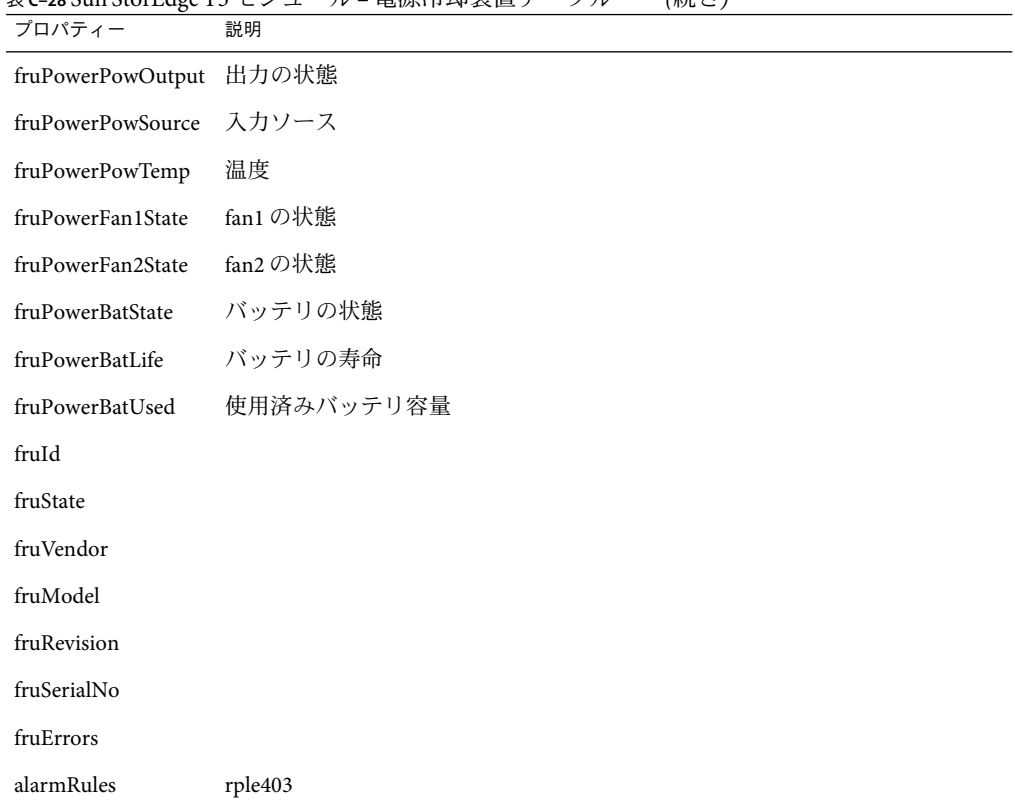

表 **C–28** Sun StorEdge T3モジュール–電源冷却装置テーブル *(*続き*)*

表 **C–29** Sun StorEdge T3モジュール–ミッドプレーンテーブル

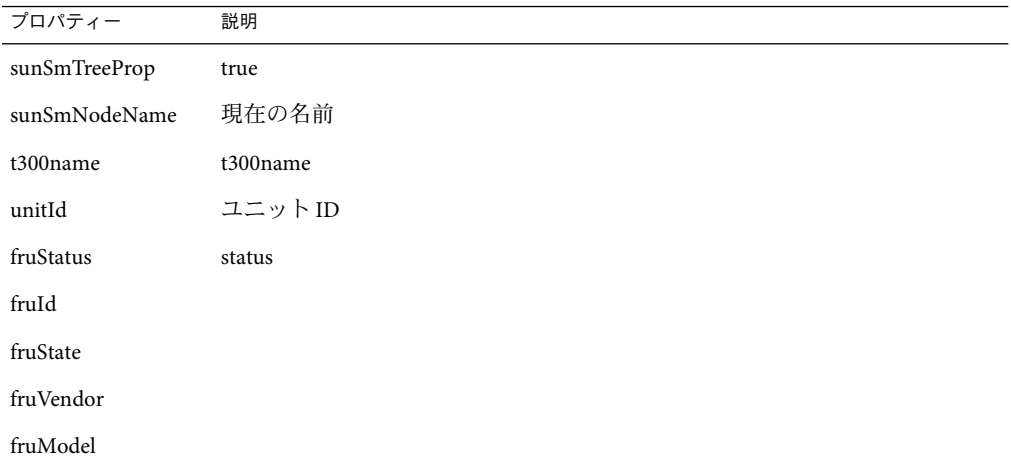

| プロパティー      | 説明 |  |  |  |
|-------------|----|--|--|--|
| fruRevision |    |  |  |  |
| fruSerialNo |    |  |  |  |
| fruErrors   |    |  |  |  |
| fruId       |    |  |  |  |
| fruState    |    |  |  |  |
| fruVendor   |    |  |  |  |
| fruModel    |    |  |  |  |
| fruRevision |    |  |  |  |
| fruSerialNo |    |  |  |  |
| fruErrors   |    |  |  |  |

表 **C–29** Sun StorEdge T3モジュール–ミッドプレーンテーブル *(*続き*)*

表 **C–30** Sun StorEdge T3モジュール–ボリューム(基本プロパティーテーブル)

| プロパティー             | 説明                                                                 |
|--------------------|--------------------------------------------------------------------|
| sunSmTreeProp      | sunSmTreeProp                                                      |
| sunSmNodeName      | 現在の名前                                                              |
| t300name           | t300name                                                           |
| unitId             | ユニットID                                                             |
| volId              | ボリュームID                                                            |
| volName            | ボリューム名                                                             |
| volWWN             | ボリューム WWN                                                          |
| volStatus          | ボリュームステータス                                                         |
| volCacheMode       | キャッシュモード                                                           |
| volCacheMirror     | キャッシュミラー                                                           |
| volCapacity        | ボリュームの容量                                                           |
| volArrayWidth      | ドライブ番号                                                             |
| volRaidLevel       | ボリュームの RAID (Redundant Array of Independent/Inexpensive Disks) レベル |
| volDisabledDisk    |                                                                    |
| volSubstitutedDisk |                                                                    |

表 **C–30** Sun StorEdge T3 モジュール – ボリューム (基本プロパティーテーブル) *(*続き*)* プロパティー 説明

volInitRate

volVerifyRate

#### 表 **C–31** Sun StorEdge T3モジュール–統計情報プロパティーテーブル

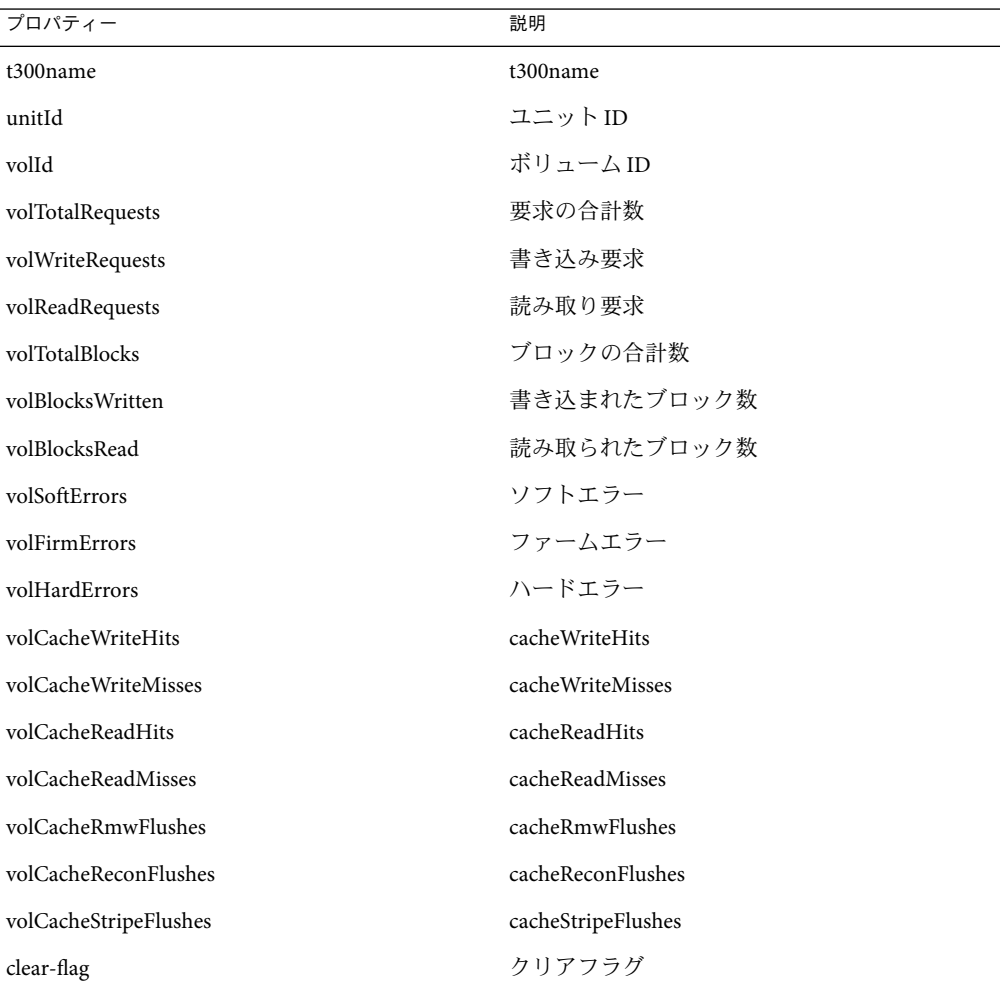

表 **C–32** Sun StorEdge T3モジュール–ポート

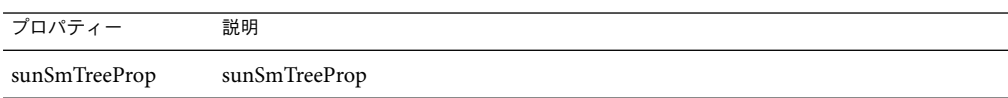

表 **C–32** Sun StorEdge T3モジュール–ポート *(*続き*)* プロパティー 説明 sunSmNodeName 現在の名前 entry\_no エントリ番号

表 **C–33** Sun StorEdge T3モジュール–ポート(基本プロパティーテーブル)

| プロパティー            | 説明            |
|-------------------|---------------|
| sunSmTreeProp     | sunSmTreeProp |
| sunSmNodeName     | 現在の名前         |
| t300name          | t300name      |
| unitId            | ユニットID        |
| portId            | portId        |
| portWWN           | ポート WWN       |
| portStatus        | ポートステータス      |
| portType          | ポートの種類        |
| portFruId         | port fruId    |
| portSunHost       | port sunHost  |
| portFibreCount    | ファイバ数         |
| portFibreAlpaMode | ALPA モード      |
| portFibreAlpa     | ALPA          |

表 **C–34** Sun StorEdge T3モジュール–統計情報プロパティーテーブル

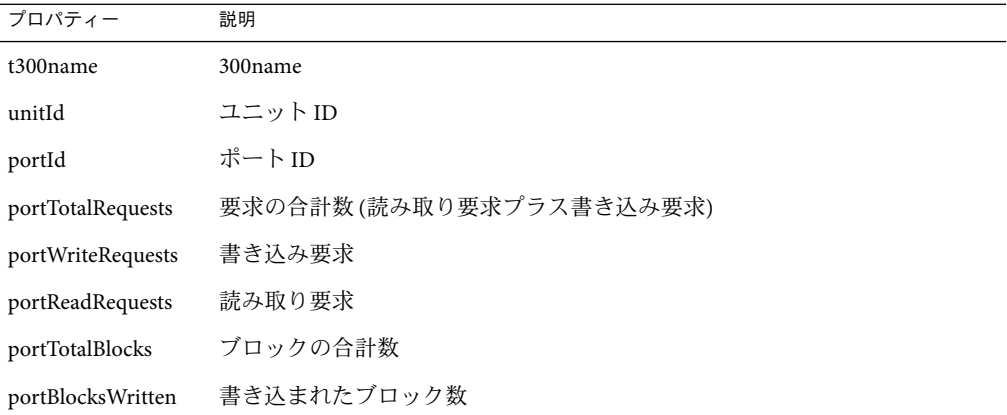

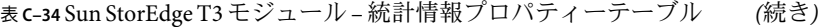

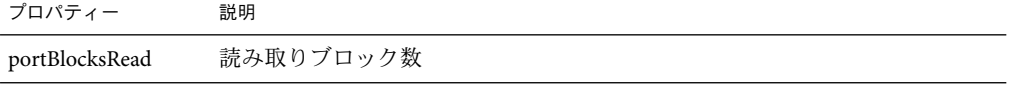

表 **C–35** Sun StorEdge T3モジュール–アタッチメントテーブル

| プロパティー        | 説明            |
|---------------|---------------|
| sunSmTreeProp | sunSmTreeProp |
| sunSmNodeName | 現在の名前         |
| entry_no      | エントリ番号        |

表 **C–36** Sun StorEdge T3モジュール–アタッチメントテーブル

| プロパティー         | 説明            |
|----------------|---------------|
| sunSmTreeProp  | sunSmTreeProp |
| sunSmNodeName  | 現在の名前         |
| t300name       | t300name      |
| unitId         | ユニットID        |
| portId         | portId        |
| attachId       | 接続 ID         |
| attachLun      | 接続 LUN        |
| attachMode     | 接続モード         |
| attachVolId    | 接続ボリュームID     |
| attach VolName | 接続ボリューム名      |

表 **C–37** Sun StorEdge T3 Module – Loops

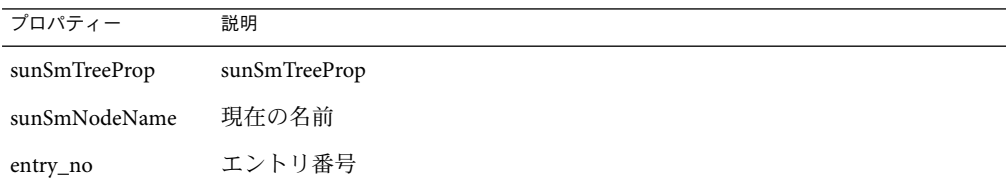

表 **C–38** Sun StorEdge T3モジュール–ループテーブル

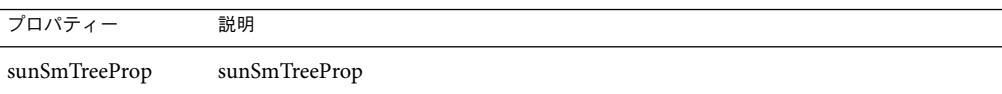

| $\sim$ $\sim$ $\sim$ $\sim$ $\sim$ $\sim$ | $\sqrt{2}$  |
|-------------------------------------------|-------------|
| プロパティー                                    | 説明          |
| sunSmNodeName                             | 現在の名前       |
| t300name                                  | t300name    |
| unitId                                    | ユニットID      |
| loopId                                    | ループID       |
| loopStatus                                | ループのステータス   |
| loopMux                                   | ループ MUX     |
| loopIsAvailable                           | isAvailable |
| loopIsReserved                            | isReserved  |
| loopIsIsolated                            | isIsolated  |
| loopIsTop                                 | isTop       |
| loopIsBottom                              | isBottom    |
| loopIsMiddle                              | isMiddle    |

表 **C–38** Sun StorEdge T3モジュール–ループテーブル *(*続き*)*

表 **C–39** Sun StorEdge T3モジュール–ミッドプレーンテーブル

| プロパティー        | 説明            |
|---------------|---------------|
| entry_no      | エントリ番号        |
| sunSmTreeProp | sunSmTreeProp |
| sunSmNodeName | 現在の名前         |

表 **C–40** Sun StorEdge T3モジュール–電源装置テーブル

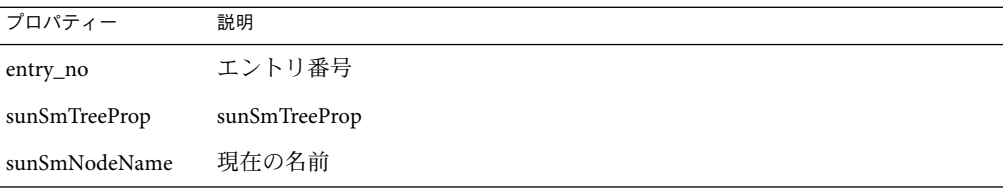

表 **C–41** Sun StorEdge T3モジュール–ボリュームテーブル

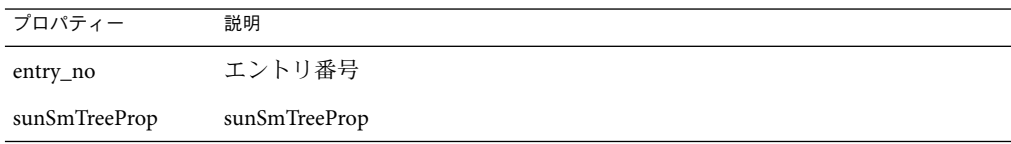

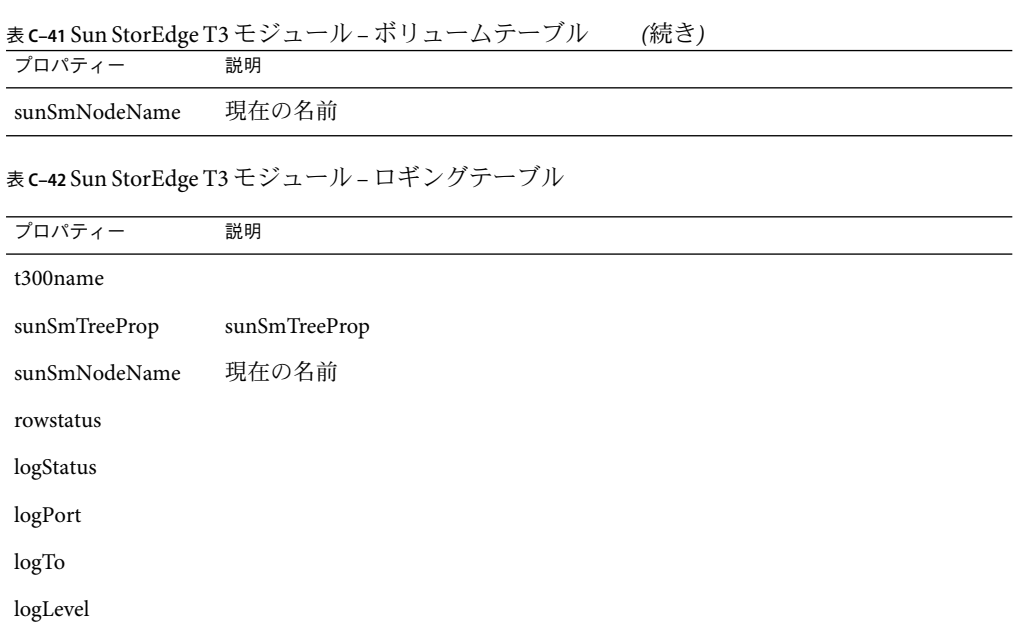

#### 表 **C–43** Sun StorEdge T3 Module – Rules

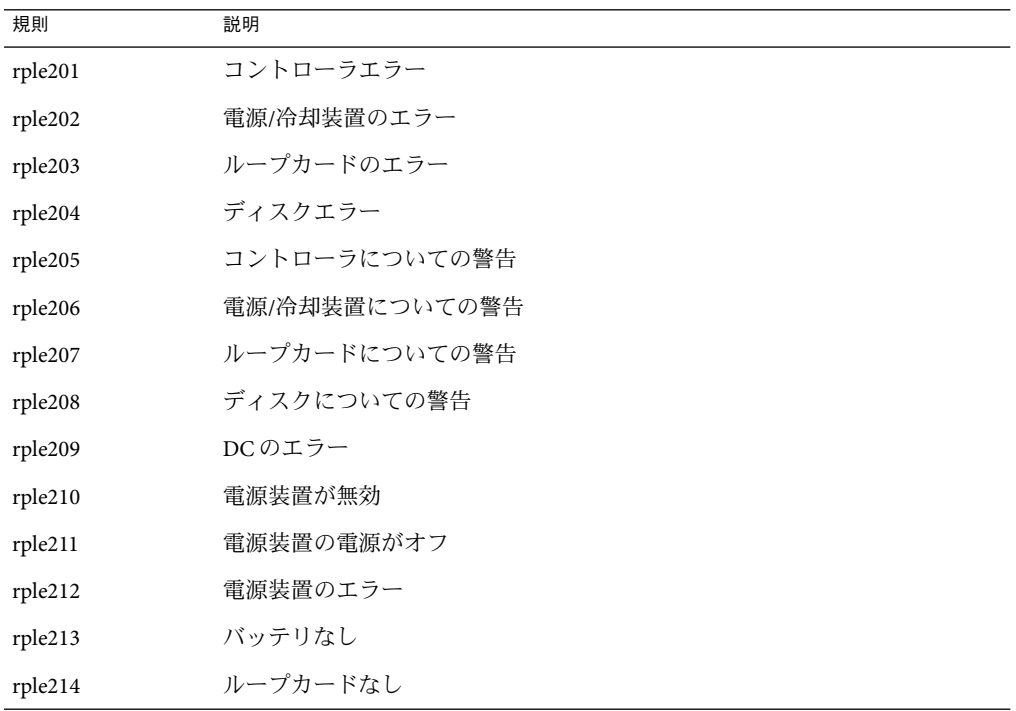

| 規則      | 説明                                                                                |
|---------|-----------------------------------------------------------------------------------|
| rple215 | 相互接続用ケーブルなし                                                                       |
| rple216 | ループカード無効                                                                          |
| rple220 | ディスクエラー                                                                           |
| rple221 | 電源/冷却装置のエラー                                                                       |
| rple222 | 電源/冷却装置のエラー                                                                       |
| rple223 | コントローラについての警告                                                                     |
| rple224 | ループカードについての警告                                                                     |
| rple225 | ディスクについての警告                                                                       |
| rple226 | ディスクについての警告                                                                       |
| rple227 | 電源/冷却装置についての警告                                                                    |
| rple400 | FRUまたはディスク。fruStateおよびfruStatusを使用し、ディスクが正常<br>であるかどうかを判定する。                      |
| rple401 | FRU またはコントローラ。 fruState および fruStatus を使用し、ディスクが<br>正常であるかどうかを判定する。               |
| rple402 | FRU または loop-card。 fruState および fruStatus を使用して、ループカード<br>が正常であるかどうかを判定する。        |
| rple403 | FRUまたは電源/冷却装置。fruState および fruStatus を使用し、電源/冷却<br>装置が正常であるかどうかを判定する。             |
| rple404 | システムまたは、basic-table、basic-entry、sysStatus 規則のいずれか。<br>sysStatusがOKでない場合、T3アレイに問題。 |

表 **C–43** Sun StorEdge T3 Module – Rules *(*続き*)*

# **X86/X64**構成リーダーモジュール**Version 1.0**

X86/X64 構成リーダーモジュールを使用すると、ハードウェア固有の属性を監視し、モ ジュールブラウザにそれを表示することができます。このモジュールでエクスポートさ れるファミリの種類は、x86–Generic-i86pc です。

X86/X64 構成リーダーモジュールは、次の管理対象オブジェクトがあります。

- システムテーブル
- CPU ユニットテーブル
- ネットワークデバイステーブル
- メディアデバイス

システムテーブルには、次のプロパティーがあります。

- 名前
- オペレーティングシステム
- OS のバージョン
- システムクロック周波数
- アーキテクチャー
- システムのホスト名
- マシン名
- システムプラットフォーム
- シリアル番号
- タイムスタンプ
- RAW タイムスタンプ
- 総ディスク数
- 総メモリー容量
- 総プロセッサ数
- 総テープデバイス数

CPU ユニットテーブルには、次のプロパティーがあります。

- 名前
- クロック周波数
- CPU タイプ
- モデル
- 状態
- 単位

ネットワークデバイステーブルには、次のプロパティーがあります。

- インタフェース名
- デバイスの種類
- Ethernet アドレス
- インターネットアドレス
- 記号名

メディアデバイステーブルには、次のプロパティーがあります。

- 名前
- デバイス ID
- リムーバブルメディア
- 製品 ID
- ベンダー ID
- 物理的なパス
- ハードウェアエラー数
- ソフトウェアエラー数
- トランスポートエラー数
- 予測障害数

## オペレーティングシステム

このソフトウェアには、ホスト上のオペレーティングシステムを監視するモジュールが いくつか用意されています。次のモジュールを読み込むと、「詳細」ウィンドウの「モ ジュールブラウザ」タブにある「オペレーティングシステム」セクションにこれらのモ ジュールが表示されます。

- 375 ページの「ファイルモニタリングモジュール、バージョン 2.0」
- 376 ページの「IPv6 [計測モジュール、バージョン](#page-375-0) 1.0」
- 381 [ページの「カーネルリーダ](#page-380-0)(簡易)モジュール、バージョン 1.0」
- 394 ページの「MIB-II [計測モジュール、バージョン](#page-393-0) 1.0」
- 401 ページの「MIB-II (簡易) [モジュール、バージョン](#page-400-0) 1.0」
- 404 ページの「NFS [ファイルシステムモジュール、バージョン](#page-403-0) 2.0」
- 405 ページの「NFS [統計情報モジュール、バージョン](#page-404-0) 2.0」
- 407 ページの「Solaris [プロセス詳細モジュール、バージョン](#page-406-0) 2.0」

## ファイルモニタリングモジュール、バージョン **2.0**

このモジュールは、ホスト上のファイルを監視するために使用できます。ファイルモニ タリングモジュールのインスタンスを複数読み込むことによって、 任意のファイルまた は任意の数のファイルを分離し、それらのファイルを個別に監視できます。このモ ジュールでは、データプロパティー一覧のための行を追加する必要があります。詳細 は、139 [ページの「データプロパティーテーブルに行を追加する」を](#page-138-0)参照してください。

次の表は、ファイルモニタリング状態プロパティーの名称と説明を示しています。

表**C–44**ファイルモニタリングのプロパティー

| プロパティー                    | 説明                 |
|---------------------------|--------------------|
| 名前                        | 監視されるファイルの名前       |
| 説明                        | 追加時にこのファイルに付けられる説明 |
| ファイル名                     | 監視されるファイル          |
| 最終修正                      | そのファイルが最後に変更された日時  |
| ファイルサイズ(バ ファイルのサイズ<br>イト) |                    |
| サイズ率(バイ<br>ト/秒)           | 1秒間に書き込まれるバイト数     |

# <span id="page-375-0"></span>**IPv6**計測モジュール、バージョン**1.0**

ここでは、IPv6 計測モジュールについて、次の4つのグループに分けて説明していま す。

- 376 ページの「IPv6 IP グループプロパティー」
- 379 ページの「IPv6 TCP [プロパティー」](#page-378-0)
- 380 ページの「IPv6 UDP [プロパティー」](#page-379-0)
- 380 ページの「IPv6 ICMP [プロパティー」](#page-379-0)

### **IPv6 IP**グループプロパティー

ここで示す各表は、IPv6 グループプロパティーについて説明しています。

次の表は、IPv6 IPグループテーブルに挙げられているプロパティーを示しています。

表 **C–45** IPv6のIPグループテーブル

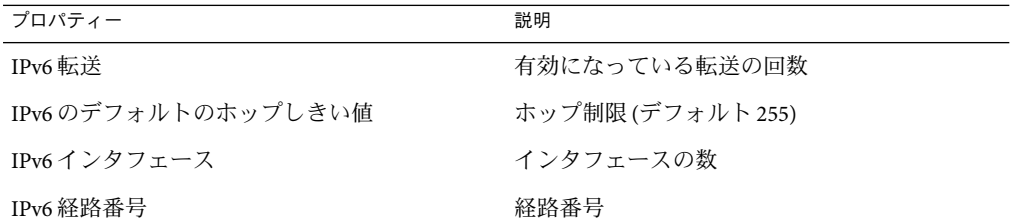

次の表は、IPv6 IF テーブルに挙げられているプロパティーを示しています。

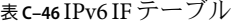

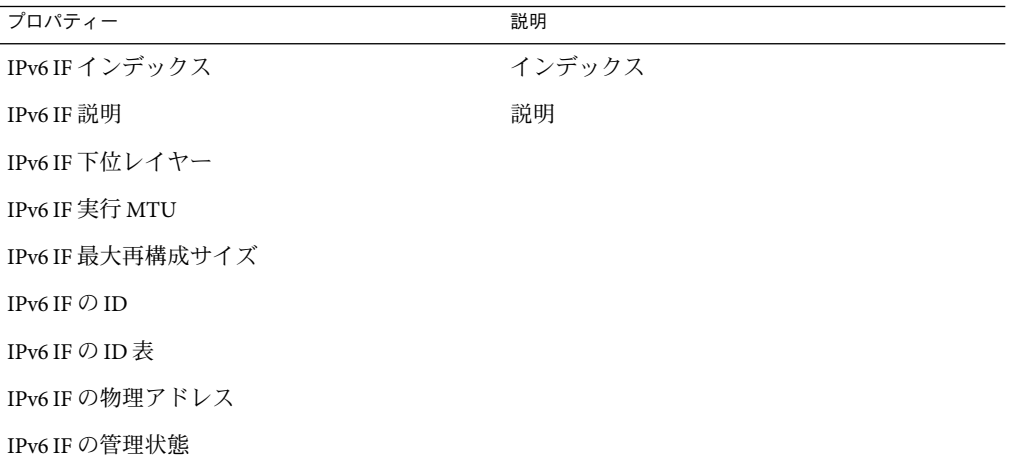

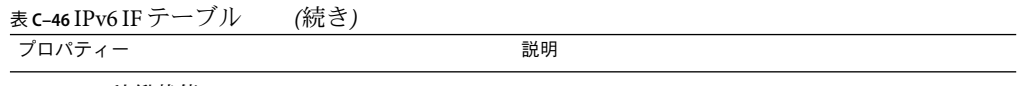

IPv6 IF の稼働状態

次の表は、IPv6 IF 統計情報テーブルに挙げられているプロパティーを示しています。

#### 表 **C–47** IPv6 IF統計情報テーブル

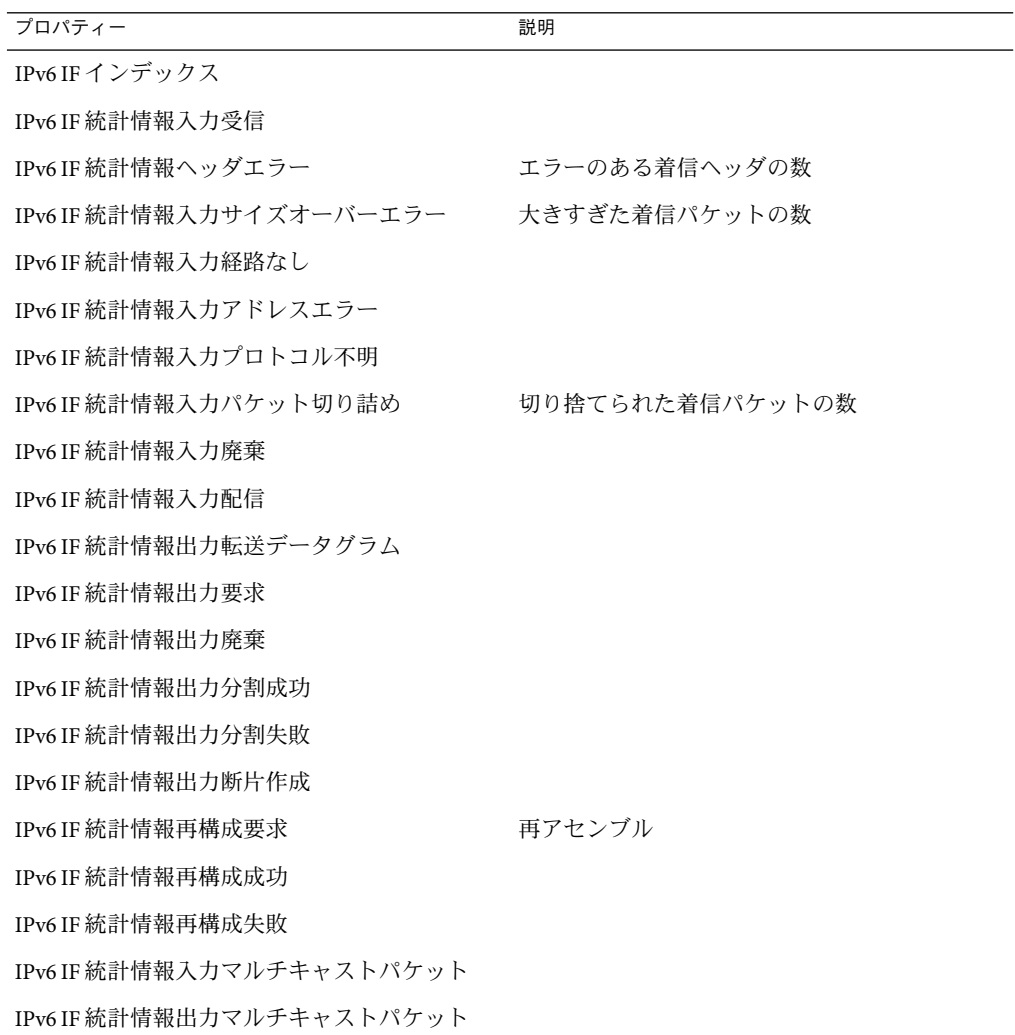

次の表は、IPv6 アドレス接頭辞テーブルに挙げられているプロパティーを示していま す。

付録C • Sun Management Centerソフトウェアのモジュール 377

表 **C–48** IPv6アドレス接頭辞テーブル

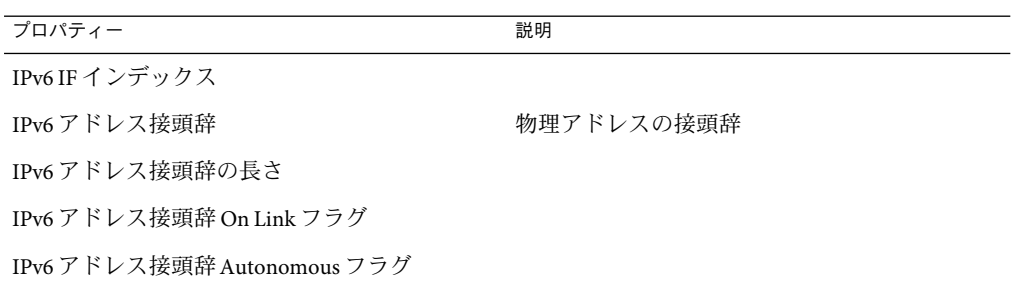

次の表は、IPv6 アドレステーブルに挙げられているプロパティーを示しています。

表 **C–49** IPv6アドレステーブル

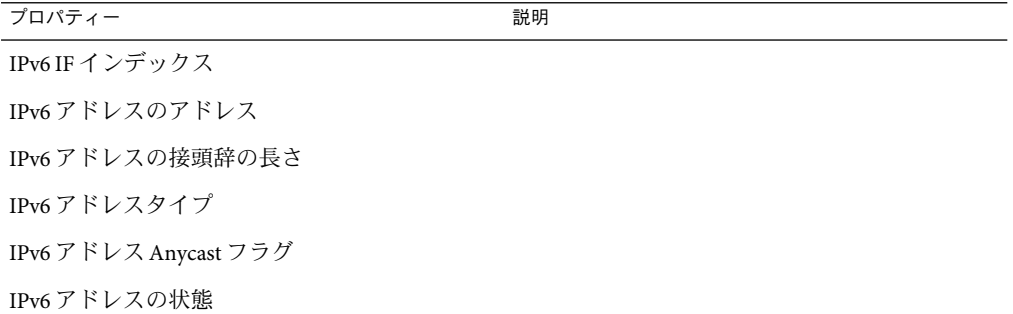

次の表は、IPv6 経路テーブルに挙げられているプロパティーを示しています。

表 **C–50** IPv6経路テーブル

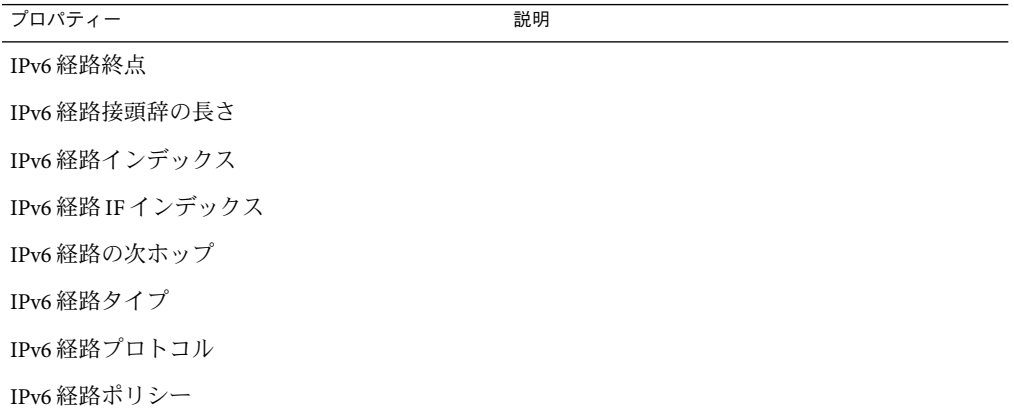

<span id="page-378-0"></span>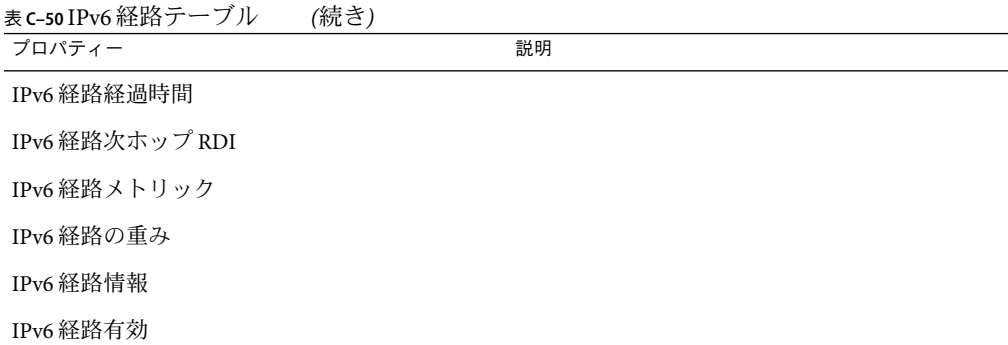

次の表は、IPv6 Net to Media テーブルに挙げられているプロパティーを示しています。

表 **C–51** IPv6 Net To Mediaテーブル

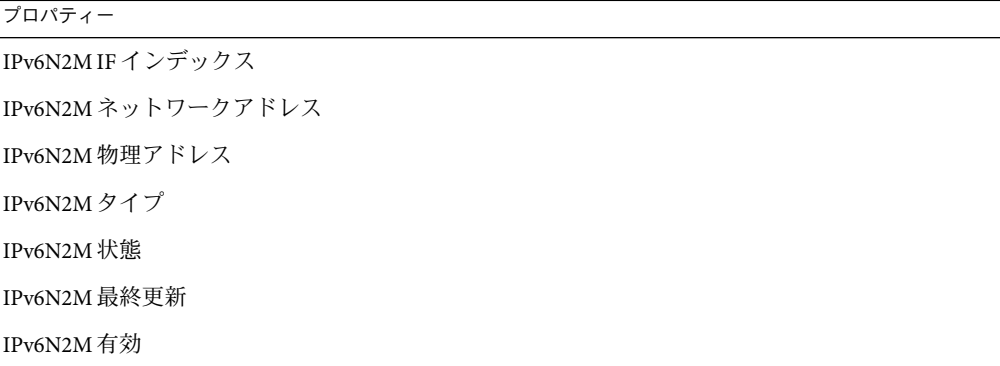

## **IPv6 TCP**プロパティー

次の表は、IPv6 接続テーブルに挙げられているプロパティーを示しています。

#### 表 **C–52** IPv6接続テーブル

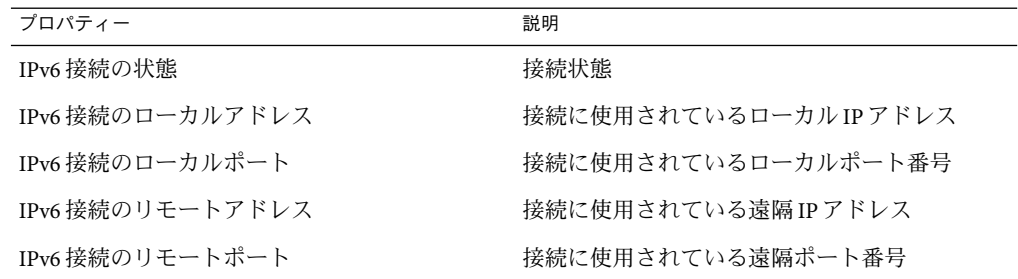

### <span id="page-379-0"></span>**IPv6 UDP**プロパティー

次の表は、IPv6 UDPテーブルに挙げられているプロパティーを示しています。

#### 表 **C–53** IPv6 UDPテーブル

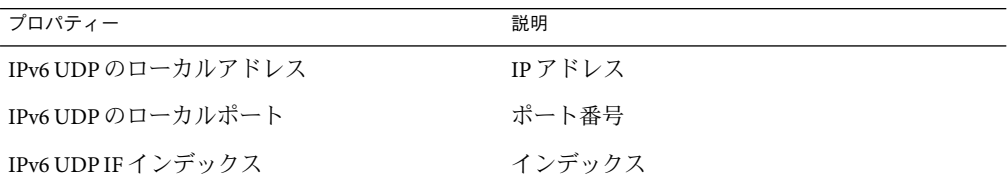

### **IPv6 ICMP**プロパティー

次の表は、IPv6 If ICMPテーブル に挙げられているプロパティーを示しています。

#### 表 **C–54** IPv6 If ICMPテーブル

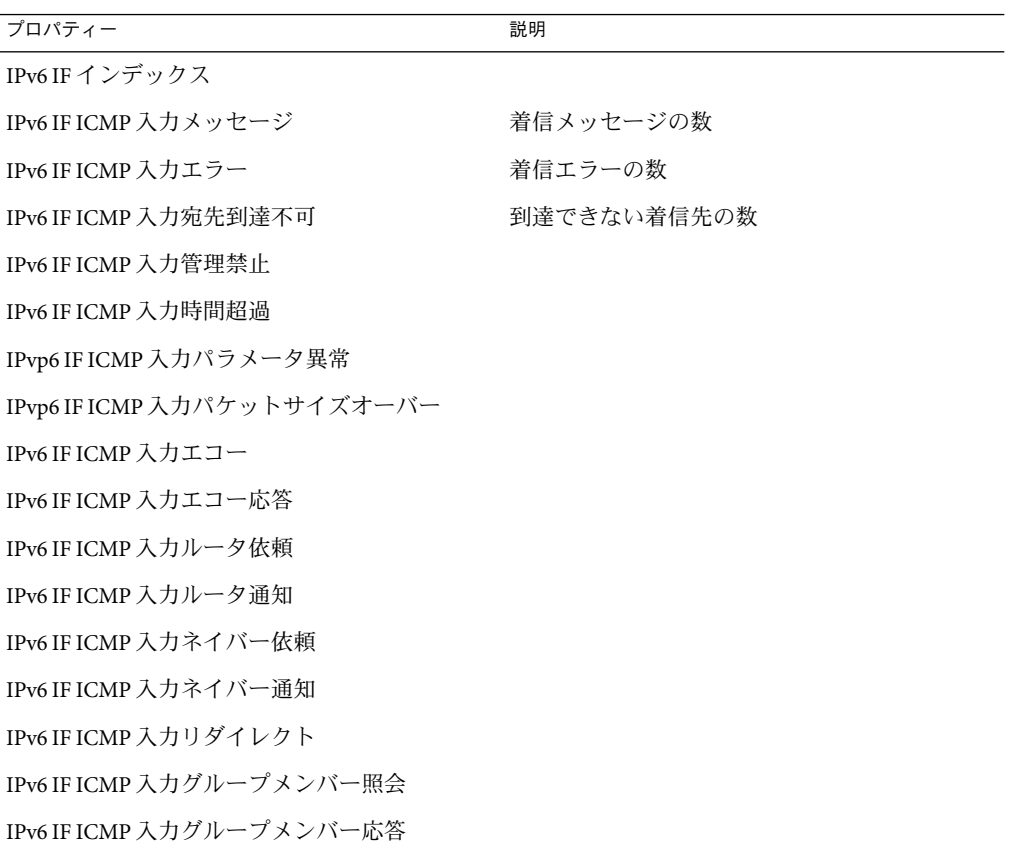

<span id="page-380-0"></span>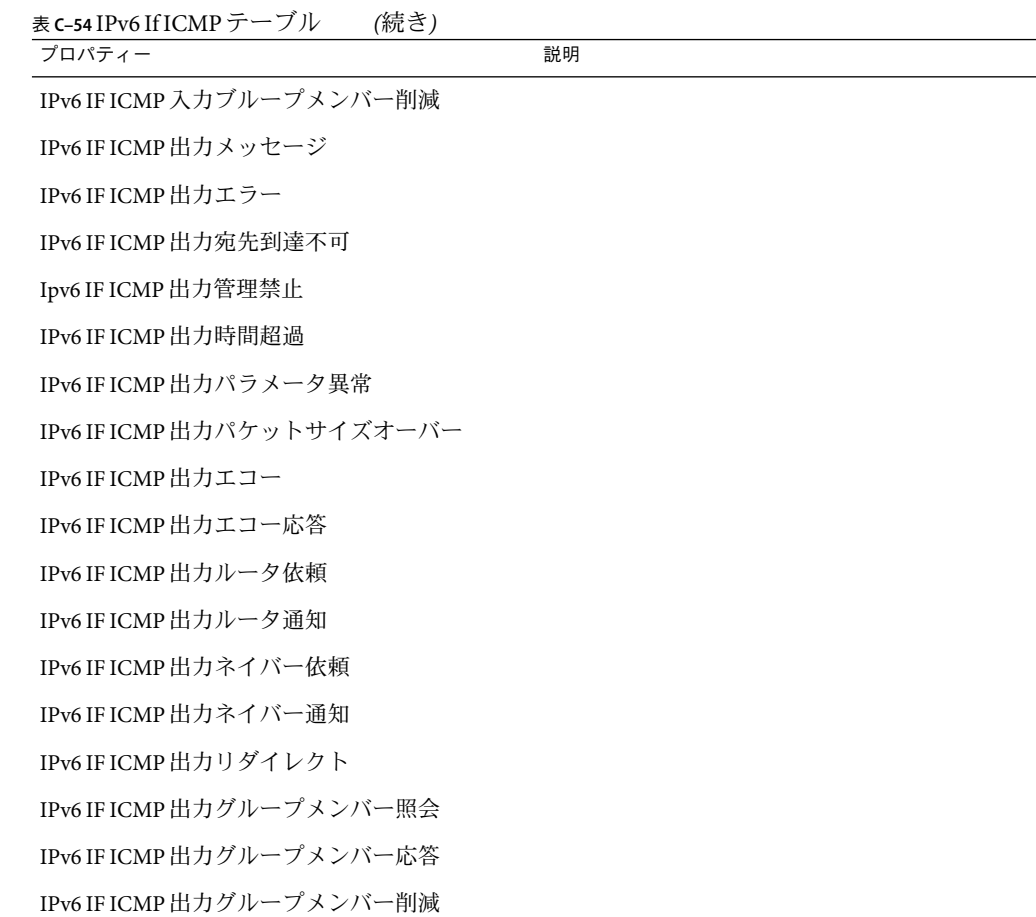

## カーネルリーダ**(**簡易**)**モジュール、バージョン **1.0**

カーネルリーダ (簡易) モジュールは、ビジー状態で待ち行列が長くなりつつあるディス クを見つけると警告アラームを生成します。

警告アラームは、ディスクが 75% を超えてビジー状態で、かつ待ち行列の平均の長さが 10 を超えており、待ち行列のサイズが大きくなっている場合に発生します。警告アラー ムは、ディスクのビジー状態が 70% 未満となり、待ち行列の平均長が 8 未満になるまで 続きます。同様に、このモジュールはスワップ空間の 90% が使用された状態となった場 合にも警告アラームを生成します。この場合のアラームは、使用されているスワップ空 間がトータルスワップ空間の 80% 未満になるまで続きます。

次の表は、該当するカーネルリーダモジュールのデフォルトのアラームしきい値を示し ています。

表**C–55**カーネルリーダモジュールのアラームしきい値

| アラームしきい値のメッセージ | 状能                              |
|----------------|---------------------------------|
| エラー            | ファイルシステム kpctUsed が 98 を超えている場合 |
| 警告             | ファイルシステム kpctUsed が 90 を超えている場合 |
| エラー            | ファイルシステムiノードの割合が90を超えている場合      |
| 警告             | ファイルシステムiノードの割合が80を超えている場合      |

#### ユーザー統計情報テーブル

次の表は、ユーザー統計情報に関連したプロパティーの概要を示しています。

表**C–56**ユーザー統計情報プロパティー

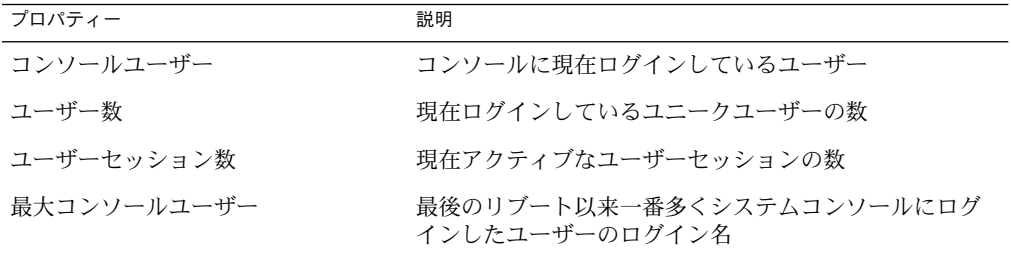

### プロセス間通信テーブル

ここで示す各表は、プロセス間通信に関連したプロパティーについて説明しています。 次の表は、共有メモリープロパティーについて説明しています。

表 **C–57** IPC共有メモリープロパティー

| ブロパティー                    | 説明                                       |
|---------------------------|------------------------------------------|
| グメント数                     | 総共有メモリーセ 当初利用できる共有メモリーセグメントの合計数          |
| 使用可能な共有メ<br>モリーセグメント<br>数 | 現在利用できる共有メモリーセグメントの数                     |
| セグメント                     | 使用共有メモリー ユニット全体に占める使用されている共有メモリーセグメントの割合 |

次の表は、セマフォプロパティーについて説明しています。

表 **C–58** IPCセマフォプロパティー

| プロパティー | 説明                |
|--------|-------------------|
| 総セマフォ数 | 現在使用できるセマフォの合計数   |
| 使用セマフォ | 全体に占める使用済みセマフォの割合 |

次の表は、システム負荷統計情報のプロパティーについて概要を述べたものです。

表**C–59**システム負荷統計情報プロパティー

| プロパティー         | 説明                          |
|----------------|-----------------------------|
| 直前1分間の負荷<br>平均 | 過去1分間における読み込みの平均            |
| 直前5分間の負荷<br>平均 | 過去5分間における読み込みの平均            |
| 平均             | 直前15分間の負荷 過去15分間における読み込みの平均 |

#### **Disk Statistics**によって管理されるオブジェクトのテーブル

ここで示す各表は、ディスク統計情報のプロパティーについて概要を述べています。

次の表は、ディスク詳細のプロパティーについて概要を述べたものです。

表**C–60**ディスク詳細プロパティー

| プロパティー                   | 説明                         |
|--------------------------|----------------------------|
| ディスク名                    | ディスクの名前(例:sd0)             |
| ディスク別名                   | ディスクの名前(例: c0t0d0)         |
| 1秒あたりの読み取り               | 1秒あたりの読み取りオペレーションの数        |
| 1秒あたりの書き込み               | 1秒あたりの書き込みオペレーションの数        |
| 1秒あたりの処理(読み取りと書き込<br>ZH) | 1秒あたりのオペレーション(読み取りと書き込み)の数 |
| 読み取りバイト数                 | 読み取られたバイトの数                |
| 書き込みバイト数                 | 書き込まれたバイトの数                |
| 転送バイト数(読み取りと書き込み)        | 転送されたバイトの数(読み取りと書き込み)      |

付録C • Sun Management Centerソフトウェアのモジュール 383

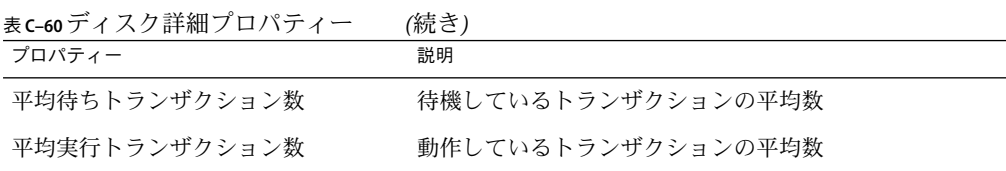

次の表は、ディスクサービス時間のプロパティーについて概要を述べたものです。

表**C–61**ディスクサービス時間プロパティー

| プロパティー             | 説明                                                  |
|--------------------|-----------------------------------------------------|
| ディスク名              | ディスクの名前(例:sd0)                                      |
| ディスク別名             | ディスクの名前(例: c0t0d0)                                  |
| のサービス待ち時<br>間率 (%) | トランザクション サービスを待機しているトランザクションが存在する時間の割合(待ち行列<br>の長さ) |
| 時間率 (%)            | ディスクのビジー ディスクがビジー状態である(トランザクションが動作している)時間の割合        |
| 時間                 | 平均サービス待ち 平均的なサービス待ち時間                               |
| 時間                 | 平均サービス実行 平均的なサービス実行時間                               |
| 平均サービス時間           | 平均的なサービス時間                                          |
| 規則 404             | メタディスク規則                                            |

次の表は、入出力エラー統計情報のプロパティーについて概要を述べたものです。

表**C–62**入出力エラー統計情報プロパティー

| プロパティー | 説明                    |
|--------|-----------------------|
| デバイス   | 説明的な語句で示されたデバイス名      |
| ラー     | ソフトウェアエ ソフトウェアエラーの合計数 |
| ラー     | ハードウェアエ ハードウェアエラーの合計数 |
| ラー     | トランスポートエ 伝送エラーの合計数    |
| 総エラー数  | エラーの合計数               |

384 Sun Management Center 3.6.1 ユーザーガイド • 2006年5月

入出力エラー統計情報テーブルの下には、次の 2 つのテーブルが存在します。

表**C–63**デバイスエラーテーブル

| プロパティー | 説明                     |
|--------|------------------------|
| デバイス   | 説明的な語句で示されたデバイス名       |
| ラー     | ^ソフトウェアエ ソフトウェアエラーの合計数 |
| ラー     | ハードウェアエ ハードウェアエラーの合計数  |
| ラー     | トランスポートエ 伝送エラーの合計数     |
| 総エラー数  | エラーの合計数                |

表**C–64**テープエラーテーブル

プロパティー 説明

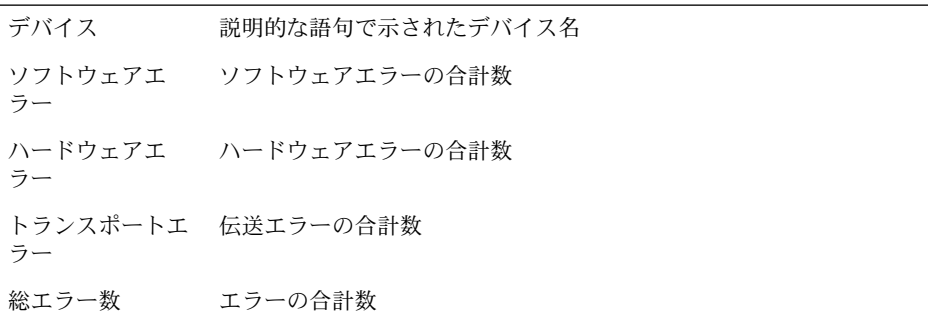

### ファイルシステム使用状況テーブル

次の表は、ファイルシステム使用状況のプロパティーについて概要を述べたものです。

表**C–65**ファイルシステム使用状況プロパティー

| プロパティー  | 説明                      |
|---------|-------------------------|
| インデックス  | マウントポイントのインデックス         |
| マウント先   | ファイルシステムのマウントポイント       |
| ディスク名   | デバイスの名前(/dev/dsk/)      |
| サイズ(KB) | ファイルシステムの合計サイズ(単位:Kバイト) |

| 表C-65 ファイルシステム使用状況プロパティー<br>(続き) |                                     |
|----------------------------------|-------------------------------------|
| プロパティー                           | 説明                                  |
| 未使用サイズ(KB)                       | 使用できるディスク容量(単位:Kバイト)                |
| 未使用サイズ(KB、ルート以外)                 | スーパーユーザー以外が使用できるディスク容量(単位:K<br>バイト) |
| 使用率 (%)                          | すでに使用されているディスク容量の割合                 |
| 総iノード数                           | ファイルシステムの合計サイズ(単位:Kバイト)             |
| 使用可能なiノード                        | そのファイルシステムで使用できるディスク容量(単位:K<br>バイト) |
| iノード使用率(%)                       | 使用されているiノードの割合                      |

注 **–** UFSファイルシステム使用状況とVXFSファイルシステム使用状況フォルダの「最近 のファイルをすべて検索 (2 または 10M バイト以上)」探索コマンドは、24 時間以内に作 成または変更されたファイルだけを見つけます。UFS ファイルシステム使用状況と VXFS ファイルシステム使用状況の「ファイルをすべて検索(2 または 10M バイト以上)」探索コ マンドは、作成または変更された日時に関係なくすべてのファイルを見つけます。探索 コマンドの詳細は、142 [ページの「プロパティーを探索する」を](#page-141-0)参照してください。

#### **CPU Statistics Managed Object**テーブル

ここに示す表では、CPU 統計情報によって管理されるオブジェクトのプロパティーにつ いて概要を述べています。

次の表は、CPU 使用状況のプロパティーについて概要を述べたものです。

#### 表 **C–66**CPU使用状況プロパティー

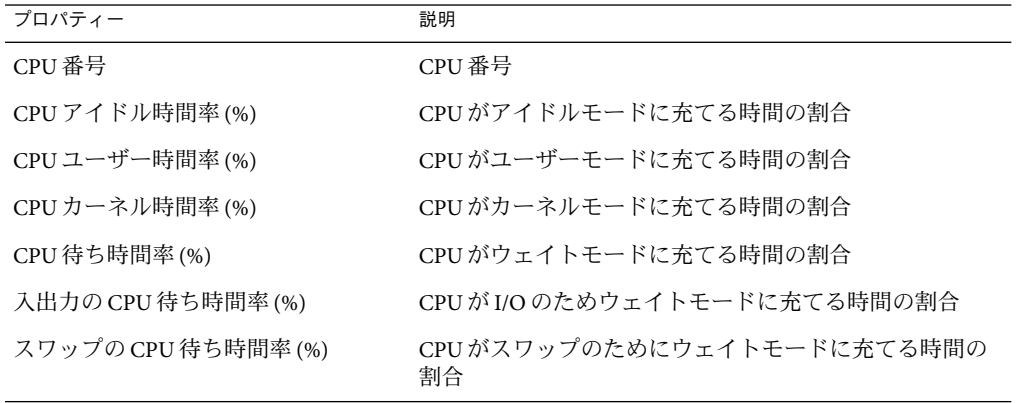

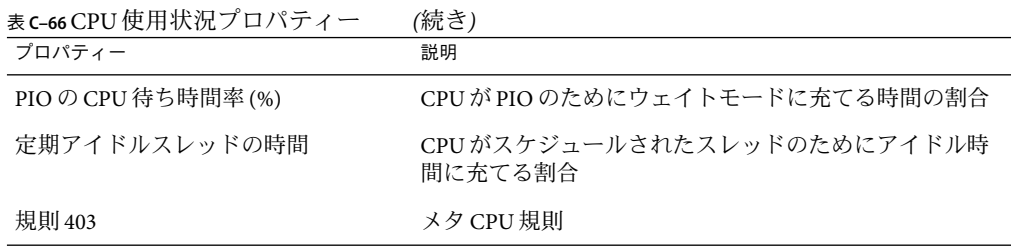

次の表は、CPU プロセスのプロパティーについて概要を述べたものです。

表 **C–67**CPU Processテーブル

| プロパティー | 説明                    |
|--------|-----------------------|
| プロヤス   | 実行待ち行列中の 実行待ち行列内のプロセス |
| 待ちプロセス | 待機中のプロセス              |
| ロヤス    | スワップされたプ スワップされたプロセス  |
| CPU 数  | CPU の合計数              |

次の表は、CPU 入出力のプロパティーについて概要を述べたものです。

表 **C–68**CPU入出力プロパティー

| プロパティー        | 説明                   |
|---------------|----------------------|
| CPU 番号        | 中央処理装置 (CPU) の番号     |
| 物理ブロック読み取り    | 物理的なブロック読み取りの回数      |
| 物理ブロック書き込み    | 物理的なブロック書き込みの回数      |
| 物理ブロック読み取り    | 論理的なブロック読み取りの回数      |
| 論理ブロック書き込み    | 論理的なブロック書き込みの回数      |
| raw 入出力読み取り   | raw I/O 読み取りの回数      |
| raw 入出力書き込み   | raw I/O 書き込みの回数      |
| rdwr()による読み取り | Rdwr()によって読み取られたバイト数 |
| rdwr()による書き込み | Rdwr()によって書き込まれたバイト数 |
| 端末入力文字        | 端末から入力された文字の数        |

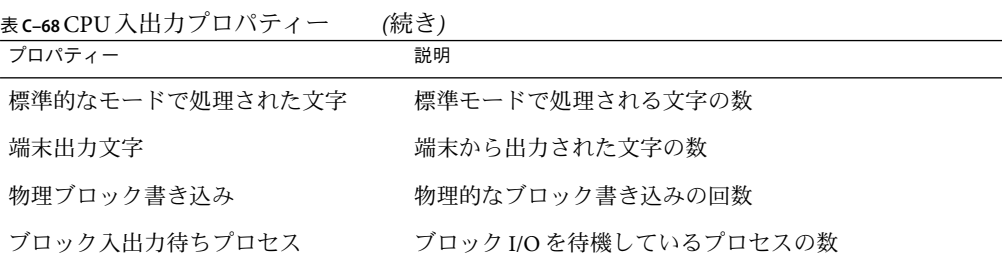

次の表は、CPU 割り込みのプロパティーについて概要を述べたものです。

表 **C–69**CPU割り込みプロパティー

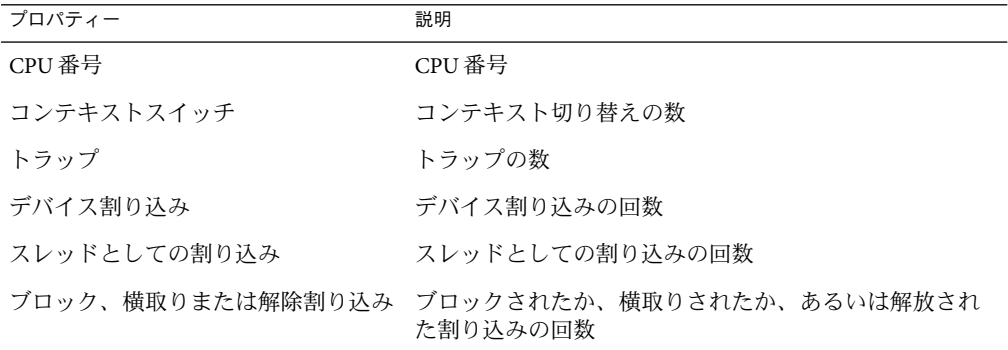

次の表は、CPU システムコールのプロパティーについて概要を述べたものです。

表 **C–70**CPUシステムコールプロパティー

| プロパティー                    | 説明                      |
|---------------------------|-------------------------|
| CPU 番号                    | CPU 番号                  |
| システムコール                   | システムコールの回数              |
| read+ready System Calls   | Read+Readv システムコールの回数   |
| write+writev System Calls | Write+Writev システムコールの回数 |
| forks                     | fork の回数                |
| vforks                    | vfork の回数               |
| execs                     | 実行可能プログラムの数             |
| メッセージ数                    | メッセージカウントの回数            |
| セマフォ処理数                   | セマフォ処理カウントの回数           |

388 Sun Management Center 3.6.1ユーザーガイド • 2006年5月

表 **C–70**CPUシステムコールプロパティー *(*続き*)*

| プロパティー           | 説明                        |
|------------------|---------------------------|
| パス名ルックアップ        | パス名ルックアップの回数              |
| Ufs iget() コール   | ufs iget() 呼び出しの回数        |
| 読み取りディレクトリブロック   | ディレクトリブロック読み取りの回数         |
| 接続ページありiノード      | アタッチされたページで使用されるインデックスの数  |
| 接続ページなしiノード      | アタッチされないページで使用されるインデックスの数 |
| i ノードテーブルオーバーフロー | iノードテーブルのオーバーフローの回数       |
| ファイルテーブルオーバーフロー  | ファイルテーブルのオーバーフローの回数       |
| プロヤステーブルオーバーフロー  | プロセステーブルのオーバーフローの回数       |

次の表は、さまざまな CPU プロパティーについて概要を述べたものです。

表 **C–71**CPUその他プロパティー

| プロパティー                   | 説明                      |
|--------------------------|-------------------------|
| CPU 番号                   | CPU 番号                  |
| 強制コンテキスト切り替え             | コンテキストの強制的な切り替え数        |
| thread create()          | thread create()s の数     |
| スレッドによる CPU 移行           | スレッドによる CPU 移行回数        |
| 別の CPUへの xcall           | ほかの CPU に対する Xcall の回数  |
| 失敗した相互排他(適応型)            | 相互排他入力が失敗した回数(再帰)       |
| RW の読み取り失敗               | 読み書き (read) の失敗回数       |
| RW の書き込み失敗               | 読み書き (write) の失敗回数      |
| 読み込まれた読み込み可能モジュール        | 読み取り可能モジュールが読み込まれた回数    |
| 読み込み解除された読み込み可能モ<br>ジュール | 読み取り可能モジュールが読み込み解除された回数 |
| RW ロック取得の試行              | 読み取り/書き込みロックを取得しようとした回数 |

次の表は、CPU レジスタウィンドウのプロパティーについて概要を述べたものです。

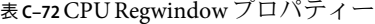

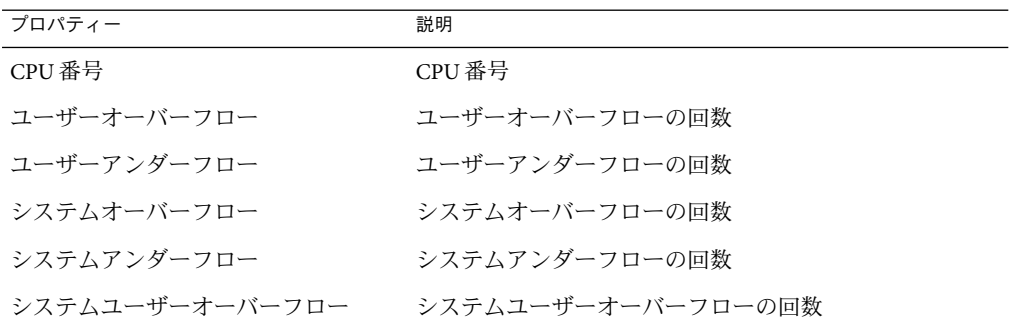

次の表は、CPU ページング情報のプロパティーについて概要を述べたものです。

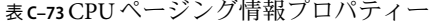

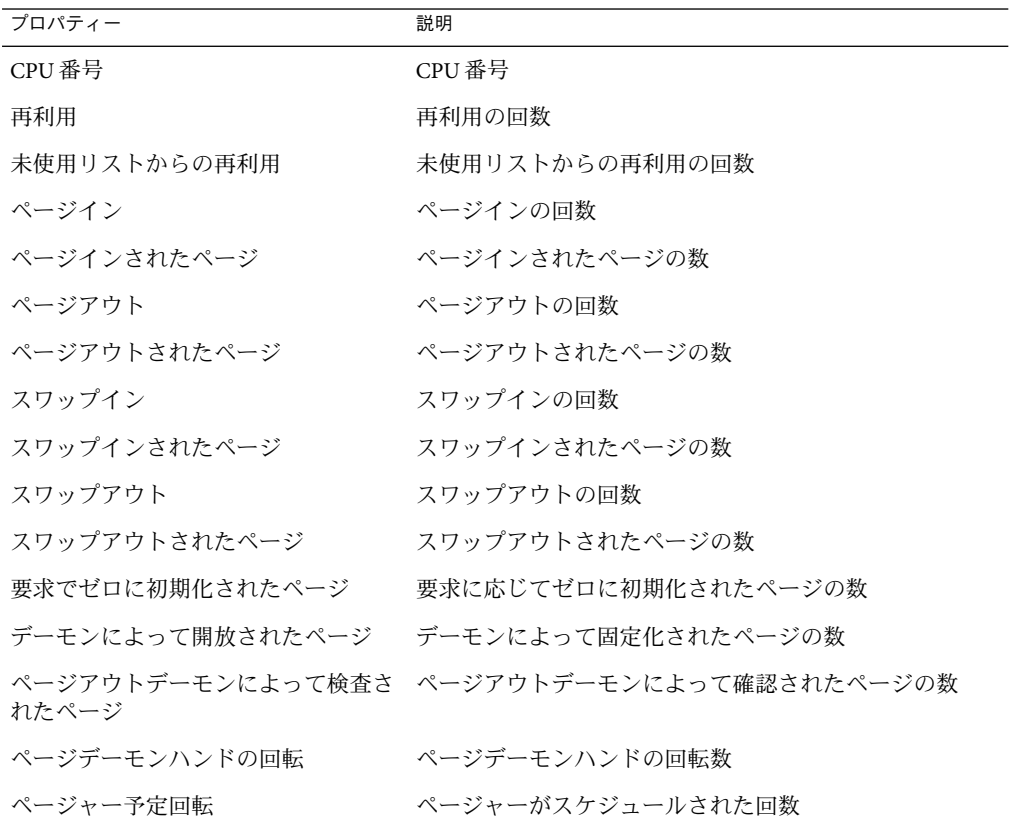

次の表は、CPU フォルトのプロパティーについて概要を述べたものです。

表 **C–74**CPUフォルトプロパティー

| プロパティー                                 | 説明                            |
|----------------------------------------|-------------------------------|
| CPU 番号                                 | CPU 番号                        |
| hat fault()によるマイナーページ<br>フォルト          | hat fault()を介したマイナーページフォルトの回数 |
| as fault()によるマイナーページ<br>フォルト           | as_fault()を介したマイナーページフォルトの回数  |
| メジャーページフォルト                            | メジャーページフォルト数                  |
| 書き込み時コピーフォルト                           | 書き込み時コピーフォルトの回数               |
| 保護フォルト                                 | 保護エラーの同数                      |
| ソフトウェアロック要求によるフォル ソフトウェアロックエラーの回数<br>Ь |                               |
| カーネル addr 領域内の as fault()              | カーネルaddr領域におけるフォルトの回数         |

#### メモリー使用統計情報テーブル

次の表は、メモリー統計情報のプロパティーについて概要を述べたものです。

表**C–75**メモリー統計情報プロパティー

| プロパティー             | 説明                       |
|--------------------|--------------------------|
| 使用可能な物理メモリーサイズ(MB) | 使用できる物理メモリー容量(単位: M バイト) |
| 使用中の物理メモリーサイズ(MB)  | 使用されている物理メモリー(単位: M バイト) |
| メモリー使用率(%)         | 使用されているメモリーの割合           |
| 未使用のメモリーサイズ(MB)    | 物理メモリーの空き容量(単位:Mバイト)     |
| メモリー未使用率(%)        | 空きメモリーの割合                |

#### スワップ統計情報テーブル

次の表は、スワップ統計情報のプロパティーについて概要を述べたものです。

表**C–76**スワップ統計情報プロパティー

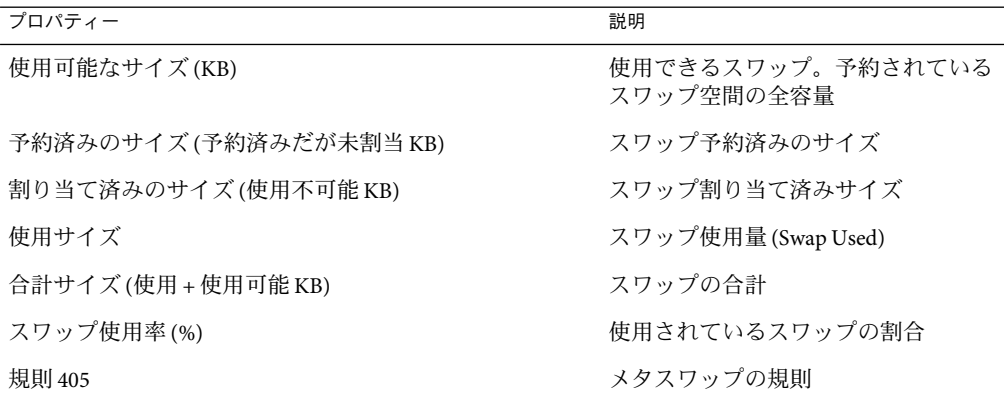

#### ストリーム統計情報テーブル

次の項目では、次に示す管理対象オブジェクト用のさまざまなストリーム統計プロパ ティーを示します。

- ストリームヘッドキャッシュ
- 待ち行列キャッシュ
- ストリームメッセージ
- リンク情報キャッシュ
- ストリームイベントキャッシュ
- Syncq キャッシュ
- Qband キャッシュ

次の表は、管理対象オブジェクトの概要を示しています。

表**C–77**ストリーム統計情報

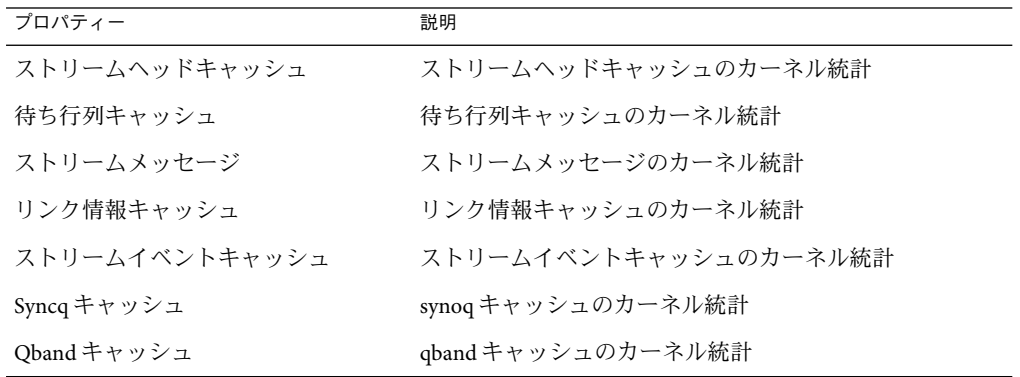

ストリーム統計によって管理されるオブジェクトはすべて、同じプロパティーを持ちま す。次の表は、これらの共通プロパティーを示しています。

表 **C–78**ストリーム統計テーブルプロパティー

| プロパティー              | 説明              |
|---------------------|-----------------|
| キャッシュ名              | キャッシュの名前        |
| 現在の使用状況 (合計 - 使用可能) | キャッシュの現在の使用状況   |
| 最大容量                | キャッシュの最大容量      |
| 割り当て累計              | キャッシュ割り当ての合計数   |
| 割り当てエラー             | 割り当てエラーの数       |
| 使用率(%)              | 使用されているキャッシュの割合 |

### ソフトウェア規則テーブル

次の表は、ソフトウェア規則のプロパティーについて概要を述べたものです。

表**C–79**ソフトウェア規則プロパティー

| プロパティー      | 説明                           |
|-------------|------------------------------|
| 規則 rknrd105 | ソフトウェア規則(付録Dの rknrd105の項を参照) |
| 規則 rknrd106 | ソフトウェア規則(付録Dの rknrd106の項を参照) |

### ゾーンテーブル

次の表は、ゾーンのプロパティーについて概要を述べたものです。

#### 表**C–80**ゾーンプロパティー

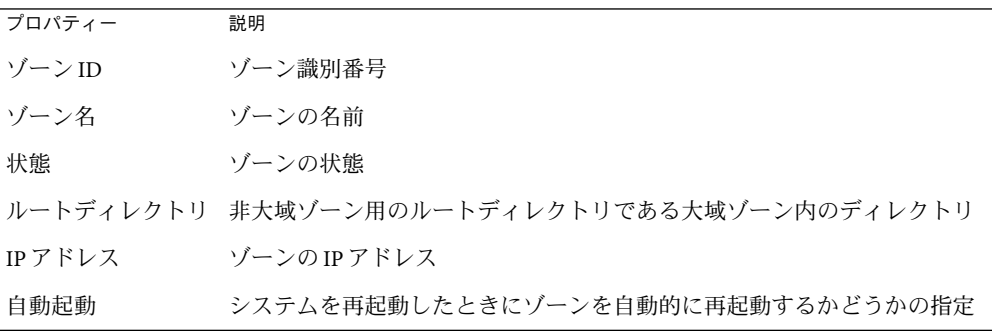

# <span id="page-393-0"></span>**MIB-II**計測モジュール、バージョン**1.0**

ここでは、MIB-II 計測モジュールに関する情報をまとめています。MIB-II 計測モジュー ルには、次の項目で説明しているプロパティーテーブルが含まれます。

- 394 ページの「MIB-II システムグループテーブル」
- 394 ページの「MIB-II インタフェースグループのテーブル」
- 396ページの「MIB-II IP [グループの表」](#page-395-0)
- 398 ページの「MIB-II ICMP [グループテーブル」](#page-397-0)
- 399 ページの「MIB-II TCP [グループのテーブル」](#page-398-0)
- 401 ページの「MIB-II UDP [グループのテーブル」](#page-400-0)

## **MIB-II**システムグループテーブル

次の表は、MIB-II システムグループのプロパティーについて概要を述べたものです。

表 **C–81**MIB-IIシステムグループプロパティー

| プロパティー             | 説明                                        |
|--------------------|-------------------------------------------|
| システムの説明            | MIB-II システムの説明またはホストの説明(読み書き)             |
| システムのオブジェク<br>ト ID | >ソフトウェアシステムのオブジェクト識別子またはオブジェクトID<br>(OID) |
| イクロ秒)              | システムの稼働時間(マ システムがブートされて以来の経過時間(単位:マイクロ秒)  |
| システムに関する連絡<br>先    | このシステムのコンタクト名                             |
| システム名              | エージェントが稼働しているホストの絶対パス名(読み書き)              |
| システムの設置場所          | ホストの物理的な位置(読み書き)                          |
| システムサービス           | 本来提供されている一連のサービスを示す sum 整数値               |

#### **MIB-II**インタフェースグループのテーブル

ここで示す表は、MIB-II インタフェースグループのプロパティーについて概要を述べて います。

次の表は、MIB-II インタフェースグループのプロパティーについて概要を述べたもので す。

表 **C–82**MIB-IIインタフェースグループプロパティー

| プロパティー | 説明                                   |
|--------|--------------------------------------|
|        | インタフェース数 マシンに対するインタフェースの数(ループバックを含む) |

次の表は、MIB-II インタフェースのプロパティーについて概要を述べたものです。

表 **C–83**MIB-IIインタフェースプロパティー

| プロパティー               | 説明                                                    |
|----------------------|-------------------------------------------------------|
| IFインデックス             | このテーブル内のインタフェースのインデックス                                |
| IF 説明                | インタフェースの説明                                            |
| IFタイプ                | インタフェースの種類                                            |
| IF 最大 MTU            | インタフェース上で送信できるデータグラムの最大のサイズ                           |
| IF 速度                | インタフェースの帯域幅                                           |
| IF 物理アドレス            | インタフェースの物理アドレス                                        |
| IF 管理状態              | インタフェースの望ましい状態                                        |
| IF 動作状態              | インタフェースのオペレーション状態                                     |
| IF 最終変更              | オペレーション状態が最後に変化した時点における sysUpTime (システム<br>の連続稼働時間)の値 |
| IF受信オクテット            | インタフェースで受信したオクテット                                     |
| IF受信ユニキャストパ<br>ケット   | インタフェースで受信したユニキャストパケット                                |
| IF受信非ユニキャスト<br>パケット  | インタフェースで受信した非ユニキャストパケット                               |
| IF 受信廃棄              | 破棄されるように選択されている、インタフェース上のパケットの数                       |
| IF受信エラー              | インタフェース上のパケットのうち、エラーを含んだ着信パケットの数                      |
| IF 受信不明プロトコル         | インタフェース上で受信されたパケットのうち、サポートされていない<br>プロトコルを使用したパケットの数  |
| IFO送信オクテット           | インタフェース上で送信されるオクテットの数                                 |
| IF 送信ユニキャストパ<br>ケット  | インタフェース上で送信されるユニキャストパケットの数                            |
| IF 送信非ユニキャスト<br>パケット | インタフェース上で送信される非ユニキャストパケットの数                           |
| IF 送信廃棄              | インタフェース上のパケットのうち、エラーを含んだ送信パケットの数                      |
| IF 送信エラー             | エラーのために送信できなかった送信パケットの数                               |
| IF 送信待ち行列サイズ         | 送信パケット待ち行列の長さ                                         |
| IF 固有                | 特定のメディア固有の MIB 定義                                     |

### <span id="page-395-0"></span>**MIB-II IP**グループの表

ここで示す各表は、MIB-II IPのプロパティーについて概要を述べています。

次の表は、MIB-II IPグループのプロパティーについて概要を述べたものです。

表 **C–84**MIB-IIグループプロパティー

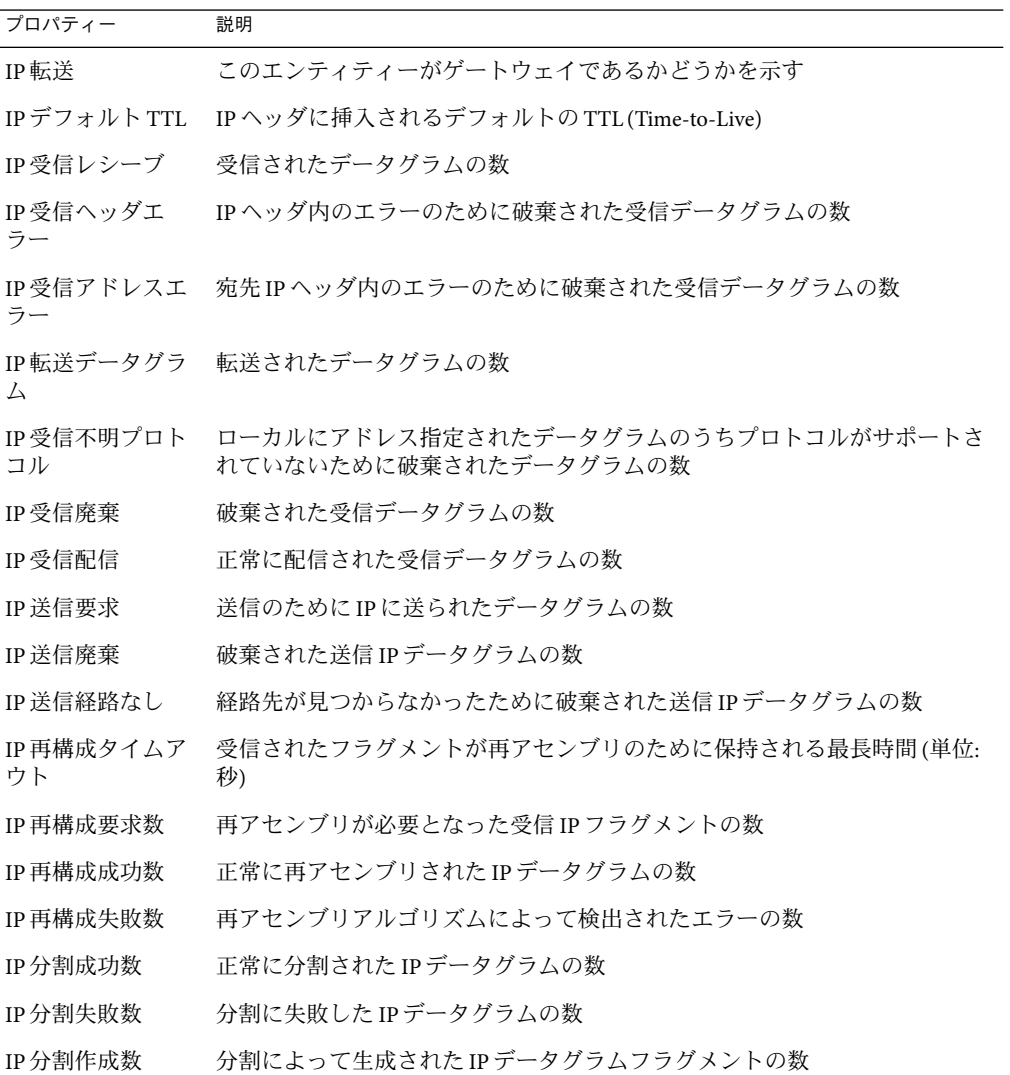

次の表は、IPアドレスのプロパティーについて概要を述べたものです。
表 **C–85** IPアドレスプロパティー

| プロパティー                | 説明                                                      |
|-----------------------|---------------------------------------------------------|
| IPATIPアドレス            | - このエントリでアドレス指定がなされる IP アドレス                            |
| ス                     | IPATIFインデック 対応するインタフェースのインタフェーステーブル内のインデックス             |
|                       | IPATネットマスク IPアドレスに関連付けられたサブネットマスク                       |
| IPAT ブロード<br>キャストアドレス | IPブロードキャストアドレスの最下位ビットの値                                 |
| イズ                    | IPAT 再構成最大サ このエンティティーによって再アセンブルが行える IP データグラムの最大サ<br>イズ |

次の表は、IP経路のプロパティーについて概要を述べたものです。

表 **C–86** IP経路プロパティー

| プロパティー                      | 説明                                                  |
|-----------------------------|-----------------------------------------------------|
| IP 経路宛先                     | 経路の宛先 IP アドレス                                       |
| IP 経路 IF イン<br>デックス         | この経路の次のホップの到達に使用される、インタフェーステーブル内のイ<br>ンタフェースのインデックス |
| IP経路メトリック<br>1              | ルーティング1のプロトコルに固有の経路に使用される一時的なルーティン<br>グ基準           |
| IP経路メトリック<br>2              | ルーティング2のプロトコルに固有の経路に使用される代替的なルーティン<br>グ基準           |
| IP経路メトリック<br>3              | ルーティング3のプロトコルに固有の経路に使用される代替的なルーティン<br>グ基準           |
| IP経路メトリック<br>$\overline{4}$ | ルーティング4のプロトコルに固有の経路に使用される代替的なルーティン<br>グ基準           |
| IP 経路次ホップ                   | この経路の次のホップのIPアドレス                                   |
| IP 経路タイプ                    | 経路の種類                                               |
| IP 経路プロトコル                  | この経路の検知に使用されたルーティングメカニズム                            |
| IP 経路経過時間                   | 経路が最後に更新されてからの経過時間(単位:秒)                            |
| IP経路マスク                     | 経路先と比較される前の宛先アドレスを持つ論理マスク                           |
| IP経路メトリック<br>5              | ルーティング5のプロトコルに固有の経路に使用される代替的なルーティン<br>グ基準           |
| IP 経路情報                     | ルーティングプロトコル固有の MIB 定義                               |

<span id="page-397-0"></span>次の表は、IP NetToMedia のプロパティーについて概要を述べたものです。

#### 表 **C–87** IP NetToMediaプロパティー

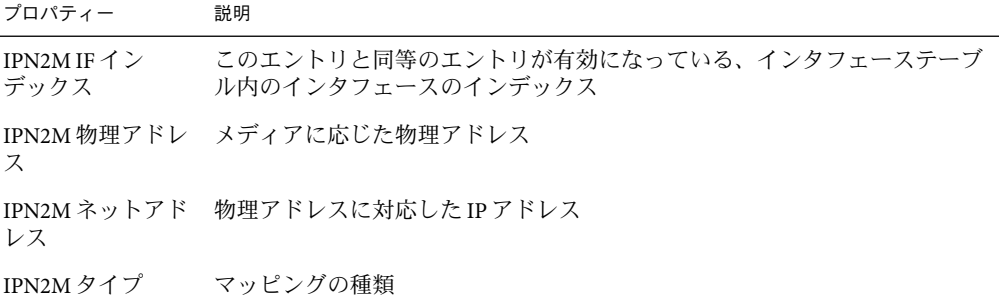

### **MIB-II ICMP**グループテーブル

次の表は、MIB-II ICMPグループのプロパティーについて概要を述べたものです。

表 **C–88** MIB-II ICMPグループプロパティー

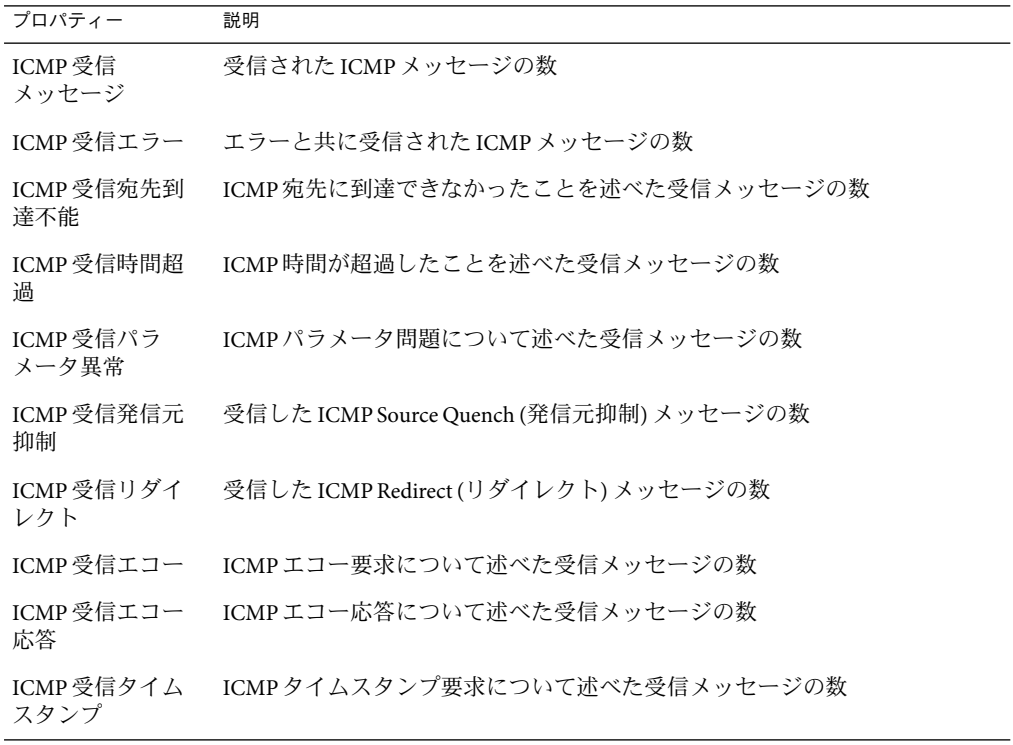

<span id="page-398-0"></span>表 **C–88** MIB-II ICMPグループプロパティー *(*続き*)*

| プロパティー              | 説明                                      |
|---------------------|-----------------------------------------|
| ICMP受信タイム<br>スタンプ応答 | ICMP タイムスタンプ応答に関連するメッセージの数              |
| ICMP受信アドレ<br>スマスク   | 受信した ICMP アドレスマスク要求メッセージの数              |
| ICMP受信アドレ<br>スマスク応答 | 受信した ICMP アドレスマスク応答メッセージの数              |
| ICMP 送信<br>メッセージ    | 送信が試みられた ICMP メッセージの数                   |
| ICMP送信エラー           | 障害のために送信されなかったICMP メッセージの数              |
| ICMP 送信宛先到<br>達不能   | ICMP宛先に到達できなかったことを述べた送信済みメッセージの数        |
| ICMP送信時間超<br>過      | ICMP時間が超過したことを述べた送信済みメッセージの数            |
| ICMP送信パラ<br>メータ異常   | ICMPパラメータ問題に関連する送信済みメッセージの数             |
| ICMP 送信発信元<br>抑制    | 送信した ICMP Source Quench (発信元抑制) メッセージの数 |
| ICMP 送信リダイ<br>レクト   | 送信した ICMP Redirect (リダイレクト) メッセージの数     |
| ICMP送信エコー           | ICMPエコー要求に関連する送信済みメッセージの数               |
| ICMP 送信エコー<br>応答    | ICMPエコー応答に関連する送信済みメッセージの数               |
| ICMP送信タイム<br>スタンプ   | ICMPタイムスタンプのために送信された要求メッセージの数           |
| ICMP送信タイム<br>スタンプ応答 | 送信した ICMP タイムスタンプ応答メッセージの数              |
| ICMP送信アドレ<br>スマスク   | 送信した ICMP アドレスマスク要求メッセージの数              |
| ICMP送信アドレ<br>スマスク応答 | 送信した ICMP アドレスマスク応答メッセージの数              |

### **MIB-II TCP**グループのテーブル

ここでは、MIB-II TCPのプロパティーについて概要を示します。

次の表は、MIB-II TCP グループのプロパティーについて概要を述べたものです。

表 **C–89** MIB-II TCPグループプロパティー

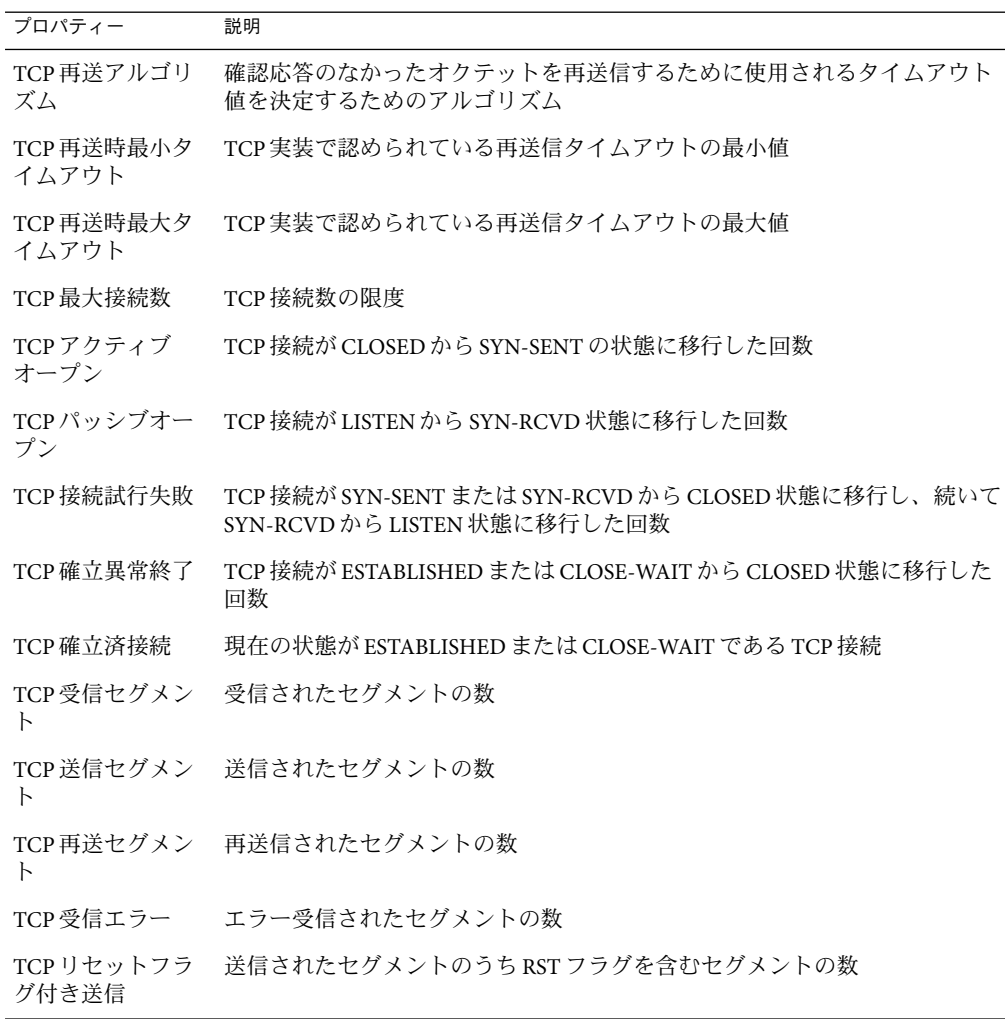

次の表は、TCP接続に関連したプロパティーの概要を示しています。

表 **C–90**TCP接続プロパティー

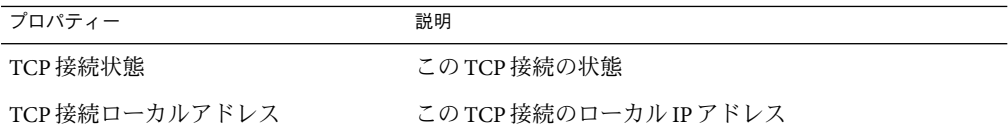

<span id="page-400-0"></span>表 **C–90**TCP接続プロパティー *(*続き*)*

| $\mathcal{L}$ $\mathcal{L}$ $\mathcal{$ | (ハソム ٮ ノ             |
|----------------------------------------------------------------------------------------------------|----------------------|
| プロパティー                                                                                                    | 説明                   |
| TCP 接続ローカルポート                                                                                                    | この TCP 接続のローカルポート番号  |
| TCP 接続リモートアクセス                                                                                                    | この TCP 接続の遠隔 IP アドレス |
| TCP 接続リモートポート                                                                                                    | この TCP 接続の遠隔ポート番号    |

### **MIB-II UDP**グループのテーブル

ここで示す各表は、MIB-II UDPのプロパティーについて概要を述べています。

次の表は、MIB-II UDPグループのプロパティーについて概要を述べたものです。

表 **C–91** MIB-II UDPグループプロパティー

| プロパティー             | 説明                                   |
|--------------------|--------------------------------------|
| ラム                 | UDP受信データグ UDPユーザーに配布されたUDPデータグラムの数   |
| UDPポートなし<br>データグラム | 宛先ポート側にアプリケーションが存在しない受信 UDP データグラムの数 |
| UDP受信エラー           | 配布できなかった受信 UDP データグラムの数              |
| ラム                 | UDP 送信データグ 送信済み UDP データグラムの数         |

次の表は、UDPのプロパティーについて概要を述べたものです。

表 **C–92**UDPプロパティー

| プロパティー | 説明                                  |
|--------|-------------------------------------|
| レス     | UDP ローカルアド この UDP リスナーのローカル IP アドレス |
|        | UDP ローカルポー この UDP リスナーのローカルポート番号    |

# **MIB-II (**簡易**)**モジュール、バージョン**1.0**

注 **–** MIB-II (簡易) モジュールは、Sun Management Center エージェントの識別に使用されま す。このモジュールが読み込まれないと、エージェントは ping ホストまたは SNMP ホス トとしてしか作成できません。

ここで示す表は、Simple MIB-II によって管理されるオブジェクトのプロパティーについ て概要を述べています。

システムグループ

次の表は、システムグループのプロパティーについて概要を述べたものです。

表**C–93**システムグループプロパティー

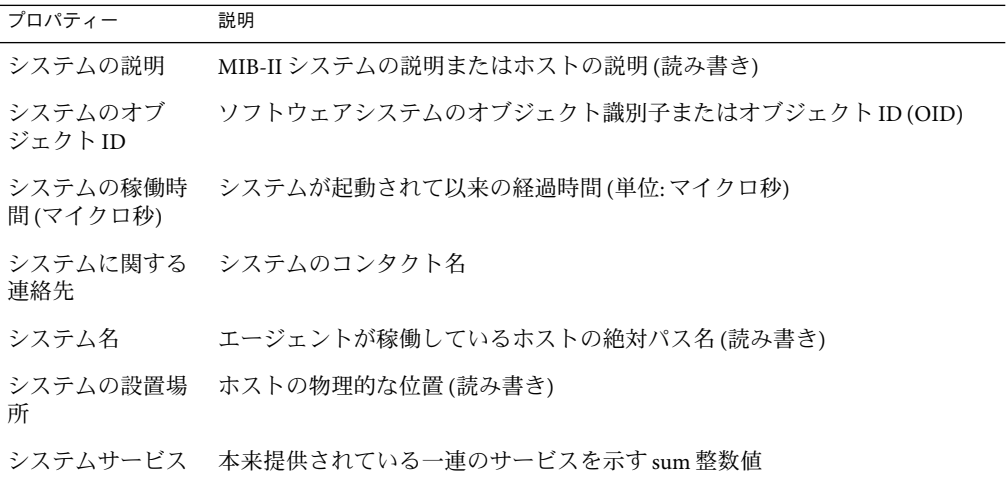

### インタフェースグループ

インタフェース数グループプロパティーは、マシンに対するインタフェースの数 (ループ バックを含む) を示します。その他のインタフェースプロパティーについては次の表で説 明しています。

表 **C–94** Interfacesテーブル

| プロパティー    | 説明                          |
|-----------|-----------------------------|
| IFインデックス  | このテーブル内のインタフェースのインデックス      |
| IF 説明     | インタフェースの説明                  |
| IFタイプ     | インタフェースの種類                  |
| IF 最大 MTU | インタフェース上で送信できるデータグラムの最大のサイズ |
| IF 速度     | インタフェースの帯域幅                 |
| IF物理アドレス  | インタフェースの物理アドレス              |
| IF 管理状態   | インタフェースの望ましい状態              |

402 Sun Management Center 3.6.1ユーザーガイド • 2006年5月

表 **C–94** Interfacesテーブル *(*続き*)*

| プロパティー               | 説明                                                     |
|----------------------|--------------------------------------------------------|
| IF 動作状態              | インタフェースのオペレーション状態                                      |
| IF 最終変更              | オペレーション状態が最後に変化した時点における sysUpTime (システムの連<br>続稼働時間) の値 |
| IF受信オクテット            | インタフェースで受信したオクテット                                      |
| IF 受信ユニキャス<br>トパケット  | インタフェースで受信したユニキャストパケット                                 |
| IF受信非ユニ<br>キャストパケット  | インタフェースで受信した非ユニキャストパケット                                |
| IF 受信廃棄              | 破棄されるように選択されている、インタフェース上のパケットの数                        |
| IF受信エラー              | インタフェース上のパケットのうち、エラーを含んだ着信パケットの数                       |
| IF 受信不明プロト<br>コル     | インタフェース上で受信されたパケットのうち、サポートされていないプロ<br>トコルを使用したパケットの数   |
| IFO送信オク<br>テット       | インタフェース上で送信されるオクテットの数                                  |
| IF 送信ユニキャス<br>トパケット  | インタフェース上で送信されるユニキャストパケットの数                             |
| IF 送信非ユニ<br>キャストパケット | インタフェース上で送信される非ユニキャストパケットの数                            |
| IF 送信廃棄              | インタフェース上のパケットのうち、エラーを含んだ送信パケットの数                       |
| IF 送信エラー             | エラーのために送信できなかった送信パケットの数                                |
| IF 送信待ち行列サ<br>イズ     | 送信パケット待ち行列の長さ                                          |
| IF 固有                | 特定のメディア固有のMIB定義                                        |

### **IP**グループ

IP転送グループプロパティーは、このエンティティーがゲートウェイであるかどうかを 示します。その他の IP経路プロパティーについては次の表で説明しています。

表 **C–95** IP経路プロパティー

| プロパティー  | 説明                                                                      |
|---------|-------------------------------------------------------------------------|
| IP 経路宛先 | 経路の宛先 IP アドレス                                                           |
|         | - IP 経路 IF インデックス - この経路の次のホップの到達に使用される、インタフェーステーブル内<br>のインタフェースのインデックス |

表 **C–95** IP経路プロパティー *(*続き*)*

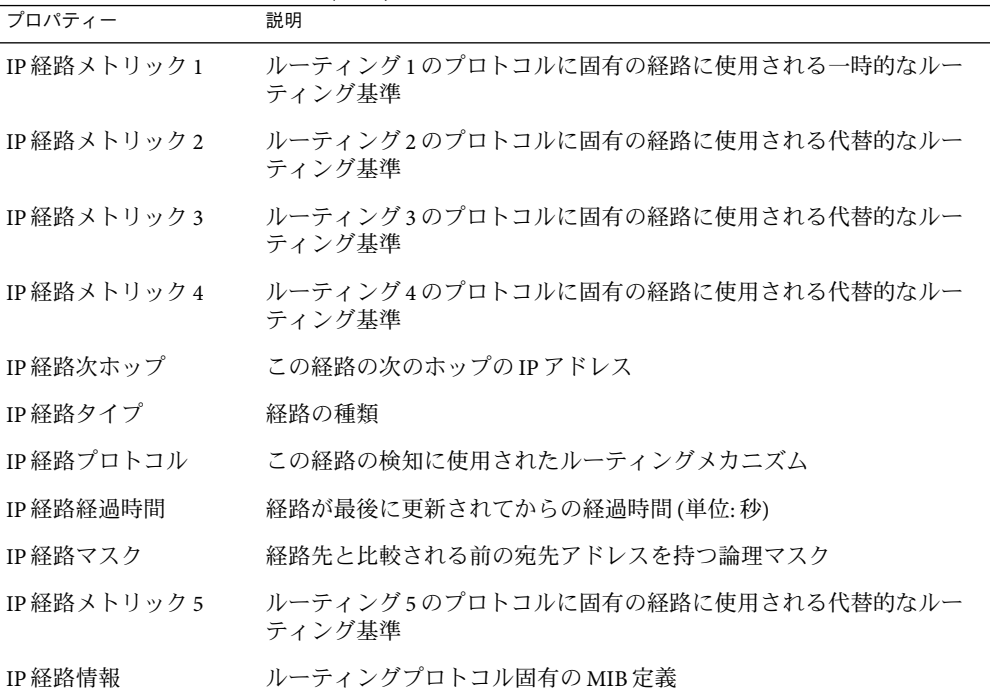

次の表は、IPアドレスのプロパティーについて説明しています。

表 **C–96** IPアドレステーブルプロパティー

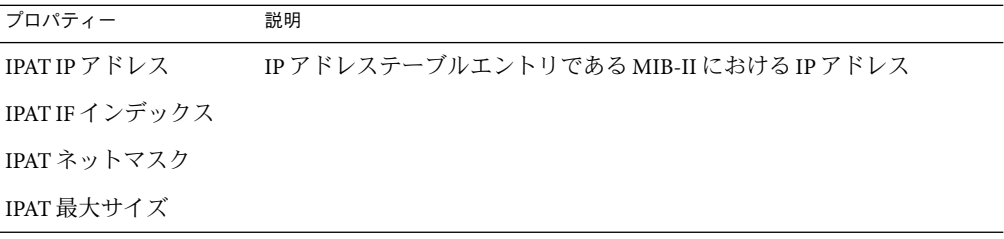

# **NFS**ファイルシステムモジュール、バージョン**2.0**

NFS ファイルシステムモジュールでは、Solaris 8、Solaris 9、Solaris 10 オペレーティングシ ステム を使用しているホスト上の NFS ファイルシステムを監視できます。NFS ファイル システムモジュールは、マウントされたファイルシステムまたはマウント解除された ファイルシステムによって占められているディスク領域を監視します。このモジュール は、使用済み容量、使用可能容量、および残っている全容量を監視します。

NFS ファイルシステムモジュールを読み込む場合は、パターンマッチングを使用して監 視するファイルシステムを設定できます。パターンは、ファイルシステムまたはマウン トポイントによってどの NFS ファイルシステムを監視するかをフィルタリングするため に使用できます。

次の表は、NFS ファイルシステムの使用状況のプロパティーについて概要を述べたもの です。

表**C–97**ファイルシステム使用状況プロパティー

| プロパティー           | 説明                                     |
|------------------|----------------------------------------|
| テム               | NFS ファイルシス ― NFS ファイルシステムの名前           |
| サイズ(KB)          | NFS ファイルシステムの合計サイズ(単位:Kバイト)            |
| 使用サイズ(KB)        | NFS ファイルシステムですでに使用されているディスク容量(単位:Kバイト) |
| 使用可能なサイズ<br>(KB) | NFS ファイルシステムで使用できるディスク容量(単位:Kバイト)      |
| 使用率(%)           | すでに使用されている NFS ディスク容量の割合               |
| 使用率(%/秒)         | 1秒あたりの容量変化の割合                          |
| マウント先            | NFS ファイルシステムのマウントポイント                  |
| エントリイン<br>デックス   | NFS ファイルシステムのエントリインデックス                |

# **NFS**統計情報モジュール、バージョン**2.0**

ここでは、NFS 統計情報のプロパティーテーブルを示します。

- RPC統計情報テーブル
- NFS 統計情報テーブル

NFS 統計情報モジュールを使用することで、遠隔手続き呼び出し (RPC) と Sun の分散コン ピューティングファイルシステム (NFS) 呼び出しにおける統計情報を監視できます。ク ライアントが開始した RPC 呼び出しと NFS 呼び出しの数とサーバーが受信したこれらの 呼び出しの数は、ローカルホストにおけるトランザクション処理の状態と共にメインコ ンソールウィンドウに表示されます。次の各テーブルは、サーバー統計情報とクライア ント統計情報の両方を利用してこのモジュールによって監視されるプロパティーの一部 を示しています。

#### **RPC**統計情報テーブル

次の表は、CPU 情報のプロパティーについて概要を述べたものです。

表 **C–98**サーバーおよびクライアントのRPC統計情報プロパティー

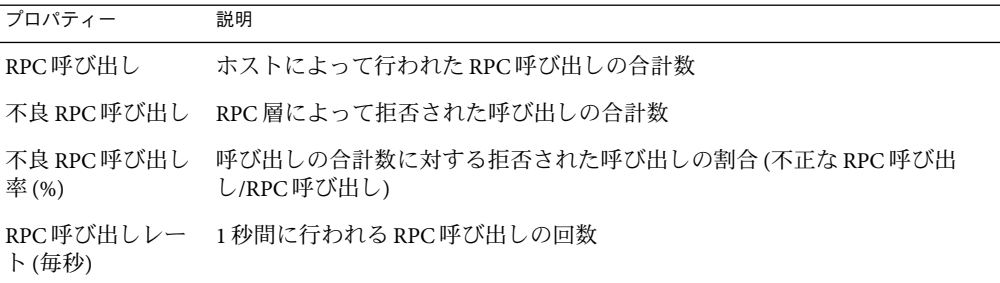

### **NFS**統計情報テーブル

次の表は、NFS 情報のプロパティーについて概要を述べたものです。

表 **C–99**サーバーおよびクライアントのNFS統計情報プロパティー

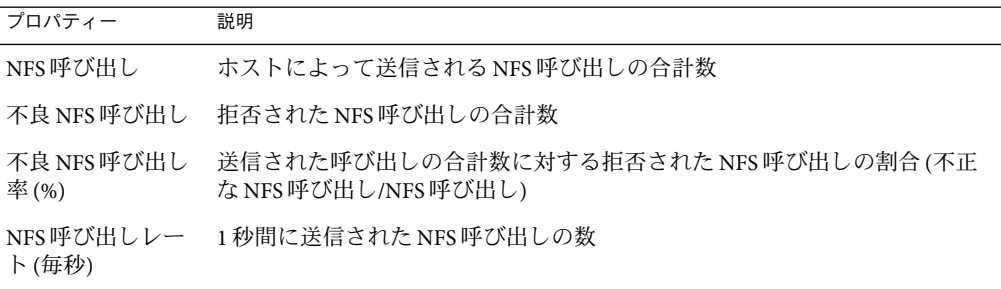

次の表は、NFS 統計情報のプロパティーについて概要を述べたものです。

表 **C–100**サーバーのNFS統計情報

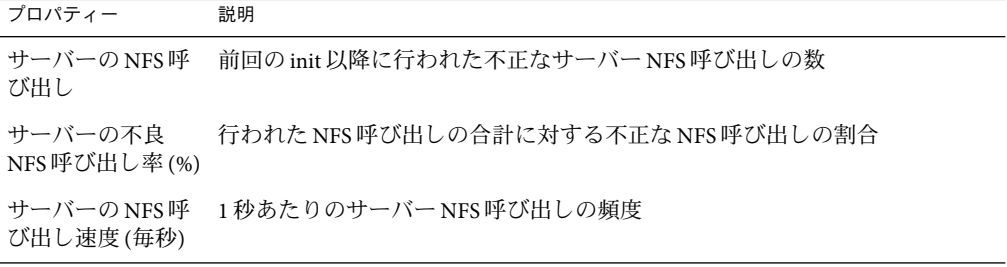

次の表は、クライアント NFS 統計情報のプロパティーについて概要を述べたものです。

表 **C–101**クライアントのNFS統計情報

| プロパティー              | 説明                                           |
|---------------------|----------------------------------------------|
| NFS 呼び出し            | クライアント NFS 呼び出し                              |
| 不良 NFS 呼び出し         | 前回の init 以降に行われた不正なクライアント NFS 呼び出しの数         |
| 良 NFS 呼び出し率<br>(% ) | クライアントの不 行われた NFS 呼び出しの合計に対する不正な NFS 呼び出しの割合 |
| ト(毎秒)               | NFS 呼び出しレー - 1秒あたりのクライアント NFS 呼び出しの頻度        |

# **Solaris**プロセス詳細モジュール、バージョン**2.0**

次の表は、Solaris プロセス詳細モジュールのパラメータを示しています。この表は、こ のモジュールを読み込もうとする場合に表示されます。

表 **C–102** Solarisプロセス詳細パラメータ

| プロパティー   | 説明                                                             |
|----------|----------------------------------------------------------------|
| モジュール名   | モジュールの名前(編集不可能)                                                |
| モジュールの説明 | モジュールの説明(編集不可能)                                                |
| バージョン    | モジュールのバージョン(編集不可能)                                             |
|          | エンタープライズ モジュールが読み込まれる SNMPエンタープライズ(編集不可能)                      |
|          | モジュールタイプ モジュールの種類(編集不可能)                                       |
| 子プロセス数   | 選択基準にもとづいてモジュールによって取得されるプロセスの数。ユー<br>ザーは、提示される数の1つを選択できる       |
| 選択条件     | プロセスのソートと選択のベースとなる選択基準。たとえば、ユーザーはこ<br>の機能を使用してトップ10のプロセスを選択できる |

次の表は、Solaris プロセスのプロパティーについて概要を述べたものです。

表 **C–103** Processプロパティー

| プロパティー   | 説明            |
|----------|---------------|
| プロヤス ID  | プロセスのプロセスID   |
| 親プロセス ID | プロセスの親のプロセスID |

表 **C–103** Processプロパティー *(*続き*)*

| プロパティー      | 説明                          |
|-------------|-----------------------------|
| ユーザーID      | プロセスのユーザーのログインID            |
| ユーザー名       | プロセスのユーザーのログイン名             |
| 実効ユーザーID    | プロセスの実効ユーザーID               |
| グループID      | プロセスの実際のグループID              |
| 実効 ID       | プロセスの実効グループID               |
| セッションID     | プロセスのセッションリーダーのプロセスID       |
| プロセスグループID  | プロセスのプロセスグループリーダーのプロセスID    |
| <b>TTY</b>  | プロセスの制御端末                   |
| 開始時間        | プロセスの開始時間                   |
| 時間          | プロセスの累積実行時間                 |
| 状態          | プロセスの状態                     |
| 待ちチャネル      | プロセスが待機しているイベントのアドレス        |
| ス           | スケジューリングクラ プロセスのスケジューリングクラス |
| アドレス        | プロセスのメモリーアドレス               |
| サイズ         | 仮想メモリー内のプロセスの合計サイズ          |
| 優先順位        | プロセスの優先度                    |
| Nice        | 優先度の計算に使用される、プロセスの nice 値   |
| CPU 時間率 (%) | CPU時間の割合                    |
| メモリー使用率(%)  | メモリーの割合                     |
| コマンド        | プロセスに使用される実行可能ファイルのベース名     |
| コマンド行       | プロセスの完全なコマンド文字列(引数を含む)      |

# ローカルアプリケーションと遠隔アプリケーションのモ ジュール

このソフトウェアを使用し、ローカルアプリケーションと遠隔アプリケーションを監視 できます。ローカルアプリケーションの例としては、たとえば印刷スプーラなどがあり ます。遠隔アプリケーションには、JetDirect カードが付いた HPプリンタなどがありま す。

次のモジュールを読み込むと、「詳細」ウィンドウの「モジュールブラウザ」タブにあ る「ローカルアプリケーション」セクションにこれらのモジュールが表示されます。

- 409ページの「エージェント統計情報モジュール、バージョン 2.0」
- 414[ページの「データロギングレジストリモジュール、バージョン](#page-413-0) 2.0」
- 414 [ページの「ログ表示用](#page-413-0) ACL、バージョン 1.0」
- 414 [ページの「プリントスプーラモジュール、バージョン](#page-413-0) 3.0」

次のモジュールを読み込むと、「詳細」ウィンドウの「モジュールブラウザ」タブにあ る「遠隔システム」セクションにこれらのモジュールが表示されます。

- 416ページの「HP IetDirect [モジュール、バージョン](#page-415-0) 2.0」
- 416 ページの「MIB-II [プロキシモニタリングモジュール、バージョン](#page-415-0) 2.0」

次の項目では、ローカルアプリケーションモジュールと遠隔アプリケーションモジュー ルについて説明しています。

# エージェント統計情報モジュール、バージョン **2.0**

ここでは、エージェント統計情報について次の情報を示します。

- 411 [ページの「オブジェクト統計情報の表」](#page-410-0)
- 411 [ページの「実行されたコマンドの一覧」](#page-410-0)
- 411 [ページの「処理されたトランザクションテーブル」](#page-410-0)
- 412 ページの「Sun Management Center [プロセス統計情報テーブル」](#page-411-0)
- 413 ページの「Sun Management Center [総子プロセス統計情報テーブル」](#page-412-0)

エージェント統計情報モジュールは、ホストにインストールされているエージェントの 健全性を監視します。このモジュールは、オブジェクト、プロセス、エージェントによ るプロセスの実行などを監視します。

表**C–104**エージェント統計情報の主セクション

| エージェント統計情報<br>テーブル | 説明                                                                                                    |
|--------------------|----------------------------------------------------------------------------------------------------|
| オブジェクトヤク<br>ション    | エージェントに読み込まれるオブジェクトのデータを表示する。<br>「状能」<br>フィールドには、エージェントによって読み込まれて使用されるTOEオブ<br>ジェクトとバイナリオブジェクトの現在の状態が示される                                                 |
| 実行セクション            | エージェントインタプリタによって起動される Tcl コマンドまたは TOE コマ<br>ンドの数についてのデータを表示すると同時に、エージェントによって開始<br>された非同期トランザクションの数についてのデータも表示する。「状態」<br>フィールドには、表示されるオブジェクトの現在の状態の概要が示される |

次の表は、エージェント統計情報によって管理されるオブジェクトの概要を示していま す。

付録C • Sun Management Center ソフトウェアのモジュール インピュート しょうしょう しょうしょう 409

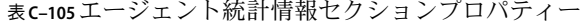

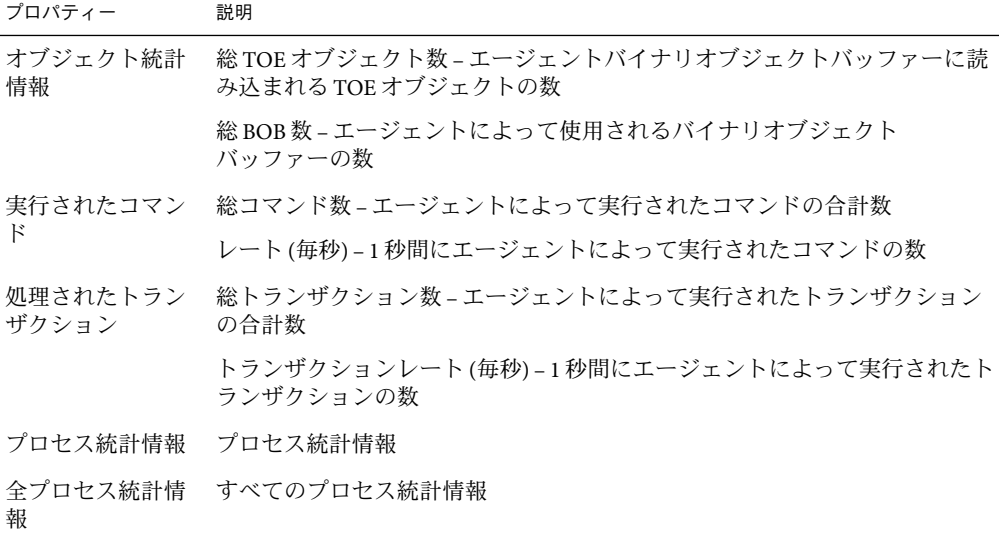

次の表は、該当する エージェント統計情報モジュールのデフォルトのアラームしきい値 を示しています。

表**C–106**エージェント統計情報のアラームしきい値

| エージェント統計情報 | 状態                            |
|------------|-------------------------------|
| エラー        | toeCount を 6000 超える場合         |
| 警告         | toeCount が 5000 を超える場合        |
| エラー        | bobcount が 1200 を超える場合        |
| 警告         | bobcount が 1000 を超える場合        |
| 警告         | コマンド頻度が 6000 を超える場合           |
| 警告         | トランザクション頻度が8を超える場合            |
| エラー        | プロセスサイズが 35000 を超える場合         |
| 警告         | プロセスサイズが30000を超える場合           |
| エラー        | rssが25000を超える場合               |
| 警告         | CPU 時間の割合が 90% を超える場合         |
| 警告         | totalstats.count が 15 を超える場合  |
| エラー        | totalstats.size を 40000 超える場合 |

410 Sun Management Center 3.6.1ユーザーガイド • 2006年5月

<span id="page-410-0"></span>

|            | 表に106エーシエン い祝計 頂報のチノームしさい 旭    | (形にこ) |
|------------|--------------------------------|-------|
| エージェント統計情報 | 状能                             |       |
| 警告         | totalstats.size が 35000 を超える場合 |       |
| 警告         | totalstats.rss が 35000 を超える場合  |       |

表 **C–106**エージェント統計情報のアラームしきい値 *(*続き*)*

次の項目では、エージェント統計情報の個々のプロパティーテーブルについて説明して います。

#### オブジェクト統計情報の表

「オブジェクト」セクションには、エージェントに読み込まれるオブジェクトについて の情報が表示されます。「状態」フィールドには、エージェントによって読み込まれて 使用される TOE オブジェクトとバイナリオブジェクトの現在の状態が示されます。

次の表は、オブジェクト統計情報のプロパティーについて概要を述べたものです。

表**C–107**オブジェクト統計情報プロパティー

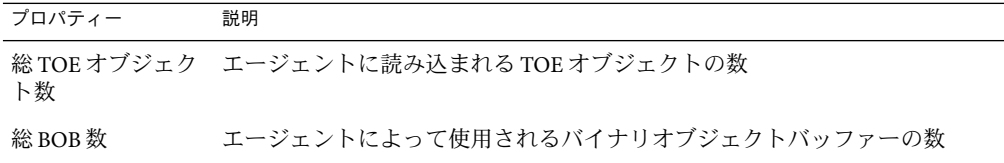

#### 実行されたコマンドの一覧

次の表は、実行されたコマンドのプロパティーについて概要を述べたものです。

表**C–108**実行されたコマンドのプロパティー

| プロパティー  | 説明                        |
|---------|---------------------------|
| 総コマンド数  | エージェントによって実行されたコマンドの合計数   |
| レート(毎秒) | 1秒間にエージェントによって実行されたコマンドの数 |

### 処理されたトランザクションテーブル

次の表は、処理されたトランザクションのプロパティーについて概要を述べたもので す。

<span id="page-411-0"></span>表**C–109**処理されたトランザクションのプロパティー

| プロパティー         | 説明                                     |
|----------------|----------------------------------------|
| 総トランザク<br>ション数 | エージェントによって実行されたトランザクションの合計数            |
| レート(毎秒)        | トランザクション 1秒間にエージェントによって実行されたトランザクションの数 |

### **Sun Management Center**プロセス統計情報テーブル

このソフトウェアは、Sun Management Center プロセスの統計情報を監視します。次の表 は、Sun Management Center プロセス統計情報のプロパティーについて概要を述べたもの です。

表 **C–110** Sun Management Centerプロセス統計情報プロパティー

| プロパティー           | 説明                            |
|------------------|-------------------------------|
| プロセス ID          | プロセスの識別番号                     |
| プロセスの固有 ID       | プロセスの一意の識別番号                  |
| プロセス名            | プロセスの名前                       |
| プロセスの状態          | プロセスのステータス                    |
| プロセスの状況          | プロセスの状態                       |
| ユーザー ID          | プロセスのユーザーID                   |
| 仮想サイズ(KB)        | プロセスの合計サイズ                    |
| 常駐セットサイズ<br>(KB) | プロセスの常駐サイズ                    |
| 経過時間             | 1970年1月1日から秒単位で数えたプロセスの継続稼働時間 |
| 開始日付             | プロセスの起動日付                     |
| 開始時刻             | プロセスの起動時間                     |
| CPU 使用時間         | プロセスによって使用される CPU 時間          |
| CPU 使用率 (%)      | プロセスによって使用される CPU 時間の割合       |
| コンテキストス<br>イッチ   | プロセスのコンテキスト切り替え               |
| システムコール          | プロセスによるシステムコール                |
| コマンド行            | プロセスのコマンド行                    |

### <span id="page-412-0"></span>**Sun Management Center**総子プロセス統計情報テーブル

このソフトウェアは、Sun Management Center プロセスの統計情報をすべて監視します。

次の表は、Sun Management Center プロセス統計情報のプロパティーについて概要を述べ たものです。

表 **C–111** Sun Management Center総子プロセス統計情報プロパティー

| プロパティー | 説明                              |
|--------|---------------------------------|
| 子プロセス数 | エージェントプロセスと子プロセスの数              |
|        | 総仮想サイズ(KB) エージェントと子の仮想サイズの合計    |
|        | 総常駐サイズ(KB) エージェントと子の常駐セットサイズの合計 |

# エージェントの更新モジュール、バージョン**1.0**

エージェントの更新モジュールを使用すると、単一の機能を使用してエンタープライズ 環境全体にわたってエージェントを更新できます。このモジュールを読み込むと、「モ ジュールブラウザ」ウィンドウの「ローカルアプリケーション」セクションにモジュー ルの詳細が表示されます。

表**C–112**エージェント更新モジュールプロパティー

| プロパティー         | 値の説明                              |
|----------------|-----------------------------------|
| サーバー名          | Sun Management Center サーバーの名前     |
| HTTPサーバーサポート   | Web サーバーが稼働しているポート番号              |
| 更新イメージ名        | このサーバー上のエージェント更新イメージ<br>ファイルの名前   |
| インストール済み製品レイヤー | Agent、Console、または Server (該当するもの) |
|                |                                   |

表**C–113**アドオンリスト

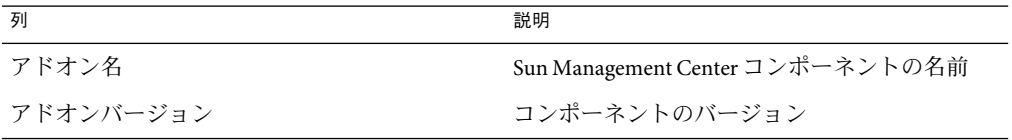

# <span id="page-413-0"></span>データロギングレジストリモジュール、バー ジョン**2.0**

データロギングレジストリは、レジストリテーブルから構成されます。

次の表は、データロギングレジストリのプロパティーについて概要を述べたものです。

表**C–114**データロギングレジストリプロパティー

| プロパティー   | 説明                                       |
|----------|------------------------------------------|
| ログの保存先状態 | ログ化されるファイルの保存先の状態                        |
| モジュール名   | データ値のモジュール名(このモジュールのデータはレジストリに記録され<br>る) |
| インスタンス名  | データ値のモジュールインスタンス名                        |
| プロパティー名  | データ値のプロパティー名                             |
| ログの出力間隔  | データ値のログ出力間隔                              |
| ゲ        | ファイルのロギン - ファイルのログ化のステータス                |
| ログの出力先   | データ値の出力先                                 |
|          | データキャッシュ データキャッシュのステータス                  |
| (サンプル数)  | キャッシュサイズ データキャッシュのサイズ                    |

## ログ表示用**ACL**、バージョン**1.0**

ログ表示用モジュールを使用すると、ログビューア内でどのユーザーまたはグループが このファイルにアクセスできるかを指定するファイルリストを作成できます。このリス トには、次の情報が記載されます。

インスタンス名 ファイル名 ユーザー名 グループ名

# プリントスプーラモジュール、バージョン**3.0**

プリントスプーラモジュールは、ローカルホストおよびそのホスト上にインストールさ れたプリンタデバイスのプリンタデーモンと印刷待ち行列のステータスを監視します。

- 415 ページの「プリンタ LPsched」
- 415 ページの「プリンタデバイステーブル」
- 416[ページの「プリンタ待ち行列テーブル」](#page-415-0)

次の表は、印刷スプーラによって管理されるオブジェクトについて説明しています。

表**C–115**プリントスプーラプロパティー

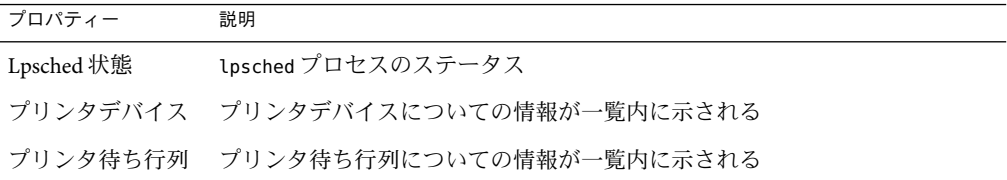

### プリンタ**LPsched**

プリンタデーモンのセクションには、LP Request Scheduler についてのデータが表示されま す。Line Printer's Schedule (LPsched) 状態プロパティーは、プリンタの現在の状態を示しま す。

### プリンタデバイステーブル

プリンタデバイステーブルには、一覧にすでに追加されているプリンタが示されます。

プリンタのインスタンス名または別名は、「プリンタ名」フィールドに表示されます。 プリンタについての説明は、「説明」フィールドの表示されます。プリンタがインス トールされているホストの名前は、「ホスト名」フィールドに表示されます。印刷サー バーホスト上のエージェントによって監視されているデータを表示するコンソールを稼 働させている場合は、「デバイス名」フィールドにプリンタデバイスのパス名が表示さ れます。プリンタの状態は、「プリンタ状態」フィールドに表示されます。

次の表は、プリンタデバイスのプロパティーについて概要を述べたものです。

表**C–116**プリンタデバイスプロパティー

| プロパティー  | 説明                 |
|---------|--------------------|
| 行の状態    | 行の状態               |
| プリンタ名   | プリンタデバイスの名前        |
| 説明      | 行の説明               |
| ホスト名    | デバイスが接続されているホストの名前 |
| デバイス名   | 英数字で示したデバイス名       |
| デバイスの状態 | デバイスの状態            |
|         |                    |

### <span id="page-415-0"></span>プリンタ待ち行列テーブル

プリンタ待ち行列テーブルには、ローカルホスト上の印刷待ち行列の名前と、各待ち行 列の状態が示されます。次の表は、プリンタ待ち行列のプロパティーについて概要を述 べたものです。

表**C–117**プリンタ待ち行列プロパティー

| プロパティー | 説明                                                  |
|--------|-----------------------------------------------------|
| 待ち行列名  | プリンタ待ち行列の名前                                         |
| 待ち行列状態 | プリンタ待ち行列の現在のステータス(値は "accepting" と "not accepting") |
| 数      | 総待ち行列ジョブ 待ち行列内のジョブの合計数                              |
| 現在のジョブ | 待ち行列内で現在スプールされているジョブの数                              |
| イト)    | 待ち行列サイズ(バ 待ち行列内で現在スプールされているジョブの合計サイズ(単位:Kバイト)       |
|        |                                                     |

## **HP JetDirect**モジュール、バージョン**2.0**

エージェントは、HP JetDirect モジュールを使用するプロキシによって 、JetDirect カード が搭載された HPプリンタを監視できます。このモジュールのインスタンスを複数読み込 むことによって、複数の HPプリンタを監視することもできます。

次の表は、プリンタステータスのプロパティーについて概要を述べたものです。

表 **C–118** General Printer Statusプロパティー

| プロパティー | 説明                        |
|--------|---------------------------|
| 状態表示   | LED ステータスの表示              |
| 態      | SNMP呼び出し状 SNMP Get のステータス |

プラットフォーム固有の情報については、プラットフォームの補足情報を参照してくだ さい。

# **MIB-II**プロキシモニタリングモジュール、バー ジョン**2.0**

MIB-II プロキシモニタリングモジュールは、遠隔システムに関する MIB-II パラメータを 監視します。遠隔システム上の MIB-II パラメータを監視する各種のカテゴリは、MIB-II グループのテーブルを掲載した次の項目で示してあります。

- 394 ページの「MIB-II [システムグループテーブル」](#page-393-0)
- 394 ページの「MIB-II [インタフェースグループのテーブル」](#page-393-0)
- 396ページの「MIB-II IP [グループの表」](#page-395-0)
- 398 ページの「MIB-IIICMP [グループテーブル」](#page-397-0)
- 399 ページの「MIB-II TCP [グループのテーブル」](#page-398-0)
- 401 ページの「MIB-II UDP [グループのテーブル」](#page-400-0)

これらパラメータのプロパティーの詳細は、ローカルシステムに関して同じパラメータ をまとめた 376 ページの「IPv6 [計測モジュール、バージョン](#page-375-0) 1.0」 を参照してください。 同じ機能性が、MIB-II プロキシモニタリングモジュールによって遠隔システムに適用さ れます。MIB-II の定義についての詳細は、標準ドキュメントである RFC1213 (Request For Comments 1213) を参照してください。

## **Advanced System Monitoring**モジュール

Advanced System Monitoring (ASM) は、ライセンス化された付加価値ソフトウェア製品で す。この製品のインストールは、Sun Management Center 3.6.1 ソフトウェアのインストー ル時に選択します。ASM は、より総合的なシステム監視機能をサポートする追加モ ジュールを提供します。ASM には、ここで説明している次のモジュールが含まれます。

- 417 ページの「ディレクトリサイズモニタリングモジュール、バージョン 2.0」
- 418 [ページの「フォルトマネージャーモジュール、バージョン](#page-417-0) 1.0」
- 420[ページの「ファイル走査モジュール、バージョン](#page-419-0) 2.0」
- 422 ページの「[Hardware Diagnostic Suite Version 2.0](#page-421-0)」
- 422 [ページの「状態モニターモジュール、バージョン](#page-421-0) 2.0」
- 426[ページの「カーネルリーダーモジュール、バージョン](#page-425-0) 2.0」
- 426[ページの「プロセスモニタリングモジュール、バージョン](#page-425-0) 2.0」
- 429[ページの「サービス管理機能モジュール、バージョン](#page-428-0) 1.0」

# ディレクトリサイズモニタリングモジュール、 バージョン**2.0**

このモジュールを使用すると、エージェントがインストールされているホスト上の任意 のディレクトリとそのサブディレクトリを分離してそれらのサイズを監視できます。サ ブディレクトリとリンクは、モジュールポップアップメニューからアクセスできる ウィンドウを使用して再帰的に表示できます。

注 **–**複数のディレクトリを個々に監視するには、Directory Size Monitoringモジュールのイ ンスタンスを複数読み込むか、あるいはプロパティーテーブル内で追加ディレクトリ用 の行を追加してください。詳細は、138 [ページの「ディレクトリサイズを監視する」を](#page-137-0)参 照してください。

次の表は、ディレクトリサイズモニタリングのプロパティーについて概要を述べたもの です。

付録C • Sun Management Center ソフトウェアのモジュール インタンド しょうしょう しょうしょう 417

<span id="page-417-0"></span>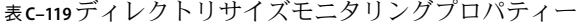

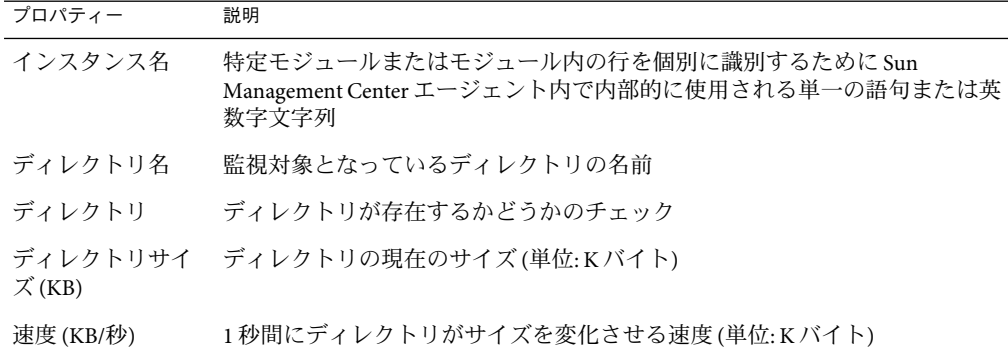

# フォルトマネージャーモジュール、バージョン **1.0**

フォルトマネージャーモジュールは、ハードウェアおよびソフトウェアフォルトを効率 良く処理します。このモジュールはまた、詳細なフォルトレポートまたは選択された フォルトのメッセージ記事を表示します。

フォルトマネージャーモジュールには、次の管理オブジェクトがあります。

- フォルト管理デーモンテーブル
- FMD 構成テーブル
- FMD フォルトイベントテーブル

次の表は、フォルトマネージャーのプロパティーについて概要を述べたものです。

表**C–120**フォルトマネージャーのプロパティー

| プロパティー | 説明                                                             |
|--------|----------------------------------------------------------------|
| モン     | フォルト管理デー フォルト管理デーモンの詳細を表示                                      |
| FMD 構成 | 読み込まれたモジュールの詳細を表示                                              |
| ント     | FMD フォルトイベーメッセージIDを付けて最近の20個のフォルトを表示。新しいフォルトごと<br>にアラームが生成される。 |

次の表は、フォルト管理デーモンのプロパティーについて概要を述べたものです。

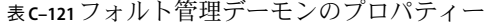

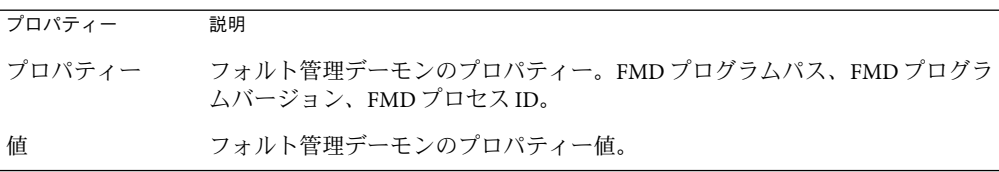

次の表は、FMD 構成のプロパティーについて概要を述べたものです。

表 **C–122** FMD構成のプロパティー

| プロパティー | 説明                                                                                       |
|--------|------------------------------------------------------------------------------------------|
| モジュール名 | FMDモジュールの名前。FMDモジュールとしてはたとえば<br>cpumem-diagnosis、cpumem-retire、fmd-self-diagnosisがある。    |
| バージョン  | モジュールのバージョン                                                                              |
| 状能     | モジュールの状態で、active または failed のいずれか。active から failed に状態<br>が変化すると、このプロパティーに対するアラームが生成される。 |
| 説明     | モジュールの説明。                                                                                |

次の表は、FMD フォルトイベントのプロパティーについて概要を述べたものです。

表 **C–123** FMDフォルトイベントのプロパティー

| プロパティー      | 説明                                                          |
|-------------|-------------------------------------------------------------|
| 日時          | フォルト診断の発生日時                                                 |
| <b>UUID</b> | フォルトイベントの一意な ID                                             |
| SUNW-MSG-ID | http://www.sun.com/msg/ にある対応するナレッジ記事にアクセスするための<br>メッセージ ID |

### ▼ フォルトレポートを表示する

- トポロジまたは階層表示をナビゲートして、フォルトマネージャーの「**FMD**フォルトイ **1** ベントテーブル」にアクセスします。
- フォルトレポートを表示するフォルトを選択します。 **2**
- マウスボタン**3**を押し、ポップアップメニューから「フォルトレポートの表示」を選択 **3** します。 「検索表示」に、選択されたフォルトの詳細フォルトレポートが表示されます。

#### <span id="page-419-0"></span>▼ メッセージ記事を表示する

メッセージ記事には、フォルトの種類や重大度、説明、影響、推奨処理などの情報が含 まれています。メッセージ記事は、特定のフォルトに対して適切な対策を取るのに役立 ちます。

- トポロジまたは階層表示をナビゲートして、フォルトマネージャーの「**FMD**フォルトイ **1** ベントテーブル」にアクセスします。
- メッセージ記事を表示するフォルトを選択します。 **2**
- マウスボタン**3**を押し、ポップアップメニューから「<http://www.sun.com/msg>のメッセー **3** ジ記事の表示」を選択します。 ブラウザが開き、次のサイトにあるメッセージ記事が表示されます。

http://www.sun.com/msg/*<SUNW-MSG-ID>*

ここで示す *<SUNW-MSG-ID>* は、メッセージ ID で、FMD フォルトテーブルの最終列を 示します。

注 **–** Javaコンソールがシステムにインストールされていない場合、ブラウザにメッセージ 記事は表示されません。

### ファイル走査モジュール、バージョン**2.0**

ファイル走査モジュールはホストを走査して、ユーザー定義パターンを検索します。 ファイル走査モジュールの複数インスタンスを読み込んで、複数のファイルを走査でき ます。このモジュールでは、データプロパティー一覧のための行を追加する必要があり ます。詳細は、139 [ページの「データプロパティーテーブルに行を追加する」を](#page-138-0)参照して ください。

ファイル走査モジュールには、次の管理対象オブジェクトが存在します。

- ファイル ID テーブル
- ファイルの統計情報テーブル
- 走杳テーブル

次の表は、ファイル走査のプロパティーについて概要を述べたものです。

表**C–124**ファイル走査プロパティー

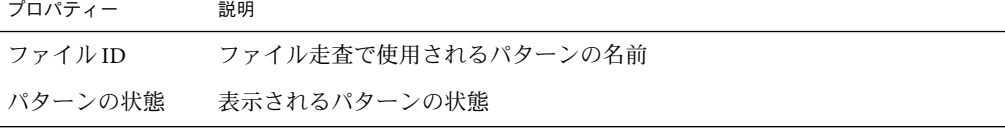

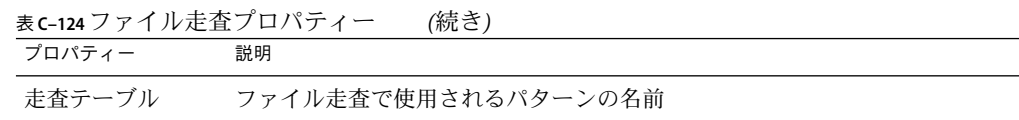

次の表は、ファイル ID のプロパティーについて概要を述べたものです。

表 **C–125** File IDプロパティー

| プロパティー | 説明                 |
|--------|--------------------|
| ファイル名  | 走査の対象となるファイルの絶対パス名 |
| 走杳モード  | ファイル走査のモード         |
| 開始時刻   | ファイル走査が当初開始された時間   |

ファイルの統計情報テーブルには、走査対象となるファイルの概要が示されます。次の 表は、ファイルの統計情報のプロパティーについて概要を述べたものです。

表**C–126**ファイルの統計情報プロパティー

| プロパティー   | 説明                       |
|----------|--------------------------|
| 修正時刻     | ファイルの最終変更日時              |
| イト)      | ファイルサイズ(バーファイルのサイズ(バイト数) |
| 行数       | ファイル内の行数                 |
| 1秒あたりの行数 | 1秒あたりでファイルが変化する速度(単位:行)  |

次の表は、走査のプロパティーについて概要を述べたものです。

表**C–127**走査テーブルプロパティー

| プロパティー  | 説明                                                                                                  |
|---------|----------------------------------------------------------------------------------------------------|
| 行の状態    | 行の状態                                                                                                |
| パターン名   | ファイル走査で使用されたパターンの名前                                                                                 |
| パターンの説明 | 「Scan Results」セクションの「名前」フィールドに表示されるパターンエン<br>トリの名前。syslog ファイルにあるフォルトメッセージを探すには、説明の<br>前に FMA を付ける。 |

<span id="page-421-0"></span>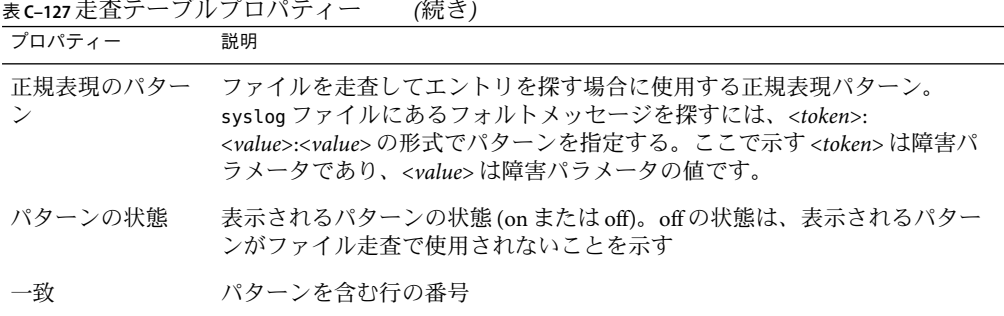

### **Hardware Diagnostic Suite Version 2.0**

Hardware Diagnostic Suite は、システムをテストしてハードウェア障害がないかを確認し ます。このモジュールが読み込まれていて、Hardware Diagnostic Suite ソフトウェアがイ ンストールされている場合は、「詳細」ウィンドウ内の「アプリケーション」タブを使 用してテストを開始できます。Hardware Diagnostic Suite の詳細は、『Sun Management Center Hardware Diagnostic Suite 2.0 User's Guide』を参照してください。

# 状態モニターモジュール、バージョン**2.0**

状態モニターモジュールは、ホストの健全性を監視します。アラーム状態が発生する と、このモジュールは必要に応じシステムのパフォーマンスを向上させる方法をユー ザーに示します。

たとえば、このモジュールは使用できるスワップ空間、予約されているスワップ空間、 割り当て済みのスワップ空間、使用済みのスワップ空間などを監視します。次に、ア ラームメッセージの例を重大度の小さいものから順に示します。

- No Worries: sufficient swap space available
- There is lots of unused swap space
- Not much swap left: perhaps add some more
- Swap space shortage: add some more now
- Dangerous swap space shortage: add more immediately

ここでは、状態モニターモジュールによって管理される次のオブジェクトについて説明 します。

- スワップテーブル
- カーネル競合テーブル
- NFS テーブル
- CPU テーブル
- ディスクテーブル
- RAM テーブル
- カーネルメモリーテーブル

422 Sun Management Center 3.6.1ユーザーガイド • 2006年5月

■ ディレクトリキャッシュテーブル

次の表で説明しているように、状態モニターモジュールはシステムプロパティーを追跡 して上記のオブジェクトがないか探します。

表**C–128**状態モニタープロパティー

| プロパティー          | 説明                   |
|-----------------|----------------------|
| スワップ            | スワップ空間の詳細            |
| カーネル競合          | カーネル競合(相互排他)         |
| <b>NFS</b>      | NFS クライアント情報を提供する    |
| <b>CPU</b>      | CPU能力についての情報を提供する    |
| ディスク            | ディスク I/O 情報を提示する     |
| RAM             | ランダムアクセスメモリー(RAM)情報  |
|                 | カーネルメモリー カーネルメモリーの情報 |
| ディレクトリ<br>キャッシュ | ディレクトリのキャッシュ         |

### スワップテーブル

次の表は、走査のプロパティーについて概要を述べたものです。

表**C–129**スワッププロパティー

| プロパティー       | 説明                       |
|--------------|--------------------------|
| 使用可能なサイズ(KB) | 使用できるスワップ空間              |
| 予約済みのサイズ(KB) | 予約されているスワップ空間            |
| (KB)         | 割り当て済みのサイズ 割り当て済みのスワップ空間 |
| 使用中のサイズ(KB)  | 使用されているのスワップ空間           |
| スワップ規則       | スワップの規則                  |

### カーネル競合テーブル

次の表は、カーネル競合 (相互排他) のプロパティーについて概要を述べたものです。

#### 表**C–130**カーネル競合プロパティー

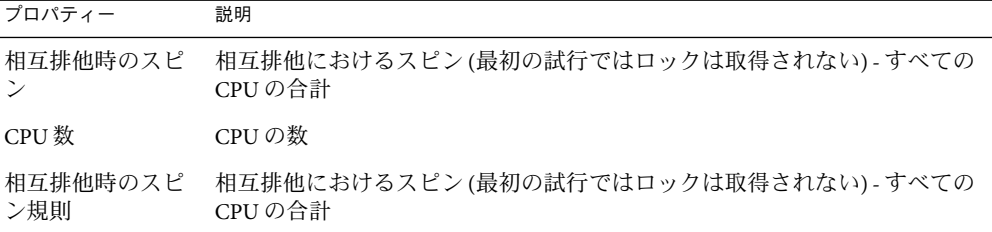

### **NFS**テーブル

次の表は、NFS クライアント情報のプロパティーについて概要を述べたものです。

表 **C–131**NFSクライアント情報プロパティー

| プロパティー     | 説明                                               |
|------------|--------------------------------------------------|
| 呼び出し       | 受信された RPC 呼び出しの合計数                               |
| 不良呼び出し     | RPC 層によって拒否された呼び出しの合計数                           |
| 再送         | タイムアウトのために再送信された呼び出し                             |
| 不良 XID     | 外部呼出しに対応していないサーバーからの応答                           |
| タイムアウト     | サーバーからの応答を待機している間に呼び出しのタイムアウトが発生                 |
| 新規 CRED    | 認証情報が再表示された回数                                    |
| 不良 VERF    | 応答における不正なベリファイアのために失敗した呼び出しの数                    |
| タイマ        | タイムアウトが発生した回数が、呼び出しに対して指定されている最小のタ<br>イムアウト値を超える |
| メモリーなし     | メモリー割り当てに失敗                                      |
| 送信不可       | NFS/RPC 規則の送信に失敗                                 |
| NFS/RPC 規則 | NFS/RPC 規則の値                                     |

### **CPU**テーブル

次の表は、中央処理装置 (CPU) のプロパティーについて概要を述べたものです。

表 **C–132**CPUプロパティー

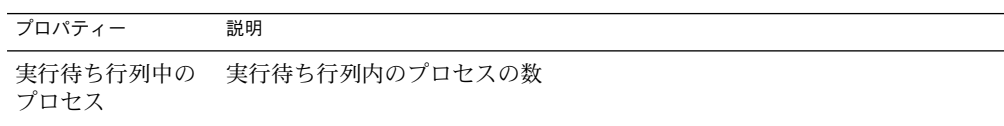

表 **C–132**CPUプロパティー *(*続き*)* プロパティー 説明 待ちプロセス リソース要求をブロックされたプロセスの数 スワップされたプ 実行できるがスワップされた状態にあるプロセスの数 ロセス CPU パワー規則 CPU 能力の規則

ディスクテーブル

次の表は、ディスクのプロパティーについて概要を述べたものです。

表**C–133**ディスクプロパティー

| プロパティー | 説明                               |
|--------|----------------------------------|
| ディスク名  | ディスクの名前                          |
| ディスク別名 | ディスクの名前(例:c0t0d0)                |
| 率(%)   | ディスク待ち時間 サービスを待機しているトランザクションの平均数 |
| (% )   | ディスクビジー率 - ディスクがビジー状態にある時間の割合    |
| 秒)     | サービス時間(ミリ ミリ秒単位で表した平均サービス時間      |
| ディスク規則 | ディスクの規則                          |

### **RAM**テーブル

次の表は、ランダムアクセスメモリー (RAM) のプロパティーについて概要を述べたもの です。

#### 表 **C–134**RAMプロパティー

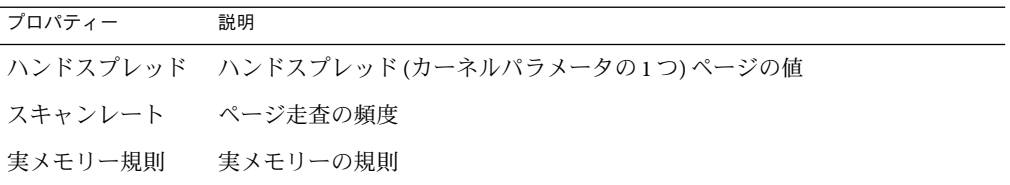

### カーネルメモリーテーブル

次の表は、カーネルメモリーのプロパティーについて概要を述べたものです。

#### <span id="page-425-0"></span>表**C–135**カーネルメモリープロパティー

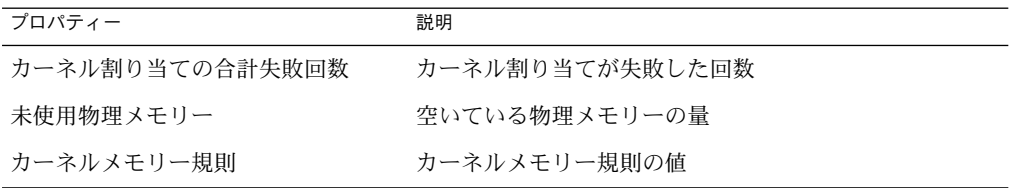

### ディレクトリキャッシュテーブル

次の表は、ディレクトリキャッシュのプロパティーについて概要を述べたものです。

表**C–136**ネームキャッシュ統計情報プロパティー

| プロパティー   | 説明                        |
|----------|---------------------------|
| キャッシュヒット | 以前にアクセスされたページが見つかった回数     |
| キャッシュミス  | 以前にアクセスされたページが見つからなくなった回数 |
| DNLC 規則  | ディレクトリ名ルックアップのキャッシュ規則     |

# カーネルリーダーモジュール、バージョン**2.0**

カーネルリーダーモジュールは、カーネル統計とあらゆるカーネル情報 (CPU 統計情報、 システム読み込み情報、ディスク情報、ファイルシステムの利用など) を監視します。こ こでは、カーネルリーダーによって管理されるオブジェクトのプロパティーとそれらの 説明を示しています。

- ユーザー統計情報テーブル
- プロヤス間通信テーブル
- Disk Statistics によって管理されるオブジェクトのテーブル
- 入出力エラー統計情報テーブル
- ファイルシステム使用状況テーブル
- CPU Statistics Managed Object テーブル
- メモリー使用統計情報テーブル

## プロセスモニタリングモジュール、バージョン **2.0**

ここでは、プロセスモニタリングモジュールのパラメータとそれらのプロパティーにつ いて説明します。このモジュールでは、データプロパティー一覧のための行を追加する 必要があります。詳細は、139 [ページの「データプロパティーテーブルに行を追加する」](#page-138-0) を参照してください。

一致するプロセスが見つかると、それらのプロセスによって消費される CPU 時間の割合 と一致プロセスの数が表示されます。モジュールパラメータを変更する場合は、ポップ アップメニューをアクセスしてエントリ名以外のすべてのパラメータを編集できます。 詳細は、91 [ページの「ポップアップメニューを使用する」を](#page-90-0)参照してください。

### プロセステーブル

次の表は、プロセス統計のプロパティーについて概要を述べたものです。

注 **–**プロセステーブルに行を追加する場合は、次の表の最初の5つの行に情報を入力する 必要があります。詳細は、139 [ページの「データプロパティーテーブルに行を追加する」](#page-138-0) を参照してください。

表**C–137**プロセス統計のプロパティー

| プロパティー              | 説明                                                                                                    |
|---------------------|----------------------------------------------------------------------------------------------------|
| エントリ名               | プロセステーブルエントリの名前(一意の名前でなければならない)                                                                          |
| 名前パターン              | 監視するプロセスのバイナリの名前に一致するパターン                                                                                |
| Argy パターン           | プロセスを実行するコマンドの引数に一致するパターン                                                                                |
| ユーザー指定              | プロセスを実行するユーザーの名前                                                                                         |
| エントリの説明             | エントリの説明(必須フィールド)                                                                                         |
| プロセスコマンド            | プロセスの開始に使用するコマンド(該当する場合)                                                                                 |
| プロセス数               | パターンに一致する、現在稼働中のプロセスの数                                                                                   |
| システム CPU 使用<br>率(%) | システムプロセスによって使用される CPU 時間の割合。この値は、さまざま<br>な間隔で計算される使用時間による平均。この割合を UNIX ps コマンドの入<br>力後に得られる値と混同しないでください。 |
| ユーザー CPU 使用<br>率(%) | プロセスによって使用される CPU 時間の割合                                                                                  |
| 仮想サイズ(KB)           | プロセスの合計サイズ(単位:Kバイト)                                                                                      |
| 常駐セットサイズ<br>(KB)    | プロセスの常駐サイズ(単位:Kバイト)                                                                                      |
| モニタリング状態            | on(行が有効になる)とoff(行が無効になる)のトグル。行が無効になると、す<br>べてのエントリは0(ゼロ)として表示される                                         |

### マイクロステート情報テーブル

次の表は、マイクロステート情報のプロパティーについて概要を述べたものです。

表**C–138**マイクロステート情報プロパティー

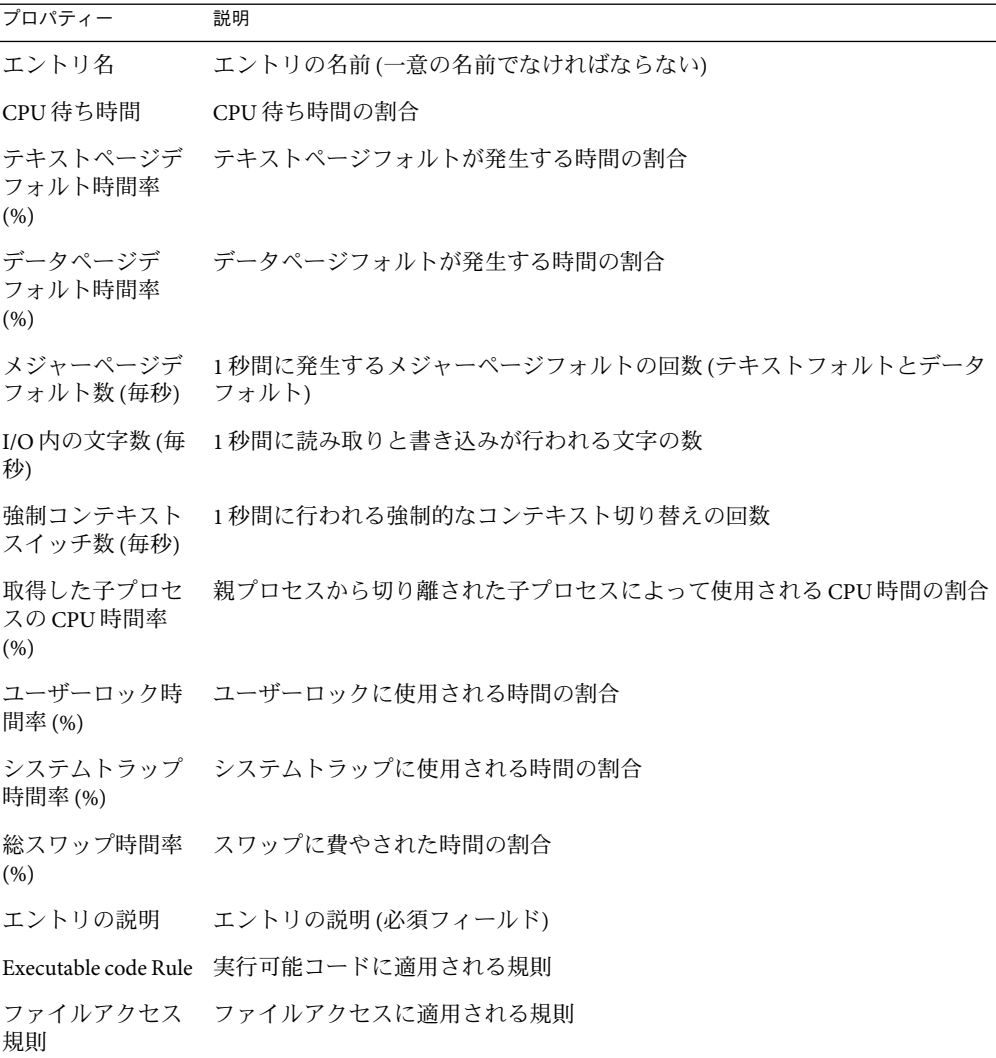

注 **–**次のような状況では、CPUごとの割合がきわめて高くなります。

- 特定のプロセスが、アクティブになるのを待っている多数のスレッドを抱えている
- 「ユーザーロック時間率」にとって、スレッド数が限界に達している

# <span id="page-428-0"></span>サービス管理機能モジュール、バージョン**1.0**

サービス管理機能 (SMF) モジュールは、ホストで実行されているサービスを監視、表示 します。サービスの現在の状態を確認できます。ただし、サービスのプロパティーを作 成、削除、変更することはできません。特定の条件が満たされている場合、ユーザーは サービスを有効または無効にできます。詳細は、430 [ページの「サービスの有効化と無効](#page-429-0) [化」を](#page-429-0)参照してください。

SMF モジュールは、各サービスについて次の詳細情報を提供します。

表**C–139**サービスの詳細

| フィールド       | 説明                                                                                                    |
|-------------|----------------------------------------------------------------------------------------------------|
| <b>FMRI</b> | Fault Management Resource ID。この ID は、システム上のサービスを一意<br>に識別する。                                                                                                    |
|             | FMRI の構文は svc://host/category/service:instance で、                                                                                                    |
|             | <i>host</i> は、サービスが実行されているホスト名。                                                                                                    |
|             | categoryはサービスが属するカテゴリ。カテゴリはアプリケーション、デ<br>バイス、マイルストーン、ネットワーク、プラットフォーム、サイト、<br>システムのどれか。                                                                                                    |
|             | service:instanceは、特定のサービスを示す。                                                                                                    |
|             | 例: svc://localhost/network/smtp:sendmail.                                                                                                    |
| 日時          | サービスの開始日時                                                                                                    |
| 説明          | サービスの説明                                                                                                    |
| サービス状態      | サービスの現在の状態で、次の値のどれか。<br>Online。動作中。<br>■ Offline。停止中、実行可能。<br>Disabled。停止中。<br>Maintenance。管理者が解決する必要のあるエラーが発生。<br>Degraded。依存サービスの一部が停止中。<br>п<br>Uninitialized。停止中。この状態は、あらゆるサービスの初期状態。 |
|             | 注-SMFモジュールが使用不可の場合でも、サービスの状態は変更でき<br>ます。                                                                                                    |

SMF の詳細は、『Solaris のシステム管理 (基本編)』の「サービスの管理 (概要)」およ び「サービスの管理 (手順)」を参照してください。

### <span id="page-429-0"></span>▼ サービスの詳細を表示する

- トポロジまたは階層表示をナビゲートして、サービス管理機能モジュールにアクセスし **1** ます。 SMF モジュールにより、カテゴリに基づいてサービスが表示されます。表示されるサー ビスの詳細情報は、次のとおりです。サービスの開始日時、サービスの状態、FMRI (Fault Management Resource ID)、サービスの説明。
- サービスを選択します。 **2**
- マウスボタン**3**を押し、ポップアップメニューから「サービスの詳細」を選択します。 **3** 「検索表示」が開き、サービスの詳細、選択されたサービスの依存関係、選択された サービスに依存するサービス、選択されたサービス内のプロセスが表示されます。

### サービスの有効化と無効化

次の条件が満たされている場合、ユーザーはサービスを有効または無効にできます。

- /etc/user\_attr ファイルで、サービス管理プロファイルが割り当てられている。
- es-config -M smf -l <username> によって SMF モジュールへのローカルアクセス権が 付与されている。詳細は、『Sun Management Center 3.6.1 インストールと構成ガイ ド』の第 9 章「Sun Management Center の管理」 を参照してください。
- 選択されたサービスの FMRI は、/var/opt/SUNWsymon/cfg/smf-excl-d.dat ファイル内 のサービスの FMRI とは一致しません。このファイルが空の場合は、任意のサービス を無効または無効にできます。

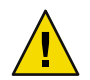

注意 **–**デフォルトでは、/var/opt/SUNWsymon/cfg/smf-excl-d.dat ファイルには、Sun Management Center サービス、物理または論理ネットワークサービス、Milestone サービ ス、ファイルシステムサービスなどの必須のサービスが含まれています。このモジュー ルを使用して、これらのサービスを無効にすることはできません。ただし、 smf-excl-d.dat ファイル内の該当するエントリを削除することによって、これらサービ スを無効にすることはできます。

注 **–** /var/opt/SUNWsymon/cfg/smf-excl-d.dat ファイルが存在しない場合は、いかなるサー ビスも有効にしたり、無効にしたりすることはできません。

### ▼ サービスを有効または無効にする

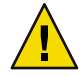

注意**–**目的のサービスが無効になっていることを確認します。エージェントサービスを無 効にした場合、アプリケーションはハングアップします。その場合は、コマンド行から エージェントを再起動する必要があります。

- トポロジまたは階層表示をナビゲートして、サービス管理機能モジュールにアクセスし **1** ます。
- サービスを選択します。 **2**
- サービスを有効にするには、「サービス状態」リストから「**online**」を選択します。 **3**
- サービスを無効にするには、「サービス状態」リストから「**disabled**」を選択します。 **4**

### ▼ アラームを設定する

「サービス状態」フィールドでアラームを設定することができます。

- トポロジまたは階層表示をナビゲートして、サービス管理機能モジュールにアクセスし **1** ます。
- サービスによって、管理者が解決する必要があるエラーが検出されていた場合は、 **2** 「サービス状態」リストから「**maintenance**」を選択します。 サービスの状態が maintenance に変わると、アラームが生成されます。
<span id="page-432-0"></span>付 録 D<br>*C* \_ \_ \_ \_ \_ \_ \_

## Sun Management Centerソフトウェアの規 則

この付録では、次のモジュールについて Sun Management Center の規則を示します。

- 434 [ページの「カーネルリーダ」](#page-433-0)
- 436 [ページの「状態モニター」](#page-435-0)

## 規則の概念

規則とは、監視対象のホストまたはノードのステータスを確認する上での複雑なロ ジックまたは特殊ロジックを可能にするアラームチェックメカニズムです。

規則には次の2種類があります。

- 単純規則は、rCompare に基づく規則で、監視対象プロパティーが規則と比較されま す。規則の状態が true になる場合は、アラームが生成されます。単純な規則の例とし ては、たとえば使用されているディスク領域の割合などが挙げられます。使用されて いる割合が規則に指定された割合以上になると、アラームが生成されます。
- 複合規則は、複数の条件に基づいています。たとえば、次のような条件が満たされる 場合にアラームが生成されることを定義します。
	- ディスクが 75% を超えるビジー状態になる
	- 待ち行列の平均の長さが10を超える
	- 待ち行列のサイズが大きくなっている

注 **–** ユーザーによってカスタマイズされた Solstice SyMONTM 1. *x* 規則は、いずれも、 Sun Management Center ソフトウェアで使用する前に、Sun Management Center 環境に移 植する必要があります。

## <span id="page-433-0"></span>カーネルリーダ

カーネルリーダの単純規則は次の表のとおりです。

表**D–1**カーネルリーダの単純規則

| プロパティー      | 説明                     |
|-------------|------------------------|
| avg_1min    | 直前1分間における読み込みの平均       |
| avg_5min    | 過去5分間における読み込みの平均       |
| avg_15min   | 過去15分間における読み込みの平均      |
| cpu_delta   | 先の時間と現在の時間の差           |
| cpu_idle    | CPUのアイドル時間             |
| cpu_kernel  | CPU のカーネル時間            |
| cpu_user    | CPU のユーザー時間            |
| cpu_wait    | CPU 待ち時間               |
| ipctused    | 使用されているiノードの割合         |
| kpctused    | 使用されている容量の割合(単位:Kバイト)  |
| mem-inuse   | 使用されている物理メモリー(単位:Mバイト) |
| numusers    | ユーザー数                  |
| numsessions | ユーザーセッションの数            |
| swap_used   | 使用されているスワップ(単位:Kバイト)   |
| wait_io     | CPU待ち時間の内訳             |
| wait_pio    | CPU待ち時間の内訳             |
| wait_swap   | CPU 待ち時間の内訳            |

次の表は、カーネルリーダの複合規則をまとめています。

#### カーネルリーダ

#### <span id="page-434-0"></span>表**D–2**カーネルリーダの複合規則

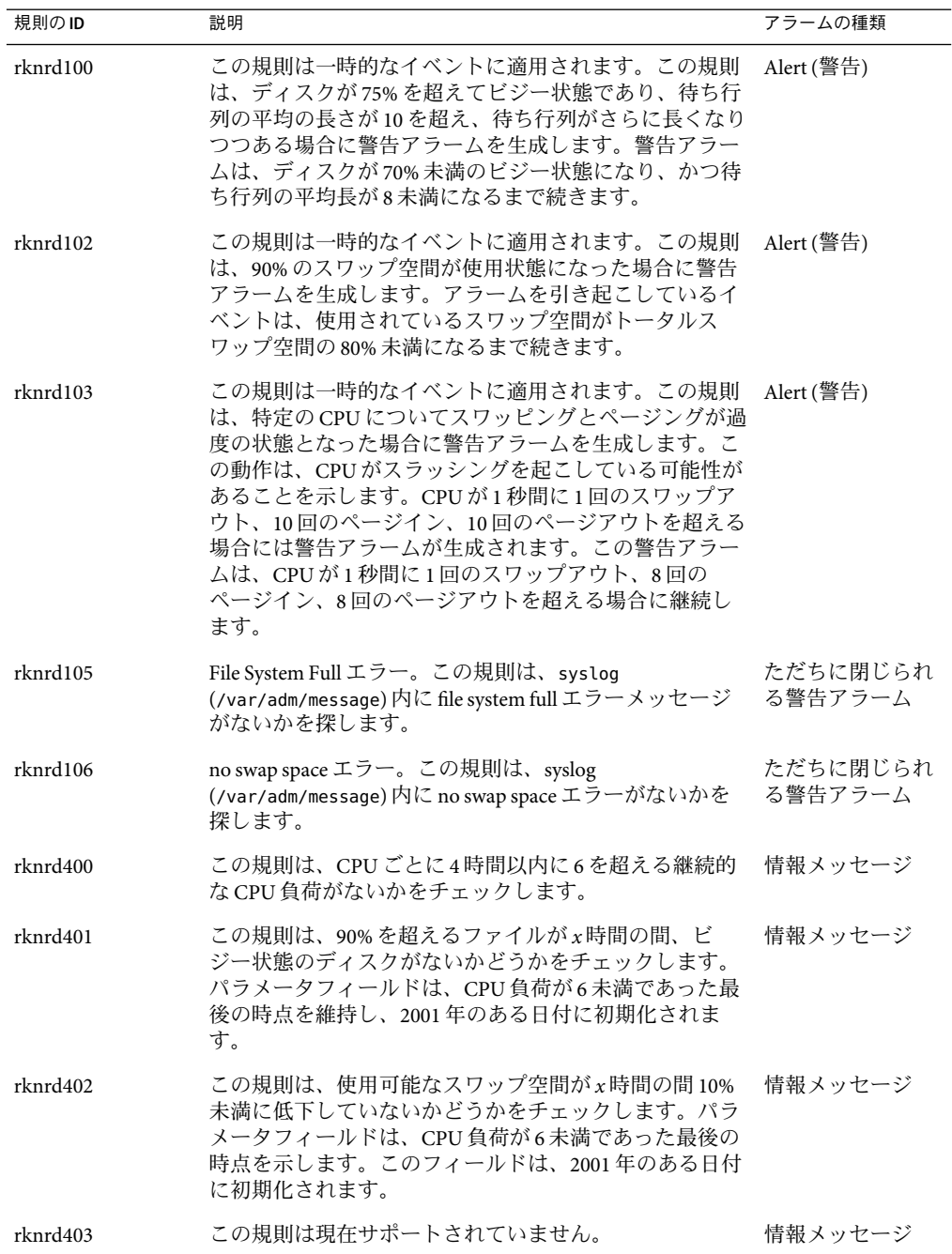

<span id="page-435-0"></span>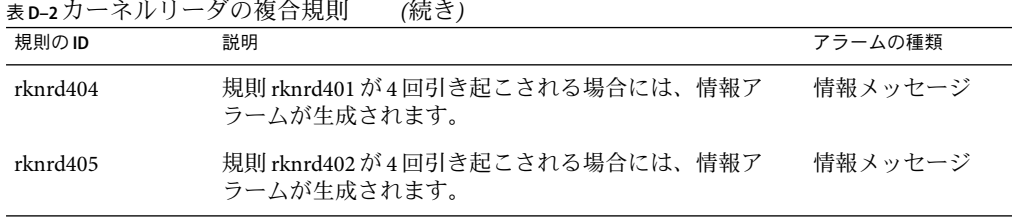

## 状態モニター

状態モニターの複合規則は、次の表のとおりです。

表**D–3**状態モニターの複合規則

| 規則のID          | 説明                                                                                                    | アラームの種類  |
|----------------|----------------------------------------------------------------------------------------------------|----------|
| $r$ hltm $000$ | この規則は、十分なスワップ空間が存在するかどうかを<br>チェックします。                                                                                                    | 危険、警告、注意 |
| $r$ hltm $001$ | CPU 電源は、CPUがロックの開放を待機するたびに消費 危険、警告、注意<br>されます。このイベントがカウントされるのは、カーネ<br>ルがそのオペレーションの同期をとったり、複数の CPU<br>が重要なコードやデータ領域を同時アクセスしないよう<br>に相互排除ロックを使用するためです。 |          |
| $r$ hltm $002$ | NFS RPC のタイムアウトは、呼び出しが再送信されたあ<br>との重複応答と関係がある可能性があります。これらの<br>タイムアウトは、ネットワークには問題がないがサー<br>バーの応答が遅いことを示します。                                           | 危険、警告、注意 |
| rhltm003       | 各CPUはタイムスライスごとに実行待ち行列からジョブ 危険、警告、注意<br>を1つ取り除くため、実行待ち行列の長さはCPUの数で<br>分割されます。                                                                         |          |
| rhltm004       | ディスクがビジー状態であったり、処理が遅いと、シス―危険、警告、注意<br>テムスループットが低下し、ユーザー応答時間が長くな<br>ります。この規則は、負荷の均衡を調整し直すように読<br>み込まれるディスクを特定します                                      |          |
| rhltm005       | 参照されないページの常駐時間に基づく RAM 規則。こ - 危険、警告、注意<br>の仮想メモリーシステムは、アイドルページを探してほ<br>かの利用に開放するために走査を行う際にシステムはよ<br>り多くのメモリーを必要とすることを示しています。                         |          |

<span id="page-436-0"></span>表 **D–3**状態モニターの複合規則 *(*続き*)*

| 規則のID    | 説明                                                                                                    | アラームの種類  |
|----------|----------------------------------------------------------------------------------------------------|----------|
| rhltm006 | この規則は、ログインまたはネットワーク接続に失敗す」<br>る場合に発生するカーネルメモリーの割り当ての問題に<br>対応しています。考えられる原因は2つあります。カー<br>ネルがそのアドレス空間の限界に達したか、空きリスト<br>に割り当てられるページが存在しないかです。失敗が連<br>続する場合は、見落とされやすい問題が発生しているこ<br>とを意味します。 | 危険、警告、注意 |
| rhltm007 | ディレクトリパス名コンポーネントのグローバル<br>キャッシュが存在します。このキャッシュは、ディレク<br>トリ名ルックアップキャッシュ(DNLC)と呼ばれます。<br>このキャッシュが存在しない場合には、正しいファイル<br>を見つけるためにディレクトリエントリをディスクから<br>読み取って走杳する必要があります。                       | 危険、警告、注意 |

# <span id="page-438-0"></span>付 録E**E**

# Javaコンソール機能へのアクセスの代替 手段

Java コンソールにアクセスする方法は別の手段も用意されています。それらの手段は、 障害を持つユーザー向けであり、米国リハビリテーション法 508 条に Sun が準拠している ことの一環として実現されています。たとえば、視力に障害あるユーザーは、ソフト ウェアを使用して製品画面を読むことができます。つまり、製品には、画像やフィール ド名、画面の説明があります。また、マウスを使用できないユーザーは、キーボード ショートカットを使用して製品を利用できます。

次の機能により、ユーザーはコマンド行インタフェース (CLI) または Java コンソールのど ちらでも管理機能を利用することができます。

- すべての画像にツールチップが関連付けられている。
- すべてのフィールドにアクセシブルな名前が関連付けられている。
- すべての画面にアクセシブルな説明が関連付けられている。

Java コンソールでは、マウスばかりでなくキーボードでも機能を実行することができま す。

この付録では、Java コンソールに用意されている次の機能について説明します。

- 439 ページの「キーボードによるナビゲーション」
- 440[ページの「キーボードショートカット」](#page-439-0)
- 441 [ページの「ニーモニック」](#page-440-0)
- 441 [ページの「画像とグラフ」](#page-440-0)

## キーボードによるナビゲーション

Java コンソールは、カーソルを点滅させたり、ボタンやチェックボックスの境界線を青 色で表示することによってアクティブなウィンドウコンポーネント (つまり、フォーカス があるコンポーネント) を示します。画面によっては、デフォルトのボタンの境界線が黒 色で表示されます。キーボードでフォーカスを変更したり、ボタンをアクティブにした りするには、次の方法があります。

- <span id="page-439-0"></span>■ ウィンドウ内で次のフィールドにフォーカスを移動するには、 Tab キーを使用しま す。ウィンドウ内で前のフィールドにフォーカスを移動するには、Shift+Tab を使用し ます。タブを使用できるフィールドなどの要素内にフォーカスがある場合、フィール ド間でフォーカスを順に移動するには、Ctrl+Tab または Ctrl+Shift+Tab を使用します。
- コンポーネントからなるグループ内を上下に移動するには、矢印キーを使用します。 たとえば、特定のリスト項目フィールドにタブで移動したあと、矢印キーでリスト項 目間を移動できます。
- ウィンドウ上のボタンを選択するには、フォーカスをそのボタンに移動して、スペー スキーを使用します。
- ウィンドウにデフォルトボタンが定義されている場合は、Return キーを使用して、そ の機能をアクティブにできます。
- 階層トポロジのレベル間を移動するには、上下の矢印キーを使用します。階層トポロ ジのレベルを開くには左矢印キー、レベルを閉じるには、右矢印キーを使用します。

## キーボードショートカット

キーボードショートカットとは、キーボードからメニュー項目をアクティブにするキー ストロークの組み合わせであり、そのコマンドのメニューを表示しなくても利用できま す。キーボードショートカットは通常、Ctrl+Z のような修飾キーと文字キーの組み合わ せか、F1 や Delete のような特殊キーです。ニーモニックと異なり、キーボードショート カットを使用した場合、メニューは表示されません。割り当てられている機能がただち に実行されます。

表 E–1 は、Java コンソールが標準でサポートするキーボードショートカットの一覧です。

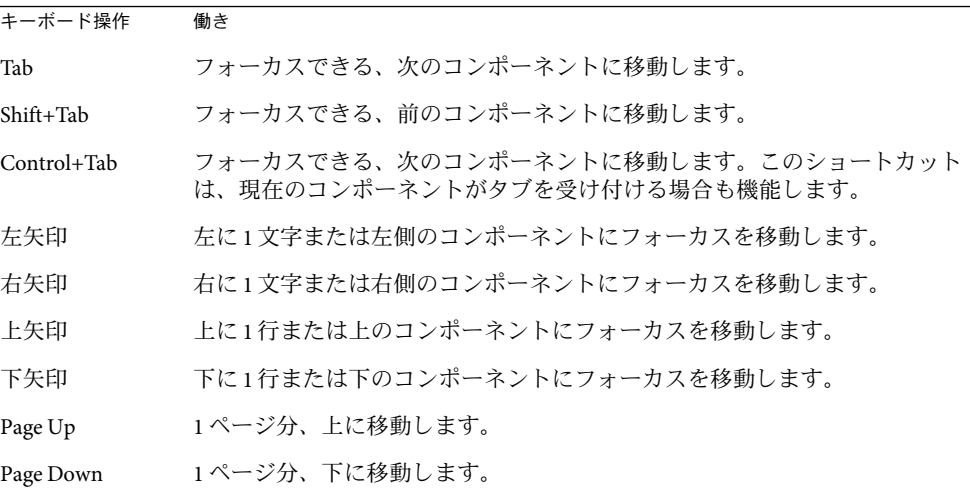

表 **E–1** Javaコンソールの一般的なナビゲーションおよび実行キー

| 表E-1 lava コノソールの一般的なナヒケーンョノおよい美仃キー<br>(祝さ) |                                                               |  |
|--------------------------------------------|---------------------------------------------------------------|--|
| キーボード操作                                    | 働き                                                            |  |
| Home                                       | データの先頭に移動します。テーブルでは、行の先頭に移動します。                               |  |
| 終了                                         | データの末尾に移動します。テーブルでは、行の最後のセルに移動します。                            |  |
| Return                                     | デフォルトのコマンドボタンを実行します。                                          |  |
| Escape                                     | 変更することなくメニューまたはダイアログボックスを画面から消去します。<br>ドラッグ&ドロップ操作を途中で取り消します。 |  |
| スペースバー                                     | キーボードフォーカスがあるコンポーネントを実行します。                                   |  |

<span id="page-440-0"></span>表 **E–1** Javaコンソールの一般的なナビゲーションおよび実行キー *(*続き*)*

## ニーモニック

ニーモニックとは、マウスに代わる、もう 1 つのキーボードによる操作のことです。メ ニュータイトルやメニュー項目などのインタフェースコンポーネントにおいて下線が付 いた英数字がニーモニックです。Alt キーを押しながら、このニーモニックを示す英数字 キーを押すと、そのニーモニックに対応するコマンドが実行されます。

キーボードフォーカスがテキスト要素にない場合は、Alt キーを使用する必要がないこと もあります。たとえば、「ファイル」メニューから「終了」コマンドを選択するには、 まず、Alt キーを押しながら F キーを押して「ファイル」メニューを表示してから、Alt キーを離して、X キーを押します。

キーボードショートカットでメニューを表示させると、次に押すキーは、表示されてい るメニュー内のそのキーに該当するコマンドを実行します。Alt+F キーを押すことに よって「ファイル」メニューを表示し、次にAキーを押すことによって、「別名保存」 コマンドを実行できます。そのほか、Alt+E キーを押して「編集」メニューを表示してか ら、Aキーを押すことによって、「すべて選択」コマンドを実行することもできます。

Sun Management Center 3.6.1 のすべてのメニュー項目にニーモニックがあります。同じ文 字でも、メニューやウィンドウによって、実行される機能は異なります。

## 画像とグラフ

Java コンソールでは、どこでも、画像で画面のナビゲーションを表しています。マウス またはキーボードを使用して、それらの画像にフォーカスを置くと、その画像を説明す るテキストが表示されます。また、一部グラフは、データをテキストだけの表形式で提 供します。グラフウィンドウでこの機能を確認してみてください。

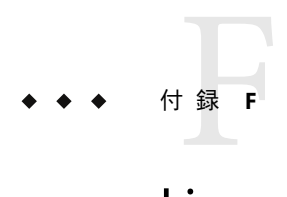

# Linuxエージェントのサポート

この付録では、Linux エージェントがサポートするモジュール、アドオン、コマンドをま とめています。

## サポートされるモジュール

Linux エージェントがサポートするモジュールは次のとおりです。

- エージェント統計情報
- エージェント更新
- ファイルの監視
- ボリュームシステムモニタリング
- カーネルリーダ (簡易)
- MIB-II (簡易)
- データログレジストリ
- MCPマネージャー

注 **–**ファイルモニタリングモジュールは、ext3およびraiserファイルシステムを監視で きます。このモジュールは、主要ソフトウェアに実装されています。

## サポートされるアドオン

Linux エージェントは、ボリュームシステムモニタリングアドオンをサポートしていま す。そのほかのモジュールは、コアソフトウェアに実装されています。

## サポートされるコマンド

Linux エージェントがサポートするコマンドは次のとおりです。

- es-start
- es-stop
- es-config
- es-dt
- es-inst (遠隔インストールはサポートされていません)
- es-uninst
- es-makeagent
- es-load-default
- es-platform
- es-run
- es-trapdest
- es-validate
- es-setup

# 用語集

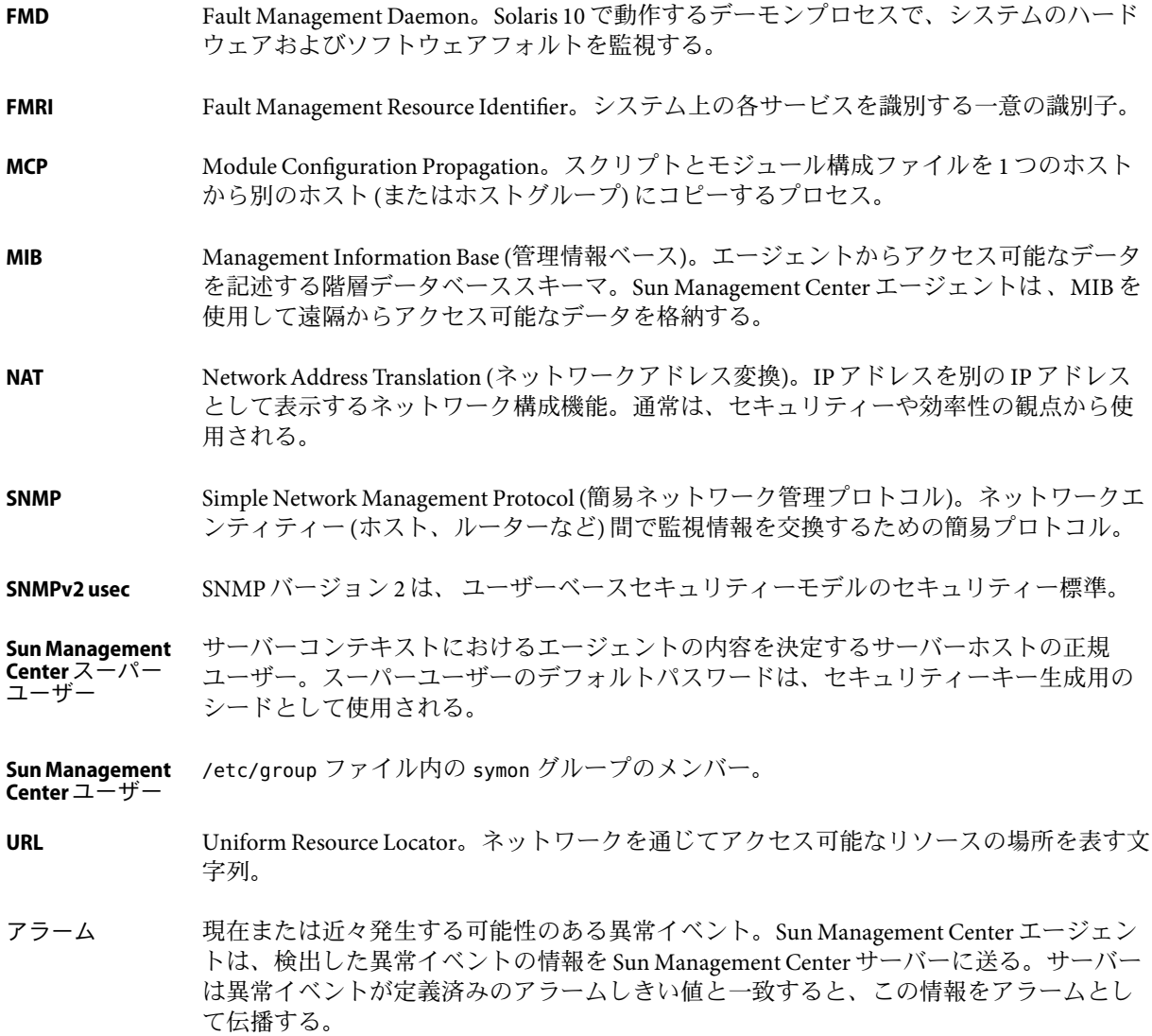

ン

- Sun Management Center のユーザーは、重大ではなかったり解決されているアラームに対 して確認応答することができる。確認応答されたアラームは、未確認のアラームより優 先度が低くなる。 アラーム確認応 答
- 管理オブジェクトの状態の変化。 イベント
- Sun Management Center エージェント内部で使用される 1 ワード (アルファベット文字 列)。単一モジュール内の特定のモジュールまたは行を識別する。 インスタンス
- マネージャー要求を実行するためのソフトウェアプロセス。通常は特定のローカル管理 ホストに対応しており、遠隔ユーザーからローカルシステムやアプリケーション情報へ のアクセスを可能にする。 エージェント
- Sun Management Center のエージェント群と、遠隔エージェントに対応した特定のサー バーレイヤー。 遠隔サーバーコ ンテキスト
- Sun Management Center ソフトウェアが監視および管理できる特定のリソース。コン ピュータホスト、ネットワークインタフェース、ソフトウェアプロセスなどが含まれ る。ユーザー操作が可能なオブジェクトを管理オブジェクトと呼ぶ。たとえば、ユー ザーは管理オブジェクトのアラームを肯定応答したりオフにしたりできる。一方、観察 できるが肯定応答などの管理操作ができないオブジェクトを監視オブジェクトと呼ぶ。 オブジェクト
- オブジェクトを階層 (ツリー) 関係で定義するウィンドウ表示。オブジェクトは、階層ラ ンクに応じてグループ化される。 階層表示
- 開発者が Sun Management Center ソフトウェア用にカスタマイズしたモジュールをテスト するためのデモ環境。詳細は、『Sun Management Center 3.6.1 Developer Environment Reference Manual』を参照してください。 開発環境
- Sun Management Center ソフトウェアを展開する 2 つの環境のうちの 1 つ。稼働環境は (テ スト環境とは逆に)、ユーザーが実際にハードウェアの管理と監視を行なう環境。 稼働環境
- Sun Management Center ソフトウェアでは、オブジェクト、アラーム、プロパティーの観 察が可能であることを監視と定義する。監視権限は読み込み専用アクセス権と類似して いる。管理と対比。 監視
- 大域ゾーンから、パッケージを継承しないゾーン。 完全ルートゾー
- Sun Management Center ソフトウェアでは、オブジェクトの観察 (監視) と操作が可能であ ることを管理と定義する。管理特権には、アラームの肯定応答とクローズ、モジュール の読み込みと読み込み解除、アラームしきい値の変更などが含まれる。読み取り、書き 込み、実行の各アクセス権も同類。 管理
- Sun Management Center が単一の階層エンティティーとして監視するホストとネットワー クの任意の集合。企業をいくつかのドメインに分割して、ドメインごとに管理するユー ザーを指定できる。 管理ドメイン
- 446 Sun Management Center 3.6.1ユーザーガイド 2006年5月

複合論理または専用論理でホストやノードの監視状態を決定するアラーム検査機構。 規則

ユーザーが、マウスまたは選択デバイスを通じてコンピュータや専用アプリケーション と対話するためのウィンドウ。通常このウィンドウには、ウィンドウ、ディレクトリと ファイルの直感的な操作機能、アイコンなどが含まれる。 グラフィカル ユーザーインタ フェース**(GUI)**

- メインコンソールウィンドウからアクセス可能な Sun Management Center のツール。Sun Management Center サーバーに接続されたホスト、ルーター、 ネットワーク、Simple Network Management Protocol (SNMP) デバイスなどを検出する。 検出
- パスワードに類似した文字列。エージェントが監視するデータへのアクセス認証で使用 される。 コミュニティー
- Sun Management Center ソフトウェアのグラフィカルユーザーインタフェース。監視ホス トと管理オブジェクトの情報や状態を表示し、Sun Management Center エージェントとの 対話を支援する。Sun Management Center の機能はすべて Java コンソールからアクセスで きるが、一部の機能は Web コンソールからもアクセス可能。 コンソール ウィンドウ
- プログラムとプロセス (SNMPベースのトラップ、イベント、トポロジ、構成、Java サー バーなど) の集合。Sun Management Center のユーザーに代わって、特定のネットワーク 群、ホスト群、デバイス群の管理を支援する。サーバーは通常、Sun Management Center のエージェントに要求を送信し、エージェントから収集されたデータを受け取ると、そ のデータをメインコンソールウィンドウに表示する。 サーバー
- Sun Management Center のサーバーレイヤーと関連エージェント。 サーバーコンテ

キスト

ト

- Sun Management Center のセキュリティーキーを生成する際に必要なパスワード。最大 8 文字の長さの英数文字列で、必ずしも UNIX パスワードではない。ユーザーは独自の シードを指定することも、 Sun Management Center ソフトウェアが提供するデフォルト シード (maplesyr) を使用することもできる。独自のシードを指定する場合、あとで参照 できるよう必ず記録してください。 シード
- 互いに独立して動作できるエージェント。 自立エージェン
- ネットワークセグメントを表現するオブジェクト。ローカルネットワークの基礎として 使用される。 セグメント
- Solaris 10 オペレーティングシステムが動作しているシステムで設定できる仮想化オペ レーティングシステム環境。すべての Solaris システムには、システムのデフォルトの ゾーンである大域ゾーンが含まれる。 ゾーン
- 選択されたオブジェクトの情報を提供するウィンドウ。オブジェクトのタイプに応じて さまざまな監視条件をカスタマイズすることも可能。属性エディタには、ドメイン用、 ホスト用、モジュール用、データプロパティー用などがある。 属性エディタ
- 1 つの条件が真であることに基づくアラームで、アラームしきい値の設定が可能。 単純アラーム

実行時の読み込みと読み込み解除が可能な Sun Management Center のエージェントモ ジュール。コンソールやエージェントを再起動することなく、メインコンソールウィン ドウに監視プロパティーを表示する。 動的に読み込み 可能なモジュー ル

- 階層表示で選択されたオブジェクトメンバーを表示する。 トポロジ表示
- ワークステーションまたはサーバー。 ノード
- ポイントツーポイントのネットワークコンポーネント。ソフトウェアが使用するネット ワークリンクで、ほかの多くのホストと接続可能なネットワーク構成要素。 バス
- 障害や重要情報を示す可能性のある特定パターン (正規表現) のファイル (通常はログ ファイル) を走査する。システムやアプリケーションが状態情報への直接アクセスを提供 しないと、Sun Management Center エージェントはファイルスキャンによってこれらのコ ンポーネントを監視する。 ファイルス キャン
- 一連の条件が真になったことに基づくアラーム。シンプルアラームと異なり、複合ア ラームはしきい値の設定ができない。 複合アラーム
- 単一シャーシ内で稼働する Solaris オペレーティング環境のインスタンスを複数持つハー ドウェア。これらのオブジェクトはグループ内またはコンテナ内の各種パーツから構成 されているため、Sun Management Center から見ると「複合」オブジェクトとなる。構成 パートは次のとおり。 複合オブジェク ト
	- Solaris オペレーティング環境の各インスタンスに対して1つのオブジェクト
	- アクティブなバックアップシステムコントローラを表現する2つのオブジェクト
	- ハードウェアシャーシと関連装置(ファン、電源など)を表現する1つのオブジェクト
- パケットが宛先に到達するまでに通過するルーター数。 ホップ
- システムのデータリソース、アプリケーション、ネットワークデバイスを監視するため に、動的に読み込み可能なソフトウェアコンポーネント。 モジュール

#### 複数のコンソールから出された重複要求を統合して、余分な要求の実行を回避する。 要求キャッシン グ

#### 数字・記号 508 条, [439-441](#page-438-0)

#### **A**

ACL, [258,](#page-257-0) [262](#page-261-0) ARCHIVELOGMODE, [340-343](#page-339-0)

#### **C**

CLI, 「コマンド行インタフェース」を参照 「CPU時間率 (%)」プロセスプロパティー, [107](#page-106-0) CPU スラッシング, [435](#page-434-0)

**D**

DTD, 文書型宣言を参照, [283-284](#page-282-0)

#### **E**

es-backup コマンド, [340](#page-339-0) es-config コマンド, [340](#page-339-0) es-restore コマンド, [343](#page-342-0) esadm, [261,](#page-260-0) [267](#page-266-0) esadm, [259](#page-258-0) esdomadm, [259,](#page-258-0) [267](#page-266-0) esdomadm, [259](#page-258-0) esops, [267](#page-266-0) esops, [258,](#page-257-0) [259](#page-258-0)

#### **F**

**H**

file system full, [435](#page-434-0)

Hardware Diagnostics Suite, [102,](#page-101-0) [329](#page-328-0)

#### **I**

ICMP ping, 「ping コマンド」を参照 Internet Explorer, [229](#page-228-0) 「IPアドレス」プロパティー, [103](#page-102-0) IPベースグループ, [67](#page-66-0)

**J**

Java コンソール, 「コンソール」を参照 Java セキュリティークラス, [257](#page-256-0)

#### **M**

MCP, 「モジュール構成タスク」を参照 MIB SNMP, [335-337](#page-334-0) モジュール, [39](#page-38-0) Mozilla, [229](#page-228-0)

#### **N**

Netscape Navigator, [229](#page-228-0) NFS remote procedure, [436](#page-435-0) 「Nice」プロセスプロパティー, [107](#page-106-0)

#### **P**

pfiles プロセス統計, [107](#page-106-0) ping コマンド,[80](#page-79-0) pldd プロセス統計, [107](#page-106-0) pmap プロセス統計, [107](#page-106-0) pstack プロセス統計, [107](#page-106-0)

#### **R**

rCompare 規則, [40](#page-39-0) rhltm000, [436](#page-435-0) rhltm001, [436](#page-435-0) rhltm002, [436](#page-435-0) rhltm003, [436](#page-435-0) rhltm004, [436](#page-435-0) rhltm005, [436](#page-435-0) rhltm006, [437](#page-436-0) rhltm007, [437](#page-436-0) rknrd100, [435](#page-434-0) rknrd102, [435](#page-434-0) rknrd103, [435](#page-434-0) rknrd105, [435](#page-434-0) rknrd106, [435](#page-434-0) rknrd401, [435](#page-434-0) rknrd402, [435](#page-434-0) rknrd403, [435](#page-434-0) rknrd404, [436](#page-435-0) rknrd405, [436](#page-435-0)

#### **S**

SMsystemCommand, [334](#page-333-0) SNMP, [41](#page-40-0) Sun Management Center モジュールの MIB, [335-337](#page-334-0) 暗号化, [268](#page-267-0) SNMP ping, 「ping コマンド」を参照

SNMPv1 通信, 無効化, [271-272](#page-270-0) SNMPv1 通信の無効化, [271-272](#page-270-0) SNMPv2c 通信, 無効化, [271-272](#page-270-0) SNMPv2c 通信の無効化, [271-272](#page-270-0) SNMPv3, [272](#page-271-0) SNMP暗号化, 有効化, [270-271](#page-269-0) SNMP通信, [271-272](#page-270-0) Solaris プロセス詳細モジュール, [105](#page-104-0) SSH からの System Manager サーバーへのアクセ ス, [352-353](#page-351-0) Sun Management Center Java セキュリティークラス, [257](#page-256-0) アーキテクチャー, [34](#page-33-0) インストール, [45](#page-44-0) エージェント, [34](#page-33-0) 遠隔アクセス, [263](#page-262-0) 概念, [38](#page-37-0) 概要, [31](#page-30-0) 監視, [64](#page-63-0) 規則, [433](#page-432-0) 起動, [45](#page-44-0) 機能, [31](#page-30-0) コンソール, [34](#page-33-0) コンポーネントレイヤー, [34](#page-33-0) サーバー, [34](#page-33-0) コンテキスト制限, [264](#page-263-0) サーバーアクセス, [263](#page-262-0) サーバーエージェント統計, [327](#page-326-0) サーバーコンテキスト, [263](#page-262-0) セキュリティーレイヤー, [257](#page-256-0) 変更点, [32-33,](#page-31-0) [33](#page-32-0) ユーザー機能, [260](#page-259-0) ユーザーセキュリティー, [258](#page-257-0) Sun Management Center セッション, 閉じる, [52](#page-51-0) Sun Management Center ソフトウェアが監視するソフ トウェアプロパティー, [40](#page-39-0) Sun Management Center ソフトウェアによるソフト ウェアプロパティーの監視, [31](#page-30-0) Sun Management Center のインストール, [45](#page-44-0) SunMC, 「Sun Management Center」を参照 syslog, [435](#page-434-0) System Manager サーバー SSH からのアクセス, [352-353](#page-351-0) Web コンソールからのアクセス, [352](#page-351-0)

#### **V**

var/adm/message, [435](#page-434-0)

#### **W**

Web インタフェース アラームカテゴリ, [240](#page-239-0) アラーム情報の表示, [241-242](#page-240-0) アラーム処理スクリプトの定義, [253-254](#page-252-0) アラーム処理の変更, [255-256](#page-254-0) アラームの作成, [243-244,](#page-242-0) [252-253](#page-251-0) アラームの状態の概要, [239-240](#page-238-0) 起動, [232-233](#page-231-0) 再表示間隔の設定, [251-252](#page-250-0) サポートされるブラウザ, [229](#page-228-0) 詳細 アラームのフィルタリング, [242](#page-241-0) 「情報」タブ, [236](#page-235-0) 表示, [233-234](#page-232-0) 「ブラウザ」タブ, [236](#page-235-0) 「ログ」タブ, [237](#page-236-0) 属性エディタ, [237-238](#page-236-0) 「アラーム」タブ, [248](#page-247-0) 「再表示」タブ, [250](#page-249-0) 「情報」タブ, [248](#page-247-0) 「処理」タブ, [249-250](#page-248-0) 「履歴」タブ, [250](#page-249-0) 停止アラーム通知, [241](#page-240-0) データプロパティー属性へのアクセス, [251](#page-250-0) 電子メールによる危険アラームの通知, [253-254](#page-252-0) メインコンソール, [230](#page-229-0) モジュールのデータプロパティー, [247](#page-246-0) 履歴間隔の設定, [252](#page-251-0) Web コンソールから System Manager サーバーにアク セスする, [352](#page-351-0)

#### あ

アクセス権、セキュリティー, [257](#page-256-0) アクセス制御, [258,](#page-257-0) [262](#page-261-0) 「アドレス」プロセスプロパティー, [107](#page-106-0) アプリケーション, 特定の情報の表示, [120-121](#page-119-0) アプリケーション情報の表示, [120-121](#page-119-0) アラーム, [254-255](#page-253-0)

アラーム *(*続き*)* Web インタフェースからのアクセス, [241-242](#page-240-0) アイコン, 180 青色アイコン, 181 アクティビティログの表示, 189 アラームテーブルの更新, 188 アラームテーブルのソート, [187-188](#page-186-0) アラームテーブルのフィルタリング, [188-189](#page-187-0) アラーム発生時の電子メールの送信, [194,](#page-193-0) [253-254,](#page-252-0) [254-255](#page-253-0) アラーム発生時の電子メールの通知, [195](#page-194-0) ウィンドウ, [155](#page-154-0) オフインジケータ, 181 カテゴリ, [183,](#page-182-0) [240](#page-239-0) 黄色アイコン, 181 グレーアイコン, 181 黒いスプラット, 181 警告, [433,](#page-432-0) [436](#page-435-0) 警告インジケータ, 181 肯定応答, [189-190](#page-188-0) 肯定応答された, 180 黒色アイコン, 180 削除, [190](#page-189-0) しきい値, [154-155,](#page-153-0) [248](#page-247-0) 重大, [436](#page-435-0) 重大インジケータ, 181 重大度, [99,](#page-98-0) [180,](#page-179-0) [232,](#page-231-0) [241](#page-240-0) 重大度の判定, [179](#page-178-0) 手動処理の実行, [195](#page-194-0) 「詳細」ウィンドウからのアクセス, [186-187](#page-185-0) 状態, 184 使用不可インジケータ, 181 処理スクリプトの定義, [196-197](#page-195-0) 処理の登録, [194](#page-193-0) 推奨処理の追加, [191-192](#page-190-0) 推奨処理の表示, [191-192](#page-190-0) 生成, [433](#page-432-0) 赤色アイコン, 181 赤色アラームアイコン, [179](#page-178-0) 単純, [40,](#page-39-0) [154-155,](#page-153-0) [248](#page-247-0) 単純規則, [433](#page-432-0) 注意, [436](#page-435-0) 注意インジケータ, 181 定義, [40](#page-39-0) 停止インジケータ, 180

アラーム *(*続き*)* 「ドメイン状態の詳細」ウィンドウでのソー **ト, 187** 表示, [99,](#page-98-0) [232,](#page-231-0) [241](#page-240-0) 不確定状態インジケータ, 181 複合, [41](#page-40-0) ページ, [249](#page-248-0) 保留処理の変更, [195](#page-194-0) 未確認, 180 メインコンソールウィンドウからのアクセ ス, [184-185](#page-183-0) メモの追加, [191](#page-190-0) ユーザーへのエージェント状態の通知, [192-193](#page-191-0) ユーザーへのホスト状態の通知, [192-193](#page-191-0) アラームしきい値の作成, [197-199,](#page-196-0) [243-244,](#page-242-0) [252-253,](#page-251-0) [264](#page-263-0) アラーム条件の自動通知, [194,](#page-193-0) [253-254,](#page-252-0) [254-255](#page-253-0) アラーム処理スクリプトの定義, [196-197,](#page-195-0) [254-255](#page-253-0) アラーム処理のカスタマイズ, [196-197,](#page-195-0) [254-255](#page-253-0) アラーム制限, [154,](#page-153-0) [248](#page-247-0) アラーム通知処理の選択, [195](#page-194-0) アラームの設定, [431](#page-430-0) アラーム発生時の通知, [194,](#page-193-0) [253-254](#page-252-0)

い 一般グループ, [67](#page-66-0) イベント, イベントデータベースからの削除, [330](#page-329-0) イベントマネージャー, [263,](#page-262-0) [330](#page-329-0) エージェント統計, [327](#page-326-0) 印刷スプーラモジュール テーブル行の追加, [135](#page-134-0) テーブルへの行の追加, [140-141](#page-139-0) インストール, デフォルト管理ドメイン, [52](#page-51-0) インポート/エクスポートユーティリティー CLI インタフェース, [277-282](#page-276-0) インポートの起動, [276-277](#page-275-0) 起動, [275-276](#page-274-0) 使用方法, [273](#page-272-0) ソフトウェア構造, [274-275](#page-273-0) 定義, [273](#page-272-0) ファイル, [282-287](#page-281-0) ファイル形式, 283 文書型宣言, [283-284](#page-282-0) ヘッダ情報, 284

え エージェント SNMP, [41](#page-40-0) 健全性, [162](#page-161-0) コンソールおよびサーバーとの対話, [35](#page-34-0) 詳細, [36](#page-35-0) 定義, [34](#page-33-0) エージェント更新タスク, [215](#page-214-0) エージェント停止アラーム通知, [241](#page-240-0) エージェント停止通知, [192-193](#page-191-0) エージェント統計 Sun Management Center サーバー, [327](#page-326-0) イベントマネージャー, [327](#page-326-0) 構成マネージャー, [327](#page-326-0) トポロジマネージャー, [327](#page-326-0) トラップハンドラ, [327](#page-326-0) エージェントレイヤー, 「エージェント」を参照 遠隔管理ドメイン 定義, [57](#page-56-0) 表示, [59](#page-58-0) 遠隔サーバーアクセス, [263](#page-262-0) 遠隔サーバーコンテキスト, [37](#page-36-0) 遠隔システム、関連モジュール, [409](#page-408-0) 「エンティティーのイベント受信先」プロパティー , [103](#page-102-0) 「エンティティーの詳細説明」プロパティー, [103](#page-102-0) 「エンティティーの説明」プロパティー, [103](#page-102-0) 「エンティティーのトラップ受信先」プロパティー , [103](#page-102-0) 「エンティティーファミリ」プロパティー, [103](#page-102-0)

#### お

オブジェクト 2 つのオブジェクトのリンク, [71](#page-70-0) アラーム, [99,](#page-98-0) [232,](#page-231-0) [241](#page-240-0) 移動, [71,](#page-70-0) [73-74,](#page-72-0) [75-76](#page-74-0) 検出マネージャーによる自動作成, [79-82](#page-78-0) コピー, [71](#page-70-0) 削除, [76](#page-75-0) 「詳細」ウィンドウ, [101-114](#page-100-0) 名前の変更, [74](#page-73-0) & ペースト, [75-76](#page-74-0) ペースト, [71](#page-70-0) オブジェクト属性の変更, [73-74](#page-72-0)

オブジェクトの移動, [75-76](#page-74-0) オブジェクトのカット, [75-76](#page-74-0) オブジェクトの検索, [92](#page-91-0) オブジェクトの削除, [75-76](#page-74-0) オブジェクトの接続, [71](#page-70-0) オブジェクトの変更, [73-74,](#page-72-0) [74](#page-73-0) オブジェクト名の変更, [74](#page-73-0) オペレーティングシステム, 関連モジュール, [375](#page-374-0) 「オペレーティングシステム」, プロパティー, [103](#page-102-0) 「親プロセス ID 」プロセスプロパティー, [106](#page-105-0) オンラインバックアップ, [340-343](#page-339-0)

#### か

カーネルメモリーの割り当て, [437](#page-436-0) カーネルリーダ アラームの作成, [197-199,](#page-196-0) [243-244,](#page-242-0) [252-253](#page-251-0) 規則, [434](#page-433-0) データ表示, [136](#page-135-0) データプロパティーの表示例, [136](#page-135-0) 開始, 検出, [87](#page-86-0) 「開始時間」プロセスプロパティー, [107](#page-106-0) 階層表示, [43,](#page-42-0) [93,](#page-92-0) [94-95](#page-93-0) 開発者環境, 定義, [45](#page-44-0) 仮想サイズ、増加, [329](#page-328-0) 仮想サイズの増加, [329](#page-328-0) 関係、包括, [261](#page-260-0) 監視 オブジェクト, 方法, [64](#page-63-0) サーバーコンポーネント, [328](#page-327-0) 実環境, [45](#page-44-0) ログメッセージ, [118-119](#page-117-0) 監視オブジェクトとしてのサーバーコンポーネン ト, [328](#page-327-0) 監視ソフトウェアプロパティー, [31,](#page-30-0)40 監視データプロパティーの探索, [142](#page-141-0) 監視ハードウェア, [31](#page-30-0) 管理オブジェクト 概要, [61](#page-60-0) グループ, [62](#page-61-0) セグメント, [62](#page-61-0) タイプ, [62](#page-61-0) ノード, [62](#page-61-0) 複合, [62](#page-61-0) モジュール, [62](#page-61-0)

管理オブジェクトの表示, 階層表示, [95](#page-94-0) 管理情報ベース, 「MIB」を参照 管理ドメイン 一覧表示, [92](#page-91-0) 遠隔, [57](#page-56-0) オブジェクト検出要求の開始, [79-82](#page-78-0) 階層例, [50](#page-49-0) 切り替え, [92](#page-91-0) 削除, [57](#page-56-0) 作成, [53](#page-52-0) 生成, [54,](#page-53-0) [61-76,](#page-60-0) [77-87](#page-76-0) セキュリティー, [42](#page-41-0) セキュリティーの設定, [55](#page-54-0) 定義, [38 ,](#page-37-0) [49](#page-48-0) デフォルト, [52](#page-51-0) 表示, [54](#page-53-0) 複数, [49](#page-48-0) ホーム, [51](#page-50-0) メンバー, [38](#page-37-0) 例, [50](#page-49-0) 管理ドメインの切り替え, [92](#page-91-0) 管理ドメインの生成, [54](#page-53-0) 検出機能の使用, [54,](#page-53-0) [77-87](#page-76-0) 検出機能の定期的な使用, [54](#page-53-0) 手動, [54,](#page-53-0) [61-76](#page-60-0) 管理ドメインの表示, [92](#page-91-0)

#### き

規則 CPU 電源, [436](#page-435-0) no swap space エラー, [435](#page-434-0) rCompare, [40](#page-39-0) Solstice SyMON 1.x ソフトウェア, [433](#page-432-0) Sun Management Center ソフトウェア, [433](#page-432-0) アラーム, [40](#page-39-0) カーネルメモリーの割り当て, [437](#page-436-0) カーネルリーダ, [434](#page-433-0) 概要, [37](#page-36-0) 参照されないページの時間, [436](#page-435-0) 実行待ち行列の長さ, [436](#page-435-0) 状態モニター, [436](#page-435-0) スワップ空間, [435,](#page-434-0) [436](#page-435-0) 単純, [433](#page-432-0) ディスクの負荷, [436](#page-435-0)

規則 *(*続き*)* ディスクビジー, [435](#page-434-0) 複合, [433](#page-432-0) ユーザーによるカスタマイズ, [433](#page-432-0) 起動, [45](#page-44-0) 検出, [79](#page-78-0) 「詳細」ウィンドウ, [115-116](#page-114-0) 行 追加, [138-139,](#page-137-0) [139,](#page-138-0) [140-141](#page-139-0)

#### く

クラスA、B、C のネットワーク, [345](#page-344-0) 「クラス」プロセスプロパティー, [107](#page-106-0) グラフ 概要, [44](#page-43-0) サンプリングポイント, [159-160](#page-158-0) 軸の編集, [149](#page-148-0) データプロパティー, [144](#page-143-0) データプロパティーのコピー, [129](#page-128-0) テンプレート, [147,](#page-146-0) [148](#page-147-0) テンプレートの適用, [148](#page-147-0) 開く, [146-147](#page-145-0) 複数のデータプロパティー, [145](#page-144-0) 保存, [147](#page-146-0) 履歴データ, [157,](#page-156-0) [250](#page-249-0) グラフテンプレートの作成, [147](#page-146-0) グラフテンプレートの利用, [148](#page-147-0) グラフの保存, [147](#page-146-0) グループ, [50](#page-49-0) 一般と IPベース, [67](#page-66-0) オブジェクトの定義, [62](#page-61-0) コピー, [73](#page-72-0) 作成, [67-68](#page-66-0) セキュリティー, [42](#page-41-0) ペースト, [73](#page-72-0) 「グループ ID」プロセスプロパティー, [107](#page-106-0) グループジョブ状態の表示, [204](#page-203-0) グループジョブスケジュールの設定, [204-205](#page-203-0) グループジョブの一時停止, [205-206](#page-204-0) グループジョブの削除, [206](#page-205-0) グループジョブの定義, [202-204](#page-201-0) グループ操作, 「ジョブの管理」を参照 グループの移動, [73](#page-72-0) 黒い星形 (スプラット), [181](#page-180-0)

け 経路テーブル,[80](#page-79-0) 検索パターン, [119](#page-118-0) 検出 概要, [77](#page-76-0) 起動, [79](#page-78-0) サーバーコンテキスト,[82](#page-81-0) 設定の変更, [82-83](#page-81-0) タイムアウト,[82](#page-81-0) 方法,[80](#page-79-0) 要求 ID, [78](#page-77-0) 要求の開始, [87](#page-86-0) 要求の削除,[87](#page-86-0) 要求のスケジューリング, [85-86](#page-84-0) 要求の停止,[87](#page-86-0) 要求のフィルタリング, [84-85](#page-83-0) 要求の変更, [86-87](#page-85-0) ログ, [87](#page-86-0) 検出マネージャー, 「検出」を参照 検出要求のスケジューリング, [85-86](#page-84-0) 検出要求の停止,[87](#page-86-0)

#### こ

構成 オンラインバックアップ, [340-343](#page-339-0) 詳細プロセス表示, [108,](#page-107-0) [121](#page-120-0) 構成マネージャー, [263](#page-262-0) エージェント統計, [327](#page-326-0) 構成リーダ, [102](#page-101-0) 「詳細」ウィンドウに関する特記事項, [122](#page-121-0) コールドバックアップ, [340](#page-339-0) コピー オブジェクト, [72](#page-71-0) グラフクリップボード, [145](#page-144-0) グラフへのデータプロパティー, [129](#page-128-0) グループ, [73](#page-72-0) モジュール, [128](#page-127-0) コマンド es-backup, [340](#page-339-0) es-config, [340-343](#page-339-0) es-restore, [343](#page-342-0) コマンド行インタフェース, 289 Solaris または Linux でのアクセス, [323](#page-322-0) Windows でのアクセス, [323-324](#page-322-0)

コマンド行インタフェース *(*続き*)* アラームコマンド ackAlarms, [312](#page-311-0) delAlarms, [312](#page-311-0) getAlarms, [312](#page-311-0) runAlarmAction, [313](#page-312-0) setAlarmAction, [313](#page-312-0) アラームコマンドパラメータ *ack*, [311](#page-310-0) *command*, [311](#page-310-0) *domain*, [311](#page-310-0) *mgtObj*, [311](#page-310-0) *note*, [311](#page-310-0) *property*, [311](#page-310-0) *propInst*, [311](#page-310-0) *qualifier*, [311](#page-310-0) *severity*, [311](#page-310-0) *state*, [311](#page-310-0) エイリアス, [293](#page-292-0) オブジェクト属性コマンド addRow, [309](#page-308-0) delRow, [309](#page-308-0) getAttributes, [309](#page-308-0) setAttributes, [310](#page-309-0) オブジェクト属性コマンドのパラメータ *attributes*, [309](#page-308-0) *mgtObj*, [308](#page-307-0) *property*, [308](#page-307-0) *propInst*, [308](#page-307-0) *rowValues*, [309](#page-308-0) *values*, [309](#page-308-0) 拡張コマンド, [292](#page-291-0) 画面への出力, [293](#page-292-0) キーボードからの入力, [293](#page-292-0) 基本コマンド, [292](#page-291-0) alias, [299](#page-298-0) attrib, [299](#page-298-0) browse, [299](#page-298-0) cd, [300](#page-299-0) clear, [299](#page-298-0) data, [300](#page-299-0) end, [300](#page-299-0) exit, [300](#page-299-0) goto, [301](#page-300-0) help, [301](#page-300-0) history, [302](#page-301-0)

コマンド行インタフェース, 基本コマンド *(*続き*)* kill, [301](#page-300-0) list, [302](#page-301-0) locate, [303](#page-302-0) login, [302](#page-301-0) logout, [303](#page-302-0) more, [303](#page-302-0) quit, [303](#page-302-0) reset, [304](#page-303-0) set, [304](#page-303-0) status, [304](#page-303-0) unalias, [305](#page-304-0) unset, [305](#page-304-0) コマンドの概要, [292](#page-291-0) シェルファイルからの入力, [293](#page-292-0) システム要件, [290](#page-289-0) 終了, [325](#page-324-0) 出力画面サイズの制御, [324](#page-323-0) 出力形式の指定, [293](#page-292-0) 対話モード, [290](#page-289-0) トポロジコマンド createEntity, [316](#page-315-0) createGroup, [316](#page-315-0) delTopoObject, [317](#page-316-0) export, [317](#page-316-0) getAgentPort, [317](#page-316-0) getAllTopoObjects, [318](#page-317-0) getCurrentDomain, [318](#page-317-0) getDomains, [318](#page-317-0) getTopoObject, [318](#page-317-0) import, [319](#page-318-0) setCurrentDomain, [319](#page-318-0) トポロジコマンドのパラメータ *agentPort*, [314](#page-313-0) *arch*, [314](#page-313-0) *domain*, [314](#page-313-0) *domainmode*, [314](#page-313-0) *family*, [314](#page-313-0) *fullDesc*, [314](#page-313-0) *isPolled*, [315](#page-314-0) *mode*, [315](#page-314-0) *nodemode*, [315](#page-314-0) *pollType*, [315](#page-314-0) *readInfo*, [315](#page-314-0) *targetHost*, [315](#page-314-0) *targetIP*, [315](#page-314-0)

コマンド行インタフェース, トポロジコマンドのパ ラメータ *(*続き*) topoCfg*, [315](#page-314-0) *topoType*, [315](#page-314-0) *url*, [315](#page-314-0) *validity*, [316](#page-315-0) *writeInfo*, [316](#page-315-0) バックグラウンドでの実行, [292](#page-291-0) バックグラウンドへの出力, [293](#page-292-0) バッチモード入力ファイルへの出力, [293](#page-292-0) パラメータ *a*, [296](#page-295-0) -about, [296](#page-295-0) *append*, [296,](#page-295-0) [297](#page-296-0) -b, [295](#page-294-0) *columns*, [296](#page-295-0) *f*, [296](#page-295-0) -h, [295](#page-294-0) *height*, [296](#page-295-0) *history*, [297](#page-296-0) *log*, [297](#page-296-0) *logmode*, [297](#page-296-0) *m*, [297](#page-296-0) *more*, [298](#page-297-0) *ncols*, [298](#page-297-0) *o*, [298](#page-297-0) *prompt*, [298](#page-297-0) *serverHost*, [298](#page-297-0) *style*, [298](#page-297-0) *t*, [298](#page-297-0) 一般構文, [294](#page-293-0) 概要, [293](#page-292-0) 起動時の指定, [294](#page-293-0) コマンドでの指定, [294](#page-293-0) 正しい構文例, [295](#page-294-0) 入力ファイル形式, [295](#page-294-0) ファイルでの指定, [294](#page-293-0) 不正な構文例, [295](#page-294-0) ファイルへのコマンドの記録, [324-325](#page-323-0) ファイルへの出力, [293](#page-292-0) ファイルへの出力の記録, [325](#page-324-0) フォアグラウンドでの実行, [292](#page-291-0) ヘルプへのアクセス, [324](#page-323-0) モジュールコマンド disableModule, [306-308](#page-305-0) enableModule, [306](#page-305-0)

コマンド行インタフェース, モジュールコマンド *(*続 き*)* getLoadedModules, [306](#page-305-0) getModule, [307](#page-306-0) getModules, [307](#page-306-0) loadModule, [307](#page-306-0) unloadModule, [307](#page-306-0) コマンド行インタフェースの終了, [325](#page-324-0) コマンド行インタフェースのヘルプへのアクセ ス, [324](#page-323-0) コマンド行インタフェースへのアクセス, [323](#page-322-0) 「コマンド行」プロセスプロパティー, [107](#page-106-0) 「コマンド」プロセスプロパティー, [107](#page-106-0) コンソール アクセスの代替手段, [439-441](#page-438-0) 概要, [89-92](#page-88-0) 管理ドメインの表示, [92](#page-91-0) 起動, [45](#page-44-0) 検索, [92](#page-91-0) サーバーおよびエージェントとの対話, [35](#page-34-0) 詳細, [34](#page-33-0) ツールチップ, [91-92](#page-90-0) 定義, [34](#page-33-0) ナビゲート, [94-95](#page-93-0) 複数コンソール, [34](#page-33-0) ポップアップメニュー, [91](#page-90-0) メインウィンドウ, [42](#page-41-0) メニュー, [90](#page-89-0) コンソールレイヤー, 「コンソール」を参照 さ サーバー アクセス, [263](#page-262-0)

エージェントとの対話, [36](#page-35-0) 遠隔アクセス, [263](#page-262-0) コンソールおよびエージェントとの対話, [35](#page-34-0) コンテキスト, [263](#page-262-0) コンテキスト制限, [264](#page-263-0) 詳細, [35](#page-34-0) 定義, [34](#page-33-0) 複数コンソールとの対話, [36](#page-35-0) サーバーコンテキスト, [57](#page-56-0) 検出プロセス, [82](#page-81-0) 制限, [264](#page-263-0)

サーバーコンテキスト *(*続き*)* 定義, [37](#page-36-0) サーバーコンテキスト内の IPアドレス, [264](#page-263-0) サーバーレイヤー, 「サーバー」を参照 サービスの詳細, 表示, [430](#page-429-0) サービスの詳細の表示, [430](#page-429-0) サービスの有効化/無効化, [431](#page-430-0) 「サイズ」プロセスプロパティー, [107](#page-106-0) 再表示間隔 設定, [158-159,](#page-157-0) [251](#page-250-0) 「再表示」タブ, [156](#page-155-0) サイレントバックアップ, [342-343](#page-341-0) 削除 イベントデータベースからのイベント, [330](#page-329-0) オブジェクト, [76](#page-75-0) 管理ドメイン, [57](#page-56-0) 検出要求, [87](#page-86-0) 作成 アラームしきい値, [197-199,](#page-196-0) [243-244,](#page-242-0) [252-253](#page-251-0) オブジェクト間のリンク, [71](#page-70-0) 監視モジュール, [66-67](#page-65-0) 管理ドメイン, [53](#page-52-0) グループ, [67-68](#page-66-0) 検出マネージャーによるオブジェクト, [79-82](#page-78-0) サーバーコンポーネントオブジェクト, [328](#page-327-0) セグメント, [70-71](#page-69-0) ノード, [64-66](#page-63-0) 複合オブジェクト, [69-70](#page-68-0) モジュールオブジェクト, [66-67](#page-65-0) サブネット, [346](#page-345-0)

#### し

「時間」プロセスプロパティー, [107](#page-106-0) 軸, グラフの軸, [149](#page-148-0) システムハードウェアの画像, [109-111](#page-108-0) 「実行グループ」プロセスプロパティー, [107](#page-106-0) 実行待ち行列の長さ, [436](#page-435-0) 「実行ユーザー」プロセスプロパティー, [106](#page-105-0) 自動削除, [330](#page-329-0) 自動ネゴシエーション機能, [269-270](#page-268-0) 重大, アラーム, [436](#page-435-0) 循環ログ参照, [332](#page-331-0) 障害追跡, [327-343](#page-326-0) 障害を持つユーザー、代替手段, [439-441](#page-438-0)

障害を持つユーザーのための代替手段, [439-441](#page-438-0) 「詳細」ウィンドウ Solaris プロセス詳細モジュール, [105](#page-104-0) 「アプリケーション」タブ, [105](#page-104-0) 「アラーム」タブ, [102,](#page-101-0) [104](#page-103-0) 概要, [101-114](#page-100-0) 起動, [115-116](#page-114-0) 「情報」タブ, [102,](#page-101-0) [103-104](#page-102-0) 属性エディタの「アラーム」タブ, [154-155](#page-153-0) 属性エディタの「再表示」タブ, [156](#page-155-0) 属性エディタの「情報」タブ, [154](#page-153-0) 属性エディタの「処理」タブ, [155](#page-154-0) 属性エディタの「履歴」タブ, [157](#page-156-0) ディスク総量, [109](#page-108-0) テープデバイス総量, [109](#page-108-0) ハードウェア情報の種類, [108](#page-107-0) 「プロセス統計」ウィンドウ, [107](#page-106-0) プロセス表示, [105](#page-104-0) プロセス表示における列の移動, [122](#page-121-0) プロセス表示における列のソート, [121-122](#page-120-0) プロセッサ総量, [109](#page-108-0) メモリーハードウェア総量, [109](#page-108-0) 「モジュールブラウザ」タブ, [102,](#page-101-0) [104](#page-103-0) 「モジュールマネージャー」タブ, [104](#page-103-0) 「ログ表示」タブ, [104-105](#page-103-0) ログメッセージの監視, [118-119](#page-117-0) 「詳細」ウィンドウの「アラーム」タブ, [102](#page-101-0) 「詳細」ウィンドウの「情報」タブ, [102](#page-101-0) 「詳細」ウィンドウの「モジュールブラウザ」タ ブ, [102](#page-101-0) 「詳細」タブ, 属性エディタの「処理」タ ブ, [249-250](#page-248-0) 詳細の論理表示の「検索」ウィンドウ, [112](#page-111-0) 詳細プロセス表示 構成, [108,](#page-107-0) [121](#page-120-0) 列の選択, [121](#page-120-0) 詳細プロセス表示における列の移動, [122](#page-121-0) 詳細プロセス表示における列の選択, [121](#page-120-0) 詳細プロセス表示における列のソート, [121-122](#page-120-0) 「詳細」ページ 属性エディタの「アラーム」タブ, [248](#page-247-0) 属性エディタの「履歴」タブ, [250](#page-249-0) 「詳細を非表示」ボタン, [111](#page-110-0) 「詳細を表示」ボタン, [111](#page-110-0) 「状態」プロセスプロパティー, [107](#page-106-0) 状態モニターの規則, [436](#page-435-0)

「情報」タブ 「IPアドレス」プロパティー, [103](#page-102-0) 「エンティティーのイベント受信先」プロパ ティー, [103](#page-102-0) 「エンティティーの詳細説明」プロパティー , [103](#page-102-0) 「エンティティーの説明」プロパティー, [103](#page-102-0) 「エンティティーのトラップ受信先」プロパ ティー, [103](#page-102-0) 「エンティティーファミリ」プロパティー, [103](#page-102-0) 「オペレーティングシステム」プロパティー , [103](#page-102-0) 「ターゲットの IPアドレス」プロパティー, [103](#page-102-0) 「ターゲットのホスト名」プロパティー, [103](#page-102-0) 「ネットマスク」プロパティー, [103](#page-102-0) 「ホスト名」プロパティー, [103](#page-102-0) ジョブタスクの定義, [206-207](#page-205-0) ジョブの管理 エージェント更新タスクの作成, [215](#page-214-0) 現在のジョブの停止, [205-206](#page-204-0) 構成タスクの作成, [212-214](#page-211-0) ジョブ状態の表示, [204](#page-203-0) ジョブの一時停止, [205-206](#page-204-0) 「ジョブの管理」ウィンドウ, [202](#page-201-0) ジョブの削除, [206](#page-205-0) ジョブの定義, [202-204](#page-201-0) ジョブ要求の削除, [206](#page-205-0) スケジュールの設定, [204-205](#page-203-0) タスクの削除, [216](#page-215-0) タスクの定義, [206-207](#page-205-0) タスクの変更, [215-216](#page-214-0) データプロパティータスクの作成, [209](#page-208-0) ファイルセットの更新n, [214](#page-213-0) フィルタの削除, [219](#page-218-0) フィルタの作成, [216-218](#page-215-0) フィルタの変更, [218-219](#page-217-0) モジュールタスクの作成, [207-209](#page-206-0) モジュールテーブルタスクの作成, [211](#page-210-0) ジョブの定義, [201](#page-200-0) 「処理」タブ, [155,](#page-154-0) [249-250](#page-248-0)

スプラット、黒, 181 スワップ空間, [435,](#page-434-0) [436](#page-435-0) エラー, [435](#page-434-0) 使用中, [435](#page-434-0)

#### せ

セキュリティー, [42](#page-41-0) Sun Management Center ソフトウェアのレイヤー , [257](#page-256-0) Sun Management Center ユーザー, [258](#page-257-0) アクセス権, [257](#page-256-0) アクセス制御 (ACL) カテゴリ, [258,](#page-257-0) [262](#page-261-0) ACLの指定, [262](#page-261-0) 管理者権限の付与, [267](#page-266-0) 主要機能, [265](#page-264-0) モジュールへのアクセス, [265-266](#page-264-0) ユーザー定義グループの追加, [266-267](#page-265-0) ユーザーの削除, [267](#page-266-0) ユーザーの追加, [265](#page-264-0) 遠隔, [57](#page-56-0) 機能 一般, [260](#page-259-0) オペレーター, [260](#page-259-0) 管理者, [260](#page-259-0) タブ, [265](#page-264-0) デフォルト権限 デフォルト権限, [261](#page-260-0) ホスト, [130](#page-129-0) ホストまたはモジュールに対する設定, [131](#page-130-0) モジュール, [130,](#page-129-0) [174-175](#page-173-0) セグメント オブジェクトの定義, [62](#page-61-0) 作成, [70-71](#page-69-0) 「セッション ID」プロセスプロパティー, [107](#page-106-0) 設定 ARCHIVELOGMODE, [340-343](#page-339-0) 再表示間隔, [158-159,](#page-157-0) [251](#page-250-0) ホーム管理ドメイン, [52](#page-51-0)

す スカラー型データ表示, [226](#page-225-0) 作成, [226](#page-225-0)

そ ゾーン, [33](#page-32-0) 属性, 変更, [73-74](#page-72-0) 属性エディタ, [129](#page-128-0) 「アラーム」タブ, [154-155,](#page-153-0) [248](#page-247-0) 「再表示」タブ, [156](#page-155-0) 「情報」タブ, [154](#page-153-0) 「処理」タブ, [155,](#page-154-0) [249-250](#page-248-0) 「セキュリティー」タブ, [265](#page-264-0) 定義, [153,](#page-152-0) [237,](#page-236-0) [247](#page-246-0) 開く, [157,](#page-156-0) [158](#page-157-0) モジュール, [174-175](#page-173-0) 「履歴」タブ, [157,](#page-156-0) [250](#page-249-0) 属性エディタの「アラーム」タブ, [154-155,](#page-153-0) [248](#page-247-0) 属性エディタの「情報」タブ, [154](#page-153-0) ソフトウェア, 表示, [111-114](#page-110-0) ソフトウェアの検出, [84-85](#page-83-0)

た 「ターゲットの IPアドレス」プロパティー, [103](#page-102-0) 「ターゲットのホスト名」プロパティー, [103](#page-102-0) タイムアウト、検出プロセス,[82](#page-81-0) 単純アラームのしきい値, [40](#page-39-0) 単純規則 アラームの生成, [433](#page-432-0) 監視対象プロパティー, [433](#page-432-0)

つ 追加 管理ドメインへのオブジェクト, [61-76,](#page-60-0) [77-87](#page-76-0) グラフクリップボードからのプロパティー, [145](#page-144-0) 「ツール」メニューへのアプリケー ション, [333-335](#page-332-0) データプロパティーテーブルへの行, [138-139,](#page-137-0) [139,](#page-138-0) [140-141](#page-139-0) ツールチップ, [91-92](#page-90-0) 「ツール」メニュー, カスタマイズ, [333-335](#page-332-0)

て ディスク ビジー, [433,](#page-432-0) [435](#page-434-0) 負荷, [436](#page-435-0) 複合規則, [433](#page-432-0)

ディスク、「詳細」ウィンドウの総量, [109](#page-108-0) ディレクトリサイズモニタリングモジュール ディレクトリの定義, [138-139](#page-137-0) テーブル行の追加, [135](#page-134-0) ファイルリスト, [136,](#page-135-0) [142](#page-141-0) データ 再表示, [137](#page-136-0) 探索, [136,](#page-135-0) [142](#page-141-0) 表示, [136](#page-135-0) データに対する UNIX コマンドの実行, [136,](#page-135-0) [142](#page-141-0) データの再表示, [137](#page-136-0) データの表示, [136](#page-135-0) データ表示 「オプション」メニューからの作成, [223](#page-222-0) コンテキストメニューからの作成, [222-223](#page-221-0) 削除, [225](#page-224-0) 作成, [222](#page-221-0) スカラー型, [226](#page-225-0) スカラー型の作成例, [226](#page-225-0) 定義, [221](#page-220-0) データ表示ウィンドウのナビゲート, [222](#page-221-0) データ表示クリップボードへのコピー, [223-224,](#page-222-0) [224](#page-223-0) テーブル、タイプ, [226](#page-225-0) 開く からのウィンドウ, [225](#page-224-0) 既存のデータ表示, [225](#page-224-0) ベクトル型, [226](#page-225-0) ベクトル型の作成例, [227](#page-226-0) 保存, [225](#page-224-0) データプロパティー グラフ, [144](#page-143-0) 再表示間隔, [158-159,](#page-157-0) [251](#page-250-0) サンプリングポイント, [159-160](#page-158-0) 属性エディタ, [153,](#page-152-0) [237,](#page-236-0) [247](#page-246-0) 探索, [142](#page-141-0) ツールチップ, [91-92](#page-90-0) 表示, [136](#page-135-0) データプロパティーテーブル 大きな, [135](#page-134-0) 行コンテキストメニュー, [135](#page-134-0) 行の選択, [137](#page-136-0) 行の追加, [138-139,](#page-137-0) [139,](#page-138-0) [140-141](#page-139-0) コンボボックスセルエディタ, [134](#page-133-0) ソート, [135](#page-134-0) チェックボックスセルエディタ, [134](#page-133-0)

データプロパティーテーブル *(*続き*)* テキストセルエディタ, [134](#page-133-0) 標準形式, [134](#page-133-0) 複数の行範囲/グループの選択, [137-138](#page-136-0) 複数ページ, [135](#page-134-0) 編集可能セル, [134](#page-133-0) 編集不可セル, [134](#page-133-0) ユーザーによる調整が可能なモジュール, [134](#page-133-0) 連続する行の選択, [137](#page-136-0) データプロパティーの監視, 概要, [133](#page-132-0) データプロパティーのサンプリングポイン ト, [159-160](#page-158-0) データベース, バックアップと復元, [339-343](#page-338-0) データベースのアーカイブ, [340-343](#page-339-0) データベースのバックアップ オンライン, [340-343](#page-339-0) コールド, [340](#page-339-0) サイレント (非対話形式), [342-343](#page-341-0) テープデバイス、「詳細」ウィンドウの総量, [109](#page-108-0) テキストパターンでは UNIX 正規表現を使用可 能, [119](#page-118-0) テキストパターン内の UNIX 正規表現, [119](#page-118-0) デフォルト管理ドメイン, [52](#page-51-0) デフォルト権限 トポロジマネージャー、Sun Management Center のデフォルトセキュリティー権限, [261](#page-260-0) 無効化, [267-268](#page-266-0) デフォルトポート番号, [328,](#page-327-0) [329](#page-328-0)

と 同一サーバーコンテキスト, [37](#page-36-0) 統計 pfiles, [107](#page-106-0) pldd, [107](#page-106-0) pstack, [107](#page-106-0) 「プロセス統計」詳細ウィンドウ, [107](#page-106-0) 統計情報, pmap, [107](#page-106-0) 動的再構成, 「詳細」ウィンドウに関する特記事 項, [122](#page-121-0) 特定のログメッセージの検索, [119](#page-118-0) 閉じる, Sun Management Center セッション, [52](#page-51-0) トポロジ表示, [43,](#page-42-0) [93,](#page-92-0) [95-99](#page-94-0) トポロジマネージャー, [263](#page-262-0) エージェント統計, [327](#page-326-0)

- トポロジマネージャー *(*続き*)* 仮想サイズの制限, [329-330](#page-328-0) 既存, [329](#page-328-0) 機能, [329-330](#page-328-0) システムリソース要件, [329-330](#page-328-0) ドメイン, 「管理ドメイン」を参照 ドメインマネージャー, [53](#page-52-0) トラップハンドラ, [36,](#page-35-0) [263](#page-262-0) エージェント統計, [327](#page-326-0)
- な

ナビゲート, 管理ドメイン, [92](#page-91-0) 名前でのオブジェクトの検出, [84-85](#page-83-0)

ね

「ネットマスク」, プロパティー, [103](#page-102-0) ネットマスク, 論理積, [346](#page-345-0) ネットワークアドレス指定におけるオクテット, [345](#page-344-0) ネットワークアドレスのマスキング, [346](#page-345-0)

#### の

ノード オブジェクトの定義, [62](#page-61-0) 作成, [64-66](#page-63-0)

#### は

ハードウェア Sun Management Center ソフトウェアによる監 視, [31](#page-30-0) 関連モジュール, [352](#page-351-0) 表示, [109-111](#page-108-0) 表示されるパス名, [111](#page-110-0) 表示されるリソース, [109](#page-108-0) プラットフォーム別の情報, [47](#page-46-0) ハードウェア情報, [47](#page-46-0) ハードウェアの検出, [84-85](#page-83-0) ハンドアイコン, [111](#page-110-0)

ひ

表示 エラーメッセージ, [43](#page-42-0) 階層, [43](#page-42-0) 管理ドメイン, [93](#page-92-0) トポロジ, [43](#page-42-0) ログファイル, [116-117,](#page-115-0) [119-120,](#page-118-0) [120](#page-119-0) 開く グラフ, [146-147](#page-145-0) 属性エディタ, [157,](#page-156-0) [158](#page-157-0)

#### ふ

ファイル走査モジュール, テーブル行の追加, [135](#page-134-0) ファイルモニタリングモジュール テーブル行の追加, [135](#page-134-0) テーブルへの行の追加, [139](#page-138-0) フィルタリング, ログメッセージ, [117-118](#page-116-0) フォルトレポート, 表示, [419](#page-418-0) フォルトレポートの表示, [419](#page-418-0) 負荷, [436](#page-435-0) 不確定状態, 181 復元, データベース, [339-343](#page-338-0) 複合アラーム, [41](#page-40-0) 複合オブジェクト 作成, [69-70](#page-68-0) 定義, [62](#page-61-0) 複合規則 警告アラームの生成, [433](#page-432-0) 定義, [433](#page-432-0) 物理表示, [44,](#page-43-0) [109-111](#page-108-0) 詳細を再表示, [111](#page-110-0) ブラウザの「詳細」ウィンドウ, 「「詳細」ウィン ドウ」を参照 プラットフォーム別の情報, [47](#page-46-0) プリンタの監視, [165](#page-164-0) 「プロセス ID」プロセスプロパティー, [106](#page-105-0) 「プロセスグループ」プロセスプロパティー, [107](#page-106-0) 「プロセス統計」ウィンドウ, [107](#page-106-0) プロセス表示, [43](#page-42-0) プロセス表示、構成, [108,](#page-107-0) [121](#page-120-0) プロセスプロパティー CPU 時間率 (%), [107](#page-106-0) Nice, [107](#page-106-0) アドレス, [107](#page-106-0)

プロセスプロパティー *(*続き*)* 親プロセス ID, [106](#page-105-0) 開始時間, [107](#page-106-0) クラス, [107](#page-106-0) グループ ID, [107](#page-106-0) コマンド, [107](#page-106-0) コマンド行, [107](#page-106-0) サイズ, [107](#page-106-0) 時間, [107](#page-106-0) 実行グループ, [107](#page-106-0) 実行ユーザー, [106](#page-105-0) 状態, [107](#page-106-0) セッション ID, [107](#page-106-0) プロセス ID, [106](#page-105-0) プロセスグループ, [107](#page-106-0) 待ちチャネル, [107](#page-106-0) メモリー利用率 (%), [107](#page-106-0) ユーザー, [106](#page-105-0) ユーザー ID, [106](#page-105-0) 優先順位, [107](#page-106-0) プロセスモニタリングモジュール, テーブル行の追 加, [135](#page-134-0) プロセッサ、「詳細」ウィンドウの総量, [109](#page-108-0) プロパティー, 「データプロパティー」を参照 文書型宣言, [283-284](#page-282-0)

 $\sim$ ペースト オブジェクト, [72,](#page-71-0) [75-76](#page-74-0) グループ, [73](#page-72-0) ベクトル型データ表示, [226](#page-225-0) 作成, [227](#page-226-0) 変更, モジュールパラメータ, [176](#page-175-0) 編集, モジュール, [128](#page-127-0)

#### ほ

ポートアドレス, サーバーコンテキスト内, [264](#page-263-0) ホーム管理ドメイン, [51](#page-50-0) 設定, [52](#page-51-0) ポケベル通知, [199](#page-198-0) ホスト 「詳細」ウィンドウ, [101-114](#page-100-0)

ホスト *(*続き*)* セキュリティー, [42,](#page-41-0) [130](#page-129-0) ホストセキュリティーの設定, [131](#page-130-0) ホスト停止アラーム通知, [241](#page-240-0) ホスト停止通知, [192-193](#page-191-0) ホストの表示 階層表示, [94-95](#page-93-0) トポロジ表示, [96](#page-95-0) ホストまたはエージェント停止時の通知, [241](#page-240-0) 「ホスト名」プロパティー, [103](#page-102-0) ボタン 詳細を非表示, [111](#page-110-0) 詳細を表示, [111](#page-110-0) 本稼働環境, 定義, [45](#page-44-0)

ま 待ち行列の長さ、複合規則, [433](#page-432-0) 「待ちチャネル」プロセスプロパティー, [107](#page-106-0)

#### む

無効化 モジュール, [128,](#page-127-0) [173-174](#page-172-0)

め メインコンソール, 「コンソール」を参照 メインコンソールウィンドウ, [42](#page-41-0) メッセージ記事, 表示, [420](#page-419-0) メッセージ記事の表示, [420](#page-419-0) メッセージ、表示, [43](#page-42-0) メニュー項目のカスタマイズ, 追加, [333-335](#page-332-0) メニュー、「列の表示」, [121](#page-120-0) メモリーハードウェア、「詳細」ウィンドウの総 量, [109](#page-108-0) 「メモリー利用率 (%)」プロセスプロパティー, [107](#page-106-0)

#### も

モジュール, [174-175](#page-173-0) HP JetDirect, [164,](#page-163-0) [416](#page-415-0) モジュール *(*続き*)* MIB, [39](#page-38-0) MIB-II 計測, [164,](#page-163-0) [394](#page-393-0) MIB-II プロキシモニタリング, [165,](#page-164-0) [416](#page-415-0) NFS 統計情報, [165,](#page-164-0) [405](#page-404-0) NFS ファイルシステム, [165,](#page-164-0) [404](#page-403-0) Solaris プロセス詳細, [166,](#page-165-0) [407](#page-406-0) X86/X64 構成リーダー, [167](#page-166-0) アルファベット順一覧, [352](#page-351-0) 印刷スプーラ, [135](#page-134-0) エージェント更新, [163](#page-162-0) エージェント統計情報, [162,](#page-161-0) [409](#page-408-0) 遠隔システム, [409](#page-408-0) オブジェクトの定義, [62](#page-61-0) オペレーティングシステム, [375](#page-374-0) カーネルリーダ, [164](#page-163-0) カーネルリーダー, [426](#page-425-0) カーネルリーダ (簡易), [164](#page-163-0) 開発, [45](#page-44-0) 監視モジュールの作成, [66-67](#page-65-0) 規則, [175](#page-174-0) 規則の表示, [175](#page-174-0) 「行の追加」の使用, [352](#page-351-0) 現在のバージョン, [352](#page-351-0) 構成リーダ, [163](#page-162-0) コピー, [128](#page-127-0) サービス管理機能 (SMF), [166,](#page-165-0) [429-431](#page-428-0) 自動読み込み, [352](#page-351-0) 「詳細」ウィンドウ, [101-114](#page-100-0) 状態モニター, [164,](#page-163-0) [422](#page-421-0) スケジュール, [174-175](#page-173-0) スケジュールされたモジュールの読み込 み, [172-173](#page-171-0) セキュリティー, [42,](#page-41-0) [130,](#page-129-0) [174-175](#page-173-0) セキュリティーアクセス権, [174-175](#page-173-0) 説明の変更, [176](#page-175-0) 定義, [39,](#page-38-0) [125](#page-124-0) ディレクトリサイズモニタリング, [135,](#page-134-0) [163](#page-162-0) データプロパティー, [153,](#page-152-0) [237,](#page-236-0) [247](#page-246-0) データプロパティーテーブル, [134](#page-133-0) データロギングレジストリ, [414](#page-413-0) データログレジストリ, [163](#page-162-0) テーブル行の調整, [134](#page-133-0) テスト, [45](#page-44-0) デフォルトで読み込まれる, [162](#page-161-0) 動的, [40](#page-39-0)

モジュール *(*続き*)* 動的再構成, [163](#page-162-0) ハードウェア, [352](#page-351-0) パラメータの変更, [176](#page-175-0) ファイル走査, [135,](#page-134-0) [164,](#page-163-0) [420-422](#page-419-0) ファイルモニタリング, [135,](#page-134-0) [164](#page-163-0) フォルトマネージャー, [163,](#page-162-0) [418-420](#page-417-0) 複数インスタンス, [162](#page-161-0) 複数インスタンスのアイコン, [162](#page-161-0) 複数回の読み込み, [352](#page-351-0) プリントスプーラ, [165,](#page-164-0) [414](#page-413-0) プロセスモニタリング, [135,](#page-134-0) [165,](#page-164-0) [426](#page-425-0) 編集, [128](#page-127-0) ボリュームシステムモニタリング, [167](#page-166-0) 無効化, [128,](#page-127-0) [173-174](#page-172-0) 有効化, [128,](#page-127-0) [173](#page-172-0) 読み込まれたインスタンス数, [169](#page-168-0) 読み込み, [128,](#page-127-0) [169-170](#page-168-0) 読み込み解除, [128,](#page-127-0) [174](#page-173-0) ローカルアプリケーション, [409](#page-408-0) モジュール構成タスク, [212-214](#page-211-0) モジュールセキュリティーの設定, [131](#page-130-0) モジュールの開発, [45](#page-44-0) モジュールのテスト, [45](#page-44-0) モジュールの読み込み, [128,](#page-127-0) [169-170](#page-168-0) 「モジュールブラウザ」タブ, 概要, [125-130](#page-124-0)

#### ゆ

有効化 モジュール, [128,](#page-127-0) [173](#page-172-0) ユーザー, [258](#page-257-0) デフォルト機能, [260](#page-259-0) 「ユーザー ID」プロセスプロパティー, [106](#page-105-0) 「ユーザー」プロセスプロパティー, [106](#page-105-0) 「優先順位」プロセスプロパティー, [107](#page-106-0) 有用なヒント 検索機能では大文字/小文字が区別される, [112](#page-111-0) 詳細の表示レベル, [115,](#page-114-0) [125](#page-124-0) ツールチップの利用, [91-92](#page-90-0) テーブルセル内の長いメッセージの表示, [115](#page-114-0) 複数インスタンスでの検索, [112](#page-111-0)

#### よ

読み込み解除 モジュール, [128,](#page-127-0) [174](#page-173-0)

#### り

履歴間隔, 設定, [159-160](#page-158-0) 「履歴」タブ, [157,](#page-156-0) [250](#page-249-0)

#### る

ルーターの転送規則, [346](#page-345-0) ルックアップサービス, [329](#page-328-0)

#### れ

レジストリサービス, [329](#page-328-0) 「列の表示」プルダウンメニュー, [121](#page-120-0)

#### ろ

ローカルアプリケーション、関連モジュール, [409](#page-408-0) ログ表示, [43](#page-42-0) ログファイル, 表示の再表示, [120](#page-119-0) ログファイル、表示, [116-117,](#page-115-0) [119-120,](#page-118-0) [120](#page-119-0) ログファイル表示の再表示, [120](#page-119-0) ログメッセージ 特定のメッセージの検索, [119](#page-118-0) フィルタリング, [117-118](#page-116-0) 論理的なホスト構成, [111-114](#page-110-0) 論理表示, [111-114](#page-110-0)